# **User Manual**

for Leapfrog Geo version 4.3

© 2018 Seequent Limited ("Seequent"). All rights reserved. Unauthorised use, reproduction, or disclosure is prohibited. Seequent assumes no responsibility for errors or omissions in this document. LEAPFROG, SEEQUENT and are trade marks owned by Seequent. All other product and company names are trade marks or registered trade marks of their respective holders. Use of these trade marks in this document does not imply any ownership of these trade marks or any affiliation or endorsement by the holders of these trade marks.

Seequent Limited P O Box 3894 Christchurch 8140 New Zealand

## **Contents**

| Getting Started                                | 1  |
|------------------------------------------------|----|
| Licensing Leapfrog Geo                         | 1  |
| Dongle Licences                                | 1  |
| Code Licences                                  | 2  |
| Signing in to My Leapfrog                      | 3  |
| Graphics and Drivers                           | 3  |
| Switching to High-Performance Graphics         | 4  |
| Running the Graphics Test                      | 5  |
| The Leapfrog Geo Projects Tab                  | 7  |
| Managing Leapfrog Geo Projects                 | 7  |
| Saving Projects                                | 8  |
| Saving Zipped Copies of Projects               | 8  |
| Saving Backup Copies of Projects               | 8  |
| Compacting Projects                            | 8  |
| Upgrading Projects                             | 9  |
| Converting Leapfrog Hydro Projects             | 9  |
| What is Implicit Modelling?                    | 10 |
| What are the Advantages of Implicit Modelling? | 10 |
| Implicit Modelling Makes Assumptions Explicit  | 11 |
| Best Practices                                 | 11 |
| An Overview of Leapfrog Geo                    | 13 |
| Keyboard Shortcuts in the Main Window          | 14 |
| The Project Tree                               | 15 |
| Organising Objects in the Project Tree         | 18 |
| Subfolders                                     | 18 |
| Copying Objects                                | 19 |
| Renaming Objects                               | 19 |
| Finding Objects                                | 20 |
| Deleting Objects                               | 20 |
| Sharing Objects                                | 21 |
| Restricted Objects                             | 21 |
| Object Properties                              | 21 |
| Comments                                       | 22 |
| Processing Tasks                               | 23 |
| Prioritising Tasks                             | 24 |

#### ii | Leapfrog Geo User Manual

| Correcting Errors                          | 24 |
|--------------------------------------------|----|
| Project Tree Keyboard Shortcuts            | 25 |
| The 3D Scene                               | 26 |
| Locating an Object from the Scene          | 29 |
| Clicking in the Scene                      | 30 |
| Clicking in the Shape List                 | 30 |
| Slicing Through the Data                   | 31 |
| Slicer Properties                          | 31 |
| Object Slice Mode                          | 33 |
| Slicer Shortcuts                           | 33 |
| Measuring in the Scene                     | 34 |
| Determining a Location                     | 35 |
| The Moving Plane                           | 36 |
| The Ruler                                  | 37 |
| Visualising Data                           | 39 |
| Colour Options                             | 41 |
| Single Colour Display                      | 41 |
| Colourmaps                                 | 42 |
| Continuous Colourmaps                      | 42 |
| Discrete Colourmaps                        | 43 |
| Displaying Dates                           | 44 |
| Importing and Exporting Colourmaps         | 45 |
| Editing a Colourmap                        | 46 |
| Colour Gradients                           | 46 |
| Importing Colour Gradients                 | 46 |
| Deleting Colour Gradients                  | 47 |
| Opacity                                    | 47 |
| Property Buttons                           | 47 |
| Legends                                    | 48 |
| Slice Mode                                 | 48 |
| Filtering Data Using Queries               | 48 |
| Filtering Data Using Values and Categories | 49 |
| Drawing in the Scene                       | 50 |
| The Drawing Toolbar                        | 51 |
| Drawing Hotkeys                            |    |
| Drawing 3D Lines                           |    |
| Drawing 2D Lines                           |    |

| Polyline Properties                       | 55 |
|-------------------------------------------|----|
| Tangents and Ribbons                      | 55 |
| Drawing Points                            | 56 |
| Editing Normals                           | 57 |
| Organising Your Workspace                 | 59 |
| Detaching Tabs                            | 59 |
| Detaching and Minimising the Project Tree | 60 |
| Organising the Scene View Tab             | 60 |
| Interpolant Functions                     | 62 |
| The Spheroidal Interpolant Function       | 62 |
| Total Sill                                | 63 |
| Nugget                                    | 64 |
| Nugget to Total Sill Ratio                | 64 |
| Base Range                                | 64 |
| Alpha                                     | 66 |
| Drift                                     | 67 |
| Accuracy                                  | 69 |
| The Linear Interpolant Function           | 69 |
| Total Sill and Base Range                 | 71 |
| Nugget                                    | 71 |
| Drift                                     | 71 |
| Accuracy                                  | 72 |
| Central Integration                       | 73 |
| Enabling Central                          | 73 |
| Setting Up the Connection                 | 75 |
| Connecting to Central                     |    |
| Viewing a Project's History               | 76 |
| Locking Branches                          | 77 |
| Project Included                          | 78 |
| Project Stages                            | 78 |
| Annotations and Attachments               | 79 |
| Downloading a Local Copy of a Project     | 79 |
| Publishing to Central                     | 80 |
| Unfinished Publish Events                 | 80 |
| Selecting Objects                         | 81 |
| Setting the Project Workflow Stage        | 81 |
| Including the Project                     | 81 |

#### iv | Leapfrog Geo User Manual

| Adding Revision Information               | 82 |
|-------------------------------------------|----|
| Preparing the Package                     | 82 |
| Uploading the Package                     | 82 |
| New Central Projects                      | 83 |
| Creating a New Central Project            | 83 |
| Adding a Project to Central               | 83 |
| Disconnecting a Project from Central      | 83 |
| Troubleshooting Connectivity Issues       | 84 |
| Settings                                  | 85 |
| Display and Navigation Settings           | 85 |
| 3D Acceleration Mode                      | 85 |
| Font Size                                 | 86 |
| Z Axis Scale                              | 86 |
| Rotation Settings                         | 87 |
| Camera Settings                           | 87 |
| Overlay Settings                          | 88 |
| Screen Grid Settings                      | 88 |
| Axis Lines Settings                       | 88 |
| Other Overlay Settings                    | 88 |
| Colour Scheme                             | 88 |
| Lighting Settings                         | 89 |
| Processing Settings                       | 90 |
| User Interface Settings                   | 90 |
| Show Tree Lines                           | 90 |
| Show Save Scene Button                    | 90 |
| Upload to View                            | 91 |
| Tab Position                              | 91 |
| Central Settings                          | 91 |
| Help Settings                             | 92 |
| Reporting a Problem                       | 92 |
| Getting Support                           | 93 |
| Checking Connectivity with Leapfrog Start | 93 |
| Supplying Your Licence Details            | 93 |
| Data Types                                | 95 |
| Working with Data Tables                  | 96 |
| Identifying Errors in Data Tables         | 97 |
| Exporting Data Errors                     | 98 |

| Correcting Data Errors in Leapfrog Geo              | 99  |
|-----------------------------------------------------|-----|
| Replacing Values in a Column                        |     |
| Common Errors and How to Fix Them                   | 101 |
| Duplicate Points Error (Points Tables)              | 102 |
| Duplicate Hole ID Error                             |     |
| Hole ID Not in Collar Table Error                   |     |
| Collar Max Depth Error                              | 103 |
| Invalid Max Depth Error                             | 104 |
| From Depth Exceeds To Depth Error                   | 104 |
| Overlapping Segments Error                          | 105 |
| No Samples for Collars Warning                      | 105 |
| No Surveys for Collar Warning                       | 106 |
| Wedges Found Warning                                | 106 |
| Handling Special Values                             | 106 |
| Boundaries                                          | 108 |
| The Clipping Boundary                               | 108 |
| Object Extents                                      | 111 |
| Extending a Surface                                 | 112 |
| Query Filters                                       | 114 |
| Creating a New Query Filter                         | 115 |
| Leapfrog Geo Query Syntax                           | 116 |
| Building a Query                                    | 117 |
| Advanced Queries                                    | 118 |
| Defining a Topography                               | 118 |
| Topography From Elevation Grid                      | 119 |
| Topography From Surfaces, Points or GIS Vector Data | 119 |
| Fixed Elevation Topography                          | 120 |
| Adding Height Data to the Topography                | 120 |
| Changing Topography Settings                        | 121 |
| Changing the Size of the Topography                 | 121 |
| Topography Resolution                               | 122 |
| Applying a Trend to the Topography                  | 122 |
| Topography Display Options                          | 122 |
| Projecting Collars onto the Topography              | 123 |
| GIS Data, Maps and Images                           | 124 |
| Displaying GIS Data                                 | 124 |
| Custom Topography Views                             | 124 |

#### vi | Leapfrog Geo User Manual

| Importing Vector Data                            | 126 |
|--------------------------------------------------|-----|
| Importing a MapInfo Batch File                   | 127 |
| Importing Data from an ESRI Geodatabase          | 128 |
| Reloading GIS Data                               | 129 |
| Reloading Points, Lines and Polygons             | 129 |
| Reloading an ESRI Database                       | 129 |
| 2D Grids                                         | 130 |
| Importing a Map or Image                         |     |
| Manual Georeferencing                            | 132 |
| Automatic Georeferencing                         | 133 |
| Exporting a Georeferenced Image                  | 133 |
| Setting Elevation for GIS Objects and Images     | 133 |
| Creating a New GIS Line                          | 134 |
| Drawing a New GIS Line                           | 135 |
| Creating a New GIS Line from Intersecting Meshes | 135 |
| Exporting GIS Data                               | 136 |
| Drillhole Data                                   | 137 |
| Displaying Drillholes                            | 138 |
| Displaying Drillholes as Lines or Cylinders      | 139 |
| Hiding Lithologies                               | 140 |
| Displaying a Legend                              | 141 |
| Changing Colourmaps                              | 141 |
| Viewing Multiple Interval Tables                 | 142 |
| Selecting from Multiple Columns                  | 142 |
| Displaying Interval Data in the Scene            | 143 |
| Viewing Drillhole Data Table Statistics          | 144 |
| Importing Drillhole Data                         | 144 |
| Expected Drillhole Data Tables and Columns       | 145 |
| The Collar Table                                 | 145 |
| The Survey Table                                 | 146 |
| The Screens Table                                | 146 |
| Interval Tables                                  | 146 |
| Selecting Files                                  | 147 |
| Working Through the Data                         | 148 |
| Selecting the ODBC Data Source                   |     |
| Selecting Tables                                 |     |
| Connecting to an acQuire Database                | 152 |

| Smart Refresh                             | 153 |
|-------------------------------------------|-----|
| Saving a Selection                        | 153 |
| Appending Drillholes                      | 153 |
| Importing Interval Tables                 | 154 |
| Importing Columns                         | 154 |
| Importing Screens                         | 155 |
| Importing Point Values Down Drillholes    | 155 |
| Importing LAS Points Down Drillholes      | 156 |
| LAS File Mapping                          | 156 |
| LAS File Inconsistencies                  | 157 |
| Importing Downhole Structural Data        | 157 |
| Drillhole Desurveying Options             | 158 |
| The Spherical Arc Approximation Algorithm | 159 |
| The Balanced Tangent Algorithm            | 160 |
| The Raw Tangent Algorithm                 | 160 |
| Processing Drillhole Data                 | 161 |
| Category Composites                       | 162 |
| Converting Ignored Segments               | 163 |
| Filtering Short Segments                  | 165 |
| Viewing Category Composite Statistics     | 166 |
| Numeric Composites                        | 167 |
| Creating a Numeric Composite              | 168 |
| Selecting the Compositing Region          | 168 |
| Compositing in the Entire Drillhole       | 168 |
| Compositing in a Subset of Codes          | 168 |
| Compositing in Intervals                  | 169 |
| Compositing Parameters                    | 170 |
| Discard                                   | 170 |
| Add to Previous Interval                  | 171 |
| Distribute Equally                        | 171 |
| Viewing Numeric Composite Statistics      | 171 |
| Compositing Comparison                    | 172 |
| Compositing Interval Lengths              | 174 |
| Majority Composites                       | 174 |
| Viewing Majority Composite Statistics     | 176 |
| Grouping Lithologies                      | 177 |
| Automatic Lithology Groups                | 180 |
|                                           |     |

| Splitting Lithologies                                           | 181 |
|-----------------------------------------------------------------|-----|
| Interval Selection                                              | 184 |
| Overlaid Lithology Column                                       | 187 |
| Category Column from Numeric Data                               | 188 |
| Back-Flagging Drillhole Data                                    | 189 |
| Comparing Modelled Values to Drilling Lithologies               | 190 |
| Comparing Drilling Lithologies to Modelled Values               | 192 |
| Refining the Geological Model to Improve Correlation Statistics | 193 |
| Merged Drillhole Data Tables                                    | 193 |
| Core Photo Links                                                | 194 |
| The ALS Core Photo Interface                                    | 195 |
| Setting Up the ALS Interface                                    | 195 |
| Using the ALS Interface                                         | 196 |
| Removing the ALS Link                                           | 196 |
| The Coreshed Core Photo Interface                               | 197 |
| Setting Up the Coreshed Interface                               | 197 |
| Using the Coreshed Interface                                    | 198 |
| Removing the Coreshed Link                                      | 198 |
| Reloading Drillhole Data                                        | 198 |
| Exporting Drillhole Data                                        | 199 |
| Exporting All Drillhole Data                                    | 199 |
| Exporting a Single Drillhole Data Table                         | 200 |
| Points Data                                                     | 201 |
| Importing Points Data                                           | 201 |
| Selecting the ODBC Data Source                                  | 202 |
| Reloading Points Data                                           | 202 |
| Appending Points Data                                           | 202 |
| Importing a Column                                              | 202 |
| Importing ASEG_DFN Points                                       | 203 |
| Setting Elevation for Points                                    | 203 |
| Evaluating Points Data                                          | 203 |
| Displaying Points                                               | 204 |
| Viewing Points Table Statistics                                 | 205 |
| Exporting Points Data                                           | 205 |
| Exporting Intrusion Values                                      | 205 |
| Exporting Interval Midpoints                                    | 206 |
| Extracting Points from Drillhole Data                           | 206 |

| Extracting Contact Points from Drillhole Data     | 207 |
|---------------------------------------------------|-----|
| Extracting Intrusion Values from Drillhole Data   | 208 |
| Intrusion Point Generation Parameters             | 209 |
| Extracting Interval Midpoints from Drillhole Data | 210 |
| Creating Guide Points                             | 211 |
| Grids of Points                                   | 212 |
| Creating a Grid of Points                         | 212 |
| Evaluating a Grid of Points                       | 213 |
| Statistics for a Grid of Points                   | 214 |
| Exporting a Grid of Points                        | 214 |
| Categorising Points                               | 214 |
| Structural Data                                   | 217 |
| Creating New Planar Structural Data Tables        | 217 |
| Importing Planar Structural Data                  | 219 |
| Selecting the ODBC Data Source                    | 220 |
| Importing Lineations                              | 220 |
| Displaying Structural Data                        | 221 |
| Viewing Statistics on Structural Data             | 224 |
| Bingham Analysis                                  | 224 |
| Fisher Statistics                                 | 225 |
| Assigning Structural Data to Categories           | 225 |
| Editing the Orientation of Planar Structural Data | 226 |
| Declustering Planar Structural Data               | 227 |
| Setting Elevation for Structural Data             | 228 |
| Estimating Planar Structural Data                 | 229 |
| Meshes                                            | 229 |
| Cleaning Up a Mesh                                | 230 |
| Importing a Mesh                                  | 232 |
| Meshes with Textures                              | 232 |
| Textured OBJ Meshes                               | 232 |
| Textured Vulcan 8 Meshes                          | 233 |
| Reloading a Mesh                                  | 233 |
| Displaying Surfaces                               | 233 |
| Draping an Image on a Mesh                        | 234 |
| Importing Meshes from Central                     | 234 |
| Importing Central Meshes                          | 235 |
| Updating Out-of-Date Meshes                       | 236 |

#### x | Leapfrog Geo User Manual

| Exporting Meshes                                 | 236 |
|--------------------------------------------------|-----|
| Exporting a Single Mesh                          | 237 |
| Exporting Multiple Meshes from the Meshes Folder | 239 |
| Exporting Multiple Meshes from Models            | 240 |
| Modifying Surfaces                               | 241 |
| Surface Resolution in Leapfrog Geo               | 241 |
| Adding Data to Surfaces                          | 243 |
| Honouring Surface Contacts                       | 243 |
| Global Trends                                    | 246 |
| Structural Trends                                | 248 |
| Creating a Structural Trend                      | 248 |
| Displaying a Structural Trend                    | 250 |
| Applying a Structural Trend                      | 251 |
| Editing Surfaces with Polylines                  | 252 |
| Editing Surfaces with Structural Data            | 254 |
| Non-Editable Meshes                              | 254 |
| Mesh from the Moving Plane                       | 254 |
| Combining Meshes                                 | 255 |
| Clipping a Volume                                | 255 |
| Clipping a Mesh                                  | 256 |
| Extracting Mesh Parts                            | 256 |
| Interpolated Meshes                              | 257 |
| Creating an Interpolated Mesh                    | 258 |
| Refining an Interpolated Mesh                    | 258 |
| Surface Resolution Settings                      | 259 |
| Snap Settings                                    | 259 |
| Other Options                                    | 260 |
| Offset Meshes                                    | 260 |
| Triangulated Meshes                              | 262 |
| Elevation Grids                                  | 263 |
| Importing an Elevation Grid                      | 264 |
| Exporting an Elevation Grid                      | 265 |
| Thickness Grids                                  | 265 |
| Polylines                                        | 267 |
| Creating Polylines                               | 267 |
| Displaying Polylines                             | 267 |
| Sharing and Unsharing Polylines                  | 268 |

| Importing Polylines                            | 269 |
|------------------------------------------------|-----|
| Reloading Polylines                            | 270 |
| Exporting Polylines                            | 270 |
| Geochemical Data                               | 271 |
| Sending Data to ioGAS                          | 272 |
| Opening the Data in ioGAS                      | 273 |
| Sending a New Data Column Back to Leapfrog Geo | 274 |
| Importing ioGAS Data                           | 275 |
| Importing ioGAS Data as Points                 | 276 |
| Importing ioGAS Data as Intervals              | 276 |
| Open Mining Format (OMF) Export and Import     | 277 |
| OMF Export                                     | 277 |
| OMF Import                                     | 278 |
| Analysing Data                                 | 279 |
| Statistics                                     | 279 |
| Table of Statistics                            | 280 |
| Scatter Plots                                  | 283 |
| Q-Q Plots                                      | 285 |
| Box Plots                                      | 286 |
| Univariate Graphs                              | 287 |
| Drillhole Correlation Tool                     | 289 |
| Selecting Collars                              | 289 |
| The Correlation Set Window                     | 290 |
| Navigating in the Correlation Set Window       | 292 |
| Correlation Column Layouts                     | 293 |
| Managing Styles                                | 294 |
| Interpretation Tables                          | 294 |
| Assigning Lithologies                          | 295 |
| Modifying the Interpretation Table             | 295 |
| Stereonets                                     | 298 |
| Creating a Stereonet                           | 298 |
| Displaying the Stereonet in the 3D Scene       | 299 |
| Plot Options                                   | 300 |
| Data Display Options                           | 300 |
| Viewing Stereonet Statistics                   | 304 |
| Selecting Data in the Stereonet                | 304 |
| Using the Scene Window with the Stereonet      | 309 |

| E. a. P. a. Classical                                | 700 |
|------------------------------------------------------|-----|
| Exporting a Stereonet                                |     |
| Form Interpolants                                    |     |
| Creating a Form Interpolant  Setting a Trend         |     |
| Adding Isosurfaces                                   |     |
| The Form Interpolant in the Project Tree             |     |
| Form Interpolant Statistics                          |     |
| Planning Drillholes                                  |     |
| Adding Planned Drillholes                            |     |
| Planning Options                                     |     |
| Drilling Prognoses                                   |     |
| Exporting Planned Drillholes                         |     |
| Export Parameters                                    |     |
| Export as Interval Table                             |     |
| Importing Planned Drillholes                         |     |
| Modelling                                            |     |
| Evaluations                                          |     |
| Geological Models                                    |     |
| Creating a New Geological Model                      |     |
| The Base Lithology                                   |     |
| Surface Resolution                                   |     |
| Model Extents                                        | 324 |
| The Geological Model in the Project Tree             | 325 |
| Geological Model Display                             | 325 |
| Copying a Geological Model                           | 326 |
| Creating a Static Copy of a Geological Model         | 326 |
| Geological Model Volumes and Surfaces Export Options | 326 |
| Editing a Geological Model                           | 327 |
| Changing the Query Filter                            | 327 |
| Surface Generation Options                           | 327 |
| Volume Generation Options                            | 328 |
| Surface Resolution for a Geological Model            | 329 |
| Modifying a Geological Model's Boundary              | 329 |
| Creating Extents for a Geological Model              | 330 |
| Extent From a Polyline                               | 330 |
| Extent From GIS Vector Data                          | 331 |
| Extent From Points                                   | 332 |

| Extent From Structural Data                            | 333 |
|--------------------------------------------------------|-----|
| Extent From a Surface                                  | 334 |
| Extent From Distance to Points                         | 334 |
| Extent From a Distance Function                        | 335 |
| Base From Lithology Contacts                           | 336 |
| Changing an Extent's Settings                          | 337 |
| Surface Resolution                                     | 337 |
| Contact Honouring                                      | 338 |
| Applying a Trend                                       | 338 |
| Adding Data to an Extent                               | 339 |
| Editing an Extent with a Polyline                      | 339 |
| Editing an Extent with Structural Data                 | 339 |
| Removing an Extent from a Geological Model             | 340 |
| Model Lithologies                                      | 340 |
| Faulted Models                                         | 341 |
| The Fault System                                       | 342 |
| Fault Interactions                                     | 343 |
| Activating the Fault System                            | 344 |
| Copying the Surface Chronology to an Empty Fault Block | 345 |
| Faulted Model Display Options                          | 345 |
| Editing Faults                                         | 345 |
| Surfacing Options for Faults                           | 346 |
| Boundary Filtering                                     | 346 |
| Snapping to Data                                       | 346 |
| Changing Fault Inputs                                  | 347 |
| Replacing Fault Inputs with a Single Mesh              | 347 |
| Adding Data to the Fault                               | 348 |
| Snap Settings for Individual Inputs                    | 348 |
| Boundary Filtering Settings for Individual Inputs      | 348 |
| Applying a Trend to a Fault                            | 348 |
| Contact Surfaces                                       | 348 |
| Contact Surfaces in the Surface Chronology             | 349 |
| Contact Surfaces Types                                 | 352 |
| Deposit and Erosion Contact Surfaces                   | 353 |
| Intrusion Contact Surfaces                             | 354 |
| Vein Contact Surfaces                                  | 356 |
| Younging Direction                                     | 357 |

| Deposits and Erosions                               | 357 |
|-----------------------------------------------------|-----|
| Creating Deposits and Erosions                      | 358 |
| Deposits and Erosions From the Base Lithology       | 358 |
| Deposits and Erosions From Other Lithology Contacts | 361 |
| Deposits and Erosions From Other Data               | 362 |
| Deposits/Erosions in the Project Tree               | 364 |
| Refining Deposits and Erosions                      | 364 |
| Surfacing Options for Deposits and Erosions         | 364 |
| Boundary Filtering                                  | 365 |
| Snapping to Data                                    | 365 |
| Setting the Surface Resolution                      | 366 |
| Applying a Trend to a Deposit/Erosion               | 366 |
| Intrusions                                          | 366 |
| Creating Intrusions                                 | 366 |
| Intrusions from Lithology Contacts                  | 366 |
| Intrusions from Other Data                          | 368 |
| Intrusions in the Project Tree                      | 369 |
| Displaying Intrusion Points                         | 370 |
| Refining Intrusions                                 | 370 |
| Surfacing Options for Intrusions                    | 370 |
| Boundary Filtering                                  | 371 |
| Snapping to Data                                    | 371 |
| Surface Resolution                                  | 372 |
| Applying a Trend to an Intrusion                    | 372 |
| Clipping Values for Intrusions                      | 373 |
| Interpolation Settings                              | 374 |
| Veins                                               | 374 |
| Creating Veins                                      | 375 |
| Veins From Lithology Contacts                       | 375 |
| Veins From Other Data                               | 375 |
| Veins in the Project Tree                           | 376 |
| Displaying Veins                                    | 377 |
| Refining Veins                                      | 377 |
| Surfacing Options for Veins                         | 377 |
| Boundary Filtering                                  | 377 |
| Snapping to Data                                    | 378 |
| Surface Resolution                                  | 379 |

| N                                                                | 770        |
|------------------------------------------------------------------|------------|
| Vein Thickness                                                   |            |
| Vein Pinch Out                                                   |            |
| The Vein Reference Surface                                       |            |
| Adding Data to the Reference Surface                             |            |
| Using a Planar Reference Surface                                 |            |
| The Vein Boundary                                                |            |
| Adding a Polyline to the Vein Boundary                           |            |
| Adjusting the Vein Boundary Plane                                |            |
| Editing Vein Segments                                            |            |
| Vein Segment Orientation                                         | 384        |
| Vein Systems                                                     | 385        |
| Creating a Vein System                                           | 386        |
| Adding Veins to the Vein System                                  | 386        |
| Editing the Veins                                                | 387        |
| Vein System Lithology Settings                                   | 387        |
| Vein Interactions                                                | 387        |
| Stratigraphic Sequences                                          | 388        |
| Creating a Stratigraphic Sequence                                | 389        |
| Boundary Filtering                                               | 391        |
| Snapping to Data                                                 | 391        |
| Surface Stiffness                                                | 392        |
| Editing the Stratigraphic Sequence                               | 392        |
| Correcting Pinch-Out Errors                                      |            |
| Surfacing Options                                                | 393        |
| Applying a Trend                                                 |            |
| Editing Individual Surfaces                                      |            |
| Contact Honouring and Boundary Filtering for Individual Surfaces |            |
| Adding Data to Individual Surfaces                               |            |
| Editing Surface Contacts                                         |            |
| Offset Surfaces                                                  |            |
| Creating an Offset Surface                                       |            |
| The Offset Surface in the Project Tree                           |            |
| Refining an Offset Surface                                       |            |
| Changing Surfacing Options for an Offset Surface                 |            |
| Boundary Filtering                                               |            |
| Snapping to Data                                                 |            |
| Surface Resolution                                               | 390<br>399 |
|                                                                  |            |

| Smoothing                                    | 399 |
|----------------------------------------------|-----|
| Changing Offset Limits                       |     |
| Changing to a Constant Offset                |     |
| Changing to an Offset to Points              |     |
| Changing the Reference Mesh                  |     |
| Editing the Reference Mesh                   |     |
| Structural Surfaces                          |     |
| Creating a Structural Surface                |     |
| The Structural Surface in the Project Tree   | 402 |
| Refining a Structural Surface                | 402 |
| Surfacing Options for a Structural Surface   |     |
| Setting the Surface Resolution               | 403 |
| Boundary Filtering                           | 403 |
| Snapping to Input Data                       | 403 |
| Non-Contact Structural Inputs Settings       | 404 |
| Applying a Trend to a Structural Surface     | 404 |
| Value Clipping                               | 404 |
| The Surface Chronology                       | 405 |
| Refined Lithological Volumes                 | 406 |
| Editing the Sub-Model                        | 408 |
| Numeric Models                               | 410 |
| Importing a Variogram Model                  | 411 |
| Copying a Numeric Model                      | 411 |
| Creating a Static Copy of a Numeric Model    | 411 |
| Exporting Numeric Model Volumes and Surfaces | 412 |
| Exporting Numeric Model Midpoints            | 412 |
| RBF Interpolants                             | 412 |
| Creating an RBF Interpolant                  | 413 |
| Values Used                                  | 413 |
| Applying a Query Filter                      | 414 |
| Applying a Surface Filter                    | 414 |
| The Interpolant Boundary                     | 414 |
| Compositing Options                          | 414 |
| General Interpolant Properties               | 415 |
| The RBF Interpolant in the Project Tree      | 415 |
| Interpolant Display                          | 416 |
| RBF Interpolant Statistics                   | 416 |

| Mark Commander of the Commander of the C | 44.6 |
|----------------------------------------------------------------------------------------------------|------|
| Modifying an RBF Interpolant's Boundary with Lateral Extents                                                                                                    |      |
| Creating Lateral Extents                                                                                                    |      |
| Extent from a Polyline                                                                                                    |      |
| Extent from GIS Vector Data                                                                                                    |      |
| Extent from Points                                                                                                    |      |
| Extent from Structural Data                                                                                                    |      |
| Extent from a Surface                                                                                                    |      |
| Extent from Distance to Points                                                                                                    |      |
| Extent from a Distance Function                                                                                                    |      |
| Changing a Lateral Extent's Settings                                                                                                    |      |
| Surface Resolution                                                                                                    |      |
| Contact Honouring                                                                                                    |      |
| Applying a Trend                                                                                                    |      |
| Adding Data to an Extent                                                                                                    |      |
| Editing an Extent with a Polyline                                                                                                    |      |
| Editing an Extent with Structural Data                                                                                                    |      |
| Removing an Extent from an Interpolant                                                                                                    |      |
| Changing the Settings for an RBF Interpolant                                                                                                    |      |
| Adjusting the Values Used                                                                                                    |      |
| Adding a Contour Polyline                                                                                                    |      |
| Adding Points                                                                                                    |      |
| Compositing Parameters for an RBF Interpolant                                                                                                    |      |
| Adjusting the Interpolant Boundary                                                                                                    |      |
| Clipping and Transforming Values for an RBF Interpolant                                                                                                    |      |
| Changing the Trend for an RBF Interpolant                                                                                                    |      |
| Using a Global Trend                                                                                                    |      |
| Using a Structural Trend                                                                                                    |      |
| Adjusting Interpolation Parameters                                                                                                    |      |
| Output Settings for an RBF Interpolant                                                                                                    |      |
| Multi-Domained RBF Interpolants                                                                                                    |      |
| Creating a Multi-Domained RBF Interpolant                                                                                                    |      |
| Compositing and Filtering the Values Used                                                                                                    |      |
| Selecting Domains                                                                                                    |      |
| Clipping and Transforming Values                                                                                                    |      |
| Setting the Trend                                                                                                    |      |
| Interpolation Parameters                                                                                                    |      |
| Output Ontions                                                                                                    | 435  |

| The Multi-Domained RBF Interpolant in the Project Tree  | 437 |
|---------------------------------------------------------|-----|
| Interpolant and Sub-Interpolant Display                 | 437 |
| Sub-Interpolant Statistics                              | 438 |
| Indicator RBF Interpolants                              | 438 |
| Creating an Indicator RBF Interpolant                   | 439 |
| Selecting the Values Used                               | 439 |
| Setting the Cut Off                                     | 439 |
| Applying a Query Filter                                 | 440 |
| Applying a Surface Filter                               | 440 |
| The Interpolant Boundary                                | 440 |
| Compositing Options                                     | 440 |
| General Interpolant Properties                          | 441 |
| The Indicator RBF Interpolant in the Project Tree       | 441 |
| Indicator RBF Interpolant Display                       | 442 |
| Indicator RBF Interpolant Statistics                    | 443 |
| Editing an Indicator RBF Interpolant                    | 443 |
| Adjusting the Values Used                               | 444 |
| Adding a Contour Polyline                               | 444 |
| Adding Points                                           | 446 |
| Compositing Parameters for an Indicator RBF Interpolant | 446 |
| Adjusting the Interpolant Boundary                      | 447 |
| The Cut-Off Value                                       | 448 |
| Changing the Trend for an Indicator RBF Interpolant     | 448 |
| Adjusting Interpolation Parameters                      | 449 |
| Indicator RBF Interpolant Surfacing and Volume Options  | 449 |
| Distance Functions                                      | 450 |
| Creating a Distance Function                            | 451 |
| Setting the Boundary                                    | 453 |
| Setting a Trend                                         | 453 |
| Adding Buffers                                          | 453 |
| The New Distance Function in the Project Tree           | 454 |
| Combined Models                                         | 455 |
| Creating a Combined Model                               | 455 |
| The Combined Model in the Project Tree                  | 456 |
| Editing a Combined Model                                | 457 |
| Displaying a Combined Model                             | 457 |
| Creating a Static Copy of a Combined Model              | 457 |

| Combined Model Export               | 457 |
|-------------------------------------|-----|
| Flow Models                         |     |
| MODFLOW Models                      |     |
| Creating a MODFLOW Model            |     |
| Horizontal Grid Spacing             |     |
| Vertical Grid Layering              | 461 |
| Editing a MODFLOW Model             | 463 |
| Importing a MODFLOW Model           | 465 |
| MODFLOW Evaluations                 | 466 |
| Assigning an Evaluation for Export  | 466 |
| Combined Evaluations                | 466 |
| MODFLOW Hydrological Properties     | 467 |
| Setting Hydrological Properties     | 468 |
| Zone Numbers                        | 470 |
| MODFLOW Model Display               | 470 |
| Grid Display Options                | 471 |
| Viewing Block Information           | 472 |
| Head Values and MT3D Concentrations | 472 |
| Generating a Head Value Mesh        | 473 |
| MODFLOW Model Export                | 473 |
| As a MODFLOW File                   | 474 |
| For Groundwater Vistas              | 474 |
| As a Groundwater Vistas Update      | 474 |
| FEFLOW Models                       | 474 |
| FEFLOW Model Display                | 475 |
| Displaying a 3D Model               | 477 |
| Displaying a 2D Model               | 478 |
| Viewing Block Information           | 479 |
| Importing a FEFLOW Grid             | 479 |
| Creating a 2D FEFLOW Model          | 480 |
| Boundary Options                    | 481 |
| Element Size                        | 482 |
| Adding Features to the Grid         | 482 |
| Creating a 3D FEFLOW Model          | 484 |
| FEFLOW Evaluations                  | 486 |
| Assigning an Evaluation for Export  | 487 |
| Combined Evaluations                | 487 |

| FEFLOW Material Types                      | 100 |
|--------------------------------------------|-----|
| FEFLOW Model Export                        |     |
| Block Models                               |     |
| Importing a Block Model                    |     |
| Importing an Isatis Block Model            |     |
| Importing a Block Model in CSV Format      |     |
| Creating a Block Model                     |     |
| Displaying a Block Model                   |     |
| Viewing Block Model Statistics             |     |
| Table of Statistics                        |     |
| Exporting Block Models                     |     |
| Exporting Block Models in CSV Format       |     |
| Selecting From Evaluated Items             |     |
| Setting Row Filtering Options              |     |
| Setting Numeric Precision                  |     |
| Setting Status Code Text Sequences         |     |
| Selecting the Character Set                |     |
| Exporting Block Models in Isatis Format    |     |
| Selecting From Evaluated Items             |     |
| Setting Status Code Text Sequences         |     |
| Selecting the Character Set                |     |
| Exporting Block Models in Datamine Format  |     |
| Selecting From Evaluated Items             |     |
| Setting Row Filtering Options              | 500 |
| Setting Status Code Text Sequences         |     |
| Selecting the Character Set                | 501 |
| Renaming Items                             |     |
| Sub-Blocked Models                         | 502 |
| Creating a Sub-Blocked Model               |     |
| Model Extents and Rotation                 | 502 |
| The Grid Pattern                           | 503 |
| Triggers and Evaluations                   | 503 |
| Sub-Blocked Model Statistics               | 503 |
| Sub-Blocked Model Export                   | 504 |
| Exporting Sub-Blocked Models in CSV Format |     |
| Selecting From Evaluated Items             | 505 |
| Setting Row Filtering Options              | 505 |

| Setting Numeric Precision                          | 505 |
|----------------------------------------------------|-----|
| Setting Status Code Text Sequences                 | 505 |
| Selecting the Character Set                        | 506 |
| Exporting Sub-Blocked Models in Datamine Format    | 506 |
| Selecting From Evaluated Items                     | 506 |
| Setting Row Filtering Options                      | 506 |
| Setting Status Code Text Sequences                 | 507 |
| Selecting the Character Set                        | 507 |
| Renaming Items                                     | 507 |
| UBC Grids                                          | 508 |
| Importing a UBC Grid                               | 508 |
| Evaluating UBC Grids                               | 508 |
| Mapping Category Evaluations                       | 508 |
| Exporting a UBC Grid                               | 509 |
| EDGE                                               | 510 |
| Best Practices                                     | 510 |
| Expertise is a Prerequisite                        | 510 |
| The Geology is Fundamental                         | 510 |
| Analyse the Data First                             | 510 |
| Domaining                                          | 511 |
| Variogram Hypothesis and Experimentation, Analysis | 511 |
| Estimation Functions                               | 511 |
| Block Modelling                                    | 512 |
| Data Analysis Tools                                | 512 |
| Domained Estimations                               | 512 |
| Creating a Domained Estimation                     | 513 |
| Defining the Domain                                | 514 |
| Selecting Values                                   | 515 |
| Setting Compositing Options                        | 516 |
| Boundary Validation                                | 517 |
| The Domained Estimation in the Project Tree        | 519 |
| Viewing Statistics                                 | 520 |
| Copying a Domained Estimation                      | 521 |
| Variogram Models                                   | 521 |
| The Variogram Model Window                         | 523 |
| The Ellipsoid Widget                               | 524 |
| Model Controls                                     | 526 |

| Linear, Spherical and Spheroidal Model Options | 526 |
|------------------------------------------------|-----|
| Data Clipping                                  | 527 |
| Trend Directions                               | 527 |
| Experimental Controls                          | 528 |
| Experimental Variogram Parameters              | 530 |
| Defining the Search Space                      | 530 |
| Radial Plot Parameters                         | 533 |
| Orienting Custom Variograms                    | 533 |
| Changing Variogram Display                     | 533 |
| The Downhole Variogram                         | 534 |
| Axis Aligned Variograms                        | 534 |
| Custom Variograms                              | 537 |
| Sample Geometries                              | 538 |
| Creating a New Declustering Object             | 539 |
| General Settings                               | 539 |
| Outputs                                        | 540 |
| The Declustering Object in the Project Tree    | 541 |
| Applying a Declustering Object                 | 541 |
| Estimators                                     | 541 |
| Inverse Distance Estimators                    | 542 |
| Nearest Neighbour Estimators                   | 544 |
| Kriging Estimators                             | 545 |
| Kriging Attributes                             | 547 |
| Block Kriging                                  | 549 |
| RBF Estimators                                 | 551 |
| Visualising Sample Geometries and Estimators   | 553 |
| Combined Estimators                            | 556 |
| Creating a Combined Estimation                 | 557 |
| Adding Estimators to a Combined Estimation     | 557 |
| Evaluating a Combined Estimation               | 559 |
| Viewing Statistics                             | 566 |
| Copying a Combined Estimation                  | 566 |
| Calculations and Filters on Block Models       | 566 |
| The Calculations Window                        | 567 |
| Creating a New Calculation or Filter           | 569 |
| Variables                                      | 570 |
| Numeric Calculations                           | 570 |

| Category Calculations                            | 570 |
|--------------------------------------------------|-----|
| Filters                                          | 571 |
| Understanding Errors Reported in the Errors Pane | 571 |
| Building Calculations and Filters                | 572 |
| Examples of Variables                            | 573 |
| Example of a Numeric Calculation                 | 573 |
| Example of a Filter                              | 574 |
| Example of a Category Calculation                | 574 |
| Null Values                                      | 577 |
| Catalogue of Metadata, Syntax and Functions      | 579 |
| Existing Items                                   | 580 |
| Metadata                                         | 580 |
| Evaluations                                      | 581 |
| Variables, Calculations and Filters              | 582 |
| Syntax and Functions                             | 583 |
| Statements                                       | 584 |
| Basic Operators                                  | 585 |
| Complex Comparisons                              | 588 |
| Invalid Values                                   | 590 |
| Mathematics                                      | 592 |
| Limits and rounding                              | 593 |
| Text                                             | 595 |
| Unit conversion                                  | 598 |
| Block Estimate Interrogation                     | 601 |
| Grade Tonnage Graphs                             | 604 |
| Swath Plots                                      | 608 |
| Presentation                                     | 615 |
| Uploading to View                                | 615 |
| Signing in to View                               | 615 |
| Uploading to View                                | 615 |
| Uploading the 3D View                            | 616 |
| Uploading Saved Scenes                           | 617 |
| Troubleshooting Connectivity Issues              | 617 |
| Sections                                         | 618 |
| Evaluating on Sections                           | 618 |
| Exporting Sections                               | 618 |
| Exporting Section Lavouts                        | 619 |

#### xxiv | Leapfrog Geo User Manual

| Creating Cross Sections                              | 619 |
|------------------------------------------------------|-----|
| Importing Cross Sections                             | 620 |
| Fence Sections                                       | 622 |
| Serial Sections                                      | 623 |
| Setting the Base Section                             | 623 |
| Setting the Offset Sections                          | 624 |
| The Serial Section in the Project Tree               | 625 |
| Displaying a Serial Section                          | 625 |
| Exporting a Serial Section                           | 626 |
| Section Layouts                                      | 627 |
| Creating New Section Layouts                         | 628 |
| Scale                                                | 628 |
| Page Properties                                      | 629 |
| Evaluations                                          | 629 |
| Extents                                              | 629 |
| The Section Layout Editor                            | 629 |
| Object Names and Colours                             | 631 |
| Styling Layout Objects                               | 632 |
| Setting Up the Page                                  | 634 |
| Organising the Section                               | 635 |
| Adding and Styling Models                            | 635 |
| Adding and Styling Drillholes and Planned Drillholes | 637 |
| Adding and Styling Lines                             | 641 |
| Adding and Styling Surfaces                          | 641 |
| Organising the Legend Group                          | 642 |
| Changing the Legend Group Layout                     | 643 |
| Styling Legend Swatches                              | 644 |
| Making Legends Visible and Invisible                 | 644 |
| Adding and Organising Annotations                    | 645 |
| Title                                                | 645 |
| Title Block                                          | 645 |
| Scale Bar                                            | 645 |
| Location                                             | 645 |
| Text Boxes                                           | 646 |
| Images                                               | 646 |
| Displaying Section Layouts                           | 647 |
| Exporting Section Lavouts                            | 647 |

| Batch Exporting Section Layouts      | 647 |
|--------------------------------------|-----|
| Copying Section Layouts              | 648 |
| Rendered Images                      | 649 |
| Background Rendering                 | 649 |
| Saved Scenes                         | 651 |
| Saving Scenes                        | 651 |
| Exporting Scenes                     | 652 |
| Exporting Scenes for Leapfrog Aspect | 653 |
| Linking to Scene Files               | 653 |
| Movies                               | 654 |
| Contour Lines                        | 656 |
| Creating Contour Lines               | 656 |
| Exporting GIS Contours               | 656 |
|                                      |     |

### **Getting Started**

Once Leapfrog Geo is installed, there are some first steps to carry out before you begin working with projects. This topic describes those first steps—how to license Leapfrog Geo and set up your computer's graphics environment—then provides an overview of Leapfrog Geo project files. This topic is divided into:

- Licensing Leapfrog Geo
- Signing in to My Leapfrog
- Graphics and Drivers
- The Leapfrog Geo Projects Tab
- Managing Leapfrog Geo Projects

Once you have carried out these first steps, see <u>An Overview of Leapfrog Geo</u> for a brief description of the different parts of the Leapfrog Geo main window. For more detailed information on using the controls in the different parts of the main window, see the following topics:

- The Project Tree
- The 3D Scene
- Visualising Data
- Drawing in the Scene
- Organising Your Workspace

### **Licensing Leapfrog Geo**

To run Leapfrog Geo, you need a licence. There are two types, one that requires a Leapfrog USB dongle and one that requires the entry of a code.

### **Dongle Licences**

If you have a USB dongle and need to activate your licence, plug the dongle in to your computer and start Leapfrog Geo. Leapfrog Geo will check the dongle and prompt you to start the activation process. Follow the instructions that appear on the screen.

If the licence cannot be installed, contact Customer Support as described in Getting Support.

If you have an OnDemand licence, you will be prompted to check out days. In the window that appears, the bars show the maximum checkout period, divided into blocks; each block represents one day. Green blocks are active days remaining on your licence, and blue blocks are days available for checkout. Click blue blocks to select additional days; the blocks will turn orange to indicate the additional days you will be checking out.

#### 2 | User Manual

You may also have module licences available, in which case you can click on the button for that licence and select the required number of days:

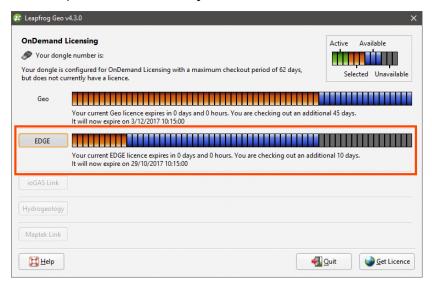

Click Get Licence to update your licence and check out the days indicated in orange.

Once Leapfrog Geo is running, you can check out additional days by selecting **Extend Licence** from the **Leapfrog Geo** menu or by clicking on the button at the bottom of the main window:

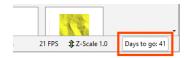

Once the licence has been activated, the licence details will be displayed. The **Module Licences** tab shows whether you have licences for any specialist modules.

If your licence has already been activated and you wish to activate or extend a module licence, select **Install Licence** (for a normal licence) or **Extend Licence** (for an OnDemand licence) from the **Leapfrog Geo** menu.

#### **Code Licences**

You may have a licence that requires the entry of a code. Start Leapfrog Geo and click **Enter Licence Code** in the window that appears. Enter the code you have been given and click **Get Started** 

You can copy the licence code from the email or document you received and paste it into the first **Licence Code** field.

If the code cannot be validated and you are sure you have entered the code correctly, contact Customer Support as described in <u>Getting Support</u>.

### Signing in to My Leapfrog

The **User Identity** menu in the upper right-hand corner of the main window is used to sign in to My Leapfrog.

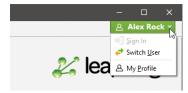

Signing in also signs you in to View, so you can upload scenes to View. The **My Profile** option takes you to My Leapfrog.

### **Graphics and Drivers**

Many laptop computers come with two graphics options: low-powered graphics integrated into the CPU and a high-performance dedicated graphics option (a GPU). To save power, often the laptop's default setting is to run programs using the slower integrated graphics option. However, selecting high-performance graphics options is very important to Leapfrog's performance. If you have a dedicated graphics option, you should be using it. It's also important to have the most up-to-date drivers to make the most of your computer's capabilities.

To determine what graphics capabilities your computer has:

- 1. From the **Leapfrog Geo** menu, select **About**.
- 2. Click on the System Info tab.

Under the **Summary**, you will see the following details:

- **Graphics in use by** shows the graphics option being used. Note that Leapfrog Geo uses only the option indicated; if there are two options available, Leapfrog Geo does not use both simultaneously.
- All available graphics hardware lists the options available. If there are two options listed, you will want Leapfrog Geo to use the dedicated graphics option rather than the slower integrated graphics.
- **Driver date** shows the date at which the driver was last updated for each graphics option.

If your graphics drivers are out of date, it is recommended that they be updated prior to switching the graphics in use by Leapfrog Geo. To find more information:

- See the <u>Advanced Troubleshooting Guides</u> on the Leapfrog3D website for more information on how to update drivers for different types of dedicated graphics cards.
- Visit the My Leapfrog forums at <a href="https://forum.leapfrog3d.com/c/open-forum">https://forum.leapfrog3d.com/c/open-forum</a> and search for "graphics".
- Contact technical support as described in **Getting Support**.

### **Switching to High-Performance Graphics**

If you have more than one graphics option available, ensure you are using the dedicated graphics capabilities to get the most out of Leapfrog Geo. The steps below apply to an NVIDIA driver and may be slightly different for other brands. Instructions for other brands can be found on the driver's or laptop manufacturer's website.

The first step is to open the NVIDIA Control Panel.

1. Right-click anywhere on your computer's desktop and select NVIDIA Control Panel.

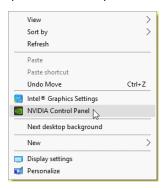

- 2. Click on Manage 3D Settings.
- 3. Click on the Program Settings tab.

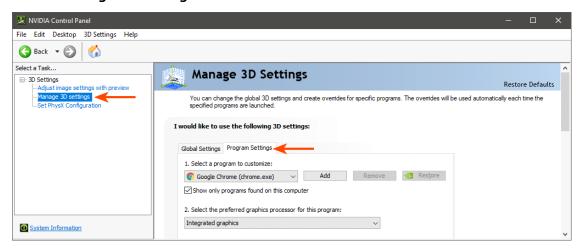

- 4. Under 1. Select a program to customise, click the Add button.
- 5. Browse to the location of the Leapfrog Geo .exe file.

The default installation location is: C:\Program Files\Seequent\Leapfrog Geo4.3\bin\Geo.exe.

6. Once selected, click Open.

7. Under 2. Select the preferred graphics processor for this program, select the High-performance NVIDIA processor.

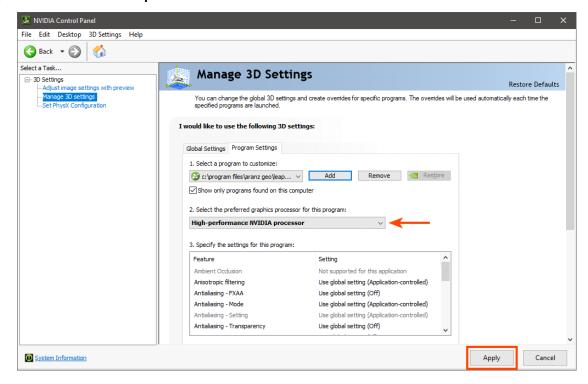

#### 8. Click Apply.

On occasion, the graphics switch will be unsuccessful if the dedicated graphics card has old drivers. To ensure a successful switch, update your drivers before switching to your dedicated graphics card.

Once the drivers are updated and you have switched the in-use graphics card to your dedicated card, verify these changes have been successfully made.

- 9. Open the **System Info** window.
- **10.** Check that the higher-powered NVIDIA card is now being used and that the drivers show the latest versions.

### **Running the Graphics Test**

Leapfrog Geo can run in one of three acceleration modes. These modes are selected by clicking on the button at the bottom of the main window:

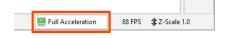

See 3D Acceleration Mode in Settings for more information on these settings.

A newer computer will run in **Full Acceleration** mode without issues. However, if you are running Leapfrog Geo on a computer that is more than five years old, it is a good idea to run the graphics test to test your computer's graphics capabilities.

#### 6 | User Manual

To start the test, open Leapfrog Geo and select **Test Graphics** from the **Leapfrog Geo** menu:

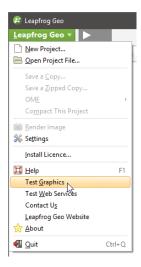

The graphics test displays a series of image pairs that test your computer's capabilities for the currently selected acceleration mode. For each pair, compare the images:

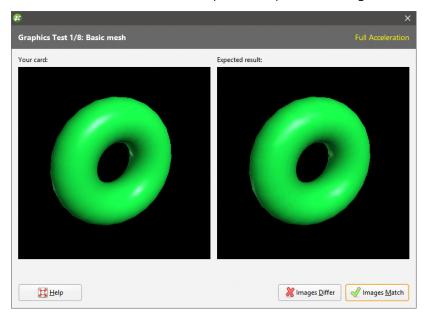

Even if the differences are slight, click the **Images Differ** button. If the images match, click the **Images Match** button. The next test will be displayed.

At the conclusion of the test, the result is displayed. If one or more tests have failed, information about solving problems will be displayed.

If you click on **Save Report**, you will be prompted to save the file on your computer.

If the test has failed, try switching to a different acceleration mode and running the test again. If possible, avoid using **Software Rendering** as it can be very slow.

If you cannot resolve the problem, save a copy of the graphics test report and contact technical support as described in <u>Getting Support</u>. Be sure to include information about your system copied from the **About > System Info** tab.

### The Leapfrog Geo Projects Tab

When you launch Leapfrog Geo, the main window will appear with the **Projects** tab displayed:

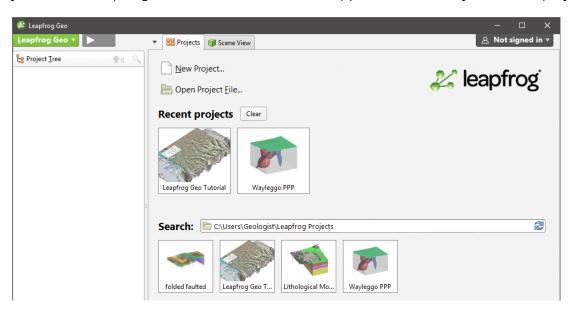

Thumbnails for the most recent projects are displayed in the **Recent projects** list. The second set of thumbnails is for projects contained in the **Search** folder:

- Click on the folder button (a) or press the F5 key to change the **Search** folder. The **Search** folder is useful if you have one folder in which you keep most of your Leapfrog Geo projects.
- Click on the **Refresh** button (a) or press the F4 key to update the list of projects in the **Search** folder.

Leapfrog Hydro projects are indicated in the **Projects** tab. See <u>Converting Leapfrog Hydro</u> <u>Projects</u> for more information.

Click on a thumbnail to open a project. You can also navigate directly to the required project file by clicking on **Open Project File**.

Once a project file has been opened, Leapfrog Geo switches to displaying the **Scene View** tab.

See <u>Managing Leapfrog Geo Projects</u> below for more information on saving, compacting and upgrading projects.

### **Managing Leapfrog Geo Projects**

If you and your team need to share projects, see

http://www.leapfrog3d.com/products/leapfrog-central for information about Central, which is a model management system that lets groups of Leapfrog users share projects. See the <u>Central Integration</u> topic for more information on how Central and Leapfrog Geo work together.

#### 8 | User Manual

To create a new project, click **New Project** at the top of the **Projects** tab. The new project will be saved in the **Search** folder.

Leapfrog Geo project files use the extension **.aproj**. A folder is also created that contains information used by the project.

Do not change the name of your project folder or alter its contents. Doing so could render your project file unusable.

A .lock file is created when a project is opened. The .lock file protects the project from being moved while the project is open and from being opened by another instance of Leapfrog Geo, which can happen when projects are saved on shared network drives.

If processing and display of objects in your project is too slow and your project is stored on a network drive or on a USB drive, consider moving your project onto a local drive. Leapfrog Geo is optimised for working off your local hard drive, and working from network drives and USB drives risks corrupting the project.

### **Saving Projects**

Leapfrog Geo automatically saves an open project each time a processing task has been completed or settings have changed. Projects are also saved when they are closed so that scene settings can be restored when the project is next opened.

#### Saving Zipped Copies of Projects

You can save a zipped copy of a project by selecting **Save A Zipped Copy** from the **Leapfrog Geo** menu. You will be prompted to choose a name and location for the zipped project. Click **Save** to create the zip file.

### **Saving Backup Copies of Projects**

You can save a backup copy of a project by selecting **Save A Copy** from the **Leapfrog Geo** menu. You will be prompted to choose a new name and location for the saved project. Click **OK** to create the new project file. Leapfrog Geo will save a copy of the project in the location selected.

Once the backup copy is saved, you can open and use it from the **Projects** tab. Otherwise, you can keep working in the original copy of the project.

### **Compacting Projects**

When you delete objects from a project file, Leapfrog Geo retains those objects but notes that they are no longer used. Over time, the project file will grow in size and data stored in the database may become fragmented.

Compacting a project removes these unused objects and any unused space from the database. When you compact a project, Leapfrog Geo will close the project and back it up before compacting it. Depending on the size of the project, compacting it may take several minutes. Leapfrog Geo will then reopen the project.

To compact a project, select **Compact This Project** from the **Leapfrog Geo** menu. You will be asked to confirm your choice.

# **Upgrading Projects**

When you open a project that was last saved in an earlier version of Leapfrog Geo, you may be prompted to upgrade the project. A list of affected objects will be displayed. For large projects with many objects that need to be reprocessed, the upgrade process may take some time.

It is a good idea to back up the project before opening it. Tick the **Back up the project before upgrading** button, then click **Upgrade and Open**. Navigate to the folder in which to save the backup and click **Save**.

For large projects with many objects, upgrading without backing up the project is not recommended.

# **Converting Leapfrog Hydro Projects**

Leapfrog Hydro projects can be converted to Leapfrog Geo projects. However, the process is one-way, and projects opened in Leapfrog Geo can no longer be opened in Leapfrog Hydro.

When you open a Leapfrog Hydro project, you will be prompted to save a backup before converting the project.

It is strongly recommended that you back up the project before converting it.

# What is Implicit Modelling?

Implicit modelling is a game-changing innovation in geological modelling.

Traditionally, geological models are produced using a manual drawing process. Sections are defined, and lithologies, faults and veins are drawn on the sections. Lines are then drawn to connect surfaces across multiple sections. Modelling geology in this manner is time-consuming and inflexible as it is difficult to update the model when more data becomes available. Early assumptions that later are proved incorrect could shape a model in a way that is never corrected because of the effort involved in starting over. Instead of using their knowledge to reveal important information about the study site, geologists spend significant proportions of their time engaged in mechanical drawing.

Implicit modelling, on the other hand, allows geologists to spend more time thinking about the geology. Implicit modelling eliminates the laborious legwork by using mathematical tools to derive the model from the data. A mathematical construct is built that can be used to visualise different aspects of the data in 3D. Leapfrog Geo uses FastRBF<sup>TM</sup>, a mathematical algorithm developed from radial basis functions. FastRBF uses the data and parameters supplied by the geologist to derive any one of a number of variables to be modelled. Discrete variables such as lithologies can be used to construct surfaces, as well as continuous variables such as ore grades.

Instead of presenting a model constructed from rigid geometric constructs, the visualisations echo the natural forms found in reality.

# What are the Advantages of Implicit Modelling?

Implicit models are easy to keep up-to-date with the latest data. New drillhole data can quickly be integrated, instead of taking weeks or longer manually modifying the model.

Implicit modelling allows several alternative hypothetical models to be produced from the data, quickly and easily. New data that affects the model, even in very significant or fundamental ways, can be assimilated and integrated with little effort. Models can be built rapidly, which means that a range of geological interpretations can be continually tested.

Because less effort is involved in creating a model, more time is available to spend on understanding the geology and studying more complex details such as faulting, stratigraphic sequences, trends and veins. The model can be developed to reflect reality to a greater degree of precision than was previously possible.

Geological risk is reduced when modelling is done implicitly. With traditional modelling, the effort involved means that the first model developed may be held to as the ground truth, despite mounting evidence that may discredit it. Instead, implicit modelling supports an approach that follows the proven scientific method, developing hypothetical models, experimenting to find new data to corroborate or discredit models and, ultimately, allowing the best model to be revealed. A geologist can experiment with alternative parameters at the limits of what is geologically reasonable to determine if there is any significant variation in the resulting models, which can then bracket the model with conceptual error bars. Geostatistical analysis can be conducted to identify what models are the most valid.

It is easy to change your mind when modelling implicitly. Perhaps models have been produced demonstrating isometric shells enclosing specific grades of ore. Commodity price changes then make it desirable to recreate the model using alternative ore grade values. If the model had been produced manually, doing so would not be practical. But with implicit modelling, the ease of generating a new model with new interpolation parameters means this valuable business information can be readily produced.

New questions can be answered more easily. A model tends to answer one question or class of questions well, and new questions require new models. If a model takes months to produce, those new questions may remain forever unanswered. If it can be produced with only days or hours worth of effort, valuable insights can be gained that could provide critical business value.

# **Implicit Modelling Makes Assumptions Explicit**

Often, there is insufficient information in the data alone. For instance, drillhole data may well need to be supplemented with known details about the geology. When a geologist is constructing a model using traditional techniques, they use their knowledge of the geology to make decisions about the model as it is constructed. This is something the geologist will do automatically, which irretrievably conflates measured data with hypothesised data, hiding away subjective assumptions that have influenced the development of the model.

Implicit modelling, however, keeps the measured data separate from interpretations. The geologist can use polylines and structural disks to interpret the data without equating them to measured data. Implicit modelling makes assumptions explicit; there is a clear separation between hard data and user-introduced interpretations.

Implicit modelling and the presentation of a selection of models communicating different aspects of the geology provide new tools a geologist can use to communicate with professionals in other parts of the business.

On a purely business level, specialist staff can be putting their skills to use in productive, valuable geological modelling, rather than drawing lines on sections ad infinitum.

Implicit models are more repeatable and, therefore, more auditable, because they are derived from actual data and explicitly communicated geological interpretations, with selected parametric variables as inputs and processed using a mathematical algorithm.

The only thing implied in implicit modelling is the unknown value between two known values. Everything else is explicit. For this reason, it is best to refer to traditional modelling techniques as 'traditional modelling' rather than 'explicit modelling', assuming that it should be labelled with a name that is the inverse of 'implicit modelling'. Implicit modelling is much more explicit than traditional modelling.

# **Best Practices**

- Analyse data. Analyse your data using drillhole interpretation and data visualisation tools. Use 3D visualisation to look for errors in the data set.
- Stay focussed. Produce a model that answers a specific question or addresses a specific problem. Don't unnecessarily model all the data available just because it is there. When a new question is asked, produce a model that answers that question using the necessary data.

- Experiment and explore. Produce variations of the same model, or even models, using quite different fundamental assumptions. Plan drillholes that will help reveal what model fits best and then discard models that are inconsistent with new data.
- **Understand risk**. Model using a range of input parameters and assumptions to understand the level of geologic risk.
- Share. Discuss and explore alternatives.
- Adapt. Previously, the effort of production and review of traditional models meant that there is reluctance to rebuild a model when new data becomes available soon after model completion. However, with implicit modelling, you should integrate new data and refine the model as soon as the new data is available. The revised model could indicate that planned activities should be redirected as expensive resources would be wasted persisting with the original plan, for little return.
- Evaluate and review. Don't assume that because it's easy to generate a model that you have quickly produced the right model. Understanding the geology is vital for validating the model and producing something that is geologically reasonable.

# **An Overview of Leapfrog Geo**

This topic provides an overview of the different parts of the Leapfrog Geo main window. For more detailed information on using the controls in the different parts of the main window, see the following topics:

- The Project Tree
- The 3D Scene
- Visualising Data
- Drawing in the Scene
- Organising Your Workspace

If you are new to Leapfrog Geo, it is a good idea to go through the tutorials, which introduce basic concepts. The tutorials take two to four hours to complete and will get you to the point where you can start processing your own data. To download the tutorials, visit <a href="http://help.leapfrog3d.com/Geo/4.3/en-GB/Content/tutorials.htm">http://help.leapfrog3d.com/Geo/4.3/en-GB/Content/tutorials.htm</a>.

The Leapfrog Geo main window is divided into three main parts:

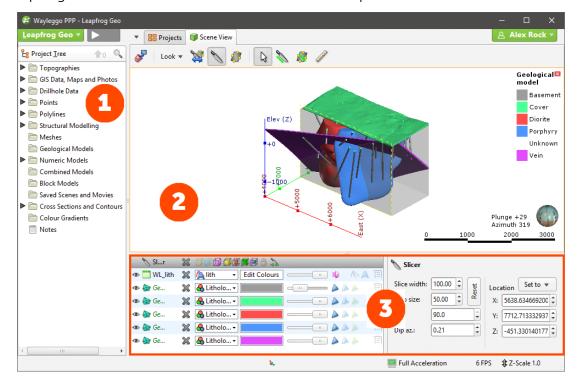

- The **Project Tree** contains all the data in the project and tools for working with that data. When you want to change how this data is used in the project, work with the objects in the project tree. See <a href="https://rec.zec.no.in/">The Project Tree</a>.
- The **Scene View** tab displays a 3D representation of selected objects from the project tree. Changing how you view objects in the scene window does not change those objects in the project tree. See **The 3D Scene**.

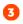

Tools for changing the appearance of data in the scene window are available in the shape list and the shape properties panel. Changing the appearance of these objects does not change those objects in the project tree. See <u>Visualising Data</u>.

You can add objects to the scene window by dragging them from the project tree. You can temporarily hide them in the scene or remove them altogether using the controls in the shape list

Leapfrog Geo is unit-less and adopts the units used in the data you import. For example, if your imported data is in metres, the units displayed will be metres, and figures such as resolution, measured distances and slicer thickness will be in metres. It is important, therefore, to be consistent in the units used in the data you import. If you are importing data that uses different coordinate systems, you will need to pre-process the data so that it is using the same coordinate system.

When you open a Leapfrog Geo project, the project is displayed in the state it was in when it was closed.

# **Keyboard Shortcuts in the Main Window**

Use the Tab and Shift+Tab keys to move between the different parts of the main window in the following order:

- Project tree
- Scene toolbar
- Scene window
- Shape list
- Shape properties panel

| Key(s)       | Action                                                                           |
|--------------|----------------------------------------------------------------------------------|
| F8           | Maximise scene, minimise project tree and shape list. Press F8 again to restore. |
| Ctrl+1       | Activate the <b>Select</b> tool ( )                                              |
| Ctrl+2       | Activate the <b>Draw slicer line</b> tool ( <b>\S</b> )                          |
| Ctrl+3       | Activate the <b>Draw plane line</b> tool (8)                                     |
| Ctrl+4       | Activate the <b>Ruler</b> tool (🖊)                                               |
| F10 or Alt L | Open the <b>Leapfrog Geo</b> menu                                                |
| F1           | Open Leapfrog Geo help                                                           |
| Ctrl+Q       | Quit Leapfrog Geo                                                                |

# **The Project Tree**

The series of folders in the project tree are used to organise objects such as datasets, maps and images into categories. These folders also provide tools that let you import information into the project and generate models. Right-click on each folder to view the actions you can perform using that folder.

This topic provides an introduction to working with the project tree. It is divided into:

- Organising Objects in the Project Tree
- Restricted Objects
- Object Properties
- Comments
- Processing Tasks
- Project Tree Keyboard Shortcuts

You can also right-click on objects within the top-level folders to view more information on that object or carry out actions specific to that object. For example, right-clicking on a table of imported drillhole data reveals a menu showing possible actions:

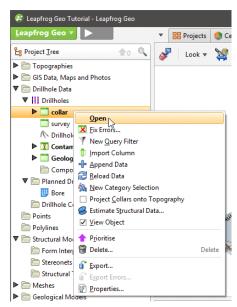

When a bold option appears in the right-click menu, as **Open** does in the menu above, that option can also be selected by double-clicking on the object.

You can select more than one object in the project tree by holding down the Shift key or the Ctrl key while clicking. This is useful for viewing or deleting multiple objects at once.

The way folders and objects are organised in the project tree lets you reveal or hide information about an object to focus on objects you are currently working with. This is also useful when you are exploring a project and want to determine how something was put together. The arrows next to objects in the project tree let you reveal or hide an object's details to focus on objects you are currently working with. Here, the **Topographies** folder is expanded to show a **Topography** object that is made up of a mesh:

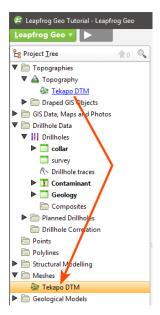

#### Also note that:

- The mesh itself is stored in the **Meshes** folder, but is hyperlinked to from wherever it is used in the project.
- The **Drillhole Data** folder and the **Drillholes** object have been expanded to show the drillhole data tables. Tables shown in bold are those displayed in the scene.
- Folders that have no arrow have no detail stored.

Expanding a data table  $(\square)$  shows the columns in that table contains, including category data columns  $(\triangle)$ , numeric data columns  $(\triangle)$  and query filters  $(\top)$ :

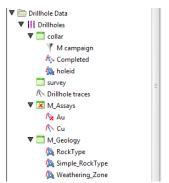

Some tables are marked as having errors ( ), which are discussed in <u>Identifying Errors in Data</u> <u>Tables</u>.

Expanding a geological model reveals information about how it was built. Here, a geological model has been expanded to show the basic objects that make up a model:

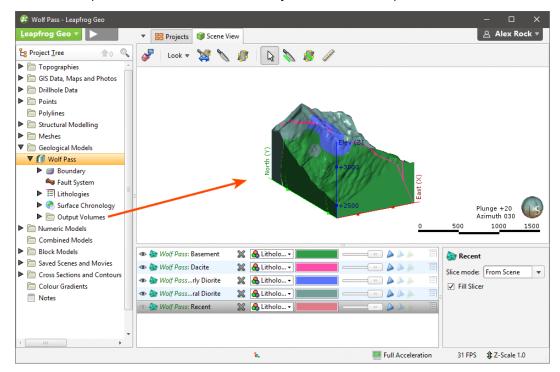

The five objects underneath the geological model "GM" represent the five basic parts of a geological model:

- The **Boundary** object defines the outer limits of the geological model.
- The Fault System object defines faults and their interactions in the geological model.
- The **Lithologies** object defines the lithologies in the model.
- The **Surface Chronology** object defines the structure of the model's contact surfaces.
- The **Output Volumes** folder contains the generated units (outputs) that make up the geological model.

Here, boundary objects for a geological model have been expanded to show how they were created:

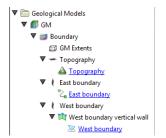

The **Topography** object is included as the model's upper boundary. The "East boundary" object was created using a polyline from the **Polylines** folder and the "West boundary" object was created using a GIS data object in the **GIS Data, Maps and Photos** folder. Clicking on the hyperlinks will locate the object from which the extent was created.

# **Organising Objects in the Project Tree**

Leapfrog Geo has a number of tools to help you organise the large numbers of objects in a project. One of these tools is the use of display lines in the project tree to better show relationships:

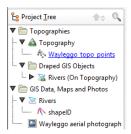

If you wish to display line in the project tree, open the **Settings** window from the **Leapfrog Geo** menu. Click on **User Interface** and enable **Show Tree Lines**.

When you have a large number of folders open in the project tree, you can close all folders by right-clicking on the top of the project tree and selecting **Collapse All**:

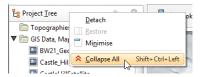

Hotkeys for opening and closing folders include:

- Ctrl + shift + left arrow collapses all folders.
- Right arrow expands a collapsed folder or object but keeps child objects collapsed.
- Shift + right arrow expands a collapsed folder or object and child objects.
- Left arrow collapses an expanded folder or object but keeps child objects expanded.
- Shift + left arrow collapses an expanded folder or object and child objects.

Hotkeys work with more than one object selected.

### **Subfolders**

In many project tree folders, you can create subfolders that help in organising large numbers of data objects. For example, here colour gradients have been organised into subfolders:

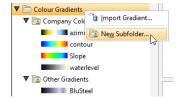

To add a subfolder, right-click on a folder in the project tree and select **New Subfolder**. Add objects to subfolders by dragging and dropping them. You can also use **Cut** (Ctrl-X) and **Paste** (Ctrl-V) shortcuts to move objects and subfolders.

Subfolders can be renamed, moved and deleted, but cannot be moved to other top-level folders.

Subfolders have the same right-click commands as their parent folder, which means you can import or create new data objects inside the subfolder rather than in the parent folder. You can also add comments to folders to aid in keeping data organised:

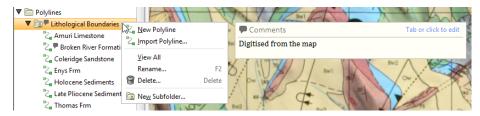

You can view all objects in the subfolder by dragging the folder into the scene or by right-clicking on the subfolder and selecting **View All**.

When lists of objects are displayed, the subfolder organisation will be reflected in the list. For example, when creating an interpolant, the list of data objects that can be interpolated is displayed organised by subfolder:

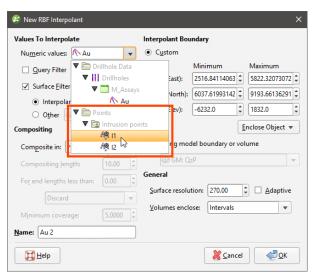

Subfolders cannot be created in the **Drillhole Data** folder, although they can be created in the **Composites** and **Planned Drillholes** folders.

### **Copying Objects**

Many objects in the project tree can be copied. Right-click on an object and select **Copy**. You will be prompted to enter a name for the object's copy.

The copied object is not linked to the original object. However, if the original object is linked to other objects in the project, the copy will also be linked to those objects.

## **Renaming Objects**

When an object is created in Leapfrog Geo, it is given a default name. It is a good idea to give objects in Leapfrog Geo names that will help you distinguish them from other objects, as large projects with complicated models will contain many objects.

To rename an object in the project tree, right-click on the object and select **Rename**. The **Rename Object** window will be displayed:

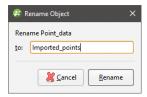

Enter a new name for the object. Click **Rename** to change the object's name.

## **Finding Objects**

To find objects in the project tree, click the search button at the top of the project tree:

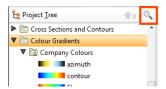

You can also click anywhere in the project tree and type "Ctrl-F".

The **Find** window will be displayed:

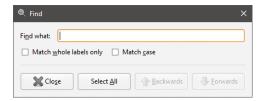

Enter the information you are searching for, then click **Backwards** or **Forwards** to locate the object in the project tree.

## **Deleting Objects**

When you delete an object from the project tree, a window will be displayed listing all other objects in the project that will also be deleted and those that will be reprocessed. Some objects will be put into an error state; you will need to correct those errors before the affected object can be used elsewhere in the project.

Consider carefully the effects on other objects in the project, as once an object is deleted, it cannot be recovered.

Deleting data from the project may cause other objects to be reprocessed, which can take some time.

To delete more than one object from the tree, hold down the Shift key or the Ctrl key while selecting objects.

## **Sharing Objects**

Some objects are created as part of working with other objects and are not available elsewhere in the project. An example of this is a polyline drawn as part of creating a model boundary. To share such objects within the project, right-click on the object in the project tree and click **Share**. The shared object will be copied to the relevant location in the project tree and a hyperlink added to the object it was shared from.

For example, here a polyline created as part of a lateral extent is shared:

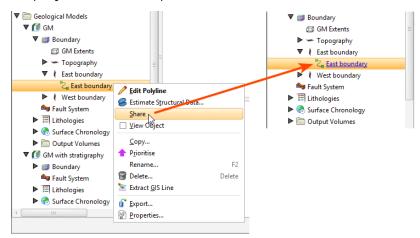

The polyline is saved to the **Polylines** folder and a hyperlink to it appears as part of the model's boundary. Whenever the polyline is updated, changes will be made wherever it is shared in the project.

Polylines that have been shared can be unshared. See <u>Sharing and Unsharing Polylines</u> for more information.

# **Restricted Objects**

Some objects may appear in the project tree as restricted:

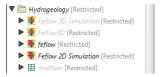

Restricted objects were created using features only available in modules. You can display restricted objects in the scene and change how they are displayed, but you cannot make changes to the objects themselves. Contact Customer Support as described in <a href="Mailto:Getting Support">Getting Support</a> for more information about licensing modules.

# **Object Properties**

You can view the properties of most objects imported into or created in Leapfrog Geo. To do this, right-click on the object in the project tree and select **Properties**.

The information available in the **Properties** window depends on the type of object. There are two tabs that appear for each type of object:

- The **Processing** tab shows the current status of the processing (queued to process, processing, finished).
- The Errors tab shows errors that have occurred while processing the object. See <u>Processing</u> Tasks.

Many objects also have a **General** tab that summarises information about the object. The amount of information in the **General** tab will vary according to the type of object. For example, for table objects, the **General** tab shows the table's data structure.

When you view properties for some objects, a **Statistics** tab is available. For more information, see:

- For grids of points, see <u>Evaluating a Grid of Points</u>.
- For RBF interpolants, see <u>RBF Interpolant Statistics</u>.
- For multi-domained RBF interpolants, see Sub-Interpolant Statistics.
- For indicator RBF interpolants, see Indicator RBF Interpolant Statistics.

### Comments

Another aid to documenting work in a project is comments.

You can record comments on many objects in the project tree, including subfolders. This can be helpful when the project contains many objects and when several different people are working on a model. Objects that have comments are indicated in the project tree by a comment balloon ( $\P$ ). The comment will be displayed when you right-click on the object:

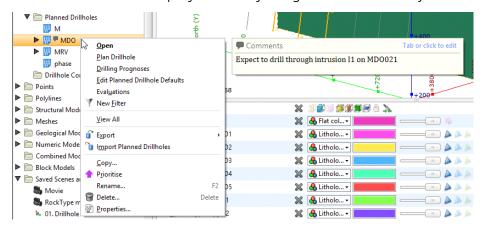

Tab or click to add a new comment or edit an existing one. You can also add standard information to a comment, such as date and time. If you add a URL to a comment, it will be converted to a clickable link.

You can add information about the project as a whole using the **Notes** object (( $\square$ ), which is the last object in the project tree. Double-click on the **Notes** object to open it and add information. When viewing projects in the **Projects** tab, information in a project's **Notes** will be displayed when you hold the mouse cursor over the project's thumbnail:

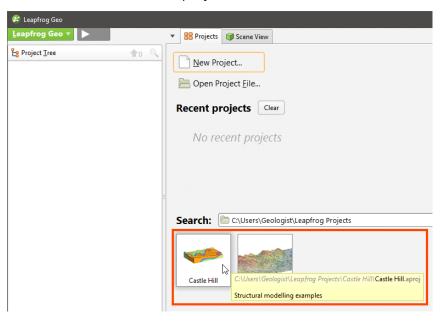

# **Processing Tasks**

The processing queue button shows how many tasks are currently being processed:

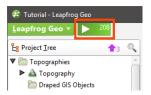

Objects will be added to the processing queue when you make changes to them via the project tree.

- To view the queue and progress on processing, click the queue button or press Alt + P.
- To pause processing, press Ctrl + P. To resume processing, press Ctrl + P again.

The button will turn grey when all processing is complete.

You can close a project while it is still running tasks. When you next open the project, the remainder of the tasks in the processing queue will be processed.

### **Prioritising Tasks**

Tasks can be prioritised and their inputs processed before other objects. To prioritise a task, right-click on an object in the project tree and select **Prioritise**. Prioritised tasks are marked in the project tree with an arrow:

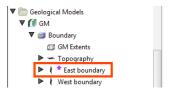

Prioritising an object is useful when you are editing it and wish to view the effect of changes without reprocessing all objects in the project. For example, you may be modifying a surface that is used for a model boundary. You can prioritise the surface, then run it each time you make changes.

To run only prioritised tasks, click the processing queue button, then click **Priority Only**:

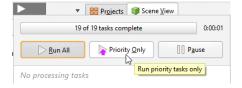

The processing queue button will change to show that only priority tasks will be run:

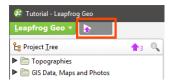

The number of objects that have been prioritised is indicated by the button at the top of the project tree ( $^{3}$ ). To view prioritised tasks, click the button. All prioritised objects will be selected and displayed in the project tree.

To reset a priority object, right-click on it and select **Clear Priority**.

Click the processing queue button, then click **Run All** to resume normal processing.

### **Correcting Errors**

If processing of an object fails, all other objects dependent on that object will also fail. Click the processing queue button to view the errors. To inspect the source of error, right-click on the object in the task queue and select **Go to Project Tree > Show Error**:

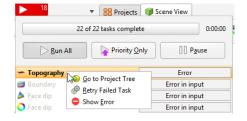

The object's **Properties** window will be opened with the **Errors** tab displayed. The information in this tab may be helpful in fixing the error.

# **Project Tree Keyboard Shortcuts**

Keyboard shortcuts for navigating in the project tree are as follows:

| Key(s)                | Action                                                                      |
|-----------------------|-----------------------------------------------------------------------------|
| Up and down arrows    | Navigate up and down the tree                                               |
| Right arrow           | Expand folder/object or go down one level                                   |
| Left arrow            | Close folder/object or go up one level                                      |
| Ctrl+shift+left arrow | Close all folders/objects                                                   |
| Shift+right arrow     | Expand the selected folder/object and any objects in it                     |
| Shift+left arrow      | Close the selected folder/object and any objects in it                      |
| Ctrl+A and Ctrl+/     | Selects all folders and objects                                             |
| Ctrl+F                | Search for objects                                                          |
| Enter                 | The equivalent of double-clicking on an object                              |
| Ctrl-X                | Cut an object or subfolder. Use with Ctrl-V to move objects and subfolders. |
| Ctrl-V                | Paste an object or subfolder                                                |

Some actions are not available until data has been imported into the project.

# The 3D Scene

This topic describes how to interact with the 3D scene. It is divided into:

- Locating an Object from the Scene
- Slicing Through the Data
- Measuring in the Scene

How to change the way objects are displayed in the scene is described in a separate topic, **Visualising Data**.

The best way to navigate the 3D scene in Leapfrog Geo is using the mouse. If you are running Leapfrog Geo on a laptop, it is recommended that you plug in a mouse rather than using the laptop's touchpad for navigation. However, you can also navigate in the scene using the keyboard.

| Action                          | Mouse                                                                             | Keyboard                                                                                                    |
|---------------------------------|-----------------------------------------------------------------------------------|----------------------------------------------------------------------------------------------------|
| Changing the viewing angle      | Click and drag to rotate the scene                                                | Press the arrow keys to rotate the scene For smaller steps, hold down the Shift key while pressing the arrow keys           |
| Zooming in and out of the scene | Use the scroll wheel Hold the right mouse button while moving the mouse           | Press the Page Up or Page Down keys For smaller steps, hold down the Shift key while pressing the Page Up or Page Down keys |
| Panning the scene               | Click and hold both mouse<br>buttons, then drag<br>Hold the scroll wheel and drag | Hold down the Alt key while pressing the arrow keys                                                                         |
| Centre an object in the scene   | Click the scroll wheel<br>Click both mouse buttons<br>together                    |                                                                                                    |

Use the **Look** menu above the scene window to switch to different viewing angles:

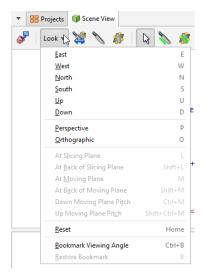

If you prefer to navigate using the keyboard, use the following keyboard shortcuts:

| Key(s)           | Action                                                                                                    |
|------------------|----------------------------------------------------------------------------------------------------|
| Arrow keys       | Rotate the scene in 10 degree steps                                                                                |
| Shift+Arrow keys | Rotate the scene in 2 degree steps                                                                                 |
| Home             | Reset the view, showing all visible objects in scene                                                               |
| U, D, E, W, N, S | Look Up, Down, East, West, North and South                                                                         |
| L                | Look at the slicing plane                                                                                          |
| Shift+L          | Look at the back of the slicing plane                                                                              |
| М                | Look at the moving plane                                                                                           |
| Shift+M          | Look at the back of the moving plane                                                                               |
| Ctrl+M           | Look down the moving plane pitch                                                                                   |
| Shift+Ctrl+M     | Look up the moving plane pitch                                                                                     |
| Р                | Select <b>Perspective</b> view                                                                                     |
| 0                | Select <b>Orthographic</b> view                                                                                    |
| Ctrl+Delete      | Clear the scene                                                                                                    |
| Ctrl+B           | Bookmark the viewing angle and zoom                                                                                |
| В                | Display the bookmarked viewing angle and zoom                                                                      |
| Ctrl+'           | Save the scene                                                                                                    |
| Ctrl+C           | Copies the scene to the clipboard. The image can then be pasted into another application, such as an image editor. |
| Ctrl+/           | Add the slicer to the scene. Press Ctrl+/ to remove the slicer from the scene.                                     |
| Ctrl+;           | Add the moving plane to the scene. Press Ctrl+; to remove the moving plane from the scene.                         |

The current viewing angle and scale are displayed in the lower right-hand corner of the scene window:

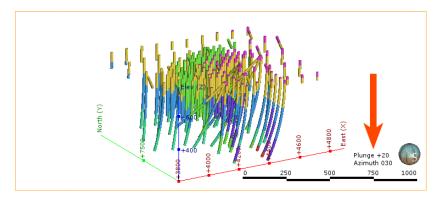

You can change how the viewing angle and scale are displayed in the **Overlays** tab of the **Settings** window.

You can save the current viewing angle as a bookmark by selecting **Bookmark Viewing Angle** from the **Look** menu or by pressing Ctrl+B. Restore the bookmark by selecting **Look > Restore Bookmark** or by pressing B.

Only one viewing angle bookmark can be saved. The bookmark is not saved when Leapfrog Geo is shut down.

The scene window displays a 3D representation of selected data from the project tree. You can add objects from the project tree to the scene in two ways:

- Click on the object and drag it into the scene. Hold down the Shift key or the Ctrl key while clicking to select multiple items, then add them to the scene.
- Right-click on the object and tick the View Object box.

Dragging objects into the scene window may be blocked by other applications on your computer. For example, if you are sharing a screen using Skype, you will not be able to drag objects into the scene.

Once you have added objects to the scene window, you can change the appearance of those objects using the controls in the shape list and the shape properties panel.

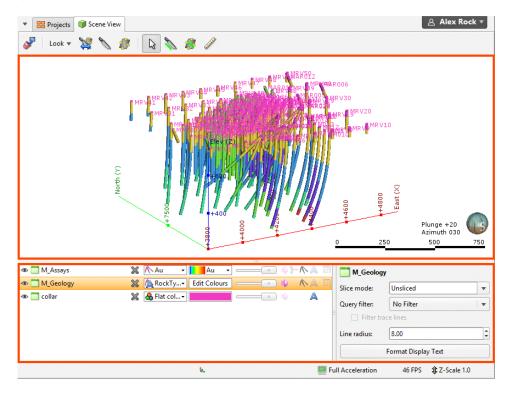

This is described further in Visualising Data.

Changing how you view objects in the scene window does not change those objects in the project tree.

All objects in the shape list have a button (\*\*) that will remove the object from the scene. Most objects also have a visibility button (\*\*) that can temporarily hide that object in the scene. It is often easier to make an object temporarily invisible than to remove it from the list. Some objects have an edit button (\*\*) that you can click to begin editing the object.

# Locating an Object from the Scene

When you have a number of objects displayed in the scene, it may not be readily apparent where you can find more information about those objects. Leapfrog Geo helps you find the object in the project tree and the shape list in two ways, by <u>Clicking in the Scene</u> and by <u>Clicking in the Shape List</u>.

## Clicking in the Scene

Clicking on an object in the scene displays a window that contains a summary of the data and, for many objects, a link to the corresponding data in the project tree. For example, here drillhole data is displayed in the scene and clicking on a segment displays the corresponding data:

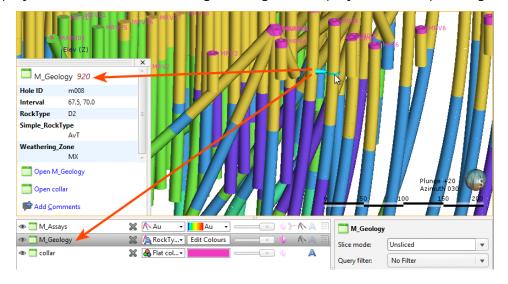

Note that clicking on an object in the scene also selects it in the shape list.

## **Clicking in the Shape List**

When you have objects displayed in the shape list and want to locate them in the project tree, simply right-click on the object in the shape list and select **Go to Project Tree**:

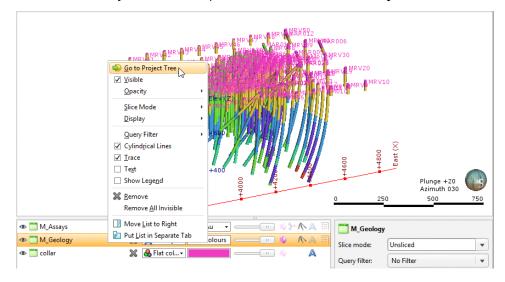

The object's location in the project tree will be expanded and the object will be selected.

# Slicing Through the Data

The slicer is a powerful tool for revealing data that is concealed behind other objects and for emphasising data. Slicing can be considered a form of dynamic sectioning.

Two buttons in the toolbar can be used to add the slicer to the scene:

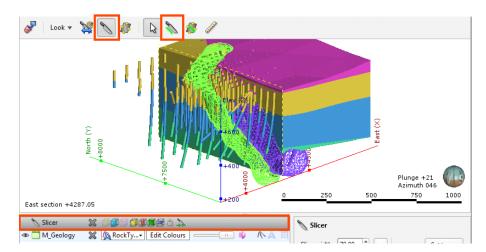

You can add the slicer to the scene by clicking the **Show slicer** button (N). The slicer will appear in the scene and you can adjust its position using the controls in the shape list:

You can also click the **Draw slicer line** button ( $\mathbb{N}$ ), then click and drag in the scene to cut a slice through the scene.

The scene may appear empty because the slicer has removed all visible data. Reposition the slicer or turn it off.

## **Slicer Properties**

You can change the way the slice appears in the scene using the controls in the shape list, and finer controls are available in the shape properties panel:

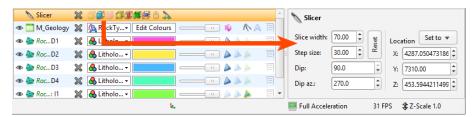

Right-click on the slicer in the shape list to view more information about each option:

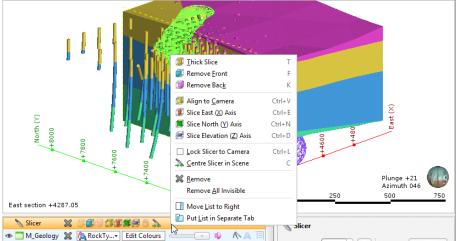

The **Lock to Camera** (a) option locks the slice to the current view so that moving the scene changes the direction of the slice.

These options can also be controlled from the **Look** menu:

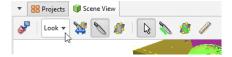

The **Set to** list in the shape properties panel contains standard views, together with any sections displayed in the scene:

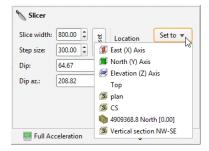

To move the slicing plane in a direction orthogonal to the slicing plane, hold down the Ctrl key and the right mouse button while dragging the mouse.

To change the thickness of a thick slice, hold down the Ctrl key and the middle mouse button while dragging the mouse. If you have a two-button mouse, hold both buttons.

## **Object Slice Mode**

When you draw a slice in the scene, how objects in the scene are displayed in relation to the slicer is controlled in the properties panel for that object. For example, here the M\_Geology table is selected in order to change how the drillholes are displayed in relation to the slicer:

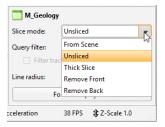

The **From Scene** setting is the default; the object is sliced according to the properties set for the slicer.

By changing the **Slice mode** for objects in the scene, you can illustrate how a model has been constructed:

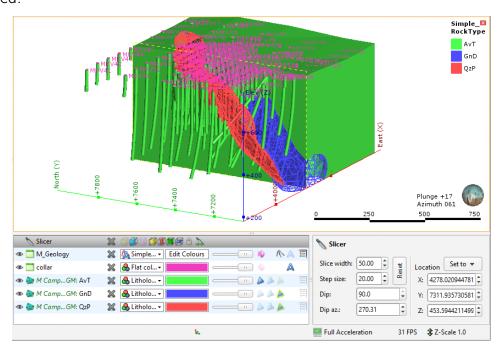

### **Slicer Shortcuts**

Use the following keyboard shortcuts to control the slicer:

| Key(s)  | Action                                                                         |
|---------|--------------------------------------------------------------------------------|
| Ctrl+/  | Add the slicer to the scene. Press Ctrl+/ to remove the slicer from the scene. |
| L       | Look at the slicing plane                                                      |
| Shift+L | Look at the back of the slicing plane                                          |
| Т       | Thick slice (🎒)                                                                |

| Key(s)                                   | Action                                            |
|------------------------------------------|---------------------------------------------------|
| F                                        | Remove front ( )                                  |
| К                                        | Remove back (1)                                   |
| Ctrl+V                                   | Orient the slicer to the current view             |
| Ctrl+E                                   | Slice the east (X) axis (🎉)                       |
| Ctrl+N                                   | Slice the north (Y) axis (🗐)                      |
| Ctrl+D                                   | Slice the elevation (Z) axis ( )                  |
| Ctrl+L                                   | Lock the slicer to the camera (🖺)                 |
| С                                        | Centre the slicer in the scene                    |
| Ctrl+right mouse button                  | Move the slicer forward and backward in the scene |
| Ctrl+middle (or left+right) mouse button | Change the slice width                            |
| , (comma)                                | Step the slicer forward                           |
| . (full stop)                            | Step the slicer backward                          |

# Measuring in the Scene

Leapfrog Geo has a number of tools for making quantitative measurements in the scene. These include:

- Clicking on an object in the scene. This will open a window containing more information about the object.
- Viewing an object's properties to determine its size. Right-click on the object in the project tree and select **Properties**. Information on the size of the object will be displayed in the **General** tab.
- Using the cursor to determine an approximate location in the scene. See **Determining a Location**.
- Using the moving plane to measure trends. See The Moving Plane.
- Using the ruler to measure in the scene. See The Ruler.

## **Determining a Location**

The simplest way of measuring an approximate location in the scene is to first display an object in the scene window, then position the cursor over the location. The position of the cursor is displayed at the bottom of the Leapfrog Geo window:

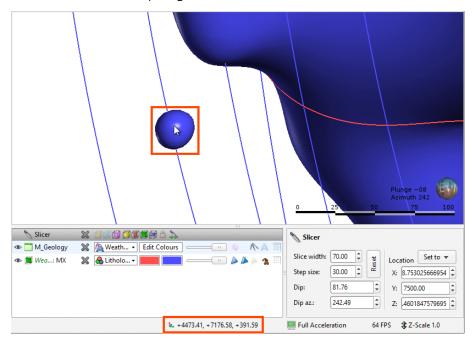

The position of the cursor in the scene is calculated using the depth buffer on the graphics card and so is not an exact method of measuring in the scene.

If you require an exact position, click on the object. Leapfrog Geo will compute the exact position and display it in a pop-up window:

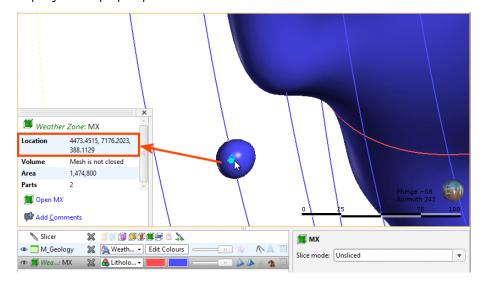

The point selected is highlighted in the scene.

## The Moving Plane

In Leapfrog Geo, the moving plane is used for measuring planar structures and defining coordinate system orientations. There are two tools in the toolbar that relate to the moving plane:

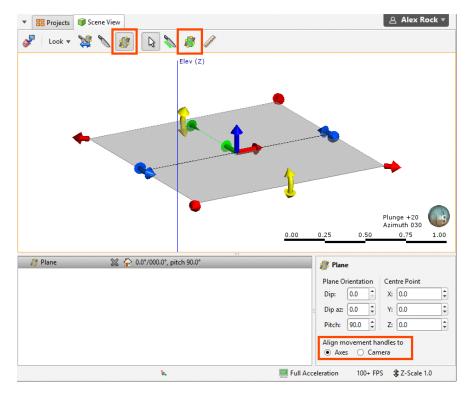

To use the moving plane, click the **Show plane** button (a) and position the plane in the scene. The main axis of the moving plane is defined by the green line. The second axis is defined to be in the plane at right angles (orthogonal) to the main axis. Third axis is perpendicular to the plane.

There are three ways to position the plane. You can:

- Use the handles in the scene window to move the plane. If you cannot see the handles, click on the moving plane.
- Use the **Plane** controls in the shape properties panel to change the **Dip**, **Dip Azimuth**, **Pitch** and **Centre Point**.
- Orient the scene to look parallel to the required plane position, then click on the **Draw plane line** button (**8**). Draw the required line in the scene.

Plane movement can be aligned to the **Axes** or to the **Camera**:

- With the **Axes** option, the handles move in cartesian coordinates. This is the only option available in older versions of Leapfrog Geo.
- With the **Camera** option, the handles move relative to the camera angle. This is the way the moving plane handles worked in Leapfrog Mining.

Drawing the plane line is usually the most convenient method of defining a planar structure.

To remove the moving plane from the scene:

- Click the **Show plane** button (2).
- In the shape list, click the delete button (XX) for the moving plane.

Use the following keyboard shortcuts to control the moving plane:

| Key(s)       | Action                                                                                     |
|--------------|--------------------------------------------------------------------------------------------|
| Ctrl+;       | Add the moving plane to the scene. Press Ctrl+; to remove the moving plane from the scene. |
| М            | Look at the moving plane                                                                   |
| Shift+M      | Look at the back of the moving plane                                                       |
| Ctrl+M       | Look down the moving plane pitch                                                           |
| Shift+Ctrl+M | Look up the moving plane pitch                                                             |

### The Ruler

You can use the ruler to measure distances in three dimensional space and between drillholes and planned drillholes.

The easiest way to use the ruler is to click on the **Ruler** button (🚄) and click and drag between points in the scene to start making measurements. A ruler line will appear in the scene to indicate the measurement. Information about the distance measured will appear in the scene and in the shape properties panel:

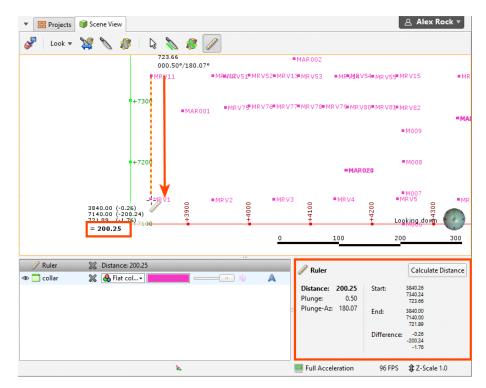

The ruler tool stays active in the scene so you can make as many measurements as required.

You can also measure the distance between drillholes or between drillholes and a point. To do this, click on the **Calculate Distance** button in the shape properties panel. The **Distance Calculator** window will appear:

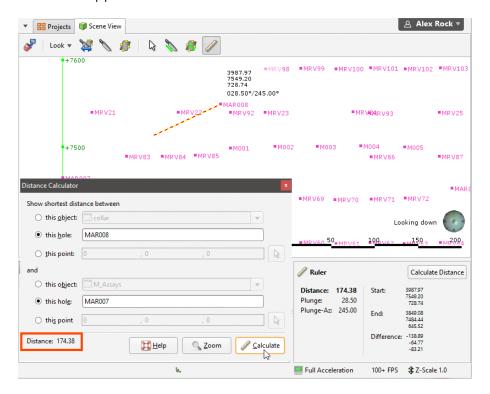

You can select both drillholes and planned drillholes. Click **Calculate** to calculate the distance and update the ruler in the scene. The distance value will appear in the **Distance Calculator** window.

You can also select a point in the scene by clicking the **Select** button (A) in the **Distance Calculator** window, then clicking in the scene. The location of the point in the scene will appear in the **Distance Calculator** window.

After measuring a distance, it is a good idea to change the viewing angle to confirm that the measurement has been made between the correct points in three dimensions.

There are two ways to remove the ruler from the scene:

- Click the **Select** button (12).
- Click the delete button (🔊) for the ruler object in the shape list.

# **Visualising Data**

Visualising data is an important part of interpreting and refining data and making modelling decisions. This topic describes the tools available for changing how data objects are displayed in the scene. It is divided into:

- Colour Options
- Opacity
- Property Buttons
- Legends
- Slice Mode
- Filtering Data Using Queries
- Filtering Data Using Values and Categories

Tools for visualising data are accessed via the shape list and the shape properties panel:

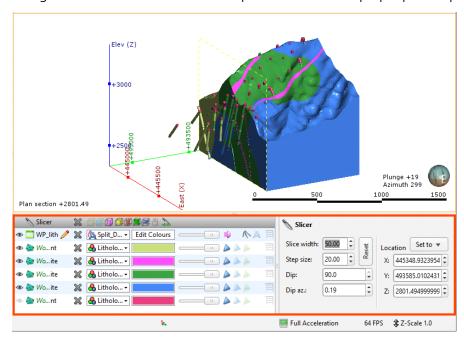

The tools available depend on the type of object being displayed.

Changing how you view objects in the scene window does not change those objects in the project tree.

The view list is available for objects that can be displayed in different ways. For example, a lithology data table may contain several columns and the column displayed can be selected from the view list:

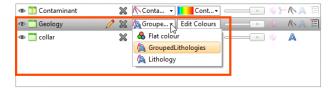

Geological and numeric model evaluations are also selected from the view list. See **Evaluations**.

The shape properties panel adjacent to the shape list provides more detailed control of the appearance of the selected object:

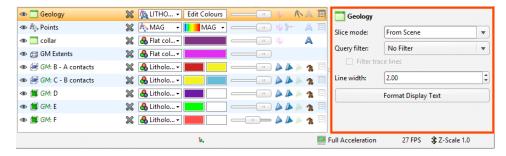

You can select multiple objects in the shape list and change their display properties using the shape properties panel. To do this, hold down the Shift or Ctrl key while clicking each object you wish to change:

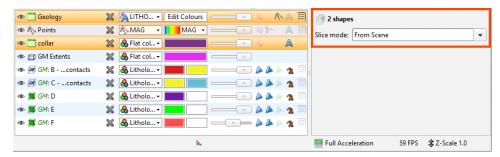

Only controls common to the selected objects are available.

# **Colour Options**

The colour options for an object are changed in the shape list, and the options available depend on the type of object. Three different colour display options are shown below:

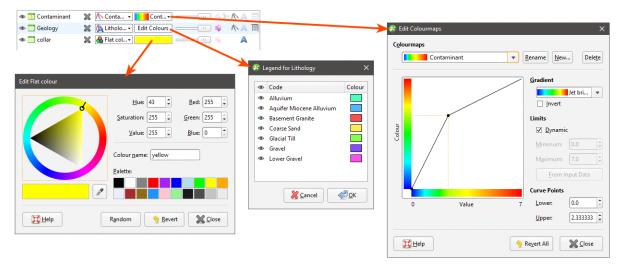

- The Contaminant table uses a continuous colourmap to display the numeric data. See Colourmaps and Colour Gradients for more information.
- The collar table is displayed using a single colour. Click the colour chip to change the colour. See **Single Colour Display**.
- The Geology table is displayed according to a colourmap of the categories in the table. These colours can be changed by clicking on the **Edit Colours** button, then clicking on each colour chip in the **Legend** window.

If your organisation uses standard colour coding for category and numeric data, you can import colourmaps for these data types. See Colour Gradients below.

### Single Colour Display

Many objects viewed in the scene are displayed using a single colour. To change the colour, add the object to the scene window, then click on the colour chip in the shape list. A window will appear in which you can change the colour:

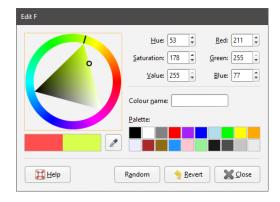

#### You can:

- Click and drag the ring to pick a colour, then select the darkness or lightness of the colour from the triangle.
- Click on the eyedropper tool (🚄), then click on something elsewhere on the screen to select the colour of that part of the screen.
- Select a colour chip from the palette.
- Set a random colour.
- Enter specific values for the colour to use.

Changes made are automatically applied to the scene. The **Revert** button changes back to the colour assigned when the window was first opened.

### Colourmaps

Some objects viewed in the scene are displayed using a colourmap based on continuous colour mapping or discrete categories. Leapfrog Geo automatically generates a colourmap based on the data, but manually altering a colourmap often helps in understanding the data. In addition, if your organisation uses standard colourmaps, you can import colourmaps and colour gradients to standardise the display of data across projects.

- Category data colourmaps can be edited by adding the data column to the scene, then clicking on the **Edit Colours** button in the shape list, as described in **Colour Options**. Then click on each colour chip in the **Legend** window. Category colourmaps can also be imported and exported.
- Numeric data colourmaps can be continuous and discrete and can also be used to display date information. Numeric colourmaps can be imported and exported and can also use imported colour gradients.

Colourmaps for category and numeric data can easily be shared between projects on a column-by-column basis. To import or export a colourmap, expand the data object in the project tree and right-click on a column. The **Import** and **Export** options are available from the **Colours** menu:

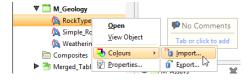

These options are discussed further in Importing and Exporting Colourmaps below.

### **Continuous Colourmaps**

When using a continuous colourmap, the **Gradient** list includes built-in gradients as well as any that have been imported into the **Colour Gradients** folder. The scene will be updated to reflect the changes you make in this screen.

Once you have selected a gradient, you can change how it is used to display the data by adjusting the limits and the curve points.

The values that lie outside the **Limits** are coloured with the last colour at the relevant end of the colourmap. If the **Dynamic** box is ticked, the gradient will be updated when the data is updated, such as when drillhole data is appended. If the box is unticked, the values manually set for the **Minimum** and **Maximum** limits will control the lower and upper bounds of the colourmap. Reducing the range of the upper and lower bounds is useful if the bulk of the data points have values in a range much smaller than the overall range of the data. This is common in skewed data.

The **From Input Data** button automatically adjusts the **Minimum** and **Maximum Limit** values so that the colourmap would follow the actual data distribution of the input data. Click this button and see if these values are adjusted.

The transformation of the colourmap can be adjusted by dragging the dots:

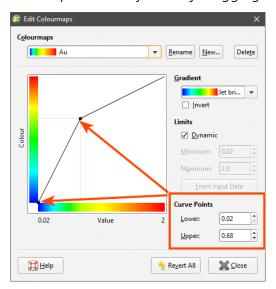

It can be helpful to view the histogram of the data when adjusting the curve points. Both the **Properties** window and the **Edit Colourmaps** window can be open at the same time.

### **Discrete Colourmaps**

When you create new colourmaps, there are two types to choose from: continuous and discrete.

When you create a discrete colourmap, categories are defined and applied to the data displayed in the scene:

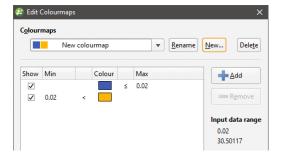

Click the **Add** button to add new categories. The scene will be updated to reflect the new categories:

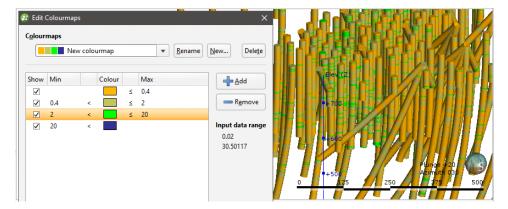

## **Displaying Dates**

A colourmap can be used to display date information:

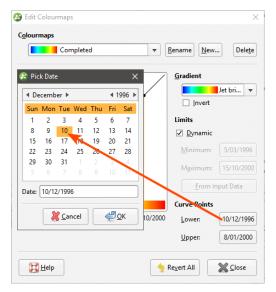

If a date is displayed using a continuous colourmap, the curve points represent the start and end dates.

If you use a discrete colourmap, you can use the colours to show the different stages of, for example, a drilling campaign:

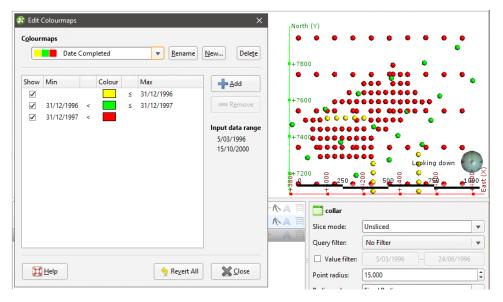

### **Importing and Exporting Colourmaps**

When you import a colourmap:

- For category colourmaps, the existing colourmap will be overwritten.
- For numeric colourmaps, the imported colourmap will be added to those already defined.

To import a colourmap, right-click on the data object and select **Colours > Import**. Navigate to the folder containing the colourmap file and click **Open**.

If the object has more than one colourmap associated with it, you will be prompted to choose which one to overwrite.

If the column you expected is not listed, check to see if you have selected the correct file. The columns displayed are those that correspond to the type of data in the selected file (category or numeric).

### Click Import.

Leapfrog Geo will map the information in the file to the information in the selected data column.

To export a colourmap, right-click on the data object and select **Colours > Export**. If more than one colourmap is associated with the selected object, you will be prompted to choose from those available. Click **Export**.

In the window that appears, navigate to the folder where you wish to save the colourmap. Enter a filename and click **Save**. The colourmap will be saved in \*.lfc format.

### **Editing a Colourmap**

To edit the colourmap for an object, add the object to the scene. Click on the colourmap in the shape list and select **Edit Colourmaps**:

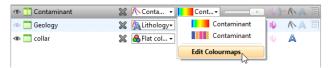

The **Edit Colourmaps** window will display the colourmap that is currently being used to display the data. Changes you make in this window will be updated in the scene.

To save the currently displayed colourmap and return to the main window, click **Close**.

Clicking **Revert All** deletes all custom colourmaps and cannot be undone.

### **Colour Gradients**

Leapfrog Geo contains a number of preset colour gradients, but additional colour gradients can be imported into a project. To apply a gradient to a colourmap, inbuilt or imported, add an object to the scene and click on the colourmap in the shape list. Select **Edit Colourmaps**. All colour gradients in the **Colour Gradients** folder are available from the **Gradient** list:

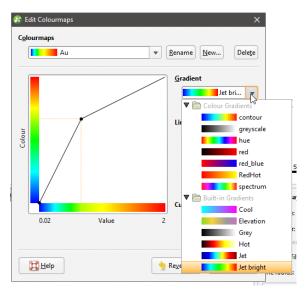

### **Importing Colour Gradients**

Colour gradients can be imported in the following formats:

- Geosoft Colour Files (\*.tbl)
- ERMapper Lookup Tables (\*.lut)
- MapInfo Colour Files (\*.clr)
- Leapfrog Colour Files (\*.lfc)

Perceptually uniform colourmaps are available at <a href="http://peterkovesi.com/projects/colourmaps/">http://peterkovesi.com/projects/colourmaps/</a>, where they can be downloaded in ERMapper (\*.lut), Geosoft (\*.tbl) and Golden Software Surfer (\*.clr) format.

To import a colour gradient right-click on the **Colour Gradients** folder in the project tree and select **Import Gradient**. In the window that appears, navigate to the folder containing the

gradient file and click **Open**. The gradient will be added to the **Colour Gradients** folder.

### **Deleting Colour Gradients**

If you delete a colour gradient from the **Colour Gradients** folder and it is in use in the project, you will need to select a replacement gradient for all colourmaps that use that gradient. Select the replacement colour gradient from those available in the project:

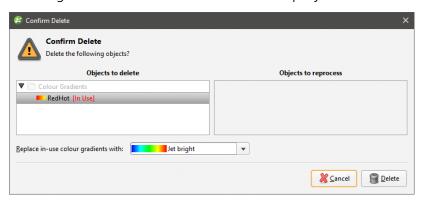

## **Opacity**

The opacity slider in the shape list controls the transparency of objects in the scene:

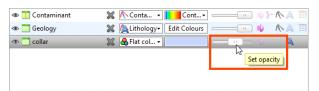

# **Property Buttons**

The property buttons available in the shape list vary according to the type of object selected. For example, property buttons can show or hide the triangles on a mesh, render points as spheres or display a surface clipped to a model boundary. You can always find out what a button does by holding the cursor over the button:

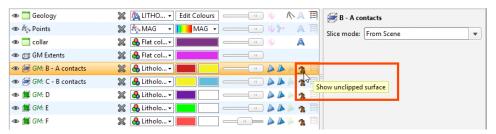

### Legends

You can display a legend for many objects, including lithologies. To do this, click the legend button in the shape list:

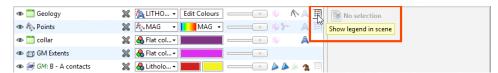

To remove the legend from the scene, either click the legend button again or click the red X in the scene window:

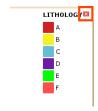

### Slice Mode

When an object is selected in the shape list, a **Slice mode** property is available in the properties panel. See **Object Slice Mode** for more information.

## Filtering Data Using Queries

When a data table is selected in the shape list, you can use the controls in the shape properties panel to apply filters to the data in the scene. If query filters are available for the selected object, they will be listed in the **Query filter** list:

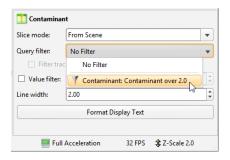

## Filtering Data Using Values and Categories

In the shape properties panel, you can also filter the range of values displayed. Tick the **Value filter** box, then set the upper and lower limits of the range of data displayed:

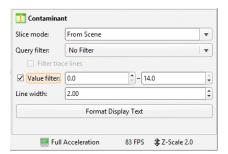

If the data includes date information, you can use the **Value filter** option to restrict the display to a range of dates.

# **Drawing in the Scene**

In Leapfrog Geo, you can draw polylines to define many surfaces, including lateral extents and contact surfaces. You can also use polylines to make adjustments to surfaces and create new GIS lines.

This topic describes drawing polylines in Leapfrog Geo. It is divided into:

- The Drawing Toolbar
- Drawing Hotkeys
- Drawing 3D Lines
- Drawing 2D Lines
- Polyline Properties
- Tangents and Ribbons
- Drawing Points
- Editing Normals

For information on importing and exporting polylines, see Polylines.

When drawing in Leapfrog Geo, you can draw on surfaces or on the slicer.

- If you are drawing on surfaces, the line will be in 3D.
- If you are drawing on the slicer, the line will be in 2D and locked to the plane it was drawn in. It can be converted to a 3D line.

When you start drawing a polyline, drawing tools are added to the scene window. If you are drawing a GIS line or if the slicer was already in the scene, the drawing mode will be set to be on the slicer.

Toggle between the two options using the toolbar buttons:

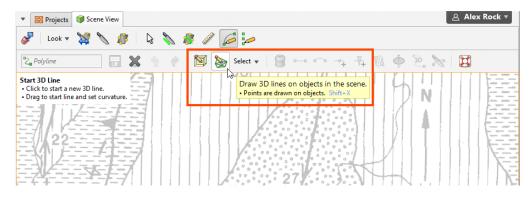

When drawing and otherwise working with the polyline, tooltips are displayed in the scene that show what actions are currently possible:

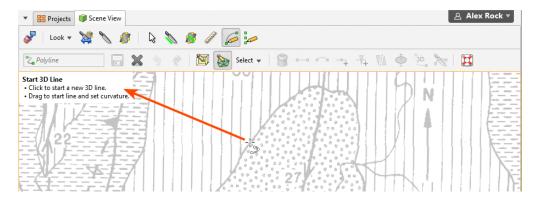

For example, if the drawing mode is set to on slicer (), you will be warned if the slicer is not in the scene:

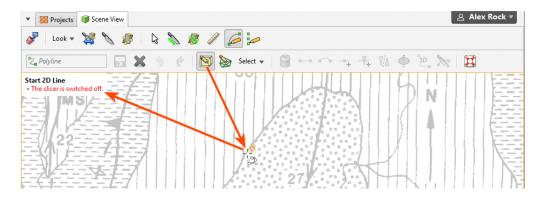

You can disable these tooltips once you are more familiar with how the polyline tool works. Open the **Settings** window by clicking on the **Leapfrog Geo** menu and selecting **Settings**. Click on **Overlays** and disable the **Polyline help text** option.

# The Drawing Toolbar

The **Draw lines** ( ) and **Draw points** ( ) tools are used to create new lines and points. The tools in the second row are for controlling whether the polyline is drawn (on the slicer ( ) or on surfaces ( ). The **Select** list lets you select different parts of the polyline.

The other tools are for working with selected parts of the polyline:

- Making line segments straight ( ) or curved ( )
- Adding nodes ( ) to lines
- Adding tangents to lines or reorienting selected tangents (1)
- Flipping selected tangents and disks (11)
- Add disks to points (

### 52 | User Manual

- Converting a 2D polyline to 3D ( )
- Setting the slicer to a 2D polyline (N)

There are also buttons for undoing () and redoing actions (), as well as saving the polyline () or deleting selected parts of it ().

# **Drawing Hotkeys**

Use the following keyboard shortcuts while drawing:

| Key(s)           | Action                                                  |
|------------------|---------------------------------------------------------|
| Ctrl+5           | Draw lines (🚄)                                          |
| Ctrl+6           | Draw points/disks (🎾)                                   |
| Ctrl+S           | Save 🕞                                                  |
| Ctrl+W           | Close editor (🛣)                                        |
| Ctrl+Z           | Undo ( )                                                |
| Ctrl+Y           | Redo (♥)                                                |
| Delete           | Delete the selected segment, node, tangent or disk (18) |
| Х                | Draw/move on slicer (🕦)                                 |
| Shift+X          | Draw/move on objects (🔊)                                |
| Q                | Make segments curved ( )                                |
| Shift+Q          | Make segments straight (—)                              |
| Shift-A          | Add node ()                                             |
| А                | Add/reorient tangent (+)                                |
| V                | Flip tangent/disks (1)                                  |
| Shift+D          | Add/remove disk (🍑)                                     |
| Shift+E          | Make selected line 3D (12)                              |
| Shift+W          | Set slicer to selected 2D line (🔊)                      |
| Ctrl+A           | Select all                                              |
| Shift+Ctrl+Alt+L | Select all lines                                        |
| Shift+Ctrl+Alt+T | Select all tangents                                     |
| Shift+Ctrl+Alt+P | Select all points without disks                         |
| Shift+Ctrl+Alt+D | Select all points with disks                            |

## **Drawing 3D Lines**

Polylines are made up of nodes, which are added where you click in the scene using the **Draw lines** ( ) tool. This is a 3D polyline, which is indicated in the scene by the dashed line:

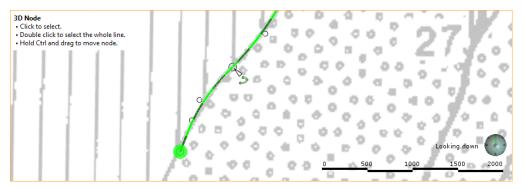

Click to select a node and drag to move it in the scene parallel to the screen. If you hold down the Ctrl key while moving the node, it will snap onto surfaces in the scene.

When drillhole segments are in the scene, the polyline tool will snap to the end of nearby intervals.

When you click to add a node, dragging the mouse before releasing the button lets you control the curvature:

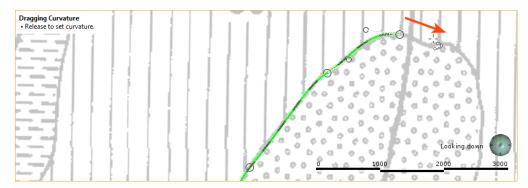

When you start drawing a polyline, a tangent is automatically added to the first node. This is oriented in the direction of the camera, and you will need to rotate the scene to see that it is a cone.

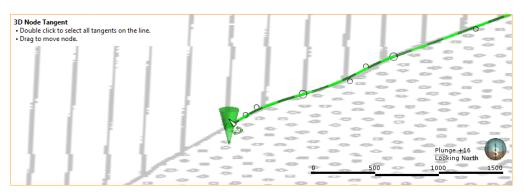

#### 54 | User Manual

There are also bezier control points for curved segments. Bezier control points are used to control the curvature of the segment. Click on a control point and drag it to change the curve of the segment:

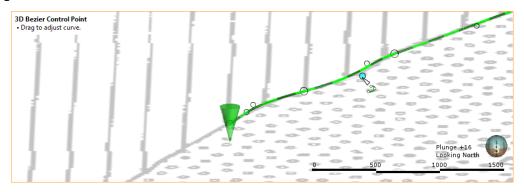

When you have finished drawing, right-click to end the polyline. Switch to the **Select** tool ( to make changes to the polyline.

- Click on a node to move it.
- Click on a segment away from a node and drag it to change its curvature.
- Click on one or more segments, then make them straight (=) or curved (=).
- Select a point on the polyline, then click (\*\*) to add a node.
- Select a point on the polyline. The point selected is indicated in the scene by a red cone. You can then click ( to add a tangent oriented in the direction of the camera.
- Select a tangent and click (14) to change the orientation of the segment to that of the camera.
- Select a tangent and click (14) to flip it.

Begin drawing again by selecting the **Draw lines** button (<a>>
</a>). To continue from an existing node at the start or end of a polyline, click on the node.

Although you can make the line curved while adding nodes, an easy way to draw a curved polyline is to simply click to add a series of points. Set the curvature of the whole line by selecting all segments and then clicking the **Make selected segments curved** button (:):

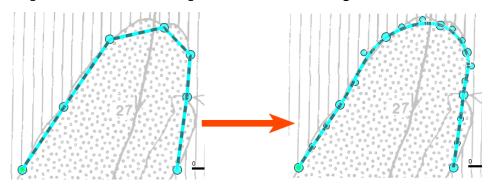

You can then make any adjustments to the curves required by dragging the segments or using the bezier control points.

### **Drawing 2D Lines**

Working with a 2D polyline is similar to working with a 3D polyline, except that drawing is restricted to the 2D plane set by the slicer. A 2D polyline is indicated in the scene by an unbroken line:

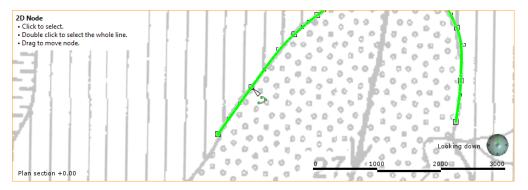

To convert a 2D polyline into a 3D polyline, click the 3D polyline button (2.).

## **Polyline Properties**

In the shape list, you can control the colour of the positive (red) and negative (blue) surfaces of the line and of the line itself (green):

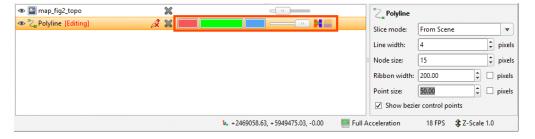

For contact surfaces, the colour of the positive and negative sides of a ribbon will be determined by the lithologies or categories assigned to either side of the surface.

With the **Node size** and **Point size** controls in the properties panel, you can change the size of nodes and points in the scene to make working with the polyline easier.

# **Tangents and Ribbons**

The **Surface ribbon** (►) and **Normal ribbon** (►) help you to determine the orientation of the polyline in the scene. The surface ribbon reflects the orientation of the polyline and the normal ribbon is perpendicular to the surface ribbon.

For example, click on the **Surface ribbon** button ( ) to determine which side of the polyline is positive (red) and which side is negative (blue):

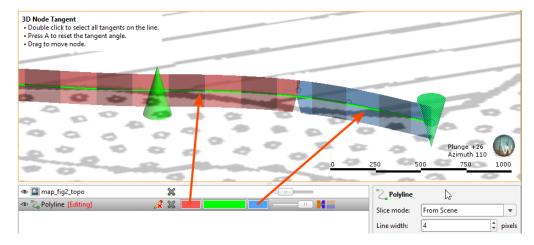

If you are having trouble seeing the ribbons, you can change their size using the **Ribbon width** control in the properties panel.

When you first draw a polyline, it has only one tangent, located at the first node and oriented in the direction of the camera. You can add more nodes by clicking at a point along the polyline and then clicking the **Tangent** button (1). A tangent is added to the polyline, which is updated to reflect the new information. The tangent's orientation is taken from the camera angle. To reorient a tangent, click on it in the scene, change the camera angle to reflect the orientation you wish to set, then click the **Tangent** button (1).

You can also flip selected tangents by clicking on the **Flip tangents and disks** button (1). You can add as many tangents as required, although it is best to keep them to a minimum.

# **Drawing Points**

Polylines can also include points, which are drawn using the **Draw points** tool ( ). Clicking adds a point, and clicking and dragging adds a point with a normal:

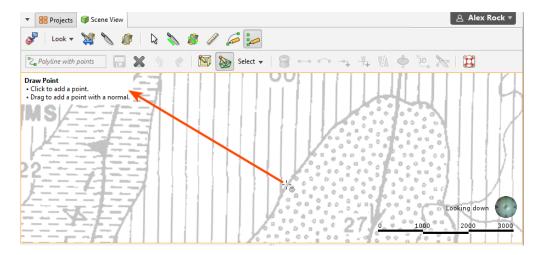

Normals are shown in the scene as disks intersecting the points.

The scene below shows one point with a normal and one without:

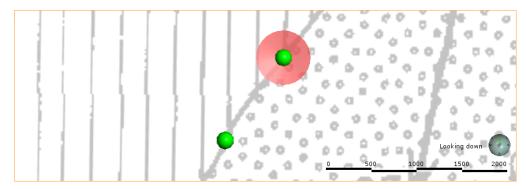

To move a point without a normal, switch to the **Select** tool ( $\mathbb{R}$ ). Click on the point and drag it. To add a normal to the point, click on it in the scene and click the **Add disk** button ( $\mathbb{R}$ ).

## **Editing Normals**

To edit the orientation of a point with a normal, click on it in the scene. There are two rotation modes. In the first, the handles adjust the dip and azimuth of the disk:

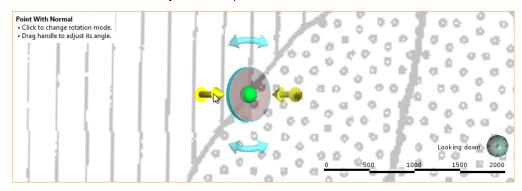

Click on the disk to change the rotation mode.

In the second rotation mode, dragging the disk rotates it in the plane indicated by the handles:

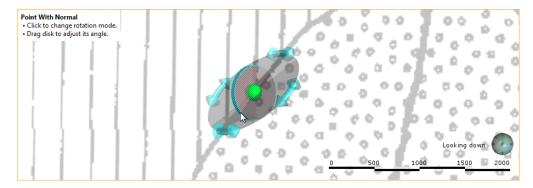

Change the angle of the plane by moving the mouse cursor over the disk.

### 58 | User Manual

You can also change the orientation of a disk by drawing over it. To do this, make sure the **Draw points** tool () is selected. Hold the cursor over the point you want to edit. The cursor will turn green to indicate that you can adjust the disk's angle:

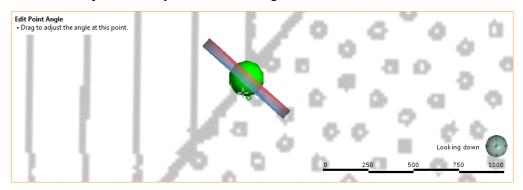

Drag to adjust the angle and release the mouse button when finished:

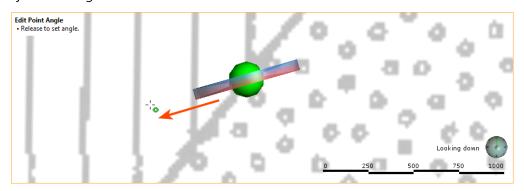

You can also flip selected disks by clicking on the **Flip tangents and disks** button (18).

## **Organising Your Workspace**

You can split the Leapfrog Geo main window into separate parts to make better use of your screen space. In addition, some Leapfrog Geo windows open in separate tabs that can be used either docked or detached. This topic describes how to change the main window to make the best use of your screen space. It is divided into:

- Detaching Tabs
- Detaching and Minimising the Project Tree
- Organising the Scene View Tab

## **Detaching Tabs**

To detach a tab, either:

- Click on it and drag it away from the main window.
- Right-click on it and select Move to New Window.

You can then move and resize the detached tab.

To dock a detached tab, click on it and drag it to where you want to dock it:

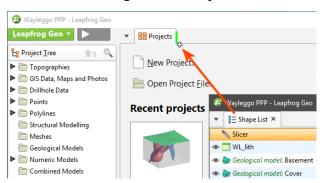

When the plus sign appears, release the mouse and the tab will dock.

Tabs can be docked to the main window or to other tabs. Drag tabs to reorder them.

You can view a list of all open tabs by clicking the down arrow to the right of the processing queue button:

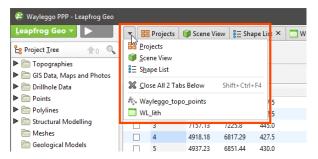

When you close a project, the position of open tabs will be saved and restored when the project is next opened.

For Leapfrog Geo windows that open in separate tabs, the position in which tabs open is determined by the **New tab position** setting in the **Settings** window:

- Open all tabs in the main window.
- Open all tabs in separate windows.
- Tabs can open where the last tab was moved to. This setting can be used for creating a window in which all tables and dockable windows open, with the scene window, project tree and shape list in another window.

To change this setting, click on the **Leapfrog Geo** menu, select **Settings** and then click on the **User Interface** tab.

### **Detaching and Minimising the Project Tree**

The project tree can also be detached from the main window. To do this, right-click at the top of the project tree and select **Detach**:

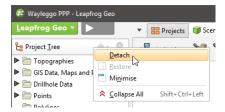

To reattach the project tree, click the red X to close the tab. It will reappear docked to the main window.

You can also minimise the project tree. To do this, right-click on it and choose **Minimise** or press the F8 key. Restore the project tree by clicking the button:

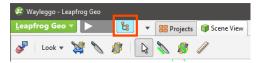

Pressing the F8 key once again also restores the project tree.

# **Organising the Scene View Tab**

The **Scene View** tab is made up of the scene window, the shape list and the shape properties panel. The shape list and shape properties panel can be displayed on the right-hand side of the scene rather than below the scene. To do this, right-click in the shape list and select **Move List to Right**:

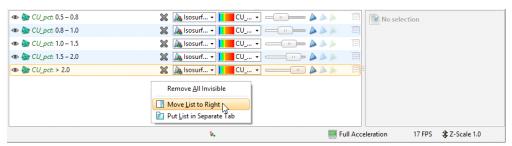

You can also detach the shape list and display it as a tab, which can then be detached from the main window. To do this, right-click in the shape list and select **Put List in Separate Tab**:

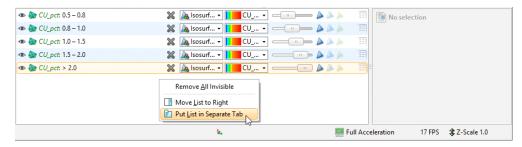

You can then detach the tab from the main window:

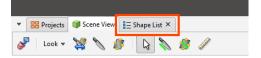

To dock the shape list to the **Scene View** tab, right-click in the **Shape List** tab and choose where you wish to dock the list:

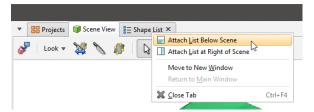

# **Interpolant Functions**

Leapfrog Geo's powerful 3D interpolation engine can interpolate any numeric data (e.g. ore grade or piezometric head measurements) to describe how a real, numerical quantity varies in three dimensional space. Interpolation produces an estimate or "interpolated value" of a quantity that is not known at a point of interest but is known at other points.

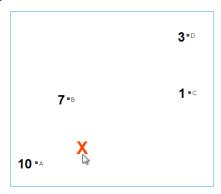

The simplest way to estimate values is to take the average of known values. Using this method, estimated values are the same everywhere, regardless of the distance from known data. However, this is not ideal as it is reasonable to assume that an estimated value will be more heavily influenced by nearby known values than by those that are further away. The estimates for unknown points when varying the distance from known point values is controlled by the interpolant function. Any interpolation function and the various parameters that can be set for each will produce a model that fits all the known values, but they will produce different estimates for the unknown points. It is important to select interpolation functions and parameters that make geologic sense. It may be necessary to identify a location that models predict differently, and plan drillholes to identify the best fit option.

Leapfrog Geo uses two main interpolant functions: the spheroidal interpolant function and the linear interpolant function. See <u>The Spheroidal Interpolant Function</u> and <u>The Linear Interpolant Function</u> for more information.

# The Spheroidal Interpolant Function

In common cases, including when modelling most metallic ores, there is a finite range beyond which the influence of the data should fall to zero. The spheriodal interpolant function can be used when modelling in these cases.

The spheroidal interpolant function closely resembles a spherical variogram, which has a fixed range beyond which the value is the constant sill. Similarly, the spheroidal interpolant function flattens out when the distance from X is greater than a defined distance, the range. At the range, the function value is 96% of the sill with no nugget, and beyond the range the function asymptotically approaches the sill. The chart below labels the y-axis interpolant. A high value on this axis represents a greater uncertainty relating to the known value, given its distance from X. Another way to think of this is that higher values on this axis represent a decreasing weight given to the known value.

Known values within the range are weighted proportionally to the distance from X. Known values further from X than the range will all be given approximately the same weight, and have

about the same influence on the unknown value. Here, points A and B are near X and so have the greatest influence on the estimated value of point X. Points C and D, however, are outside the range, which puts them on the flat part of the spheroidal interpolant curve; they have roughly the same influence on the value of X, and both have significantly less influence than A or B:

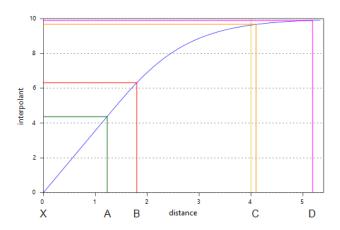

The rest of this topic describes the parameters used to define a spheroidal interpolant. These parameters are <u>Total Sill</u>, <u>Nugget</u>, <u>Nugget to Total Sill Ratio</u>, <u>Base Range</u>, <u>Alpha</u>, <u>Drift</u> and <u>Accuracy</u>.

To edit the parameters for an interpolant, double-click on the interpolant in the project tree and click on the **Interpolant** tab. The graph on the tab shows how the interpolant function values vary with distance and is updated as you change interpolant parameters:

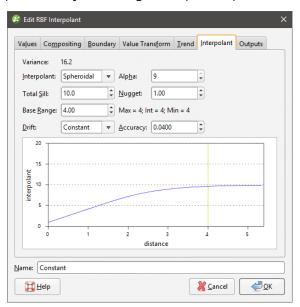

The yellow line indicates the **Base Range**. For this interpolant, the value of the interpolant is offset by the value of **Nugget**.

### **Total Sill**

The **Total Sill** defines the upper limit of the spheroidal interpolant function, where there ceases to be any correlation between values. A spherical variogram reaches the sill at the range and

#### 64 | User Manual

stays there for increasing distances beyond the range. A spheroidal interpolant approaches the sill near the range, and approaches it asymptotically for increasing distances beyond the range. The distinction is insignificant.

## Nugget

The **Nugget** represents a local anomaly in sampled values, one that is substantially different from what would be predicted at that point, based on the surrounding data. Increasing the value of **Nugget** effectively places more emphasis on the average values of surrounding samples and less on the actual data point, and can be used to reduce noise caused by inaccurately measured samples.

## **Nugget to Total Sill Ratio**

It is the **Nugget** to **Total Sill** ratio that determines the shape of the interpolant function. Multiplying both these parameters by the same constant will result in an identical interpolant. Here, the interpolant on the left has a nugget of 3 and a sill of 10; the one on the right has a nugget of 9 and a sill of 30. Note that because the nugget and sill have been increased by the same factor, the function has the same shape.

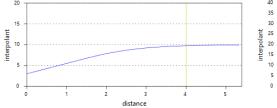

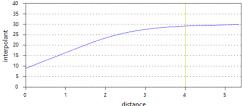

# **Base Range**

The **Base Range** is the distance at which the interpolant value is 96% of the **Total Sill**, with no **Nugget**. The **Base Range** should be set to a distance that is not significantly less or greater than the distance between drillholes, so it can reach between them. As a rule of thumb, it may be set to approximately twice the average distance between drillholes.

Here the effect of different range settings on the value of X is demonstrated using our trivial example of four drillholes:

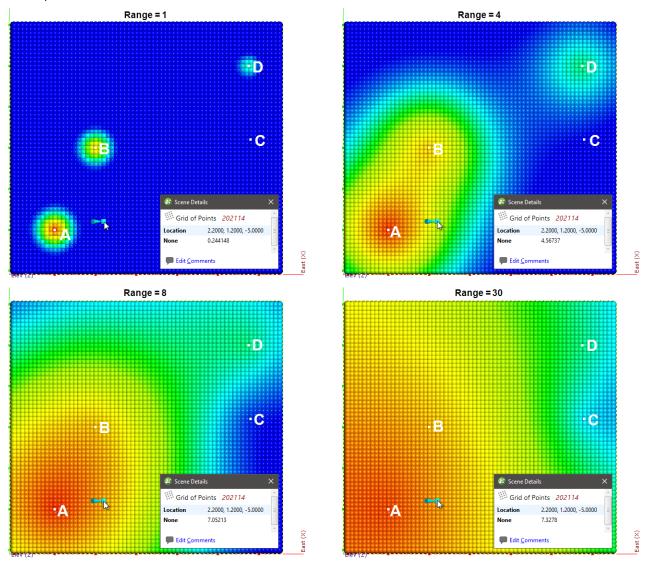

When the range is set to 1, it is too small to describe any real effect between drillholes. When the range is set to 30, distant drillholes have more influence, increasing the spatial continuity. Also illustrated is the range set to approximately the average distance between drillholes (range = 4) and the range set to about twice the average distance between drillholes (range = 8). Of these, the range set to 8 might be the best choice.

### **Alpha**

The **Alpha** constant determines how steeply the interpolant rises toward the **Total Sill**. A low **Alpha** value will produce an interpolant function that rises more steeply than a high **Alpha** value. A high **Alpha** value gives points at intermediate distances more weighting, compared to lower **Alpha** values. This figure charts an interpolant function for each alpha setting, using a nugget of 8, sill of 28, and range of 5000. A spherical variogram function is included for comparative purposes. The inset provides a detailed view near the intersection of the sill and range.

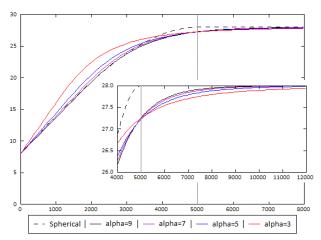

An alpha of 9 provides the curve that is closest in shape to a spherical variogram. In ideal situations, it would probably be the first choice; however, high alpha values require more computation and processing time, as more complex approximation calculations are required. A smaller value for alpha will result in shorter times to evaluate the interpolant.

The following demonstrates the difference between alpha = 3 and alpha = 9:

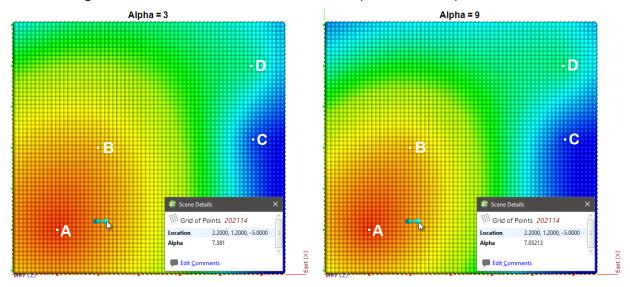

There is a measurable difference between the estimates at the point being examined, but for many purposes, using a lower alpha will result in satisfactory estimates and reduced processing time.

The effect of the alpha parameter on the spheroidal interpolant in Leapfrog Geo is different to the effect of the alpha parameter in Leapfrog Mining 2.x. If Alpha is set to 9 in Leapfrog Geo, the range corresponds to the range in Leapfrog Mining 2.x. To convert from Leapfrog Mining 2.x to Leapfrog Geo where the alpha is not 9, apply the following scale factors to the Leapfrog Mining 2.x range value to find the corresponding range in Leapfrog Geo:

| Alpha | Scale factor |
|-------|--------------|
| 3     | 1.39         |
| 5     | 1.11         |
| 7     | 1.03         |

For example, if in a Leapfrog Mining 2.x project, the alpha is 5 for a range of 100, the corresponding range in Leapfrog Geo will be 111.

### **Drift**

The **Drift** is a model of the value distribution away from data. It determines the behaviour a long way from sampled data.

- **Constant**: The interpolant goes to the approximated declustered mean of the data.
- Linear: The interpolant behaves linearly away from data, which may result in negative values.
- None: The interpolant pulls down to zero away from data.

Here, the three **Drift** options for the interpolant are shown evaluated on grids:

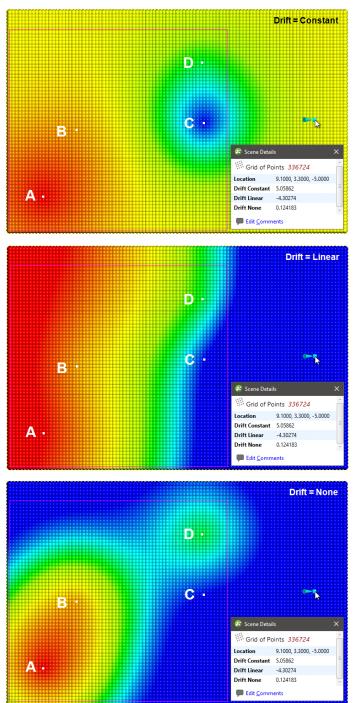

In this example, the boundary is larger than the extent of the data to illustrate the effect of different **Drift** settings.

Away from the data, the value of the interpolant when **Drift** is **Constant** and **Linear** is not reasonable in this case, given the distance from the data. The low value when **Drift** is **None** is more realistic, given the distance from the data.

If when using the spheroidal interpolant you get a grade shell that fills the model extents, it is likely that the mean value of the data is higher than the threshold chosen for the grade shell in question. If this occurs, try setting the **Drift** to **None**.

### **Accuracy**

Leapfrog Geo estimates the **Accuracy** from the data values by taking a fraction of the smallest difference between measured data values. Although there is the temptation to set the **Accuracy** as low as possible, there is little point to specifying an **Accuracy** significantly smaller than the errors in the measured data. For example, if values are specified to two decimal places, setting the **Accuracy** to 0.001 is more than adequate. Smaller values will cause the interpolation to run more slowly and will degrade the interpolation result. For example, when recording to two decimals, the range 0.035 to 0.044 will be recorded as 0.04. There is little point in setting the accuracy to plus or minus 0.000001 when intrinsically values are only accurate to plus or minus 0.005.

# The Linear Interpolant Function

Generally, estimates produced using the linear interpolant will strongly reflect values at nearby points and the linear interpolant is a useful general-purpose interpolant for sparsely and/or irregularly sampled data. It works well for lithology data, but is not appropriate for values with a distinct finite range of influence.

The linear interpolant function is multi-scale, and, therefore, is a good general purpose model. It works well for lithology data, which often has localised pockets of high-resolution data. It can be used to quickly visualise data trends and whether or not compositing or transforming values will be required. It is not appropriate for values with a distinct finite range of influence as it aggressively extrapolates out from the data. Most ore grade data is not well interpolated using a linear interpolant function.

The linear interpolant function simply assumes that known values closer to the point you wish to estimate have a proportionally greater influence than points that are further away:

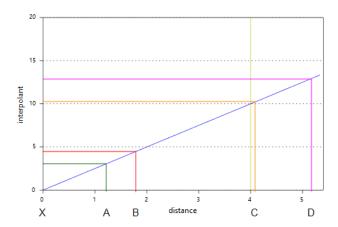

#### 70 | User Manual

In the above diagram, points A and B will have the most effect on point X as they are closer to X than points C and D. Using the linear interpolant function in Leapfrog Geo gives a value of 7.85, which is between the nearby high grade values of A (10) and B (7). Because of their distance from X, the low grade values at C and D have a much weaker effect on the estimate of point X, and they have not dragged the estimate for X lower.

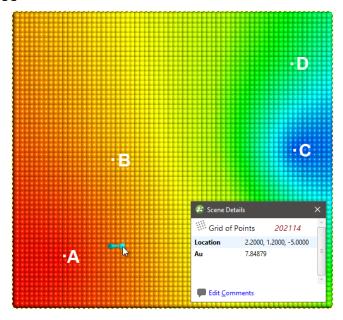

This topic describes the parameters used to define a linear interpolant. These parameters are **Total Sill and Base Range**, **Nugget**, **Drift** and **Accuracy**.

To edit the parameters for an interpolant, double-click on the interpolant in the project tree and click on the **Interpolant** tab. The graph on the tab shows how the interpolant function values vary with distance and is updated as you change interpolant parameters:

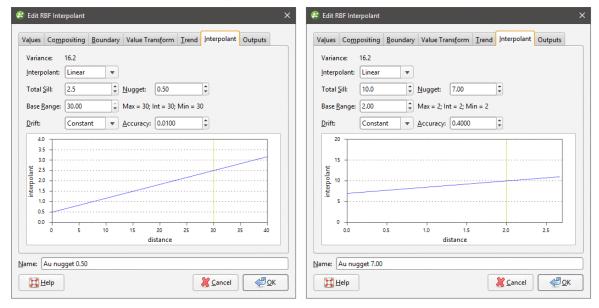

The yellow line indicates the **Base Range**. For this interpolant, the value of the interpolant is offset by the value of **Nugget**.

### **Total Sill and Base Range**

A linear interpolant has no sill or range in the traditional sense. Instead, the **Total Sill** and **Base Range** set the slope of the interpolant. The **Base Range** is the distance at which the interpolant value is the **Total Sill**. The two parameters sill and range are used instead of a single gradient parameter to permit switching between linear and spheroidal interpolant functions without also manipulating these settings.

## Nugget

The **Nugget** represents a local anomaly in values, one that is substantially different from what would be predicted at that point based on the surrounding data. Increasing the value of **Nugget** effectively places more emphasis on the average values of surrounding samples and less on the actual data point, and can be used to reduce noise caused by inaccurately measured samples.

### **Drift**

The **Drift** is a model of the value distribution away from data. It determines the behaviour a long way from sampled data.

- Constant: The interpolant goes to the approximated declustered mean of the data.
- Linear: The interpolant behaves linearly away from data, which may result in negative values.

Here, the two **Drift** options for the interpolant are shown evaluated on grids:

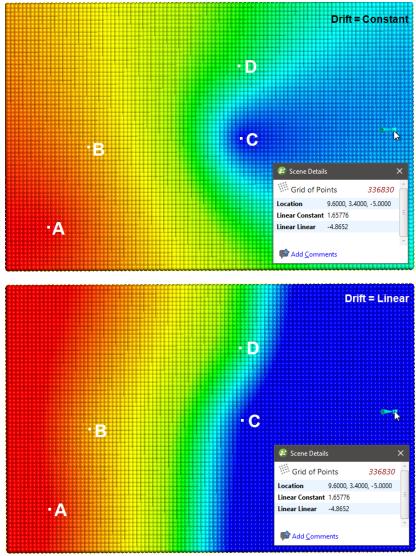

In this example, the boundary is larger than the extent of the data to illustrate the effect of different **Drift** settings.

# **Accuracy**

Leapfrog Geo estimates the **Accuracy** from the data values by taking a fraction of the smallest difference between measured data values. Although there is the temptation to set the **Accuracy** as low as possible, there is little point to specifying an **Accuracy** significantly smaller than the errors in the measured data. For example, if values are specified to two decimal places, setting the **Accuracy** to 0.001 is more than adequate. Smaller values will cause the interpolation to run more slowly and will degrade the interpolation result. For example, when recording to two decimals, the range 0.035 to 0.044 will be recorded as 0.04. There is little point in asking Leapfrog Geo to match a value to plus or minus 0.00001 when intrinsically that value is only accurate to plus or minus 0.005.

# **Central Integration**

The Central platform is a model management system. Central's integration with Leapfrog Geo lets you work in different project revisions, publish models to the server, view documents and annotations and reply to annotations.

Projects shared within Central can be downloaded and worked on locally in Leapfrog Geo. When you have finished working on a project, select the objects you wish to publish to Central and add notes about the revision. New projects can be added to Central by building them from scratch or by uploading an existing project.

This topic describes how to set up and work with Central from within Leapfrog Geo. It is divided into:

- Enabling Central
- Setting Up the Connection
- Connecting to Central
- Viewing a Project's History
- Downloading a Local Copy of a Project
- Publishing to Central
- New Central Projects
- Disconnecting a Project from Central
- Troubleshooting Connectivity Issues

To learn more about Central, see the Central help.

# **Enabling Central**

To enable Central, open the **Settings** window by clicking on the **Leapfrog Geo** menu. Select **Central** and tick the box to enable Central. A **Central Projects** tab will appear in the main window.

#### 74 | User Manual

When you connect to Central, you can download projects and work on them locally. To change the location where projects are saved, click the **Change** button under **Project Management** and navigate to where you want to save projects:

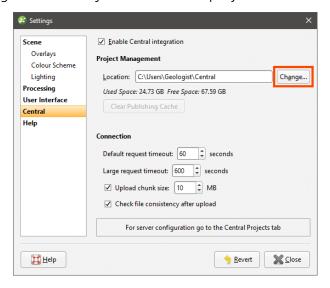

The **Clear Publishing Cache** button clears the publish\_data folder for the connected Central Server. This button is only active when you are connected to a Central server and should only be used if you are having problems publishing to Central.

The **Connection** settings determine the timeout settings for connection to the Central server. The **Large request timeout** is used for publishing, uploading attachments and getting a revision. All other communication with the Central server uses the **Default request timeout**. The **Default request timeout** and **Large request timeout** should only be adjusted upward if you have problems with a poor connection. The default values are 60 seconds and 600 seconds.

The **Upload chunk size** setting is useful if you have a poor connection. It determines the size of the chunks used to upload large files. For example, if the **Upload chunk size** is 10MB and you are uploading a 100MB file, the file will be uploaded in 10 chunks. If your connection is poor and you are experiencing issues, you can decrease the value of the **Upload chunk size**.

There is an option for checking the integrity of a revision after it has been uploaded. If you wish to do this, enable the **Check file consistency after upload** option.

## **Setting Up the Connection**

The first time you connect to Central, you will need to set up your connection. Request an account from your Central administrator, who will provide you with your connection details. Once you have these details, click on the **Central Projects** tab. Click the **Add** button to add a new server:

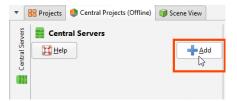

Click **New user** to enter your activation code, then enter the information provided to you by your Central administrator.

The activation code can be used a single time and is for the purposes of setting up your user name and password.

Enter a new password, then accept the terms and conditions and click Save.

# **Connecting to Central**

Once Central integration has been enabled, you can see the status of your connection to Central in the lower left-hand corner of the Leapfrog Geo main window. Click this button to logout or change Central settings:

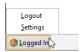

If you are logged out, click on the **Central Projects** tab and click the server you wish to connect to:

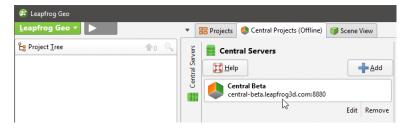

Leapfrog Geo version 4.3 is only compatible with Central Server version 2.0. If you get a message saying that the version of Leapfrog Geo you are using is not compatible with the Central Server you are trying to connect to, follow the instructions in the message, then try connecting again.

To hide the **Central Servers** panel, click the button:

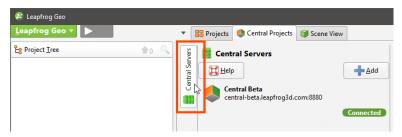

# **Viewing a Project's History**

The **Central Projects** tab shows thumbnails of the projects available in Central. Projects will be organised by location if there are multiple projects at a given location; otherwise projects will simply appear in a list.

A project's location is set in the Central Admin Portal. You cannot change its location from Leapfrog Geo.

Click on a project to view its history, which will open in a new tab.

Central projects are organised into revisions and branches:

- Different points in the modelling process are captured as revisions, which are specific points in time.
- A revision can be the basis for a new branch, exploring an alternative hypothesis.

These are displayed visually in a project's history tab, with local copies of projects shown in the panel at the top of the tab:

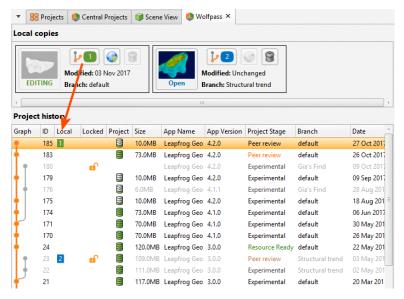

Each local copy is numbered so that it can easily be seen what versions have local copies in the **Local** column. The number in the column corresponds to the project in the **Local copies** panel. You can also:

- Click a thumbnail to open a local copy.
- Click the branch/copy number button ( ) to identify the parent version of the local copy in the project history.
- Click the **Publish** button () to publish the copy being edited to Central.
- Click the **Delete** button (18) to delete a local copy, if the project is not open.

In the **Project history**, revisions are displayed chronologically, from the most recent down to the oldest. In the **Graph**, offshoots from a revision are branches where an alternative hypothesis has been investigated. Changes made in a branch do not appear in other branches; branches effectively diverge from the base revision. The dots on the graph line up with the revision information.

To view more information about a revision, click on it in the history.

### **Locking Branches**

When working on a branch in Leapfrog Geo, the branch can be locked so no other Central users can make changes to it. This is useful for letting others users know that a model is being worked on.

The **Locked** column indicates whether or not the branch is available to be worked on. If a branch is locked, hold the cursor over it to see who locked it and when it will be available once again.

To lock a branch, right-click on it in the project history and select **Lock branch**:

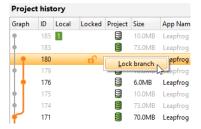

In the window that appears, set the **Lock duration** and add any comments. The lock can be set for as little as one day; when the lock expires or when a new publish is completed, the branch will be unlocked for other users. While the branch is locked, other users are still able to download projects, create new branches and publish to branches that are not locked.

If you locked a branch, you can unlock it before the lock expires by right-clicking on it and selecting **Unlock branch**:

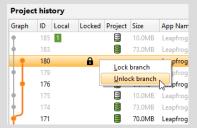

The Central administrator can also unlock branches via the Admin Portal.

## **Project Included**

The **Project** column indicates whether or not the Leapfrog Geo project was included when the revision was published. If there is no icon displayed, then no project was uploaded when the revision was published. You can view the revision in the Central Browser, but you cannot work on it in Leapfrog Geo.

When Leapfrog Geo projects are included in a revision, they can be published in a **Complete** state (a) or in an **Unprocessed** state (b). The difference between the two is whether or not stored modelling calculations are included in the published project. Removing stored modelling calculations can make the upload/download size of a revision considerably smaller and is useful when internet connectivity is poor. The tradeoff is that when the project is downloaded by a Leapfrog Geo user, the project will have to be reprocessed before they can use it. This may take some time.

# **Project Stages**

The **Project Stage** is useful for promoting projects through an organisation's procedures. For example, your organisation may have project stages defined that include "Experimental", "Ready for Peer Review" and "Ready for Production". Different stages are displayed in different colours so it is easy to see at a glance what revisions belong to each stage.

### **Annotations and Attachments**

With **Annotations**, Central Browser and Leapfrog Geo users can carry out conversations about specific aspects of the model. Annotations include a scene. If you already have the project open in Leapfrog Geo, you can load any scene from that project's history by clicking on it. Information about the selected scene will be displayed and you will be prompted to load all the objects or only the unchanged objects:

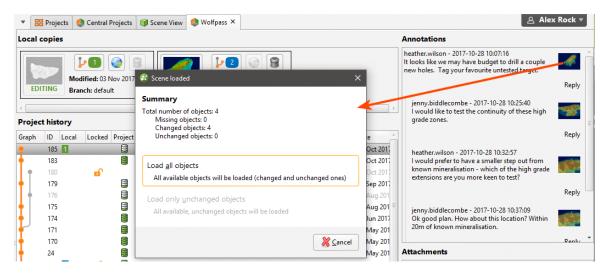

If the selected scene has a geotag, it will be added to the shape list and displayed in the scene. Central Browser users can also attach files, which can be downloaded in Leapfrog Geo.

# **Downloading a Local Copy of a Project**

Select a revision and then click **Download** to download a local copy of the project. The project will be downloaded to the location on your local drive specified in the **Settings > Central** window. A new revision of the project will be created in the history, as an unpublished project.

Click the **Open** button in the **Local copies** panel to open the project:

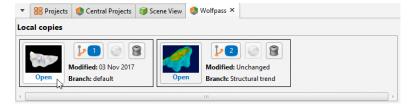

Work in the project as you would any other Leapfrog Geo project.

# **Publishing to Central**

When you are ready to submit your project to Central, you can start the publishing process by clicking on the Central button in the lower left-hand corner of the screen and selecting **Publish**:

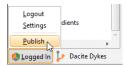

You can also select the **Publish** button ( in the **Local copies** panel:

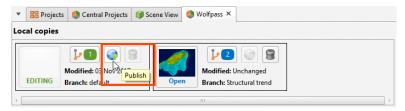

The steps in publishing a project to Central are:

- Selecting Objects
- Selecting Objects
- Setting the Project Workflow Stage
- Including the Project
- Adding Revision Information
- Preparing the Package
- Uploading the Package

### **Unfinished Publish Events**

When you click **Publish**, you may receive a message saying there is an unfinished publish event:

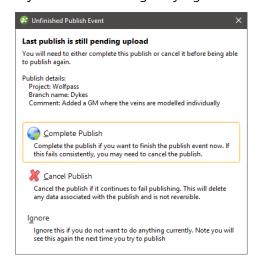

This occurs when a previous publish event was interrupted. Choose from the options presented. If the publish event was abandoned, it can be removed via the Admin Portal.

### **Selecting Objects**

Select the objects you wish to publish from those available in the project:

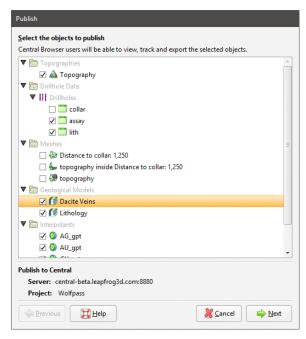

Although sub-blocked models can be published to Central, the dip will not be included.

Click **Next** to choose options for how the project will be uploaded.

# **Setting the Project Workflow Stage**

Project stages are useful for advancing projects through an organisation's processes. If the project is ready to be moved on to a different stage, select a different **Project Workflow Stage** from the list.

Project stages can later be changed in the Central Browser.

# **Including the Project**

Select whether or not to include the Leapfrog Geo project. There are three options:

- **No**. The Leapfrog Geo project will not be published. Other Central users will not be able to download the project and work on it in Leapfrog Geo. They will, however, be able to review the published objects and their history in the Central Browser.
- **Complete**. This option publishes the complete Leapfrog Geo project, including stored modelling calculations. Other Central users will be able to download the project and work on it in Leapfrog Geo without reprocessing the project.

• **Unprocessed**. An unprocessed project has a smaller upload/download size because stored modelling calculations are removed. When an unprocessed project is downloaded again, all of the modelling calculations will need to be reprocessed from the underlying data. Other Central users will be able to download the project and work on it in Leapfrog Geo. Depending on the size of the project, reprocessing may take some time.

Click Next.

## **Adding Revision Information**

Enter information about the new revision. If you want to create a new branch, click the **New Branch** button and enter a name for the branch.

Once you branch from a timeline, you cannot merge back into it. There's no reason, however, that you can't keep working in a branch and start considering that the main branch, if that's the conclusion you and your team reach.

## **Preparing the Package**

Click **Next** to begin the processes of packaging the project for publication.

### **Uploading the Package**

Once the project has been packaged, there are two options for starting the upload:

- If you want the upload to begin automatically once the package has been prepared, tick the **Auto upload** box.
- If you want the option to cancel the upload once it has been packaged, leave the **Auto upload** box unticked. Once the project has been packaged, click **Publish** to upload the project to Central.

If for some reason you need to stop the upload, click on the Central button in the lower left-hand corner of the screen and select **Stop Upload**:

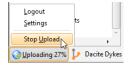

You can resume the upload by clicking **Publish** in the project history. You will be prompted to resume the unfinished publish event, as described in **Unfinished Publish Events** above.

If the upload is interrupted because the connection to the server is lost, you will be prompted to finish the publish event the next time you log in to Central.

If you exit Leapfrog Geo while a publish event is in progress, you will be warned that a publish event is in progress. You can:

- Cancel exiting Leapfrog Geo, in which case the publish event will continue.
- Confirm that you wish to exit Leapfrog Geo. The next time you connect to this Central server or publish from this project or from another project on the same server, you will be prompted to the resume the interrupted publish event. You can complete the interrupted publish event, if you wish, or ignore it.

# **New Central Projects**

There are two options for putting a project into Central:

- Create a new Central project.
- Put an existing project into Central.

## **Creating a New Central Project**

Use this option to create a new Leapfrog Geo project and put it into Central. In the **Central Projects** tab, click **Create blank project**. Enter a name for the project and click **OK**. A new Leapfrog Geo project will be created and saved in the location on your local drive specified in the **Settings > Central** window.

Work in the project as you would any other Leapfrog Geo project. When you are ready to publish the project to Central, click on the Central button in the lower left-hand corner of the screen and select **Publish**:

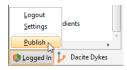

# Adding a Project to Central

Use this option to add an existing project to Central.

Open the project you wish to import, then in the **Central Projects** tab, click **Import open project**. Enter a new name for the project, if you wish, then click **OK**. The project will be opened and copied to the location on your local drive specified in the **Settings > Central** window.

Work in the project as you would any other Leapfrog Geo project. When you are ready to publish the project to Central, click on the Central button in the lower left-hand corner of the screen and select **Publish**.

# **Disconnecting a Project from Central**

Disconnecting a project from its Central server saves a copy of the project in a new location on your computer. When a project is disconnected, it will no longer be possible to publish the project to Central and its history will no longer be tracked.

If you wish to remove a project from Central, select **Disconnect This Project** from the **Leapfrog Geo** menu. You will be prompted to confirm your choice. Once you click **Proceed**, you will be prompted for a new location in which to save the project.

# **Troubleshooting Connectivity Issues**

Leapfrog Start checks to see if your network will support the connection of Leapfrog webbased services to your desktop applications. If you are having trouble with your connection to Central, see <a href="Checking Connectivity with Leapfrog Start">Checking Connectivity with Leapfrog Start</a>.

# **Settings**

Open the **Settings** window by clicking on the **Leapfrog Geo** menu and selecting **Settings**:

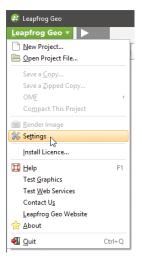

The settings available in this window are described below:

- Display and Navigation Settings
- Overlay Settings
- Colour Scheme
- Lighting Settings
- Processing Settings
- User Interface Settings
- Central Settings
- Help Settings

To close the **Settings** window and leave settings unchanged, click the **Revert** button, then click **Close**.

# **Display and Navigation Settings**

In the **Settings** window, click on **Scene** to change scene display and navigation settings.

### **3D Acceleration Mode**

Leapfrog Geo can run in one of three acceleration modes. Click the **Acceleration mode** button in the **Settings > Scene** window to use a different mode. The modes available are:

• **Software Rendering** uses software only, for maximum compatibility with any hardware. This option can be very slow displaying all but the simplest scenes, and is provided as a fall-back if display issues cannot be resolved with either of the other two options.

- Partial Acceleration uses hardware acceleration that has been provided on graphics cards for many generations. In this mode, Leapfrog Geo renders scenes using "fixed function pipeline" hardware acceleration features that have been superseded in modern graphics cards by programmable shaders, but this legacy capability is widely supported and offers performance advantages over software rendering. Using Partial Acceleration can sometimes fix anomalies or problems encountered in Full Acceleration mode that may be due to bugs in old drivers, and it should work with even old or lower-featured hardware.
- Full Acceleration is the best option, assuming you have good hardware and up-to-date drivers. Because it makes use of programmable shaders provided by modern graphics cards, it is the fastest of the three modes and uses your available graphics memory more efficiently. It is the mode you should use, if your system supports it.

First, try using **Full Acceleration** and see how it renders scenes. If you seem to be having issues with how data is displayed in the scene, see **Running the Graphics Test** for information on testing your computer's graphics capabilities. Note that especially when graphics cards are new on the market, there may be a number of driver versions released to address anomalies, so the use of a recent driver version is important. If using a laptop with dual graphics cards, use it with the power supply connected, and select the **Performance Graphics** option over the **Power Saving** option.

If that doesn't resolve the graphics problems, then try **Partial Acceleration** mode. If possible, avoid using **Software Rendering** as it can be very slow.

If your current hardware is unable to support **Full Acceleration** mode, it may be worth considering upgrading your graphics card. Medium- to high-end home PC and gaming graphics cards are sufficient. High-end workstation grade cards also work very well, but you will also be paying for further capabilities that are not utilised by Leapfrog Geo.

The acceleration mode can also be changed by clicking the button at the bottom of the Leapfrog Geo main window:

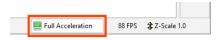

### **Font Size**

This setting is the size of text used to display information on the grid and axes.

### **Z** Axis Scale

The **Z-axis scale** setting lets you set a value greater than 1.0 for the z-axis relative to the x- and y-axes. This is useful when the area under study is very planar and extends over a wide area. In such cases, scaling the z-axis can accentuate the distribution of data along the z-axis. If you have a project open when you change this setting, the change will be reflected in the scene so you can experiment with different values before choosing the one that best accentuates the distribution of data.

The z-axis setting can also be changed by clicking the **Z-Scale** button at the bottom of the Leapfrog Geo main window:

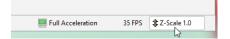

The **Scale Z Axis** window will appear:

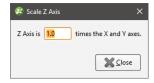

Note that each project saves the z-axis scaling setting when the project is closed. In addition, when saving scenes (see <u>Saved Scenes</u>), the z-axis scale is saved as part of the scene.

## **Rotation Settings**

The **Geographic rotation** and **Free rotation** settings determine whether or not the model displayed in the scene window can be "rolled". With the **Geographic rotation** option, the azimuth and elevation can be varied, but the z-axis is constrained to be vertical. With the **Free rotation** option, however, the rotation of the model is not fixed to any axis and the model can be freely rolled around any axis. Select the option you prefer. When Leapfrog Geo is installed, **Geographic rotation** is set as the default option as it is the most commonly used.

The **Rotate with left button** and **Rotate with right button** settings determine how the mouse is used to rotate the scene:

- When **Rotate with left button** is selected, you can rotate the scene by holding down the left mouse button and dragging in the scene. Clicking and holding the right mouse button zooms in and out of the scene.
- When **Rotate with right button** is selected, holding down the right mouse button and dragging rotates the scene. However, zooming and rotating functions are not swapped. Instead, the left mouse button can only be used for clicking on different objects in the scene. Select this option if you tend to accidentally move the scene when you intend to click.

# **Camera Settings**

The **Orthographic projection** and **Perspective projection** settings determine the view of the model in the scene window.

If **Perspective projection** is selected, you can change the **Perspective angle** using the slider. This is similar to adjusting the zoom setting on a camera. Higher angles make nearby objects larger and more distant objects smaller. Lower angles will compress the scene. Experiment with the settings to see the effect on objects in the scene.

Select the option you prefer.

# **Overlay Settings**

In the **Settings** window, click on **Scene > Overlays** to change what objects are included in the scene.

Changes you make to these settings are automatically updated in the scene so you can easily experiment to see what overlays you prefer.

Select **Revert** to return to the settings in place when the **Settings** window was first opened.

## **Screen Grid Settings**

The **Show screen grid** setting determines whether or not the screen grid is displayed. Select the option you prefer. The **Loose Spacing**, **Normal Spacing** and **Fine Spacing** options determine the spacing of the grid.

### **Axis Lines Settings**

The **Axis Lines** settings determine how X-Y-Z coordinates are displayed in the scene. When axis lines are enabled, the axes indicate the extent of data currently displayed in the scene.

- Enable **Show axis lines** to display the east (red), north (green) and elevation (blue) axis lines.
- Enable **Put numbers on axes** to display scale ticks along the grid. These are automatically adjusted to fit the extent of the data and the current zoom setting.
- Enable **Show whole box** to display the axis lines as a box that encloses the current data set.

# **Other Overlay Settings**

The scale bar, compass ball and viewing angle text are the navigation aids in the lower right-hand corner of the scene window.

When the slicer is in the scene, text describing its position will be displayed in the lower left-hand corner if the **Slicer position text** option is enabled.

When drawing polylines, tooltips are displayed. If you do not wish to view these tooltips, untick the box for **Polyline help text**.

### **Colour Scheme**

In the **Settings** window, click on **Scene > Colour Scheme** to change the colour scheme used in the scene. The options that can be changed include:

- The background colour used in the **Scene View** tab
- The colour and width used to display drillhole traces

- The colour and width of mesh edges, together with the width of the line used when a mesh is sliced and the highlight colour used when mesh parts are selected in the scene
- The colours used for displaying the x, y and z axes
- Grid line width, style and colour
- Axes box line width, style and colour
- Slicer edge width, style and colour

Leapfrog Geo is installed with three colours schemes: **Default**, **Black Background** and **White Background**. The scheme selected in the **Schemes** list will be used for all new Leapfrog Geo projects and for existing projects when they are next opened.

- Experiment with the settings to see how they affect the scene window. The scene will be updated as you make changes.
- Select **Revert** to return to the settings in place when the **Settings** window was first opened.
- To create a new scheme, click on an existing scheme. This is the scheme that will be used as a basis for defining the new scheme. Next, click the **New Scheme** button and change its settings.
- Click **Factory Reset** to revert to the colour schemes defined when Leapfrog Geo was first installed.

Clicking on **Factory Reset** to revert to the original colour schemes deletes any custom colour schemes.

# **Lighting Settings**

In the **Settings** window, click on **Scene > Lighting** to change how visual effects are displayed in the scene window. You may be able to use these settings to emphasise significance in the data displayed in the scene.

- The **Ambient level** setting determines the overall brightness of the scene.
- The **Specular brightness** and **Specular shininess** settings determine how light appears to fall on the surfaces in the scene. The **Specular brightness** setting has a stronger effect when **Specular shininess** is soft.

You can have up to four light sources defined for a project. By default, two light sources are defined.

Changes made to these settings are automatically applied to the scene.

- Click **Revert** to return to the settings in place when the **Settings** window was first opened.
- Click **Factory Reset** to revert to the lighting sources and settings defined when Leapfrog Geo was first installed.

# **Processing Settings**

In the **Settings** window, click on **Scene > Processing** to change how background processing is used to run changes to data and models.

- For the **Automatic** option, the number of background processes will be set based on your computer's CPU and RAM.
- For the **Disabled** option, tasks will be run in the main process and no background processes will be used.

Select **Revert** to return to the settings in place when the **Settings** window was first opened.

# **User Interface Settings**

In the **Settings** window, click on **User Interface** to change project tree and scene toolbar options and to enable uploading to View.

### **Show Tree Lines**

Ticking the box for **Show Tree Lines** displays objects in the project tree with lines:

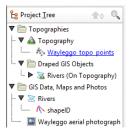

Enable this option if you find it useful for displaying relationships between objects in the project tree.

### **Show Save Scene Button**

Ticking the **Show Save Scene** box adds an extra button to the scene toolbar:

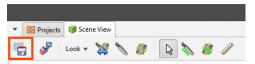

Click this button to save the current scene.

You can also change the scene toolbar by right-clicking on it and selecting **Customise**.

### **Upload to View**

Ticking the box for **Show View upload** displays the **View** button (1) in the **Scene View** toolbar. See **Uploading to View** for more information.

#### **Tab Position**

Some Leapfrog Geo windows open in separate tabs that can be used either docked or detached. The position in which tabs open is determined by the **New tab position** setting:

- Open all tabs in the main window.
- Open all tabs in separate windows.
- Tabs can open where the last tab was moved to. This setting can be used for creating a window in which all tables and dockable windows open, with the scene window, project tree and shape list in another window.

# **Central Settings**

To enable Central, open the **Settings** window by clicking on the **Leapfrog Geo** menu. Select **Central** and tick the box to enable Central. A **Central Projects** tab will appear in the main window.

When you connect to Central, you can download projects and work on them locally. To change the location where projects are saved, click the **Change** button under **Project Management** and navigate to where you want to save projects:

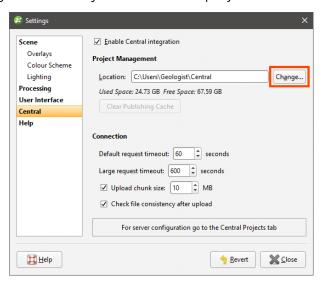

The **Clear Publishing Cache** button clears the publish\_data folder for the connected Central Server. This button is only active when you are connected to a Central server and should only be used if you are having problems publishing to Central.

The **Connection** settings determine the timeout settings for connection to the Central server. The **Large request timeout** is used for publishing, uploading attachments and getting a revision. All other communication with the Central server uses the **Default request timeout**. The **Default request timeout** and **Large request timeout** should only be adjusted upward if you have problems with a poor connection. The default values are 60 seconds and 600 seconds.

The **Upload chunk size** setting is useful if you have a poor connection. It determines the size of the chunks used to upload large files. For example, if the **Upload chunk size** is 10MB and you are uploading a 100MB file, the file will be uploaded in 10 chunks. If your connection is poor and you are experiencing issues, you can decrease the value of the **Upload chunk size**.

There is an option for checking the integrity of a revision after it has been uploaded. If you wish to do this, enable the **Check file consistency after upload** option.

See Central Integration for more information on using Central.

# **Help Settings**

If you are working on a slow connection, you can download a copy of the help that can be saved to your hard drive. To do this:

- Click here to download a copy of the help.
- Once you have downloaded a copy of the help and installed it, select **Settings** from the **Leapfrog Geo** menu.
- Click on the **Help** tab and then select **Local folder**.

Leapfrog Geo help is updated at each release. If you are using a downloaded copy, you will need to download a new copy each time you update Leapfrog Geo.

# Reporting a Problem

If Leapfrog Geo encounters an error, the **Leapfrog Geo Problem** window will be displayed. Enter as much information as you can about the problem, then click **Send**.

# **Getting Support**

Technical support is available by visiting <a href="http://www.leapfrog3d.com/contact/support">http://www.leapfrog3d.com/contact/support</a>.

# **Checking Connectivity with Leapfrog Start**

Leapfrog Start checks to see if your network will support the connection of Leapfrog webbased services to your desktop applications. To run Leapfrog Start, click on the **Leapfrog Geo** menu and select **Test Web Services**:

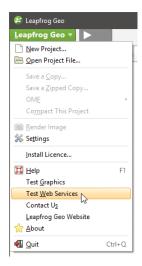

# **Supplying Your Licence Details**

When contacting technical support, please include your licence number and a full description of the problem or query, including any information provided in system error messages.

You can access your licence information by selecting **About** from the **Leapfrog Geo** menu:

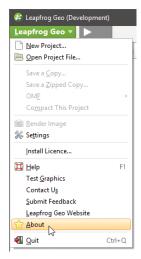

You may also be asked to provide a copy of the log files. To find out where these are stored, select **About** from the **Leapfrog Geo** menu, then click on the **System Info.** tab. Click on the link to open the folder that contains the log files:

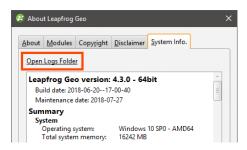

# **Data Types**

Leapfrog Geo has tools for importing, creating and working with many different types of data, including:

- GIS Data, Maps and Images
- Drillhole Data
- Points Data
- Structural Data
- Meshes
- Polylines
- Geochemical Data

Leapfrog Geo is unit-less and adopts the units used in the data you import. For example, if your imported data is in metres, the units displayed will be metres, and figures such as resolution, measured distances and slicer thickness will be in metres. It is important, therefore, to be consistent in the units used in the data you import. If you are importing data that uses different coordinate systems, you will need to pre-process the data so that it is using the same coordinate system.

The rest of this topic describes how to open, edit and correct errors in data tables in Leapfrog Geo. It is divided into:

- Working with Data Tables
- Identifying Errors in Data Tables
- Exporting Data Errors
- Correcting Data Errors in Leapfrog Geo
- Common Errors and How to Fix Them
- Handling Special Values

# **Working with Data Tables**

To view the contents of a data table, double-click on it in the project tree. To view the contents of the attribute table for a GIS object, right-click on the object and select **Attribute Table**. The **Table** window will appear:

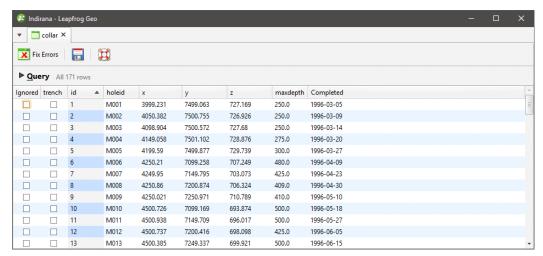

If the **Ignored** column is ticked, then Leapfrog Geo completely ignores that row, as though it has been deleted. This is useful for suppressing erroneous data from being processed.

If a row in a collar table is ignored, then all other data associated with that hole (e.g. surveys and interval measurements in other tables) are also ignored.

Collar tables have a **trench** column that indicates whether or not the drillhole is from a trench. When the **trench** column is ticked for a drillhole, the trench will be desurveyed in a different manner from other drillholes. See **The Raw Tangent Algorithm** for more information.

Cells in a table are editable, apart from the **id** column, which Leapfrog Geo uses as unique identifier. Double-click in a cell to edit it. If the cell you wish to edit is already selected, press the space bar to start editing.

When you edit a cell, the change will be indicated in bold text:

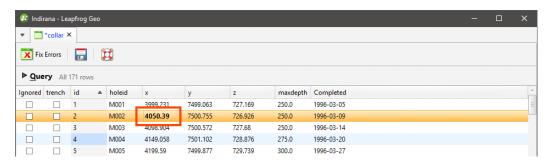

When you save the table, the edited text will no longer be displayed in bold.

The controls in the table toolbar provide quick access to table operations:

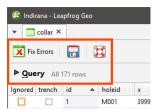

Click on **Fix Errors** to begin correcting errors in the table. See <u>Correcting Data Errors in</u> <u>Leapfrog Geo</u> and <u>Handling Special Values</u> below for more information.

Click on **Query** to open up the query editor:

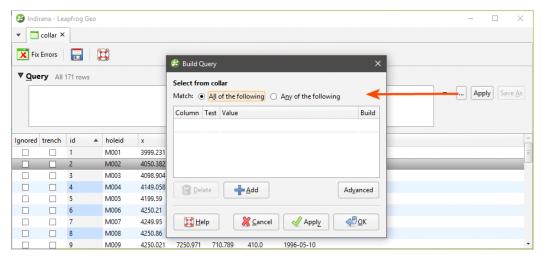

See the Query Filters topic for more information on how to build and use queries.

With drillhole data, survey tables have **Compatibility** options for changing the desurveying method for the survey table as a whole. See <u>Drillhole Desurveying Options</u> for more information.

# **Identifying Errors in Data Tables**

Leapfrog Geo automatically identifies and flags common data errors when data tables are imported. In the project tree, there are three ways Leapfrog Geo marks tables that contain conflicts or errors:

- Tables marked with a red X (☒) contain errors that mean data cannot be used for processing.
   These errors can be corrected by opening the Errors window, which is described in
   Correcting Data Errors in Leapfrog Geo below.
- Numeric data columns marked with a red X (N) contain non-numeric values, which means that the rules that are used to handle non-numeric and negative values need to be reviewed. If a table has data that contain non-numeric and negative values, the affected rows cannot be used for further processing until the rules are verified, which is described in <a href="Handling-Special Values">Handling-Special Values</a> below.

• Tables marked with a yellow exclamation mark (11) contain warnings. Affected rows can be used for further processing, but the information in the warning can indicate that the data requires further attention. For example, if a warning indicates there is data missing for a drillhole defined in the collar table, it may be that a drillhole has been duplicated or that not all required data files have been loaded. Warnings are listed along with table errors in the **Errors** window.

Until errors are corrected, the rows that contain those errors are excluded for all processing that uses the table, including viewing in the scene. For example, if the ID for a collar position contains an invalid coordinate, that collar will not be displayed in the scene as its location is not known. Likewise, any processing will ignore data associated with this drillhole.

It is worth correcting errors as soon as possible, as correcting them later can result in significant recomputation time.

When a table contains errors and warnings, only the errors will be apparent in the project tree view. However, all errors and warnings relevant to a particular table will be displayed in the **Database Errors** window.

There are two approaches to correcting errors in data:

- Correct the data in the primary source. Export the errors as described in <u>Exporting Data</u>
   <u>Errors</u> below. Then, when the errors have been corrected, reload the drillhole data as described in <u>Reloading Drillhole Data</u>.
- Correct the data in Leapfrog Geo. If you need a record of corrected errors, first export the
  errors as described in <u>Exporting Data Errors</u> below. Then correct errors as described in
  <u>Correcting Data Errors in Leapfrog Geo</u>.

# **Exporting Data Errors**

If you need a record of corrected errors, first export the errors. This must be done first, as once errors have been corrected in Leapfrog Geo, they cannot be exported, as they no longer exist.

For individual drillhole tables, points tables and structural data tables, export the errors by right-clicking on the table and selecting **Export Errors**. Choose a location where the file will be saved and click **Save**.

To export all errors in the drillhole data set, right-click on the **Drillholes** object and select **Export Errors**. The **Export Drillhole Errors** window will appear:

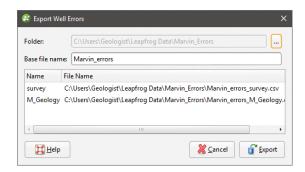

The list shows the files that will be created, one for each table that contains errors. Choose a folder where the files will be saved, then enter a **Base file name**, which will be added to the front of each file name.

Click **Export** to export the error files.

# **Correcting Data Errors in Leapfrog Geo**

If you require a record of the errors in drillhole data, export the errors as described in **Exporting Data Errors** above before starting to correct the errors in Leapfrog Geo.

To correct errors in a data table, right-click on the table and select **Fix Errors**. The **Drillhole Errors** window will appear. Leapfrog Geo identifies a range of common errors, and all errors identified in a table are grouped by type. Click on an error type to expand it and see the source of a specific error:

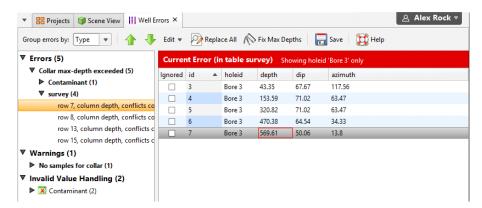

You can change the size of the **Drillhole Errors** window and the columns in the table to view more information easily. When you have finished fixing errors, click the **Save** button ( Leapfrog Geo will then update the database.

Errors are automatically grouped by **Type**, but if there are many errors, you may find it useful to view them grouped by **Table** or **HoleID**: ▼ Projects Scene View Well Errors × Group errors by: Type ↑ Edit ▼ Replace All Fix Max Table Frrors (7) Current Error (in table survey) Type **▼** Duplicate F lgnored id ▲ holeid ▼ collar (1 27 M014 row 4, conflicts row 5 28 M014 500.0

☐ 29 M014

When a row that contains an error is selected, a red box indicates the source of the error. When two rows of data conflict, both rows will be displayed, which may be useful in determining how to fix the error:

► Hole ID not in collar table (5)

Collar max-depth exceeded (1)

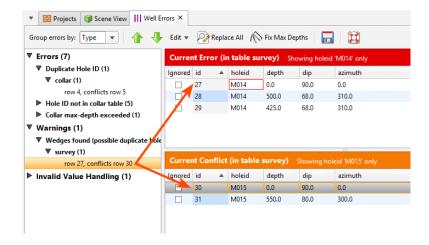

Some typical errors and how to correct them are described in <u>Common Errors and How to Fix</u> <u>Them</u> below.

# Replacing Values in a Column

The **Replace All** button in the toolbar may be useful in correcting any errors without closing the **Drillhole Errors** window. With the **Replace All** button, you can replace an incorrect value that occurs multiple times in a column. To do this, click the **Replace All** button (2). Select the **Column** to search and enter the new value:

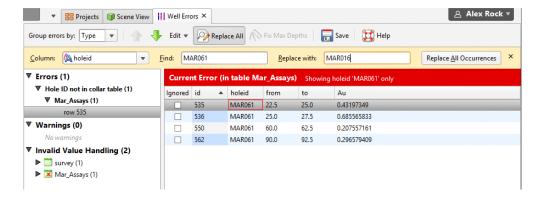

#### Click **Replace All Occurrences** to make the changes.

You can also select a number of rows and replace values in a selected column with a single value. To do this, use the Shift and Ctrl keys to select the rows you wish to edit, then click the **Edit** button and select **Write to Selected Rows**:

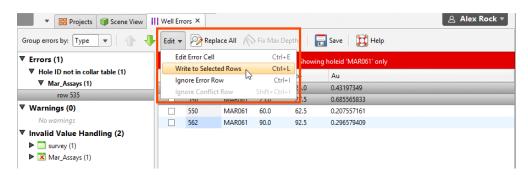

In the fields that appear, enter the **New value**, then click the **Write to Selected Rows** button:

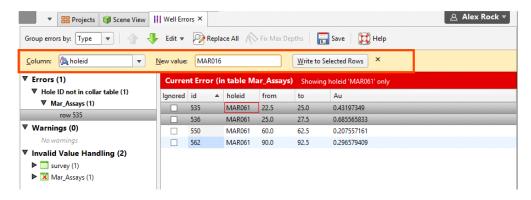

# **Common Errors and How to Fix Them**

There are many possible sources of error in the data itself and you may be able to correct the errors directly in the **Errors** window. With drillhole data, however, the message given in the **Errors** may actually point to an error elsewhere in the dataset, in which case you will need to open the other table from the project tree and edit it directly.

The errors and warnings described are:

- Duplicate Points Error (Points Tables)
- Duplicate Hole ID Error
- Hole ID Not in Collar Table Error
- Collar Max Depth Error
- Invalid Max Depth Error
- From Depth Exceeds To Depth Error
- Overlapping Segments Error
- No Samples for Collars Warning

- No Surveys for Collar Warning
- Wedges Found Warning

# **Duplicate Points Error (Points Tables)**

Points tables will have **Duplicate Points** errors when rows have identical x, y and z values:

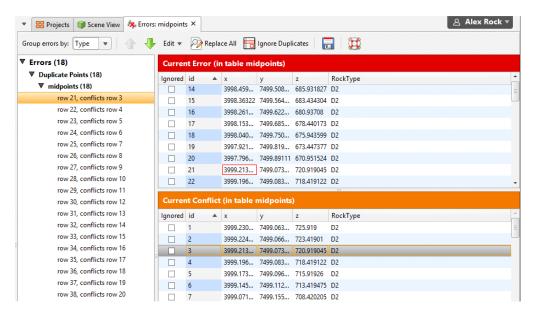

Tick **Ignored** for the rows you wish to ignore. If there are many duplicate points in the table, click the **Ignore Duplicates** button ( When you save the table, all duplicate rows will be marked as **Ignored**.

# **Duplicate Hole ID Error**

Collar tables will have **Duplicate Hole ID** errors when collars have been assigned the same ID. Here, rows 4 and 5 have the same ID but are clearly different holes:

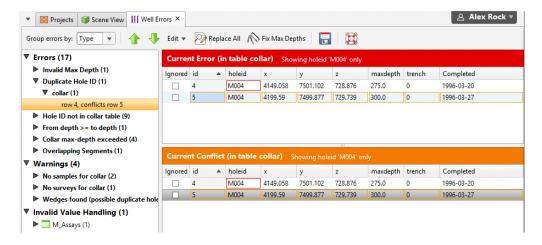

Changing the hole ID for one of the drillholes will correct the error. If the collar has been recorded twice by accident, tick the **Ignored** box for the duplicate collar.

### Hole ID Not in Collar Table Error

Interval tables will have **Hole ID not in collar table** errors when the hole ID specified in the interval table is not found in the collar table.

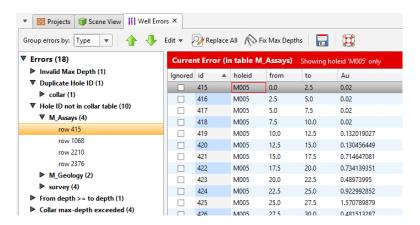

Affected intervals cannot be displayed. There are two possibilities for fixing this error:

- The collar table uses the wrong hole ID. Edit the collar table to correct the hole ID.
- The interval table uses the wrong hole ID. Use the **Replace All** tool to the incorrect values with the correct one. See **Replacing Values in a Column** above.

# Collar Max Depth Error

Interval tables will have **Collar max-depth exceeded** errors when the **depth** values in the interval table exceeds the **maxdepth** value defined in the collar table. The **maxdepth** defined in the collar table is often a theoretical value established before drilling. If the **depth** value flagged as an error is not unrealistic, click on the **Fix Max Depths** button (((\*)):

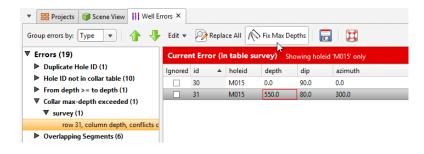

This results in the collar table being updated with a maximum depth value that reflects the data in the interval tables.

# **Invalid Max Depth Error**

Collar tables will have **Invalid Max Depth** errors when the **maxdepth** value is negative or non-numeric:

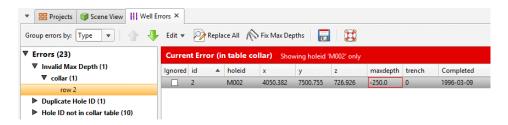

These errors are often the result of data entry mistakes and can be corrected by editing the table in the **Errors** window.

# From Depth Exceeds To Depth Error

Interval tables will have **From depth > = to depth** errors when the **from** and **to** values in a row do not make sense:

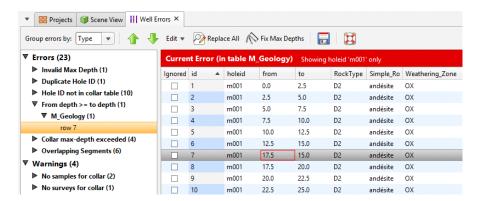

These errors are often the result of data entry mistakes and can be corrected by editing the table in the **Errors** window.

Until the error is corrected, the affected interval cannot be displayed, although all non-conflicting intervals will still be displayed for that drillhole.

# **Overlapping Segments Error**

Interval tables will have **Overlapping Segments** errors when intervals are in the same place for the same hole or when two holes are in the same place. Here, row 12 overlaps row 13 and the error can be corrected in the **Drillhole Errors** window by entering the correct **to** value for row 12:

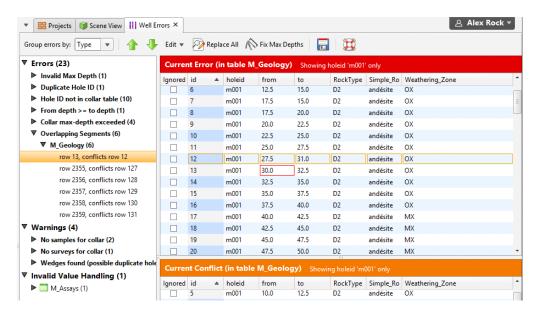

If an interval has been defined twice, click **Ignored** for one of the rows. Until the error is corrected, the affected intervals cannot be displayed, although all non-conflicting intervals will still be displayed for that drillhole.

# No Samples for Collars Warning

Interval tables will have **No values for Hole ID** warnings when there are no values in the interval table that correspond to a collar defined in the collar table. In this example, a hole called M090 has been defined in the collar table, but there is no data for it in the M\_Assays table.

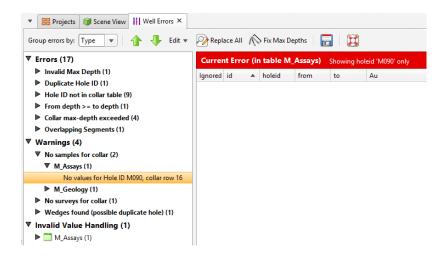

There are three possibilities:

- There are no values in this interval table for that collar. There is no need to do anything to remedy the warning as it will not affect further processing of the data.
- The collar table uses the wrong hole ID. This may be the case if there is also a **Hole ID not in collar table** warning listed. Edit the collar table to correct the hole ID.
- There are values for that collar in the interval table but they use the wrong collar ID. Again, there may also be a **Hole ID not in collar table** warning listed. Edit the interval table and correct the hole ID for the affected intervals.

## No Surveys for Collar Warning

This survey table error is similar to <u>No Samples for Collars Warning</u> above: there are no values in the survey table that correspond to a collar defined in the collar table. Check that the collar table and the survey table are using the right hole ID. You will need to edit the survey table or collar table directly before this warning can be cleared.

## **Wedges Found Warning**

**Wedges found** warnings occur in the collar table or in the survey table when drillholes appear to be duplicates because they are very close together in space.

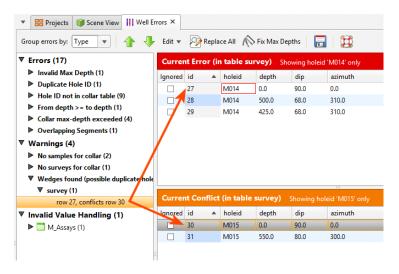

Leapfrog Geo flags drillholes that are less than 1° apart as possible duplicates; if you have two drillholes that are that close together, you may need to adjust the collar location of one of the drillholes to clear the warning. You can do this by editing the collar table.

# **Handling Special Values**

Assay data often contains special values to represent different situations, such as grade values that are below a detection limit, cores that have been lost or segments that were not sampled. In addition, it is not uncommon for a drillhole to contain some intervals that have no values.

When drillhole data tables and points data are imported, Leapfrog Geo will mark columns containing non-numeric special values and missing intervals so that you can review these missing and non-numeric values and determine how Leapfrog Geo will handle them. For example, here numeric data columns that contain errors are marked with a red X:

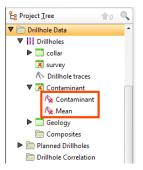

To review these errors, double-click on the column. The **Errors** window will appear with the error displayed for the selected column:

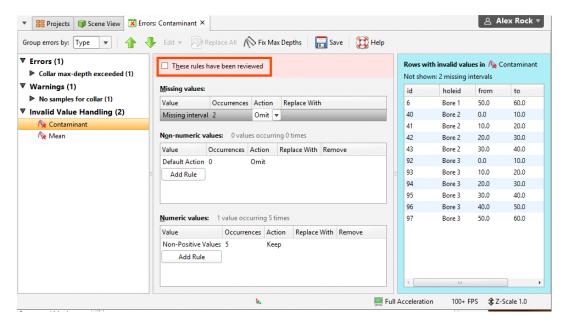

Leapfrog Geo will automatically set missing and non-numeric intervals to be omitted from further processing. Negative values are automatically set to **keep**. To change the **Action**, select another action from the list:

- Select **replace** to enter a numeric value to be used for further processing.
- Select **keep** to use a negative value in further processing.

For non-numeric and negative values, all values are initially treated as a single rule. However, if values have different meanings, you can define specific rules to determine how each value is handled. To do this, click on the **Add Rule** button. The window that appears will show the values present in the data. To define a new rule for a specific value:

- Select that value in the list.
- Tick the box for **The value I want is not in the list**.

- Fnter the Value.
- Click OK.

In the **Invalid Value Handling** window, the value will be listed separately and you can choose the **Action** to apply.

Once you have reviewed the rules that will be applied to the column, tick the **These rules have** been reviewed box and click **OK**. The rules will be applied and used in further processing.

When you open a data table, the original values will be displayed. In all further processing of that data, the assigned special values will be used.

## **Boundaries**

This topic discusses boundaries in Leapfrog Geo. It is divided into:

- The Clipping Boundary
- Object Extents
- Extending a Surface

A newly-created project has only a basic set of X-Y-Z coordinates, and the coordinate system used by the project is determined by the data imported to the project. It is not necessary to specify what coordinate system is used; however, it is necessary to ensure that data you import into the project uses the same coordinate system.

Often the best way to set the coordinates for the project as a whole is to import a map or aerial photo. Adding georeference data to a map will set the location of the map in three-dimensional space and set the coordinates for the project. See <a href="Importing a Map or Image">Importing a Map or Image</a> for more information.

An important consideration in defining the project space is setting the clipping boundary. See **The Clipping Boundary**.

It is not necessary to define a topography to model in Leapfrog Geo, but a defined topography can be used as an upper boundary for all models built in the project. See <a href="Defining a">Defining a</a>
<a href="Topography">Topography</a>.

Part of creating many objects in Leapfrog Geo is defining the basic rectangular boundary that defines the object's extents. See **Object Extents**.

You can modify the extents of geological models and interpolants using surfaces created from different types of data. See <u>Modifying a Geological Model's Boundary</u> and <u>Modifying an RBF</u> <u>Interpolant's Boundary with Lateral Extents</u>.

# **The Clipping Boundary**

An important consideration in defining the project space is setting the clipping boundary.

The default clipping boundary in a new project file encompasses everything in the project and grows as more data is added to the project. It is not necessary to set the clipping boundary. However, the clipping boundary defines the limits of the X-Y coordinates for the region in which

data will be imported and models built and so defines the region in which calculations are made. Restricting the size of the clipping boundary limits the area in which calculations are made and is especially important if you are working with a large dataset.

The best way to set the clipping boundary is using an imported map or aerial photo, as this provides a visual reference that is helpful in working with data added to the project in the future. GIS data or drillhole data can also be used to set the clipping boundary.

To set the clipping boundary, add to the scene the objects you wish to reference in setting the boundary. Right-click on the **Topographies** folder or on the **GIS Data, Maps and Photos** folder and select **Set Clipping Boundary**. The **Set Clipping Boundary** window will be displayed, together with controls in the scene you can use to resize the clipping boundary:

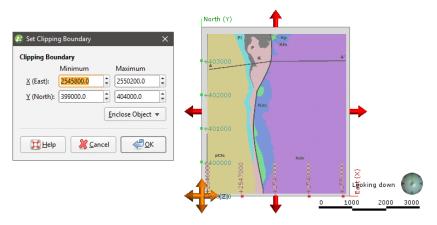

There are three ways to define the rectangular clipping boundary:

- Enter the coordinates.
- Select **Enclose Object** and choose from the list of objects in the project. The clipping boundary will be updated using the selected object.
- Use the controls that appear in the scene. The orange handle adjusts the corner of the clipping boundary and the red handles adjusts its size.

When you have finished adjusting the clipping boundary, click **OK**.

If you are going to import elevation data and use it to create a topography, it is important to set the clipping boundary before creating the topography. For example, here a map has been imported and a topography (yellow) created from an elevation grid. The map is displayed draped on the topography:

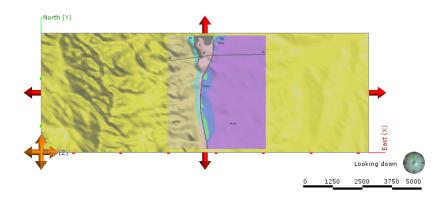

The red arrows and orange handle show the clipping boundary, which has been allowed to expand to encompass all data imported to the project. Because the topography was created before the clipping boundary was set, all the data in the imported elevation grid has been used and the resulting topography is larger than might be practical. Clearly, if the intention is to model within the area on the map, the clipping boundary should be limited to the region indicated by the map.

If the map is the only object in the project, it can easily be used to set the clipping boundary by selecting **<Everything>** from the **Enclose Object** list:

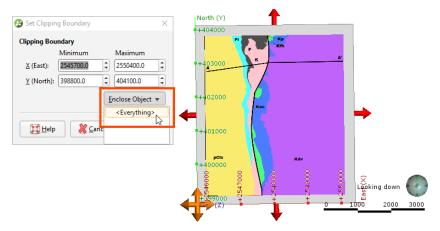

This results in a clipping boundary that is limited to the extents of the map:

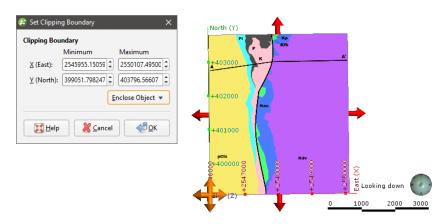

Once the clipping boundary has been set, further data imported into the project will be clipped to it. For example, importing the elevation grid and using it to create a topography only after the clipping boundary has been set to the map extents will result in a topography (with the map draped) that looks like this:

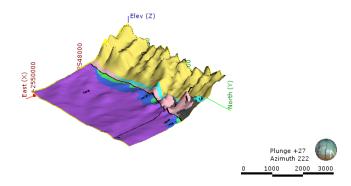

Once the clipping boundary has been set, a good next step is defining the topography. See **Defining a Topography**.

# **Object Extents**

Part of creating many objects in Leapfrog Geo is defining the basic rectangular boundary that defines the object's extents. There are generally two options for defining an object's extents:

- The first option is to define extents that are independent of other objects in the project. You can do this by entering coordinates or adjusting controls in the scene to set the size and shape of the extents. The new object's extents are fixed to the specified size. This is a good choice if, for example, you are building a geological model from a map and wish to define the model extents based on information on the map.
- The second option is to define extents based on other objects in the project. This is done by selecting the other object from the **Enclose Object** list that appears in many Leapfrog Geo screens.

For both methods, the new object's extents are fixed to the selected size. Using the **Enclose Object** list does not link the two objects; it is simply using the X-Y-Z coordinates of the original object as the basis for the new extents.

For example, here, a geological model's extents could be defined using the lithology segments used as the base lithology:

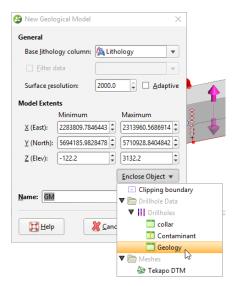

When creating some objects, you have the option of sharing extents with another object. This is the case with editable meshes (), where you can choose whether the mesh has its own extents or shares extents with other objects in the project. Shared extents are updated when the original object's extents are updated.

If you are unsure about relationships between objects, expand them in the project tree to view more information. Here, two meshes have been defined from the same set of points:

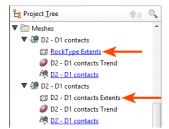

The first mesh shares its extents with another object in the project, which is indicated by the hyperlink. The second mesh has no hyperlink; it has its own extents that are not updated by other objects in the project.

Geological models and interpolants are created with a basic set of rectangular extents that can then be refined by adding extents created from other data in the project. Creating extents is a useful way of restricting modelling to a particular area of interest. For example, modelling can be restricted to a known distance from drillhole data by applying a distance function as a lateral extent. See Modifying a Geological Model's Boundary for more information.

# **Extending a Surface**

Geological models created in a Leapfrog Geo project automatically use the defined topography as an upper boundary. If a model is defined that extends outside the topography, an error will occur. A similar error occurs when surfaces used in geological models do not extend outside the model's extents. In all cases, Leapfrog Geo cannot process the surface and an error will be displayed.

In this example, an error has occurred during the process of creating a geological model because the topography (yellow) does not enclose the model extents (pink):

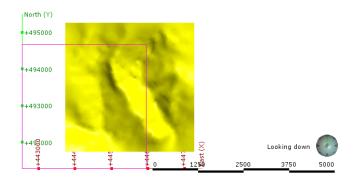

In order for Leapfrog Geo to be able to divide the model into separate volumes, the topography needs to be extended to enclose the model's boundary or the model's boundary needs to be restricted so it falls inside the topography. When the model is processed, the following error results:

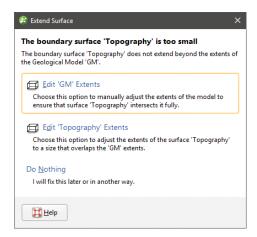

The solutions proposed will depend upon the data used to create the surfaces that conflict, but fall into three broad categories:

- Reduce the size of the model's or interpolant's extents. Click the **Edit Extents** button. This will open the object's **Boundary** window and you can change the boundary.
- Enlarge the topography by manually adjusting it. Click on the Edit Topography Extents
  button. This option is only available when the topography has been created from more than
  one data source. See Adding Height Data to the Topography
  Settings.
- Use the surface's vertices to create the boundary or contact with extents large enough to be used in the model or interpolant. Click the **Use Vertices** button to create a new vertices object and use it as the source data for the boundary or contact.

If you have a solution to the problem that is not covered by the options presented, click **Do Nothing**. For example:

• If the topography is not large enough, there may be additional data available. If it is not already in the project, import the data and add it to the topography as described in <a href="#">Adding</a> Height Data to the Topography.

• If a surface being used to define a contact surface or boundary in a geological model or interpolant is not large enough, you can add additional data to the surface.

Using vertices to create the boundary or contact results in the creation of a new points object that will be saved in the **Points** folder.

Earlier versions of Leapfrog Geo (up to 1.3) would automatically create the new vertices object and use it to interpolate the surface.

In the case of using topography vertices as an upper boundary, the vertices will be applied as a lateral extent and the defined topography will not be used. For example, here the geological model does not use the defined topography but instead uses the "GM: Topography" surface created from the vertices:

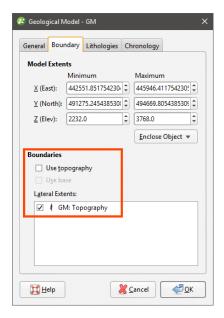

Using topography vertices can take some time to process.

An additional disadvantage to using vertices is that the vertices object created is not linked to the original object. When the object used to create the vertices changes, the vertices will not be updated.

# **Query Filters**

Query filters can be used to select or view a subset of rows in a table. When used on a collar table, this amounts to selecting collars. When used on an interval table, measurement intervals are selected. Query filters can be used to model using a subset of data and to filter information displayed in the scene window.

A query can be created for any type of table in a project, including GIS data, points data and structural data

When a query filter has been defined for an object and the object is displayed in the scene, the query filter can be applied by clicking on the object in the shape list and selecting the query filter in the shape properties panel:

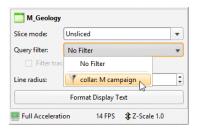

For a drillhole data table, this displays only the data selected by the filter. The trace lines remain displayed in the scene. To filter trace lines, tick the **Filter trace lines** box:

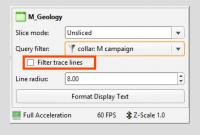

Query filters defined for collar tables are available to all other drillhole data tables.

# **Creating a New Query Filter**

To create a query filter, right-click on the required table in the project tree and select **New Query Filter**. The **Query Filter** window will appear:

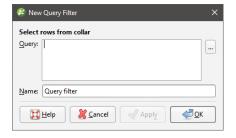

Type the required criteria into the **Query** box, using the query syntax described below. Press Ctrl-Enter for a new line in longer queries. Click the ... button for more advanced query building options, which are described in **Building a Query** and **Advanced Queries** below.

Assign the filter a name and click **OK** to save it. It will appear in the project tree under the table to which it applies. To apply a query filter to the scene, select the object in the shape list, then select the filter from the **Query filter** list in the shape properties panel:

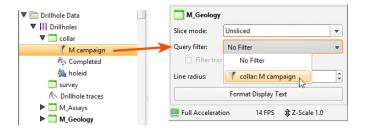

In this case, because the query filter was created for the collar table, it is also available for the lithology table.

# **Leapfrog Geo Query Syntax**

The Leapfrog Geo query syntax is based on the WHERE clause of the Structured Query Language (SQL) with some restrictions:

- Unary operators are not allowed
- SQL functions cannot be used
- The SELECT statement should not be used (as in 'holeid in (SELECT holeid FROM ...)')
- Following statements are also prohibited: CASE, WHEN or MATCH

There is also one main SQL extension:

• IN and NOT IN will accept a partition group for the value list. E.g. 'zone IN layers.weathered' where "layers" is a partition of the "zone" column that has a group called 'weathered'.

These are some examples of valid Leapfrog Geo query statements:

- holeid in ('m-001', 'm-002')
- holeid not in ('m-001', 'm-002')
- holeid not like 'MAR%'

To enter a query that contains an apostrophe, enter two apostrophes. For example, the following query will result in an error:

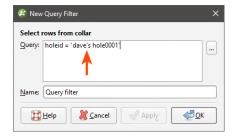

Adding the second apostrophe results in a valid query:

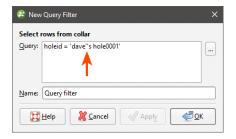

The **Query** box allows the following shortcut gueries:

- Typing a single word will match all hole-ids starting with that string. For example, typing "MAR" is a shortcut for "holeid like 'MAR%'"
- Typing a comma-separated list of words will match all hole-ids that exactly match the given words. For example typing "M001, M002" is a shortcut for "holeid in ('M001', 'M002')".

## **Building a Query**

Many common queries can be built using the **Build Query** window:

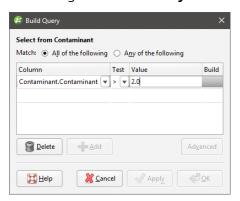

This window aims to be easy to use rather than comprehensive in its support for the full Leapfrog Geo query syntax. For more advanced queries, click on the **Advanced** button. See **Advanced Queries** for more information.

To add a criteria, click **Column** to view a list of columns available in the table. Select a **Test** and enter a **Value**. What can be entered for the **Value** depends on the type of column and test selected.

Quotes are not required around text values entered in the value column as they are in SQL. Leapfrog Geo will add quotes and brackets to the value "MX, PM" to make a valid SQL list of strings "('MX', 'PM')" when the query is saved.

Click on the **Apply** button to apply to query to the context in which the dialog was opened.

Use the **Delete** button to delete the criteria in the selected row and the **Add** button to add a blank row.

#### **Advanced Queries**

The **Advanced Query** window provides a powerful and flexible query building using the Leapfrog Geo query language.

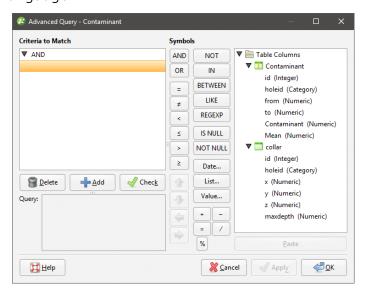

Enter the query in the **Criteria to Match** area on the left. The query is displayed as a tree structure with AND and OR terms as the branch nodes and conditions as the leaves. Use the **Delete** button to delete a row from the query and the **Add** button to add a blank row. The **Check** button can be used at any time to check if the current query statement is valid. Below the buttons is a box showing the raw SQL form of the query.

Except for the arrow buttons, the buttons down the middle of the dialog are used for entering values into the query. The arrow buttons are used for moving the currently selected criteria to a different position in the query. The **Date**, **List** and **Value** buttons will open a builder dialog for the column selected in the current row. If there is no column found or the column is of the wrong type, an error message is displayed.

The tree on the right contains all the columns available to the query. Double-click on a column name to insert it into the query.

## **Defining a Topography**

It is not necessary to define a topography to model in Leapfrog Geo, but a defined topography can be used as an upper boundary for all models built in the project.

A key advantage of defining a topography is that it provides consistent elevation data for objects imported to and created in the project. The quality of elevation information can be poor compared to X- and Y-coordinates, which can create problems when using objects to build a model. A topography can be created from the most reliable elevation data, and other objects can have elevation set from this topography.

An important consideration when defining the topography is ensuring that it is large enough to encompass the models you will be building in the project. If you create a small topography but then later create a model that extends outside the topography, you will need to enlarge the

topography, which can result in considerable reprocessing of all objects in the project that use the topography as a boundary. See **Extending a Surface** for more information.

This topic describes creating and working with a topography. It is divided into:

- Topography From Elevation Grid
- Topography From Surfaces, Points or GIS Vector Data
- Fixed Elevation Topography
- Adding Height Data to the Topography
- Changing Topography Settings
- Topography Display Options
- Projecting Collars onto the Topography

The topography can be created from an imported elevation grid, points data, surfaces and GIS data. It is not necessary to decide on a single source of information, as information can be combined, and you can add and remove data as required.

Once defined, you can export the topography as a mesh or as an elevation grid. See:

- Exporting Meshes
- Exporting an Elevation Grid

## **Topography From Elevation Grid**

There are two ways to create the topography from an elevation grid:

- Right-click on the Topographies folder and select New Topography > Import Elevation
   Grid. Import the grid as described in Importing an Elevation Grid.
- Import the grid using the **Meshes** folder and then right-click on the **Topographies** folder and select **New Topography > From Surface**.

Enter a name for the topography and click **OK**. A hyperlink to the elevation grid will appear in the **Topographies** folder under the defined topography.

Once the topography has been defined, additional height data can be added by right-clicking on the topography and selecting from the options available. See **See "Adding Height Data to the Topography"** for more information.

## **Topography From Surfaces, Points or GIS Vector Data**

To create the topography from a surface, points or GIS data, first import the data into the project.

- Import surfaces into the **Meshes** folder.
- Import drillhole data into the project or points data into the **Points** folder.
- Import GIS vector data into the GIS Data, Maps and Photos folder.

Next, right-click on the **Topographies** folder and select one of the **New Topography** options. A list of suitable objects available in the project will be displayed. Select the required object and click **OK**. Enter a name for the topography and click **OK**. A hyperlink to the source object will appear in the **Topographies** folder under the defined topography.

Once the topography has been defined, additional height data can be added by right-clicking on the topography and selecting from the options available. See **See** "Adding Height Data to the Topography" for more information.

See also Changing Topography Settings below.

## **Fixed Elevation Topography**

If you don't have any data suitable for creating a topography, you can set a fixed elevation. To do this, right-click on the **Topographies** folder and select **New Topography > Fixed Elevation**. In the window that appears, enter a value for the elevation and click **OK**. Enter a name for the new topography and click **OK**.

The new topography will appear in the project tree under the **Topographies** folder.

Once a topography has been defined, the only way to set a fixed elevation is to remove the objects that have been used to define the topography. To do this, right-click on the hyperlinked object and click **Remove**. You will then be able to set a fixed elevation for the topography.

# **Adding Height Data to the Topography**

When creating the topography, it is not necessary to decide on a single source of information, as information can be combined. Once the topography has been defined, additional height data can be added by right-clicking on the topography and selecting from the options available:

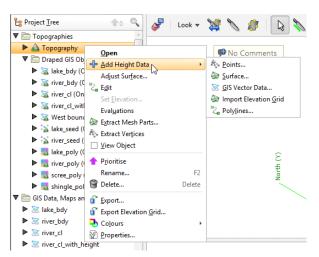

It is not possible to add structural data or polylines with orientation information to the topography. If you edit the topography with a polyline, your options for editing the polyline will be limited.

For points, surfaces and GIS vector data, you will be prompted to select from the data sources available in the project. For an elevation grid, see Importing an Elevation Grid.

All data objects used to define the topography will appear under the topography, hyperlinked to their parent objects:

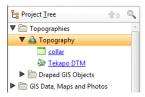

When you have added data to the topography, you may need to enlarge the topography extents. See **Changing Topography Settings** below.

To remove data objects from the topography, either:

- Delete the object from the topography. To do this, right-click on the hyperlinked object and click **Remove**.
- Delete the object from the project. If you choose this option, consider carefully the effects on other objects in the project, as once an object is deleted, it cannot be recovered.

When the topography is defined from multiple objects, you can set the resolution of the topography by double-clicking on it. See **Changing Topography Settings** below.

# **Changing Topography Settings**

When the topography is created from points or GIS data or when the topography is created by combining data, you can change its boundary and resolution and apply a trend. To do this, double-click on the topography in the project tree. The **Edit Topography** window will appear:

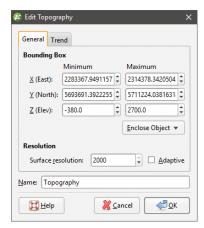

## Changing the Size of the Topography

In the **General** tab, you can change the topography extents. Use the controls in the scene or enter the required values in the **Bounding Box** fields.

#### **Topography Resolution**

The resolution of the topography depends on how it was created.

- When the topography is created from a single mesh, the resolution of the topography is set from the resolution of the mesh and can only be changed when the mesh is imported. If you wish to change the resolution of the topography, you must first add more height data to the topography. See Adding Height Data to the Topography.
- When the topography is created by setting a fixed elevation, the resolution cannot be set.

When the topography is created from points or GIS data or when the topography is created from combining data, you can set its resolution in the **Edit Topography** window.

When you set a specific **Surface resolution** without enabling the **Adaptive** option, the triangles used will be the same size for the whole topography. When you enable the **Adaptive** option, the resolution of the topography will be affected by the availability and density of real data. See **Surface Resolution in Leapfrog Geo** for more information on these settings.

#### Applying a Trend to the Topography

In the **Trend** tab, you can apply a trend to the topography:

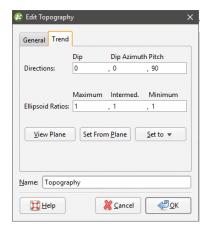

See Global Trends for more information.

# **Topography Display Options**

To display the topography in the scene window, either:

- Right-click on the topography in the project tree and select **View Object**.
- Click on the topography object and drag it into the scene.

Plunge +20
Azimuth 030

0 2500 5000 750010000

No selection

GIS data: Select

Maps and Photos
GIS objects

GIS objects

The topography will be displayed in the scene window and in the shape list:

The topography object in the shape list provides additional controls that can be used to change the way the topography is displayed and highlight features of interest. For example, selecting an imported map from the list results in it being displayed draped onto the topography:

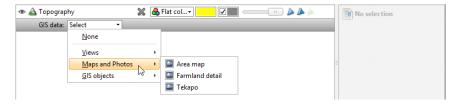

The list is organised into:

- **Views**. This contains options for creating and editing custom topography views and also lists any views already defined. With custom topography views, you can view multiple GIS objects, maps and contours. See **Custom Topography Views** for more information.
- Maps and Photos. This lists all images stored in the GIS Data, Maps and Photos folder.
- GIS objects. This lists all GIS data objects stored in the GIS Data, Maps and Photos folder.

# **Projecting Collars onto the Topography**

If the collars are not lying on the topography, Leapfrog Geo can make adjustments to the collar depth values so that the collars lie on the topography. This adjustment is reversible.

To make this adjustment, right-click on the collars table and tick the box for the **Project Collars**Onto Topography option. If you then open the collar table, the depth values will reflect the topography. Right-click on the collar table and untick the box for **Project Collars Onto**Topography to return to the uncorrected collar depth values.

# GIS Data, Maps and Images

Often the first data imported into a new project is information that sets the coordinates for the project as a whole. This includes GIS data, maps, aerial photos and 2D grids. This section describes importing and working with GIS data and images.

You can view the attribute table for most GIS data objects by right-clicking and selecting **Attribute Table**. You can also create query filters that can be used when displaying the GIS object. See the **Query Filters** topic for more information.

If, during the course of a project, GIS data changes, it can be reloaded and models that are dependent on that data will automatically be updated.

# **Displaying GIS Data**

In Leapfrog Geo, there are three ways of viewing GIS data:

- In its "native" form, as it was imported to the project. Add the GIS data object to the scene as you would any other object.
- On the topography. GIS data objects added to a project are automatically projected onto the topography and saved in the Topographies > Draped GIS Objects folder. Add the draped GIS object to the scene.
- Combined with other data draped on the topography. See <u>Custom Topography Views</u> below.

The reason for having different ways of displaying GIS data is the difficulty posed by inconsistent height data. Not all height data is correct or wanted. In practice, it is important for all the data to be consistent. For this reason, a single elevation field is defined as part of the topography and available data is assigned heights from this object. The native height information is available and can be used to define the height of layers in the models.

# **Custom Topography Views**

In Leapfrog Geo, topography can be displayed with any of the GIS data and images available in the project. With a custom view, you can display multiple GIS data objects, maps and aerial photos.

To create a custom view, add the topography object to the scene. Select **Views > Edit views** from the **GIS data** list:

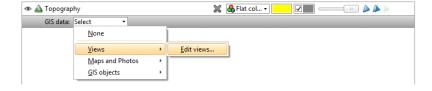

The **Edit GIS Views** window will appear. Click **New** to create a new view. Enter a name for the new view and click **Create**:

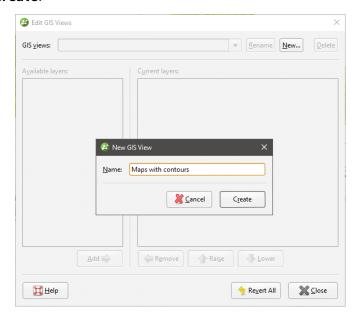

The new view will be created in the **Edit GIS Views** window, together with a list of **Available layers**. Click the **Add** button to move layers into the **Current layers** list and use the **Raise** and **Lower** buttons to arrange them:

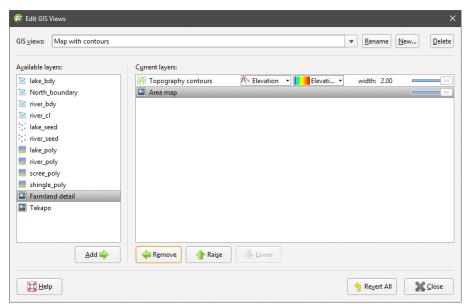

Use the transparency and point and line size controls to emphasise data.

Click **Close**. The topography will be displayed in the scene with the new view applied:

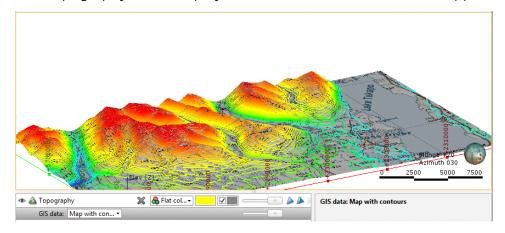

## **Importing Vector Data**

Vector data formats Leapfrog Geo supports include:

- Shape Files (\*.shp)
- MapInfo Files (\*.tab, \*.mif)
- ESRI Personal GeoDatabase Files (\*.mdb, \*.accdb)

You can also import data from MapInfo and ESRI databases. See <u>Importing a MapInfo</u>
<u>Batch File</u> and <u>Importing Data from an ESRI Geodatabase</u> for more information.

To import vector data, right-click on the **GIS Data, Maps and Photos** folder and select **Import Vector Data**. Navigate to the folder that contains the GIS data and select the file. You can select multiple files using the Shift and Ctrl keys.

Click **Open** to begin importing the data.

If you are importing a single file, the **Import GIS Vector Data** window will show a summary of the data in the selected file:

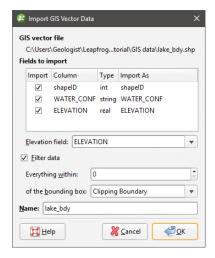

You can choose what field in the data to use for the **Elevation Field** from the list.

If you are importing multiple files, all files being imported are listed in the **Import GIS Vector Data** window and no summary of each file is displayed:

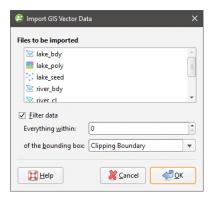

Data is automatically clipped to the clipping boundary, but you can change how the data is filtered to suit any bounding box that exists in the project. If you do not wish to clip the data, untick the **Filter data** box

Click **OK** to add the data to the project. The object or objects will appear in the project tree under the **GIS Data, Maps and Photos** folder. If a topography has been defined for the project, the imported GIS data objects will automatically be projected onto the topography and saved in the **Topographies > Draped GIS Objects** folder.

You can then view an object's attributes by right-clicking on it and selecting **Attribute Table**.

When importing files, you may be prompted to select whether or not to filter elevation data. If you wish to use another data source for your elevation data, select **Filter data**. For example, if you import a GIS line that has suspect elevation data, you can discard the elevation data and set the elevation from the topography, as described in <u>Setting Elevation</u> for GIS Objects and Images.

If data changes outside the project, it can be reloaded as described in Reloading GIS Data.

# Importing a MapInfo Batch File

You can import a collection of GIS data exported from MapInfo. The MapInfo file can include points, lines, polygons, images and elevation grids.

To import GIS data in this way, right-click on the **GIS Data, Maps and Photos** folder and select **Batch Import > from MapInfo**. In the window that appears, navigate to the folder that contains the MapInfo batch file, which is an XML file. Click **Open**.

The data that can be imported will be displayed and you can select which files to import:

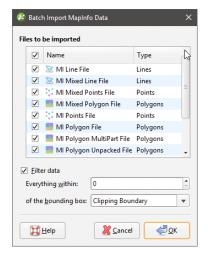

You can select multiple files using the Shift and Ctrl keys.

Data is automatically clipped to the clipping boundary, but you can change how the data is filtered to suit any bounding box that exists in the project. If you do not wish to clip the data, untick the **Filter data** box.

Click **OK** to import the selected files, which will be added to the **GIS Data, Maps and Photos** folder as a group (**\***), with the exception of elevation grids, which will be added to the **Meshes** folder.

Points, lines and polygons can be reloaded on an individual basis, which is described in **Reloading GIS Data**.

## Importing Data from an ESRI Geodatabase

You can import points, lines and polygons from an ESRI geodatabase. However, the import of raster data is not supported.

To import GIS points, lines and polygons in this way, right-click on the **GIS Data, Maps and Photos** folder and select **Batch Import > from ESRI Geodatabase**. In the window that appears, navigate to the folder that contains the database and click **Open**.

Leapfrog Geo imports uncompressed ESRI geodatabases.

Layers to be imported Туре ✓ Name MultiLineString ✓ Roads NAD83 / UTM zone 12N metre ✓ Streams MultiLineString25D NAD83 / UTM zone 12N 
 ✓ ➤ Trails
 MultiLineString
 NAD83 / Utah South (ftUS)

 ✓ ∴ Springs
 Point25D
 NAD83 / UTM zone 12N
 Park boundary MultiPolygon NAD83 / UTM zone 12N Research\_areas MultiPolygon NAD83 / UTM zone 12N metre NAD83 / UTM zone 12N ✓ ■ Tracts MultiPolygon metre ✓ Filter data Everything within: 0 of the bounding box: Clipping Boundary Help **X** Cancel ← OK

The data that can be imported will be displayed and you can select which files to import:

You can select multiple files using the Shift and Ctrl keys.

Data is automatically clipped to the clipping boundary, but you can change how the data is filtered to suit any bounding box that exists in the project. If you do not wish to clip the data, untick the **Filter data** box.

Click **OK** to import the selected files, which will be added to the **GIS Data, Maps and Photos** folder as a group (**S**). Data in the group can be reloaded individually or as a group, which is described in **Reloading GIS Data**.

## **Reloading GIS Data**

If during the course of a project GIS points, lines and polygons change, they can be reloaded and dependent models will automatically be updated. Objects originally imported as part of an ESRI database (5) can be reloaded individually or as part of the group.

Although the GIS data will be overwritten, any elevation data set in Leapfrog Geo will be retained.

## **Reloading Points, Lines and Polygons**

To reload a GIS point, line or polygon, right-click on it in the project tree and select **Reload Data**. Navigate to the folder containing the GIS file and select the file. Click **Open**.

The process is the same as importing GIS data. Click **OK** to reload the data. The original data will be overwritten and dependent objects will be updated to reflect the new data.

## Reloading an ESRI Database

To reload an ESRI database, right-click on it in the project tree and select **Reload Data**. In the window that appears, select the layers to reload, then click **OK**.

Points, lines and polygons imported as part of an ESRI database can also be reloaded on an

individual basis.

#### 2D Grids

Leapfrog Geo imports the following 2D grid formats:

- Arc/Info ASCII Grid (\*.asc, \*.txt)
- Arco/Info Binary Grid (\*.adf)
- Digital Elevation Model (\*.dem)
- Intergraph ERDAS ER Mapper 2D Grid (\*.ers)
- ESRI .hdr Labelled Image (\*.img, \*.bil)
- SRTM .hgt (\*.hgt)
- Surfer ASCII or Binary Grid (\*.grd)

2D grids can also be imported from MapInfo files. See <u>Importing a MapInfo Batch File</u> for more information.

To import a 2D grid, right-click on the **GIS Data, Maps and Photos** folder and select **Import 2D Grid**. Navigate to the folder that contains grid and select the file. Click **Open** to begin importing the data.

The **Import 2D Grid** window will appear, displaying the grid and each of the bands available. Select the data type for each band and set the georeference information, if necessary. See **Importing a Map or Image** for information on georeferencing imported files.

Once the grid has been imported, you can set its elevation, which is described in <u>Setting</u> <u>Elevation for GIS Objects and Images</u>.

When you display the grid in the scene, select the imported bands from the shape list:

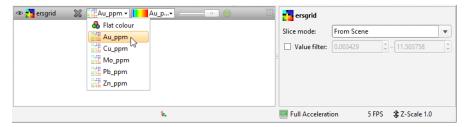

Grids can be displayed as points ( ) or as cells and the values filtered, as described in <u>Displaying</u> Points.

## Importing a Map or Image

Image formats Leapfrog Geo supports include:

- PNG Files (\*.png)
- JPEG Files (\*.jpg, \*.jpeg)

- TIFF and GeoTIFF Files (\*.tiff, \*.tif)
- Windows Bitmap Files (\*.bmp)
- Graphics Interchange Format Files (\*.gif)

Images larger than 16384 by 16384 pixels will be scaled down. Reducing your images in size below this limit will avoid scaling; you can do this by cropping the image during the import process or by scaling down the image in an external image editor.

If the file contains georeference information, it too will be imported.

To import a map or image, right-click on the **GIS Data, Maps and Photos** folder and select **Import Map**. Navigate to the folder that contains the image and select the file. The **Import Image** window will be displayed:

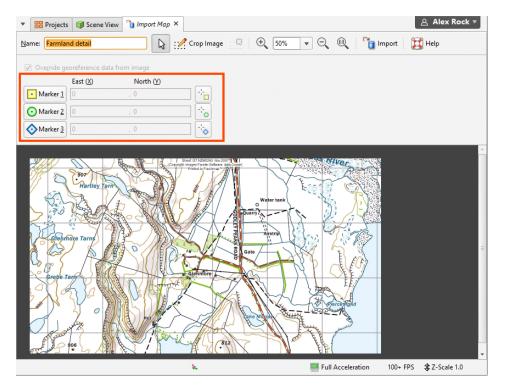

The rest of this topic describes georeferencing images. It is divided into:

- Manual Georeferencing
- Automatic Georeferencing
- Exporting a Georeferenced Image

Adding georeference data to a map will set the location of the map in the three-dimensional viewer. It is often used as a first step in setting the coordinates for the project as a whole.

The three reference markers  $(\boxdot, \circlearrowleft, \diamondsuit)$  are used to set coordinates for the image in the scene. If the image is the first object added to the project, this will, in effect, set the coordinate system for the project. The scene markers  $(\boxdot, \boxdot, \diamondsuit)$  let you copy georeference information from the scene.

Cropping the image to only the area of interest will reduce video RAM usage and may improve graphics performance. To crop the image, click on the **Crop Image** button () at the top of the

window, then drag around the part of the image you wish to use. Click on the **Remove Crop** button ( ) to clear the cropping.

#### **Manual Georeferencing**

If the image does not contain georeference information, you will need to add it manually by adding the three reference markers  $(\[ \] , \] , \]$  to the image. To select a marker, click on its marker button (**Marker 1**, **Marker 2** or **Marker 3**), then move it to the required location on the image using the mouse or the arrow keys.

Once each marker is correctly positioned, enter the real-world X and Y coordinates for each marker:

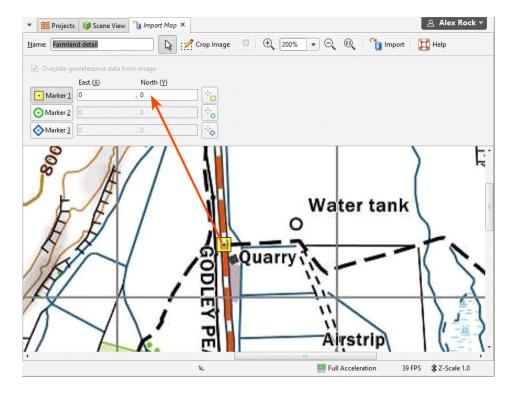

There are two ways to do this:

- Enter the coordinates for each marker in the **East (X)** and **North (Y)** fields. As you enter the coordinates, the positions of the markers will be displayed in the scene.
- Copy coordinates from the scene using the three scene markers ( , , ).

The second method is useful when you already have other objects correctly georeferenced in the project. For example, if you have a larger map in the project and wish to import a more detailed map, you can copy the coordinates from the georeferenced map to the detailed one. To do this, move the **Import Map** tab so you can see enough of the scene to work in both windows. Next:

- In the **Import Map** tab, position the marker (□, ⊙, ⋄) on the image being imported.
- Click the corresponding copy coordinates marker (  $\bigcirc$  ,  $\bigcirc$  ,  $\bigcirc$  ).
- Zoom in to the point in the scene window where you wish to place the marker and click.

The coordinates in the scene will be copied to the **Import Map** tab.

Once you have set the coordinates for each marker, click **OK** to return to the main window. Once Leapfrog Geo saves the image, it will appear in the project tree under the **GIS Data, Maps and Photos** folder.

#### **Automatic Georeferencing**

If the image contains georeference data, it will automatically be displayed. If the georeference data in the imported image uses a different coordinate system than that used for the project, you can change the georeference data by ticking the **Override georeference data from image** box, then editing the information.

Click **OK** to import the image. It will appear in the project tree under the **GIS Data, Maps and Photos** folder.

#### **Exporting a Georeferenced Image**

Leapfrog Geo exports georeferenced images as GeoTIFFs. To do this, right-click on it in the project tree and select **Export**. You will be prompted for a filename and location. Click **Save**.

## **Setting Elevation for GIS Objects and Images**

You can set the elevation for GIS objects and images by:

- Using a fixed elevation
- Using the elevation data from one of the object's attributes
- Using the elevation data from a surface in the project

The options available depend upon the type of object.

|                                    | Fixed Elevation | From Attribute | From Surface |
|------------------------------------|-----------------|----------------|--------------|
| GIS lines                          | X               | Х              | Х            |
| GIS points                         | Х               | X              | Х            |
| 2D grids                           | X               | -              | Х            |
| GIS lines drawn in Leapfrog Geo    | Х               | -              | -            |
| GIS lines extracted from polylines | X               | -              | Х            |
| Images                             | Х               | -              | -            |

#### 134 | User Manual

To set the elevation for a GIS object or an image, right-click on it in the project tree and select **Set Elevation**. The **Set Elevation** window will appear, displaying the available options. Select the option required and click **OK**.

## **Creating a New GIS Line**

There are three ways to create a new GIS lines object in Leapfrog Geo:

- If you do not have GIS data for a topographical feature you wish to use in model building, you can draw a new GIS line. See **Drawing a New GIS Line**
- If you have two surfaces that intersect, you can generate a new GIS line from their intersection. You can use any surface in the project, including those that are generated in building models. See Creating a New GIS Line from Intersecting Meshes.
- If you have a polyline you wish to use as a GIS lines object, right-click on it in the project tree and select **Extract GIS Line**. The new GIS line (≥) will appear in the **GIS Data, Maps and Photos** folder. It is not linked to the original polyline.

To view new GIS line draped on the topography, select the object from the **GIS data > GIS objects** list, as described in **Topography Display Options**.

#### **Drawing a New GIS Line**

GIS lines can be drawn on the slicer or on a surface.

Right-click on the GIS Data, Maps and Photos folder and select New GIS Line > From New Drawing. In the window that appears, enter a name for the new object and click OK.

The object will be created in the project tree and added to the shape list. The scene view will change to view the objects in the scene from above and tools for drawing polylines will appear. Click on the **Draw lines** button () and start drawing in the scene, as described in <u>Drawing in</u> the Scene.

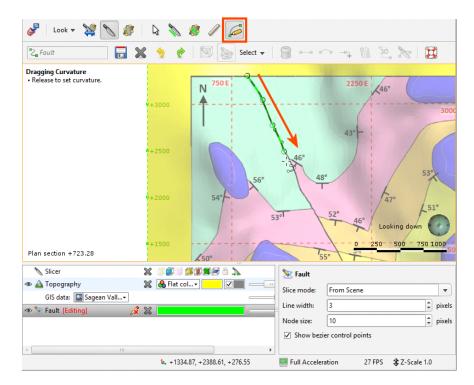

When you have finished drawing, click the **Save** button  $(\overline{\omega})$ . The new line  $(\mathbb{R})$  will be saved in the project tree.

You can edit the GIS line by right-clicking on it in the project tree and selecting **Edit**. If it is in the shape list, you can edit it by clicking on the **Edit** button (?).

## Creating a New GIS Line from Intersecting Meshes

You can create a new GIS line from two intersecting meshes. You can use any surface in the project, including those that are generated in building models.

To create a new GIS line from two intersecting meshes, right-click on the **GIS Data, Maps and Photos** folder and select **New GIS Line > From Intersecting Meshes**. In the window that appears, select the meshes to use, enter a name for the new object and click **OK**.

The new line (>>) will be saved in the project tree. It is not linked to the meshes used to create it and will not be updated when the meshes are updated.

# **Exporting GIS Data**

To export GIS data, right-click on the GIS data object in the **GIS Data, Maps and Photos** folder and select **Export**. The **Export GIS** window will be displayed:

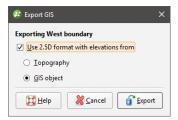

Select whether elevation information will come from the topography or from the GIS object itself, or untick the **Use 2.5D format with elevations from** box to export the object without elevation information.

Click **Export**. You be prompted for a filename and location.

#### **Drillhole Data**

Drillhole data forms the basis for creating models in Leapfrog Geo. Because drillhole data often contains errors that reduce the reliability of a model, Leapfrog Geo has tools that help you to identify and correct errors and work with the data.

Drillhole data defines the physical 3D shape of drillholes. It is made up of:

- A collar table, containing information on the location of the drillhole.
- A survey table, containing information that describes the deviation of each drillhole.
- At least one interval table, containing information on measurements such as lithology, date or any numeric or textual values. An interval table must also include collar IDs that correspond to those in the collar table and sample start and end depth.

If you have the Hydrogeology module, a screens table can also be imported.

When a project is first created, the only options available via the **Drillhole Data** folder are for importing data. See **Importing Drillhole Data** for more information on these options.

Once data has been added to the project, a **Drillholes** object will be created that serves as a container for the tables imported:

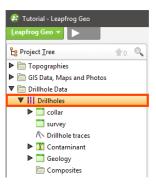

You can open each table by double-clicking on the table ( $\square$ ). The table will be displayed and you can make changes. See Working with Data Tables. When there are errors in the data, the relevant table will be marked with a red X ( $\boxtimes$ ). See Correcting Data Errors in Leapfrog Geo for more information on fixing drillhole data errors.

Leapfrog Geo also has tools for creating new lithology data columns from existing columns in order to solve problems with the drillhole data. See <a href="Processing Drillhole Data">Processing Drillhole Data</a> for more information.

To delete a lithology or numeric data table, right-click on the table in the project tree and select **Delete**. You will be asked to confirm your choice.

When you right-click on the drillhole or collar table object in the project tree and select **Delete**, the resulting action will also remove all lithology and numeric data tables from the project. You will be asked to confirm your choice.

With Leapfrog Geo, you can also plan drillholes and evaluate them against any model in the project. See **Planning Drillholes** for more information.

#### 138 | User Manual

The rest of this topic discusses options for displaying drillholes and viewing statistics on drillhole data tables. It is divided into:

- Displaying Drillholes
- Viewing Drillhole Data Table Statistics

## **Displaying Drillholes**

Viewing drillhole data in the scene is an important part of refining drillhole data and building a geological model. Therefore, Leapfrog Geo has a number of different tools for displaying drillhole data that can help in making drillhole data processing and modelling decisions. Display drillhole data in the scene by dragging the **Drillholes** object into the scene. You can also drag individual tables into the scene.

Once drillhole data is visible in the scene, click on a drillhole to view the data being displayed. You can also display the data associated with each interval by clicking on the **Show text** button ( A) in the shape list. Here, data display is enabled for two interval tables:

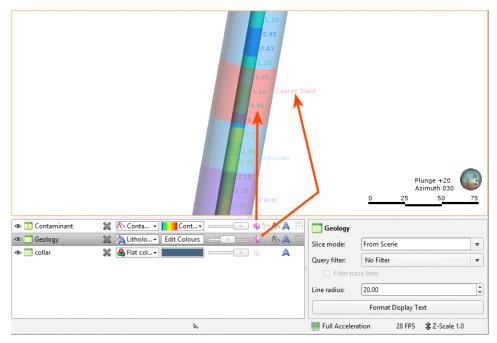

The **Show trace lines** button (\(\bigcap\)) in the shape list displays all trace lines, even if there is no data defined for some intervals. The **Filter trace lines** option in the shape properties panel displays only trace lines for drillholes selected by a query filter. See the **Query Filters** topic for more information.

#### **Displaying Drillholes as Lines or Cylinders**

You can display drillholes as lines or cylinders. You can also display the data associated with each segment. Here, the drillholes are displayed as flat lines:

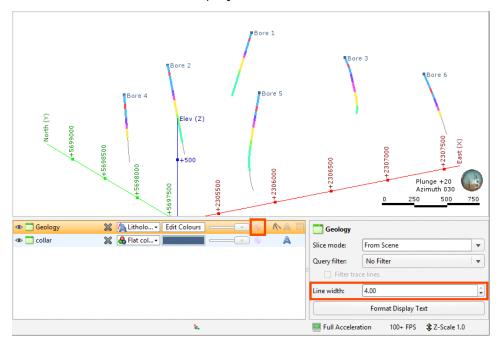

The width of the lines is set in the shape properties panel.

When the **Make lines solid** button (\*) is enabled, the drillhole data is displayed as cylinders and the property that can be controlled is the **Line radius**:

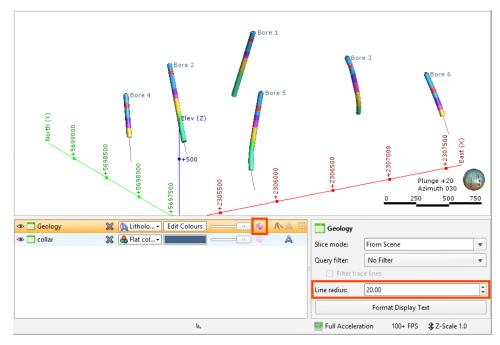

#### 140 | User Manual

When numeric data is displayed, there is an additional option, to use a data column in the table for the cylinder radius:

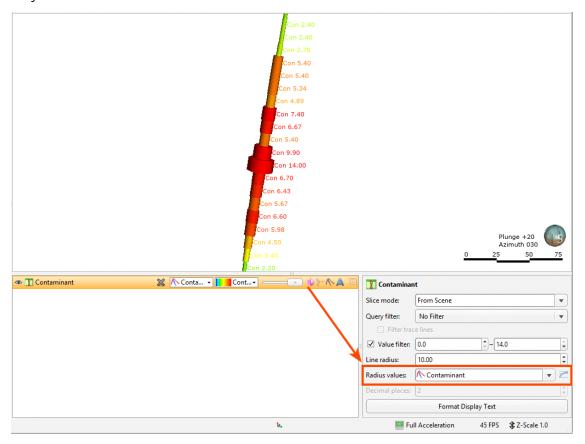

When the log button ( is enabled, the log of values is used for the radius.

## **Hiding Lithologies**

When lithology tables are displayed, you can hide some of the lithologies to help make better sense of the information in the scene. Click on the **Edit Colours** button in the shape list. In the window that appears, use the **Show/Hide** buttons (\*) to determine what segments are displayed:

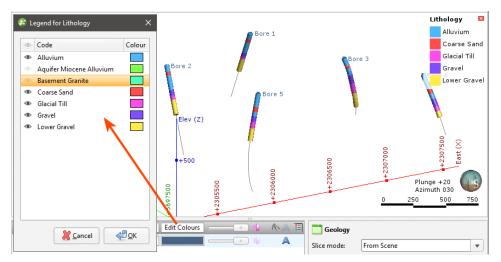

To select multiple lithologies, use the Shift or Ctrl keys while clicking. You can then change the visibility of all selected lithologies by clicking one of the visibility (\*\*) buttons.

Hiding lithologies in this way only changes how the data is displayed in the scene. Another way of limiting the data displayed is to use a query filter (see the <u>Query Filters</u> topic), which can later be used in selecting a subset of data for further processing.

#### Displaying a Legend

To display a legend in the scene, click the **Show legend** button ( ) for the table:

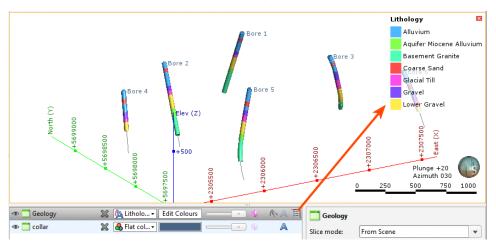

The legend in the scene will be updated to reflect lithologies that are hidden in the scene when you click **Edit Colours** and hide some lithologies.

## **Changing Colourmaps**

To change the colours used to display lithologies, click on the **Edit Colours** button in the shape list. In the window that appears, click on the colour chip for each lithology and change it as described in **Single Colour Display**.

To set multiple lithologies to a single colour, use the Shift or Ctrl keys to select the colour chips you wish to change, then click on one of the colour chips. The colour changes you make will be made to all selected lithologies.

You can also import a colourmap, which is described in Visualising Data.

#### **Viewing Multiple Interval Tables**

When viewing multiple interval tables, use the line and point size controls and the transparency settings to see all the data at once. For example, here, the geology table has been made transparent to show the contaminant intervals inside:

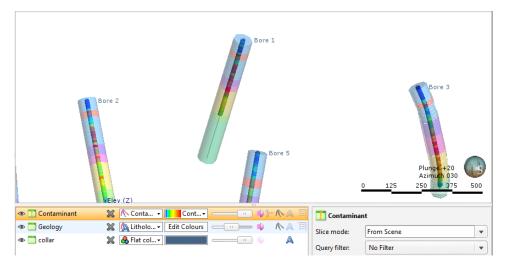

## **Selecting from Multiple Columns**

When an interval table has more than one column of data, select the column to view from the view list:

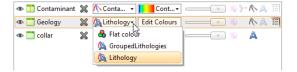

Some columns are editable, in which case you can click on the **Edit** button ( ) to start editing the table:

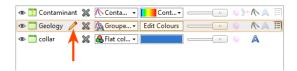

#### Displaying Interval Data in the Scene

Drillholes can be displayed with the data associated with each segment. For example, in the scene below, contaminant values are displayed along the drillhole:

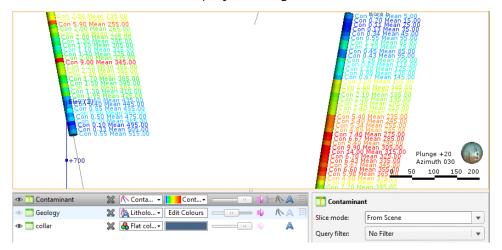

To view data in this way, select the table in the shape list, then click on the **Format Text** button. In the **Text Format** window, click **Insert Column** to choose from the columns available:

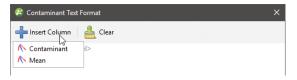

You can display multiple columns and add text:

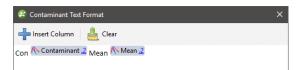

Click **OK** to update the formatting in the scene. You can conceal the formatting in the scene by clicking on the **Show text** button (A) in the shape list:

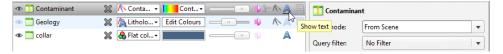

Clear text formatting by clicking on the **Format Text** button, then on **Clear**.

## **Viewing Drillhole Data Table Statistics**

To view statistics on an interval table, right-click on the table in the project tree and select **Statistics**. The following options are available:

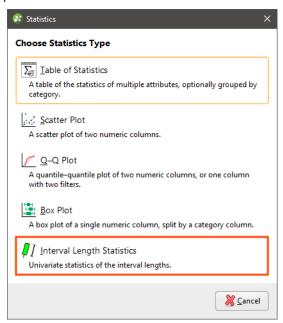

See the **Analysing Data** topic for more information on each option:

- Table of Statistics
- Scatter Plots
- Q-Q Plots
- Box Plots

The **Interval Length Statistics** graph is a univariate graph, so for more information on the options available, see <u>Univariate Graphs</u> in the <u>Analysing Data</u> topic.

Right-click on a numeric column and select **Statistics** to open a univariate graph for that column.

## **Importing Drillhole Data**

Drillhole data can be imported from:

- Files stored on your computer or a network location. This process is described below.
- From any database that runs an ODBC interface. See Selecting the ODBC Data Source.
- From an acQuire database. See Connecting to an acQuire Database.

For each of these options, once the data source is selected, the process of importing drillhole data is the same.

The rest of this topic discusses the data format required and the steps for importing drillhole data. It is divided into:

- Expected Drillhole Data Tables and Columns
- Selecting Files
- Working Through the Data

#### **Expected Drillhole Data Tables and Columns**

Leapfrog Geo expects drillhole data that is stored in a collar table, a survey table and at least one interval table. A screens table can be imported if you are licensed for the Hydrogeology module.

The following formats are supported:

- CSV Text File (\*.csv)
- ASCII Text File (\*.asc)
- Plain Text Files (\*.txt)
- Data Files (\*.dat)
- TSV Text Files (\*.tsv)

#### The Collar Table

The collar table should contain five columns:

- A drillhole identifier
- The location of the drillhole in X, Y and Z coordinates
- The maximum depth of the drillhole

A collar table can also contain a trench column, and collars marked as trenches will be desurveyed in a manner different from other drillholes. See <u>Drillhole Desurveying Options</u> for more information.

Leapfrog Geo expects a 0 for a normal hole and a 1 for a trench. If there is no trench column in the collar table, Leapfrog Geo will create one.

The drillhole ID is used to associate data in different tables with a single drillhole. The ID for a drillhole must be identical in all tables in order for data to be associated with that drillhole. Inconsistencies in the way drillholes are identified are common sources of errors.

The maximum depth column is optional. If it is present, is used to validate the data imported for the interval tables. The maximum depth specified is often a planned quantity, whereas the interval table records actual measurements. For this reason, Leapfrog Geo has an option for fixing the maximum depth value in the collar table to match the data in an interval table.

If maximum depth information is not included in a collar file, Leapfrog Geo will determine it from the maximum depth sampled as indicated by data in the interval tables.

#### The Survey Table

For the survey table, Leapfrog Geo expects a minimum of four columns:

- A drillhole identifier
- Depth, dip and azimuth values

By default, Leapfrog Geo assumes that negative dip values point up. If this is not the case, tick the **Negative survey dip points down** option.

See <u>Drillhole Desurveying Options</u> for more information on the drillhole desurveying algorithms used in Leapfrog Geo.

#### The Screens Table

A screens table can only be imported if you have the Hydrogeology module.

For the screens table, Leapfrog Geo expects a minimum of four columns:

- A drillhole identifier
- Start/from and end/to depths
- A value column

#### **Interval Tables**

For interval tables, Leapfrog Geo expects, at minimum, four columns:

- A drillhole identifier
- Start/from and end/to depths
- A column of measurements

If a drillhole ID in an interval table does not correspond to one in the collar table, the table can still be imported but the interval table will contain errors.

Supported column types are:

- Lithology columns containing lithologic data, which can be used for geological modelling.
- Numeric columns containing numeric values, which can be used for interpolating data.
- Category columns, which is text representing categories such as company, geologist, or mineralisation.
- Text columns containing text data that is not categorical, such as comments. Text columns are not validated when imported.
- Date columns containing date data. Custom date and timestamps formats are supported.
- URL columns. Use the prefix file:/// to link to local files.

When an interval table is displayed in the scene and an interval is selected, clicking on a link in the URL column will open the link. This is a useful way of linking to, for example, data files or core photo images from within Leapfrog Geo:

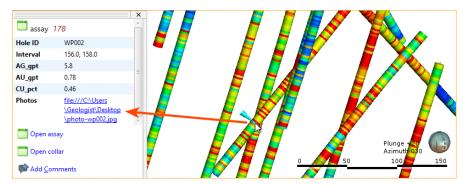

#### **Selecting Files**

To import drillhole data, right-click on the **Drillhole Data** folder and select **Import Drillholes**. The **Import Drillhole Data** window will appear:

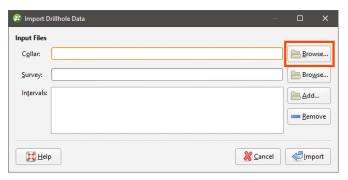

For the Collar, click on the Browse button to locate the collar file.

When a collar file is added to the **Import Drillhole Data** window, Leapfrog Geo will look for interval tables with names such as "lithology" or "geology" in the same location and will add them to the **Interval Tables** list. If an interval table file is not automatically added to the list, click **Add** and browse for the required file.

If you have the Hydrogeology module, you can also add any screens to import by clicking on the **Screens – Browse** button.

#### 148 | User Manual

In the screen below, a collar file, a survey file and two interval tables have been selected for import:

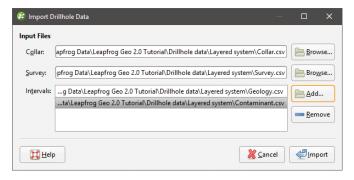

#### **Working Through the Data**

Clicking on **Import** starts the process of importing data, which involves matching the data in the selected files with the columns Leapfrog Geo expects for each type of table. Leapfrog Geo will display a series of windows and will attempt to match the data in the files with the columns expected, based on the header rows in each file.

Progress in working through the data is shown at the top of the window:

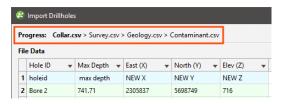

The file currently displayed is shown in bold.

For \*.csv files that use characters other than the comma as the separator, you can specify the delimiter, comment leader, quote and decimal characters in the **Import Drillhole Data** window. Click on **CSV characters** to enter the characters used in the data files:

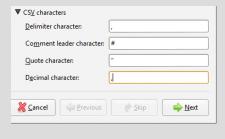

The row at the top of the table indicates the data type to which Leapfrog Geo will assign each column:

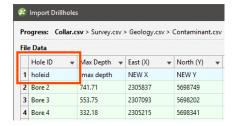

Click at the top of a column to view the column assignments available. The columns highlighted below are the column types required for the collar table:

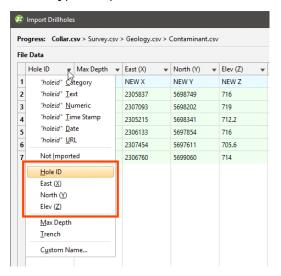

Each type of table being imported will have different column assignments available, but all table types will display:

- The categories columns can be assigned to (top of the list)
- The option to not import the column
- The required columns, e.g. drillhole Id, East (X), North (Y) and Elev (Z) for the collar table
- Any optional columns, e.g. Max Depth and Trench
- The option to select a custom name

If the header row for a column cannot be matched, Leapfrog Geo will mark the column as "Not Imported" and you can select from the column assignments available. If you choose not to import a column then wish to do so later, you can add it later using the **Import Column** option. See **Importing Columns**.

You can also work with the Column Summary:

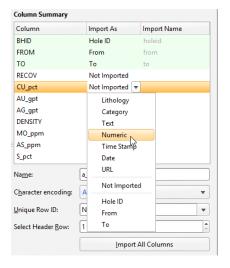

If you wish to import all columns, click on the **Import All Columns** button, then check that all columns have been correctly mapped.

#### 150 | User Manual

You can select a column for import, then use it as a **Unique Row ID**. This can specify the column being used in other data systems to uniquely identify rows in a table. The column must not contain duplicate values. If a **Unique Row ID** is specified, Leapfrog Geo will use this column to match rows when appending columns or reloading tables.

If the data contains date and time information and the date and time format is not detected, click on **Date and Time Formats** to reveal more information:

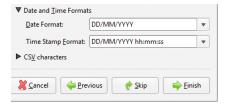

If the date and time format you wish to use is not among the options, you can create a custom format.

For each file, check the column mapping and click **Next** to proceed to the next step. If any of the information Leapfrog Geo expects is missing, an error message will appear. Return to the table and correct the problem described.

Once you have checked the last file, click on **Finish**. Once Leapfrog Geo has imported the data, it will appear in the project tree under a new **Drillholes** object.

#### **Selecting the ODBC Data Source**

To import drillhole data directly from any database that uses an ODBC interface, right-click on the **Drillhole Data** folder and select **Import Drillhole Data via ODBC**. The **Select ODBC Data Source** window will appear:

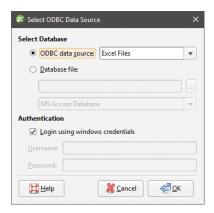

Leapfrog Geo supports database files in Access Database (\*.mdb, \*.accdb) formats. Enter the information supplied by your database administrator and click **OK**.

#### **Selecting Tables**

Leapfrog Geo will select the collar, survey and interval tables from the data in the file, which is displayed in the **Select Tables To Import** window:

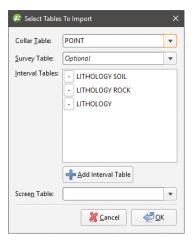

Click on the **Collar Table**, **Survey Table** and **Screen Table** dropdown lists to select from the data available in the file.

To change one of the **Interval Tables** to a different column in the file, click on the table name to highlight it, then click to the right of the column name to activate the dropdown list:

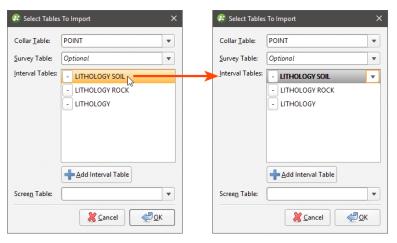

To remove an interval table from the list, click the - button.

To add an interval table, click the **Add Interval Table** button. A - button will be added to the **Interval Tables** list.

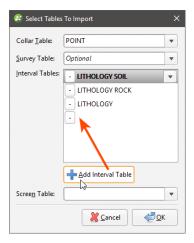

Click on the blank space to highlight it, then click to the right of the column name to activate the dropdown list:

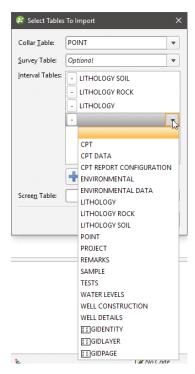

Click **OK** to begin the process of importing the data, which is similar to that described in **Importing Drillhole Data**.

#### Connecting to an acQuire Database

There are two options for connecting to an acQuire database:

• Create a new connection. To do this, right-click on the **Drillhole Data** folder and select **Import Drillhole Data via acQuire > New Selection**. Select the server and click **Connect**. Next, enter the login details supplied by your database administrator.

• Create a connection from an existing selection file. Right-click on the **Drillhole Data** folder and select **Import Drillhole Data via acQuire > Existing Selection**. Navigate to the location where the selection file is stored and open the file.

Once connected to the database, you will be able to select the required data using the **Select data from acQuire** window.

Optionally, click the **Profiles** button and choose a profile from those on the acQuire database. Profiles are created in acQuire; see your acQuire administrator for more information.

You can also use the other tabs on the acQuire component interface to make other data selections.

For more information on using the third-party selection tools provided in the **Select data from acQuire** window, see your acQuire user documentation. When you have finished specifying the selection, click **OK** to import the data. The import process is similar to that described in **Importing Drillhole Data**.

Once the drillhole data has been loaded, you can:

- Import additional interval tables. See Importing Interval Tables.
- Update the drillhole data with new data from the acQuire database. See Smart Refresh.
- Reload drillhole data. See Reloading Drillhole Data.

#### **Smart Refresh**

**Smart Refresh** obtains the latest drillhole data from the acQuire database without reloading the entire contents of the database. This reduces the amount of data transfer required and speeds data updated. If any data relating to a drillhole has changed, the whole drillhole is updated. Any new drillholes in the database can be added.

Right-click on the **Drillholes** object in the project tree and select **Smart Refresh**. The **Select data from acQuire** window will appear.

If the current data selection settings include data changes, you can click **OK** and the updated data will be imported. You may also chose to modify the data selection settings, which may append further data when you click **OK**.

## Saving a Selection

Saving a selection saves the current acQuire database selection to file for future reuse. You can use a selection to import the same set of drillhole data in new Leapfrog Geo projects.

To save an acQuire selection, right-click on the **Drillholes** object in the project tree and select **Save Selection**. You will be prompted for a filename and location.

# **Appending Drillholes**

If drillhole data is stored in multiple files or new drillhole data is available, you can import other files into the project and add them to the existing drillhole data. To do this, right-click on the **Drillholes** object and select **Append Drillholes**.

Append drillhole data when you have new drillholes or wish to add extra length to existing drillholes. If you wish to refresh drillhole data, overwriting all existing drillhole data, use the **Reload Drillholes** option.

The **Append Drillholes** window will be displayed. Appending drillhole data is similar to importing the original data (see **Importing Drillhole Data**):

- If the drillhole data was loaded from a file on your computer or a network location, you will be asked to specify the file locations. Step through the files, checking the **Column Summary** for each file to ensure that the correct information will be imported, then click **Finish** to add the new files.
- If the interval table is stored in an ODBC database, you will be prompted to connect to the database. See **Selecting the ODBC Data Source**.
- If your drillhole data is stored in an acQuire database, you will be prompted to connect to the database. See Connecting to an acQuire Database.

## **Importing Interval Tables**

Interval tables that have not been imported during the drillhole data import process can be added to the project at any time. To add an interval table, right-click on the **Drillholes** object in the project tree and select from the options available:

- If the interval table is stored in a file on your computer or a network location, select **Import**From File > Interval Values. Leapfrog Geo will ask you to specify the file location, and then will display the data in the file in the **Import Interval** window.
- If the interval table is stored in an ODBC database, select Import From ODBC > Interval
   Values. You will be prompted to select the data source. See <u>Selecting the ODBC Data</u>
   Source.
- If your drillhole data is stored in an acQuire database, select Import From acQuire > Interval
   Values. See Connecting to an acQuire Database.

Columns required are:

- A drillhole identifier
- Start/from and end/to depths
- A column of measurements

See Importing Drillhole Data for more information on the supported column types.

Select the required columns and assign the data type for each column. Click **Finish** to import the file, which will appear under the **Drillholes** object.

# **Importing Columns**

Columns of an interval table that have not been imported during the drillhole data import or that are stored in a separate file can be added to the table at any time. To do this, right-click on the interval table in the project tree and select **New Column > Import Column**.

Importing a column is similar to importing interval tables themselves. Leapfrog Geo will ask you to specify the file location, and then will display the data in the file in the **Add Column To Table** window. Select as many columns to import as required and assign the appropriate data type. Before finishing, check the **Column Summary** to ensure that the correct information will be imported.

It is not necessary to re-import any columns that are already part of the project. The drillhole ID and To and From data columns, however, will be used to check the validity of the new column against existing data. Any rows that do not match will not be imported.

Click **Finish** to import the new column.

# **Importing Screens**

This feature is only available as part of the Hydrogeology module. See <u>Flow Models</u> for more information.

Screens that have not been imported during the drillhole data import process can be added to the project at any time. To do this, right-click on the **Drillholes** object in the project tree and select **Import From File > Screens** or **Import From ODBC > Screens**.

When importing from a file, Leapfrog Geo will ask you to specify the file location, and then will display the data in the file in the **Import Screen** window.

When importing from ODBC, you will first be prompted to select the data source. See <u>Selecting</u> the ODBC Data Source.

Columns required are:

- A drillhole identifier
- Start/from and end/to depths
- A value column

Select the required columns and assign the data type for each column. Click **Finish** to import the file, which will appear under the **Drillholes** object.

A Leapfrog Geo project can have only one screens table.

# **Importing Point Values Down Drillholes**

To import a set of points on drillholes, right-click on the **Drillholes** object in the project tree and select **Import From File > Point Values** or **Import From ODBC > Point Values**.

When importing from a file, Leapfrog Geo will ask you to specify the file location and then will display the data in the file in the **Import Depth Points** window.

When importing from ODBC, you will first be prompted to select the data source. See <u>Selecting</u> the ODBC Data Source.

Columns required are:

- A drillhole identifier
- Depth

Select the required columns and assign the data type for each column. Click **Finish** to import the file, which will appear under the **Drillholes** object.

## **Importing LAS Points Down Drillholes**

Leapfrog Geo imports LAS points down drillholes in LAS 1.2 and LAS 2.0 formats. An imported set of LAS files appears as one object with its associated data columns plus a **LAS Drillholes** folder that contains a filter for each drillhole. Importing the data preserves the metadata from the LAS files, which can be viewed in the **Properties** window for the LAS points object and in the **Properties** window for each drillhole.

To import LAS points down drillholes, right-click on the **Drillholes** object and select **Import From File > LAS Data**. Select the files you wish to import and click **Open**.

Next, the **Import LAS Data** window will appear. The data displayed in this window is combined from the selected files, with blank and invalid values indicated by "nan". For example, if a drillhole file does not contain columns that are included in other drillhole files, those missing columns will be marked as "nan".

Leapfrog Geo expects drillhole ID and Depth columns and will attempt to match the data in the files with the expected format. Select the columns to import, then click **Finish**. The files will be added to the project tree as part of the **Drillholes** object, as described above.

To view LAS points, add the LAS points object (\*\*) to the scene. You can also display individual drillholes by adding their filters to the scene.

## LAS File Mapping

The **Properties** window for **LAS Drillholes** includes a **LAS Mapping** tab that shows what data files have been used for the selected drillhole:

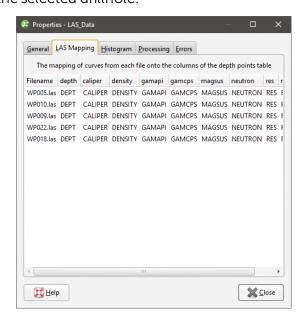

This is useful when data for a drillhole originates in different files.

#### LAS File Inconsistencies

When importing LAS files, inconsistencies in the files are handled as follows:

- If there are two files with the same curve values at the same depth, the duplicate values will be added to the existing column and flagged as overlapping segments. See <a href="Correcting Data">Correcting Data</a> <a href="Errors in Leapfrog Geo">Errors in Leapfrog Geo</a> for more information about correcting drillhole data errors.
- If there are more than two files with the same curve values at the same depth, Leapfrog Geo will not be able to import the files. Note the conflicting files shown in the error message and reimport the files, leaving the conflicting files out.
- If there are multiple logs of the same name in the files, Leapfrog Geo will not be able to import the data. Edit the LAS file header outside of Leapfrog Geo to change the names.

# **Importing Downhole Structural Data**

Leapfrog Geo supports structural measurements in .csv or text formats. This topic describes importing downhole structural data tables. Structural data tables that include location information can also be imported to the **Structural Modelling** folder. See <u>Importing Planar Structural Data</u>.

To import a set of structural data on drillholes, right-click on the **Drillholes** object in the project tree and select **Import From File > Planar Structural Data** or **Import From ODBC > Planar Structural Data**.

When importing from a file, Leapfrog Geo will ask you to specify the file location and then will display the data in the file in the **Import Planar Structural Data** window.

When importing from ODBC, you will first be prompted to select the data source. See <u>Selecting</u> the ODBC Data Source.

Leapfrog Geo expects columns describing the drillhole identifier, the depth and the structural orientation. Structural orientation can be specified using either dip and dip azimuth or alpha and beta.

Match the values in the file to the required column headers, then click **Finish** to import the file. The table will appear under the **Drillholes** object.

If the structural orientation is specified using alpha and beta, the reference line from which the beta is measured can be the bottom or top of the drillhole. When the table is imported, the default setting is **Bottom of core**. To change this, double-click on the structural data table in the project tree. Next, click on **Compatibility** to change the **Beta reference mark** setting to **Top of core**:

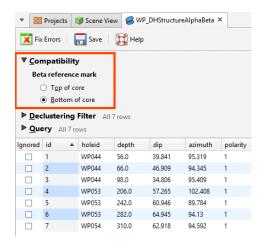

# **Drillhole Desurveying Options**

Drillhole desurveying computes the geometry of a drillhole in three-dimensional space based on the data contained in the survey table. Under ideal conditions, the drillhole path follows the original dip and azimuth established at the top of the drillhole. Usually, though, the path deflects away from the original direction as a result of layering in the rock, variation in the hardness of the layers and the angle of the drill bit relative to those layers. The drill bit will be able to penetrate softer layers more easily than harder layers, resulting in a preferential direction of drill bit deviation.

There are a number of paths a drillhole could take through available survey measurements, but the physical constraints imposed by drilling are more likely to produce smoother paths. Selecting the desurveying method that gives the best likely approximation of the actual path of the drillhole will ensure that subsequent modelling is as accurate as possible.

Leapfrog Geo implements three algorithms for desurveying drillholes:

- The Spherical Arc Approximation Algorithm
- The Raw Tangent Algorithm
- The Balanced Tangent Algorithm

These options are described in more detail below.

Another factor that affects how drillholes are desurveyed is how dip values are handled. When the survey table is imported, Leapfrog Geo sets the **Negative survey dip points down** value according to the data in the imported table. When the majority of the dip data in the table is positive, Leapfrog Geo assumes all these drillholes will point down and leaves the field **Negative survey dip points down** disabled. When most of the values are negative, the field is enabled. This field can be changed by double-clicking on the survey table to open it and then clicking on **Compatibility** to show the table's desurveying settings:

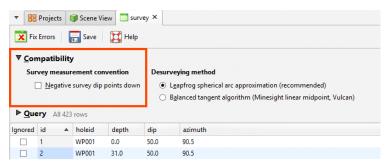

If you are going to change the automatically set value of **Negative survey dip points down**, consider carefully the implications if there is a mix of drillholes pointing down and up.

The other **Compatibility** setting relates to the algorithm used in desurveying the drillholes.

## The Spherical Arc Approximation Algorithm

The default algorithm used in Leapfrog Geo is spherical arc approximation, which is sometimes referred to as the minimum curvature algorithm. Downhole distances are desurveyed exactly as distances along a circular arc:

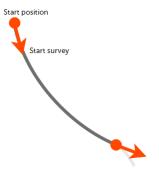

The algorithm matches the survey at the starting and end positions exactly and the curvature is constant between these two measurements. At the survey points, the direction remains continuous and, therefore, there are no unrealistic sharp changes in direction.

If you wish to use spherical arc approximation, there is no need to change any settings.

## The Balanced Tangent Algorithm

The balanced tangent algorithm uses straight lines but attempts to improve the accuracy of the raw tangent algorithm by assigning equal weights to the starting and end survey measurements:

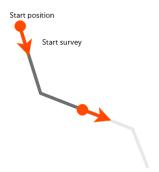

It is an improvement on the raw tangent algorithm but still suffers from an unrealistic discontinuity in the drillhole path. It is, however, a better approximation of the overall drillhole path and is reasonably accurate when the spacing between measurements is small.

To use the balanced tangent algorithm, double-click on the survey table in the project tree. Click on **Compatibility** and change the **Desurveying method**.

# The Raw Tangent Algorithm

The raw tangent algorithm assumes the drillhole maintains the direction given by the last survey measurement until the next new measurement is reached:

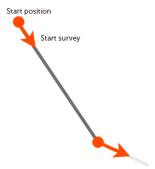

This implies that the drillhole makes sharp jumps in direction whenever a measurement is taken, which is unlikely, except when the drillhole is being used to define a trench.

Collar tables have a **trench** column that indicates whether or not the drillhole is from a trench. When the **trench** column is ticked for a drillhole, the trench will be desurveyed using the raw tangent algorithm. Double-click on the collar table in the project tree, then tick the **trench** box for the drillholes you wish to desurvey using the raw tangent algorithm.

# **Processing Drillhole Data**

Once imported and corrected, drillhole data usually requires further processing before any models are built. Use the techniques described in <u>Displaying Drillholes</u> and <u>Drillhole</u> <u>Correlation Tool</u> to aid in making decisions on what further processing is required.

Often, selecting a small portion of intervals can be achieved using a query filter (see the <u>Query Filters</u> topic). In some cases, however, you may wish to composite data to focus on a single unit. There may also be issues with how drillhole data has been recorded; for example, two units have been catalogued as one, or a single unit may be divided into multiple units.

Leapfrog Geo has a number of tools for processing drillhole data, including:

- <u>Category Composites</u>. Sometimes unit boundaries are poorly defined, with fragments of other lithologies within the lithology of interest. This can result in very small segments near the edges of the lithology of interest. Modelling the fine detail is not always necessary, and so compositing can be used to smooth these boundaries.
- <u>Numeric Composites</u>. Compositing numeric data takes unevenly-spaced drillhole data and turns it into regularly-spaced data, which is then interpolated. Numeric data can be composited along the entire drillhole or in selected regions. You can also set the compositing length from the base interval table.
- <u>Majority Composites</u>. Category data can be composited into interval lengths from another table or into fixed interval lengths. The compositing is based on a majority percentage where each interval is assigned a category based on the category that makes up the highest percentage of the new interval.
- <u>Grouping Lithologies</u>. The group lithologies tool lets you define a new unit to which existing units are added. For example, a sandstone deposit might appear in an interval table as poorly-sorted and well-sorted units. The group lithologies tool lets you group both units into a single sandstone unit.
- <u>Splitting Lithologies</u>. Lithology units may be incorrectly grouped, which can become apparent when you display drillholes in the scene. The split lithologies tool lets you create new units by selecting from intervals displayed in the scene.
- <u>Interval Selection</u>. If the lithologies in a column are poorly sorted, you can display the column in the scene and use the interval selection tool to work with all the segments and sort them into new units.
- Overlaid Lithology Column. You may have two versions of an interval column, one that contains draft data and one that contains the final version. The final version may contain gaps, which can be filled in using the draft version. The overlaid lithology tool lets you combine the two columns to create a new column.
- <u>Category Column from Numeric Data</u>. When you have numeric data you wish to use with the lithology and category modelling tools, you can convert the numeric data to a category column.
- <u>Back-Flagging Drillhole Data</u>. Evaluating geological models on drillholes creates a new lithology table containing the lithologies from the selected model.

Each of these tools creates a new interval table or creates a new column in an existing interval table, preserving the original data. New tables and columns can be used as the basis for new models in the project and can be incorporated into existing models using **From Other Contacts** options. When a new table is created, you can view it in the scene along with the original table to see the differences between the processed and the unprocessed data.

If you are working with columns in different interval tables, you can create a new merged table that includes columns from these different tables. Columns created in Leapfrog Geo can be included in a merged table. See Merged Drillhole Data Tables.

# **Category Composites**

Sometimes unit boundaries are poorly defined, with fragments of other lithologies within the lithology of interest. This can result in very small segments near the edges of the lithology of interest. Modelling the fine detail is not always necessary, and so compositing can be used to smooth these boundaries.

In Leapfrog Geo, you can composite category data in two ways:

- Composite the drillhole data directly. This creates a new interval table that can be used to build models, and changes made to the table will be reflected in all models based on that table. This process is described below.
- Composite the points used to create an object.

The rest of this topic describes compositing drillhole data directly.

Right-click on the **Composites** folder, which is in the project tree as part of the **Drillholes** object, and select **New Category Composite**. You will be prompted to select from the category columns available in the drillhole data. Next, the **New Composited Table** window will appear, showing the options for sorting intervals in the selected column:

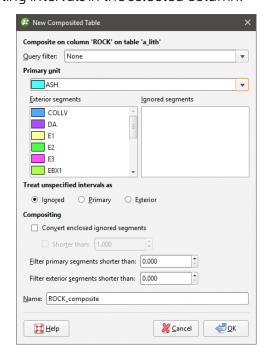

Compositing category data sorts segments into three categories:

- **Primary**. This is the unit of interest. In the case of compositing on intrusion contact surfaces, this will be the interior/intrusive lithology.
- **Ignored**. These are units that are, generally, younger than the unit of interest and should, therefore, be ignored in generating contact surfaces.
- **Exterior**. These are units that occur outside of the unit of interest. For an intrusive lithology, other lithologies the intrusion contacts should be classified as **Exterior**.

Unspecified intervals can be handled as **Ignored**, **Primary** or **Exterior**.

The additional compositing parameters determine how ignored segments flanked by interior or exterior segments are handled and the length of segments that will be filtered. Each of these settings is discussed below.

Click **OK** to create the table. Once you have created a composited table, you can edit it by right-clicking on it and selecting **Edit Composited Table**.

## **Converting Ignored Segments**

The **Convert enclosed ignored segments** setting determines how ignored segments are handled when they are flanked by either two interior segments or two exterior segments. If **Convert enclosed ignored segments** is enabled, Leapfrog Geo will convert enclosed ignored segments to match the surrounding segments. In cases where an ignored segment does not lie between two interior or exterior segments, it will remain ignored.

If you wish to set a maximum size for ignored enclosed segments, tick the **Shorter than** box and set the maximum length.

If **Convert enclosed ignored segments** is disabled, this processing does not occur and ignored segments are never converted. When an intrusive contact surface is created, this setting is disabled by default.

For example, this scene shows two ignored segments that are flanked by the unit of interest. Because **Convert enclosed ignored segments** is disabled, the segments remain ignored:

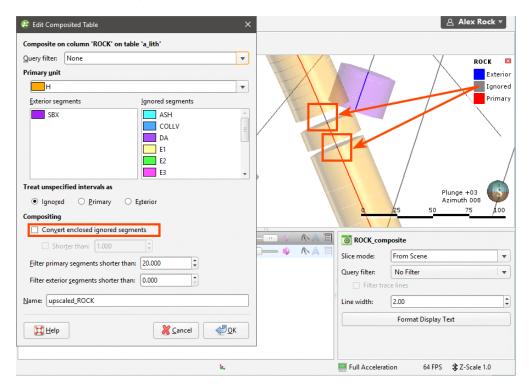

Enabling **Convert enclosed ignored segments** results in the segments being converted to the **Primary** unit:

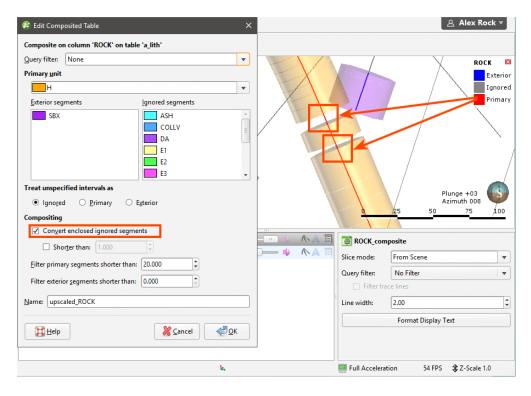

Enabling **Shorter than** and setting it to 4 results in the shorter segment being converted to the **Primary** unit and the longer segment remaining **Ignored**:

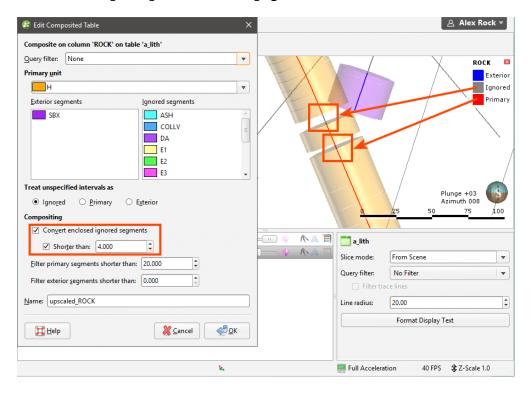

Zooming out, we can see that the ignored segments at the top of the drillholes have not been converted:

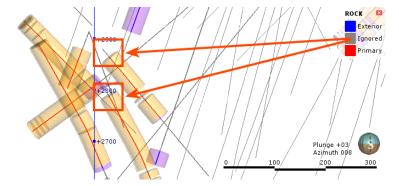

## **Filtering Short Segments**

The **Filter primary segments** and **Filter exterior segments** parameters determine how short a segment must be before it is composited:

- Short **Exterior** segments flanked by **Primary** segments will be converted to **Primary** segments.
- Short **Primary** segments flanked by **Exterior** segments will be converted to **Exterior** segments.

When the value is set the zero, no segments will be converted.

To see how these parameters can smooth the shape of a unit of interest, let's look at a series of drillholes where we wish to create an intrusion boundary based on the red segments. Short segments are highlighted in the intervals that have not been composited:

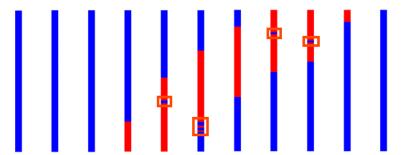

An intrusion generated from these intervals will have more detail than is necessary for modelling. However, when compositing settings are applied and the short intervals are converted, we can see that the intrusion boundary is more geologically reasonable:

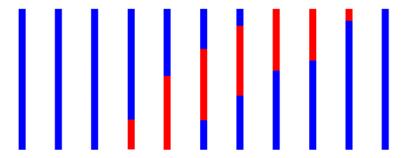

## **Viewing Category Composite Statistics**

Once you have created a composited table, you can view statistics on the table. To do this, right-click on it and select **Statistics**. The following options are available:

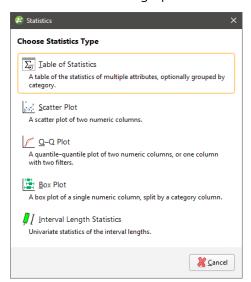

See the **Analysing Data** topic for more information on each option:

- Table of Statistics
- Scatter Plots

- Q-Q Plots
- Box Plots

The **Interval Length Statistics** graph is a univariate graph, so for more information on the options available, see **Univariate Graphs** in the **Analysing Data** topic.

## **Numeric Composites**

Compositing numeric data takes unevenly-spaced drillhole data and turns it into regularly-spaced data, which is then interpolated. Compositing parameters can be applied to entire drillholes or only within a selected region of the drillhole. For example, you may wish to composite Au values only within a specific lithology.

There are two approaches to compositing numeric data in Leapfrog Geo:

- Composite the drillhole data directly. This creates a new interval table that can be used to build models, and changes made to the table will be reflected in all models based on that table. This process is described below.
- Composites the points used to create an interpolant. This is carried out by generating an interpolant and then setting compositing parameters for the interpolant's values object. This isolates the effects of the compositing as the compositing settings are only applied to the interpolant.

Intervals that have no data can have a significant effect when compositing data as they are ignored by the compositing algorithm. The effect of these missing intervals can be managed using the **Minimum coverage** parameter, but it's best to assign special values where intervals have no data. For example, intervals that are missing data can be assigned a value of 0 or that of the background mineralisation. See <u>Handling Special Values</u> for more information.

The rest of this topic describes compositing drillhole data directly. It is divided into:

- Creating a Numeric Composite
- Selecting the Compositing Region
- Compositing Parameters
- Viewing Numeric Composite Statistics

## **Creating a Numeric Composite**

To create a numeric composite, right-click on the **Composites** folder and select **New Numeric Composite**. The **New Composited Table** window will appear:

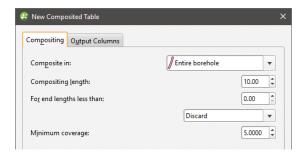

Set the compositing region and parameters; this is described in detail below. Then click on the **Output Columns** tab to select from the available columns of numeric data. Click **OK** to create the table.

Double-clicking on the table displays the data in its columns. Edit the table by right-clicking on it and selecting **Edit Composited Table**.

## **Selecting the Compositing Region**

Compositing parameters can be applied to entire drillholes or only within a selected region of the drillhole. There are four options for selecting the region in which numeric data will be composited, and each is discussed below.

### Compositing in the Entire Drillhole

For this option, <u>Compositing Parameters</u> are applied to all values down the length of drillholes. Select **Entire drillhole**, then set the compositing parameters.

## Compositing in a Subset of Codes

If you wish to select specific category codes in which to composite numeric data, there are two options:

- Subset of codes, grouped
- Subset of codes, ungrouped

The difference between the two is that for the grouped option, the selected codes are combined and the same Compositing Parameters are applied to the grouped intervals:

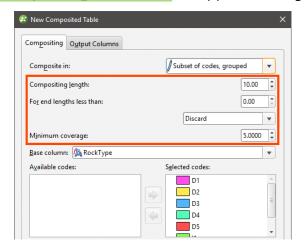

For the ungrouped option, however, you can set compositing parameters for each code in the selected **Base column**:

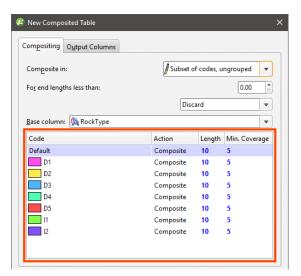

For the **Action** column, the options are:

- **Composite**. Numeric data that falls within the selected code will be composited according to the parameters set.
- **No compositing**. Numeric data is not composited within the selected code. The raw data will be used in creating the new data table.
- Filter out. Numeric data within the selected code will not be included in the new data table.

## Compositing in Intervals

For the **Intervals from table** option, the interval lengths from the **Base table** are used to determine composite lengths. The value assigned to each interval is the length-weighted average value, and there are no further compositing parameters to set.

## **Compositing Parameters**

When the compositing region is **Entire drillhole**, **Subset of codes**, **grouped** or **Subset of codes**, **ungrouped**, the interval lengths are determined by applying three compositing parameters. These parameters are applied as follows:

• The drillholes are divided into intervals wherever numeric data occurs. The **Compositing length** determines the length of each composite interval, and the **Minimum coverage** length determines whether or not residual segments (those shorter than the **Compositing length**) are retained for further processing. Composite lengths are generated from the collar down the drillhole, so any residual segments produced will be at the bottom of the drillhole and where there is data missing down the length of the drillhole. How residual segments are handled is described below.

Intervals that have no data can have a significant effect when compositing data as they are ignored by the compositing algorithm. The effect of these missing intervals can be managed using the **Minimum coverage** parameter, but it's best to assign special values where intervals have no data. For example, intervals that are missing data can be assigned a value of 0 or that of the background mineralisation. See **Handling Special Values** for more information.

- The For end lengths less than parameter is applied to determine what happens to the
  residual segments that may result from applying the Compositing length and Minimum
  coverage parameters. The three possibilities are <u>Discard</u>, <u>Add to Previous Interval</u> and
  <u>Distribute Equally</u>.
- Composite values are calculated for each composite interval. This is simply the length-weighted average of all numeric drillhole data that falls within the composite interval.
- Composite points are generated at the centre of each composite interval from the composite values.

### Discard

With the **Discard** option, residual segments that meet or exceed the **Minimum coverage** length are retained; those shorter are discarded.

For example, consider two drillholes. A is 49 metres long and B is 44 metres long. The **Compositing length** is set to 10 and the **For end lengths less than** length is set to 5. There will be a residual segment 9 metres long for Drillhole A and one 4 metres long for Drillhole B. Drillhole A's residual segment will be retained as a segment, whereas Drillhole B's residual segment will be discarded. This results in:

- Drillhole A: 10m, 10m, 10m, 10m, 9m (residual length > **Minimum coverage** length so the 9m segment is kept)
- Drillhole B: 10m, 10m, 10m, 10m (residual length < **Minimum coverage** length so the 4m segment is discarded)

#### Add to Previous Interval

With the **Add to previous interval** option, the **Minimum coverage** length is automatically set to zero. Residual segments longer than the **For end lengths less than** value are retained as separate segments; those shorter are added to the previous interval.

For our two drillholes, when the **Compositing length** is 10, there will be a residual segment 9 metres long for Drillhole A and one 4 metres long for Drillhole B. When **For end lengths less than** is set to 5, Drillhole A's residual segment will be retained as a segment, whereas Drillhole B's residual segment will be added to the previous interval. This results in:

- Drillhole A: 10m, 10m, 10m, 10m, 9m (residual length > For end lengths less than length so the 9m length is kept as a separate segment)
- Drillhole B: 10m, 10m, 10m, 14m (residual length < For end lengths less than length so the 4m segment is added to the previous interval)

### **Distribute Equally**

With the **Distribute equally throughout drillhole** option, the **Minimum coverage** parameter is automatically set to zero. Residual segments longer than the **For end lengths less than** value are retained as separate segments; those shorter will have their length distributed among the other intervals.

For our two drillholes, Drillhole A's residual segment will be retained as an individual segment, whereas Drillhole B's residual segment will have its length distributed among the rest of the intervals. The segments for each composited drillhole will be:

- Drillhole A: 10m, 10m, 10m, 10m, 9m (residual length > **For end lengths less than** length so the 9m segment is kept as a separate segment)
- Drillhole B: 11m, 11m, 11m, 11m (residual length < For end lengths less than length so the 4m length is distributed among the other intervals)

## **Viewing Numeric Composite Statistics**

Once you have created a composited table, you can view statistics on the table or for each individual column in the table.

To view statistics for the table, right-click on it and select **Statistics**.

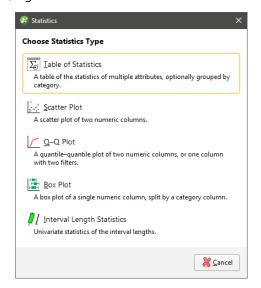

See the **Analysing Data** topic for more information on each option:

- Table of Statistics
- Scatter Plots
- Q-Q Plots
- Box Plots

The **Interval Length Statistics** graph is a univariate graph, so for more information on the options available, see **Univariate Graphs** in the **Analysing Data** topic.

Right-click on the table columns and select **Statistics** to view information about the composited values.

The first option displays statistics on the composited values; see <u>Univariate Graphs</u> in the <u>Analysing Data</u> topic for more information. The other two options display statistics comparing data before and after compositing.

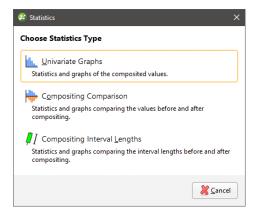

### **Compositing Comparison**

The double histogram, one displaying the distribution of the raw data and one displaying the distribution of the composited data, enables comparison of the two distributions of the same

▼ | ├─ Compositing: Zn\_pc × Fxport Copy ▼ Help Histogram Bin width: 1.0 ✓ Percentage Before and after compositing: Zn\_pc ○ Minimum/maximum Inner fence Outer fence Limits  $\underline{X}$  limits:  $\begin{bmatrix} 0 & & \updownarrow \\ & & \end{bmatrix} - \begin{bmatrix} 30 & & \end{bmatrix}$ -ength Weighted (percent) ✓ Automatic Y axis limits 20 30 Count 17 296 21 908 Length 34,512.3 33,926.4 6.035 6.130 Mean 6.009 CV 0.996 1.010

element before and after the compositing transformation. Impacts on the symmetry of distributions will be evident.

In the **Histogram** settings, **Bin width** changes the size of the histogram bins used in the plot. **Percentage** is used to change the Y-axis scale from a length-weighted scale to a percentage scale.

Variance

Minimum

Maximum

Q1

O3

36,114

0.005

0.200

4.308

11 116

27,693

38,314

0.005

0.169

4.423

11.308

30,000

The **Box Plot** options control the appearance of the box plot drawn under the primary chart. The whiskers extend out to lines that mark the extents you select, which can be the **Minimum/maximum**, the **Inner fence** or the **Outer fence**. Inner and outer values are defined as being 1.5 times the interquartile range and 3 times the interquartile range respectively.

Zn\_pc

The **Limits** fields control the ranges for the X-axis and Y-axis. Select **Automatic X axis limits** and/or **Automatic Y axis limits** to get the full range required for the chart display. Untick these and manually adjust the **X limits** and/or **Y limits** to constrain the chart to a particular region of interest. This can effectively be used to zoom the chart.

The bottom left corner of the chart displays a table with a comprehensive set of statistical measures for the data set.

## **Compositing Interval Lengths**

This graph shows a double histogram of distributions of the interval lengths before and after compositing.

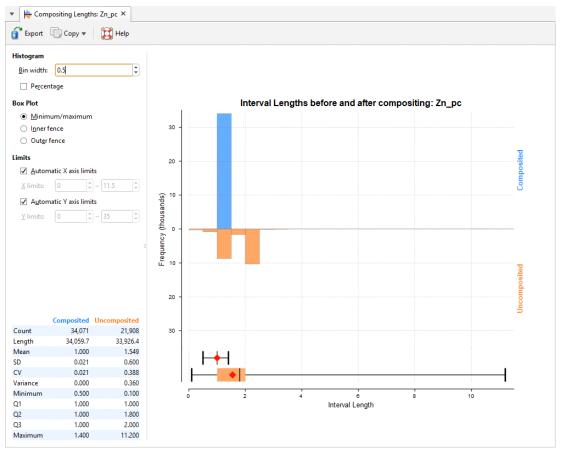

In the **Histogram** settings, **Bin width** changes the size of the histogram bins used in the plot. **Percentage** is used to change the Y-axis scale from a length-weighted scale to a percentage scale.

The **Box Plot** options control the appearance of the box plot drawn under the primary chart. The whiskers extend out to lines that mark the extents you select, which can be the **Minimum/maximum**, the **Inner fence** or the **Outer fence**. Inner and outer values are defined as being 1.5 times the interquartile range and 3 times the interquartile range respectively.

The **Limits** fields control the ranges for the X-axis and Y-axis. Select **Automatic X axis limits** and/or **Automatic Y axis limits** to get the full range required for the chart display. Untick these and manually adjust the **X limits** and/or **Y limits** to constrain the chart to a particular region of interest. This can effectively be used to zoom the chart.

The bottom left corner of the chart displays a table with a comprehensive set of statistical measures for the data set.

# **Majority Composites**

Category data can be composited into interval lengths from another table or into fixed interval lengths. The compositing is based on a majority percentage where each interval is assigned a category based on the category that makes up the highest percentage of the new interval. If

two categories are equally represented, the category that occurs further up the drillhole (closest to the collar) is assigned.

This is useful for comparing lithology and assay data; the intervals from an assay table can be applied to a category column to produce a new lithology column with the shorter intervals typical of assay tables. The majority composite column can then be used to create a merged table containing both lithology and assay data.

Drillhole data is composited from the **Composites** folder, which is in the project tree as part of the **Drillholes** object. To create a majority composite, right-click on the **Composites** folder and select **New Majority Composite**. The **New Composited Table** window will appear:

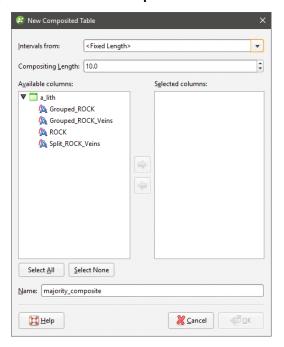

Select the interval table that will be used to specify the intervals for the new majority composite or specify a fixed **Compositing Length**. Next, select the columns that will be composited. Click **OK** to create the composite. The composite will be added to the **Composites** folder in the project tree. You can edit it by right-clicking on it and selecting **Edit Composited Table**.

Here assay intervals are shown inside the much longer lithology intervals. The selected interval goes from 14.0 to 23.7 metres:

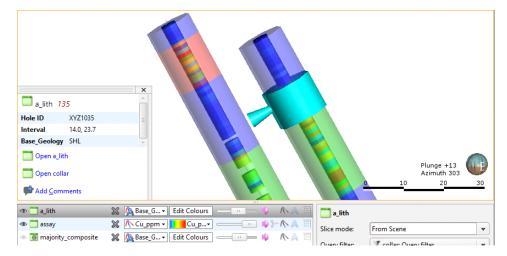

Here a majority composite has been created based on the lithology table using the assay table intervals. The category column displayed in the scene appears similar to the category column used to create it, but selecting an interval in the scene shows that the lithology has been composited into smaller intervals that match the assay intervals:

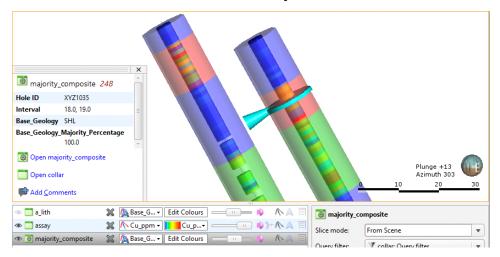

## **Viewing Majority Composite Statistics**

Once you have created a composited table, you can view statistics on the table. To do this, right-click on it and select **Statistics**. The following options are available:

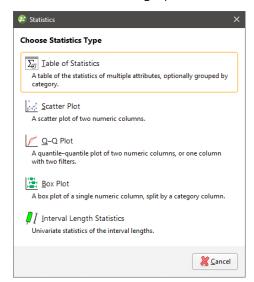

See the **Analysing Data** topic for more information on each option:

- Table of Statistics
- Scatter Plots
- Q-Q Plots
- Box Plots

The **Interval Length Statistics** graph is a univariate graph, so for more information on the options available, see **Univariate Graphs** in the **Analysing Data** topic.

Right-click on the numeric columns and select **Statistics** to view information about the composited values. See **Univariate Graphs** in the **Analysing Data** topic for more information.

# **Grouping Lithologies**

The group lithologies tool lets you define a new unit to which existing units are added. For example, a sandstone deposit might appear in an interval table as poorly-sorted and well-sorted units. With the group lithologies tool, you can group both units into a single sandstone unit.

When you group lithologies, the original lithology column is preserved and a new lithology column is added to the interval table. You can then select the original lithology column or the new one when displaying data and creating models.

To start grouping two or more lithologies, right-click on the interval table in the project tree and select **New Column > Group Lithologies**. The **New Lithology Column** window will appear:

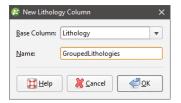

Select the lithology column you wish to use from the **Base Column** list, then enter a **Name** for the new lithology column. Click **OK**.

A window will appear displaying all lithologies in the base lithology column:

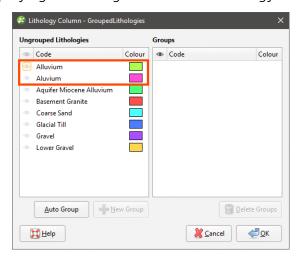

In this example, two spellings of Alluvium have been used and these lithologies should be combined into a single lithology.

The most straightforward way to group lithologies is to select the first of the lithologies, then click **New Group**. A group will be created for the selected lithology with only that lithology as a member:

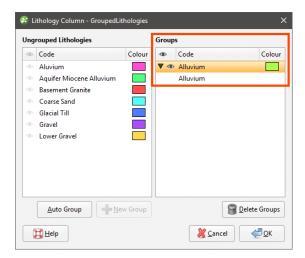

Next, click on a lithology in the **Ungrouped Lithologies** pane and drag it onto the group:

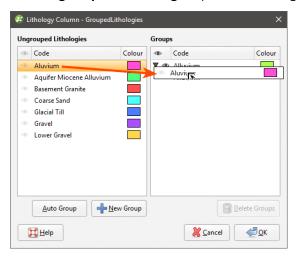

Grouping lithologies creates a new lithology column and any lithologies left in the **Ungrouped Lithologies** pane will be excluded from the new column. For this reason, once you have grouped the required lithologies, move all remaining lithologies to the **Groups** pane by clicking on each lithology, then on the **New Group** button. This will make each remaining lithology a new group with a single member:

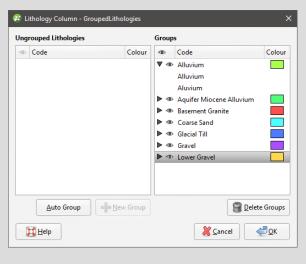

When you are finished, click **OK** to create the new lithology column. It will appear in the project tree as an additional lithology column in the interval table.

Select the new column from the shape list to display it:

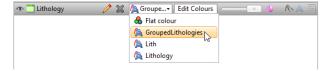

Click on the **Edit** button ( ) to start editing the selected column.

The other way to group lithologies is to let Leapfrog Geo create the lithology groups.

## **Automatic Lithology Groups**

Leapfrog Geo can automatically create lithology groups. To do this, create a new lithology column, as described above. Click the **Auto Group** button to reveal more options:

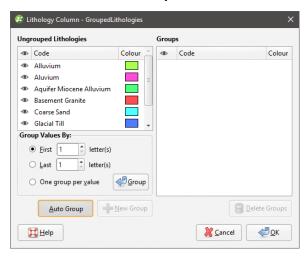

The **First letter(s)** and **Last letter(s)** options let you create groups according the names of the existing lithologies. Click **Group** to create the new groups.

Here, the first two letters have been used to created a new set of lithologies:

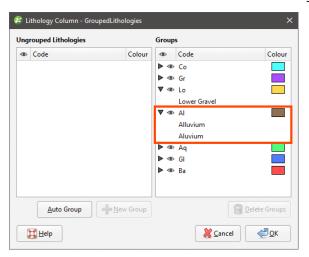

The two alluvium lithologies have been added to a single group.

The **One group per value** option creates a group for each original lithology. You can then drag and drop lithologies into different groups, move lithologies you do not wish to group back into the **Ungrouped Lithologies** pane and use the **Delete Groups** options to remove any empty groups.

# **Splitting Lithologies**

With the split lithologies tool, you can create new units from a single unit by selecting from intervals displayed in the scene. When you split lithologies, the original lithology column is preserved and a new lithology column is added to the interval table. You can then select the original lithology column or the new one when displaying data and creating models.

The difference between the interval selection tool and the split lithologies tool is that with splitting lithologies, you are limited to selecting intervals from a single lithology. If you wish to select intervals from multiple lithologies, see <a href="Interval Selection">Interval Selection</a>.

To start splitting a lithology, first add the drillhole data to the scene. Then right-click on the interval table in the project tree and select **New Column > Split Lithologies**. The **New Lithology Column** window will appear:

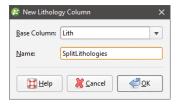

Select the lithology column you wish to use from the **Base Column** list, then enter a **Name** for the new lithology column. Click **OK**.

The **Lithologies and Splits** window will appear, together with a set of tools that will help you to select intervals in the scene:

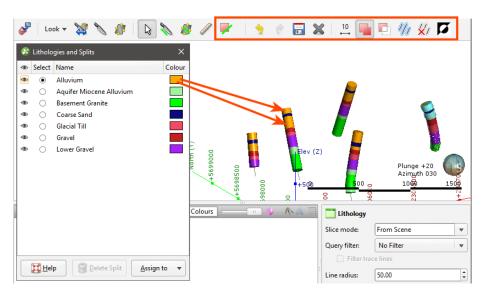

Alluvium (gold) appears both above and below Coarse Sand (blue) and so should be split into two separate lithologies.

The first step is to select the lithology that will be split in the **Lithologies and Splits** window. In the example above, Alluvium is already selected.

Next, click on the **Select Intervals** button () and click the **Add Intervals** button (). In the scene, draw a line across each interval you wish to select.

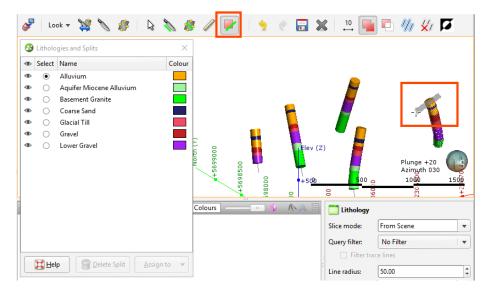

To change the width of the line used to select intervals, click on the **Change Line Width** button (\*\*) and enter a new value. You can keep the **Set Line Width** window open while you select intervals so you can change the line width as required.

Selected intervals are highlighted in the scene. If you accidentally select the wrong interval, either:

- Click the **Remove Intervals** button ( and draw across the interval once again.
- Hold the **Ctrl** key while drawing across the interval.

#### You can also:

- Select all visible intervals by clicking on the **Select All** button (1/4) or by pressing Ctrl+A.
- Clear all selected intervals by clicking on the **Clear Selection** button ( or by pressing Ctrl+Shift+A.
- Swap the selected intervals for the unselected intervals by clicking on the **Invert Selection** button (**D**) or by pressing Ctrl+I.

Once you have selected some segments, click on the **Assign to** button in the **Lithologies and Splits** window and select **Create New Split**:

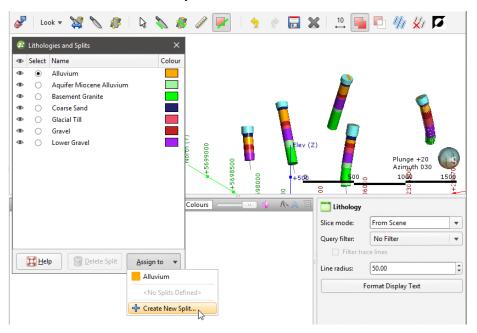

The **New Split** window will appear:

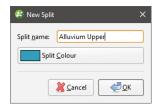

Enter a **Name** for the new lithology, then click **OK**. The new lithology will be created and the scene updated to reflect the changes:

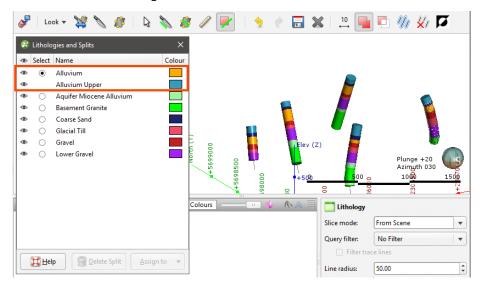

Once you have created a new lithology, you can add to it by selecting intervals, then selecting the lithology from the **Assign to** list.

When you are finished, click the **Save** button ( ) and close the **Lithologies and Splits** window. The new lithology column will appear in the project tree as an additional lithology column in the interval table.

Select the new column from the shape list to display it:

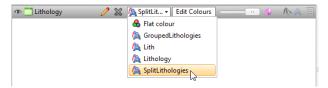

Click on the **Edit** button ( ) to start editing the selected column.

### **Interval Selection**

When you wish to select a small portion of intervals or you don't have suitable parameters to use a query filter, you can select intervals from drillholes displayed in the scene to create a new lithology column. The original lithology column is preserved and a new lithology column is added to the interval table. You can then select the original lithology column or the new one when displaying data and creating models.

The difference between the interval selection tool and the split lithologies tool is that with splitting lithologies, you are limited to selecting intervals from a single lithology. With interval selection, you can choose intervals from any lithology displayed in the scene.

To start selecting intervals, first add the drillhole data to the scene. Then right-click on the interval table in the project tree and select **New Column > Interval Selection**. For a merged table, right-click on it and select **Interval Selection**.

The **New Lithology Column** window will appear:

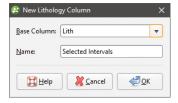

Select the lithology column you wish to use from the **Base Column** list, then enter a **Name** for the new lithology column. Click **OK**.

The **Interval Selection** window will appear, together with a set of tools that will help you to select intervals in the scene. To select intervals, click on the **Select Intervals** button ( and click the **Add Intervals** button ( In the scene, draw a line across each interval you wish to select:

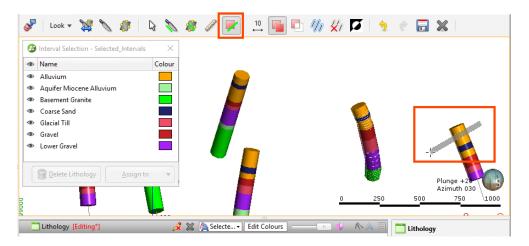

Selected intervals are highlighted in the scene. If you accidentally select the wrong interval, either:

- Click the **Remove Intervals** button ( and draw across the interval once again.
- Hold the **Ctrl** key while drawing across the interval.

#### You can also:

- Select all visible intervals by clicking on the **Select All** button (44) or by pressing Ctrl+A.
- Clear all selected intervals by clicking on the **Clear Selection** button () or by pressing Ctrl+Shift+A.
- Swap the selected intervals for the unselected intervals by clicking on the **Invert Selection** button (**D**) or by pressing Ctrl+I.

To change the width of the line used to select intervals, click on the **Change Line Width** button (2) and enter a new value. You can keep the **Set Line Width** window open while you select intervals so you can change the line width as required.

When you have selected at least one interval, click on the **Assign to** button, then either select an existing lithology or create a new lithology by selecting **Create New Lithology**:

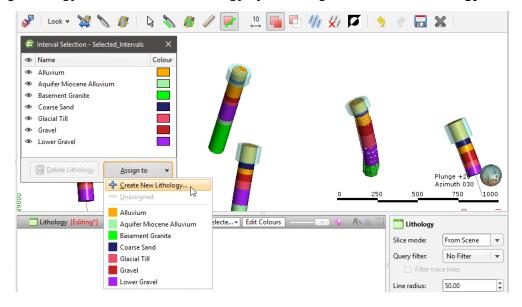

Enter a **Name** for the new lithology, then click **OK**:

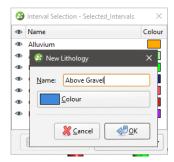

The new lithology will be created and the scene updated to reflect the changes:

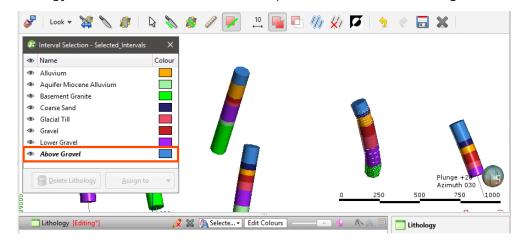

Once you have created a new lithology, you can add to it by selecting intervals, then selecting the lithology from the **Assign to** list.

When you are finished, click the **Save** button ( and close the **Interval Selection** window. The new lithology column will appear in the project tree as an additional lithology column in the interval table. Select the new column from the shape list to display it:

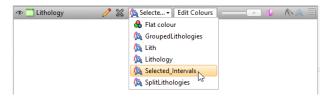

# **Overlaid Lithology Column**

You may have two versions of an interval column, one that contains draft data and one that contains the final version. The final version may contain gaps, which can be filled in using the draft version. The overlaid lithology tool lets you combine the two columns to create a new column.

Both columns must be part of the same interval table. If they are not, use the merged table tool to create a new table that contains both columns. See Merged Drillhole Data Tables.

To create an overlaid lithology column, right-click on the interval table in the project tree and select **New Column > Overlaid Lithology Column**. For a merged table, right-click on it and select **Overlaid Lithology Column**.

The **New Overlaid Lithology Column** window will appear:

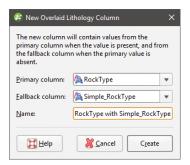

For the **Primary column**, select the column that you wish to have precedence. Data in the **Fallback column** will be used when no data is available from the **Primary column**.

Click **Create** to create the new column. The new column will appear in the project tree.

You can display drillhole data with the new column by selecting it from the shape list:

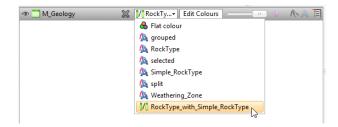

# **Category Column from Numeric Data**

When you have numeric data you wish to use with the lithology and category modelling tools, you can convert the numeric data to a category column. To do this, right-click on the numeric data column and select **New Column > Category From Numeric**. In the window that appears, select the **Base Column**, then enter a name for the new column. Click **OK**.

The next step is to sort the numeric data into categories:

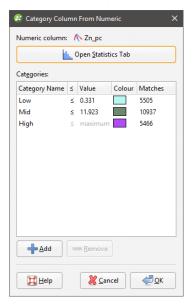

Leapfrog Geo automatically assigns three categories calculated from the distribution of data. To add a new category, click the **Add** button and enter the required value. Click the **Open Statistics Tab** button to view the distribution of data, which will help in deciding what categories to define. See <u>Univariate Graphs</u> in the <u>Analysing Data</u> topic for more information on using this tab.

Click **OK** to create the new column, which will appear in the project tree as part of the original interval table.

#### **Back-Flagging Drillhole Data**

Evaluating geological models on drillholes creates a new lithology table containing the lithologies from the selected model. This is useful for validating models created from drillhole data as you can generate statistics for the correlation between modelled geology and drilling data.

To created a back-flagged drillhole data table, right-click on the **Drillholes** object in the project tree and select **New Evaluation**. The **New Evaluation** window will appear:

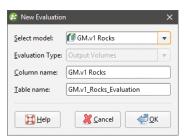

Select the model to use and enter names for the column and table.

When the selected model is a faulted model, the **Evaluation Type** setting determines whether the model's output volumes, faulted output volumes or fault blocks are evaluated.

Click **OK** to create the new table, which will appear in the project tree as part of the **Drillholes** object. The new table contains From, To and Lithology columns defined using the intersection between the model's output volumes and the drillholes.

For output volume evaluations, you can view the correlation between modelled geology and actual logged drillhole segments. To do this, right-click on the table and select **Statistics**. In the **Correlation Statistics** window, you can compare model values to drilled lithologies or vice versa.

#### See:

- Comparing Modelled Values to Drilling Lithologies
- Comparing Drilling Lithologies to Modelled Values
- Refining the Geological Model to Improve Correlation Statistics

You can export the information displayed in the **Correlation Statistics** window in CSV format for use in other applications. To do this, click **Export**.

#### **Comparing Modelled Values to Drilling Lithologies**

Comparing **model values to drilling lithologies** shows how accurately drilling lithologies are modelled in the selected geological model. High matching percentages for drilling lithologies in the left-hand side of the window mean the model closely matches the drilling data for that lithology:

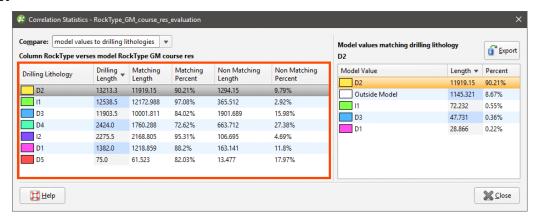

The right-hand side of the window shows the composition of the modelled values for the selected **Drilling Lithology**. Here, D1 in the geological model corresponds to D1 in the lithology data for 88.2% of the length of the drillhole:

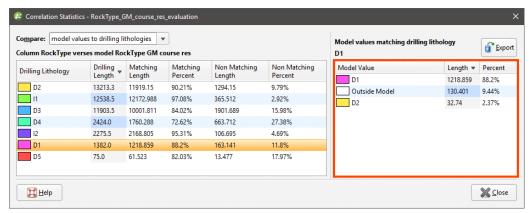

D1 in the model is actually D2 for 2.37% of the length of the drillholes, and 9.44% of the drilled D1 values fall outside of the boundary of the geological model.

In the images that follow, we will look at the correlation between the D5 drilling lithology and modelled D5. Here, two drillhole data tables are displayed with the D5-D4 contact surface from the geological model:

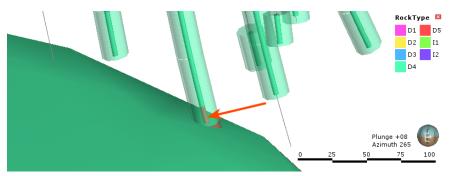

The inner drillholes show the original drillhole data. The outer drillholes show the geological model back-flagged onto the drillhole data table. In the highlighted drillhole, we can see there is a discrepancy between the actual lithology data and that modelled. When we view correlation statistics for this model, we can see that this discrepancy is explained by the fact that 17.97% of the D5 drilling length is modelled as D4:

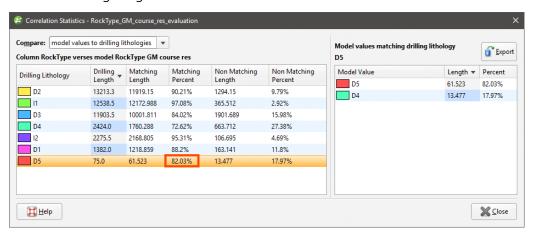

You might consider this an acceptable match, but if it is too low, there are several ways to refine the geological model so that the geological model more closely reflects the original drillholes, which are discussed below. For this example, we will adjust the resolution of the geological model. The modelled segment now corresponds more closely to the original drillhole data:

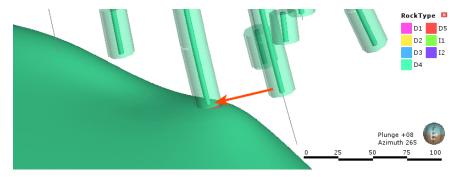

Viewing the correlation statistics shows that 99.62% of modelled drillholes now match the original data:

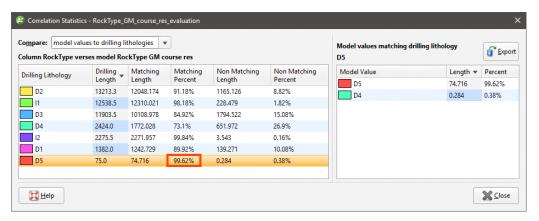

#### **Comparing Drilling Lithologies to Modelled Values**

Comparing **drilling lithologies to model values** shows the lithological composition of modelled values. Again, high matching percentages in the left-hand side of the window mean the model closely matches the drilling data for that modelled lithology:

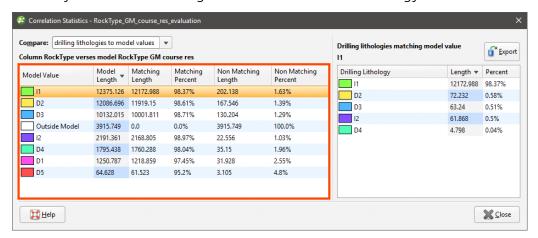

The non-matching percentage indicates how much of the modelled lithology is not the drillhole lithology. You can see in the right-hand side of the window the lithologies that make up the non-matching portions of the modelled value.

In the images that follow, we will look at the correlation between the D5 drilling lithology and modelled D5 once again. The non-matching percentage is 4.8, and on the right-hand side of the window, we can see that this is exclusively drilling lithology I2:

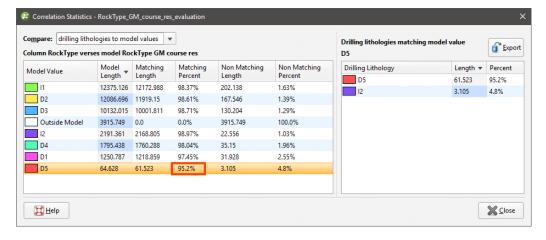

Adjusting the resolution of the geological model improves the matching percentage to the point where only 0.09 percent of the D5 modelled value is drilling lithology I2:

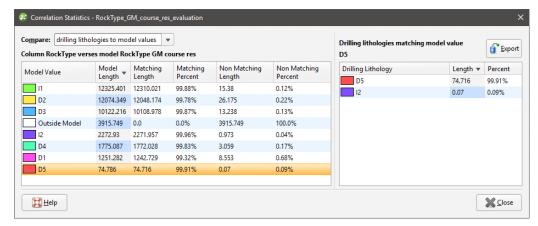

#### Refining the Geological Model to Improve Correlation Statistics

If the matching percentages are too low for the lithologies of interest, there are several ways to refine the geological model so that the geological model more closely matches the drillholes:

- Reduce the resolution of the geological model or of its contact surfaces. See <u>Surface</u>
   <u>Resolution for a Geological Model</u> and <u>Surface Resolution in Leapfrog Geo</u>.
- Add more data to the model's surfaces. See Adding Data to Surfaces.
- Snap surfaces to the data used to create them. See Honouring Surface Contacts.

# Merged Drillhole Data Tables

When you have more than one drillhole interval table in a project, you can create a new table using selected columns from existing interval tables. You can include columns created by, for example, grouping or splitting lithologies or compositing.

To create a merged table, right-click on the **Drillholes** object in the project tree and select **New Merged Table**. The **New Merged Table** window will appear showing all interval columns available in the project:

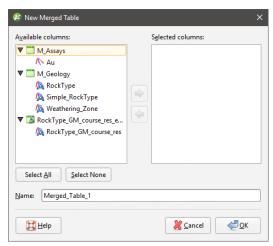

#### 194 | User Manual

You can change the columns included once you have created the table.

Select the columns you wish to include in the new table and click **OK**. The new table will appear in the project tree as part of the **Drillholes** object.

You can create query filters for a merged data table, as described in the <u>Query Filters</u> topic. You can also select intervals (see <u>Interval Selection</u>) and create an overlaid lithology column (see <u>Overlaid Lithology Column</u>). You cannot, however, use the group lithologies and split lithology tools on a merged table.

To edit the table, right-click on it and select **Edit Merged Table**.

#### **Core Photo Links**

Leapfrog Geo can link drillhole data to ALS Webtrieve and Coreshed core photo databases. When drillhole data has been linked, a photo link object will appear in the project tree:

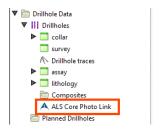

You can only have one type of core photo link associated with the drillhole data. To add a link, right-click on the **Drillholes** object and select **Add Core Photo Link**. In the window that appears, select the core photo provider and click **OK**:

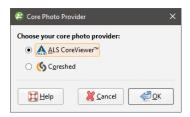

An alternative to linking to a core photo database is to link to files stored locally or on a network drive. This can be achieved by having a URL column in an interval table. When the interval is selected in the scene, you can click the link to view the file:

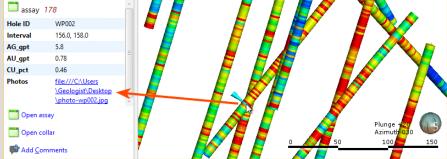

Use the prefix file:/// to link to local files.

For information on setting up ALS Webtrieve and Coreshed links, see:

- Setting Up the ALS Interface
- Setting Up the Coreshed Interface

To use the core photo links, see:

- Using the ALS Interface
- Using the Coreshed Interface

#### The ALS Core Photo Interface

This topic describes how to set up and use the ALS core photo interface. It is divided into:

- Setting Up the ALS Interface
- Using the ALS Interface
- Removing the ALS Link

#### **Setting Up the ALS Interface**

Before you can view core photos, you must first log in to the ALS database. Two levels of security are provided, one set up in Leapfrog Geo and the next via your browser.

To set up the interface between Leapfrog Geo and the ALS database, right-click on the **Drillholes** object and select **Add Core Photo Link**. In the window that appears, select **ALS Webtrieve** and click **OK**. The **ALS Core Photo Settings** window will appear. Information required to access core data is the **Project Name** and the **Encryption Key**. This information provides the first level of security for information in the ALS database. Click on each field and enter the required information. The information is case-sensitive, so ensure that the characters entered are correctly capitalised.

For **Leapfrog depths measured in**, ensure that the units used for depth match in Leapfrog Geo and ALS.

For **Open selection in new browser**, choose whether each core photo will be opened in a separate browser **Window** or **Tab**.

Click **OK** to save the information. If login is successful, the **ALS Core Photos** button  $(\triangle)$  will appear in the toolbar:

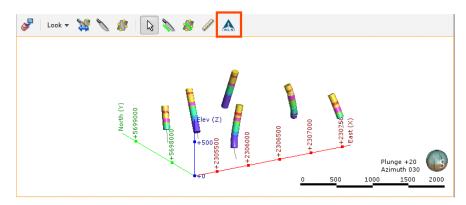

#### 196 | User Manual

A link will also appear in the project tree as part of the **Drillholes** object:

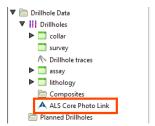

You can edit the link by double-clicking on it.

#### **Using the ALS Interface**

To view core photos, click on a drillhole in the scene, then click on the **ALS Core Photo Link** button in the window that appears:

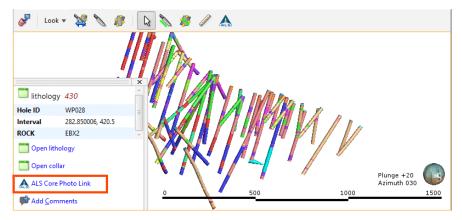

Your browser will be launched and you will be prompted to log in to the ALS database. Enter the **User Name** and **Password**, which are case-sensitive. Remember to allow the browser to save the details so that you will not be prompted to log in each time you wish to view a photo.

Your browser settings may require that you install a plugin or make changes to settings in order to view core photos. If you are not able to access the ALS database from Leapfrog Geo and have ensured your **Project Name**, **Encryption Key**, **User Name** and **Password** have been entered correctly, contact Customer Support as described in **Getting Support**.

If you want to view core photos in rapid succession, click on the **ALS Core Photos** button (**△**) in the toolbar, then click on a drillhole in the scene. This will simultaneously:

- Display information on the segment selected in Leapfrog Geo
- Display the core photo in your browser

#### Removing the ALS Link

To remove an ALS link, right-click on it in the project tree and select **Delete**.

#### The Coreshed Core Photo Interface

This topic describes how to set up and use the Coreshed core photo interface. It is divided into:

- Setting Up the Coreshed Interface
- Using the Coreshed Interface
- Removing the Coreshed Link

#### **Setting Up the Coreshed Interface**

Before you can view core photos, you must first set up the Coreshed interface. To do this, right-click on the **Drillholes** object and select **Add Core Photo Link**. In the window that appears, select **Coreshed** and click **OK**. The **Coreshed Photo Settings** window will appear. Select whether each core photo will be opened in a separate browser **Window** or **Tab**.

Click **OK** to save the information. The **Coreshed Core Photos** button (6) will appear in the toolbar:

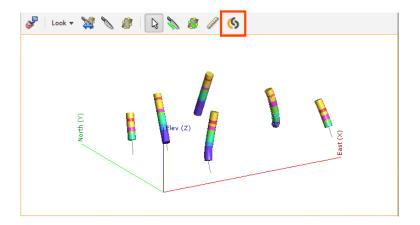

A link will also appear in the project tree as part of the **Drillholes** object:

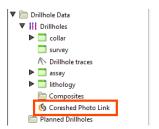

You can edit the link by double-clicking on it.

#### **Using the Coreshed Interface**

To view core photos, click on a drillhole in the scene, then click on the **Coreshed Photo Link** button in the window that appears:

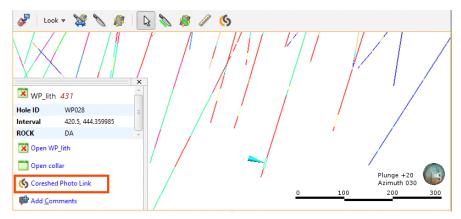

Your browser will be launched and you will be prompted to log in to the Coreshed database. Enter the **Username** and **Password**, which are case-sensitive. Remember to allow the browser to save the details so that you will not be prompted to log in each time you wish to view a photo.

Your browser settings may require that you install a plugin or make changes to settings in order to view core photos. If you are not able to access the Coreshed database from Leapfrog Geo and have ensured your **Username** and **Password** have been entered correctly, contact Customer Support as described in **Getting Support**.

If you want to view core photos in rapid succession, click on the **Coreshed Photo Link** button (

) in the toolbar, then click on a drillhole in the scene. This will simultaneously:

- Display information on the segment selected in Leapfrog Geo
- Display the core photo in your browser

#### **Removing the Coreshed Link**

To remove a Coreshed link, right-click on it in the project tree and select **Delete**.

# **Reloading Drillhole Data**

Reloading data is necessary when the imported data is modified externally. All drillhole data can be reloaded by right-clicking on the **Drillholes** object and selecting **Reload Drillholes**. If you only need to reload a single table, right-click on that table and select **Reload Data**.

Reloading drillhole data overwrites all existing drillhole data. If you have data you wish to add to the project without overwriting existing data, use the **Append Drillholes** option.

The process is similar to that for importing drillhole data:

- If the drillhole data was loaded from a file on your computer or a network location, you will be prompted to specify the file locations.
- If the interval table is stored in an ODBC database, you will be prompted to connect to the database. See **Selecting the ODBC Data Source**.
- If your drillhole data is stored in an acQuire database, you will be prompted to connect to the database. See Connecting to an acQuire Database.

When you reload data, Leapfrog Geo retains the table structure and refreshes the data contained in the tables. This ensures that you do not need to reassign the data type for each column and select the columns to be imported.

# **Exporting Drillhole Data**

Changes made to the drillhole data in Leapfrog Geo only affect the Leapfrog Geo database, not the original data files. You can export Leapfrog Geo drillhole data, which is useful if you wish to keep a copy of drillhole data outside the project.

You can:

- Export all data. See Exporting All Drillhole Data.
- Export only a single data table. See Exporting a Single Drillhole Data Table.

These export options export the drillhole data tables using To and From values to indicate location information. If you wish to export data with X-Y-Z values, extract points data using one of the following options:

- Extracting Contact Points from Drillhole Data
- Extracting Intrusion Values from Drillhole Data
- Extracting Interval Midpoints from Drillhole Data

Then export the data object as described in **Exporting Points Data**.

## **Exporting All Drillhole Data**

To export all drillhole data, right-click on the **Drillholes** object and select **Export**. The **Export Drillhole Data** window will appear:

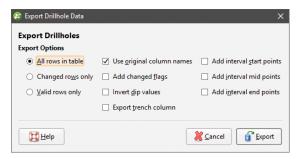

Once you have selected how you wish to export the data, click **OK**. The **Export Drillhole Data Files** window will appear:

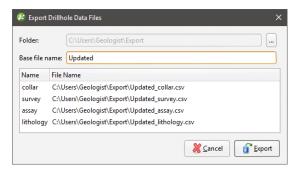

The list shows the files that will be created, one for each data table. Choose the **Folder** where the files will be saved, then enter a **Base file name**, which will be added to the front of each file name.

Click **Export** to save the files.

### **Exporting a Single Drillhole Data Table**

To export a single drillhole data table, right-click on that table and select **Export**. The **Export Drillhole Data** window will appear:

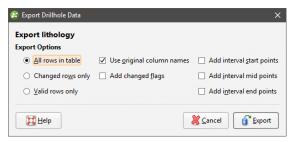

Once you have selected how you wish to export the data, click **OK**. You will be prompted for a filename and location.

### **Points Data**

Points are sets of X-Y-Z coordinates, with or without associated values. In Leapfrog Geo, points are used to define surfaces and for interpolation. You can use the **Points** folder to:

- Import points data
- Extract contact points, intrusion values and interval midpoints from drillhole data
- Create guide points
- Create grids of points that can be evaluated against geological and numeric models and exported for use in other modelling

The rest of this topic describes importing and exporting points, setting elevation for points and evaluating points. It is divided into:

- Importing Points Data
- Reloading Points Data
- Appending Points Data
- Importing a Column
- Importing ASEG\_DFN Points
- Setting Elevation for Points
- Evaluating Points Data
- Displaying Points
- Viewing Points Table Statistics
- Exporting Points Data

# **Importing Points Data**

Leapfrog Geo supports the following file types for points data:

- CSV files (\*.csv)
- ASCII text files (\*.asc)
- DXF files (\*.dxf)
- Leapfrog Geo 3D Point Data files (\*.pl3, \*.ara)

Points data can be imported from:

- Files stored on your computer or a network location. Right-click on the **Points** folder and select **Import Points**. You will be prompted to select a file.
- From any database that runs an ODBC interface. Right-click on the **Points** folder and select **Import Points via ODBC**. See <u>Selecting the ODBC Data Source</u> below.

#### 202 | User Manual

For each of these options, once the data source is selected, the process of importing the data is the same.

When importing a file that has multiple features, you will be prompted to select which ones to import. You can also choose to:

- Import the features as separate objects. Each feature will appear in the project tree as a separate object.
- Flatten all features into one object. Leapfrog Geo will treat all features as a single object.

Once imported, the file will be added to the **Points** folder. If there are errors in the data, the errors can be corrected as described in **Correcting Data Errors in Leapfrog Geo**.

To view the imported data, double-click on the object that has been added to the **Points** folder.

Once points data has been imported to the project, it can be modified and evaluated against geological models, numeric models and estimators, as described in **Evaluating Points Data**.

### **Selecting the ODBC Data Source**

When importing points data from an ODBC database, you will need to specify the ODBC data source. Enter the information supplied by your database administrator and click **OK**.

Once the data source is selected, the import process is similar to that described above.

## **Reloading Points Data**

Reloading data is necessary when the imported data is modified externally. Points data can be reloaded by right-clicking on the table and selecting **Reload Data**.

Reloading points data overwrites all data in the existing table. If you have data you wish to add to the project without overwriting existing data, use the **Append Data** option.

The process is similar to that for importing the original table.

# **Appending Points Data**

If points data is stored in multiple files, you can import these files into the project and add them to existing points data. To do this, right-click on the object you wish to append and select **Append Data**. You will be prompted to select a file.

Next, the **Import Tables For Appending** window will be displayed.

Check the data to ensure that the correct information will be imported, then click **Finish** to add the new file.

## **Importing a Column**

Columns of points data that were not imported when the original data was imported or that are stored in a separate file can be added to the table at any time. To do this, right-click on the points table in the project tree and select **Import Column**.

The process is similar to importing the original table; select the file and map the columns you wish to import.

## **Importing ASEG\_DFN Points**

Leapfrog Geo imports ASEG\_DFN points in \*.dfn format. To import an ASEG\_DFN file, right-click on the **Points** folder and select **Import ASEG\_DFN**. Leapfrog Geo will ask you to specify the file location. Click **Open** to import the file. In the window that appears, enter a name for the file, then click **OK**. Next set the X, Y and Z coordinates and click **OK**. If you select no column for the Z coordinates, all Z values will be set to zero.

The file will appear in the **Points** folder.

## **Setting Elevation for Points**

You can set the elevation for points objects ( ) by projecting them onto a surface. Any elevation data in the points table will be overwritten by the elevation values from the selected surface.

To set the elevation for points, right-click on it in the project tree and select **Set Elevation**. The **Set Elevation from Surface** window will appear:

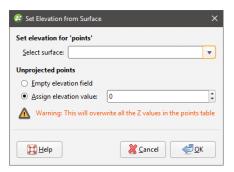

Select from the surfaces available in the project.

Unprojected points are points that do not vertically intersect the selected surface. There are two options for handling these points:

- Leave the elevation field empty.
- Assign a fixed elevation value.

Click **OK** to set elevation values.

# **Evaluating Points Data**

Once points data has been imported to the project, it can be modified and evaluated against geological models, numeric models and estimators, as described in **Points Data**.

In the case of geological models, you can also combine two or more models to evaluate the points data and set the priority used for evaluation. To do this, click on the **Combined Evaluation** button in the **Select Models To Evaluate** window. In the window that appears, select the evaluations to combined, then set their priority. Click **OK** to create the combined evaluation, then click **OK** in the **Select Models To Evaluate** window. The combined evaluation will be available from the colour list.

To delete a combined evaluation, click on the **Delete Combined** button in the **Select Models To Evaluate** window.

## **Displaying Points**

Points data can be displayed using a single flat colour, using a colour gradient (see <u>Visualising</u> <u>Data</u>) or using the points values. You can also import a colourmap, which is described in <u>Visualising</u> <u>Data</u>.

As with drillholes, points data can be displayed as flat points or as spheres. When **Make points solid** button () is enabled for points data, the data points are displayed as spheres. Here, the values are displayed as flat points:

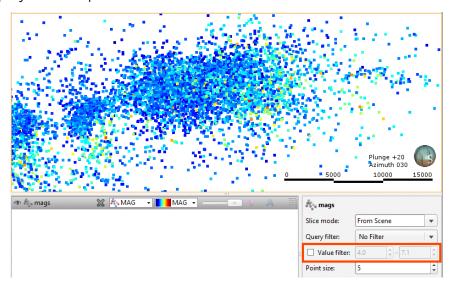

You can restrict the range of values displayed using the **Value filter** in the properties panel. When using the spheres option (\*), the points can be displayed using the values. To do this, the

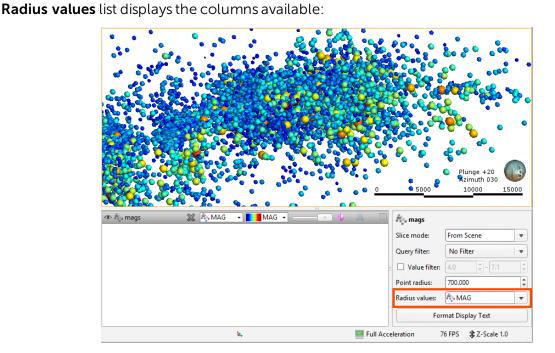

Select the column that will be used to determine the point size.

The **Point radius** control then determines the maximum point size displayed in the scene.

# **Viewing Points Table Statistics**

To view statistics on points data tables, right-click on a points table and select **Statistics**. The following options are available:

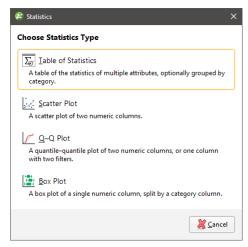

See the **Analysing Data** topic for more information on each option:

- Table of Statistics
- Scatter Plots
- Q-Q Plots
- Box Plots

# **Exporting Points Data**

To export points data, right-click on the points data object in the project tree and select **Export**. For many points objects, you will be prompted to select which rows to include. Points data can be exported in the following formats:

- CSV Files (\*.csv)
- DXF Files (11/12 [AC1009]) (\*.dxf)
- Drawing Files (2013/LT2013) (\*.dwg)

Additional export options are available for some types of points, which are described below.

Once you have selected how you wish to export the data, click **Export**. You will be prompted for a filename and location.

## **Exporting Intrusion Values**

Intrusion values can be extracted from drillhole data as described in Extracting Intrusion

#### Values from Drillhole Data

There are two options for exporting intrusion values:

- Export only the contact points. To do this, right-click on the intrusion values object and select **Export**. If you choose this option, you can export the points in CSV format (\*.csv), DXF format (\*.dxf) or DWG format (\*.dwg).
- Export all the points used in creating an intrusion. To do this, right-click on the intrusion values object and select **Export Volume Points**. If you choose this option, you can only export the points in CSV format (\*.csv).

In both cases, you will be prompted for a filename and location.

### **Exporting Interval Midpoints**

Interval midpoints can be extracted from drillhole data, which is described in <a href="Extracting">Extracting</a>
<a href="Interval Midpoints from Drillhole Data">Interval Midpoints from Drillhole Data</a>. You can also export midpoints directly from an RBF interpolant, which is described in <a href="Exporting Numeric Model Midpoints">Exporting Numeric Model Midpoints</a>.

To export interval midpoints, right-click on the points data object in the project tree and select **Export**. Interval midpoints can be exported in the following formats:

- CSV text file (\*.csv)
- Snowden Supervisor CSV file (\*.csv)
- Isatis 3D points file (\*.asc)

The values exported are the midpoints of each segment, the X-Y-Z values and the hole ID. The Snowden Supervisor and Isatis 3D points formats also include the interval length.

In each case, you will be prompted for a filename and location.

# **Extracting Points from Drillhole Data**

This topic describes extracting different types of points from imported drillhole data. It is divided into:

- Extracting Contact Points from Drillhole Data
- Extracting Intrusion Values from Drillhole Data
- Extracting Interval Midpoints from Drillhole Data

If you wish to save and export points data with X-Y-Z information, use these options, then right-click on the data object to export the data as described in **Exporting Points Data**.

#### **Extracting Contact Points from Drillhole Data**

Contact points define the boundary between two lithology layers. You can extract contact points from interval tables to create a new points object in the **Points** folder. The values extracted are the x-y-z values of the contact points.

To extract contact points from an interval table, right-click on the **Points** folder and select **New Contact Points**. A window will appear listing the lithology and category columns available in the project:

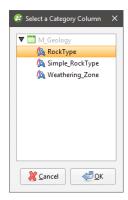

Select the required column and click **OK**.

Next, the **New Contact Points** window will appear:

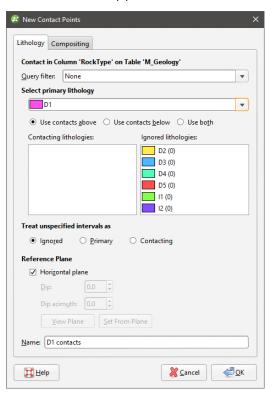

Select the lithology required from the **Select primary lithology** list, then select the adjacent lithologies you wish to extract in the **Contacting lithologies** list.

#### 208 | User Manual

Unspecified intervals are intervals that have no data. By default, unspecified intervals are ignored when creating new contact points, but you can also treat them as the primary lithology or as contacting lithologies.

For complex geologies, the up and down directions for the surface may not be clear. If this is the case, untick the **Horizontal Plane** box. A reference plane will appear in the scene, with the upfacing surface labelled A and the downward-facing surface labelled B:

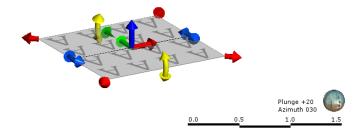

Controlling the position of the reference plane is similar to controlling the position of the moving plane:

- Use the handles in the scene window to move the plane.
- Set the **Dip** and **Dip Azimuth** values in the **New Contact Points** window. The reference plane will be updated in the scene.

Once the reference plane is correctly oriented, click the **Set From Plane** button.

A reference plane set for contact points in the **Points** folder will be applied wherever the contact points are used.

Click **OK** to create the points, which will appear in the project tree under the **Points** folder. To edit the points, double-click on them.

Extracted contact points can be exported as described in **Exporting Points Data**.

### **Extracting Intrusion Values from Drillhole Data**

You can extract intrusion points from interval tables to create a new points object in the **Points** folder.

To extract intrusion values from an interval table, right-click on the **Points** folder and select **New Intrusion Values**. A window will appear listing the lithology and category columns available in the project:

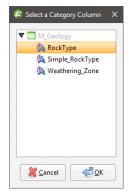

Select the required column and click **OK**.

Next, the **New Intrusion** window will appear:

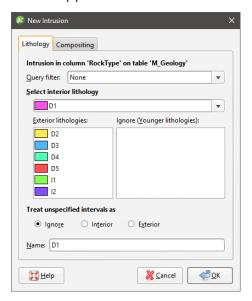

Select the intrusion lithology, then move any younger lithologies to the **Ignore** list.

Unspecified intervals are intervals that have no data. By default, unspecified intervals are ignored when extracting intrusion values, but you can also treat them as the interior lithology or as exterior lithologies.

The settings in the **Compositing** tab are described in **Category Composites**.

Click **OK** to create the new points object, which will appear in the project tree under the **Points** folder. To edit the points, double-click on the points object (\*) in the project tree. See <u>Intrusion</u> **Point Generation Parameters** below.

When you view the intrusion points in the scene, you can display only the contact points or all the points used determining the extrusion values. To display all points, click on the points object in the shape list and tick the box for **Show volume points**:

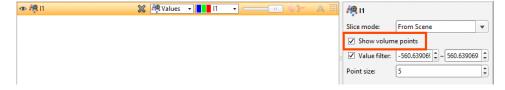

Extracted intrusion points and values can be exported as described in **Exporting Points Data**.

#### **Intrusion Point Generation Parameters**

To change the way intrusion values are generated, double-click on the points object (\*) in the project tree:

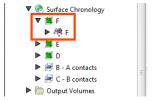

The **Edit Intrusion** window will appear, displaying the **Point Generation** tab.

Here, the surface and volume points are displayed to show the effects of the **Surface offset distance** and **Background fill spacing** parameters:

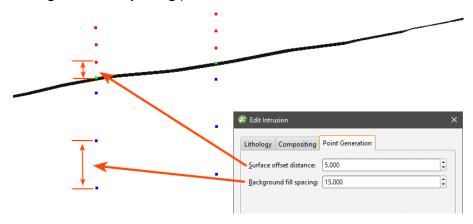

The **Surface offset distance** parameter sets the top and bottom ends of the interval and affects how a surface behaves when it approaches a contact point. A smaller distance restricts the angles that an approaching surface can take. Another factor that affects the angles a surface will take is whether or not a trend has been applied to the surface.

The **Background Fill Spacing** parameter determines the approximate length of segments in the remaining intervals. If the remaining interval is not a multiple of the **Background Fill Spacing** value, Leapfrog Geo will automatically adjust the spacing to an appropriate value. A smaller value for **Background Fill Spacing** means higher resolution and, therefore, slightly smoother surfaces. However, computation can take longer.

### **Extracting Interval Midpoints from Drillhole Data**

You can extract interval midpoints from raw or composited numeric and category tables to create a new points object in the **Points** folder. The extracted points will be dynamically linked to the original drillhole segments and can be evaluated against other data in the project. The values extracted are the midpoints of each segment, the X-Y-Z values and the hole ID.

If you are exporting points data for use in Snowden Supervisor, use this option for extracting points from drillhole data. If you wish to export midpoints from an interpolant, see <a href="Exporting Numeric Model Midpoints">Exporting Numeric Model Midpoints</a>.

To extract midpoints from an interval table, right-click on the **Points** folder and select **New Interval Mid Points**. In the window that appears, select the required **Source table**, then select which data columns to use:

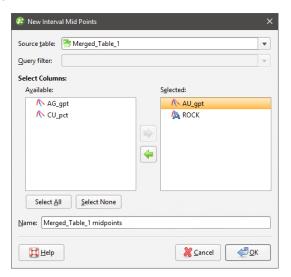

Apply a query filter, if required, then click **OK**. The new points object will appear in the project tree under the **Points** folder. To edit the points, double-click on the points object (\*) in the project tree.

Changes made to the source data table, such as changes to compositing parameters or special values rules, will be reflected in the extracted points object.

Extracted interval midpoints can be exported as described in Exporting Points Data.

## **Creating Guide Points**

Guide points can be created from any category data in the project and added to surfaces. Category data that can be used to create guide points includes:

- Downhole category data
- LAS points
- Category data on imported points
- Interval midpoints

Guide points are classified into interior or exterior, and each guide point is assigned a distance value that is the distance to the nearest point on the opposite side. Interior values are positive and exterior values are negative.

Guide points are a good way of using blasthole data to control surfaces: create the guide points from the downhole points, then add the guide points to the surface.

#### 212 | User Manual

To create guide points, right-click on the **Points** folder and select **New Guide Points**. A window will appear listing the category columns available in the project:

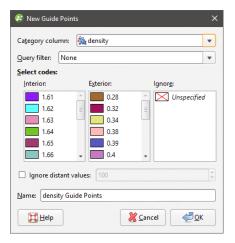

Select the categories to assign to **Interior** (the positive side) and **Exterior** (the negative side).

You can also filter out distant values by ticking the **Ignore distant values** box and entering a value. Often distant values have little effect on a surface and filtering out these values can improve processing time.

Click **OK**. The guide points will appear in the project tree under the **Points** folder. To edit the points, double-click on them.

Guide points can be exported as described in **Exporting Points Data**.

#### **Grids of Points**

You can create a grid of points that can be evaluated against geological and numeric models and exported for use in other modelling packages. This topic describes creating and working with grids of points. It is divided into:

- Creating a Grid of Points
- Evaluating a Grid of Points
- Statistics for a Grid of Points
- Exporting a Grid of Points

# Creating a Grid of Points

You can create a grid of points that can be evaluated against geological models and interpolants and exported for use in other modelling packages.

To create a grid of points, right-click on the **Points** folder and select **New Grid of Points**. The **New Grid of Points** window will appear, together with controls in the scene that will help in setting the grid's boundary:

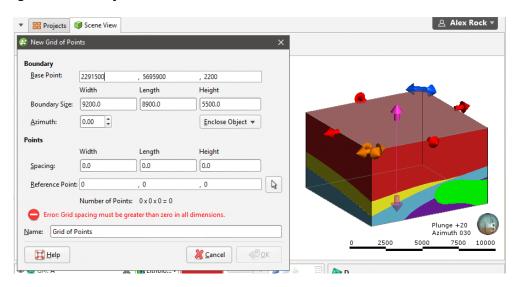

If there are objects displayed in the scene, the initial grid dimensions will be based on those objects.

The controls in the scene adjust the size and position of the grid as follows:

- Red and pink handles adjust the **Boundary Size**.
- The orange handle adjusts the Base Point.
- The blue handles adjust the **Azimuth**.

Set the **Spacing** and **Reference Point**, which will control the number of points in the grid. You can set the **Reference Point** by clicking in the scene. To do this, first click on the **Select** button ( ) for the **Reference Point**, then click in the scene. The coordinates in the scene will be copied to the **New Grid of Points** window.

If the number of points will be very large, rendering of the grid in the scene will be disabled.

You will be able to change the settings in this window once the grid has been created.

Click **OK** to create the grid, which will appear in the **Points** folder. Double-click on the grid to change its settings.

## **Evaluating a Grid of Points**

Once you have created the grid, you will be able to evaluate it against geological models, interpolants and distance functions in the project.

Evaluations will be exported with the grid. See Statistics for a Grid of Points below.

#### Statistics for a Grid of Points

To view statistics on a grid of points, right-click on the grid and select **Statistics**.

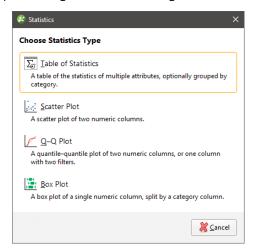

See the **Analysing Data** topic for more information on each option:

- Table of Statistics
- Scatter Plots
- Q-Q Plots
- Box Plots

### **Exporting a Grid of Points**

You can export a grid of points in the following formats:

- CSV file (\*.csv)
- GSLIB Data file (\*.dat)
- Surpac Block Model file (\*.mdl)
- Isatis Block Model file (\*.asc)
- Geo 3D Point Data file (\*.pl3, \*.ara)

For CSV, Surpac Block Model and Isatis format files, all evaluations on the grid of points will be exported as part of the file. For all other file types, only numeric evaluations will be exported.

To export a grid of points, right-click on it in the project tree and select **Export**. Select the format required, enter a filename and location, then click **Save**.

## **Categorising Points**

When you wish to select a small portion of points and you don't have suitable parameters to use a query filter, you can select points in the scene and assign them to categories. This adds a new column to the points object, preserving the original data.

To start categorising points, right-click on the points object ( ) in the project tree and select **New Category Selection**.

The **New Category Selection** window will appear:

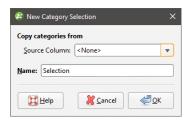

If you select an existing column as the **Source Column**, you can assign selected points to the existing categories or create new categories. If you select **<None>** for the **Source Column**, you will have to define each category manually.

When you click **OK**, the points object will be added to the scene, along with a set of tools for selecting points. To select points, click on the **Select Points** button ( $\bigcirc$ ) and click the **Add Points** button ( $\bigcirc$ ). In the scene, draw a line across each point you wish to select:

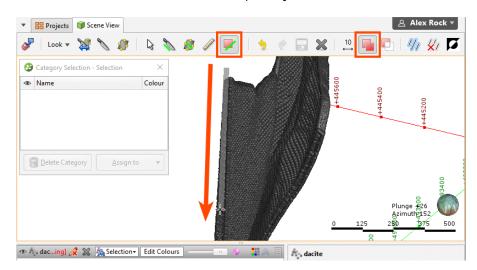

Selected points are highlighted in the scene. If you accidentally select the wrong point, either:

- Click the **Remove Points** button ( ) and draw across the point once again.
- Hold the **Ctrl** key while drawing across the point.

You can also:

- Select all visible points by clicking on the **Select All** button (41) or by pressing Ctrl+A.
- Clear all selected points by clicking on the **Clear Selection** button (🕙) or by pressing Ctrl+Shift+A.
- Swap the selected points for the unselected points by clicking on the **Invert Selection** button ( or by pressing Ctrl+I.

To change the width of the line used to select points, click on the **Change Line Width** button (\*\*) and enter a new value. You can keep the **Set Line Width** window open while you select points so you can change the line width as required.

#### 216 | User Manual

When you have selected at least one point, click on the **Assign to** button, then select **Create New Lithology**:

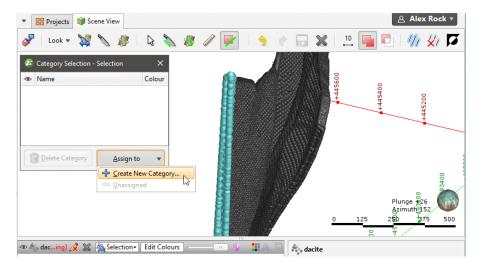

Enter a Name for the new category, then click OK.

The new category will be created and the scene updated to reflect the changes:

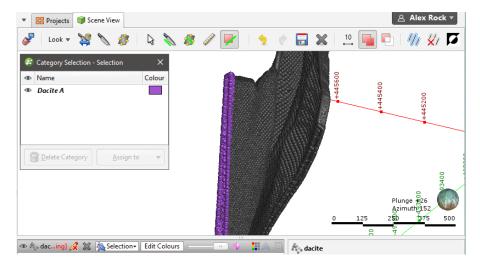

Once you have created a new category, you can add to it by selecting further points, then selecting the category from the **Assign to** list.

When you are finished, click the **Save** button ( ) and close the **Category Selection** window. The new category column will appear in the project tree as an additional column in the points table. Select the new column from the shape list to display it.

### **Structural Data**

In Leapfrog Geo, you can create and edit planar structural data tables directly or from other objects in the project. Structural data can also be used to create and edit many surfaces. Downhole planar structural data and lineations can also be imported, although structural data imported in this way cannot be edited.

This topic describes how to work with structural data in Leapfrog Geo. It covers:

- Creating New Planar Structural Data Tables
- Importing Planar Structural Data
- Importing Lineations
- Displaying Structural Data
- Viewing Statistics on Structural Data
- Assigning Structural Data to Categories
- Editing the Orientation of Planar Structural Data
- Declustering Planar Structural Data
- Setting Elevation for Structural Data
- Estimating Planar Structural Data

See Stereonets and Form Interpolants for information on tools for analysing structural data.

# **Creating New Planar Structural Data Tables**

There are two ways to create a new planar structural data table in Leapfrog Geo:

- Create a new table as part of creating or editing another object. See <u>Editing Surfaces with</u> <u>Structural Data</u>.
- Create a new table using the **Structural Modelling** folder. Use this technique when, for example, you are creating structural data points from a map or image. Right-click on the **Structural Modelling** folder and select **New Planar Structural Data**. In the window that appears, enter a name for the new table and click **OK**.

Before creating the new data table, add the map, image or data object you wish to work from to the scene and orient the scene for drawing the new data points.

#### 218 | User Manual

When a new structural data table is created, it will be added to the scene. The **Planar Structural Data** window will open, together with a set of tools for adding structural data points:

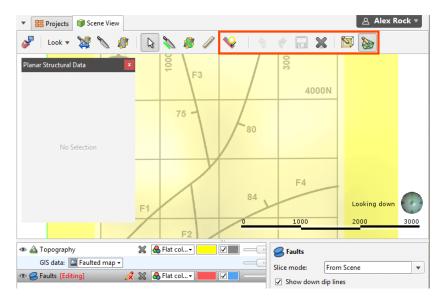

Click on the **New Structural Data Point** button (S) and click and drag along the strike line in the scene to add a new data point:

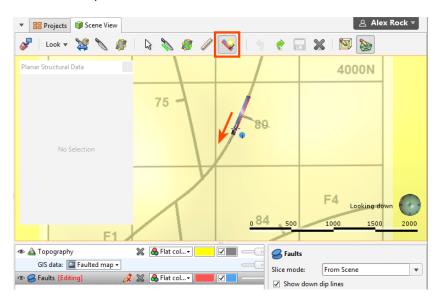

▼ Projects Scene View Look ▼ 🎇 🔪 🥬 B 8 4000N 75 2298,709226068 2 East (X): 3599.671611776 ‡ 59.78820087694 2 Elev. (Z): Dip: Dip Azimuth: 112.62 Flip Point Looking d Delete Point 2000 👁 📤 Topography **V** Faults GIS data: Faulted map • Slice mode: From Scene ◆ Second Faults [Editing\*] 🙎 💥 🔒 Flat col... 🕶 ✓ Show down dip lines

You can adjust the data point using the controls in the **Planar Structural Data** window:

## **Importing Planar Structural Data**

Leapfrog Geo supports planar structural measurements in .csv or text formats. This topic describes importing structural data tables that include location information. Downhole structural data can also be imported, as described in <a href="Importing Downhole Structural Data">Importing Downhole Structural Data</a>. Structural data containing location information can be imported from:

- Files stored on your computer or a network location. Right-click on the **Structural Modelling** folder and select **Import Planar Structural Data**. You will be prompted to select a file.
- From any database that runs an ODBC interface. Right-click on the **Structural Modelling** folder and select **Import Planar Structural Data via ODBC**. See <u>Selecting the ODBC Data Source</u> below.

For each of these options, once the data source is selected, the process of importing the data is the same. Leapfrog Geo will display the data and you can select which columns to import:

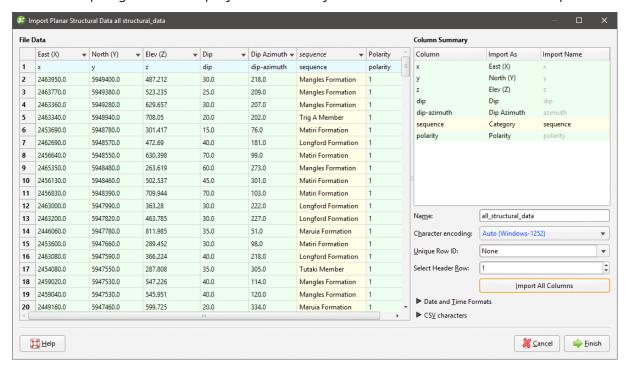

Leapfrog Geo expects **East (X)**, **North (Y)**, **Elev (Z)**, **Dip** and **Dip Azimuth** columns. The **Polarity** column is optional. The **Base Category** column can be used for filtering data once it has been imported.

Click **Finish** to import the data. The structural measurements will appear in the **Structural Modelling** folder.

Once the data has been imported, you can reload and append the data and add columns to the data in a similar manner to drillhole data. See <u>Appending Drillholes</u>, <u>Reloading Drillhole Data</u> and <u>Importing Columns</u> for more information.

### **Selecting the ODBC Data Source**

When importing planar structural data from an ODBC database, you will need to specify the ODBC data source. Enter the information supplied by your database administrator and click **OK**. Once the data source is selected, the import process is similar to that described above.

# **Importing Lineations**

Lineations containing location information can be imported from files stored on your computer or a network location in .csv or text formats. To do this, right-click on the **Structural Modelling** folder and select **Import Lineations**. You will be prompted to select a file.

Leapfrog Geo expects **East (X)**, **North (Y)**, **Elev (Z)**, **Trend** and **Plunge** columns. The **Polarity** column is optional. The **Category** column can be used for filtering data once it has been imported.

Click **Finish** to import the data. The lineations will appear in the **Structural Modelling** folder.

Once the data has been imported, you can reload and append the data and add columns to the data in a similar manner to drillhole data. See <u>Appending Drillholes</u>, <u>Reloading Drillhole Data</u> and <u>Importing Columns</u> for more information.

## **Displaying Structural Data**

Planar structural data is displayed as disks and lineations are displayed as cones. There are several ways to change how this data is displayed. In the scene below, planar structural data is displayed using the **Flat colour** option, with positive (red) and negative (blue) sides shown:

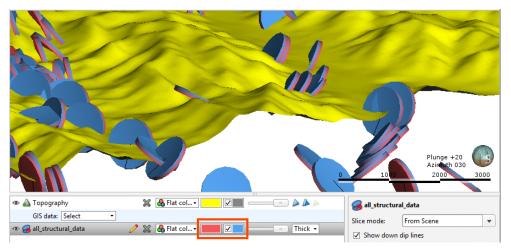

You can change the colours used to display the positive and negative sides using the controls in the shape list. You can also display the data points as **Thick** disks, **Flat** disks or as **Outlined flat** disks. You can change the **Disk radius** and the **Disk size** using the controls in the shape properties panel.

Another way of displaying planar structural data is to display the categories as different colours:

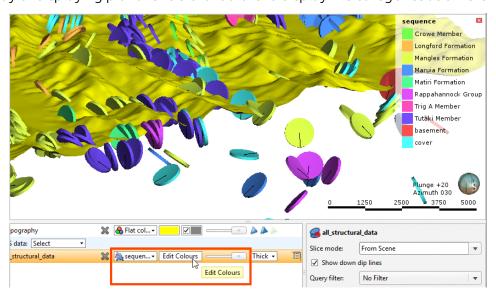

You can change the colours used to display the different categories by clicking on **Edit Colours** in the shape list. In the window that appears, click on the colour chip for each category and change it as described in **Single Colour Display**.

To set multiple categories to a single colour, use the Shift or Ctrl keys to select the colour chips you wish to change, then click on one of the colour chips. The colour changes you make will be made to all selected categories.

The categories displayed can also be filtered by other columns in the data table, as described in Filtering Data Using Values and Categories.

In the scene below, lineations are displayed using the **Flat colour** option in green:

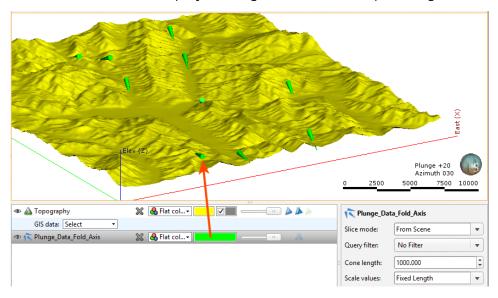

Click the colour chip to change the colour used to display the cones in the shape list or select one of the table's columns:

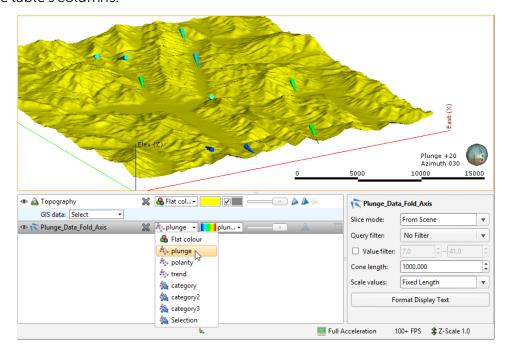

The length of the cones displayed in the scene is set in the properties panel. This can be a **Fixed Length**, defined by the **Cone length** setting, or it can be scaled using the values from one of the table's columns:

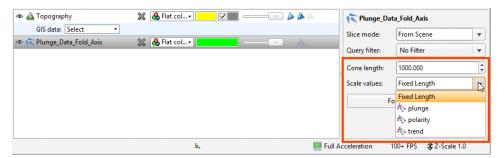

Another way of displaying lineations is to display the categories as different colours:

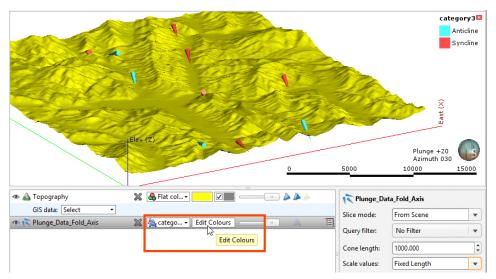

You can change the colours used to display the different categories by clicking on **Edit Colours** in the shape list. In the window that appears, click on the colour chip for each category and change it as described in **Single Colour Display**.

To set multiple categories to a single colour, use the Shift or Ctrl keys to select the colour chips you wish to change, then click on one of the colour chips. The colour changes you make will be made to all selected categories.

The categories displayed can also be filtered by other columns in the data table, as described in Filtering Data Using Values and Categories.

## **Viewing Statistics on Structural Data**

To view statistics on structural data and lineations, right-click on a table and select **Statistics**. The following options are available:

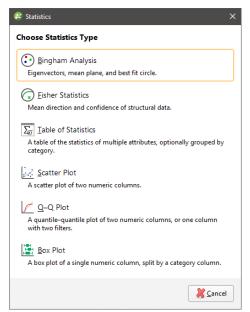

See the **Analysing Data** topic for more information on each option:

- Table of Statistics
- Scatter Plots
- Q-Q Plots
- Box Plots

## **Bingham Analysis**

The **Bingham Analysis** option shows the value, trend and plunge for each of the eigenvectors, along with the Bingham mean plane and best-fit great circle:

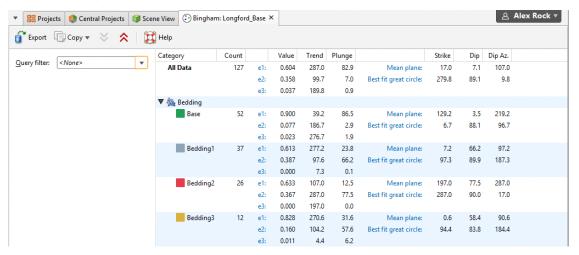

You can select specific rows and copy them to the clipboard or copy all data to the clipboard. You can also export the data in \*.csv format.

#### **Fisher Statistics**

The **Fisher Statistics** option shows the Fisher mean plane and confidence for the data in the selected table:

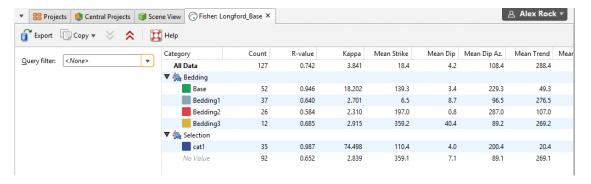

You can select specific rows and copy them to the clipboard or copy all data to the clipboard. You can also export the data in \*.csv format.

# **Assigning Structural Data to Categories**

There are two ways to initiate structural data selection: from the data object in the project tree/shape list and from a stereonet. The advantage of initiating structural data selection from a stereonet is that the data will be displayed both on the stereonet and in the scene window. This provides the most flexibility for analysing what data belongs to what category. See <u>Selecting Data in the Stereonet</u> and <u>Using the Scene Window with the Stereonet</u> for more information.

If you wish to assign planar structural data points or lineations to categories, right-click on the data table in the project tree and select **New Category Selection**. First, select the **Source Column**. If you select an existing column as the **Source Column**, you can assign selected data points to existing categories or create new categories. If you select **<None>** for the **Source Column**, you will have to define each category manually.

Select points by clicking on the **Select points** tool (**E**), then drawing over those points in the scene:

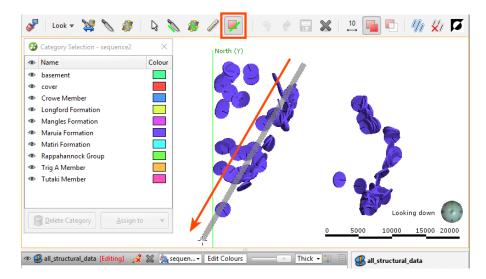

Once you have selected points, you can assign them to existing categories or create new ones. To create a new category, click on the **Assign to > Create New Category** button:

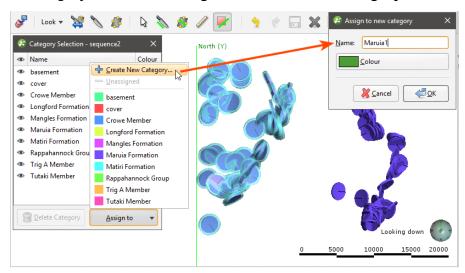

Enter a name for the new category and click OK.

When you have finished selecting points and adding them to categories, close the **Category Selection** window to close the editor.

# **Editing the Orientation of Planar Structural Data**

If you need to edit the orientation of planar structural data points, you can do so in two ways:

- Edit the data in the table directly by double-clicking on the structural data table in the project tree. See **Working with Data Tables**.
- Edit the structural data orientation in the scene.

To edit the structural data in the scene, right-click on the table in the project tree and select **Edit Orientation in Scene**. If the table is displayed in the scene, in the shape list, click on the **Edit** 

button ( ). The **Planar Structural Data** window will appear in the scene, together with controls for editing the data points. To edit a data point, click on it. Information about the selected point will be displayed in the **Planar Structural Data** window, together with controls in the scene you can use to adjust the point:

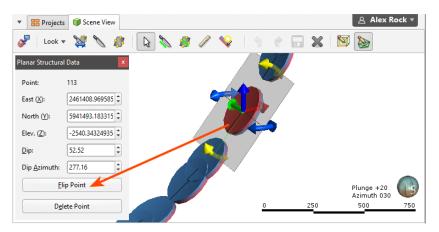

You can also add new data points in the same manner described in <u>Creating New Planar</u> <u>Structural Data Tables</u>.

# **Declustering Planar Structural Data**

If a planar structural data table contains multiple duplicate or near-duplicate measurements, you can create a declustered structural data set that will make the table easier to work with. Declustering is intended to work with large, machine-collected data sets rather than smaller sets that might be edited manually.

Declustering preserves the original data table and creates the set as a "filter" by applying two parameters: the **Spatial search radius** and the **Angular tolerance**.

- The **Spatial search radius** determines the size of the declustering space. All points inside the **Spatial search radius** are compared searching for duplicates.
- The **Angular tolerance** measures whether points have the same or similar orientation. The orientation of all points inside the **Spatial search radius** is measured and the mean taken. If a point's orientation is less than the **Angular tolerance** from the mean, then the point is regarded as a duplicate. The point that is retained is the one that is closest to the mean.

When a structural data set has a numeric column that gives some indication of the measurement's uncertainty, this column can be used to prioritise values. Select the **Priority column** and set how the values should be handled.

Another factor in declustering the points is the category columns selected. When you choose multiple category columns, all criteria must match for points to be regarded as duplicates. What this means is that points will be kept if they have different category values in just one column, even if they meet the criteria for duplicates established by the **Spatial search radius** and the **Angular tolerance** and match in other columns. For example, in this table, assume that applying the **Spatial search radius** and the **Angular tolerance** parameters without using the Lithology category results in three points. However, including the Lithology column results in five points, indicated by the colours:

| Dip | Dip-azimuth | Lithology |
|-----|-------------|-----------|
| 25  | 334         | Α         |
| 25  | 334         | Α         |
| 25  | 334         | В         |
| 25  | 139         | С         |
| 25  | 139         | С         |
| 25  | 139         | С         |
| 15  | 114         | В         |
| 15  | 114         | В         |
| 15  | 114         | Α         |

The more columns you select, the lower the likelihood that points will be regarded as duplicate.

The declustered set can be used like an ordinary structural data table. However, it is a filter on a planar structural data table and can be used as such when the parent table is displayed in the scene. For example, here the filters available for the planar structural data table include the query filters ( ) defined for the table as well as the declustered set ( ):

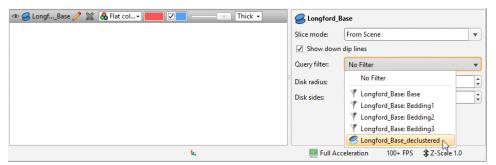

To create a declustered structural data set, right-click on the **Structural Modelling** folder and select **New Declustered Structural Data**. Select the source data table and a query filter, if required. Set the parameters and the columns you wish to use, then click **OK**. The declustered set will be added to the **Structural Modelling** folder.

Edit the set by right-clicking on it in the project tree and selecting **Edit Declustered Structural Data**.

# **Setting Elevation for Structural Data**

You can set the elevation for planar structural data points or lineations by projecting the data onto a surface. Any elevation data in the data table will be overwritten by the elevation values from the selected surface.

To set the elevation for planar structural data points or lineations, right-click on the table in the project tree and select **Set Elevation**. The **Set Elevation from Surface** window will appear:

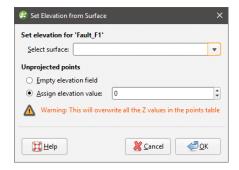

Select from the surfaces available in the project.

Unprojected points are data points that do not vertically intersect the selected surface. There are two options for handling these points:

- Leave the elevation field empty.
- Assign a fixed elevation value.

Click **OK** to set elevation values.

# **Estimating Planar Structural Data**

You can generate a set of planar structural measurements from points, polylines and GIS lines. To do this, right-click on the points or lines object in the project tree and select **Estimate Structural Data**. In the window that appears, enter a name for the structural data table, then click **OK**. The new structural data table will appear in the project tree and you can view and edit it as described in <u>Displaying Structural Data</u> and <u>Editing the Orientation of Planar Structural Data</u>.

# **Meshes**

In Leapfrog Geo, meshes are used to represent surfaces in the form of vertices and triangles that define the 3D shape of the surface. Meshes can be open or closed. Meshes are generated as part of the model-building process, but can also be imported into a project or created directly in the project. Leapfrog Geo has several tools for adjusting meshes.

The **Meshes** folder contains all meshes imported into Leapfrog Geo and created in Leapfrog Geo outside of the model building process.

Two types of meshes are stored in the **Meshes** folder:

- Non-editable meshes (ⓐ) are meshes imported into Leapfrog Geo and meshes created in Leapfrog Geo from the moving plane, **Meshes > Mesh Operations** tools and by extracting mesh parts from other surfaces in the project.
- Editable meshes ( ) are created in Leapfrog Geo from data objects such as points data, GIS data and polylines. Editable meshes can be refined by adding more data. Editable meshes can be interpolated meshes (using FastRBF) or triangulated meshes (using Delaunay

triangulation). Interpolated meshes can also be created from structural data and values objects.

The rest of this topic is divided into:

- Cleaning Up a Mesh
- Importing a Mesh
- Reloading a Mesh
- Displaying Surfaces
- Importing Meshes from Central
- Exporting Meshes

# Cleaning Up a Mesh

There are several options for cleaning up a mesh that can be applied to meshes imported into Leapfrog Geo and to non-editable meshes created in Leapfrog Geo.

To clean up a mesh, double-click on the mesh in the **Meshes** folder or right-click on the mesh and select **Open**. The **Cleanup Mesh** window will be displayed:

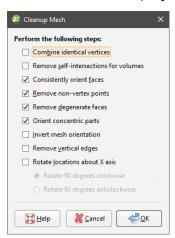

The **Cleanup Mesh** window will also be displayed when you import meshes.

The first option, **Combine identical vertices**, is intended for snapping cases where vertices occupy the exact same point in space. When enabled, vertices that have the exact same coordinates will be merged.

When enabled, **Combine identical vertices** occurs before the other processing actions in the **Cleanup Mesh** window.

The next option, **Remove self-intersections for volumes**, retriangulates self-intersecting triangles and trims away remaining open surfaces, whether they lie inside or outside the mesh. Before applying the **Remove self-intersections for volumes** option, check whether the mesh is open or closed. To do this, right-click on it in the project tree and select **Properties**. **Closed** should be True:

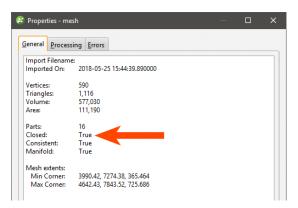

A mesh may appear to be closed in the scene but the **Closed** property will be false. Such a mesh may be made up of open parts that do not join up perfectly to make a closed mesh. If **Remove self-intersections for volumes** is enabled for such a mesh, it may disappear when it is trimmed.

**Remove self-intersections for volumes** should not be enabled for surface-like open meshes.

You may wish to enable **Remove self-intersections for volumes** if a mesh is reporting as open but is more volume-like than surface-like. Such a mesh may have a single open part that needs to be removed, or it may have open parts that line up perfectly and can be retriangulated to form a closed mesh.

The next four options are automatically applied to meshes created in or imported into Leapfrog Geo:

- Consistently orient faces ensures that a mesh can be used for inside/outside testing.
- Remove non-vertex points removes points that are not used by any triangles.
- Remove degenerate faces removes triangles with duplicate vertices.
- Orient concentric parts ensures that internal parts have the correct orientation.

Other options are:

- **Invert mesh orientation** reverses the polarity of the mesh.
- Remove vertical edges removes any vertical faces from the mesh boundary.
- Rotate locations about X axis lets you rotate the mesh 90 degrees clockwise or anticlockwise.
- Move Mesh lets you offset the mesh by a vector. Tick the Move Mesh box and enter the required values. The offset values can be changed by opening the Clean Mesh window once again.

Select the options required, then click **OK**.

The mesh will be added to the project tree under the **Meshes** folder.

# **Importing a Mesh**

Mesh formats Leapfrog Geo supports include:

- Leapfrog Files (\*.msh, \*.ara)
- Gocad Files (\*.ts)
- DXF Files (\*.dxf)
- Surpac Files (\*.str, \*.dtm)
- Gemcom Files (\*.tri)
- Datamine Files (\*pt.asc, \*tr.asc)
- Micromine Files (\*MMpt.dat, \*MMtr.dat)
- DXF Polyface Files (\*.dxf)
- Alias Wavefront Object Files (\*.obj)
- Vulcan Files (\*.00t) (with Maptek Link)

If you have the Maptek Link module, you can also import meshes in VULCAN .00t format. Contact Customer Support as described in <u>Getting Support</u> for more information about licensing the Maptek Link module.

Once a mesh has been imported to the project, you can evaluate it against any interpolant or distance function in the project. See **Meshes** for more information.

To import a mesh, right-click on the **Meshes** folder and select **Import Mesh**. Navigate to the folder that contains the mesh file and select the file. You can select multiple files using the Shift and Ctrl keys. Click **Open** to import the file.

The **Cleanup Mesh** window will be displayed. See <u>Cleaning Up a Mesh</u>. Select the options required, then click **OK**.

The mesh will be added to the project tree under the **Meshes** folder.

### **Meshes with Textures**

Leapfrog Geo can import OBJ meshes with textures. If you have the Maptek Link module, you can also import Vulcan 8 meshes with textures.

#### **Textured OBJ Meshes**

For OBJ meshes, a materials file (.mtl) is required, together with the referenced images. Image formats supported include:

- PNG Files (\*.png)
- JPEG Files (\*.jpg, \*.jpeg)
- TIFF and GeoTIFF Files (\*.tiff, \*.tif)

- Windows Bitmap Files (\*.bmp)
- Graphics Interchange Format Files (\*.gif)

The texture is automatically imported when the mesh is imported and will appear in the project tree under the mesh.

#### **Textured Vulcan 8 Meshes**

This feature is only available if you have the Maptek Link module.

When importing a Vulcan 8 mesh that contains a path to an associated texture, Leapfrog Geo will also import the texture. If the path to the texture does not exist, you can import it once the mesh has been imported. Do this by right-clicking on the mesh in the project tree and selecting **Import Texture**. Navigate to the folder containing the texture file and click **Open**. The texture will be imported and stored in the project tree as part of the mesh.

# Reloading a Mesh

Meshes imported into Leapfrog Geo and created from extracting mesh parts can be reloaded. To do this, right-click on the mesh in the project tree and select **Reload Mesh**. Navigate to the file that should be used and click **Open**.

# **Displaying Surfaces**

Leapfrog Geo assigns different colours to each side of a surface.

A basic mesh will have an inside (coloured red) and an outside (coloured blue):

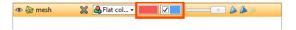

In the case of contact surfaces, each side will be assigned a lithology. "Unknown" will be used if multiple lithologies are contacted. Contact surfaces can be displayed using the assigned lithologies or the younging direction:

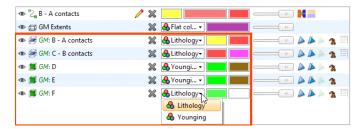

Veins can also be displayed coloured with the thickness values.

Surfaces that are part of a geological model or interpolant are, by default, displayed clipped to the model boundary:

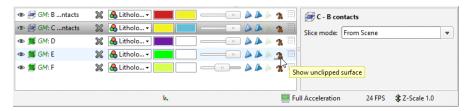

Disable the **Clipped surface** button (18) to view the surface unclipped.

# Draping an Image on a Mesh

You can drape images on any mesh in the **Meshes** folder. To do this, right-click on the mesh in the **Meshes** folder and select one of the **Drape Image** options.

- For the **Import Image** option, you will be prompted for a file location. Navigate to the folder containing the image you wish to drape, select the file and click **Open**. Set georeferencing information for the image, if required, then click **OK**. See **Importing a Map or Image** for more information on georeferencing images. The imported image will appear in the project tree under the mesh.
- For the **Select Existing Image** option, select from the images available in the project and click **OK**. A hyperlink to the image will appear in the project tree under the mesh.

You can drape as many images as required. When the mesh is displayed in the scene, you will be able to select any draped images from the list of display options.

When you import and georeference an image, you can then export it as a GeoTIFF. To do this, right-click on it in the project tree and select **Export**. You will be prompted for a filename and location. Click **Save**.

# **Importing Meshes from Central**

When you are working in a Central project, you can import meshes from other Central projects on the same server. Importing meshes from Central allows you to easily share data between projects without having to manually export and re-import the data. In addition, if the mesh is out-of-date, you can reload it from Central.

### **Importing Central Meshes**

To import a mesh from Central, first make sure you are already connected to Central. Then right-click on the **Meshes** folder and select **Import Mesh From Central**. In the window that appears, select one of the projects in the repository. Next, the project history will be displayed. Select a version to view a list of available objects, then click on a model to load its list of surfaces. Here, the surfaces from the Lithology geological model have been loaded, while the surfaces in the **Numeric Models** folder have not:

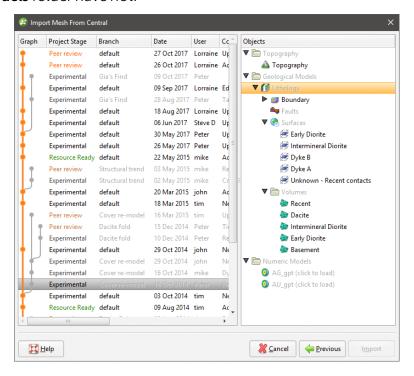

Use the Shift and Ctrl keys to select as many objects as required. Click **Import** to import the objects, which will be saved into the **Meshes** folder.

A different colour is used to indicate meshes imported from Central (ⓐ), and viewing the properties shows you what version of the project the mesh came from:

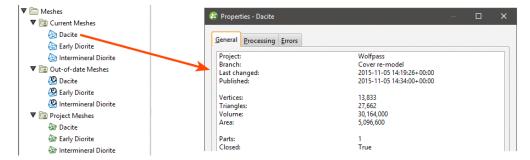

When you import a mesh from Central, Leapfrog Geo checks to see if the mesh is the latest version from that branch. Out-of-date meshes (
) are indicated in the project tree.

## **Updating Out-of-Date Meshes**

There are two options for updating an out-of-date mesh:

- **Reload Latest on Branch** imports the newest mesh available on the branch the out-of-date mesh was imported from.
- **Reload From Central** displays the project history and allows you to pick any point in time on any branch.

Right-click on a mesh and choose one of these options.

If you have selected multiple meshes in the project tree, the **Reload Latest on Branch** option is the only one available:

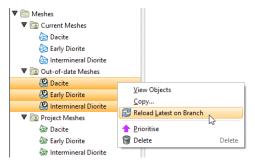

# **Exporting Meshes**

Leapfrog Geo exports meshes in the following formats:

- Leapfrog Files (\*.msh)
- Gocad Files (\*.ts)
- DXF Files (\*.dxf)
- Surpac Files (\*.dtm, \*.str)
- Gemcom Files (\*.tri)
- Datamine Files (\*pt.asc, \*tr.asc)
- Micromine Files (\*MMpt.dat, \*MMtr.dat)
- DXF Polyface Files (MineCAD) (\*.dxf)
- Alias Wavefront Object Files (\*.obj)
- Drawing Files (2013/LT2013) (\*.dwg)

If you have the Maptek Link module, you can also export meshes in VULCAN .00t format. Contact Customer Support as described in <u>Getting Support</u> for more information about licensing this module.

You can export single meshes or batch export meshes from the **Meshes** folder or from individual models. Each of these is described below:

- Exporting a Single Mesh
- Exporting Multiple Meshes from the Meshes Folder
- Exporting Multiple Meshes from Models

## **Exporting a Single Mesh**

To export a mesh, right-click on the mesh and select **Export**. The **Export Mesh Parts** window will appear:

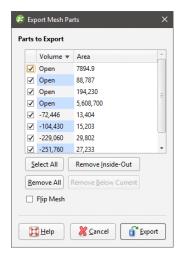

The **Export clipped mesh** option is only available for meshes that are clipped to a boundary. If the quality of the mesh produced is not acceptable, clip the mesh as described in <u>Clipping</u> <u>a Mesh</u>, then export the mesh.

Select the **Parts to Export**, then click **OK**. You will be prompted for a filename and location.

When exporting a mesh that has multiple parts, you can distinguish between the different parts by clicking on them in the **Export Mesh Parts** window. Here, the mesh was added to the scene before the **Export Mesh Parts** window was opened. Clicking on a mesh part in the list selects that part in the scene:

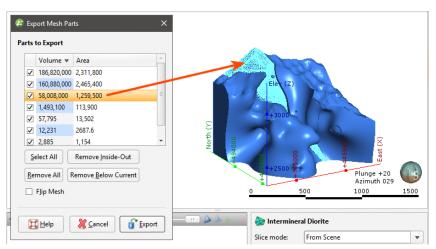

If the mesh is not in the scene when the **Export Mesh Parts** window is opened, selecting a part in the list will display it in the scene without reference to the other parts of the mesh:

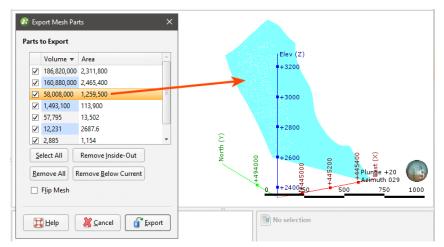

Use the Shift and Ctrl keys to select and view multiple mesh parts in the scene:

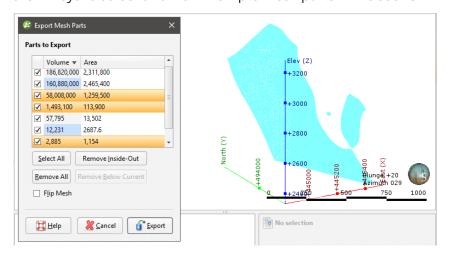

## **Exporting Multiple Meshes from the Meshes Folder**

To export multiple meshes from those in the **Meshes** folder, right-click on the **Meshes** folder and select **Export Meshes**. In the window that appears, select the meshes you wish to export:

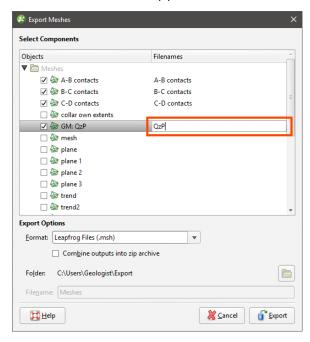

The filename that will be used for each mesh is shown in the **Filenames** column. To change the filename for any of the meshes, click on its name in the **Filenames** column.

Next, select the format required and where to save the exported meshes. Available formats are:

- Leapfrog Model Files (\*.lfm)
- Leapfrog Files (\*.msh)
- Gocad Files (\*.ts)
- DXF Files (\*.dxf)
- Surpac Files (\*.dtm, \*.str)
- Gemcom Files (\*.tri)
- Datamine Files (\*pt.asc, \*tr.asc)
- Micromine Files (\*MMpt.dat, \*MMtr.dat)
- DXF Polyface Files (MineCAD) (\*.dxf)
- Alias Wavefront Object Files (\*.obj)
- Drawing Files (2013/LT2013) (\*.dwg)

Click **Export** to save the meshes.

## **Exporting Multiple Meshes from Models**

You can export multiple meshes from individual geological models, numeric models, combined models and static models. To export meshes in this way, right-click on a model or interpolant and select **Export**. In the window that appears, select the volumes and surfaces you wish to export:

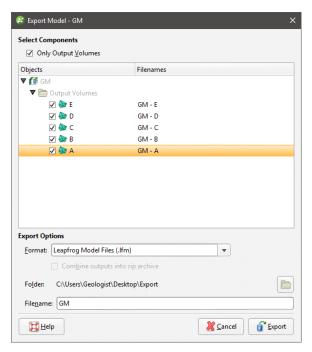

For geological models, if you wish to export surfaces other than the output volumes, untick the **Only Output Volumes** option. For faulted geological models, you also can select from the faulted volumes by ticking the **Faulted Volumes** box.

The filename that will be used for each mesh is shown in the **Filenames** column. To change the filename for any of the meshes, click on its name in the **Filenames** column.

Next, select the format required and where to save the exported meshes. Available formats are:

- Leapfrog Model Files (\*.lfm)
- Leapfrog Files (\*.msh)
- Gocad Files (\*.ts)
- DXF Files (\*.dxf)
- Surpac Files (\*.dtm, \*.str)
- Gemcom Files (\*.tri)
- Datamine Files (\*pt.asc, \*tr.asc)
- Micromine Files (\*MMpt.dat, \*MMtr.dat)
- DXF Polyface Files (MineCAD) (\*.dxf)

- Alias Wavefront Object Files (\*.obj)
- Drawing Files (2013/LT2013) (\*.dwg)

For any of the export options other than Leapfrog Model Files format, you can save the meshes as a zip file.

The Leapfrog Model File format exports a single \*.lfm file. If the file is imported into the **Meshes** folder, each output volume will appear as a single mesh.

Click **Export** to save the meshes.

# **Modifying Surfaces**

This topic describes aspects of modifying surfaces in Leapfrog Geo. It is divided into:

- Surface Resolution in Leapfrog Geo
- Adding Data to Surfaces
- Honouring Surface Contacts
- Global Trends
- Structural Trends
- Editing Surfaces with Polylines
- Editing Surfaces with Structural Data

## Surface Resolution in Leapfrog Geo

In Leapfrog Geo, meshes are used to represent surfaces in the form of vertices and triangles that define the 3D shape of the surface. The resolution of a surface is controlled by the size of the triangles used to create a surface. A lower surface resolution value means smaller triangles and, therefore, a finer resolution. A higher surface resolution value will take less time to process but the surface may not show the level of detail required.

When a surface is imported, Leapfrog Geo automatically sets a surface resolution based on the information in the file. It is not possible to change the resolution of surfaces imported into Leapfrog Geo. The exception is elevation grids (see <u>Importing an Elevation Grid</u>).

When surfaces are created, Leapfrog Geo sets a default resolution based on the data available. You can set a lower value, but calculations will take longer. In addition, the resolution for many surfaces can be adaptive; that is, areas closer to data will have a finer resolution than areas further away from data.

To see the effect of different resolution settings, consider a simple geological model of three rock types. Here, the surface resolution is set to 50 and the adaptive isosurfacer is disabled:

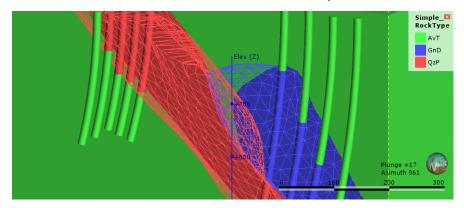

Here, the resolution has been reduced, which results in smaller triangles:

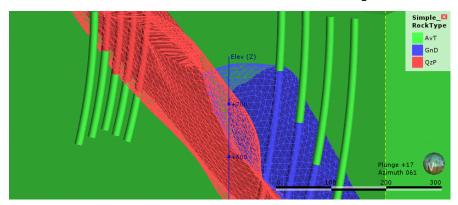

For both resolution settings above, the triangles are the same size everywhere in each surface, even where real data is available. Once the adaptive isosurfacer has been enabled, the triangles closer to the drillholes are smaller than those further away:

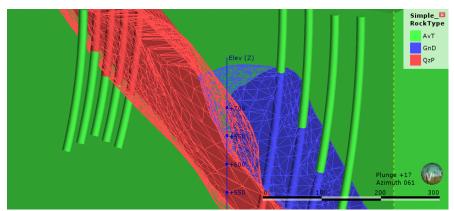

Areas of the surface that have large triangles indicate that there is less data in those areas to guide the interpolation of the surface.

In Leapfrog Geo, the resolution for different types of surfaces can be controlled as follows:

• For geological models, a resolution can be set for the model as a whole, but individual surfaces can have different settings. See Surface Resolution for a Geological Model.

- For interpolants, the resolution of the output isosurfaces is controlled by a single setting that
  can be overridden for individual surfaces. See <u>Output Settings for an RBF Interpolant</u> and
  <u>Indicator RBF Interpolant Surfacing and Volume Options</u>.
- The resolution can be changed for editable interpolated meshes (\*\*) and can be adaptive. See Interpolated Meshes.
- When the topography has been defined using multiple data sources, the resolution can be set and the adaptive option is available. See **Changing Topography Settings**.

### **Adding Data to Surfaces**

Many surfaces can be refined by adding points, structural data, GIS data and polylines. If a surface can be modified in this way, an **Add** menu will appear for the object when you right-click on it in the project tree. For example, the **Add** menu for this contact surface shows the data types that can be used to refine the surface:

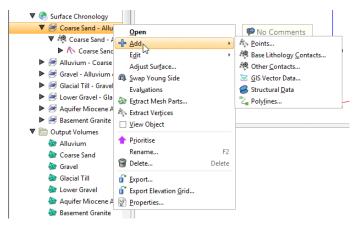

Select the type of data you wish to use to modify the surface. Leapfrog Geo will display all the suitable objects in the project. Select the required object and click **OK**. A hyperlink to the added data will appear under the surface in the project tree. The added data can be removed from the surface by expanding the surface in the project tree, then right-clicking on the hyperlinked data object and selecting **Remove**.

# **Honouring Surface Contacts**

In Leapfrog Geo, surfaces can be created from drillhole data, points data, structural data, GIS data and polylines. When surfaces are created from several different objects, it may be desirable to snap the surface to some data objects but not to others.

There are several options for snapping surfaces to data:

- Off. The surface does not snap to the data used to create it.
- All data. The surface snaps to data within the **Maximum snap distance**, which includes drillhole data and any data added to the surface.
- **Drilling only**. The surface snaps to drillhole data and data objects derived from drillhole data within the **Maximum snap distance** but not to other data used to modify the surface. For

example, the surface will honour points data derived from drillhole data, but not points data imported into the **Points** folder.

• Custom. The surface snaps to selected data objects within the Maximum snap distance.

Snapping forces surfaces to honour the specified contacts, moving triangles on the surface so that the surface precisely intersects the contact. For example, snapping is disabled for the surface on the left, but enabled for the surface on the right. The points used to generate the surface are shown in red, and the triangles are displayed so you can see how snapping to data affects the surface:

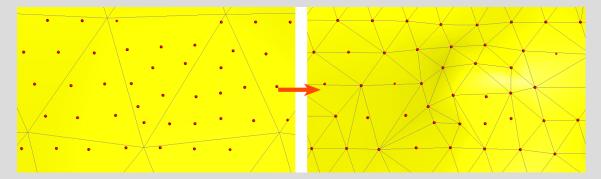

When snapping is enabled, the **Maximum snap distance** is used to determine what data should affect the surface. The **Maximum snap distance** is, by default, set to half of the **Surface resolution** setting, but you can adjust that up or down, if required.

In this image, three surfaces are shown, along with the points used to generate the surface (red). The grey surface is the surface that results when snapping is **Off**. For the yellow surface, snapping to the points is enabled and the **Maximum snap distance** has been set to a high value, resulting in the yellow surface snapping to the distant point indicated by the arrow. Snapping to points is also enabled for the blue surface, but the **Maximum snap distance** has been set to a lower value, so that the surface snaps to some close points, but does not snap to the distant point.

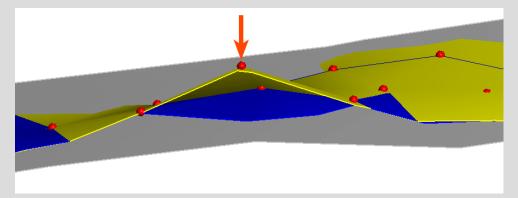

While the most suitable snapping option is always project- and purpose-specific, if you have sufficient drilling data, snapping to **Drilling only** is recommended. This option gives the highest priority to the input data itself while still allowing the surface to be influenced by manual interpretations. Contrary to the **All data** snapping option, the **Drilling only** option also reduces the potential for complications resulting from contradictory data (e.g. the

drilling data indicates a surface contact is in one place, but a polyline indicates it's somewhere else).

Take care in enabling snapping and in selecting what data the surface will snap to, as the more data you include, e.g. by setting a large **Maximum snap distance** or selecting **All data** for **Snap to data**, the greater the possibility that errors in the data or assumptions inherent in interpretations (e.g. polylines) will cause distortions in the meshes. If you do enable snapping, it is best to snap only to drilling data.

For example, here the **Snap to data** has been set to **Drilling only** for a mesh created from multiple data objects:

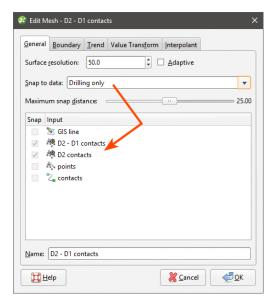

Note that the only objects **Snap** is enabled for are the contacts derived from drillhole data. Here, **Snap to data** has been set to **Custom**, which makes it possible to enable **Snap** for only the selected data objects:

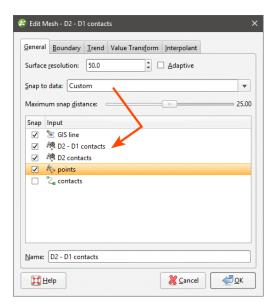

In Leapfrog Geo, the snap settings for different types of surfaces can be controlled as follows:

- For geological models, **Snap to data** can be set for the model as a whole, but individual surfaces can have different settings. For more information, see:
  - Editing a Geological Model
  - Surfacing Options for Deposits and Erosions
  - Surfacing Options for Intrusions
  - Surfacing Options for Veins
  - Surfacing Options for Faults
  - Changing Fault Inputs
- For editable interpolated meshes and offset meshes (\*\*), **Snap to data** can be set by double-clicking on the mesh and changing the settings in the **General** tab. See <u>Refining an Interpolated Mesh</u> and <u>Offset Meshes</u> for more information.

#### **Global Trends**

In Leapfrog Geo, many surfaces can be adjusted by applying a trend to the surface. To do this, add the surface you wish to adjust to the scene so that it can be used in setting the trend. Double-click on the surface in the project tree and select the **Trend** tab. Here, the **Trend** tab is displayed for a contact surface:

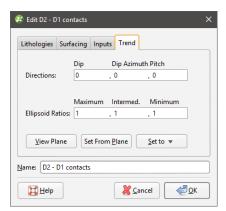

Often the easiest way to apply a trend is to click on the **Draw plane line** button (\*) and draw a plane line in the scene in the direction in which you wish to adjust the surface. You may need to rotate the scene to see the plane properly.

The **Ellipsoid Ratios** determine the relative shape and strength of the ellipsoids in the scene, where:

- The **Maximum** value is the relative strength in the direction of the green line on the moving plane.
- The **Intermed.** value is the relative strength in the direction perpendicular to the green line on the moving plane.
- The **Minimum** value is the relative strength in the direction orthogonal to the plane.

Once you have adjusted the plane to represent the trend you wish to use, click the **Set From Plane** button to copy the moving plane settings.

The **Set to** list contains a number of different options Leapfrog Geo has generated based on the data used in the project. **Isotropic** is the default option used when the surface was created. Settings made to other surfaces in the project will also be listed, which makes it easy to apply the same settings to many surfaces.

Click **OK** to apply the changes.

How the moving plane can be used to adjust a surface in this manner is illustrated by the following intrusive contact surface:

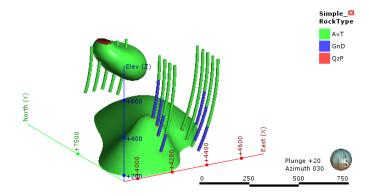

The intrusion surface has two bodies that are not connected, and we can apply a trend to connect the two parts. Here, the intrusion surface has been hidden in the scene and the scene rotated to line up the QzP segments. A plane line can then be drawn through the QzP segments:

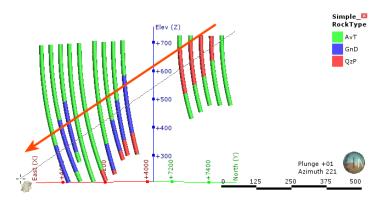

Using the plane settings to adjust the surface results in the two parts of the intrusion joining up:

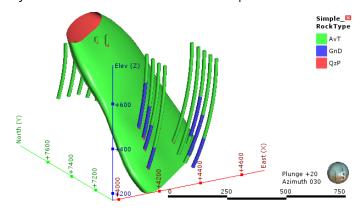

#### **Structural Trends**

Structural trends create a flat ellipsoid anisotropy that varies in direction with its inputs. This topic describes working with structural trends. It is divided into:

- Creating a Structural Trend
- Displaying a Structural Trend
- Applying a Structural Trend

#### **Creating a Structural Trend**

To create a new structural trend, right-click on the **Structural Trends** folder (in the **Structural Modelling** folder) and select **New Structural Trend**. The **Structural Trend** window will appear:

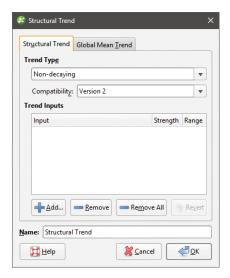

Structural trends can be created from surfaces and from structural data. Click **Add** to select from the suitable inputs available in the project. The list of inputs will be displayed:

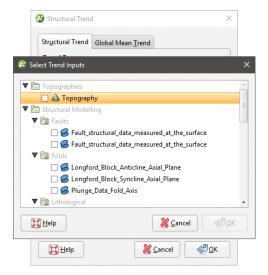

Tick the box for each input required, then click **OK**. The selected inputs will be added to the **Structural Trend** window:

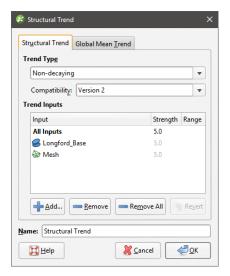

The **Strength** parameter determines the shape of the ellipsoid, and the **Range** parameter indicates how far the influence of this mesh reaches. If the **Trend Type** is **Non-decaying**, the distance from the mesh no longer affects the anisotropy and the **Range** value cannot be set.

Trends that are **Strongest along meshes** or **Blending** can include a global trend. To set this, click on the **Global Mean Trend** tab.

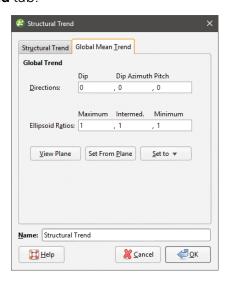

You can enter the trend manually or add the moving plane to the scene and set the trend using the moving plane, as described in <u>Global Trends</u>.

The **Compatibility** setting determines the algorithm used to create the structural trend. Structural trends created in earlier versions of Leapfrog Geo (before 2.2) used the Version 1 algorithm. When these structural trends are upgraded, you can change them so they use Version 2, which may be desirable if adding more data to the trend results in significant changes in areas that are not close to new data.

Enter a **Name** for the trend and click **OK**. The new trend will appear under the **Structural Trends** folder.

#### **Displaying a Structural Trend**

When displayed in the scene, the trend is shown using disks placed on a regular grid:

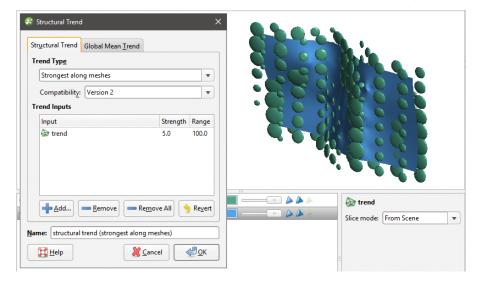

The orientation of the disk gives the direction of the anisotropy. The size of a disk is proportional to the anisotropy strength. Where there are no disks (or the size is very small) the trend is isotropic.

If the **Trend Type** is set to **Non-decaying**, the distance from the mesh no longer affects the anisotropy and all disks have the same size:

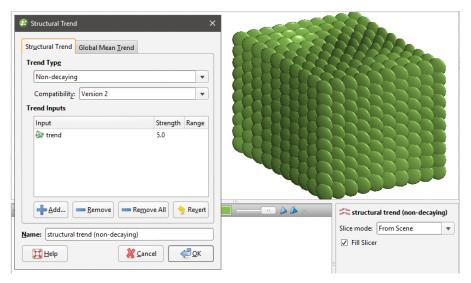

The **Blending** option requires multiple meshes and blends them according to their individual strength settings. A trend with higher strength makes a stronger impact on the blending. The blended trend is of decaying-type, and its strength weakens further away from the mesh.

### **Applying a Structural Trend**

To apply a structural trend to an interpolated editable mesh or an interpolant, double-click on the object in the project tree and click on the **Trend** tab:

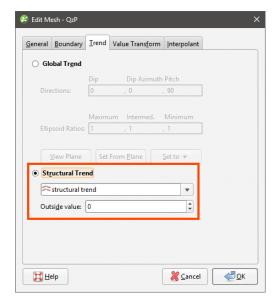

To apply a structural trend to an intrusion contact surface, enable **Show additional surfacing options** in the **Surfacing** tab, then click on the **Trend** tab.

Click on **Structural Trend**, then select the required trend from the list. Click **OK** to apply the trend to the surface.

When a structural trend is applied, surfaces may appear distorted further away from the data:

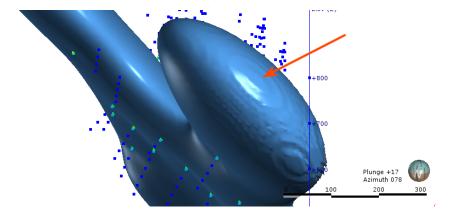

If this is the case, experiment with the **Outside value** setting. The **Outside value** is the long-range mean value of the data. Setting a value of -1 for intrusions (where the positive values are on the inside) and +1 for other surfaces will result in a smoother surface in most cases. For example, here, the **Outside value** has been set to -1 for this intrusion, resulting in a much smoother surface:

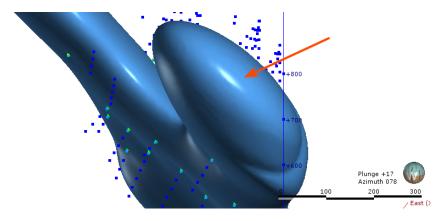

## **Editing Surfaces with Polylines**

In Leapfrog Geo, many surfaces can be edited using polylines, including contact surfaces, geological model extents and editable meshes.

To edit a surface with a polyline, it is a good idea to first add the object you wish to edit to the scene and draw a slice across the scene where you plan to edit the surface. Next, right-click on the surface in the project tree and select **Edit > With Polyline**.

The drawing toolbar will appear for the type of polyline selected and a new polyline will be added to the scene. Draw the polyline and adjust it as described in <u>Drawing in the Scene</u>, then click the **Save** button ( to view the effect of the polyline on the surface. To remove the polyline from the surface, expand the surface in the project tree. Right-click on the polyline object and select **Remove**.

In cases where you have existing polyline edits (control points), you can import them and add them to the surface. To do this, import the polylines to the **Polylines** folder, then add them to the surface by right-clicking on the surface and selecting **Add > Polyline**.

How a polyline can be used to edit a surface can be illustrated by the following surface, where a small volume is disconnected from the main surface:

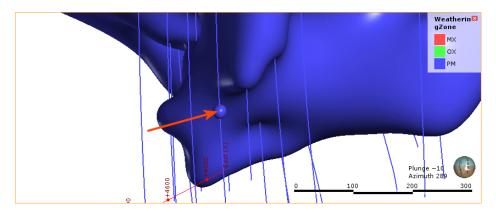

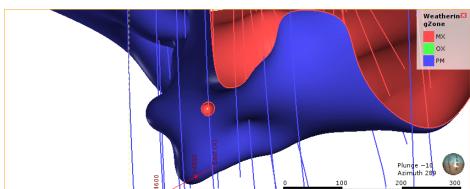

First, a slice is drawn through the surface where it will be edited:

Next, a polyline is created, using two lines to represent contacts that link up the surfaces:

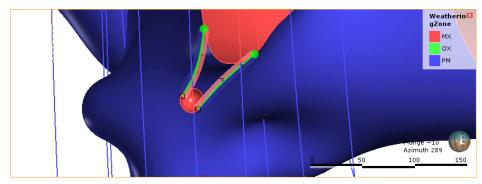

When the polyline edits are saved, the surface is updated to reflect the edits:

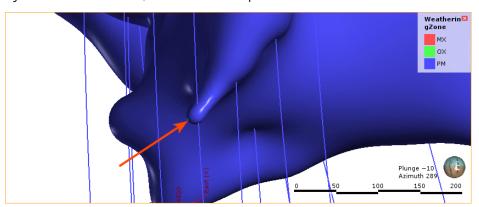

It is best to keep polyline edits to a minimum, as small edits can have significant effects on the shapes of surfaces.

If editing a surface with a polyline results in a distorted surface, use the surface and normal ribbons to check the orientation of the polyline and its segments. See <u>Tangents and Ribbons</u> for more information.

When you save the polyline, the object will be updated to reflect the additional points. The polyline will be added to the project tree as part of the object that was edited. You can edit the polyline by double-clicking on it or by right-clicking and selecting **Edit Polyline**.

### **Editing Surfaces with Structural Data**

In Leapfrog Geo, many surfaces can be edited using planar structural data points drawn in the scene. Surfaces that can be edited in this way include contact surfaces, model extents and interpolated editable meshes. There are two ways to do this:

- If you have a structural data table created in or imported into Leapfrog Geo that you want to
  use to adjust the surface, right-click on the surface in the project tree and select Add >
  Structural Data. You will be prompted to select from the structural data tables available in
  the project.
- If you want to create structural data points to use to adjust the surface, right-click on the surface in the project tree and select **Edit > With Structural Data**.

To edit a surface with structural data using the second option, it is a good idea to first add the object you wish to edit to the scene. Next, right-click on the surface in the project tree and select the **Edit > With Structural Data** option.

The structural data toolbar will appear and a new structural data object will be added to the scene. Draw the structural data points and adjust them as described in <a href="Creating New Planar Structural Data Tables">Creating New Planar Structural Data Tables</a>, then click the <a href="Save">Save</a> button ( ) to view the effect on the surface. Structural data tables created in this way cannot be used by other objects in the project until the table has been shared. To do this, right-click on the table in the project tree and select <a href="Share">Share</a>. The structural data table will be saved to the <a href="Structural Modelling">Structural Modelling</a> folder.

To remove the structural data from the surface, expand the surface in the project tree. Right-click on the structural data object and select **Remove**.

### Non-Editable Meshes

Leapfrog Geo provides you with several tools for creating non-editable meshes:

- Mesh from the Moving Plane
- Combining Meshes
- Clipping a Volume
- Clipping a Mesh
- Extracting Mesh Parts

These tools produce non-editable meshes (>>).

# Mesh from the Moving Plane

When a vertical wall, flat fault plane or other flat geological surface is required, the moving plane can be used to create a simple mesh.

To create a new mesh from the moving plane, first display the plane in the scene by clicking on the **Show Plane** button (). Use the controls in the scene to position the plane, then right-click on the **Meshes** folder and select **Mesh From Moving Plane**. The **Mesh From Plane** window will appear:

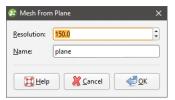

Set the **Resolution** for the mesh, enter a name and click **OK**. The new mesh will appear in the **Meshes** folder.

See Surface Resolution in Leapfrog Geo for more information on the resolution setting.

## **Combining Meshes**

To create a new mesh from two existing closed meshes, right-click on the **Meshes** folder and select **Mesh Operations > Boolean Volume**. The **Boolean Volume** window will appear:

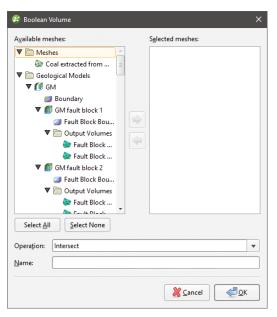

The **Available** list shows all closed meshes available in the project. Select a mesh by double-clicking on it or by clicking on it, then on the arrow.

The **Operation** type can be **Intersect** or **Union**.

Click **OK** to save the new mesh, which will appear in the **Meshes** folder. To edit the mesh, double-click on it. The **Boolean Volume** window will appear.

When any of the meshes used to create the volume is modified, the volume will be updated.

# Clipping a Volume

To clip a closed mesh using another mesh, right-click on the **Meshes** folder and select **Mesh Operations > Clip Volume**. The **Clip Volume** window will appear. Select the meshes you wish to use and whether to retain the inside or outside of the clipped mesh.

Click **OK** to save the new mesh, which will appear in the **Meshes** folder. To edit the mesh, double-click on it.

When either of the meshes used to create the clipped volume is modified, the clipped volume will also be updated.

## Clipping a Mesh

This option creates a new mesh that consists of the parts of a **Clip** mesh that are inside, outside or overlap with the **Using** mesh. To clip one mesh using another mesh or boundary in this manner, right-click on the **Meshes** folder and select **Mesh Operations > Clip Mesh**. The **Clip Mesh** window will appear:

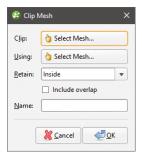

Select the meshes to use, then choose whether to retain the inside or the outside of the clipped mesh. Tick the **Include overlap** box to include the overlap between the two meshes as part of the new mesh.

Click **OK** to save the new mesh, which will appear in the **Meshes** folder. To edit the mesh, double-click on it. The **Clip Mesh** window will appear.

When either of the meshes used to create the clipped mesh is modified, the clipped mesh will be updated.

# **Extracting Mesh Parts**

To extract the triangles from a mesh and create a new mesh, right-click on the surface and select **Extract Mesh Parts**. The **Extract Mesh Parts** window will appear:

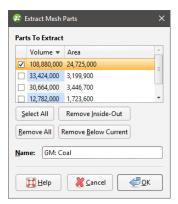

The **Extract clipped mesh** option is only available for meshes that are clipped to a boundary. The largest part is initially selected. You can sort the mesh parts by **Volume** or by **Area** by clicking the heading of the respective column. Other options are:

- Select all parts by clicking the **Select All** button. To de-select all parts click the **Remove All** button.
- Inside-out parts have negative volume. To remove them, click the **Remove Inside-Out** button.
- To remove parts smaller than a given size, first click the **Select All** button. Select the last item you want to keep and click the **Remove Below Current** button.

Click **OK** to save the new mesh, which will appear in the **Meshes** folder. The mesh generated is a non-editable mesh (🏖).

Meshes created in this way are not connected to the mesh they were created from. Changes to the original mesh will not be reflected in the selected parts.

If the quality of the mesh produced is not acceptable, clip the mesh as described in Clipping a Mesh.

# **Interpolated Meshes**

An interpolated mesh is a type of editable mesh ( ). An interpolated mesh uses FastRBF to fit and interpolate surface data. The FastRBF is useful for creating meshes from sparse datasets or when data has large areas where there are no points. Interpolated meshes can be created from points data, GIS data, polylines, structural data and values objects.

Interpolated meshes can be edited by adding more data to the mesh and changing settings.

This topic describes creating and working with interpolated meshes. It is divided into:

- Creating an Interpolated Mesh
- Refining an Interpolated Mesh
  - Surface Resolution Settings
  - Snap Settings
  - Other Options

## Creating an Interpolated Mesh

The steps for creating a mesh from data in the project are similar, regardless of the data used to create the mesh. The exception is creating an offset mesh, which requires additional parameters. See Offset Meshes for more information.

To create an interpolated mesh from data in the project, right-click on the **Meshes** folder and select from the **New Mesh** options.

Here, a new mesh is being created from points:

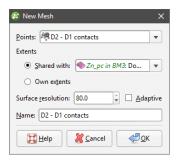

Select the required object from the list.

When defining the mesh's extents, you can set the extents to be independent of other objects in the project (**Own extents**) or you can use the extents of another object (**Shared with**). When you select the **Shared with** option, the mesh will be updated when the extents object it shares is updated.

Leapfrog Geo automatically sets the surface resolution based on the data available in the project. You can experiment with the surface resolution and adaptive settings once you have created the mesh. See <u>Surface Resolution in Leapfrog Geo</u> for more information on the effects of these settings.

Enter a name for the new mesh and click **OK**.

If you are creating the mesh from a polyline, you will be prompted to select an existing polyline or draw a new one. If you draw a new polyline, it will not be able to be used elsewhere in the project unless it has been shared. To share the polyline, expand the mesh in the project tree, right-click on the polyline and select **Share**.

The new mesh will appear in the **Meshes** folder. Expand the mesh in the project tree to see how it was made. As further refinements are made to the mesh, that information will also be added to the mesh in the project tree.

# Refining an Interpolated Mesh

Editable interpolated meshes ( can be refined by adding data, as described in Adding Data to Surfaces. The options available depend on how the mesh was created.

To add data to an editable mesh, right-click on it and select one of the options from the **Add** menu. A list of objects available in the project will be displayed. Select the required object and click **OK**. The mesh will be updated and the object used to modify it will appear under it in the project tree.

You can also refine editable interpolated meshes by changing the trend, transforming values, adjusting the interpolant and changing the boundary. To do this, double-click on the mesh. The **Edit Mesh** window will be opened:

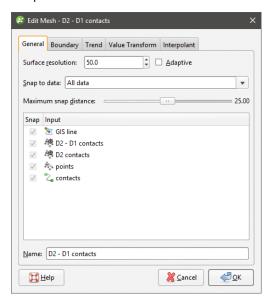

See Offset Meshes for the options available for meshes from offset points.

#### **Surface Resolution Settings**

See <u>Surface Resolution in Leapfrog Geo</u> for more information on the **Surface resolution** settings in the **General** tab.

### **Snap Settings**

The mesh can be set to snap to the data objects used to create it. There are four options:

- Off. The mesh does not snap to the data.
- All data. The mesh snaps to data within the Maximum snap distance.
- **Drilling only**. The mesh snaps only to drillhole data and data objects derived from drillhole data within the **Maximum snap distance** but not to other data. For example, the mesh will honour points data derived from drillhole data, but not points data imported into the **Points** folder.
- Custom. The mesh snaps to selected data objects within the Maximum snap distance.

Take care in enabling snapping and in selecting what data the surface will snap to, as the more data you include, e.g. by setting a large **Maximum snap distance** or selecting **All data** for **Snap to data**, the greater the possibility that errors in the data or assumptions inherent in interpretations (e.g. polylines) will cause distortions in the meshes. If you do enable snapping, it is best to snap only to drilling data. See **Honouring Surface Contacts** for more information on these settings.

When **Snap to data** is set to **Custom**, you can then set whether or not **Snap** is enabled for the objects used to create the mesh, as discussed in <u>Honouring Surface Contacts</u>. **Custom** is the most flexible options as you can select the specific data objects the mesh will or will not snap to.

If you will be exporting the mesh for use in another application, you may wish to adjust the snap settings.

Data used to create the mesh will appear in the **Input** list. When you add more data to the mesh, those objects will also be listed. You can remove those additional objects by expanding the mesh in the project tree, then right-clicking on the data object and selecting **Remove**.

#### **Other Options**

In the **Boundary** tab, you can change whether the mesh boundary is independent of other objects in the project (**Own extents**) or you can use the extents of another object (**Shared with**). When you select the **Shared with** option, the mesh will be updated when the extents object it shares is updated.

Options available in other tabs are similar to those available for interpolants. See:

- Structural Trends
- Clipping and Transforming Values for an RBF Interpolant

For information on the parameters in the **Interpolants** tab, see:

- Interpolant Functions
- The Spheroidal Interpolant Function
- The Linear Interpolant Function

#### **Offset Meshes**

You can create a new interpolated mesh by offsetting an existing mesh with any points object in the project. To do this, first ensure the points and mesh you wish to use are already in the project. Next, right-click on the **Meshes** folder and select **New Mesh > From Offset Points**. In the window that appears, select the **Mesh** and **Points** to use:

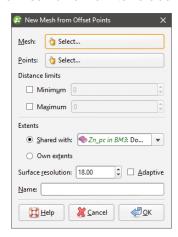

When the mesh is created, it will automatically snap to the points, and points outside the **Distance Limits** will be ignored. These settings can be changed once the mesh has been created.

An offset mesh may be distorted if points used to offset the mesh lie too far outside the mesh extents. If this occurs, set a **Maximum** distance to exclude points far away from the mesh extents.

Enter a name for the new mesh and click **OK**. The new mesh will appear in the **Meshes** folder. To edit the mesh, double-click on it. The **Edit Offset Mesh** window will appear:

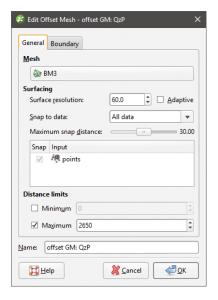

The mesh can be set to snap to the data objects used to create it. There are four options:

- Off. The mesh does not snap to the data.
- All data. The mesh snaps to data within the Maximum snap distance.
- **Drilling only**. The mesh snaps only to drillhole data and data objects derived from drillhole data within the **Maximum snap distance** but not to other data. For example, the mesh will honour points data derived from drillhole data, but not points data imported into the **Points** folder.
- Custom. The mesh snaps to selected data objects within the Maximum snap distance.

Take care in enabling snapping and in selecting what data the surface will snap to, as the more data you include, e.g. by setting a large **Maximum snap distance** or selecting **All data** for **Snap to data**, the greater the possibility that errors in the data or assumptions inherent in interpretations (e.g. polylines) will cause distortions in the meshes. If you do enable snapping, it is best to snap only to drilling data. See <u>Honouring Surface Contacts</u> for more information on these settings.

When **Snap to data** is set to **Custom**, you can then set whether or not **Snap** is enabled for the objects used to create the mesh, as discussed in <u>Honouring Surface Contacts</u>. **Custom** is the most flexible options as you can select the specific data objects the mesh will or will not snap to.

If you will be exporting the mesh for use in another application, you may wish to adjust the snap settings.

Data used to create the mesh will appear in the **Input** list. When you add more data to the mesh, those objects will also be listed. You can remove those additional objects by expanding the mesh in the project tree, then right-clicking on the data object and selecting **Remove**.

You can modify an offset mesh by adding data, as described in Refining an Interpolated Mesh.

It is not possible to add structural data or polylines with orientation information to an offset mesh. If you edit an offset mesh with a polyline, your options for editing the polyline will be limited.

You can also edit the mesh's boundary, but you cannot apply a trend, clip and transform values or adjust the interpolant as you can for other interpolated editable meshes.

# **Triangulated Meshes**

A triangulated mesh is a type of editable mesh (\*\*). A triangulated mesh uses Delaunay triangulation to create the mesh and can handle more points than an interpolated mesh. Triangulated meshes can be created from points data, GIS data and polylines. Large datasets representing horizontal surfaces can be used to create a triangulated mesh.

The steps for creating a mesh from data in the project are similar, regardless of the data used to create the mesh. To create a triangulated mesh from data in the project, right-click on the **Meshes** folder and select from the **New Triangulated Mesh** options.

Here, a new triangulated mesh is being created from points:

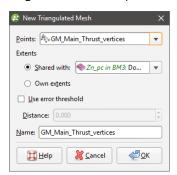

Select the required object from the list.

When defining the mesh's extents, you can set the extents to be independent of other objects in the project (**Own extents**) or you can use the extents of another object (**Shared with**). When you select the **Shared with** option, the mesh will be updated when the extents object it shares is updated.

The **Use error threshold** setting lets you exclude data points that fall within the threshold. This can be useful if you are using a large dataset and you require a more coarse surface that omits some data. When **Use error threshold** is disabled, the mesh will follow all the data.

Here, a mesh created from points has the **Use error threshold** disabled. The mesh follows all the points:

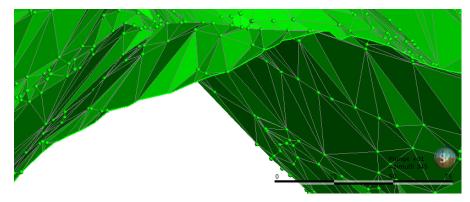

Here, a mesh has been created with the **Distance** set to 20. The mesh ignores points that fall outside the threshold:

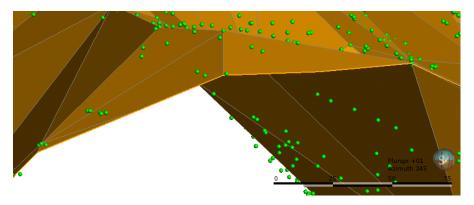

You will be able to change the **Use error threshold** setting once the mesh has been created. Enter a name for the new mesh and click **OK**.

If you are creating the mesh from a polyline, you will be prompted to select an existing polyline or draw a new one. If you draw a new polyline, it will not be able to be used elsewhere in the project unless it has been shared. To share the polyline, expand the mesh in the project tree, right-click on the polyline and select **Share**.

The new mesh will appear in the **Meshes** folder and you can edit its settings by double-clicking on it.

To add data to a triangulated mesh, right-click on it and select one of the options from the **Add** menu. A list of objects available in the project will be displayed. Select the required object and click **OK**. The mesh will be updated and the object used to modify it will appear under it in the project tree.

It is not possible to add structural data or polylines with orientation information to a triangulated mesh. If you edit a triangulated mesh with a polyline, your options for editing the polyline will be limited.

### **Elevation Grids**

Leapfrog Geo imports and exports elevation grids in common formats.

## Importing an Elevation Grid

Elevation grid formats Leapfrog Geo supports include:

- Arc/Info ASCII Grid Files (\*.asc, \*.txt)
- Arc/Info Binary Grid Files (\*.adf)
- Digital Elevation Model Files (\*.dem)
- Surfer ASCII or Binary Grid Files (\*.grd)
- SRTM Files (\*.hgt)
- ESRI.hdr Labelled Image Files (\*.img, \*.bil)
- GeoTIFF Image Files (\*.tiff, \*.tif)

There are two ways to import an elevation grid:

- Import the grid to the **Meshes** folder. Right-click on the **Meshes** folder and select **Import Elevation Grid**.
- Import the grid as part of creating a topography. Right-click on the **Topographies** folder and select **New Topography > Import Elevation Grid**.

Navigate to the folder that contains the elevation grid file and open the file. The **Import Elevation Grid** window will be displayed:

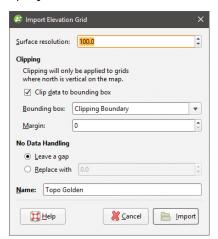

Leapfrog Geo automatically sets a **Surface resolution** based on the information in the file, but you can change the value if you wish. A lower value will produce more detail, but calculations will take longer. See **Surface Resolution in Leapfrog Geo** for more information.

When importing an elevation grid, note that the resolution cannot be changed once the file has been imported.

Data is automatically clipped to the clipping boundary, but you can change how the data is filtered to suit any bounding box that exists in the project. If you do not wish to clip the data, untick **Clip data to bounding box**.

The **Margin** value determines how far outside the selected **Bounding box** the elevation grid will extend.

The **No Data Handling** option determines whether NoData values are displayed as gaps or at a fixed elevation setting.

Click **Import**. If you are creating a new topography, you will then be prompted to enter a name for it and click **OK**.

The elevation grid will be added to the **Meshes** folder. If you imported the grid as part of creating a topography, a hyperlink to the grid in the **Meshes** folder will appear as part of the defined topography.

#### **Exporting an Elevation Grid**

For any mesh in a project, you can export an elevation grid for use in other software. Formats Leapfrog Geo can export are:

- ARC/Info ASCII Grid (\*.asc)
- ESRI.hdr Labelled (\*.bil)
- ENVI Raster Image (\*.img)
- Surfer ASCII Grid (\*.grd)

If you have the Maptek Link module, you can also export an elevation grid in VULCAN v7 .00g format. Contact Customer Support as described in <u>Getting Support</u> for more information about licensing this module.

To export an elevation grid, right-click on the mesh and select **Export Elevation Grid**. The **Export Grid** window will appear:

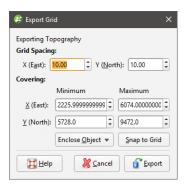

The **Snap to Grid** option changes the extents of the exported grid so that they coincide with the elevation grid spacing.

Enter the information required, then click **Export** to enter a filename and choose a location and format for the file.

#### **Thickness Grids**

For any mesh in a project, you can export a grid made up of the area between two surfaces. Formats Leapfrog Geo can export are:

- ARC/Info ASCII Grid (\*.asc)
- ESRI.hdr Labelled (\*.bil)
- ENVI Raster Image (\*.img)
- Surfer ASCII Grid (\*.grd)

To export a thickness grid, right-click on the mesh and select **Export Thickness Grid**. The **Export Thickness Grid** window will appear:

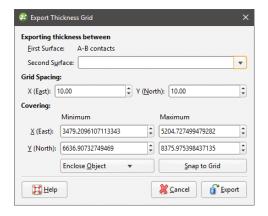

Select the surfaces required from the lists.

Enter the information required, then click **Export**. You will be prompted for a filename and location.

# **Polylines**

Leapfrog Geo imports many common polyline formats and also has tools for drawing and exporting polylines. This topic describes:

- Creating Polylines
- Displaying Polylines
- Sharing and Unsharing Polylines
- Importing Polylines
- Reloading Polylines
- Exporting Polylines

See Drawing in the Scene for information on drawing and editing polylines.

# **Creating Polylines**

There are three ways to create polylines in Leapfrog Geo:

- Create a new polyline using the **Polylines** folder. These polylines are stored in the **Polylines** folder.
- Create a new polyline as part of working with another tool. For example, a polyline can be
  drawn to create a lateral extent in a geological model. These polylines are stored in the tool
  used to create them and cannot be used elsewhere in the project unless they have been
  shared. To share a polyline, right-click on it and select **Share**. The polyline will be moved to
  the **Polylines** folder and can be used elsewhere in the project.
- Create a new polyline from a GIS line. To do this, right-click on the GIS lines object ( $\boxtimes$  or  $\boxtimes$ ) in the GIS Data, Maps and Photos folder and select Extract Polyline. The new polyline object will appear in the Polylines folder. It is not linked to the original GIS lines object.

See Drawing in the Scene for information on drawing and editing polylines.

## **Displaying Polylines**

When polylines are displayed in the scene, you can control the colour of the positive and negative surfaces of the line and of the line itself. In this example, the positive side of the polyline is red, the negative side is blue and the polyline itself is green:

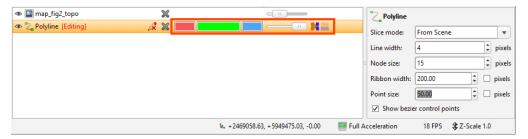

For contact surfaces, the colour of the positive and negative sides of a ribbon will be determined by the lithologies or categories assigned to either side of the surface.

With the **Node size** and **Point size** controls in the properties panel, you can change the size of nodes and points in the scene to make working with the polyline easier.

Polylines have a **Surface ribbon**( ) and **Normal ribbon**( ) to help you to determine the orientation of the polyline in the scene. The surface ribbon reflects the orientation of the polyline and the normal ribbon is perpendicular to the surface ribbon. For example, click on the **Surface ribbon** button ( ) to determine which side of the polyline is positive (red) and which side is negative (blue):

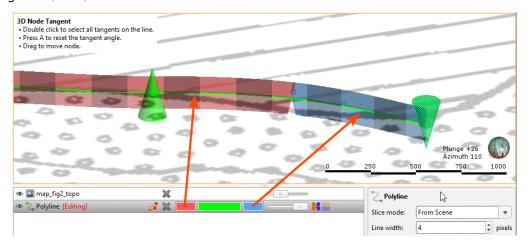

If you are having trouble seeing the ribbons, you can change their size using the **Ribbon width** control in the properties panel.

Other aspects of polyline display are useful when creating and editing polylines. See <u>Drawing in</u> <u>the Scene</u>.

# **Sharing and Unsharing Polylines**

Some polylines are created as part of working with other objects and are not available elsewhere in the project. An example of this is a polyline drawn as part of creating a model boundary. To share the polyline, right-click on the object in the project tree and click **Share**. The shared polyline will be copied to the relevant location in the project tree and a hyperlink added to the object it was shared from.

Polylines that have been shared can be unshared by making a local copy of the polyline. To do this, right-click on the shared polyline and select **Create Local Copy**:

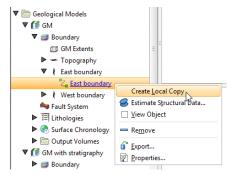

The polyline in the **Polylines** folder remains, but a local copy of it is made and the hyperlink to the **Polylines** folder copy is deleted. This means you can now work on, for example, the **Polylines** folder copy without changes to it affecting the geological model's copy.

# **Importing Polylines**

Polyline formats Leapfrog Geo supports include:

- Datamine Polylines (\*.asc)
- Surpac String Polylines (\*.str)
- Gemcom Polylines (\*.asc)
- Micromine Polylines (\*.str, \*.asc)
- MineSight Polylines (\*.srg)
- Gocad Polylines (\*.pl, \*.ts)
- Drawing Interchange Polylines (\*.dxf)
- Leapfrog Polylines (\*.lfpl)
- Leapfrog Polylines (\*.csv, \*.txt)

There are two ways to import a polyline:

- Right-click on the **Polylines** folder and select **Import Polyline**. In the **Import Polyline** window, navigate to the location where the polyline file is saved and select it. Click **Open**.
- Drag and drop polyline files directly into Leapfrog Geo.

If the polyline file is in Leapfrog, Gocad or DXF formats, the importing will start immediately. For all other formats, the **Polyline Import** window will appear. If the polyline file is in one of the standard formats listed above, the default settings can be used. Click **Import** to finish the process. If, however, you wish to specify polyline import parameters, two pieces of information are required:

- The columns the polyline vertex coordinates are in
- How the polyline sections are separated in the file

Select the vertex coordinate columns by clicking on the heading at the top of a column and selecting one of East (X), North (Y) or Elev (Z) from the list.

When importing a file that has multiple features, you will be prompted to select which ones to import. You can also choose to:

- Import the features as separate objects. Each feature will appear in the project tree as a separate object.
- Flatten all features into one object. Leapfrog Geo will treat all features as a single object.

The polyline will be imported and added to the project tree under the **Polylines** folder.

See Drawing in the Scene for information on drawing and editing polylines.

## **Reloading Polylines**

Reloading data is necessary when the imported data is modified externally. To reload a polyline, right-click on it in the project tree and select **Reload Data**.

Reloading a polyline overwrites any changes you have made to the polyline. Any dependent objects will be updated, which can take some time.

Select the file to be reloaded and click **Open**. The polyline will be updated, as will any dependent objects.

## **Exporting Polylines**

Export a polyline by right-clicking on it and selecting **Export**. Leapfrog Geo exports polylines in the following formats:

- Leapfrog Polylines (\*.lfpl)
- Leapfrog Polylines (\*.csv)
- Drawing Interchange Polylines (\*.dxf)
- Surpac String Polylines (\*.str)
- Gocad Polylines (\*.pl, \*.ts)
- MineSight Polylines (\*.srg)
- Datamine Polylines (\*.asc)
- Micromine Polylines (\*.str, \*.asc)
- Drawing File (2013/LT2013) (\*.dwg)

#### **Geochemical Data**

The **Geochemistry** folder and related features are only available as part of the Geochemistry module. Contact Customer Support as described in <u>Getting Support</u> for more information about licensing this module.

With the **Geochemistry** folder, you can establish a live link to ioGAS and visualise geochemical data in real time. You can also transfer data between Leapfrog Geo and ioGAS, including data to which query filters have been applied.

This topic describes how to connect to ioGAS and transfer data between ioGAS and Leapfrog Geo. It is divided into:

- Sending Data to ioGAS
- Importing ioGAS Data

To connect to ioGAS, make sure ioGAS is running. Next, right-click on the **ioGAS** object in the project tree and select **Connect**:

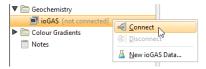

Once the connection is established, any dataset open in ioGAS will be available from the **ioGAS** object and can be displayed in the Leapfrog Geo scene window:

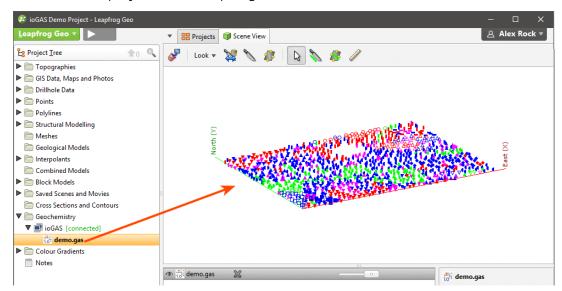

The status of the connection to ioGAS is indicated in Leapfrog Geo, and the data file open in ioGAS appears in the **Geochemistry** folder (e.g. demo.gas).

You can view the data in Leapfrog Geo by adding the ioGAS data object to the scene. When attributes are changed in ioGAS, the display will be updated in Leapfrog Geo. You can also:

• Send from and to data columns across the ioGAS link, analyse the data in ioGAS and import calculated columns as interval tables. This data can then be used for modelling in Leapfrog

Geo. See Sending Data to ioGAS.

• Import ioGAS data into Leapfrog Geo as points or intervals. See Importing ioGAS Data.

To terminate the connection to ioGAS, right-click on the **ioGAS** object and select **Disconnect**:

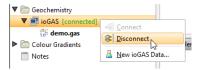

Once the connection to ioGAS is terminated, ioGAS data (\*.gas) will no longer be available in Leapfrog Geo.

# **Sending Data to ioGAS**

ioGAS version 6.1 and later recognise holeid, From and To columns sent from Leapfrog Geo. Earlier versions of ioGAS can only import point data.

To send data to ioGAS, you must first create a data object from the drillhole data in the project. This process uses data from a single interval table to create a new ioGAS object that can then be opened in ioGAS.

Note that interpretation tables cannot be used to send data to ioGAS. If you wish to send an interpretation table to ioGAS, export it from Leapfrog Geo and then import it back into the project.

There are two considerations when creating an ioGAS data object:

- Are all data columns you wish to send over the ioGAS link in the same table? Creating an ioGAS data object uses a single interval table. If the data you wish to send is in different tables, create a merged table.
- Are lithology intervals similar in length to assay data intervals or are there significant differences? The solution is to apply a majority composite to the lithology data using the interval lengths from the assay table and then create a merged table containing all the data columns you wish to send over the link.

See Merged Drillhole Data Tables and Majority Composites for more information.

To create a new ioGAS data object, right-click on the ioGAS object and select New ioGAS Data:

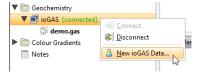

You can filter the data you send to ioGAS using any of the query filters defined in the project. Make sure the query filter you wish to use has been defined before you start creating a new data column.

In the window that appears, select the table you wish to use for the **Base table**, then select the columns to send to ioGAS. If you wish to filter the data, select the query filter required from the list.

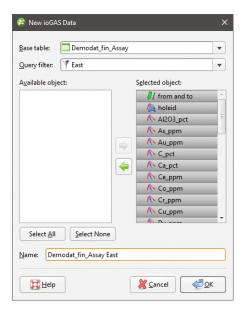

Enter a **Name** for the data column and click **OK**. The new data column will appear as part of the **ioGAS** folder:

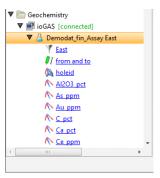

Note that any filter applied to the data is part of the new data object and will be sent to ioGAS over the link.

The next step is to open the data in ioGAS.

# Opening the Data in ioGAS

Ensure that Leapfrog Geo is connected to ioGAS.

Make sure no tasks are being processed in Leapfrog Geo before opening the link from ioGAS. An error may result in ioGAS if Leapfrog Geo is processing tasks.

In ioGAS, select **File > Open Link Data**. Once the column has been opened, you can use the tools available in ioGAS to analyse the data. That the data is open in ioGAS is indicated in the project tree:

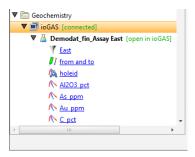

If a connection cannot be made between Leapfrog Geo and ioGAS, it could be that the **Timeout** setting in ioGAS is too low. To change this, navigate to the folder C:\Users\....\AppData\Roaming\ioGAS\userConfig. Open the file link.ini in a text editor and set the **Timeout** parameter to a higher value. The **Timeout** is in milliseconds.

If you have the data visible in the Leapfrog Geo scene, changes made will be displayed in Leapfrog Geo. Here the ioGAS attribute manager has been used to assign colours to the selected values in ten equal ranges:

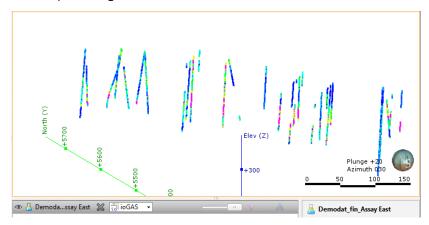

The changes to attributes are automatically updated in the Leapfrog Geo scene window as long as the link is live.

## Sending a New Data Column Back to Leapfrog Geo

To save the changes and send a new data column back to Leapfrog Geo while the ioGAS link is live, select one of the **Make Variable From** options from the **Data** menu in ioGAS.

In Leapfrog Geo, the column will be added to the base interval table used to create the new lithology. Here, a column called MRV\_Au  $(\stackrel{\triangle}{})$  has been added to the base table:

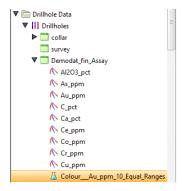

When the connection to ioGAS is terminated, the ioGAS data column will remain in the project tree as part of the **ioGAS** folder. Data columns created in ioGAS will also be available and will appear in the base interval table.

# **Importing ioGAS Data**

When Leapfrog Geo is connected to ioGAS and a dataset is open, you can import the ioGAS data into Leapfrog Geo. There are two options:

- Importing ioGAS Data as Points
- Importing ioGAS Data as Intervals

When data is imported as points, it is added to the **Points** folder. When imported as intervals, data is added to an existing interval table or used to create a new interval table. Whichever method is selected, if the data is changed in ioGAS, it will need to be reimported.

ioGAS version 6.1 and later can send a "Filter" attribute to Leapfrog Geo. If you wish to import this attribute, set it to a category column. This imported column will appear in Leapfrog Geo as a query filter:

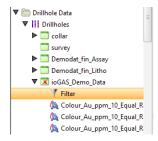

#### Importing ioGAS Data as Points

To import io GAS data as points, right-click on the io GAS data object in the project tree and select **Import as Points**:

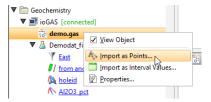

In the window that appears, select the data columns you wish to import and how they will be imported. Click **Finish** to import the data, which will appear in the **Points** folder. You can then display the points in the scene and work with them as you would any other points object. The new points object will remain in Leapfrog Geo once the connection to ioGAS is terminated.

#### Importing ioGAS Data as Intervals

To import ioGAS data as intervals, right-click on the ioGAS data object in the project tree and select **Import as Interval Values**. Select the table to which the imported column will be added or select the option to create a new table. Click **Import**.

- For a new table, select the columns you wish to import and enter a name for the table. Click **Finish**. The new table will be added to the **Drillholes** object.
- For adding the data to an existing table, the process is similar to that for adding a column. Select the columns to import, then click **Finish**.

# **Open Mining Format (OMF) Export and Import**

Open Mining Format is a convenient format for exchanging data with other applications because multiple geosciences objects can be moved as a single file. Leapfrog Geo supports the export and import of Open Mining Format v0.9.

OMF export and import are available from the **Leapfrog Geo** menu:

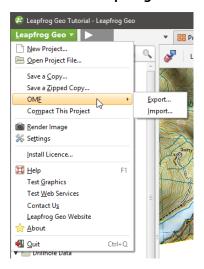

# **OMF Export**

To export surfaces from a project in OMF format, click on the **Leapfrog Geo** menu and select **OMF > Export**. A list of objects in the project will be displayed:

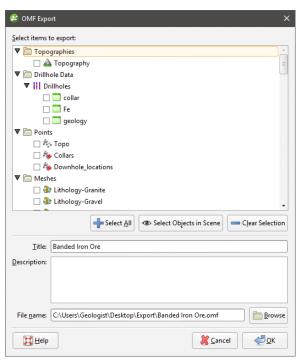

Select the objects you wish to export, then specify the file name and the folder where it will be saved. Click **OK** to export the file.

Exporting the file may take some time if you have selected a large number of objects.

# **OMF Import**

To import surfaces in OMF format, click on the **Leapfrog Geo** menu and select **OMF > Import**. In the window that appears, select the file you wish to import and click **Open**. The objects in the file will be displayed:

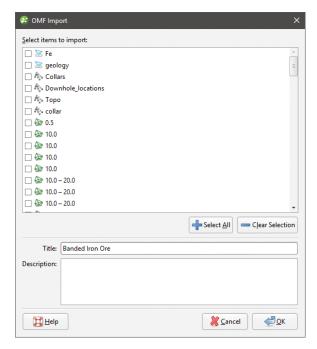

Select the objects you wish to import and click **OK**. Selected objects will be imported and added to the project tree. GIS data will be added to the **GIS Data, Maps and Photos** folder and points, meshes and block models will be added to their respective folders.

# **Analysing Data**

Leapfrog Geo has a number of tools that help you to analyse your data.

- The most basic information about an object is contained in the object's **Properties** window, which is specific to the type of object. Right-click on the object in the project tree and select **Properties**. See **Object Properties** in the **The Project Tree** topic for more information.
- Viewing statistical information about objects helps you to analyse your data. This is described further below.
- Visualising data using the shape list and the shape properties panel is an important part of
  interpreting and refining data and making modelling decisions. The tools available depend
  on the type of object being displayed, and many objects can be displayed evaluated on other
  objects.
- Stereonets are useful for visualising structural data and identifying trends in 2D. Errors in categorisation of structural data can also become apparent when the data is viewed on a stereonet.
- Form interpolants are useful for visualising structural data and identifying broad trends in 3D. The form interpolant's meshes can then be used to control other surfaces in the project.
- With the drillhole correlation tool, you can view and compare selected drillholes in a 2D view. You can then create interpretation tables in which you can assign and adjust intervals and create new intervals. Interpretation tables are like any other interval table in a project and can be used to create models.
- You can plan drillholes, view prognoses for models in the project and export planned drillholes in .csv format. Leapfrog Geo can also import planned drillholes.

The rest of this topic describes the different statistics visualisations available in Leapfrog Geo.

## **Statistics**

The statistics options available in Leapfrog Geo depend on the type of object. Common statistics visualisations are described below:

- Table of Statistics
- Scatter Plots
- Q-Q Plots
- Box Plots
- Univariate Graphs

Variations of these are described relative to the data objects for which they are relevant.

Leapfrog Geo uses fixed 25%/75% quartiles.

#### **Table of Statistics**

For many data tables, you can view a table of statistics for multiple attributes. If the table has one or more category columns, data can, optionally, be grouped by category. To open a table of statistics, right-click on a data table then select **Statistics**. In the window that appears, select the **Table of Statistics** option.

In this example, we have the initial table of statistics for a merged table that has two category columns and three numeric columns:

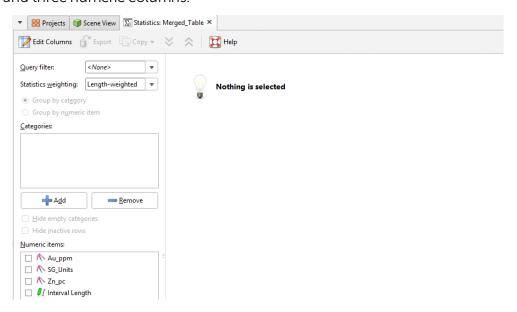

Once you have set up a table of statistics on a particular table, its settings will be saved so you can easily review the statistics and export the table using the same settings.

You can filter the data using any **Query filter** defined for the data table. Statistics for interval tables can be unweighted or weighted by interval length.

#### Select from the **Numeric items** available for the table:

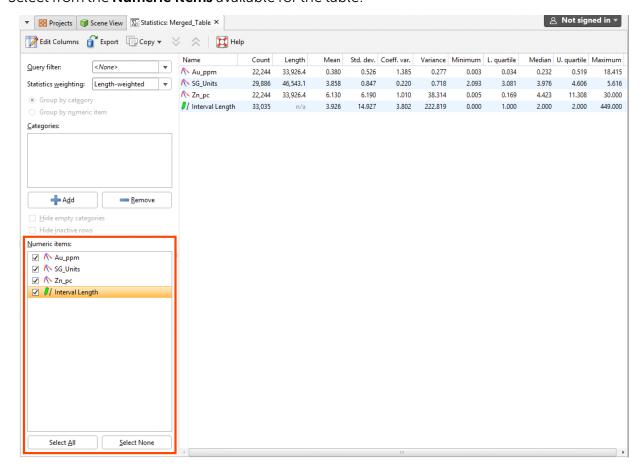

#### Change the columns displayed in the table by clicking on the **Edit Columns** button:

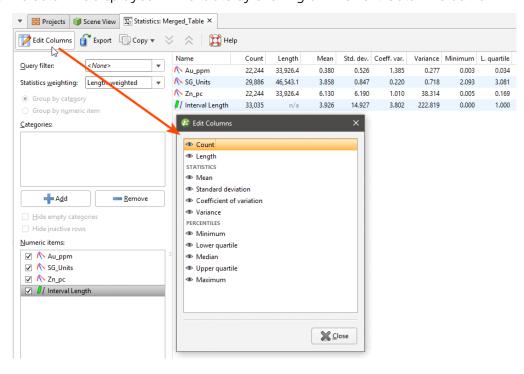

Click the **Add** button to select from the category columns available in the table. An entry will be added to the **Categories** list. Click on the arrow to select from the available category columns:

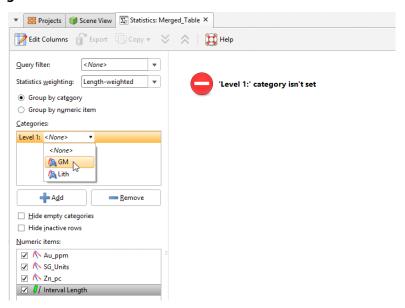

Statistics for the selected category column will be displayed in the table. You can change what categories are displayed by clicking on the second button and enabling or disabling categories:

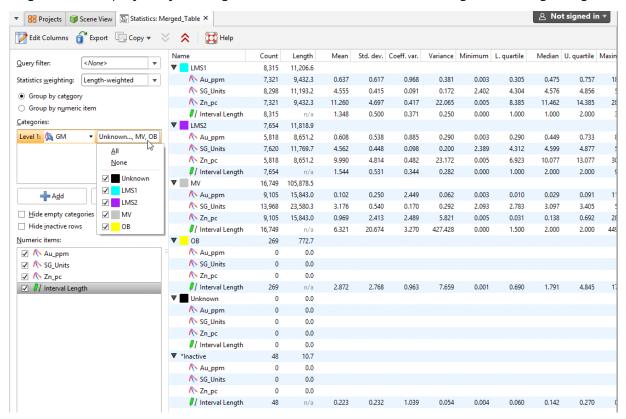

You can hide empty categories (those with a count of zero) and inactive rows using the options below the **Categories** list.

**Group by category** and **Group by numeric item** provide further options for the table organisation.

To export the table in CSV format, click on the **Export** button in the toolbar (1).

Other controls in this window are as follows:

- The arrow buttons at the top of the window (▶ and ♠) allow you to quickly expand or collapse the rows.
- Click rows to select them.
- Select multiple rows by holding down the Shift or Ctrl key while clicking rows.
- The **Copy** button ( copies the selected rows to the clipboard so you can paste them into another application.

#### **Scatter Plots**

Scatter plots are useful for understanding relationships between two variables. An additional variable can be introduced by setting the **Colouring** option to a data column. The example below plots the two variables lead and zinc against each other, with gold being indicated by the colouring. You can make either axis a log scale with the **Log scale in X** and **Log scale in Y** options. A **Query filter** may be applied also.

The appearance of the chart can be modified by adjusting the **Point size**, **Point shape**, and **White background** settings.

When you select **Show linear regression**, a regression line is added to the chart and a function equation is added below the chart title.

**Show conditional expectation** plots a line that attempts to find the expected value of one variable given the other. The X axis is divided into a number of bins specified by **Bin count**, and the data in each bin is used to predict the expected Y value.

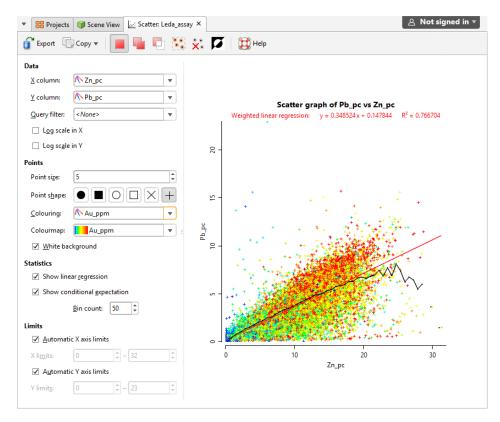

By default, the limits of the chart are automatically set to range between zero and the upper limit of the variable data. You can adjust this by turning off **Automatic X axis limits** and/or **Automatic Y axis limits** and specifying preferred minimum and maximum values for each axis. Select points in the scatter plot by clicking and dragging your mouse pointer to draw freehand

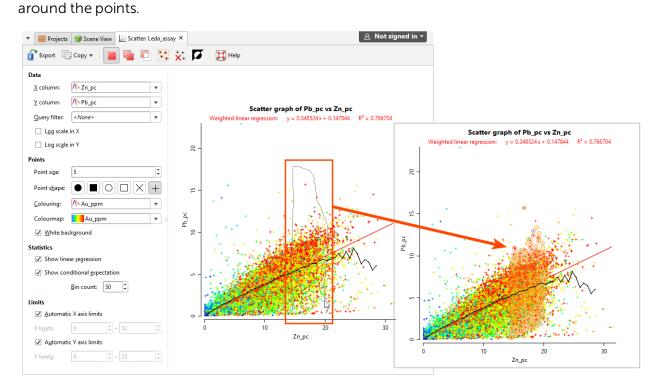

Selected points can be filtered in the scene by selecting the scatter plot from the **Query filter** options in the shape properties panel.

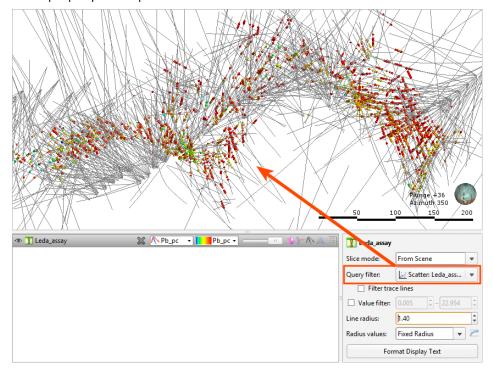

The **Add** button ( ) and the **Remove** button ( ) determine whether selected points are being added to or removed from the selection. For example, if you draw a polygon around a set of points with the **Add** button enabled, the points will be added to the selection.

You can also:

- Remove points from a selection while the **Add** button () is enabled by holding down the Ctrl key and selecting points.
- Select all visible points by clicking on the **Select All** button ( or by pressing Ctrl+A.
- Clear all selected points by clicking on the **Clear Selection** button (★) or by pressing Ctrl+Shift+A.
- Swap the selected points for the unselected points by clicking on the **Invert Selection** button (**D**) or by pressing Ctrl+I.

#### **Q-Q Plots**

Quantile-Quantile plots are useful for validating your assumptions about the nature of distributions of data. Select the data columns to show on the **X Axis** and **Y Axis** (which can optionally be set as log scales). You can also select an **X filter** and/or **Y filter** to limit the values used from the data columns.

Enable **Show X = Y line** to plot the mirror line for the chart, which may not always be obvious when the X and Y axis have different scales.

**Show quartile line** draws a line through two points on the chart, the lower quartiles and the upper quartiles for each of the axes.

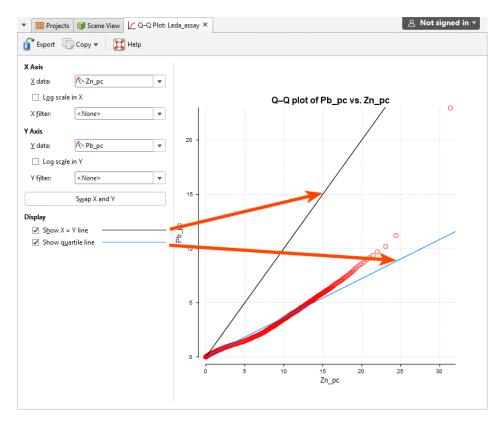

#### **Box Plots**

The box plot (or box-and-whisker plot) provides a visualisation of the key statistics for a data set in one diagram.

Select a **Numeric column** to display, enabling **Log scale** if it helps to visualise the data more clearly. If the table includes category data, set the **Category column** to one of the category columns to help visualise the data. Select which categories to include from the **Categories** list.

You can also use a pre-defined **Query filter** to limit the data included in the chart.

Note these features of the plot:

- The mean is indicated by the red diamond.
- The median is indicated by the line that crosses the inside of the box.
- The box encloses the interquartile range around the median.
- The whiskers extend out to lines that mark the extents you select, which can be the **Minimum/Maximum**, the **Outer fence** or the **Inner fence**. Outer and inner values are defined as being three times the interquartile range and 1.5 times the interquartile range respectively.

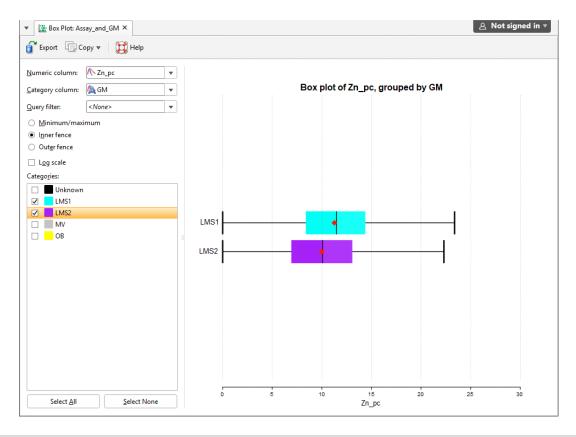

Note that a reminder of the reference for the **Outer fence** and **Inner fence** can be found by holding your mouse cursor over these fields to see the tooltip.

# **Univariate Graphs**

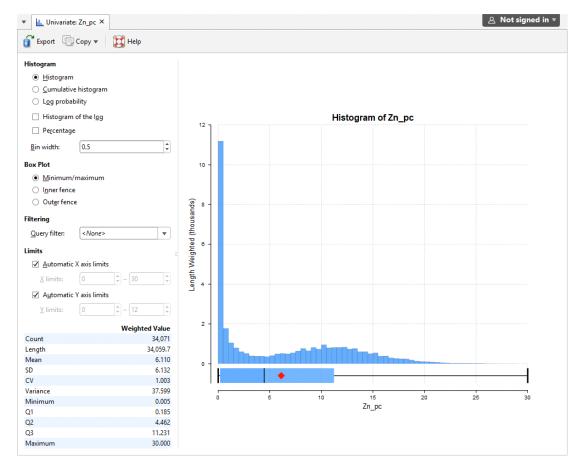

There are several different visualisation options. **Histogram** shows a probability density function for the values, and **Cumulative Histogram** shows a cumulative distribution function for the values as a line graph:

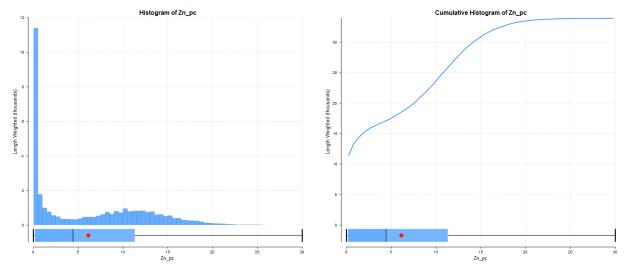

There are three options that show the charts with a log scale in the X-axis:

- Select **Histogram** and enable **Histogram of the log** to see the value distribution with a log scale X-axis.
- Select **Cumulative Histogram** and enable **Histogram of the log** to see a cumulative distribution function for the values with a log scale X-axis.
- Log Probability is a log-log weighted cumulative probability distribution line chart.

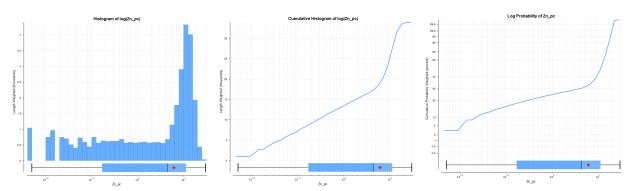

**Percentage** is used to change the Y-axis scale from a length-weighted scale to a percentage scale.

**Bin width** changes the size of the histogram bins used in the plot.

The **Box Plot** options control the appearance of the box plot drawn under the primary chart. The whiskers extend out to lines that mark the extents you select, which can be the **Minimum/maximum**, the **Inner fence** or the **Outer fence**. Inner and outer values are defined as being 1.5 times the interquartile range and 3 times the interquartile range respectively.

Some univariate graphs may include a **Filtering** option containing where a **Query filter** defined for the data set can be selected.

The **Limits** fields control the ranges for the X-axis and Y-axis. Select **Automatic X axis limits** and/or **Automatic Y axis limits** to get the full range required for the chart display. Untick these and manually adjust the **X limits** and/or **Y limits** to constrain the chart to a particular region of interest. This can effectively be used to zoom the chart.

The bottom left corner of the chart displays a table with a comprehensive set of statistical measures for the data set.

#### **Drillhole Correlation Tool**

With the drillhole correlation tool, you can view and compare selected drillholes in a 2D view. You can then create interpretation tables in which you can assign and adjust intervals and create new intervals. Interpretation tables are like any other interval table in a project and can be used to create models. You can also save and export correlation set layouts and styles that can be exported and used in other Leapfrog Geo projects.

This topic describes creating correlation sets and creating interpretation tables. It is divided into:

- Selecting Collars
- The Correlation Set Window
- Correlation Column Layouts
- Managing Styles
- Interpretation Tables

# **Selecting Collars**

To select collars, you need to create a drillhole correlation set, which you can do from the scene. First, add the collars you wish to work with to the scene. A useful way of limiting the number of collars displayed is to draw a slice in the scene and set it to a thick slice (4) and set the slice width to hide collars on either side of the slice.

Next, right-click on the **Drillhole Correlation** folder and select **New Drillhole Set**. The new set will be created and opened, but is empty until you select collars. Click the **Select Collars** button ( to switch to the scene and begin selecting collars:

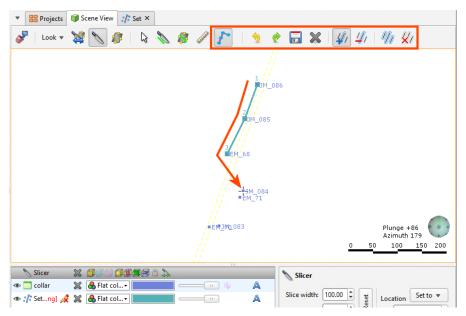

The line in the scene indicates the order in which collars will appear in the set.

- To select collars one-by-one, click on the **Select collar** button (), then on the **Add collar** button (). Click on a collar to add it to the nearest end of the set. Hold down the Ctrl key while clicking to remove a collar from the set.
- To temporarily switch to the **Select** button (19), hold down the Shift key while clicking.
- To select all collars visible in the scene, click on the **Select all collars** button (20). This will select collars using the best fit line.
- To remove a collar from the selection, click on the **Remove collar** button (42), then click on the collar you wish to remove from the set.
- To clear the selection, click on the **Clear collar selection** button (<a>>
  </a>.

If you want to change the order, you can easily do so in the set tab once you have selected collars.

Once you have selected the required collars, click the **Save** button ( ). The selected collars will be added to the set window:

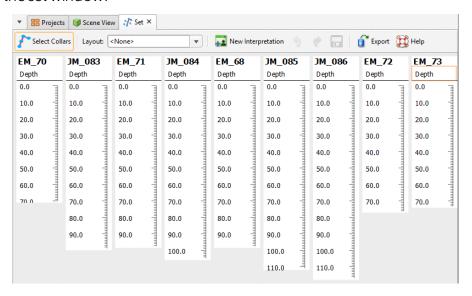

#### The Correlation Set Window

Remove collars from the correlation set by either editing the set in the scene, as described in **Selecting Collars** above, or right-click on a column and select **Remove collar**:

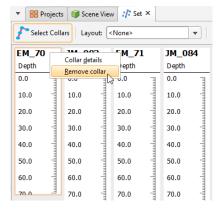

You can change how data is displayed by clicking on the column header, then selecting **Format**:

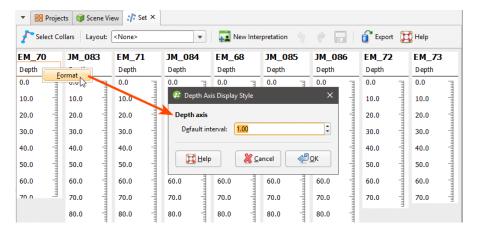

The options available depend on the type of column being formatted.

Click on drillholes and drag them in the correlation set window to change the order in which they appear:

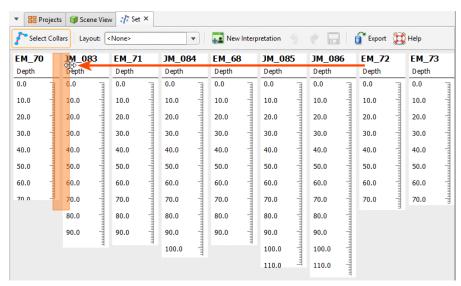

Add columns to the set by dragging them from the project tree into the set window. Here, four columns have been added to the set. From right to left they are a lithology column, an assay data column, a points data column formatted as a line and a points data column formatted as points:

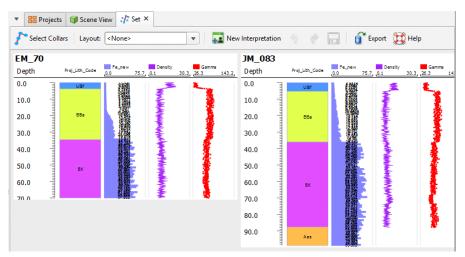

You can then format the columns to get a better view of relationships between them. Format columns by right-clicking on their headers and selecting **Format**:

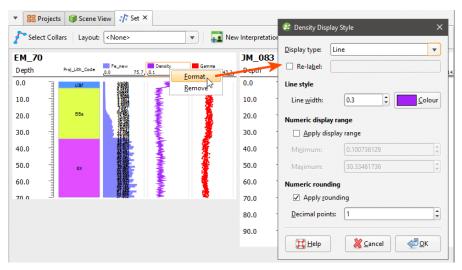

The styles used to display columns can be used by other sets in the project and can be exported to other projects. See **Managing Styles** below.

You can also drag some types of columns on top of other columns, although it is not possible to display category data on top of other category data. You can select multiple columns using the Shift and Ctrl keys.

### **Navigating in the Correlation Set Window**

Navigate in the correlation set window using the following mouse and keyboard combinations:

- Use the scroll wheel to move up and down.
- Hold down the Shift key while scrolling to move right and left.

- Hold down the Ctrl key while scrolling to zoom in and out.
- Hold down the Alt key while scrolling to stretch the data vertically.

## **Correlation Column Layouts**

Once you have organised data columns and how they are displayed, you can save this information as a column layout that can be applied to other correlation sets. To do this, click the **Layout** button in the toolbar and select **Save Current Layout** from the list:

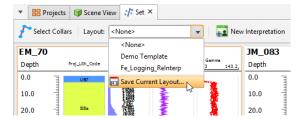

You will be prompted for a name. Click **OK** to save the layout, which can then be applied to other correlation sets by selecting the layout from the list.

To view the layouts available in the project, right-click on the **Drillhole Correlation** folder in the project tree and select **Layout Manager**. In the window that appears, you can easily see what columns are used for each layout and apply a layout to all correlation sets in a project:

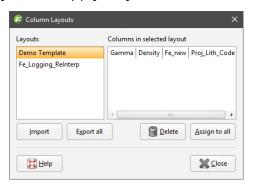

You can also export column layouts for use in other projects and import layouts from other projects. Clicking **Export all** exports layouts as a text file.

### **Managing Styles**

The styles used to display data columns can also be exported to other projects. To view the styles used in the project, right-click on the **Drillhole Correlation** folder in the project tree and select **Style Manager**:

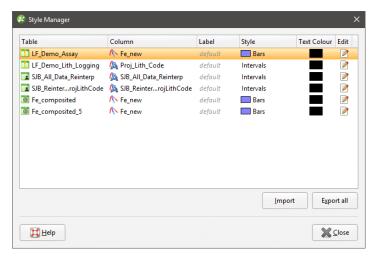

Click **Edit** to change a style, which will update objects that use the selected style throughout the project.

Click **Export all** to export the styles in the project as a text file that can be imported into other projects.

## **Interpretation Tables**

With interpretation tables, you can assign and adjust intervals and create new intervals. Interpretation tables are like any other interval table in a project and can be used to create models.

To create an interpretation table, click the **New Interpretation** button in the correlation set window. The **New Interpretation Table** window will be displayed:

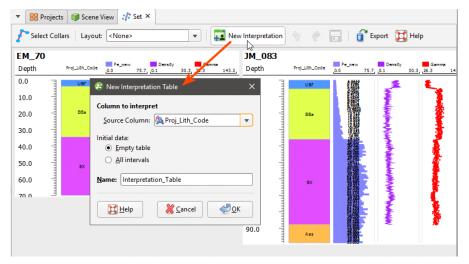

There are three options for creating an interpretation table:

- Create the table without using a base table. Each drillhole will have an empty legend and a single empty interval from 0 to its maximum depth. Select **None>** for the **Source Column**.
- Create the table from a base column but have no intervals. This copies the base column's legend but no intervals. Select the **Source Column**, then select **Empty Table**.
- Create a copy of a table. Select the **Source Column**, then select **All Intervals**.

Click **OK** to create the table. A new interpretation table will be added to the project tree under the **Drillholes** object and the column will be added to the correlation set window:

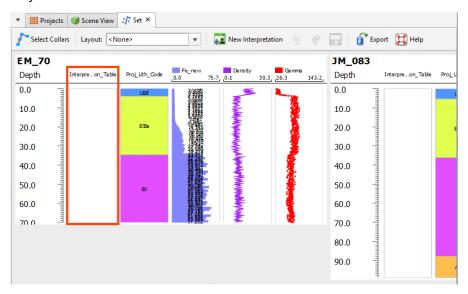

### **Assigning Lithologies**

If you have created the interpretation table without using a base table, you will need to assign lithologies to the new table. Do this as part of working with the table in the correlation set window, which is described below.

## **Modifying the Interpretation Table**

In the correlation set window, the blue line is used to create intervals. Position the blue line then right-click on it and select one of the options:

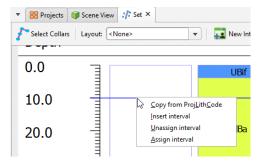

- The **Copy from** option assigns intervals from the base table.
- The **Insert interval** option adds an empty interval that overrides any intervals already defined.
- The **Unassign interval** option clears the lithology assigned to the interval.
- The **Assign interval** option opens the legend for the interpretation table so you can select a lithology to assign to the interval. If you need to add lithologies, you can do so in this window.

For example, to create an interval at the top of the table called "High Density", move the blue line near to where you wish to create the interval. You do not need to be precise as you can adjust the interval once you have added it. Right-click and select **Insert interval**:

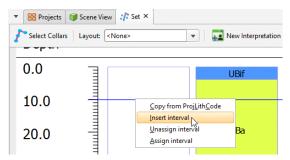

In the legend window, click the **Add** button and add a lithology called "High Density":

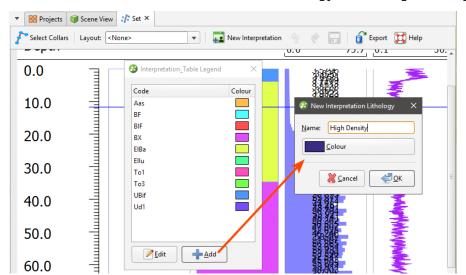

Click **OK**, then select the new lithology to close the legend window. The new lithology has been assigned to the interval:

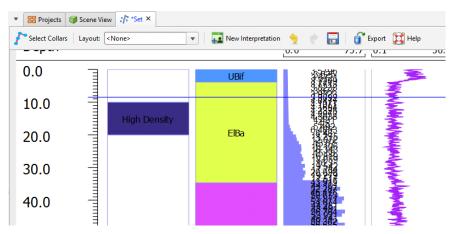

To resize the interval, click and drag the interval end points:

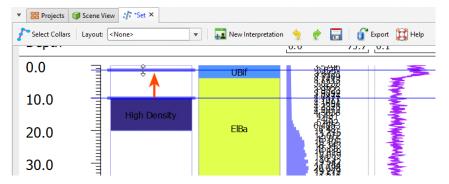

You can move the interval end point and snap it to a data point in another column. To do this:

- 1. Click on the interval end point and drag it into position without releasing the mouse button.
- 2. Move the mouse across to the data point you wish to snap to.
- **3.** Release the mouse.

You can also snap to points along the depth axis.

Continue making changes to the interpretation table, using the **Undo** button to step backwards if necessary. Save changes to update the table.

#### **Stereonets**

Stereonets are useful for visualising structural data and identifying trends in 2D. Errors in categorisation of structural data can also become apparent when the data is viewed on a stereonet.

This topic describes how to work with stereonets in Leapfrog Geo. It covers:

- Creating a Stereonet
- Displaying the Stereonet in the 3D Scene
- Plot Options
- Data Display Options
- Viewing Stereonet Statistics
- Selecting Data in the Stereonet
- Using the Scene Window with the Stereonet
- Exporting a Stereonet

## **Creating a Stereonet**

Create a stereonet by right-clicking on the **Stereonets** folder (in the **Structural Modelling** folder) and selecting **New Stereonet**. The stereonet is created and opened in a new tab. Click the **Add** button to add any structural data table in the project to the stereonet:

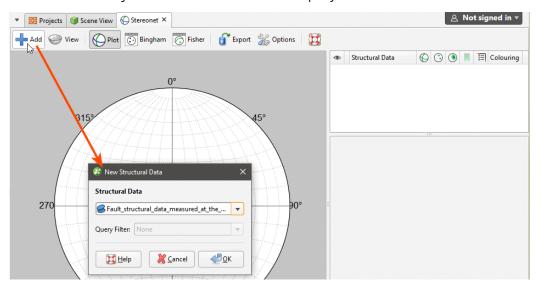

You can also drag and drop structural data objects from the project tree into the stereonet.

### Displaying the Stereonet in the 3D Scene

You can display the stereonet in the 3D scene by dragging the stereonet from the project tree into the scene or by clicking on the **View** button () in the stereonet window:

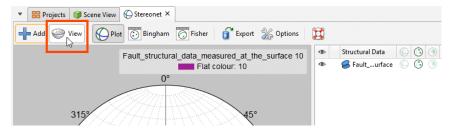

You can display planes and poles in the 3D scene, but not contours. In the shape list, you can control whether planes or poles are displayed in the scene:

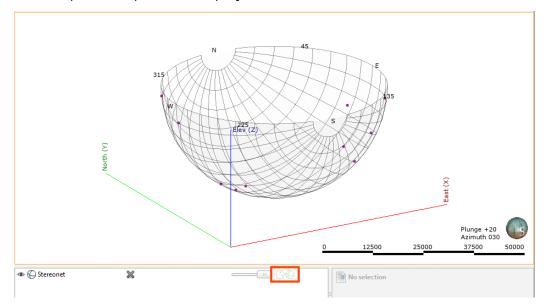

Otherwise, the appearance of the stereonet in the 3D scene is controlled from the stereonet window.

#### You can also:

- Resize the stereonet. Click on it and use the green arrows to resize it.
- Move the stereonet around in the scene. The controls are the same as those for the moving plane.
- Centre the stereonet on its input data. To do this, click on the stereonet in the shape list and then select from its inputs in the **Move to** list.

#### **Plot Options**

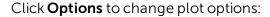

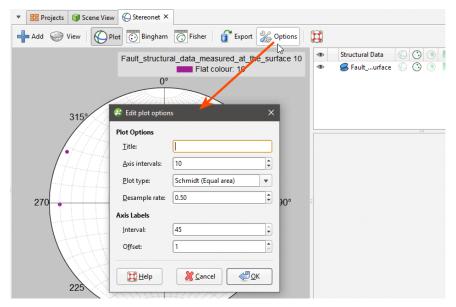

You can change the title and axes labels and select between Schmidt (equal area) and Wulff (equal angle) plot types.

The **Desample rate** affects how quickly data is displayed by combining points with duplicate orientations, as determined by the **Desample rate** value. A low value will filter fewer data points, whereas a higher value will filter out more data. Setting the **Desample rate** to 0 plots all points, which may be slow for very large data sets that have not been declustered. The **Desample rate** applies only to how data is displayed; it does not affect the data in the table.

# **Data Display Options**

Planar structural data can be can be displayed as planes ((()), poles (()) or contours (()), using the colouring from any column in the structural data table. Lineations can be displayed as poles (()) or contours (()). Contour methods available are **Schmidt**, **Exponential Kamb** and **Kamb**, and contours can be displayed filled or outlined.

Click on a line or pole to view information about the data point:

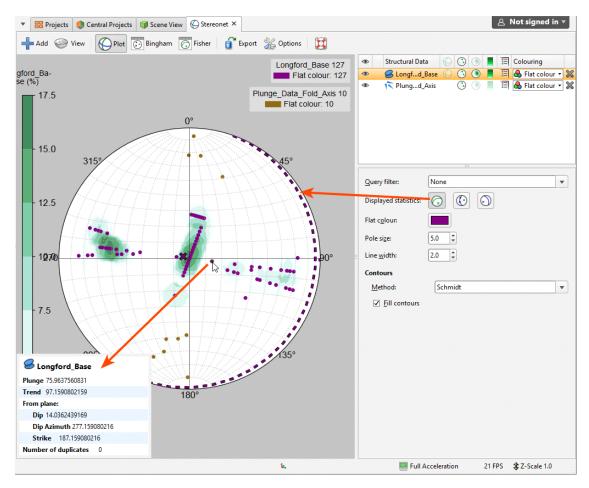

The information displayed includes whether or not there are duplicates of the selected data point in the data set.

Click the mean button (©) to view the Fisher mean on the stereonet, which is displayed as a line for planar structural data and as an X for lineations. You can also display the Bingham best-fit plane (©) and eigenvectors e1, e2 and e3:

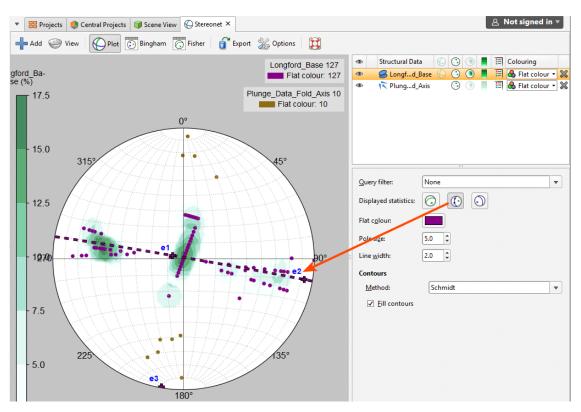

For planar structural data, you can also display the Bingham mean plane (10):

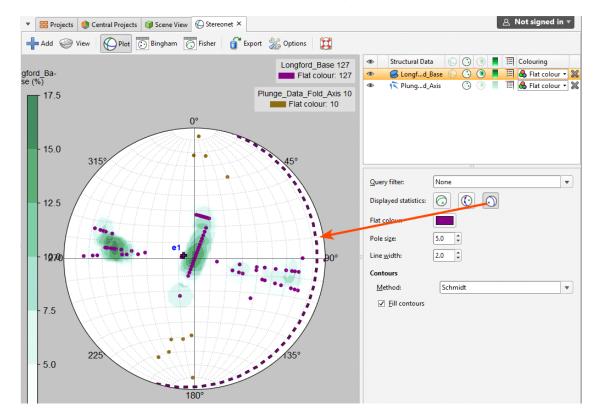

#### 303 | User Manual

A legend can be displayed for the stereonet as a whole (=) and for the contours (=). The stereonet's legend is generated from the categories that are visible in the list of colourings. Here, the categories displayed are from the Bedding column:

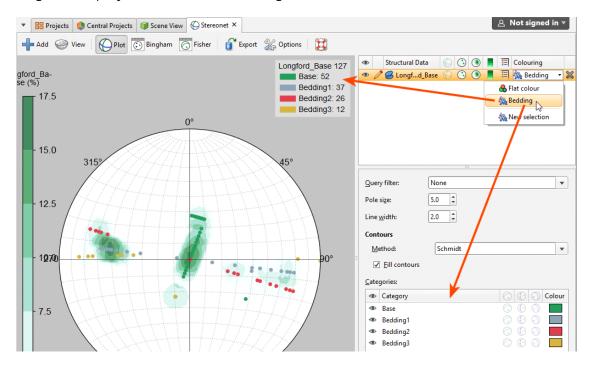

You can also apply query filters from those available in the project.

Declustered data can be viewed on stereonets in two ways:

- Declustered data can be viewed directly on the stereonet. Simply drag the declustered table into the stereonet.
- If the declustered data's parent data table is displayed on the stereonet, the declustered data is available as a filter.

For example, here a structural data table is displayed on a stereonet along with a declustered table. The declustered table is available as a query filter for its parent object:

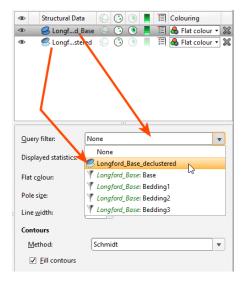

### **Viewing Stereonet Statistics**

To view statistics on the data displayed on the stereonet, click either the **Bingham** button or the **Fisher** button:

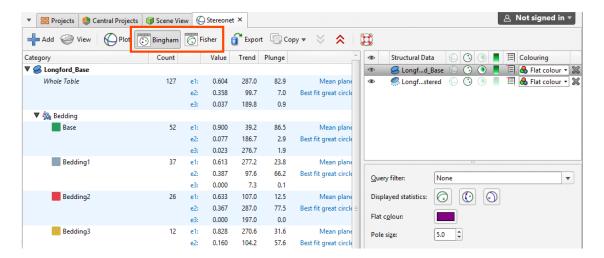

You can select specific rows and copy them to the clipboard or copy all data to the clipboard.

### **Selecting Data in the Stereonet**

You can select data in the stereonet and assign it to new categories or existing ones. To do this, click on the data table in the stereonet window and select **New selection** from the colouring list:

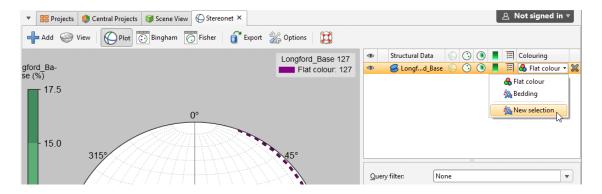

The **New Category Selection** window will appear:

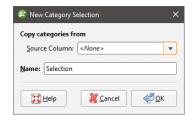

The poles will be displayed in the stereonet, if they are not already visible, and the data table will also be added to the scene window, together with tools for selecting points in the scene.

Organising the stereonet tab and the **Scene View** tab so they are displayed side-by-side can be useful in working with the data as you can select data in the stereonet or in the scene window. This is described further in <u>Using the Scene Window with the Stereonet</u> below.

If you select an existing column as the **Source Column**, you can assign selected points to the existing categories or create new categories. If you select **<None>** for the **Source Column**, you will have to define each category manually.

When you click **OK**, a set of tools for selecting data will be added to the stereonet window:

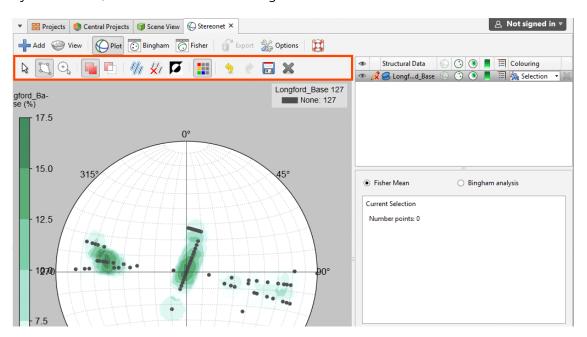

There are two tools for selecting data in the stereonet, the polygon tool ( and the bullseye ( ) tool.

- Use the polygon tool ( ) to draw around the points you wish to select. Closing the polygon will select the points, and you can click on the vertices to refine the shape of the selection. Click outside of the selection to clear the polygon.
- Use the bullseye tool (a) to:
  - Click on points one-by-one.
  - Click and drag around points.

The **Add** button ( ) and the **Remove** button ( ) determine whether selected points are being added to or removed from the selection. For example, if you draw a polygon around a set of points with the **Add** button enabled, the points will be added to the selection.

You can also:

- Remove points from a selection while the **Add** button () is enabled by holding down the Ctrl key and selecting points.
- Select all visible points by clicking on the **Select All** button (41) or by pressing Ctrl+A.
- Clear all selected points by clicking on the **Clear Selection** button () or by pressing Ctrl+Shift+A.

- Swap the selected points for the unselected points by clicking on the **Invert Selection** button (**D**) or by pressing Ctrl+I.
- Show or hide all unassigned points using the **Unspecified Measurements** button (**!**).

Statistics are shown for the currently selected set of points:

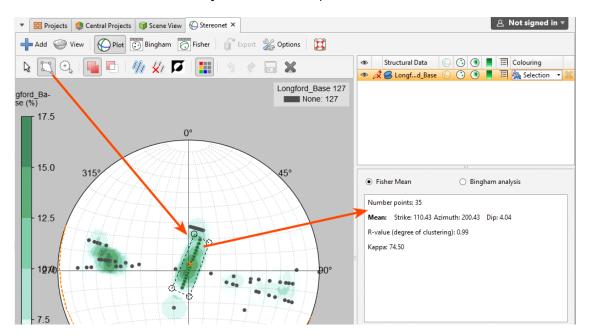

You can choose what type of statistics to display for selected points:

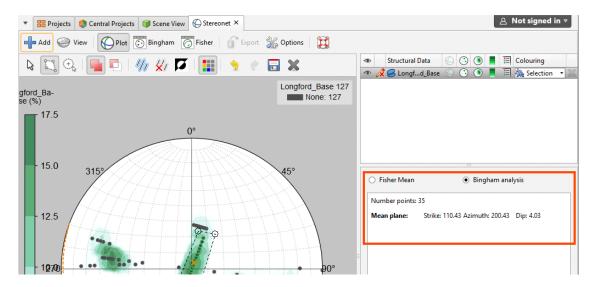

#### 307 | User Manual

Once you have selected a set of points, click the **Assign to** button in the stereonet window, then select **Create New Category**. In the window that appears, enter a name for the category and assign a colour:

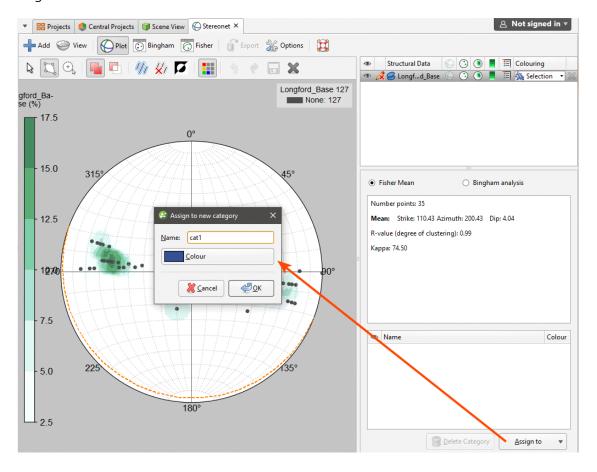

Click **OK**. The new category will be created and the stereonet will be updated to reflect the changes:

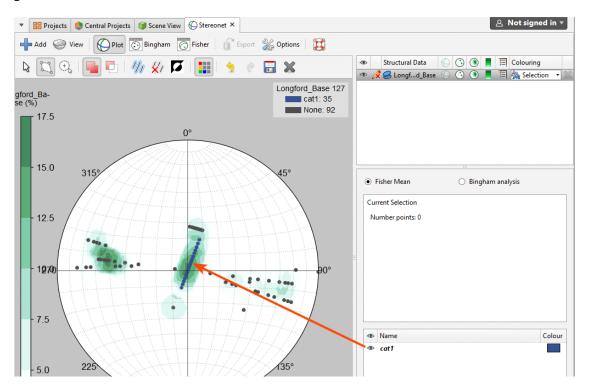

The scene window will also be updated.

Once you have created a new category, you can add to it by selecting further points, then selecting the category from the **Assign to** list.

When you are finished, click the **Save** button ( $\square$ ) and close the category editor. You can make further edits by clicking the **Edit** button ( $\nearrow$ ) in the stereonet window.

### **Using the Scene Window with the Stereonet**

You can also select points in the scene window by clicking on the **Select points** tool (**E**), then drawing over those points in the scene:

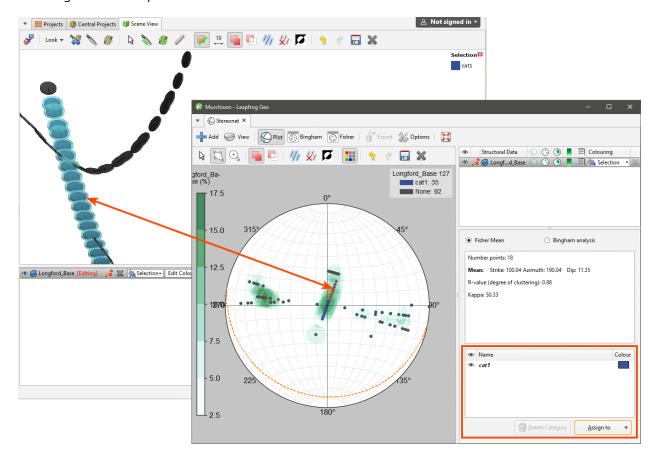

Controls for assigning points to categories will remain in the stereonet window, and both the stereonet window and the scene window will be updated to reflect the selected and assigned points.

## **Exporting a Stereonet**

Stereonets can be exported in the following formats:

- PDF Files (\*.pdf)
- Scalable Vector Graphics Files (\*.svg)
- PNG Image Files (\*.png)

Click the **Export** button. Select a format and navigate to the folder where you wish to save the file. Enter a name and click **Save**.

# Form Interpolants

A form interpolant is an RBF interpolant that uses planar structural data to control the RBF gradient. The RBF gradient resembles the geology orientation, which makes form interpolants useful for visualising structural data and identifying broad trends in 3D. The form interpolant's meshes can then be used to control other surfaces in the project.

This topic describes how to work with form interpolants in Leapfrog Geo. It covers:

- Creating a Form Interpolant
- The Form Interpolant in the Project Tree
- Form Interpolant Statistics

Once a form interpolant has been created, experiment with different **Distance** values. To do this, double-click on the interpolant in the project tree and click on the **Outputs** tab.

### **Creating a Form Interpolant**

To create a form interpolant, right-click on the **Form Interpolants** folder (in the **Structural Modelling** folder) and select **New Form Interpolant**. In the window that appears, click the **Add** button to add structural data tables to the interpolant:

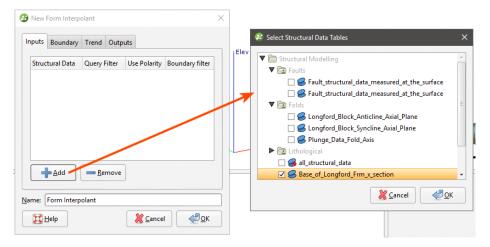

Data can be filtered using the query filters defined for the selected structural data tables:

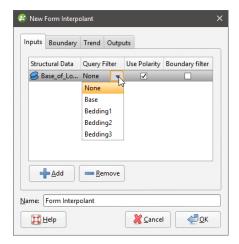

Once you have created the interpolant, you can easily add and remove structural data tables and change the filtering.

When generating the form interpolant, you can use the tangents and polarity or only the tangents. To use both, leave the **Use Polarity** box ticked. To use only the tangents, untick the box.

The **Boundary filter** setting determines how data is handled when it lies outside the interpolant's boundary:

- **Boundary filter** enabled. The interpolant is only influenced by the data that falls inside the boundary.
- **Boundary filter** disabled. The interpolant is influenced by the data both inside and outside the boundary.

#### **Setting a Trend**

In the **Trend** tab, you can set a trend using the moving plane or by entering the required values. You can also use the **Set to** list to choose different options used in the project. **Isotropic** is the default option used when the function is created.

The **Ellipsoid Ratios** determine the relative shape and strength of the ellipsoids in the scene, where:

- The **Maximum** value is the relative strength in the direction of the green line on the moving plane.
- The **Intermed**. value is the relative strength in the direction perpendicular to the green line on the moving plane.
- The **Minimum** value is the relative strength in the direction orthogonal to the plane.

#### **Adding Isosurfaces**

The isosurfaces generated for the form interpolant are determined by the settings in the **Outputs** tab. If you wish to add more isosurfaces to the interpolant, click the **Add** button and enter the required **Iso Value**. Click on an isosurface and then on the **Remove** button to delete it.

The **Default resolution** setting is used for all new isosurfaces.

#### The Form Interpolant in the Project Tree

In the project tree, the form interpolant contains objects that represent different parts of the interpolant:

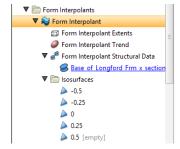

- The **Extents** object represents the interpolant's boundary settings, from the **Boundary** tab.
- The **Trend** object describes the trend applied in the interpolant. See <u>Global Trends</u> for more information.
- The structural data object ( contains a link to the data used in generating the interpolant. See Form Interpolant Statistics for more information.
- The Isosurfaces folder contains the isosurfaces defined in the Outputs tab.

To display the form interpolant:

- Drag the interpolant into the scene.
- Right-click on the interpolant and select **View Isosurfaces**.

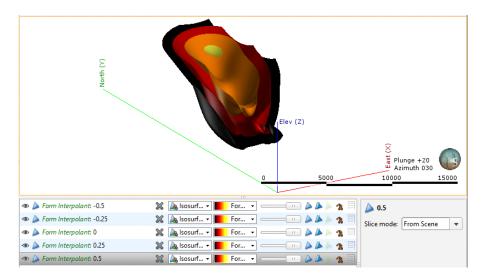

### **Form Interpolant Statistics**

To view information about the data used for the form interpolant, right-click on the structural data object ( ) under the interpolant and select **Properties**. The **General** tab includes information about how the data has been declustered:

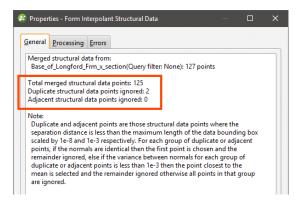

You cannot change how data is declustered in the form interpolant, but if you wish to have more control over this, create a declustered structural data set and use it as the input for the form interpolant. See <u>Declustering Planar Structural Data</u> for more information.

# **Planning Drillholes**

In Leapfrog Geo, planned drillholes are organised into drillhole groups. You can evaluate models onto the drillhole group and view drilling prognoses for all drillholes in the group.

Planned drillhole groups were introduced in Leapfrog Geo 4.3. When a project from an earlier version is opened in Leapfrog Geo 4.3, all existing planned drillholes will automatically be assigned to groups, based on the phases of each drillhole.

If necessary, you can move planned drillholes between groups by opening both groups, then dragging drillholes between the groups. This copies drillholes from group to group, so once copied, you will need to delete the planned drillhole from the group it does not belong to.

Planned drillholes are added to a project from a drillhole group, and these are stored in the **Planned Drillholes** folder. When displayed in the scene, the planned drillhole is made up of a collar point, a target location and a path defined by lift and drift parameters:

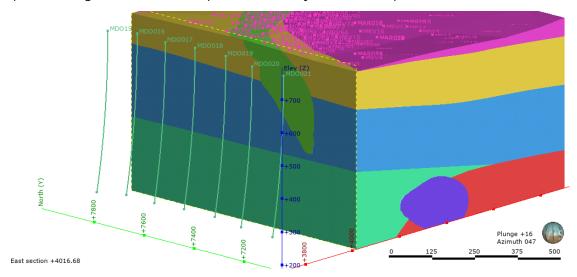

The rest of this topic is divided into:

- Adding Planned Drillholes
- Planning Options
- Drilling Prognoses
- Exporting Planned Drillholes
- Importing Planned Drillholes

## **Adding Planned Drillholes**

To plan a drillhole, first add the data objects to the scene that you will use in helping to define the drillhole, such as the topography and any existing drillholes. Next, right click on the **Planned** 

**Drillholes** folder and select **New Group**. In the window that appears, you can define basic information about the group, including the **Prefix** used for each drillhole added to the group:

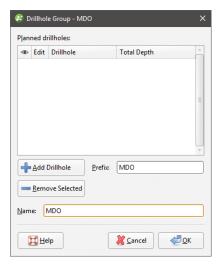

Start defining drillholes by clicking the Add Drillhole button.

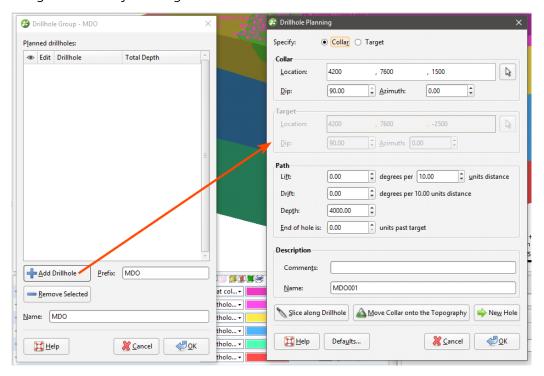

You can change whether **Collar** or **Target** is selected when this window is opened by clicking on the **Defaults** button. See <u>Planning Options</u> below.

A name is automatically generated for the new planned drillhole based on the **Prefix** defined for the group.

There are three ways to define the drillhole collar or target:

• Click in the scene to set the collar or target location. First, click on the **Select** button (A) for the **Collar** or **Target**, then click in the scene to define the **Collar** or **Target**. The drillhole will appear in the scene and you can adjust the coordinates using the controls in the **Drillhole** 

**Planning** window. Click the **Slice along drillhole** button to draw a slice in the scene. This is useful in adjusting the drillhole path and in defining subsequent drillholes.

- Draw the drillhole in the scene. Click on the **Select** button ( ) for the **Collar** or **Target**, then click and drag in the scene to define a basic path for the drillhole. If you are defining the drillhole from the collar down, click first on or near the topography. Likewise, if you are defining the drillhole from the target up, click first at or near the target point.
- Enter the coordinates for the **Collar** or the **Target** in the **Drillhole Planning** window.

Clicking the **Move Collar onto the Topography** button adjusts the elevation of the drillhole so that it lies on the topography.

Click the **Next Hole** button to create another planned drillhole. The new planned drillhole will be created at a specific distance from the currently displayed planned drillhole using the **Path** settings for the currently displayed drillhole and the **Offset To Next Hole** settings in the **Drillhole Planning Options** window. See **Planning Options** below.

Once you have specified the collar or target, adjust the drillhole path:

- **Lift** is how much the drillhole deviates upward.
- **Drift** is how much the drillhole deviates laterally.
- Leapfrog Geo automatically calculates the **Depth** value when the drillhole is defined by the **Target** location.
- Adding an **End of hole** length extends the drillhole past the **Target** location.

Once you have finished defining planned drillholes, click **OK** to return to the **Drillhole Group** window.

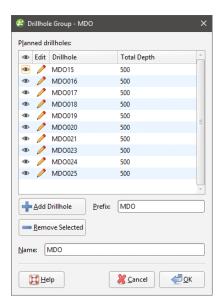

You can change the automatically generated name by clicking on the drillhole in the list and editing the text.

Search for planned drillholes in the list by pressing Ctrl-F. A **Find** window will appear that you can use to search the list.

#### 317 | User Manual

Click the **Edit** button ( ) to change the settings for a planned drillhole, or click **OK** to save the group.

Any model in project can be evaluated on a drillhole group, and evaluations can be exported when the group is exported as interval tables. See <a href="Exporting Planned Drillholes">Exporting Planned Drillholes</a> below. Right-click on the group in the project tree and select <a href="Evaluations">Evaluations</a>. The <a href="Sample Distance">Sample Distance</a> setting applies to numeric evaluations and determines the spacing between downhole evaluation points.

You can also define filters for a drillhole group. A filter makes it easier to select a subset of the drillhole when the group is displayed in the scene. To define a filter, right-click on the group and select **New Filter**. Select which drillholes to include in the filter and enter a name for it. The filter will be saved in the project tree as part of the group.

Display planned drillhole by dragging the group into the scene. Hide drillholes in the scene using any defined filters or by opening the group and using the show/hide button (...).

You can copy planned drillholes between groups by opening both groups, then dragging drillholes between the groups. For example, here the drillholes selected in the first group are being copied into the second group:

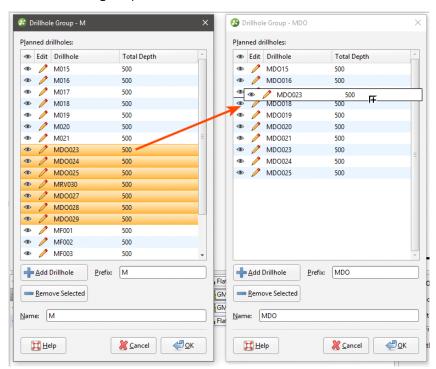

This copies drillholes from group to group, rather than moving them, so once copied, you will need to delete the planned drillhole from the group it does not belong to.

### **Planning Options**

Drillhole planning options are set on a per-project basis. To change drillhole planning options, right-click on the **Planned Drillholes** folder or on a drillhole group and select **Edit Planned Drillholes Defaults**. The **Drillhole Planning Options** window will appear:

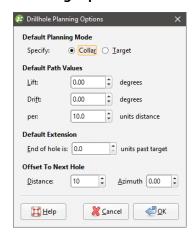

Select whether new planned drillholes are specified by the Collar or by the Target.

The **Offset To Next Hole** values apply when defining multiple drillholes in the **Drillhole Planning** window.

Enter the information required and click **OK**. The new settings will be applied to the next new planned drillhole added to the project.

### **Drilling Prognoses**

Planned drillholes can be evaluated against any model in the project. To view drilling prognoses for a drillhole, right-click on a drillhole group in the project tree and select **Drilling Prognoses**. The **Drilling Prognoses** tab will appear:

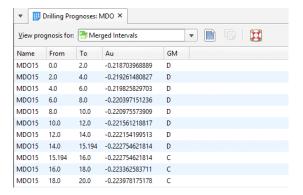

The dropdown list contains all evaluations on the drillhole group, along with a **Merged Intervals** option that combines the information from all evaluations. You can copy the information displayed to your computer's clipboard by selecting rows, then clicking the **Copy** button ((1)). The information in the selected rows will be copied as tab delimited text, which can be copied into a spreadsheet application such as Excel.

### **Exporting Planned Drillholes**

There are two ways to export planned drillholes: export their parameters or export interval tables that contain the drillholes.

#### **Export Parameters**

Exporting planned drillhole parameters exports the drillholes as a \*.csv file. To export parameters for planned drillholes, right-click on a drillhole group and select **Export Parameters**. In the window that appears, select the drillholes you want to export. The total length will be updated as you add or remove drillholes.

In Leapfrog Geo, positive dip points down for planned drillholes. To invert the dip for exported planned drillholes so that negative dip points down, tick the box for **Invert dip on export**.

Click **Export**. Navigate to where you wish to save the file, then click **Save**.

#### **Export as Interval Table**

To export planned drillholes as an interval table, right-click on a drillhole group and select **Export as Interval Table**. Select the evaluations you wish to include, then click **Export**. In the **Export Planned Drillholes** window, the files that will be created are listed, one each for the collar and survey table and one for each selected evaluation. Change the **Base file name**, if required, choose a folder in which to save the files, then click **Export** to save the files.

### **Importing Planned Drillholes**

Leapfrog Geo imports planned drillholes from files in CSV format. The columns expected are:

- A drillhole identifier
- X-Y-Z coordinates for the planned drillhole
- Azimuth
- Dip
- Lift rate
- Drift rate
- Distance
- Extension
- Target Depth
- Comment

When importing planned drillholes, you can import them into a new group or into an existing group. To import planned drillholes, right-click on the **Planned Drillholes** folder or on a group and select **Import Planned Drillholes**. If the IDs in the file are already in the project, you will be prompted to resolve the conflict:

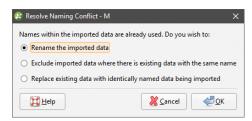

#### You can:

- Rename the imported drillholes. Leapfrog Geo will automatically assign new names and import the planned drillholes.
- Exclude planned drillholes that already exist in the project. Planned drillholes will only be imported if they have an identifier that does not already exist in the project.
- Replace existing planned drillholes with the imported drillholes. Use this option if you are importing information previously exported from the project and subsequently updated in an external application.

Click **OK** to process the file.

If there are no conflicts, the planned drillholes will be added to the project.

# Modelling

This section describes how to build models in Leapfrog Geo.

- Geological models can be built from lithology data or from any other suitable data in the
  project. Visualising data in the scene is an important step in determining the model that will
  be built, and the tools for doing this are described in <u>Visualising Data</u>. Once this has been
  determined, the next step is to define a basic geological model and refine its boundaries.
  Modelling contact surfaces and setting their cutting relationships determine how the basic
  model volume is divided into lithologies. Models can also have a fault system that, once
  activated, will subdivided the model into fault blocks.
- With the **Numeric Models** folder, you can interpolate downhole numeric data, composited drillhole data and points data.
- Combined models use information from up to four geological models, interpolants and distance functions in order to visualise relationships between different types of data in the project.
- When you have a licence for the Hydrogeology module, geological models created in Leapfrog Geo can be used as the basis for MODFLOW and FEFLOW models. You can create flow models directly in Leapfrog Geo and assign hydrological/material properties based on the lithologies in the geological model. Flow models can be exported for use in other applications, and you can import existing flow models and use them as the basis for the construction of new models. Flow models can be displayed in the scene, and timedependent data can also be visualised.
- Leapfrog Geo can import Isatis files, UBC grids and block models in CSV format. Leapfrog Geo can import Isatis files and block models in CSV format. Block models imported in CSV format must be regular, rotated only about the Z axis. Block models and sub-blocked models can also be created directly in Leapfrog Geo and exported for use in other applications. Creating block models within Leapfrog Geo has the advantage that the resolution can easily be changed. Geological models and interpolants can be evaluated on block models, as described in <a href="Evaluations">Evaluations</a> below.

## **Evaluations**

In Leapfrog Geo, models can be evaluated onto other objects in the project. To do this, right-click on an object and select **Evaluations**:

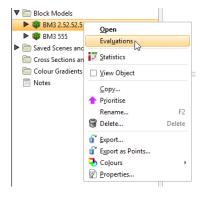

See <u>Back-Flagging Drillhole Data</u> for information on evaluating drillholes on geological models.

See <u>Evaluating on Sections</u> for information on evaluating surfaces on cross sections and fence sections.

See Evaluating Points Data for information on evaluating surfaces on points.

A window will appear listing all objects in the project that can be used for an evaluation. Once you have selected one or more objects, click **OK**.

The evaluations will be added to the object in the project tree:

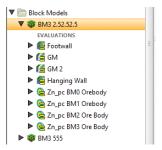

When you display objects in the scene, you can select the evaluations from the view list:

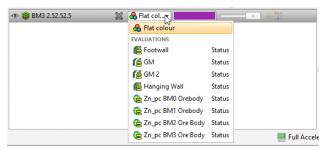

# **Geological Models**

The model building process involves several key steps:

- Creating the project and setting up the modelling environment
- Importing drillhole data and correcting errors
- Importing other required data
- Visualising the data in the scene and inspecting it to make sense of the model that will be built. It is at this stage that you might create new drillhole data columns to select data that will be the basis of geological models.
- Creating a basic GM, then refining its boundary and defining a fault system
- Modelling the contact surfaces
- Setting the cutting relationships between the different contact surfaces and generating volumes

A fault system can also be defined that divides the geological model into subunits in which the internal structure can be defined independent of the other subunits in the model. This is described in <u>Faulted Models</u>.

The rest of this topic describes the process of creating a geological model. It is divided into:

- Creating a New Geological Model
- The Geological Model in the Project Tree
- Geological Model Display
- Copying a Geological Model
- Creating a Static Copy of a Geological Model
- Geological Model Volumes and Surfaces Export Options

A geological model can be created using only a basic set of parameters. The only parameter that cannot be changed once the model has been created is the base lithology.

### **Creating a New Geological Model**

To create a new geological model, right-click on the **Geological Models** folder and select **New Geological Model**. The **New Geological Model** window will open, together with a set of controls in the scene that help in defining the model extents.

### The Base Lithology

Select the drillhole data column that will be used as the basis of a model from the **Base Lithology Column** list. If you do not wish to use lithology data as the basis for the model, select **<None>**. This may be the case if, for example, you want to build a model from points data or

#### 324 | User Manual

from an imported map. If you select **None**, you will need to manually define the lithologies that will be modelled.

If more than one column of lithology data is available for creating models, be sure to choose the correct one as it cannot be changed once the initial model has been created. If after creating and modifying the model, you find you need to modify the drillhole data, resulting in a new lithology column, you can use that new column to create contact surfaces using **Other Contacts** options.

You can also filter the drillhole data used to build the geological model using query filters. To do so, tick the **Filter data** box and select the required query filter from the list. Once the model has been created, you can remove the filter or select a different filter.

#### **Surface Resolution**

The surface resolution setting Leapfrog Geo automatically uses as the default is based on the data available in the project. Set the surface resolution for the model as a whole and choose whether or not the resolution will be adaptive. See <u>Surface Resolution in Leapfrog Geo</u> for more information on the effects of these settings.

Later, while refining the model, you can change the resolution of each surface and enable or disable adaptive resolution. See **Surface Resolution for a Geological Model**.

#### **Model Extents**

A geological model is initially created with a basic rectangular set of extents aligned with the south/north and east/west axes. You can define the model's extents in three ways:

- Enter the coordinates.
- Select **Enclose Object** and choose from the list of objects in the project. If the model is based on drillhole data, select the lithology segments from the **Enclose Object** list.
- Use the controls that appear in the scene. The orange handle adjusts the centre of the plane and the red handles adjust the size.

See Object Extents for more information.

Enter a **Name** for the model that describes the purpose of the model. This **Name** will be used in naming the objects that will be added to the model. Click **OK** to create the new model. The new geological model will be created and added to the **Geological Models** folder.

See <u>Editing a Geological Model</u> for information on how to change the basic settings for the model.

### The Geological Model in the Project Tree

The objects under the geological model in the project tree represent different parts of the model:

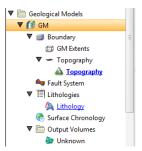

- The **Boundary** object defines the limits of the geological model. When the model is first created, this is the rectangular model extents. If a topography has been defined, it is automatically used for as the upper boundary. See <a href="Modifying a Geological Model's Boundary">Modifying a Geological Model's Boundary</a> for more information about modifying the boundary.
- The Fault System object defines faults and their interactions in the model. See Faulted Models.
- The **Lithologies** object describes all the lithological units to be modelled and the colours that are used to display them on the screen. It is generated automatically from all the lithologies identified in drillhole data selected when the model is created. If no column was selected, you will need to define the lithologies manually before you start modelling the lithology layers.
- The **Surface Chronology** object describes the contact surfaces in the model, organised in chronological order, from youngest to oldest. These surfaces and their chronology determine how the volume inside the model extents is divided into lithological units. When the model is first created, the **Surface Chronology** is empty, but it will eventually hold all contact surfaces and inputs to them.
- The **Output Volumes** folder contains all the volumes generated in building the geological model. When the model is first created, the **Surface Chronology** is empty and so there is only a single output volume in the **Output Volumes** folder. This volume fills the model's extents and is called "Unknown". Once contact surfaces have been generated and added to the **Surface Chronology** object, new volumes will be generated and added to the **Output Volumes** folder.

# **Geological Model Display**

Right-click on the geological model in the project tree to view its display options:

• The **View Object** option adds the geological model to the shape list as a single object. You can also display the geological model in this way by dragging it from the project tree into the scene. Change the visibility of the model's volumes by clicking the **Edit Colours** button in the shape list.

- The **View Output Volumes** option adds the model to the scene as a series of output volumes. It is the equivalent of dragging the **Output Volumes** folder into the scene. Change the visibility of the model's volumes individually.
- The **View Surface Chronology** option displays the surfaces that are used to divided up the model.
- The **View Fault Block Boundaries** option is only available when a fault system has been defined and enabled for the model. Selecting **View Fault Block Boundaries** displays the fault blocks without displaying the lithology layers.

### **Copying a Geological Model**

Creating a copy of a geological model is a useful way of experimenting with changes to a model.

To copy a geological model, right-click on it in the project tree and select **Copy**. Enter a name for the copy of the model and click **OK**. The copy will be added to the project tree.

### Creating a Static Copy of a Geological Model

Creating a static copy preserves a snapshot of a geological model that does not change, even when changes are made to the data on which the original model was dependent. This is a useful way of storing historical models and comparing models. Static copies can be exported from Leapfrog Geo, as described in <a href="Geological Model Volumes and Surfaces Export Options">Geological Model Volumes and Surfaces Export Options</a> below.

To create a static copy of a geological model, right-click on it in the project tree and select **Static Copy**. Enter a name for the copy of the model and click **OK**. The copy will be added to the **Geological Models** folder.

In the project tree, the static copy ( is made up of a **Legend** object ( in the output volumes ( in the project tree, the static copy ( in the project tree, the static copy ( in the project tree, the static copy ( in the project tree, the static copy ( in the project tree, the static copy ( in the project tree, the static copy ( in the project tree, the static copy ( in the project tree, the static copy ( in the project tree, the static copy ( in the project tree, the static copy ( in the project tree, the static copy ( in the project tree, the static copy ( in the project tree, the static copy ( in the project tree, the project tree, the project tree, the static copy ( in the project tree, the project tree, the project tr

Static models created in versions of Leapfrog Geo before 2.2 copied only the output volumes and the legend, and the static model appeared in the shape list only as a single line. When these static models are upgraded and displayed in the scene, the individual output volumes will be added to the shape list.

To view the date a static copy was created, right-click on it in the project tree and select **Properties**. The date the copy was created is shown in the **General** tab.

# **Geological Model Volumes and Surfaces Export Options**

There are three options for exporting a geological model's output volumes and surfaces. These are:

• Export an output volume or a surface as a mesh. Right-click on it in the project tree and click **Export**. You will be prompted for a file name and location. See **Exporting a Single Mesh**.

- Export an output volume as a thickness grid. Right-click on it in the project tree and click **Export Thickness Grid**. See **Thickness Grids**.
- Export multiple output volumes and surfaces. Right-click on the geological model in the project tree and select **Export**. See **Exporting Multiple Meshes from Models**.

When exporting output volumes, the **Merge output lithology volumes** setting in the geological model's **General** tab (see <u>Editing a Geological Model</u>) determines how the output volumes are handled when they are exported. If this setting is enabled, internal walls and surface seams will be removed from volumes of the same lithology.

# **Editing a Geological Model**

Once a geological model has been created, you can change the model's resolution and other basic settings by double-clicking on the model in the project tree. The **Geological Model** window will open with the **General** tab selected. The other tabs in the **Geological Model** window represent the different parts of the geological model. It is generally more useful, however, to work with these parts of the model on an individual basis by either double-clicking on the object in the project tree or right-clicking and seeing what options are available.

The rest of this topic describes how to change the basic settings for a geological model. It is divided into:

- Changing the Query Filter
- Surface Generation Options
- Volume Generation Options

### **Changing the Query Filter**

Although the **Base lithology column** cannot be changed once a geological model has been created, you can change the filters applied to the data. Any filters defined for the lithology table used to define the model can be applied to the **Base lithology column**.

Individual surfaces in the geological model can inherit the query filter from the parent geological model or can use a different filter. To change what query filter is used for a surface, double-click on the points used to create the surface and change the **Query filter** setting in the **Lithology** tab:

# **Surface Generation Options**

The **Surface resolution** and **Adaptive** settings in the **General** tab apply to the model as a whole. These settings can be overridden for individual surfaces. See <u>Surface Resolution in Leapfrog</u> <u>Geo</u> and <u>Surface Resolution for a Geological Model</u>.

When **Exact clipping** is enabled, model surfaces will be generated without "tags" that overhang the model boundary. This setting is enabled by default when you create geological model.

#### 328 | User Manual

Surfaces created in building the geological model can be set to snap to the data used in the model. There are three options:

- Off. Surfaces do not snap to the data used to create them.
- All data. Surfaces snap to all data within the Maximum snap distance, which includes drillhole data and any data added to surfaces as part of the model refinement process.
- **Drilling only**. Surfaces snap to drillhole data within the **Maximum snap distance** but not to other data used to modify surfaces.

Take care in enabling snapping and in selecting what data the surface will snap to, as the more data you include, e.g. by setting a large **Maximum snap distance** or selecting **All data** for **Snap to data**, the greater the possibility that errors in the data or assumptions inherent in interpretations (e.g. polylines) will cause distortions in the meshes. If you do enable snapping, it is best to snap only to drilling data. See <u>Honouring Surface Contacts</u> for more information on these settings.

If you need surfaces to honour drillhole data but treat other data objects as interpretations, select **Drilling only**. If you want finer control over what objects are snapped to, you can do this on a surface-by-surface basis. See:

- Surfacing Options for Deposits and Erosions
- Surfacing Options for Intrusions
- Surfacing Options for Veins
- Changing Surfacing Options for an Offset Surface
- Surfacing Options for a Structural Surface

#### **Volume Generation Options**

The **Merge output volumes** setting determines whether or not output volumes of the same lithology are merged when the volumes are exported. If **Merge output volumes** is set to **Fast** or **Robust**, internal walls and surface seams will be removed from volumes of the same lithology. Either option is suitable when you are using output volumes as extents for other models.

The difference between **Fast** and **Robust** is the algorithm used:

- **Fast** removes back-to-back triangles before generating output volumes. This option was new in Leapfrog Geo version 4.0 and is the default option selected when a geological model is created.
- **Robust** is the **Merge output lithology volumes** option from versions of Leapfrog Geo before 4.0. **Robust** uses the volume cutter, which tracks where the triangles originated and is, therefore, a slow option for building output volumes.

If there are issues with surfaces exported to other modelling packages using the **Do not merge output volumes** setting, try the **Fast** setting. If there are still issues, try the **Robust** setting.

When projects created in earlier versions of Leapfrog Geo are opened in Leapfrog Geo 4.3, the **Volume Generation** setting for any existing geological models will not be changed.

#### Surface Resolution for a Geological Model

When you create a geological model (see <u>Creating a New Geological Model</u>), the surface resolution is set for the model as a whole. When surfaces and boundaries are created as part of the model-building process, their resolution is inherited from the geological model:

- For deposit and erosion contact surfaces, stratigraphic sequences and model boundaries, the resolution is the same as the geological model.
- For intrusion contact surfaces, the resolution is half that set for the geological model.
- For vein contact surfaces, the resolution is the same as the geological model, but the **Adaptive** option does not apply.

You can change the resolution and enable or disable the adaptive isosurfacer on a surface-by-surface basis. This is useful if you want to build a detailed model of some lithologies without increasing processing time for other volumes.

To change the resolution settings for a contact surface, double-click on the surface in the project tree, then click on the **Surfacing** tab:

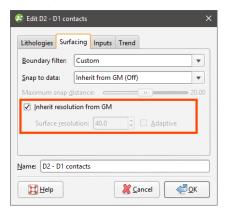

For a lateral extent or fault, simply double-click on the surface in the project tree to change its resolution settings.

Untick the **Inherit resolution from GM** box to change the resolution settings for a surface. This setting may be disabled, depending on the data used to create the boundary or surface.

The resolution of intrusion contact surfaces is also affected by the point generation parameters. See Intrusion Point Generation Parameters for more information.

### Modifying a Geological Model's Boundary

Geological models are created with a basic set of rectangular extents that can then be refined using other data in the project. These extents usually correspond to the ground surface and known boundaries. Creating extents can also be used to restrict modelling to a particular area

#### 330 | User Manual

of interest; for example, modelling can be restricted to a known distance from drillholes by applying a distance function as a lateral extent. Extents do not need to be strictly vertical surfaces, and can be model volumes. It is also possible to define a base that serves as the geological model's base.

When a topography is defined for the project, it will be automatically applied as a geological model's upper boundary when the model is created.

The rest of this topic describes how to create and work with geological model extents. It is divided into:

- Creating Extents for a Geological Model
- Changing an Extent's Settings
- Adding Data to an Extent
- Editing an Extent with a Polyline
- Editing an Extent with Structural Data
- Removing an Extent from a Geological Model

#### **Creating Extents for a Geological Model**

To create an extent, expand the geological model in the project tree. Right-click on the **Boundary** object and select from the **New Lateral Extent** or **New Base** options. Follow the prompts to create the extent, which will then appear in the project tree under the model's **Boundary** object. For example, this geological model has two lateral extents, one from a polyline and the other from GIS data:

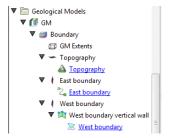

New extents are automatically applied to the boundary being modified. Leapfrog Geo usually orients a new extent correctly, with red presenting the inside face of the extent and blue representing the outside face. If this is not the case, you can change the orientation by right-clicking on the extent in the project tree and selecting **Swap Inside**.

#### **Extent From a Polyline**

You can create an extent from a polyline that already exists in the project or you can draw a new one. If you want to use an imported polyline, import it into the **Polylines** folder before creating the new extent.

To create a new extent from a polyline, right-click on the model's **Boundary** object and select **New Lateral Extent > From Polyline** or **New Base > From Polyline**. In the window that

appears, select whether you will create a new polyline or use an existing one:

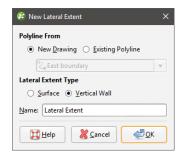

For lateral extents, you can create the extent as a **Vertical Wall** or **Surface**. If you create the lateral extent as a **Surface**, you will be able to modify it using additional data, as described below. A lateral extent created as a **Vertical Wall**, however, cannot be modified. A base is always created as a surface and so can be modified as described below.

Click **OK** to generate the new extent. If you have chosen to create a **New Drawing**, the drawing controls will appear in the scene and you can begin drawing, as described in <u>Drawing in the</u> <u>Scene</u>.

The new extent will appear in the project tree as part of the **Boundary** object.

If the surface generated does not fit the polyline adequately, you can increase the quality of the fit by adding more points to the polyline. See <u>Drawing in the Scene</u> for information on adding points to polylines.

Extents created from polylines can be modified by adding points data, GIS vector data and structural data. You can also add polylines and structural data to the extent. See <u>Adding Data to an Extent</u>, <u>Editing an Extent with a Polyline</u> and <u>Editing an Extent with Structural Data for more information</u>.

#### **Extent From GIS Vector Data**

GIS data in the project can be used to create a lateral extent or a base for a geological model. Once the data you wish to use has been imported into the project, right-click on the model's **Boundary** object and select **New Lateral Extent > From GIS Vector Data** or **New Base > From GIS Vector Data**.

In the window that appears, select the data object you wish to use:

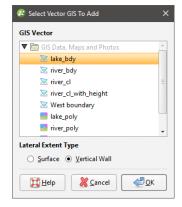

For lateral extents, you can create the extent as a **Vertical Wall** or **Surface**. If you create the lateral extent as a **Surface**, you will be able to modify it using additional data, as described below. A lateral extent created as a **Vertical Wall**, however, cannot be modified. A base is always created as a surface and so can be modified as described below.

If you select the **Surface** option, you can use the GIS data object with its own elevation data or projected onto the topography:

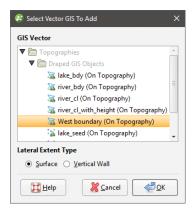

Using the **On Topography** option makes sense for GIS data as it is, by nature, on the topography. The **On Topography** option also mitigates any issues that may occur if elevation information in the GIS data object conflicts with that in the project.

Click **OK** to create the new extent. The new extent will appear in the project tree as part of the **Boundary** object.

Extents created from GIS data can be modified by adding points data, GIS vector data and structural data. You can also add polylines and structural data to the extent. See <u>Adding Data</u> to an Extent, <u>Editing an Extent with a Polyline</u> and <u>Editing an Extent with Structural Data</u> for more information.

#### **Extent From Points**

To create a new extent from points data, right-click on the **Boundary** object for the model you are working on and select **New Lateral Extent > From Points** or **New Base > From Points**. The **Select Points To Add** window will be displayed, showing points data available in the project:

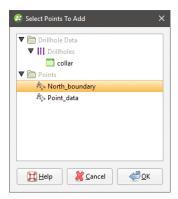

Select the information you wish to use and click **OK**.

The new extent will appear in the project tree as part of the **Boundary** object.

Extents created from points can be modified by adding points data, GIS vector data and structural data. You can also add polylines and structural data to the extent. See <u>Adding Data to an Extent</u>, <u>Editing an Extent with a Polyline</u> and <u>Editing an Extent with Structural Data for more information</u>.

### **Extent From Structural Data**

Planar structural data can be used to create a lateral extent or a base for a geological model. You can create a new structural data table or use a table that already exists in the project. If you want to use categories of structural data in creating the extent, use an existing table and create filters for those categories before creating the lateral extent.

To start, right-click on the **Boundary** object for the model you are working on and select **New Lateral Extent > From Structural Data** or **New Base > From Structural Data**. The **New Structural Data** window will be displayed, showing structural data available in the project:

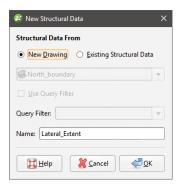

Select the **New Drawing** option to draw the structural data points directly in the scene.

Select the **Existing Structural Data** option to use a table in the **Structural Modelling** folder. With this option, you will be able to select from the categories available in the data table, if query filters have been created for those categories:

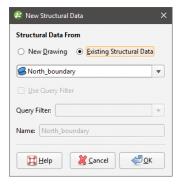

Click **OK** to generate the new extent. If you have chosen to create a **New Drawing**, the drawing controls will appear in the scene and you can begin drawing, as described in <u>Creating New Planar Structural Data Tables</u>. To share the new structural data table, right-click on it and select **Share**. The table will be saved to the **Structural Modelling** folder.

The new extent will appear in the project tree as part of the **Boundary** object.

Extents created from structural data can be modified by adding points data, GIS vector data and structural data. You can also add polylines and structural data to the extent. See <u>Adding Data</u> to an Extent, <u>Editing an Extent with a Polyline</u> and <u>Editing an Extent with Structural Data</u> for more information.

#### **Extent From a Surface**

To use a surface as an extent for a geological model, right-click on the model's **Boundary** object and select **New Lateral Extent > From Surface** or **New Base > From Surface**. The **Select Boundary** window will appear, showing all the meshes that can be used as an extent:

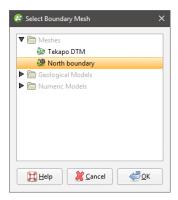

Select the required mesh and click **OK**. The extent will be added to the model's **Boundary** object.

You cannot modify an extent created from a mesh by adding data, editing with polylines or structural data or by applying a trend. However, the extent is linked to the mesh used to create it, and updating the mesh will update the extent.

### **Extent From Distance to Points**

Leapfrog Geo can calculate the distance to set of points and use the resulting distance buffer as a lateral extent for a geological model. To create a new lateral extent from a distance buffer, right-click on the **Boundary** object for the model you are working on and select **New Lateral Extent > From Distance To Points**. The **Smoothed Distance Buffer** window will appear:

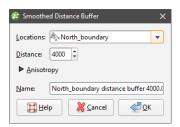

Select the **Distance** and set an **Anisotropy**, if required.

The **Ellipsoid Ratios** determine the relative shape and strength of the ellipsoids in the scene, where:

- The **Maximum** value is the relative strength in the direction of the green line on the moving plane.
- The **Intermed.** value is the relative strength in the direction perpendicular to the green line on the moving plane.
- The **Minimum** value is the relative strength in the direction orthogonal to the plane.

You can also use the **Set to** list to choose different options Leapfrog Geo has generated based on the data used to build the model. **Isotropic** is the default option used when the model is created

Click **OK** to create the new extent, which will appear in the project tree as part of the **Boundary** object.

To change the extent's settings, expand the model's **Boundary** object in the project tree and double-click on the extent.

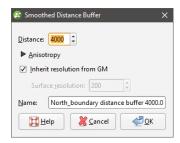

Adjust the **Distance** and **Anisotropy**, if required.

The resolution of extents is automatically inherited from the geological model. You can change the resolution for an extent if you want more or less detail than for the geological model as a whole. To do so, untick the box for **Inherit resolution from GM** and change the setting.

Extents created from a distance to points function can be modified by adding points data and GIS vector data. See Adding Data to an Extent.

### **Extent From a Distance Function**

A distance function calculates the distance to a set of points and can be used to bound a geological model. You can use an existing distance function as a lateral extent or create a new one.

To use a distance function as a lateral extent, right-click on the **Boundary** object for the model you are working on and select **New Lateral Extent > From Distance Function**. If there are no distance functions in the project, you will be prompted to create a new one. See <u>Distance</u> Functions for information on defining and editing the distance function.

When there are already distance functions in the project, you will be prompted to choose between creating a new function or using an existing one:

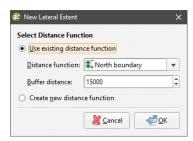

To use an existing function, select it from the list and set a **Buffer distance**. Click **OK** to create the lateral extent.

When you create a new distance function, it will be part of the model's **Boundary** object and will not be available elsewhere in the project. To share it within the project, expand the lateral

extent in the project tree and right-click on the distance function. Select **Share**. The distance function will be saved to the **Numeric Models** folder.

To change the extent's settings, expand the model's **Boundary** object in the project tree and double-click on the extent.

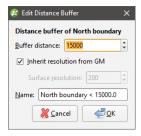

Adjust the **Distance** and **Anisotropy**, if required.

The resolution of extents is automatically inherited from the geological model. You can change the resolution for an extent if you want more or less detail than for the geological model as a whole. To do so, untick the box for **Inherit resolution from GM** and change the setting.

## **Base From Lithology Contacts**

To create a base from lithlogy contacts, right-click on the **Boundary** object and select either **New Base > From Base Lithology** or **New Base > From Other Contacts**.

The only difference in the two methods is that when creating a base from other contacts, you must first select the lithology column from those available in the project.

When defining the base, select the primary lithology and the contacts to use:

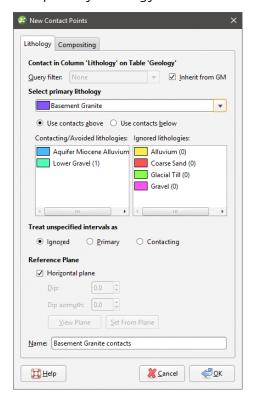

For complex geologies, the up and down directions for the base may not be clear. If this is the case, untick the **Horizontal Plane** box. A reference plane will appear in the scene, with the upfacing surface labelled A and the downward-facing surface labelled B. Controlling the position of the reference plane is similar to controlling the position of the moving plane:

- Use the handles in the scene window to move the plane.
- Set the **Dip** and **Dip Azimuth** values in the **New Contact Points** window. The reference plane will be updated in the scene.

Once the reference plane is correctly oriented, click the **Set From Plane** button.

Click **OK** to create the base, which will appear under the **Boundary** object. The new base will automatically be added to the model.

Each geological model can have only one base defined, so if you wish to define a new base, you must first delete the existing base from the model. Do this by right-clicking on the **Base** object and selecting **Delete**. You can also choose not to use the base you have defined. See **Removing an Extent from a Geological Model** for more information.

# **Changing an Extent's Settings**

For geological model extents created from from polylines, GIS data, points and structural data, you can change the extent's settings by double-clicking on it in the project tree.

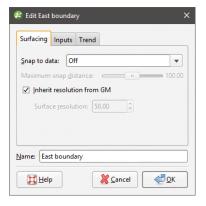

In the **Surfacing** tab, you can change surface resolution and contact honouring options, which are described below. In the **Trend** tab, you can apply a trend to the extent, which is described in **Applying a Trend**.

### **Surface Resolution**

For geological models, the resolution of extents and whether or not the adaptive isosurfacer is used is automatically inherited from the geological model. You can change these settings for an extent if you want more or less detail than for the geological model as a whole. To do so, untick the box for **Inherit resolution from GM** and make the required changes.

## **Contact Honouring**

Often, surfaces should honour drillhole data and treat data objects such as polylines and GIS data as interpretations. For extents, the **Snap to data** setting in the **Surfacing** tab determines whether or not the extent honours the data used to create it. Options are:

- Off. The extent does not snap to the data used to create it. This is the default setting.
- All data. The extent snaps to all data within the Maximum snap distance, which includes drillhole data and any data added to the extent.
- **Drilling only**. The extent snaps to drillhole data and data objects derived from drillhole data within the **Maximum snap distance**, but not to other data used to modify the extent. For example, the extent will honour points data derived from drillhole data, but not points data imported into the **Points** folder.
- **Custom**. The extent snaps to the data objects indicated in the **Inputs** tab that are within the **Maximum snap distance**.

Take care in enabling snapping and in selecting what data the surface will snap to, as the more data you include, e.g. by setting a large **Maximum snap distance** or selecting **All data** for **Snap to data**, the greater the possibility that errors in the data or assumptions inherent in interpretations (e.g. polylines) will cause distortions in the meshes. If you do enable snapping, it is best to snap only to drilling data. See <u>Honouring Surface Contacts</u> for more information on these settings.

The snap setting for the geological model will be used if **Snap to data** is set to **Inherit from GM**. Whatever the setting, you can see what objects are snapped to by clicking on the **Inputs** tab. If you need the extent to honour drillhole data but treat other data objects as interpretations, select **Drilling only**. To honour some data objects while treating others as interpretations, select **Custom**, then click on the **Inputs** tab to enable snapping for individual objects.

## **Applying a Trend**

You can adjust an extent created from polylines, GIS data, points and structural data by applying a trend to it. To do this, add the extent to the scene. Next, double-click on the extent in the project tree and click the **Trend** tab.

Often the easiest way to apply a trend is to click on the **Draw plane line** button (\*) and draw a plane line in the scene in the direction in which you wish to adjust the surface. You may need to rotate the scene to see the plane properly.

The **Ellipsoid Ratios** determine the relative shape and strength of the ellipsoids in the scene, where:

- The **Maximum** value is the relative strength in the direction of the green line on the moving plane.
- The Intermed. value is the relative strength in the direction perpendicular to the green line

on the moving plane.

• The **Minimum** value is the relative strength in the direction orthogonal to the plane.

Once you have adjusted the plane to represent the trend you wish to use, click the **Set From Plane** button to copy the moving plane settings.

The **Set to** list contains a number of different options Leapfrog Geo has generated based on the data used in the project. **Isotropic** is the default option used when the extent was created. Settings made to other surfaces in the project will also be listed, which makes it easy to apply the same settings to many surfaces.

Click **OK** to apply the changes.

See Global Trends for more information.

# Adding Data to an Extent

Extents created from polylines, GIS data, points and structural data can be modified by adding points data objects, GIS vector data and structural data. Extents created from a distance to points function can be modified by adding points data and GIS vector data. To add data to an extent, right-click on the extent in the project tree and select the data type you wish to use from the **Add** menu.

- Points data. Select from the points data objects available in the project and click **OK**.
- GIS vector data. Select from the GIS vector data available in the project and click **OK**.
- Structural data. Select from the structural data tables available in the project. If the selected table has query filters defined, you can apply one of these filters by ticking **Use query filter** and then selecting the required filter from the list. Click **OK** to add the selected data to the extent. An alternative to adding an existing structural data table to an extent is to edit the extent with structural data. This is described in **Editing an Extent with Structural Data** below.

You can also add a polyline that already exists in the project. To do this, right-click on the extent in the project tree and select **Add > Polyline**. You will be prompted to choose from the polylines in the **Polylines** folder.

# **Editing an Extent with a Polyline**

You can edit an extent using a polyline, which is described in **Editing Surfaces with Polylines**. A polyline used to edit an extent will be added to the project tree as part of the extent. To edit the polyline, right-click on it and select **Edit Polyline** or add it to the scene and click the **Edit** button ( ) in the shape list. If you wish to remove the polyline from the extent, right-click on it in the project tree and select **Delete** or **Remove**.

To add an existing polyline to a geological model extent, use the **Add > Polyline** option.

# **Editing an Extent with Structural Data**

You can edit an extent using structural data, which is described in **Editing Surfaces with Structural Data**. A structural data table will be added to the project tree as part of the extent.

To edit the table, right-click on it and select **Edit In Scene** or add it to the scene and click the **Edit** button ( ) in the shape list. If you wish to remove the table from the extent, right-click on it in the project tree and select **Delete** or **Remove**.

# Removing an Extent from a Geological Model

If you have defined an extent and want to remove it from the model, there are two options. The first is to right-click on the extent in the project tree and click **Delete**. This deletes the extent from the model, but does not delete parent objects from the project unless they were created as part of the model, e.g. a polyline used as a lateral extent but not shared within the project. Use this option only if you are sure you do not want to use the extent.

The second method is useful if you are making changes to the extent and do not want to recompute the model with each change. Double-click on the model's **Boundary** object or double-click on the model and click on the **Boundary** tab. The **Boundaries** part of the window lists all objects used as extents for a geological model:

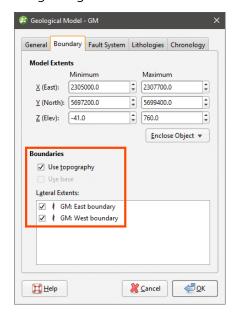

Untick the box for extents to temporarily disable them in the model. The model will be reprocessed, but you can then work on the extent without reprocessing the model. Disabled extents will be marked as inactive in the project tree:

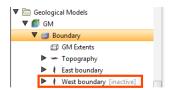

# **Model Lithologies**

To view the lithologies used for a geological model, you can:

• Double-click on the geological model in the project tree and then click on the **Lithologies** tab.

• Double-click on the **Lithologies** object for the geological model in the project tree.

All the lithologies defined for the geological model are displayed, together with the colours used to display them:

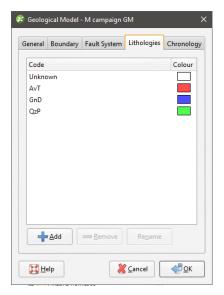

Click a colour chip to change the colours used to display the lithologies.

To set multiple lithologies to a single colour, use the Shift or Ctrl keys to select the colour chips you wish to change, then click on one of the colour chips. The colour changes you make will be made to all selected lithologies.

If the geological model was created from drillhole data, the lithologies are automatically generated from that data. There is also an additional lithology, "Unknown", which is used to label lithologies that cannot be labelled using known lithologies. This is the case when a geological model is first created and no contact surfaces have been defined. The entire model volume has no identified lithologies and so is assigned as "Unknown".

An alternative to setting unidentified lithologies to "Unknown" is to select one of the defined lithologies as the "background lithology". To do this, double-click on the model's **Surface**Chronology and set **Background lithology** to one of the available lithologies. When you set the background lithology for a geological model and then enable the fault system, the background lithology will be copied to each fault block.

If there is no drillhole data in the project or if the model is not based on drillhole data, you will need to define the lithologies one-by-one. To do this, click on the **Add** button, enter a name for the lithology and choose a colour.

# **Faulted Models**

This topic describes how to use the fault system to create and organise faults:

- The Fault System
- Fault Interactions
- Activating the Fault System

- Copying the Surface Chronology to an Empty Fault Block
- Faulted Model Display Options

Each geological model is created with a **Fault System** object that is used to construct faults. Once the faults are active in the geological model, the geological model will be divided into separate fault blocks, which will appear in the project tree as part of the model:

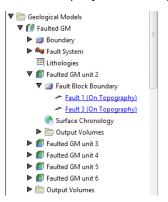

Each fault block has its own **Surface Chronology**, which can be modified without affecting other fault blocks in the geological model. There is no top-level **Surface Chronology** for the geological model once the **Fault System** has been activated. This means that lithology layers can be constructed for a faulted model in two ways:

- Define the **Surface Chronology** before enabling the **Fault System**. All surfaces defined for the unfaulted model will automatically be copied to each fault block. Some surfaces defined for the model as a whole will not occur in every fault block, which can be corrected by working with the surfaces in each fault block.
- Enable the Fault System before any surfaces are defined in the unfaulted model, then define
  the Surface Chronology for each fault block. An aid to working with a faulted model in this
  way is the ability to copy contact surfaces from one faulted block to another. See Copying
  the Surface Chronology to an Empty Fault Block below.

Which approach is best depends on the model being built. You may already know where the faults are and choose to define them and subdivide the geological model before defining any lithology layers. On the other hand, sometimes it is not apparent where the faults are until the layers have been built, in which case you can add the new fault, activate it in the model, then work with the surfaces in each fault block.

# The Fault System

When a geological model is first created, the **Fault System** object is empty. To create faults, right-click on the **Fault System** object and select from the options available. Many of these options are similar to those for creating lateral extents. For more information, see:

- Extent From a Polyline
- Extent From GIS Vector Data
- Extent From Points

- Extent From Structural Data
- Extent From a Surface

Faults created from polylines and GIS vector data can be created as vertical walls or surfaces. Faults created as surfaces can be modified by adding further data, as described in <a href="Editing">Editing</a>
<a href="Faults">Faults</a>.

Creating a fault from the base lithology or other contacts is similar to creating contact surfaces. See <a href="Deposits and Erosions From the Base Lithology">Deposits and Erosions From Other Lithology Contacts</a> for more information.

Faults will appear in the project tree as part of the **Fault System** object and can be expanded to show how they were created:

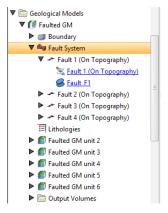

Once faults have been created, you can modify them as described in Editing Faults.

### **Fault Interactions**

Once all the faults required have been created, you can start defining the interactions between the faults by double-clicking on the **Fault System** object. The **Geological Model** will be opened with the **Fault System** tab displayed:

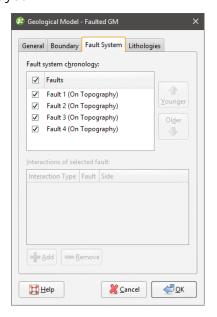

To add an interaction, click on a fault, then click the **Add** button. Select the **Interaction Type** and set how the faults interact:

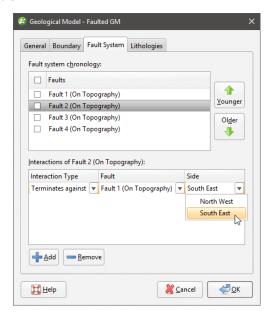

Once you have defined each fault interaction, click **OK** to generate the fault system. Add the **Fault System** object to the scene to check that the faults interact correctly.

You can also edit fault interactions by double-clicking on individual faults. The **Edit Fault** window will open, which shows only the interactions for the selected fault:

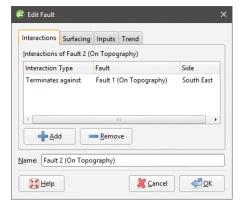

Faults are not active in the geological model until the box is ticked for each fault in the **Fault System** window, as described in <u>Editing Faults</u>. This means you can check the fault system without regenerating the geological model.

# **Activating the Fault System**

Activating the fault system divides the geological model into fault blocks, which can result in considerable processing time for complex models. It is important, therefore, to define fault interactions before enabling the fault system, otherwise a large number of fault blocks could be generated that significantly increase processing time. See **Fault Interactions** above.

To activate the fault system in the geological model, double-click on the **Fault System** object once again and tick the box for each fault. The model will be divided into separate fault blocks that can be worked with in a similar manner to the geological model as a whole.

# Copying the Surface Chronology to an Empty Fault Block

If you are working with a faulted model and have defined the **Surface Chronology** for one fault block, you can copy the **Surface Chronology** to the empty fault blocks. To do this, right-click on the **Surface Chronology** for which you have defined surfaces and select **Copy Chronology To**. In the window that appears, select the fault blocks you want to copy contacts to and click **OK**. The surfaces will be copied and you can modify them without affecting the surfaces in the other fault blocks.

# **Faulted Model Display Options**

Drag the model into the scene or right-click on it and select **View Object**; these options add the model to the shape list as a single object and you can change the visibility of each lithology by clicking the **Edit Colours** button. You can also add the model to the scene as a series of output volumes by right-clicking on the model and selecting **View Output Volumes**.

Another display option lets you view the individual fault blocks without displaying the lithology layers. Right-click on the model and select **View Fault Block Boundaries**.

To work with a specific fault block, click on it in the scene. The window that appears displays the name of the selected fault block:

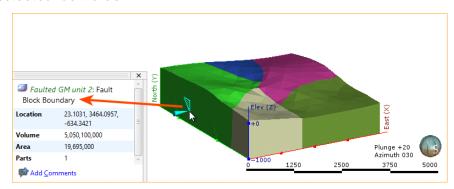

You can also view the output volumes for each individual fault block by right-clicking on the fault block in the project tree and selecting **View Output Volumes**.

# **Editing Faults**

Once a fault has been defined, you can refine it in several ways:

- Add other data. This option is available for faults created as surfaces, but not for those created as vertical walls. Right-click on the surface to see the options available, which will depend on how the surface was created.
- Edit the surface with a polyline. Right-click on the surface in the project tree and select either **Edit > With Polyline**. See **Editing Surfaces with Polylines** for more information.

• Edit the surface using structural data. Right-click on the surface and select **Edit > With Structural Data**. See **Editing Surfaces with Structural Data** for more information.

The rest of this topic describes other options for editing faults. It is divided into:

- Surfacing Options for Faults
- Changing Fault Inputs
- Applying a Trend to a Fault

## **Surfacing Options for Faults**

To change surfacing options for a fault, double-click on the fault in the project tree, then click on the **Surfacing** tab.

See <u>Surface Resolution for a Geological Model</u> and <u>Honouring Surface Contacts</u> for information about the settings in the **Surfacing** tab.

The settings in the **Surfacing** tab will be disabled if the fault inputs have been replaced with a mesh.

## **Boundary Filtering**

When data objects are added to a fault, there are two ways to handle the data that lies outside the fault boundary:

- Filter the data. The fault is only influenced by the data that falls inside the fault boundary.
- Leave the data unfiltered. The fault is influenced by the data both inside and outside the fault boundary.

The **Boundary filter** setting determines how data used to define the fault is filtered:

- Off. Data is not filtered.
- All data. All data is filtered.
- **Drilling only**. Only drillhole data and data objects derived from drillhole data are filtered.
- Custom. Only the data objects specified in the Inputs tab are filtered.

### **Snapping to Data**

There is a **Snap to data** setting for a geological model as a whole that is set in the **Geological Model** > **General** tab (see <u>Editing a Geological Model</u>). **Snap to data** can also be set on a surface-by-surface basis by double-clicking on the surface in the project tree and then clicking on the **Surfacing** tab.

For faults, the options are:

- Inherit from GM. The setting for the geological model as a whole is used. This is the default setting.
- Off. The fault surface does not snap to the data used to create it.

- All data. The fault surface snaps to all data within the Maximum snap distance, which includes drillhole data and any data added to the fault.
- **Drilling only**. The fault surface snaps to drillhole data and data objects derived from drillhole data within the **Maximum snap distance** but not to other data used to modify the fault. For example, the fault surface will honour points data derived from drillhole data, but not points data imported into the **Points** folder.
- Custom. The fault surface snaps to the data objects indicated in the Inputs tab.

Take care in enabling snapping and in selecting what data the surface will snap to, as the more data you include, e.g. by setting a large **Maximum snap distance** or selecting **All data** for **Snap to data**, the greater the possibility that errors in the data or assumptions inherent in interpretations (e.g. polylines) will cause distortions in the meshes. If you do enable snapping, it is best to snap only to drilling data. See <u>Honouring Surface Contacts</u> for more information on these settings.

If you need the fault surface to honour drillhole data but treat other data objects as interpretations, select **Drilling only**. To honour some data objects while treating others as interpretations, select **Custom**, then click on the **Inputs** tab to enable snapping for individual objects.

## **Changing Fault Inputs**

For faults, the **Inputs** tab shows all the data objects used to create the fault and whether the **Snap** and **Boundary filter** options are enabled for each object used to define the fault:

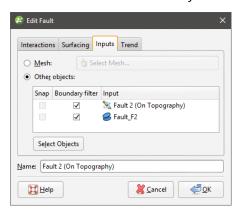

You can also replace the fault's inputs with a single mesh or add more data to the fault.

## Replacing Fault Inputs with a Single Mesh

To replace the fault inputs with a single mesh, click on the **Mesh** option, then select from the meshes available in the project.

When you select a single mesh to define the fault, all other inputs listed in the **Inputs** tab will be removed from the fault. This can result in objects being deleted from the project. For example, if the fault has been edited using a polyline, the polyline will be deleted when the inputs are replaced with the mesh. If you wish to retain such inputs, be sure to share the

object before changing the inputs. See **Sharing Objects** for more information.

The snap and boundary filtering controls in the **Surfacing** tab will be disabled as the settings from the geological model will be used. The settings in the **Trend** tab will also be disabled as it is not possible to set a trend for a fault defined from a mesh.

### Adding Data to the Fault

To add more data to the fault, click on the **Select Objects** button, then select from the suitable objects available in the project.

### **Snap Settings for Individual Inputs**

The **Snap** setting determines whether or not the faults surface honours a particular data object. Often, surfaces should honour drillhole data and treat data objects such as polylines and GIS data as interpretations, as discussed in <u>Honouring Surface Contacts</u>. To change snap settings for a fault, click on the **Surfacing** tab and set **Snap to data** to **Custom**. You will then be able to change **Snap** settings in the **Inputs** tab.

### **Boundary Filtering Settings for Individual Inputs**

When data objects are added to a fault, there are two ways to handle the data that lies outside the fault boundary:

- Filter the data. The fault is only influenced by the data that falls inside the fault boundary.
- Leave the data unfiltered. The fault is influenced by the data both inside and outside the fault boundary.

To change the **Boundary filter** settings for each object used to define a fault, click on the **Surfacing** tab and set **Boundary filter** to **Custom**. You will then be able to change **Boundary filter** settings in the **Inputs** tab.

## Applying a Trend to a Fault

To apply a trend to a fault, either:

- Double-click on the fault in the project tree, then click on the **Trend** tab.
- Right-click on the fault in the project tree and select **Adjust Surface**. This opens the **Edit Fault** window with the **Trend** tab displayed.

See Global Trends for information on using the controls in this tab.

The settings in the **Trend** tab will be disabled if the fault inputs have been replaced with a mesh.

# **Contact Surfaces**

Defining the internal structure of a geological model involves generating contact surfaces that correspond to the boundaries between lithological units, refining the contact surfaces,

arranging them in chronological order and then using the surfaces and the chronological order to divide the geological model into units. The **Surface Chronology** object represents the collection of contact surfaces and defines how they interact to produce the volumes of the geological model. Factors that influence the interaction of contact surfaces with the volumes of the geological model are:

- The order of the contact surfaces in the **Surface Chronology**. See <u>Contact Surfaces in the Surface Chronology</u>.
- The type of contact surface. See **Contact Surfaces Types** for more information.
- The orientation of the older and younger sides of the surface. See Younging Direction.

The remainder of this topic describes how the different types of contact surface interact and will help you in deciding how to model different units. For specific information on creating the different types of contact surfaces, see:

- Deposits and Erosions
- Intrusions
- Veins
- Vein Systems
- Stratigraphic Sequences

# **Contact Surfaces in the Surface Chronology**

When a geological model is first created, it is simply a volume that is assigned the background lithology. This background lithology is initially "Unknown", as although the model has lithologies defined, Leapfrog Geo cannot determine what lithology to use for the background lithology.

The contact surfaces and their order in the **Surface Chronology** determine how they divide this larger "Unknown" volume into known lithological units. The scene below shows the **Surface Chronology** for four deposit contact surfaces and two intrusion contact surfaces, bounded by the geological model extents (pink). The two intrusion contacts are labelled as Unknown on the outside and the intrusion lithology on the inside:

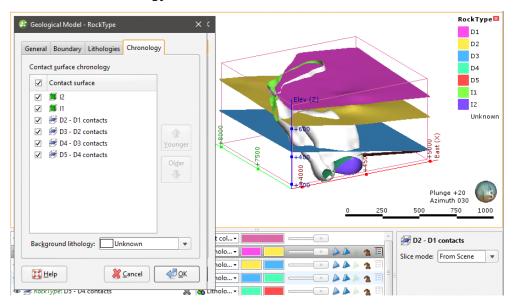

The **Surface Chronology** is open, showing the contact surfaces in chronological order, with the youngest at the top of the list. This is the order in which contact surfaces will be used to cut the "Unknown" volume of a newly created model. The different types of contact surfaces cut older volumes in different ways, which are described below in **Contact Surfaces Types**.

For the model shown above, the first contact surface to cut the geological model volume is the oldest surface, D5 - D4 contacts. The volume is divided into D5 (red) below and D4 (green) above:

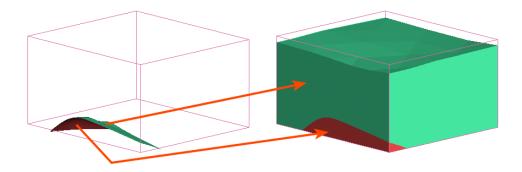

When the next contact surface (D4 - D3 contacts) is enabled in the model, the volume above the contact surface is labelled with the lithology assigned to the surface's younger side (blue):

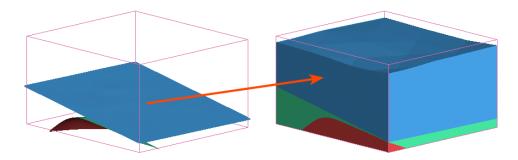

Therefore, any volume in a geological model is labelled with the lithology assigned to the youngest side of the surface that last cut the volume.

With a simple deposit geological model, as long as each side of each contact surface is assigned a lithology, all volumes will be labelled with known lithologies. Intrusive contact surfaces, however, are often of unknown lithology on the outside, as they contact multiple lithologies. When the two intrusive surfaces in the model above are enabled but all deposit surfaces are disabled, the unknown lithology is replaced with each intrusive lithology on the inner sides of each contact surface, but outside each intrusive contact surface the lithology is not known:

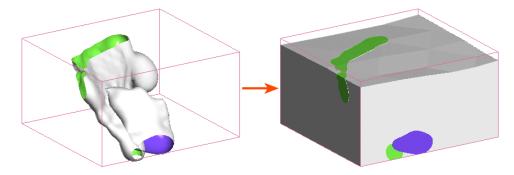

If the outside of the older contact surface (green) is assigned a lithology (red), the volume outside each intrusion is known and, therefore, the surrounding volume can be labelled:

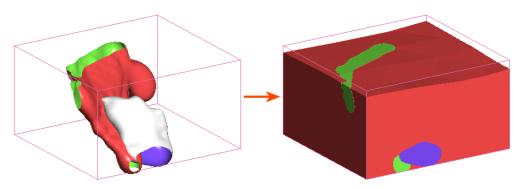

If, however, the outside of the younger intrusion is known but the outside of the older intrusion is unknown, it is not possible to determine the lithology of the surrounding volume as the lithology on the outer side of the surface making the first cut is not known:

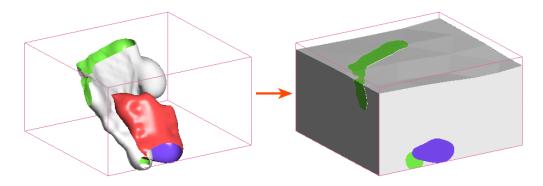

# **Contact Surfaces Types**

The different types of contact surfaces result in different shapes and cut older volumes in different ways. The contact surface types are:

- **Deposit**. Deposit contact surfaces tend to be sheet-like, with the primary lithology on the young side and the contacting/avoided lithologies on the older side. Deposits do not cut older volumes. A volume defined by a deposit contact surface will, therefore, appear conformably on top of older volumes.
- **Erosion**. Erosion contact surfaces are similar to deposits, but cut away other contact surfaces on the older side of the erosion contact surface.
- Intrusion. Intrusion contact surfaces are rounder in shape, with an interior lithology that represents the intrusion lithology. The intrusion removes existing lithologies and replaces them with the intrusive lithology on the younger side of the contact surface. Often, the older side of an intrusion contact surface is labelled "Unknown" as typically intrusions displace multiple older lithologies.
- **Vein**. Vein contact surfaces remove existing lithologies and replace them with the vein lithology within the boundaries defined by hangingwall and footwall surfaces and points and a reference surface.

These terms are indicative of the resulting shape and cutting behaviour of a surface rather than of the geological formations that can be modelled. In fact, it might make sense to model something like basement granite as a deposit rather than as an intrusion when it forms the lowest layer in the geological model. If there are no older layers for an intrusion-type contact surface to remove and it is apparent from the drillhole data that the lithology simply fills the lowermost parts of the model, then it makes sense to model it as a deposit.

An important consideration in building contact surfaces is that they have an older side and a younger side. This is described in more detail in <u>Younging Direction</u> below, but it is sufficient to understand, at this point, that younging direction is one factor in determining how the different types of contact surfaces cut older surfaces.

# **Deposit and Erosion Contact Surfaces**

**Deposits** and **erosions** are both roughly flat surfaces. The difference between the two is that deposits appear conformably on top of underlying older volumes and do not occur in regions defined by older deposits, while erosions remove existing lithologies on the older side of the erosion. This difference is illustrated here, using a model made up of three deposits, A, B and C:

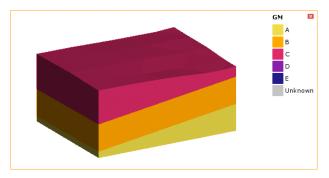

The contact surfaces that define the three output volumes are the B-C contacts surface (pink) toward the top of the model extents and the A-B contacts surface (gold) lower down:

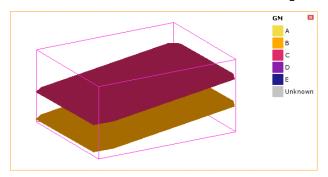

An erosion contact surface (C-D contacts) added to the model cuts across the A-B and B-C contacts. The younger (purple) side of the C-D contact surface faces up:

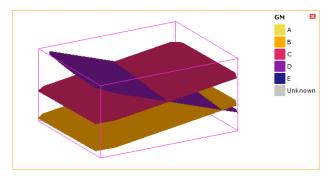

Once the model is recalculated, the erosion (D) has cut away the deposits on the older side of the erosion:

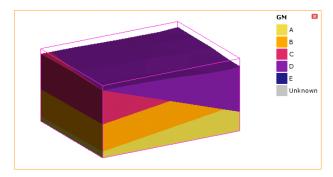

However, if the C-D contact surface is changed to be a deposit surface, D only occurs on the younger side of the C-D contact surface and does not cut away the A, B and C volumes:

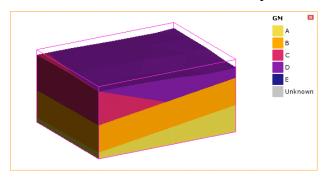

See Deposits and Erosions for information on techniques for creating deposits and erosions.

### **Intrusion Contact Surfaces**

An **intrusion** is a type of contact surface that removes existing lithologies and replaces them with the intrusive lithology. Intrusions are rounder in shape than deposits and erosions, with an interior lithology that represents the intrusion lithology on the inside of the shape.

Adding an intrusion (E) surface added to the example model above as the youngest surface cuts away the other lithologies on the inside of the surface:

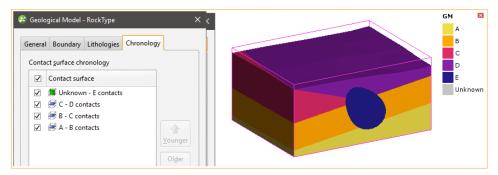

Note that the intrusion contacts multiple units. This is typical of intrusion contact surfaces as an intrusion will usually displace multiple older lithologies. Although the outside of the intrusion is not labelled with a lithology, the lithology of each volume the intrusion comes into contact with can be known from the lithologies assigned to the deposit contact surfaces.

However, when all contact surfaces are intrusions, the lithology of the surrounding volume cannot be known, which results in intrusion volumes surrounded by an Unknown volume:

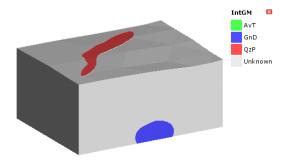

In this instance, the contact surfaces each have a known side and an unknown side:

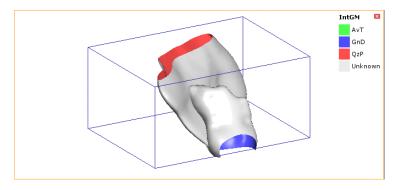

Adding the drillholes to the scene helps in understanding what lithology the outside of each intrusion should be:

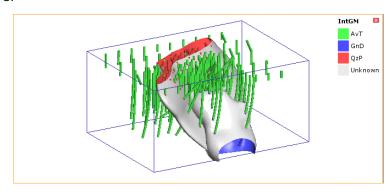

In this case, opening the **Surface Chronology** and assigning AvT as the background lithology results in a model for which all volumes are labelled with a known lithology:

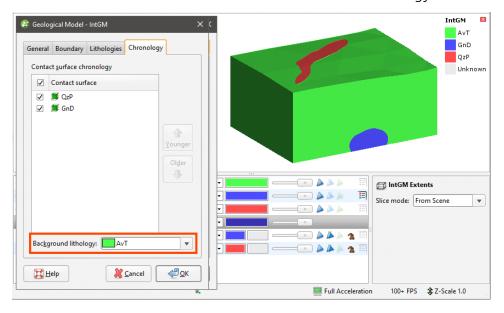

See Intrusions for information on techniques for creating intrusions.

### **Vein Contact Surfaces**

**Veins** remove existing lithologies and replace them with the vein lithology within the boundaries defined by hangingwall and footwall surfaces and points and a reference surface. Here, a slice has been made horizontally through a model made up of three deposits:

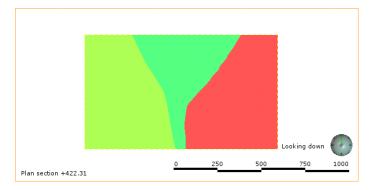

Adding five dykes modelled as veins and enabling them in the model results in the veins cutting away each deposit at the point of contact:

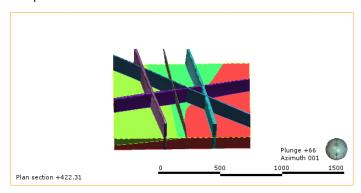

Here the sliced deposits are displayed but the veins are hidden in order to show how they cut away the deposits:

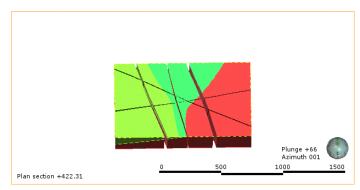

See Veins for information on techniques for creating veins.

# **Younging Direction**

An important factor in determining how surfaces interact is the younging direction of each surface. Each contact surface has a younger side and an older side. For deposit and erosion contact surfaces, Leapfrog Geo will, by default, put the younger side up, since this is geologically reasonable in most situations. If, for example, you know that the geology is overturned, you can change the younging direction once the surface has been created.

For intrusion contact surfaces, the younger side of the surface is the inside, although this can be swapped if Leapfrog Geo has assigned it incorrectly, as may be the case with flatter intrusion surfaces.

When contact surfaces are displayed in the scene, you can choose whether to display the surfaces using the lithology or the younging direction. When the younging direction is displayed, the younger side is typically green and the older side is brown:

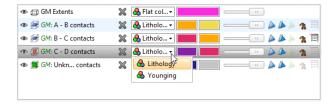

When a contact surface is displayed using the younging direction, Leapfrog Geo by default colours the younger side green and the older side brown.

# **Deposits and Erosions**

This topic describes creating and editing deposits and erosions. The topic is divided into:

- Creating Deposits and Erosions
- Deposits/Erosions in the Project Tree
- Refining Deposits and Erosions
- Surfacing Options for Deposits and Erosions

For a general introduction to how deposits and erosions interact with other contact surfaces, see **Deposit and Erosion Contact Surfaces** in **Contact Surfaces**.

# **Creating Deposits and Erosions**

Lithology data is often the most reliable data source to use when building geological surfaces, and it is best to derive contact surfaces from lithology data when it is available. If no lithology data is available, you can create deposits and erosions from other data in the project. You can also create offset surfaces from other surfaces in the project, which is useful for creating a series of surfaces. See Offset Surfaces for more information.

### **Deposits and Erosions From the Base Lithology**

It is best to derive contact surfaces from lithology data, when it is available. There are two ways to create contact surfaces from lithology data:

- Using the base lithology column assigned when the model was created. This is the process described below.
- Using other lithology information available in the project. This is useful when you have created an additional lithology column as part of correcting and working with the drillhole data. For example, if when building a geological model it becomes apparent that changes need to be made to the drillhole data, you can import additional data or create a new column using the split lithology, group lithology or interval selection tools. See <a href="Deposits and Erosions From Other Lithology Contacts">Deposits and Erosions From Other Lithology Contacts</a> for more information.

Selecting the From Base Lithology option opens the New Contact Points window:

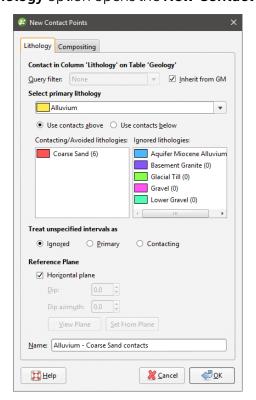

Select the lithology you wish to use to create the surface from the **Select primary lithology** list; this will be the older lithology (lower down) in the geological model. The **Contacting/Avoided** 

**lithologies** list shows the lithologies that contact the primary lithology and the number of contacts. This helps in selecting which contacts to use to create the contact surface.

The options in the **Lithology** tab are useful for creating a surface when one lithology is interbedded with another. For example, here we can see that the coarse sand is interbedded with alluvium:

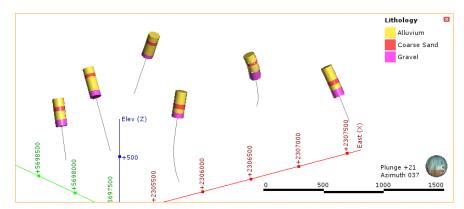

The solution to this is to create two surfaces from the Alluvium contacts, one using the contacts above (younger contacts) and the other using the contacts below (older contacts):

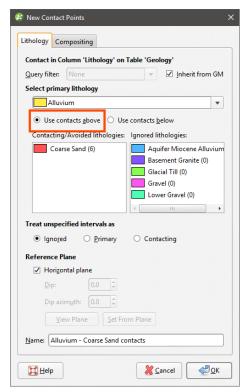

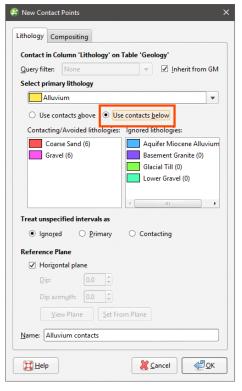

Note that the gravel contacts should be excluded for the surface created from the **Use contacts below** option, as we can see from the drillhole data that gravel appears lower down in the model than the surface we are creating. Do this by dragging the contacts that should be excluded to the **Ignored lithologies** list:

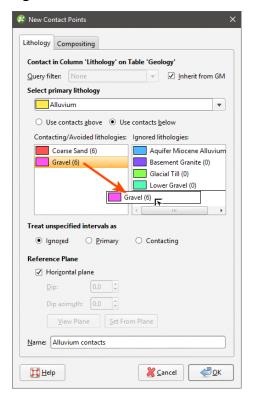

Unspecified intervals are intervals that have no data. By default, unspecified intervals are ignored when creating a contact surface, but you can also treat them as the primary lithology or as avoided lithologies.

For complex geologies, the up and down directions for the surface may not be clear. If this is the case, untick the **Horizontal Plane** box. A reference plane will appear in the scene, with the upfacing surface labelled A and the downward-facing surface labelled B:

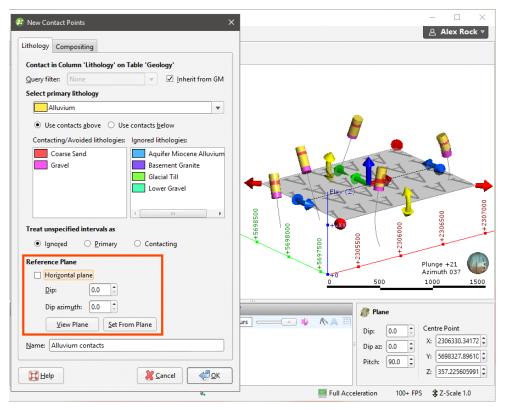

Controlling the position of the reference plane is similar to controlling the position of the moving plane:

- Use the handles in the scene window to move the plane.
- Set the **Dip** and **Dip Azimuth** values in the **New Contact Points** window. The reference plane will be updated in the scene.

Once the reference plane is correctly oriented, click the **Set From Plane** button.

Setting a reference plane for contact points is different from applying a global trend to a surface. To apply a global trend to a surface, double-click on the surface in the project tree and click on the **Trend** tab. See **Global Trends**.

Data can be composited at the drillhole level or on a surface-by-surface basis. To composite the data used to generate the contact surface, click on the **Compositing** tab. See <u>Category</u> <u>Composites</u> for more information.

Click **OK** to create the contact surface, which will appear in the project tree under the **Surface Chronology**. See <u>Refining Deposits and Erosions</u> below for more information on refining the contact surface.

## **Deposits and Erosions From Other Lithology Contacts**

Creating deposit and erosion contact surfaces using the **From Other Contacts** option is useful when you have created an additional lithology column as part of correcting and working with

the drillhole data. For example, if when building a geological model it becomes apparent that changes need to be made to the drillhole data, you can import additional data or create a new column using the split lithology, group lithology or interval selection tools. See <a href="Splitting">Splitting</a> Lithologies, Grouping Lithologies and Interval Selection for more information.

The process is similar to creating a surface from the base lithology column, but you must first select the lithology column you will use:

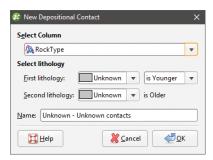

Select the **First Lithology** and **Second Lithology**, if known. Click **OK**. The **New Contact Points** window will appear. Assign the **Primary lithology**, **Contacting/Avoided lithologies** and the **Ignored lithologies**. These can only be selected from the model's base lithology.

The rest of the process is similar to defining a contact surface from the base lithology. See **Deposits and Erosions From the Base Lithology** above for more information.

Be sure to add the contact surface to the scene to view it and check that it is oriented correctly. See <u>Refining Deposits and Erosions</u> below for more information on the different techniques that can be used for adjusting a contact surface.

## **Deposits and Erosions From Other Data**

If suitable lithology data is not available, deposits and erosions can be created from other data in the project, such as GIS data, structural data, points, polylines and surfaces. The steps for creating deposits and erosions from other data are similar, regardless of the data used to create the surface:

- Right-click on the **Surface Chronology** and select one of the data types from the **New Deposit/Erosion** menu.
- Select the data object that will be used to define the surface. This must already be in the project, unless you are using a polyline, in which case you are given the option to create a new polyline.
- Select the **First lithology** and **Second lithology**. These are the lithologies that will be assigned to each side of the contact surface. The lithologies you can choose from are those defined for the geological model in the **Lithologies** object (see <u>Model Lithologies</u>).
- Set whether the **First lithology** is older or younger than the **Second lithology**. Leapfrog Geo will, by default, put the younger side of a contact surface up, but this can be changed later.

Here, a points data object is being used to create a deposit:

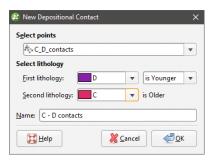

For polylines, you first set the lithologies and the younging order:

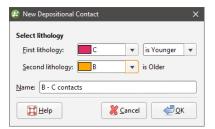

Click **OK** to move on to the next step:

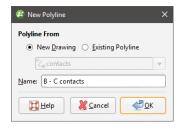

You can draw the polyline in the scene directly by selecting the **New Drawing** option. You can also use any polyline in the project by selecting the **Existing Polyline** option. You can then select the required polyline from the list.

The new contact surface will appear in the project tree under the **Surface Chronology**. Add the contact surface to the scene to view it and check that it is oriented correctly.

Expand the surface in the project tree to see how it was made. Here, a number of surfaces have been created using different types of data:

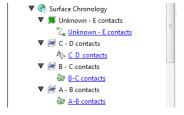

If creating a surface from a new polyline, the polyline will not be able to be used elsewhere in the project unless it has been shared. To share the polyline, expand the contact surface in the project tree, right-click on the polyline and select **Share**. The polyline will then be available elsewhere in the project.

As further refinements are made to the surface, that information will also be added to the contact surface in the project tree.

## **Deposits/Erosions in the Project Tree**

The name Leapfrog Geo automatically assigns to a deposit or an erosion is the lithologies assigned to each side of the surface. In the project tree, expand the surface to see how it was made:

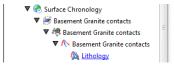

Double-click on the surface to edit it. Double-click on the contact points object (\*) to edit the lithology and change compositing parameters.

As further refinements are made to the surface, that information will also be added to the project tree. See **Refining Deposits and Erosions** below for more information.

# **Refining Deposits and Erosions**

You can refine deposits and erosions in several ways:

- Add other data. Right-click on the surface to see the options available, which will depend on how the surface was created. See Adding Data to Surfaces for more information.
- Edit the surface with a polyline. Right-click on the surface in the project tree and select either **Edit > With Polyline**. See **Editing Surfaces with Polylines** for more information.
- Edit the surface using structural data. Right-click on the surface and select **Edit > With Structural Data**. This option is available for deposits and erosions created from lithology data and other data in the project, but not for offset surfaces. See **Editing Surfaces with Structural Data** for more information.

To edit the surface's settings, double-click on it in the project tree. In the **Lithologies** tab, change the lithologies assigned to each side of the surface, if required.

You can swap the younging direction if the direction was assigned incorrectly when the surface was created. The change will be reflected in the scene. Note that changing the younging direction does not change which lithology is older or younger.

The difference between deposit and erosion contact surfaces is how they cut older lithologies, as described in <u>Contact Surfaces</u>. For this reason, it is possible to change between the two types using the **Contact Type** setting.

For information on other techniques for refining deposits and erosions, see:

- Surfacing Options for Deposits and Erosions
- Offset Surfaces

### Surfacing Options for Deposits and Erosions

Surfacing options for deposits and erosions can be changed by double-clicking on the surface in the project tree and then clicking on the **Surfacing** tab. There are additional settings related to boundary filtering and snapping to data in the **Inputs** tab.

## **Boundary Filtering**

When data objects are added to a surface, there are two ways to handle the data that lies outside the surface's boundary:

- Filter the data. The surface is only influenced by the data that falls inside the surface's boundary.
- Leave the data unfiltered. The surface is influenced by the data both inside and outside the surface's boundary.

The **Boundary filter** setting determines how data used to define the surface is filtered:

- Off. Data is not filtered.
- All data. All data is filtered.
- **Drilling only**. Only drillhole data and data objects derived from drillhole data are filtered.
- Custom. Only the data objects specified in the Inputs tab are filtered.

### **Snapping to Data**

Often, surfaces should honour drillhole data and treat data objects such as polylines and GIS data as interpretations. See **Honouring Surface Contacts**.

There is a **Snap to data** setting for a geological model as a whole that is set in the **Geological Model** > **General** tab (see <u>Editing a Geological Model</u>). **Snap to data** can also be set on a surface-by-surface basis by double-clicking on the surface in the project tree and then clicking on the **Surfacing** tab.

For individual contact surfaces, the options are:

- Inherit from GM. The setting for the geological model as a whole is used. This is the default setting.
- Off. Surfaces do not snap to the data used to create them.
- All data. Surfaces snap to all data within the Maximum snap distance, which includes drillhole data and any data added to the surfaces.
- **Drilling only**. Surfaces snap to drillhole data and data objects derived from drillhole data within the **Maximum snap distance** but not to other data used to modify the surfaces.
- **Custom**. Surfaces snap to the data objects indicated in the **Inputs** tab for each surface.

Take care in enabling snapping and in selecting what data the surface will snap to, as the more data you include, e.g. by setting a large **Maximum snap distance** or selecting **All data** for **Snap to data**, the greater the possibility that errors in the data or assumptions inherent in interpretations (e.g. polylines) will cause distortions in the meshes. If you do enable snapping, it is best to snap only to drilling data. See <a href="Honouring Surface Contacts">Honouring Surface Contacts</a> for more information on these settings.

If you need a surface to honour drillhole data but treat other data objects as interpretations, select **Drilling only**. To honour some data objects while treating others as interpretations, select **Custom**, then click on the **Inputs** tab to enable snapping for individual objects.

## Setting the Surface Resolution

See <u>Surface Resolution for a Geological Model</u> for information about the surface resolution settings in the **Surfacing** tab.

### Applying a Trend to a Deposit/Erosion

There are two ways to change the trend for a deposit or an erosion:

- Right-click on the surface in the project tree and select **Adjust Surface**.
- Double-click on the surface in the project tree and then click on the **Trend** tab.

See Global Trends for more information.

## **Intrusions**

This topic describes creating and editing intrusions. The topic is divided into:

- Creating Intrusions
- Intrusions in the Project Tree
- Displaying Intrusion Points
- Refining Intrusions
- Surfacing Options for Intrusions
- Applying a Trend to an Intrusion
- Clipping Values for Intrusions
- Interpolation Settings

For a general introduction to how intrusions interact with other contact surfaces, see <a href="Intrusion">Intrusion</a> Contact Surfaces in Contact Surfaces.

# **Creating Intrusions**

Lithology data is often the most reliable data source to use when building geological surfaces, and it is best to derive contact surfaces from lithology data when it is available. If no lithology data is available, you can create intrusions from other data in the project.

One thing to keep in mind for all intrusion contact surfaces is that an intrusion removes all the existing material on the younger side of the contact surface. Therefore:

- An intrusion should always have the younger side of its surface labelled with the intruded material. This is called the "interior lithology".
- The older side will typically be labelled "Unknown" as an intrusion will usually displace multiple older lithologies. This is called the "exterior lithology".

### **Intrusions from Lithology Contacts**

Lithology data is often the most reliable data source to use when building geological surfaces, and it is best to derive contact surfaces from lithology data when it is available. There are two

ways to create intrusions from lithology data:

- Using the base lithology column assigned when the model was created.
- Using other lithology information available in the project. This is useful when you have created an additional lithology column as part of correcting and working with the drillhole data. For example, if when building a geological model it becomes apparent that changes need to be made to the drillhole data, you can import additional data or create a new column using the split lithology, group lithology or interval selection tools.

To create a new intrusion from lithology contacts, right-click on the **Surface Chronology** object and select either **New Intrusion > From Base Lithology** or **New Intrusion > From Other Contacts**. The only difference in the two methods is that when creating an intrusion from other contacts, you must first select the lithology column from those available in the project and specify the **First lithology** and the **Second lithology**.

Select the intrusive lithology as the interior lithology. Other lithologies will be displayed in the **Exterior lithologies** list. Drag any younger lithologies to the **Ignore** list.

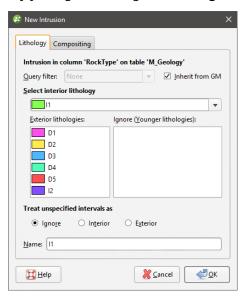

Unspecified intervals are intervals that have no data. By default, unspecified intervals are ignored when creating an intrusion, but you can also treat them as the interior lithology or as exterior lithologies.

Sometimes intrusive boundaries are poorly defined, with fragments of country rock intermixed with the intrusive body. This can result in very small segments near the edges of the intrusion. Modelling the fine detail is not always necessary, and so compositing can be used to smooth these boundaries. Compositing parameters are set in the **Compositing** tab:

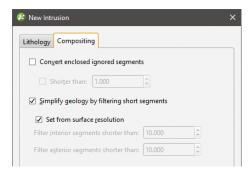

The settings in this tab are described in Category Composites.

Click **OK** to create the intrusion, which will be added to the project tree as part of the **Surface Chronology** object.

#### **Intrusions from Other Data**

If suitable lithology data is not available, intrusions can be created from other data in the project, such as GIS data, structural data, points, polylines and surfaces. The steps for creating intrusions from other data are similar, regardless of the data used to create the surface:

- Right-click on the **Surface Chronology** and select one of the data types from the **New Intrusion** menu.
- Select the data object that will be used to define the surface. This must already be in the project, unless you are using a polyline, in which case you are given the option to create a new polyline.
- Select the **First lithology** and **Second lithology**. These are the lithologies that will be assigned to each side of the contact surface. The lithologies you can choose from are those defined for the geological model in the **Lithologies** object (see **Model Lithologies**).
- Set whether the **First lithology** is older or younger than the **Second lithology**. Leapfrog Geo will, by default, put the younger side of a contact surface up, but this can be changed later.

Here, a points data object is being used to create an intrusion:

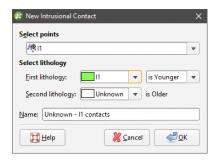

For polylines, you first set the lithologies and the younging order:

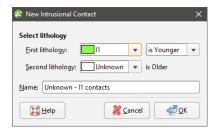

Click **OK** to move on to the next step:

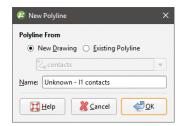

You can draw the polyline in the scene directly by selecting the **New Drawing** option. You can also use any polyline in the project by selecting the **Existing Polyline** option. You can then select the required polyline from the list.

The new intrusion will appear in the project tree under the **Surface Chronology**. Add the contact surface to the scene to view it and check that it is oriented correctly.

Expand the surface in the project tree to see how it was made.

If creating a surface from a new polyline, the polyline will not be able to be used elsewhere in the project unless it has been shared. To share the polyline, expand the contact surface in the project tree, right-click on the polyline and select **Share**. The polyline will then be available elsewhere in the project.

As further refinements are made to the surface, that information will also be added to the contact surface in the project tree.

### **Intrusions in the Project Tree**

The name Leapfrog Geo automatically assigns to an intrusion is the name of the intrusive lithology. In the project tee, expand the intrusion to see how it was made:

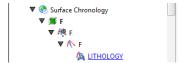

Double-click on the intrusion to edit it. Double-click on the points object (\*) to edit the intrusion lithology, change compositing parameters and change point generation options.

As further refinements are made to the surface, that information will also be added to the project tree. See **Refining Intrusions** below for more information.

## **Displaying Intrusion Points**

When you view the intrusion points in the scene, you can display only the contact points or all the points used in creating the intrusion. To display all points, click on the points object (\*) in the shape list and tick the box for **Show volume points**:

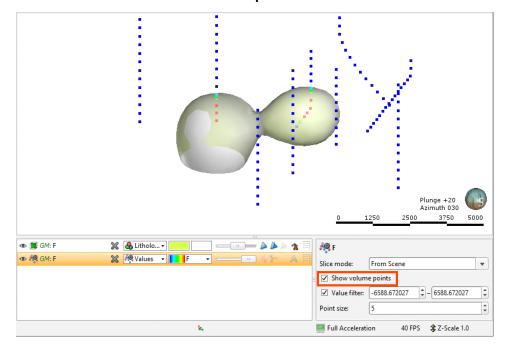

When the volume points are displayed, points with negative values are those outside the surface, while points with positive values are those inside.

You can change the way intrusion points are generated by double-clicking on the points object (

in the project tree. See Intrusion Point Generation Parameters.

### **Refining Intrusions**

You can refine intrusions in several ways:

- Add other data. Right-click on the surface to see the options available, which will depend on how the surface was created. See Adding Data to Surfaces for more information.
- Edit the surface with a polyline. Right-click on the surface in the project tree and select either **Edit > With Polyline**. See **Editing Surfaces with Polylines** for more information.
- Edit the surface using structural data. Right-click on the surface and select **Edit > With Structural Data**. See **Editing Surfaces with Structural Data** for more information.

To edit an intrusion's settings, double-click on it in the project tree. In the **Lithologies** tab, change the lithologies assigned to each side of the surface, if required.

### **Surfacing Options for Intrusions**

Surfacing options for an intrusion can be changed by double-clicking on the surface in the project tree and then clicking on the **Surfacing** tab. There are additional settings related to

boundary filtering and snapping to data in the **Inputs** tab.

# **Boundary Filtering**

When data objects are added to a surface, there are two ways to handle the data that lies outside the surface's boundary:

- Filter the data. The surface is only influenced by the data that falls inside the surface's boundary.
- Leave the data unfiltered. The surface is influenced by the data both inside and outside the surface's boundary.

The boundary of an intrusion can be the geological model boundary or a fault block boundary.

The **Boundary filter** setting determines how data used to define the surface is filtered:

- Off. Data is not filtered.
- All data. All data is filtered.
- **Drilling only**. Only drillhole data and data objects derived from drillhole data are filtered.
- Custom. Only the data objects specified in the Inputs tab are filtered.

### **Snapping to Data**

Often, surfaces should honour drillhole data and treat data objects such as polylines and GIS data as interpretations, as discussed in **Honouring Surface Contacts**.

There is a **Snap to data** setting for a geological model as a whole that is set in the **Geological Model** > **General** tab (see <u>Editing a Geological Model</u>). **Snap to data** can also be set on a surface-by-surface basis by double-clicking on the surface in the project tree and then clicking on the **Surfacing** tab.

For individual contact surfaces, the options are:

- Inherit from GM. The setting for the geological model as a whole is used. This is the default setting.
- Off. Surfaces do not snap to the data used to create them.
- All data. Surfaces snap to all data within the Maximum snap distance, which includes drillhole data and any data added to the surfaces.
- **Drilling only**. Surfaces snap to drillhole data and data objects derived from drillhole data within the **Maximum snap distance** but not to other data used to modify the surfaces.
- Custom. Surfaces snap to the data objects indicated in the Inputs tab for each surface.

Take care in enabling snapping and in selecting what data the surface will snap to, as the more data you include, e.g. by setting a large **Maximum snap distance** or selecting **All data** for **Snap to data**, the greater the possibility that errors in the data or assumptions inherent in interpretations (e.g. polylines) will cause distortions in the meshes. If you do enable snapping, it is best to snap only to drilling data. See <u>Honouring Surface Contacts</u> for more information on these settings.

If you need a surface to honour drillhole data but treat other data objects as interpretations, select **Drilling only**. To honour some data objects while treating others as interpretations, select **Custom**, then click on the **Inputs** tab to enable snapping for individual objects.

#### Surface Resolution

See <u>Surface Resolution for a Geological Model</u> for information about the surface resolution settings in the **Surfacing** tab.

Clicking **Additional options** adds **Value Clipping** and **Interpolant** tabs to the window and also allows the use of a structural trend in the **Trend** tab:

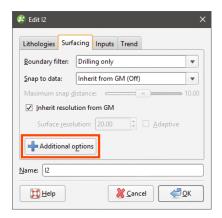

These are described in <u>Applying a Trend to an Intrusion</u>, <u>Clipping Values for Intrusions</u> and <u>Interpolation Settings</u> below.

## Applying a Trend to an Intrusion

There are two ways to change the trend for an intrusion:

- Right-click on the surface in the project tree and select **Adjust Surface**.
- Double-click on the surface in the project tree and then click on the **Trend** tab.

See Global Trends for more information.

You can also use a structural trend for an intrusion. To do this, click the **Additional options** button in the **Surfacing** tab, then click on the **Trend** tab.

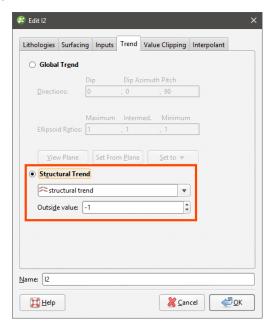

Click on **Structural Trend**, then select the required trend from the list. See <u>Structural Trends</u> for more information.

# **Clipping Values for Intrusions**

You can change settings for intrusions by double-clicking on the contact surface in the project tree. The **Value Clipping** tab is only available for intrusion contact surfaces.

In the **Value Clipping** tab, you can manipulate the data distribution by clipping the data:

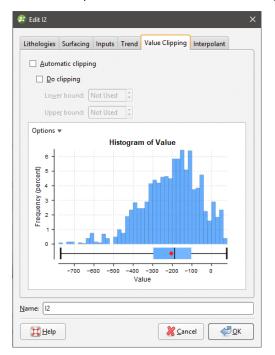

Clipping caps values that are outside the range set by the **Lower bound** and **Upper bound** values. For example, if you change the **Upper bound** from 16.00 to 10.00, distance values above 10.00 will be regarded as 10.00.

The **Automatic clipping** setting has different effects based on whether a global trend or structural trend is set in the **Trend** tab:

- When a global trend is applied, Leapfrog Geo automatically clips the values. That is, the
   Automatic clipping setting is Do clipping and Leapfrog Geo sets the Lower bound and
   Upper bound from the data. To disable clipping, untick Automatic clipping, then untick Do
   clipping. To change the Lower bound and Upper bound, untick Automatic clipping, then
   change the values.
- When a structural trend is applied, Leapfrog Geo automatically does not clip the values. To clip values, untick **Automatic clipping**, then tick **Do clipping**. Again, Leapfrog Geo sets the **Lower bound** and **Upper bound** values from the data and you can change them, if required.

### **Interpolation Settings**

You can change settings for an intrusion by double-clicking on the intrusion in the project tree and clicking on the **Interpolant** tab. For more information on the settings in this tab, see:

- Interpolant Functions
- The Spheroidal Interpolant Function
- The Linear Interpolant Function

## **Veins**

This topic describes creating and editing veins. It is divided into:

- Creating Veins
- Veins in the Project Tree
- Displaying Veins
- Refining Veins
- Surfacing Options for Veins
- The Vein Reference Surface
- The Vein Boundary
- Editing Vein Segments

For a general introduction to how veins interact with other contact surfaces, see <u>Vein Contact</u> <u>Surfaces</u> in <u>Contact Surfaces</u>.

A vein is a type of contact surface that removes existing lithologies and replaces them with the vein lithology within the boundaries defined by hangingwall and footwall surfaces constructed from selected input data. A reference surface is defined that is the best fit for the hangingwall and footwall surfaces. The reference surface can be curved or planar.

## **Creating Veins**

Options for creating veins are:

- From lithology data, using the base lithology used to define the geological model or other contacts available in the project. See **Veins From Lithology Contacts** below.
- From GIS vector data, point data and polylines. See Veins From Other Data below.
- Creating a vein system. This results in a single lithology that represents all the veins in a model. Veins and their interactions are defined within the vein system. See <u>Vein Systems</u>.

### **Veins From Lithology Contacts**

To create a new vein from lithology contacts, right-click on the **Surface Chronology** object and select either **New Vein > From Base Lithology** or **New Vein > From Other Contacts**. The only difference in the two methods is that when creating a vein from other contacts, you must first select the lithology column from those available in the project and specify the **Vein lithology** and **Outside lithology**.

In the **New Vein** window, select the **Vein lithology**:

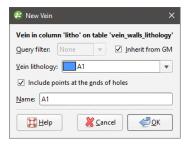

When extracting the hangingwall and footwall points, Leapfrog Geo automatically includes points at the ends of the drillholes. To exclude these points, untick the **Include points at the ends of holes**. Once the vein has been created, this setting can be changed by double-clicking on the vein segments object (^\infty) in the project tree.

Click **OK** to create the vein, which will be added to the project tree as part of the **Surface Chronology** object.

### **Veins From Other Data**

If suitable lithology data is not available, veins can be created from other data in the project, such as GIS data, points and polylines. The steps for creating veins from other data are similar, regardless of the data used to create the surface:

- Right-click on the **Surface Chronology** and select one of the data types from the **New Vein** menu.
- Select the data objects for the **Hangingwall** and **Footwall**. These objects must already be in the project.
- Select the Vein lithology and the Outside lithology. The lithologies you can choose from
  are those defined for the geological model in the Lithologies object (see Model Lithologies).

Here, a points data object is being used to create a vein:

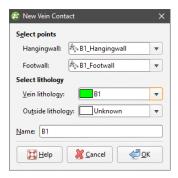

Click **OK** to create the new vein. The new contact surface will appear in the project tree under the **Surface Chronology**. Expand the vein in the project tree to see how it was made.

## **Veins in the Project Tree**

Veins are stored in the project tree as part of the **Surface Chronology** object. Further modifications can be made to the vein by working on the objects that make up the vein. Expand the vein in the project tree to view these objects.

Here, the hangingwall and footwall surfaces and points are displayed in the scene for a vein defined from lithology data. The reference surface (yellow) and the vein segments (red and blue cylinders) used to create the vein are also shown:

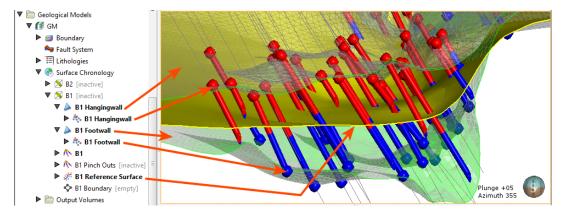

This vein is made up of:

- Hangingwall and footwall surfaces (), which, when expanded, show the hangingwall and footwall data objects used to create the surfaces.
  - Export hangingwall and footwall surfaces as described in <u>Exporting Meshes</u> and <u>Exporting an Elevation Grid</u>.
  - Add points and GIS vector data to the meshes by right-clicking on them and selecting
     Add.
  - Edit the hangingwall and footwall surfaces with polylines by right-clicking on the surface and selecting one of the **Edit** options.
  - Change contact honouring and boundary filtering options as described in <u>Surfacing</u>
     Options for Veins below.

- Vein segments and pinch out segments (N) extracted from drillhole data. These are only included when a vein is created from lithology contacts.
- A reference surface (\*) calculated as the best fit surface using the hangingwall and footwall surfaces.
  - The reference surface can be curved or planar.
  - You can add points, GIS vector data and polylines to a curved reference surface.
  - If a curved reference surface is made up of multiple objects, you can switch between the objects and change how they are filtered in order to see the effects on the vein.
- A boundary object (♦), which is empty when the vein is first created.

It is not possible to add structural data or polylines with orientation information to the hangingwall, footwall and reference surfaces. If you edit these surfaces with a polyline, your options for editing the polyline will be limited.

# **Displaying Veins**

You can change the way the different objects that make up the vein are displayed using options in the shape list:

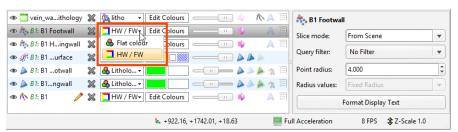

## **Refining Veins**

To edit a vein's settings, double-click on it in the project tree. In the **Lithologies** tab, change the lithologies assigned to each side of the surface, if required. For information on the settings in the **Surfacing** and **Inputs** tabs, see **Surfacing Options for Veins** below.

### **Surfacing Options for Veins**

Surfacing options for veins can be changed by double-clicking on the surface in the project tree and then clicking on the **Surfacing** tab. There are additional settings related to boundary filtering and snapping to data in the **Inputs** tab.

### **Boundary Filtering**

When data objects are added to a surface, there are two ways to handle the data that lies outside the surface's boundary:

• Filter the data. The surface is only influenced by the data that falls inside the surface's boundary.

• Leave the data unfiltered. The surface is influenced by the data both inside and outside the surface's boundary.

The boundary of a vein can be the geological model boundary or a fault block boundary.

The **Boundary filter** setting determines how data used to define the surface is filtered:

- Off. Data is not filtered.
- All data. All data is filtered.
- **Drilling only**. Only drillhole data and data objects derived from drillhole data are filtered.
- Custom. Only the data objects specified in the Inputs tab are filtered.

The **Filter segments by boundary** setting in the **Inputs** tab is enabled by default when the **Boundary filter** setting in the **Surfacing** tab is **All data** or **Drilling only**. When **Filter segments by boundary** is enabled, the vein surface will only be influenced by the segments that falls inside the vein boundary.

### **Snapping to Data**

Often, surfaces should honour drillhole data and treat data objects such as polylines and GIS data as interpretations, as discussed in **Honouring Surface Contacts**.

There is a **Snap to data** setting for a geological model as a whole that is set in the **Geological Model** > **General** tab (see **Editing a Geological Model**). **Snap to data** can also be set on a surface-by-surface basis by double-clicking on the surface in the project tree and then clicking on the **Surfacing** tab.

For individual contact surfaces, the options are:

- Inherit from GM. The setting for the geological model as a whole is used. This is the default setting.
- Off. Surfaces do not snap to the data used to create them.
- All data. Surfaces snap to all data within the **Maximum snap distance**, which includes drillhole data and any data added to the surfaces.
- **Drilling only**. Surfaces snap to drillhole data and data objects derived from drillhole data within the **Maximum snap distance** but not to other data used to modify the surfaces.
- Custom. Surfaces snap to the data objects indicated in the Inputs tab for each surface.

Take care in enabling snapping and in selecting what data the surface will snap to, as the more data you include, e.g. by setting a large **Maximum snap distance** or selecting **All data** for **Snap to data**, the greater the possibility that errors in the data or assumptions inherent in interpretations (e.g. polylines) will cause distortions in the meshes. If you do enable snapping, it is best to snap only to drilling data. See <u>Honouring Surface Contacts</u> for more information on these settings.

If you need a surface to honour drillhole data but treat other data objects as interpretations, select **Drilling only**. To honour some data objects while treating others as interpretations, select **Custom**, then click on the **Inputs** tab to enable snapping for individual objects.

### **Surface Resolution**

Note that although you can change the **Surface resolution** for a vein, the **Adaptive** option is not available, even when the resolution for the geological model is set to be **Adaptive**.

### **Vein Thickness**

Veins have two thickness settings that force the vein to maintain a minimum or maximum thickness. If footwall and hangingwall points are in pairs, it is not usually necessary to set the **Minimum thickness** or **Maximum thickness**.

- If the vein intersects itself, set the **Minimum thickness** to a value that is less than the minimum distance between any two contact points.
- If the vein widens out toward the edges of the geological model set the **Maximum thickness** to a value that limits the effects of long segments.

If the **Pinch out** option is enabled, you will not be able to set the **Minimum thickness**.

If you set the **Maximum thickness** and **Pinch out**, the **Pinch out** is applied before the **Maximum thickness**.

Note that if **Snap to data** is enabled, snapping occurs after the vein thickness has been calculated. If it appears that the vein surface is not honouring the thickness setting, check what data the surface is snapping to.

#### **Vein Pinch Out**

Vein walls can be set to pinch out where drillhole data indicates they do not occur. This is achieved by creating 'outside' intervals on drillholes that do not have an interior vein segment. These intervals are then flipped with respect to interior vein intervals, which, in effect means the footwall and hangingwall orientation has the opposite sense to the nearest interior intervals. This forces the hangingwall and footwall surfaces to cross, thereby pinching out.

The **Pinch out** option is disabled when a vein is first created. To enable it, double-click on the vein in the project tree and click on the **Surfacing** tab. Tick the box for **Pinch out**. Click **OK** to process the changes. The vein will be updated and pinch out points ( ) will be added to the vein in the project tree.

For this vein, the surface occurs even where the vein lithology (green cylinders) does not occur and terminates at the boundary of the geological model:

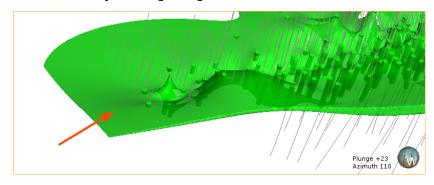

When the vein is set to pinch out, it tapers out where the vein lithology does not occur:

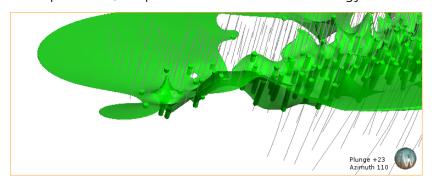

You can change how much the vein pinches out by excluding some pinch out segments. To do this, right-click on the pinch out segments ( ) in the project tree and select **Edit in Scene**. The **Pinch Out Properties** window will appear in the scene. Click on a segment to view information about it and set it to be **Excluded**, if required. Note that the segments displayed in the scene below are the pinch out segments rather than the drillhole segments shown in earlier scenes. The grey segments are excluded and the currently selected segment is highlighted in the scene:

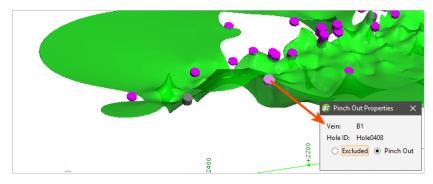

Click the **Save** button ( ) to view the effect of the excluded pinch out segments on the vein. Excluding the two segments results in the vein terminating at the boundary of the geological model:

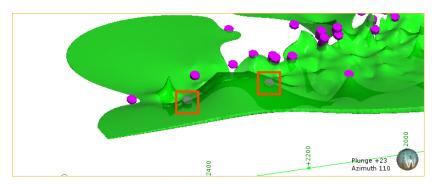

### **The Vein Reference Surface**

A vein includes a reference surface (\*) that is the best fit for the objects that make up the hangingwall and footwall surfaces. There are two types of reference surface.

• **Curved**. A curved reference surface can be used to make a vein follow the medial trend of the source data, which leads to a more natural modelled shape. This is the type of reference surface used by default for veins created from lithology data. A curved reference surface can

be used for veins created from other types of data by adding data to the reference surface, as described in **Adding Data to the Reference Surface**.

• **Planar**. A planar reference surface is simply the best linear fit between the hangingwall and footwall surfaces. See <u>Using a Planar Reference Surface</u>.

To adjust the reference surface (\*\*), double-click on it in the project tree or right-click on it and select **Open**. The **Reference Surface** window will appear, showing the data used to for the reference surface. This is the reference surface for a vein created from lithology data, and so the midpoints for the vein lithology are used as **Input values**:

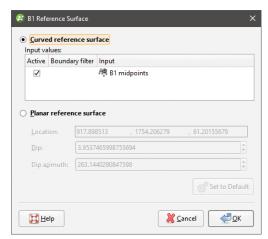

Boundary filtering for the midpoints used to create a curved reference is controlled by the setting for the vein itself. See <u>Boundary Filtering</u> in <u>Surfacing Options for Veins</u> for more information.

### Adding Data to the Reference Surface

In order for a vein created from data other than lithology data to use a curved reference surface, other data must be added to it.

It is not possible to add structural data or polylines with orientation information to the reference surface. If you edit the reference surface with a polyline, your options for editing the polyline will be limited.

To add data, right-click on the reference surface in the project tree and select **Add** or **Edit**. Once you have added data, the **Curved reference surface** option will be enabled in the **Reference Data** window and the objects used to adjust the surface will appear in the list of **Input values**:

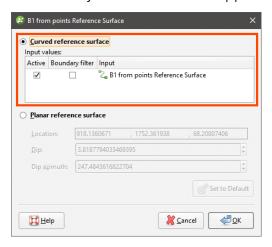

You can enable or disable the different data objects to see their effects on the vein by ticking and unticking the **Active** box.

The **Boundary filter** setting for each object determines whether or not the data that lies outside the reference surface's boundary is filtered.

- Tick **Boundary filter** so that the surface is only influenced by the data that falls inside the reference surface's boundary.
- Untick **Boundary filter** if you want the surface to be influenced by the data both inside and outside the reference surface's boundary.

Click **OK** to process the changes.

### Using a Planar Reference Surface

Veins created from objects other than lithology data use a planar reference surface, and this option can also be selected for veins created from lithology data. To use a planar reference surface, select the **Planar reference surface** option in the **Reference Surface** window. The plane will be displayed in the scene, together with handles that can be used to adjust it:

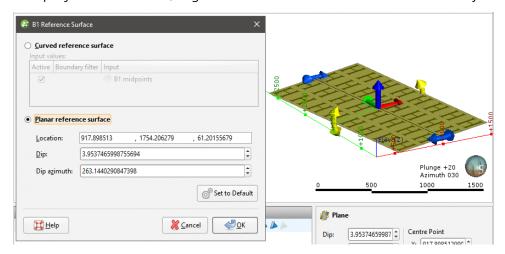

These handles work in the same manner as the moving plane controls, as described in <a href="https://example.com/html/>
The Moving Plane">Moving Plane</a>.

Click **OK** to update the reference surface and view the results.

# The Vein Boundary

Once a vein has been created, you can change its boundary by:

- Adding a Polyline to the Vein Boundary
- Adjusting the Vein Boundary Plane

## Adding a Polyline to the Vein Boundary

To change the boundary using a polyline, right-click on the boundary object () in the project tree and select **Edit**. The current vein boundary will appear in the scene, together with drawing controls. Begin drawing the new boundary, as described in **Drawing in the Scene**, ensuring that the polyline drawn closes and does not intersect itself.

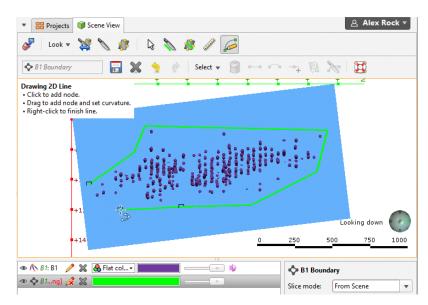

When you save the boundary, the vein will be updated to reflect the changes to the boundary. If you want to revert to the original boundary, right-click on the boundary object (\*) and select **Delete Polyline**.

### Adjusting the Vein Boundary Plane

To adjust the boundary plane, right-click on the boundary object ( $^{\diamond}$ ) in the project tree and select **Adjust Plane**. The **Adjust Boundary Plane** window will appear and handles to adjust the plane will appear in the scene:

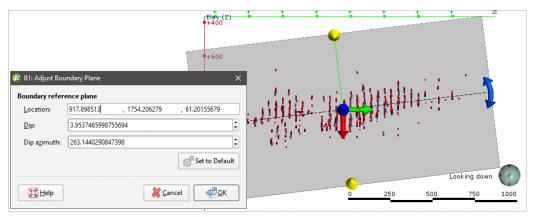

Click **OK** to apply the changes to the vein. To revert to the original boundary plane, right-click on the boundary object and select **Adjust Plane**. In the **Adjust Boundary Plane** window, click on the **Set to Default** button and click **OK**.

### **Editing Vein Segments**

When a vein has been created from contact points, you can change the vein segment settings by double-clicking on the vein segments object ( $\wedge$ ) in the project tree. This opens the **Edit Vein** window.

When extracting the hangingwall and footwall points, Leapfrog Geo automatically includes points at the ends of the drillholes. To exclude these points, untick the **Include points at the ends of holes**.

### **Vein Segment Orientation**

If you need to change the orientation of individual vein segments, e.g. for curved veins, you can do this by right-clicking on the vein segments object ( ) in the project tree and selecting **Edit In Scene**. If the vein segments object is already in the scene, you can edit it by clicking the **Edit** button ( ) in the shape list.

The **Vein Segment Orientations** window will appear in the scene. Click on a vein segment to view information about that segment:

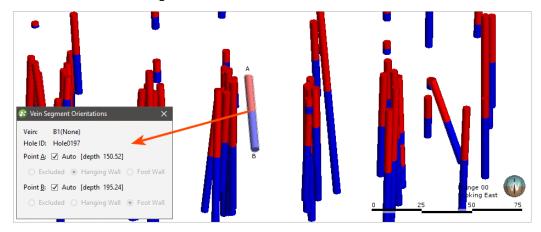

Points A and B are labelled in the scene and can be changed by unticking the box for each point and choosing whether to exclude the point or make it a hangingwall or footwall point. Once you have finished editing vein segments, click the **Save** button ( ).

If you wish to return to the default settings, ensure the **Auto** box is ticked for each point.

# **Vein Systems**

This topic describes creating a vein system for a geological model. The topic is divided into:

- Creating a Vein System
- Adding Veins to the Vein System
- Editing the Veins
- Vein System Lithology Settings
- Vein Interactions

An alternative to defining veins one-by-one is to create a vein system. The vein system represents a single lithology within the geological model. For example, for a model of a sedimentary system cross-cut by vertical intersecting dykes, we could model the veins one-by-one, in which case each "vein" in the model is represented by a separate lithology:

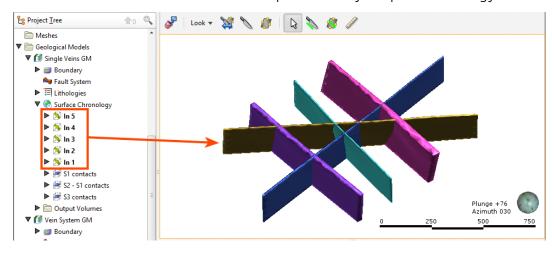

Modelled as a vein system, however, the veins are grouped into a vein system object (\*) that defines the lithology for the vein system as a whole:

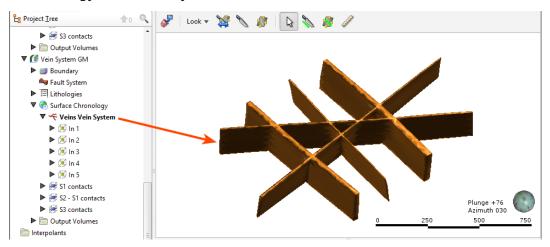

Note that the individual veins are part of the vein system.

The vein system defines how the veins interact, and veins can be added to it using the same techniques used to create individual veins.

## **Creating a Vein System**

To create a vein system, right-click on the **Surface Chronology** and select **New Vein System**. In the window that appears, select the **Vein lithology**:

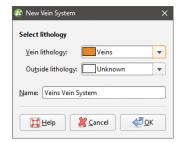

If the vein system contacts only one lithology, set the **Outside lithology**. Otherwise, leave **Outside lithology** set to Unknown.

Click **OK**. An empty vein system (\*) will be added to the project tree under the **Surface Chronology**. Double-click on it to change the lithologies.

### **Adding Veins to the Vein System**

Once the vein system has been created, you can create veins using the same techniques described in Veins From Lithology Contacts and Veins From Other Data.

To add veins to the vein system, right-click on the vein system and select one of the **New Vein** options. Veins will appear in the project tree as part of the vein system object and can be expanded to show how they were created.

## **Editing the Veins**

The techniques for editing vein system veins are the same as those for veins created one-by-one. See **Refining Veins**.

# **Vein System Lithology Settings**

You can change the lithology settings for a vein system by double-clicking on the vein system (\* ) in the project tree. In the **Lithology** tab, change the **Vein lithology** or the **Outside lithology**.

### **Vein Interactions**

Once all the veins required have been created, you can start defining the interactions between them by double-clicking on the vein system ( $\P$ ), then clicking on the **Vein System** tab:

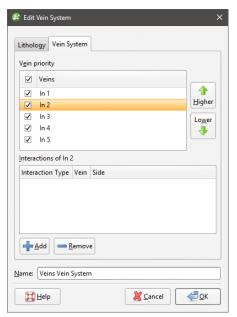

The veins appear in the list from highest priority to lowest. Organise the veins in chronological order before defining interactions. You cannot define an interaction for the highest priority vein in the list.

To add an interaction, click on a vein, then click the **Add** button. Select the **Interaction Type** and set how the veins interact:

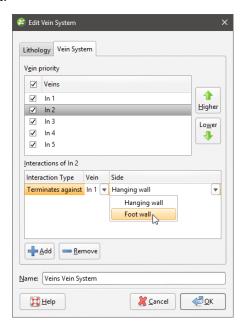

Once you have defined the required vein interactions, tick the box for each vein, then click **OK**. Add the **Vein System** object to the scene to check that the veins interact correctly.

You can also edit vein interactions by double-clicking on the individual veins.

Veins and the vein system are not active in the geological model until the box is ticked for each vein in the **Edit Vein System** window and the vein system is enabled in the **Surface Chronology**. This means you can check the vein system without regenerating the geological model.

# **Stratigraphic Sequences**

When you have a series of continuous layers in a geological model, you can model each layer separately, as part of a single stratigraphic sequence or using the offset surface tool. Modelling a stratigraphic sequence works best for sequences uniform in thickness with a consistent stacking order. If a layer varies in thickness, the contact surface may not match the contact points in some places. This will be a consideration when choosing whether to model layers as separate layers, as offset surfaces or as part of a stratigraphic sequence. For information on the offset surface tool, see Offset Surfaces.

Once you have created a stratigraphic sequence, you can refine it by adding and removing layers and by adjusting the surfaces produced.

This topic describes using the stratigraphic sequence tool and is divided into:

- Creating a Stratigraphic Sequence
- Editing the Stratigraphic Sequence
- Editing Individual Surfaces

## **Creating a Stratigraphic Sequence**

To create a stratigraphic sequence, right-click on the **Surface Chronology** object and select **New Stratigraphy**. The **New Stratigraphic Sequence** window will appear:

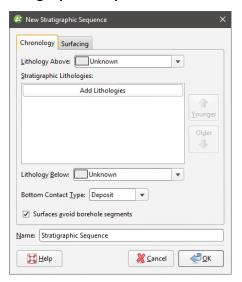

Select the lithologies at the top and bottom of the stratigraphic sequence. To do this, select the **Lithology Above** and **Lithology Below** from the lithologies available in the geological model:

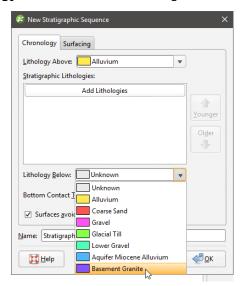

Next, click the **Add Lithologies** button to view available lithologies:

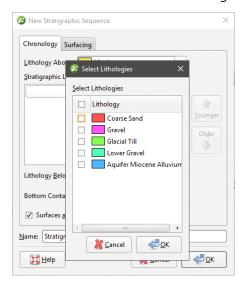

Select the lithologies that you want to use in the stratigraphic sequence, then click **OK** to add the layers to the **Stratigraphic Lithologies** list. Make sure they arranged in the correct order.

In the **New Stratigraphic Sequence** window, select whether the **Bottom Contact Type** is an erosion or a deposit.

When the **Surfaces avoid drillhole segments** option is enabled, the surfaces in the stratigraphic sequence will not cut through intervals of lithologies that are selected for the stratigraphic sequence.

Stratigraphic sequences created in earlier versions of Leapfrog Geo (before 3.0) used only the contact information; intervals were ignored and stratigraphic sequence surfaces could cut through intervals. To upgrade a stratigraphic sequence created in earlier versions, edit the stratigraphic sequence to enable **Surfaces avoid drillhole segments**.

Next, click on the **Surfacing** tab to set the surfacing settings for each surface created for the sequence:

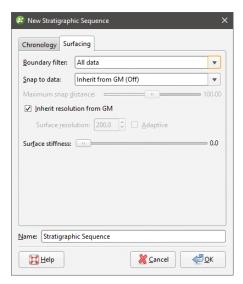

For the **Boundary filter** and **Snap to data** options, it is possible to override these settings for the individual contact surfaces that are part of the stratigraphic sequence. To do this, select

**Custom**. Once the stratigraphic sequence has been created, expand it in the project tree and double-click on each surface to change its surfacing options, as described in <a href="Contact">Contact</a> Honouring and Boundary Filtering for Individual Surfaces below.

### **Boundary Filtering**

When data objects are added to a surface, there are two ways to handle the data that lies outside the surface's boundary:

- Filter the data. The surface is only influenced by the data that falls inside the surface's boundary.
- Leave the data unfiltered. The surface is influenced by the data both inside and outside the surface's boundary.

The **Boundary filter** setting determines how data used to define the surface is filtered:

- Off. Data is not filtered.
- All data. All data is filtered.
- **Drilling only**. Only drillhole data and data objects derived from drillhole data are filtered.
- Custom. Only the data objects specified in the Inputs tab are filtered.

All contact surfaces that make up a stratigraphic sequence will inherit the **Boundary filter** setting from the stratigraphy unless **Boundary filter** is set to **Custom**.

### **Snapping to Data**

There is a **Snap to data** setting for a geological model as a whole that is set in the **Geological Model** > **General** tab (see **Editing a Geological Model**). **Snap to data** can also be set on a surface-by-surface basis by double-clicking on the surface in the project tree and then clicking on the **Surfacing** tab.

For a stratigraphic sequence, the options are:

- Inherit from GM. The setting for the geological model as a whole is used. This is the default setting.
- Off. Surfaces do not snap to the data used to create them.
- All data. Surfaces snap to all data within the Maximum snap distance, which includes drillhole data and any data added to the surfaces.
- **Drilling only**. Surfaces snap to drillhole data and data objects derived from drillhole data within the **Maximum snap distance** but not to other data used to modify the surfaces.
- Custom. Surfaces snap to the data objects indicated in the Inputs tab for each surface.

Take care in enabling snapping and in selecting what data the surface will snap to, as the more data you include, e.g. by setting a large **Maximum snap distance** or selecting **All data** for **Snap to data**, the greater the possibility that errors in the data or assumptions inherent in interpretations (e.g. polylines) will cause distortions in the meshes. If you do enable snapping, it is best to snap only to drilling data. See <u>Honouring Surface Contacts</u> for more information on these settings.

All contact surfaces that make up a stratigraphic sequence will inherit the **Snap to data** setting from the stratigraphy unless **Snap to data** is set to **Custom**.

#### Surface Stiffness

The **Surface Stiffness** controls the smallest bend a surface will make, where a higher value will result in a smoother surface that bends less. The default value is 0, which is no stiffening.

Click **OK** to create the stratigraphy, which will be added to the project tree as part of the **Surface Chronology** object.

### **Editing the Stratigraphic Sequence**

The objects that make up the stratigraphic sequence include the generated contact surfaces and any points that result in pinch-out errors:

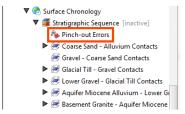

### **Correcting Pinch-Out Errors**

Add the pinch-out errors object (\*) to the scene to view the points that are causing errors. To find out more about the errors, right-click on the sequence and select **List Errors**.

In the **Stratigraphic Errors** window, information is provided about the different errors that occur in the stratigraphic sequence, with pinch-out errors and other errors listed separately:

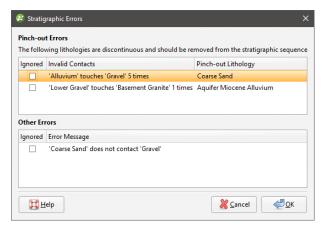

Use this information, together with the pinch-out error points, to either remove lithologies from the sequence or adjust surfaces using any of the tools available for individual surfaces, as described in **Editing Individual Surfaces** below.

Remove lithologies from the sequence by double-clicking on the sequence in the project tree, then reorganising the lithologies in the **Chronology** tab. For example, here, the pinch-out errors shown in the window above have been corrected by removing the affected surfaces from the sequence and changing the **Lithology Above** and **Lithology Below**:

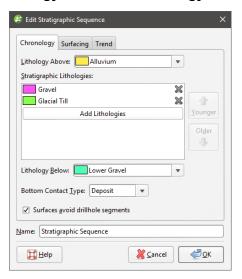

You can also ignore an error by ticking the **Ignored** box in the **Stratigraphic Errors** window.

## **Surfacing Options**

To change a stratigraphic sequence's surfacing options, double-click on the sequence in the project tree and click on the **Surfacing** tab. See **Boundary Filtering** and **Snapping to Data** above for more information on the settings in this tab. Note that boundary filtering and snap settings can also be set for the individual surfaces that make up the stratigraphic sequence, which is described in **Contact Honouring and Boundary Filtering for Individual Surfaces** below.

### **Applying a Trend**

To apply a global trend to a stratigraphic sequence either right-click on it in the project tree and select **Adjust Surface** or double-click on the stratigraphic sequence and then click on the **Trend** tab. You can then apply a trend to the surface as described in **Global Trends**.

### **Editing Individual Surfaces**

Individual surfaces that make up a stratigraphic sequence can be modified by:

- Contact Honouring and Boundary Filtering for Individual Surfaces
- Adding Data to Individual Surfaces
- Editing Surface Contacts

### Contact Honouring and Boundary Filtering for Individual Surfaces

There are general boundary filtering and snap settings for the stratigraphic sequence as a whole, but it is possible to override these settings for the individual surfaces that are part of the stratigraphic sequence. To do this, first double-click on the stratigraphic sequence itself, then click on the **Surfacing** tab.

- To change boundary filtering for an individual surface, **Boundary filter** must be set to **Custom** for the stratigraphic sequence.
- To change the snap setting for an individual surface, **Snap to data** must be set to **Custom** for the stratigraphic sequence.

Next, double-click on an individual surface in the project tree. The window that appears shows all the data objects used to create the surface:

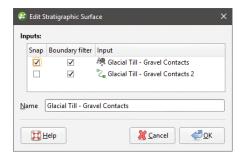

See Boundary Filtering and Snapping to Data for more information.

### Adding Data to Individual Surfaces

You can also refine the individual surfaces in a stratigraphic sequence in several ways:

- Add other data. Right-click on the surface to see the options available, which will depend on how the surface was created. See Adding Data to Surfaces for more information.
- Edit the surface with a polyline. Right-click on the surface in the project tree and select either **Edit > With Polyline**. See **Editing Surfaces with Polylines** for more information.

It is not possible to add structural data or polylines with orientation information to individual surfaces in a stratigraphic sequence. If you edit a surface with a polyline, your options for editing the polyline will be limited.

### **Editing Surface Contacts**

You can edit the contacts used to generate the surface by expanding the contact surface in the project tree and double-clicking on the points object (\*\*). See <a href="Extracting Contact Points from Drillhole Data">Extracting Contact Points from Drillhole Data</a> for more information on the settings in the <a href="Edit Contacts">Edit Contacts</a> window.

### Offset Surfaces

The offset surface tool is useful way of creating a series of deposit or erosion contact surfaces from a reference mesh. The surface can be offset from the reference mesh by points or by a

fixed distance, and additional options for offsetting to points can be adjusted once the surface has been created.

Here a deposit contact surface (blue) has been created using the reference mesh (green) offset to points (red):

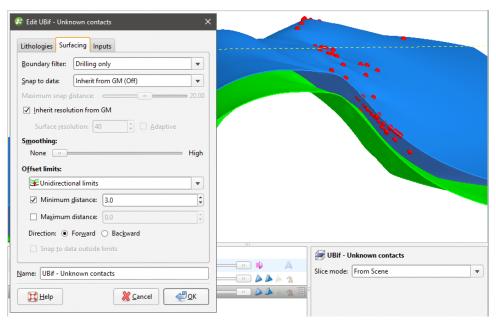

Important considerations when creating offset surfaces is the characteristics of the reference mesh, especially in relation to the geological model's boundary.

- It is best to use a reference mesh that extends beyond the model's boundary. If the reference mesh is too small, the offset surface may be distorted where the reference mesh does not occur.
- If the reference mesh changes significantly near the model's boundary, offset surfaces may show unexpected changes. Offset surfaces are projected in the direction the reference mesh is going, and if the reference mesh changes direction just inside the boundary, that change will be reflected in the offset surface. This is normal if there is data that takes the reference mesh in a different direction, but if this is not desirable for the offset surface, consider making the geological model's boundary smaller.

The rest of this topic describes creating and working with an offset surface. It is divided into:

- Creating an Offset Surface
- The Offset Surface in the Project Tree
- Refining an Offset Surface
- Changing Surfacing Options for an Offset Surface
- Changing Offset Limits
- Changing the Reference Mesh
- Editing the Reference Mesh

## **Creating an Offset Surface**

To start creating an offset surface, right-click on the **Surface Chronology** and select **New Deposit/Erosion > From Offset Surface**. The **New Offset Surface** window will appear:

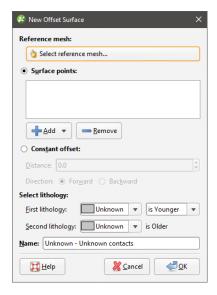

In the window that appears, you need to select a reference mesh, then either select **Surface points** to offset to or set a **Constant offset**.

Click **Select reference mesh** to view the meshes available in the project.

If you wish to offset from the reference mesh using a fixed distance, click **Constant offset** and set the **Distance**. For **Direction**, selecting **Forward** offsets the surface on the younger side of the reference mesh, and selecting **Backward** offsets on the older side.

If you wish to offset to points, click **Add**. You can offset to:

- Base lithology contacts or other lithology contacts in the project.
- Other data in the project. GIS data, points data and polylines can be used.

If you offset to points, you will be able to set additional options such as distance limits once the surface has been created. See **Changing Offset Limits** below for more information.

Select the **First Lithology** and **Second Lithology** from the lithologies defined for the model. If you have added base lithology contacts or other contacts to the surface, these will be set automatically from the data used.

Click **OK** to create the surface, which will appear in the project tree as part of the **Surface Chronology**.

## The Offset Surface in the Project Tree

The name Leapfrog Geo automatically assigns to an offset surface is the lithologies assigned to each side of the surface. In the project tree, expand the surface to see how it was made:

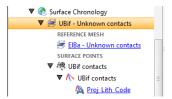

Double-click on the surface to edit it. Double-click on the contact points object (\*) to edit the lithology and change compositing parameters.

As further refinements are made to the surface, that information will also be added to the project tree. See **Refining an Offset Surface** below for more information.

## **Refining an Offset Surface**

You can refine an offset surface by:

- Adding other data. Right-click on the surface to see the options available, which will depend on how the surface was created. See Adding Data to Surfaces for more information.
- Editing the surface with a polyline. Right-click on the surface in the project tree and select either **Edit**. See **Editing Surfaces with Polylines** for more information.

It is not possible to add structural data or polylines with orientation information to an offset surface. If you edit an offset surface with a polyline, your options for editing the polyline will be limited.

To edit the surface's settings, double-click on it in the project tree. In the **Lithologies** tab, change the lithologies assigned to each side of the surface, if required.

You can swap the younging direction if the direction was assigned incorrectly when the surface was created. The change will be reflected in the scene. Note that changing the younging direction does not change which lithology is older or younger.

An offset surface can be created as a deposit or as an erosion. The difference between deposit and erosion contact surfaces is how they cut older lithologies, as described in <a href="Contact Surfaces">Contact Surfaces</a>. For this reason, it is possible to change between the two types using the <a href="Contact Type">Contact Type</a> setting.

An offset surface cannot be adjusted by applying a trend.

### **Changing Surfacing Options for an Offset Surface**

Surfacing options for an offset surface can be changed by double-clicking on the surface in the project tree and then clicking on the **Surfacing** tab. There are additional settings related to boundary filtering and snapping to data in the **Inputs** tab.

### **Boundary Filtering**

When data objects are added to a surface, there are two ways to handle the data that lies outside the surface's boundary:

- Filter the data. The surface is only influenced by the data that falls inside the surface's boundary.
- Leave the data unfiltered. The surface is influenced by the data both inside and outside the surface's boundary.

The **Boundary filter** setting determines how data used to define the surface is filtered:

- Off. Data is not filtered.
- All data. All data is filtered.
- **Drilling only**. Only drillhole data and data objects derived from drillhole data are filtered.
- **Custom**. Only the data objects specified in the **Inputs** tab are filtered.

# **Snapping to Data**

Often, surfaces should honour drillhole data and treat data objects such as polylines and GIS data as interpretations, as discussed in **Honouring Surface Contacts**.

There is a **Snap to data** setting for a geological model as a whole that is set in the **Geological Model** > **General** tab (see <u>Editing a Geological Model</u>). **Snap to data** can also be set on a surface-by-surface basis by double-clicking on the surface in the project tree and then clicking on the **Surfacing** tab.

For individual contact surfaces, the options are:

- Inherit from GM. The setting for the geological model as a whole is used. This is the default setting.
- Off. Surfaces do not snap to the data used to create them.
- All data. Surfaces snap to all data within the Maximum snap distance, which includes drillhole data and any data added to the surfaces.
- **Drilling only**. Surfaces snap to drillhole data and data objects derived from drillhole data within the **Maximum snap distance** but not to other data used to modify the surfaces.
- Custom. Surfaces snap to the data objects indicated in the Inputs tab for each surface.

Take care in enabling snapping and in selecting what data the surface will snap to, as the more data you include, e.g. by setting a large **Maximum snap distance** or selecting **All data** for **Snap to data**, the greater the possibility that errors in the data or assumptions inherent in interpretations (e.g. polylines) will cause distortions in the meshes. If you do enable snapping, it is best to snap only to drilling data. See <u>Honouring Surface Contacts</u> for more information on these settings.

If you need a surface to honour drillhole data but treat other data objects as interpretations, select **Drilling only**. To honour some data objects while treating others as interpretations, select **Custom**, then click on the **Inputs** tab to enable snapping for individual objects.

There is also a snap setting that can be used when offset limits are used. This option is discussed in **Changing Offset Limits** below.

### **Surface Resolution**

The surface resolution for an offset surface can be inherited from the geological model or it can be set specifically for the surface. To change the surface resolution for an offset surface, double-click on the surface in the project tree and then click on the **Surfacing** tab. See <a href="Surface">Surface</a> Resolution for a Geological Model for information about the surface resolution settings in the **Surfacing** tab.

### Smoothing

The **Smoothing** parameter in the **Surfacing** tab can be used for all offset types other than **Constant**. If your reference surface is highly curved, you may see distortions in the offset surface. If this is the case, set **Smoothing** to a higher value.

Increasing the **Smoothing** parameter will generally result in faster processing when offsetting to large distances. If you are finding that processing time is excessively long for an offset surface, consider increasing **Smoothing**. In some situations, however, increasing **Smoothing** can exaggerate imperfections in the reference surface.

If you are offsetting by a small distance and processing is taking longer than expected, consider setting **Smoothing** to **None**.

# **Changing Offset Limits**

There are four options for **Offset limits** in the **Surfacing** tab. Three relate to offsetting to points and the fourth to offsetting to a fixed distance from the reference mesh.

- The **None** option is the default setting used when a surface is created as an offset to points. No distance limits are used in creating the offset surface, and it simply follows the points used.
- The **Unidirectional limits** option allows you to set distance limits in one direction. Points outside the limits will be disregarded.
- The **Bidirectional limits** option allows you to set distance limits in both directions, and points outside these limits are disregarded. This setting is useful for modelling folded surfaces such as veins.
- The **Constant offset** option offsets the surface to a fixed distance from the reference mesh.

The **Forward** direction is the younger side of the reference mesh.

If the **Snap to data outside limits** setting is enabled, the surface will honour data, even if it is outside the distance limits. This option will be greyed out if **Snap to data** is off.

### Changing to a Constant Offset

To use a constant offset rather than points, select the **Constant offset** option and set the **Distance** and **Direction** to offset the surface. Selecting **Forward** offsets the surface on the younger side of the reference mesh, whereas selecting **Backward** offsets on the older side.

If you created a surface as an offset to points and switch to using a constant offset, the points added to the surface when it was created will be disabled.

### Changing to an Offset to Points

If you created an offset surface using a constant offset, you can change the surface to offset to points, but you must first add data to it. Do this by right-clicking on it in the project tree and selecting **Add**. Once you have added the data you wish to use, double-click on the surface and click on the **Surfacing** tab. Change the **Offset limits** option from **Constant offset** to one of the other three options.

### **Changing the Reference Mesh**

To change the surface used as the reference mesh, click on the **Inputs** tab, then click on the reference mesh:

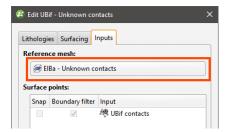

Select from the surfaces available in the project, keeping in mind the considerations discussed in **Changing the Reference Mesh**.

# **Editing the Reference Mesh**

You can also edit the reference mesh as you would other surfaces. All dependent offset surfaces will be updated as you make changes to the reference mesh.

Changing the younging direction of the reference mesh affects how offset surfaces are generated.

- For a constant offset surface, the younging direction of the reference mesh determines the forward and backward direction of the offset surface and, therefore, determines the location of the offset surface. Changing the younging direction of the reference mesh results in dependent offset surfaces changing location; the updated offset surface will be the mirror image of the original relative to the reference mesh.
- For surfaces offset to points, the location is determined by the points themselves. If the reference mesh's younging direction is changed, the offset surface's younging direction will also be flipped. The offset surface will still honour the contact data and will still appear at the same location relative to the reference mesh.

### Structural Surfaces

A structural surface uses contact data and non-contact structural data to create a surface. A structural surface can interact with other volumes in the model as a deposit, an erosion or an intrusion contact surface. The shape of the structural surface is suggested by the non-contact structural data used.

When creating a structural surface, there are two options for declustering the non-contact structural data:

- The input data is automatically declustered as part of creating the structural surface. There are no additional controls that determine how the data is declustered.
- Use a declustered structural data set as the non-contact input to the surface. This approach is recommended over the first approach as you can change how the data is declustered.

The rest of this topic describes how to create and work with a structural surface. It is divided into:

- Creating a Structural Surface
- The Structural Surface in the Project Tree
- Refining a Structural Surface
- Surfacing Options for a Structural Surface
- Non-Contact Structural Inputs Settings
- Applying a Trend to a Structural Surface
- Value Clipping

## **Creating a Structural Surface**

To create a new structural surface, right-click on the **Surface Chronology** and select **New Structural Surface**. The **New Structural Surface** window will appear:

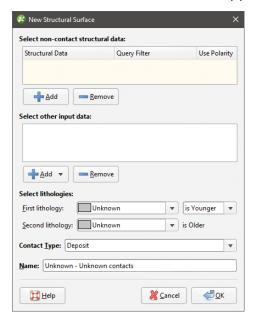

Use the **Add** buttons to add non-contact structural data and on-surface contacts, then set the **First lithology** and **Second lithology**. Other settings are:

- Query Filter. Select from the query filters defined for the selected structural data object.
- Use Polarity. Untick the box to use tangents only.

• **Contact Type**. Structural surfaces can be deposit, erosion or intrusion contacts. The same algorithm is used for each setting; the only difference is in how the surface interacts with other surfaces.

### The Structural Surface in the Project Tree

The name Leapfrog Geo automatically assigns to a structural surface is the lithologies assigned to each side of the surface. In the project tree, expand the surface to see how it was made:

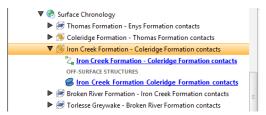

As further refinements are made to the surface, that information will also be added to the project tree. See **Refining a Structural Surface** below for more information.

To add more non-contact structural data to the surface, right-click on it in the project tree and select **Add > Structural Data**. In the window that appears, tick the box for **Non-contact Structural Data**:

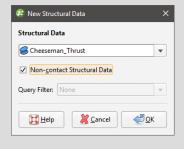

### Refining a Structural Surface

You can refine structural surfaces in several ways:

- Add other data. Right-click on the surface to see the options available, which will depend on how the surface was created. See Adding Data to Surfaces for more information.
- Edit the surface with a polyline. Right-click on the surface in the project tree and select either **Edit > With Polyline**. See **Editing Surfaces with Polylines** for more information.
- Edit the surface using structural data. Right-click on the surface and select Edit > With Structural Data. See Editing Surfaces with Structural Data for more information.

To edit the surface's settings, double-click on it in the project tree. In the **Lithologies** tab, change the lithologies assigned to each side of the surface, if required.

You can swap the younging direction if the direction was assigned incorrectly when the surface was created. The change will be reflected in the scene. Note that changing the younging direction does not change which lithology is older or younger.

The **Contact Type** setting determines how the structural surface interacts with other lithologies, as described in **Contact Surfaces**. A structural surface can be a deposit, erosion or intrusion contact surface.

For information on other techniques for refining structural surfaces, see <u>Surfacing Options for</u> a <u>Structural Surface</u> below.

## Surfacing Options for a Structural Surface

Surfacing options for a structural surface are accessed by double-clicking on the surface in the project tree and clicking on the **Surfacing** tab. There are additional settings related to boundary filtering and snapping to data in the **Inputs** tab.

### Setting the Surface Resolution

See <u>Surface Resolution for a Geological Model</u> for information about the surface resolution settings in the **Surfacing** tab.

### **Boundary Filtering**

When data objects are added to a surface, there are two ways to handle the data that lies outside the surface's boundary:

- Filter the data. The surface is only influenced by the data that falls inside the surface's boundary.
- Leave the data unfiltered. The surface is influenced by the data both inside and outside the surface's boundary.

The boundary of a structural surface can be the geological model boundary or a fault block boundary.

The **Boundary filter** setting determines how data used to define the surface is filtered:

- Off. Data is not filtered.
- All data. All data is filtered.
- **Drilling only**. Only drillhole data and data objects derived from drillhole data are filtered.
- **Custom**. Only the data objects specified in the **Inputs** tab are filtered.

### **Snapping to Input Data**

Often, surfaces should honour drillhole data and treat data objects such as polylines and GIS data as interpretations. See **Honouring Surface Contacts**.

There is a **Snap to data** setting for a geological model as a whole that is set in the **Geological Model** > **General** tab (see <u>Editing a Geological Model</u>). **Snap to data** can also be set on a surface-by-surface basis by double-clicking on the surface in the project tree and then clicking on the **Surfacing** tab.

For individual contact surfaces, the options are:

• Inherit from GM. The setting for the geological model as a whole is used. This is the default setting.

- Off. Surfaces do not snap to the data used to create them.
- All data. Surfaces snap to all data within the **Maximum snap distance**, which includes drillhole data and any data added to the surfaces.
- **Drilling only**. Surfaces snap to drillhole data and data objects derived from drillhole data within the **Maximum snap distance** but not to other data used to modify the surfaces.
- Custom. Surfaces snap to the data objects indicated in the Inputs tab for each surface.

Take care in enabling snapping and in selecting what data the surface will snap to, as the more data you include, e.g. by setting a large **Maximum snap distance** or selecting **All data** for **Snap to data**, the greater the possibility that errors in the data or assumptions inherent in interpretations (e.g. polylines) will cause distortions in the meshes. If you do enable snapping, it is best to snap only to drilling data. See <u>Honouring Surface Contacts</u> for more information on these settings.

If you need a surface to honour drillhole data but treat other data objects as interpretations, select **Drilling only**. To honour some data objects while treating others as interpretations, select **Custom**, then click on the **Inputs** tab to enable snapping for individual objects.

## **Non-Contact Structural Inputs Settings**

For the non-contact structural inputs, you can:

- Change the **Query Filter** setting. Select from the query filters defined for the selected structural data object.
- Change the **Use Polarity** setting. Untick the box to use tangents only.
- Change the **Boundary filter** setting, if the **Boundary filter** setting in the **Surfacing** tab is set to **Custom**.

## **Applying a Trend to a Structural Surface**

There are two ways to change the trend for a structural surface:

- Right-click on the surface in the project tree and select **Adjust Surface**.
- Double-click on the surface in the project tree and then click on the **Trend** tab.

See Global Trends for more information.

### **Value Clipping**

In the **Value Clipping** tab, you can manipulate the data distribution by clipping the data. Clipping caps values that are outside the range set by the **Lower bound** and **Upper bound** values. For example, if you change the **Upper bound** from 16.00 to 10.00, distance values above 10.00 will be regarded as 10.00.

When **Automatic clipping** and **Do clipping** are enabled, Leapfrog Geo sets the **Lower bound** and **Upper bound** from the data. To change the **Lower bound** and **Upper bound**, untick **Automatic clipping**, tick **Do clipping** and then change the values.

# **The Surface Chronology**

When you create a contact surface, it appears in the project tree under the **Surface Chronology** object, but it is not enabled and, therefore, does not affect the geological model volumes. This means you can work on the surface without having to reprocess the model whenever you make a change to the surface. In Leapfrog Geo, you can easily define, enable and remove contact surfaces from a model, and you can experiment with modelling lithologies using different techniques in order to arrive at a geologically reasonable model.

To add a contact surface to the surface chronology, double-click on the **Surface Chronology** object. The **Surface Chronology** window will be displayed:

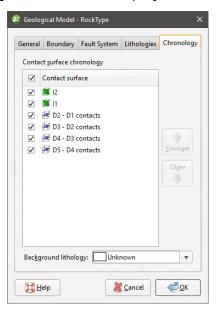

In the project tree, the surfaces are also arranged in chronological order:

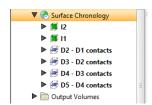

The **Surface Chronology** determines the overall chronological order of the contact surfaces in the model. If you build your models from the bottom up, you will find that often the contact surfaces are in the correct chronological order when you first open the **Surface Chronology** window. However, you can easily rearrange the chronology using the **Younger** and **Older** buttons. Tick the boxes for surfaces you wish to include in the model. When you click **OK**, the included surfaces will be used to subdivide the geological model into lithological volumes. The volumes will appear in the **Output Volumes** folder.

Output volumes are named according to the lithologies assigned to each side of the contact surfaces that bound each volume. If the lithology assigned to an output volume cannot be determined, it will be assigned the **Background lithology**.

If you are working with a faulted model and have defined the **Surface Chronology** for one fault block, you can copy the **Surface Chronology** to the empty fault blocks. See <u>Copying</u> the Surface Chronology to an Empty Fault Block.

# **Refined Lithological Volumes**

When you have built a geological model and want to model further within one of the volumes, you can do this by creating a refined geological model. This changes the way the original (parent) geological model is organised in the project tree and makes it possible to create a submodel within one or more of the lithological volumes.

Before starting to refine lithological volumes, it is a good idea to make a copy of the original geological model.

To start refining a lithological volume, first create the refined geological model. To do this, right-click on the **Geological Models** folder and select **New Refined Model**:

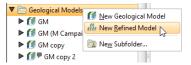

In the window that appears, select the geological model to refine and then select from its lithologies.

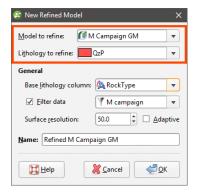

Next, set the **Base lithology column**, **Filter data** and **Surface resolution**. You cannot change the **Base lithology column** once the refined geological model has been established, but you will be able to change the resolution and data filter settings.

Click **OK** to create the refined lithology.

A new refined model (46) will be created in the project tree and the parent geological model will be moved into it. Here, a model called "M Campaign GM" has been used to created a new refined model, with the QzP volume selected as the refined lithology (46):

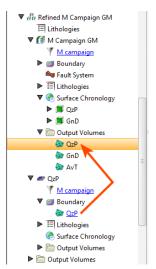

The sub-model ( ) is created inside the refined geological model and has its own **Boundary**, **Lithologies**, **Surface Chronology** and **Output Volumes** objects.

You can work with the sub-model in the same manner you would a normal geological model. The exceptions are:

- The sub-model's boundary cannot be refined directly. However, changes to the parent geological model will be updated in the sub-model's boundary.
- The sub-model cannot have its own fault system. If the parent geological model is faulted, the sub-model will have its own fault blocks in which you can work.

See Editing the Sub-Model for information on refining the sub-model.

You can still work with the parent geological model in the usual manner. Any changes to the parent geological model that change the extents of the sub-model will be reflected in the sub-model's boundary.

You can create additional sub-models by right-clicking on the refined model (44) and selecting **Refine Lithology**.

A sub-model can be viewed and evaluated in the same manner as normal geological models. However, sub-models cannot be used as layer guides for flow models.

Deleting the refined geological model deletes all models it contains. To return to the original project tree organisation for a geological model, delete the sub-models:

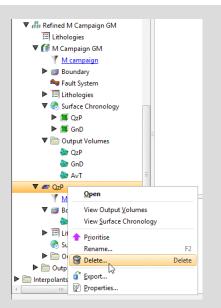

Once there are no more sub-models, the refined model object is also deleted, leaving the parent geological model.

The refined model has its own **Lithologies** table, which contains all the lithologies from the parent model and any sub-model lithologies. You cannot add lithologies to this table, but you can change the colours used to display them in the scene, as described in <u>Model Lithologies</u>. To add more lithologies to a refined model, add them to the lithology table in either the sub-model or the parent geological model.

The refined model also has its own **Output Volumes** folder that combines information from the parent geological model and the sub-model. If no surfaces have been created in the sub-model, adding the refined model to the scene will simply display the volumes from the parent geological model. If surfaces have been created in the sub-model, then the volumes of the sub-model will be displayed alongside the volumes from the parent geological model.

# **Editing the Sub-Model**

Work with the sub-model in the same manner described in **Editing a Geological Model**. See **Contact Surfaces** and **The Surface Chronology**.

The sub-model can have resolution settings that are different from those of the parent model. See Surface Resolution in Leapfrog Geo and Surface Resolution for a Geological Model.

To change the lithology's resolution settings, double-click on the sub-model (\*\*) in the project tree. The **Geological Model** window appears:

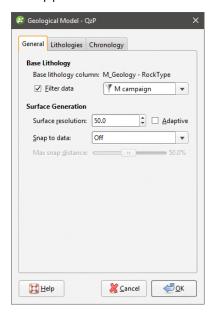

This window has only three tabs:

- There is no **Boundary** tab because the sub-model's boundary can only be modified by modifying the parent geological model.
- There is no **Fault System** tab because a sub-model cannot have its own fault system.

## **Numeric Models**

The FastRBF<sup>™</sup> algorithm employs interpolation functions to estimate values from known data. From these estimated values, geological surfaces are constructed as part of the model-building process.

With the **Numeric Models** folder, you can create numeric models and change their parameters.

- An RBF interpolant describes a physical quantity that varies continuously in space. An RBF interpolant can be used to model, for example, grade distribution, with isosurface values set to represent both minimum concentrations of interest and regions of high value. See <a href="RBF">RBF</a>
   Interpolants.
- A multi-domained RBF interpolant is an RBF interpolant that has a number of individual sub-interpolants that are bounded by the fault blocks or output volumes of a selected geological model. Changes to all sub-interpolants can be made by editing the parent interpolant, while sub-interpolants can be edited to account for local influences on the values used, the trend and interpolation parameters. See Multi-Domained RBF Interpolants.
- An indicator RBF interpolant calculates the likelihood that values will fall above and below a specific threshold. An indicator RBF interpolant can be used to produce a volume inside which further modelling is carried out. For example, you can create an indicator RBF interpolant for grade values above a certain threshold, and then use the inside volume as a lateral extent for another model. See Indicator RBF Interpolants.
- A distance function calculates the distance to a set of points. As with an indicator RBF interpolant, a distance function is useful for restricting processing to a specific region. To do this, create a distance function, select the objects to use, then add at least one buffer. You can then use one of the distance function's isosurfaces as a lateral extent for another model. See Distance Functions.

Values that can be interpolated include downhole numeric data, composited drillhole data and points data. See Interpolant Functions for a general introduction to interpolation.

The rest of this topic describes:

- Importing a Variogram Model
- Copying a Numeric Model
- Creating a Static Copy of a Numeric Model
- Exporting Numeric Model Volumes and Surfaces
- Exporting Numeric Model Midpoints

# Importing a Variogram Model

Leapfrog Geo can import spheroidal variogram models exported from Snowden Supervisor. The settings that can be imported are:

- The anisotropy settings in the **Trend** tab
- The Nugget, Total Sill, Base Range and Alpha settings in the Interpolant tab

To import a variogram model, first create an interpolant. Next, right-click on the interpolant and select **Import Variogram Parameters**. In the window that appears, navigate to the folder that contains the XML file and select it. Click **Open**. The interpolant will be updated with the parameters in the XML file.

The imported variogram model overwrites the parameters in the interpolant, which cannot be undone. If you wish to save the original settings, make a copy of the interpolant before importing the new parameters.

Once the interpolant has been updated, you can edit it further by double-clicking on the interpolant in the project tree.

# **Copying a Numeric Model**

Creating a copy of a numeric model is a useful way of experimenting with changes to a model. To copy a numeric model, right-click on it in the project tree and select **Copy**. Enter a name for the copy of the model and click **OK**. The copy will be added to the project tree.

# Creating a Static Copy of a Numeric Model

Creating a static copy preserves a snapshot of a numeric model that does not change, even when changes are made to the data on which the original model was dependent. This is a useful way of storing historical models and comparing models. Static copies can be exported from Leapfrog Geo, as described in **Exporting Numeric Model Volumes and Surfaces** below.

To create a static copy of a numeric model, right-click on it in the project tree and select **Static Copy**. Enter a name for the copy of the numeric model and click **OK**. The copy will be added to the **Numeric Models** folder.

The objects that make up a static copy of a numeric model depend on the type of model:

- For an RBF interpolant, a static copy is made up of a **Legend** object, a **Boundary** object, and all isosurfaces and output volumes created in building the model.
- For a multi-domained RBF interpolant, a static copy is made up of a **Legend** object, a **Boundary** object, and the output volumes created in building the model. There are also static copies of the sub-interpolants, which are the same as static copies of RBF interpolants.
- For an indicator RBF interpolant, a static copy is made up of a **Legend** object, a **Boundary** object, the model's isosurface and the output volumes.

Static models created in versions of Leapfrog Geo before 2.2 copied only the output volumes and the legend, and the static model appeared in the shape list only as a single line. When these static models are upgraded and displayed in the scene, the individual output volumes will be added to the shape list.

To view the date a static copy was created, right-click on it in the project tree and select **Properties**. The date the copy was created is in the **General** tab.

# **Exporting Numeric Model Volumes and Surfaces**

There are three options for exporting a numeric model's output volumes and surfaces. These are:

- Export an output volume or a surface as a mesh. Right-click on it in the project tree and click **Export**. You will be prompted for a file name and location. See **Exporting a Single Mesh**.
- Export an output volume as a thickness grid. Right-click on it in the project tree and click **Export Thickness Grid**. See **Thickness Grids**.
- Export multiple output volumes and surfaces. Right-click on the interpolant in the project tree and select **Export**. See **Exporting Multiple Meshes from Models**.

# **Exporting Numeric Model Midpoints**

To export interval midpoints from a numeric model, right-click on the model's values object (\$\frac{\scale}{\scale}\$) and select **Export**. Interval midpoints can be exported in the following formats:

- CSV text file (\*.csv)
- DXF file (\*.dxf)
- Snowden Supervisor CSV file (\*.csv)
- Isatis 3D points file (\*.asc)
- Drawing Files (2013/LT2013) (\*.dwg)

The values exported are the midpoints of each segment, the X-Y-Z values and the hole ID. The Snowden Supervisor and Isatis 3D points formats also include the interval length, when the model has been created from drillhole data.

In each case, you will be prompted for a filename and location.

You can extract interval midpoints from drillhole data and then export them from the **Points** folder. See **Extracting Interval Midpoints from Drillhole Data** for more information.

# **RBF Interpolants**

If the data is both regularly and adequately sampled, different RBF interpolants will produce similar results. In practice, however, it is rarely the case that data is so abundant and input is

required to ensure an interpolant produces geologically reasonable results. For this reason, only a basic set of parameters are required when an RBF interpolant is first created. Once the interpolant has been created, you can refine it to factor in real-world observations and account for limitations in the data.

The rest of this topic describes how to create and modify RBF interpolants. It is divided into:

- Creating an RBF Interpolant
- The RBF Interpolant in the Project Tree
- Interpolant Display
- RBF Interpolant Statistics
- Modifying an RBF Interpolant's Boundary with Lateral Extents
- Changing the Settings for an RBF Interpolant

## Creating an RBF Interpolant

To create an RBF interpolant, right-click on the **Numeric Models** folder and select **New RBF Interpolant**. The **New RBF Interpolant** window will be displayed:

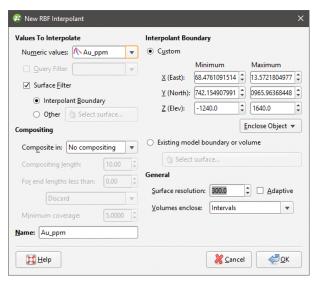

This window is divided into four parts that determine the values used to create the interpolant, the interpolant boundary, any compositing options and general interpolant properties.

If you are unsure of some settings, most can be changed later. However, the **Numeric values** object selected when the interpolant is created cannot be changed.

### Values Used

In the **Values To Interpolate** part of the **New RBF Interpolant** window, you can select the values that will be used and choose whether or not to filter the data and use a subset of those values in the interpolant.

You can build an interpolant from either:

- Numeric data contained in imported drillhole data.
- Points data imported into the **Points** folder.

All suitable data in the project is available from the **Numeric values** list.

### **Applying a Query Filter**

If you have defined a query filter and wish to use it to create the interpolant, select the filter from the **Query filter** list. Once the interpolant has been created, you can remove the filter or select a different filter.

### **Applying a Surface Filter**

All available data can be used to generate the interpolant or the data can be filtered so that only the data that is within the interpolant boundary or another boundary in the project influences the interpolant. The **Surface Filter** option is enabled by default, but if you wish to use all data in the project, untick the box for **Surface Filter**. Otherwise, you can select the **Interpolant Boundary** or another boundary in the project.

You can use both the **Query Filter** option and the **Surface Filter** option together.

## **The Interpolant Boundary**

There are several ways to set the **Interpolant Boundary**:

- Enter values to set a **Custom** boundary.
- Use the controls in the scene to set the **Custom** boundary dimensions.
- Select another object in the project from the **Enclose Object** list, which could be the numeric values object being interpolated. The extents for that object will be used as the basis for the **Custom** boundary dimensions.
- Select another object in the project to use as the **Interpolant Boundary**. Click the **Existing** model boundary or volume option and select the required object from the list.

Once the interpolant has been created, you can further modify its boundary. See <u>Modifying an</u> <u>RBF Interpolant's Boundary with Lateral Extents</u> and <u>Adjusting the Interpolant Boundary</u> below.

### **Compositing Options**

When numeric values from drillhole data are used to create an interpolant, there are two approaches to compositing that data:

- Composite the drillhole data, then use the composited values to create an interpolant. If you select composited values to create an interpolant, compositing options will be disabled.
- Use drillhole data that hasn't been composited to create an interpolant, then apply compositing settings to the interpolated values. If you are interpolating values that have not been composited and do not have specific **Compositing** values in mind, you may wish to leave this option blank as it can be changed once the model has been created.

If you are interpolating points, compositing options will be disabled.

See <u>Numeric Composites</u> for more information on the effects of the **Compositing length**, **For end lengths less than** and **Minimum coverage** settings.

## **General Interpolant Properties**

Set the **Surface resolution** for the interpolant and whether or not the resolution is adaptive. See **Surface Resolution in Leapfrog Geo** for more information on the effects of these settings. The resolution can be changed once the interpolant has been created, so setting a value in the **New RBF Interpolant** window is not vital. A lower value will produce more detail, but calculations will take longer.

The **Volumes enclose** option determines whether the interpolant volumes enclose **Higher Values**, **Lower Values** or **Intervals**. Again, this option can be changed once the interpolant has been created.

Enter a **Name** for the new interpolant and click **OK**.

Once you have created an RBF interpolant, you can adjust its properties by double-clicking on it. You can also double-click on the individual objects that make up the interpolant.

#### See also:

- Copying a Numeric Model
- Creating a Static Copy of a Numeric Model
- Exporting Numeric Model Volumes and Surfaces

## The RBF Interpolant in the Project Tree

The new interpolant will be created and added to the **Numeric Models** folder. The new interpolant contains objects that represent different parts of the interpolant:

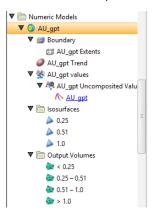

- The **Boundary** object defines the limits of the interpolant. See <u>Adjusting the Interpolant</u> Boundary.
- The Trend object describes the trend applied in the interpolant. See <u>Changing the Trend for</u> an <u>RBF Interpolant</u>.
- The points data values object contains all the data used in generating the interpolant. See Adjusting the Values Used.

- The **Isosurfaces** folder contains all the meshes generated in building the interpolant.
- The **Output Volumes** folder contains all the volumes generated in building the interpolant.

Other objects may appear in the project tree under the interpolant as you make changes to it.

## **Interpolant Display**

Display the interpolant by:

- Dragging the interpolant into the scene or right-clicking on the interpolant and selecting **View Output Volumes**. Both actions display the interpolant's output volumes.
- Right-clicking on the interpolant and selecting **View Isosurfaces**.

## **RBF Interpolant Statistics**

You can view the approximated mean for each output volume by right-clicking on the interpolant and selecting **Properties**. Click on the **Statistics** tab:

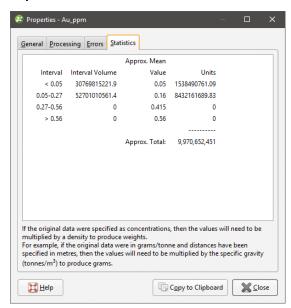

You can copy the information displayed in the **Statistics** tab to the clipboard for use in other applications.

# Modifying an RBF Interpolant's Boundary with Lateral Extents

RBF interpolants are created with a basic set of rectangular extents that can then be refined using other data in the project. These extents usually correspond to the ground surface and known boundaries. Creating extents can also be used to restrict modelling to a particular area of interest; for example, modelling can be restricted to a known distance from drillholes by applying a distance function as a lateral extent. Extents do not need to be strictly vertical surfaces and can be model volumes.

### **Creating Lateral Extents**

To create an extent, expand the RBF interpolant in the project tree. Right-click on the **Boundary** object and select from the **New Lateral Extent** options. Follow the prompts to create the extent, which will then appear in the project tree under the interpolant's **Boundary** object.

New extents are automatically applied to the boundary being modified. Leapfrog Geo usually orients a new extent correctly, with red presenting the inside face of the extent and blue representing the outside face. If this is not the case, you can change the orientation by right-clicking on the extent in the project tree and selecting **Swap Inside**.

### Extent from a Polyline

You can create an extent from a polyline that already exists in the project or you can draw a new one. If you want to use an imported polyline, import it into the **Polylines** folder before creating the new extent.

To create a new extent from a polyline, right-click on the interpolant's **Boundary** object and select **New Lateral Extent > From Polyline**. In the window that appears, select whether you will create a new polyline or use an existing one:

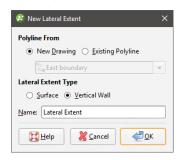

You can create the extent as a **Vertical Wall** or **Surface**. If you create the lateral extent as a **Surface**, you will be able to modify it using additional data, as described below. A lateral extent created as a **Vertical Wall**, however, cannot be modified.

Click **OK** to generate the new extent. If you have chosen to create a **New Drawing**, the drawing controls will appear in the scene and you can begin drawing, as described in **Drawing in the Scene**.

The new extent will appear in the project tree as part of the **Boundary** object.

If the surface generated does not fit the polyline adequately, you can increase the quality of the fit by adding more points to the polyline. See <u>Drawing in the Scene</u> for information on adding points to polylines.

Extents created from polylines can be modified by adding points data, GIS vector data and structural data. You can also add polylines and structural data to the extent. See <u>Adding Data to an Extent</u>, <u>Editing an Extent with a Polyline</u> and <u>Editing an Extent with Structural Data for more information</u>.

### **Extent from GIS Vector Data**

GIS data in the project can be used to create a lateral extent for an RBF interpolant. Once the data you wish to use has been imported into the project, right-click on the interpolant's **Boundary** object and select **New Lateral Extent > From GIS Vector Data**.

In the window that appears, select the data object you wish to use:

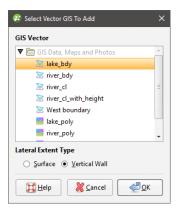

You can create the extent as a **Vertical Wall** or **Surface**. If you create the lateral extent as a **Surface**, you will be able to modify it using additional data, as described below. A lateral extent created as a **Vertical Wall**, however, cannot be modified.

If you select the **Surface** option, you can use the GIS data object with its own elevation data or projected onto the topography:

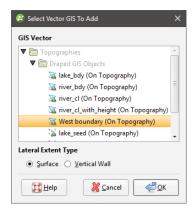

Using the **On Topography** option makes sense for GIS data as it is, by nature, on the topography. The **On Topography** option also mitigates any issues that may occur if elevation information in the GIS data object conflicts with that in the project.

Click **OK** to create the new extent. The new extent will appear in the project tree as part of the **Boundary** object.

Extents created from GIS data can be modified by adding points data, GIS vector data and structural data. You can also add polylines and structural data to the extent. See <u>Adding Data to an Extent</u>, <u>Editing an Extent with a Polyline</u> and <u>Editing an Extent with Structural Data for more information</u>.

#### **Extent from Points**

To create a new extent from points data, right-click on the interpolant's **Boundary** object and select **New Lateral Extent > From Points**. The **Select Points To Add** window will be displayed, showing points data available in the project:

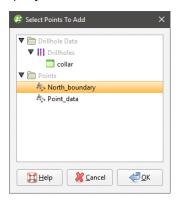

Select the information you wish to use and click **OK**.

The new extent will appear in the project tree as part of the **Boundary** object.

Extents created from points can be modified by adding points data, GIS vector data and structural data. You can also add polylines and structural data to the extent. See <u>Adding Data to an Extent</u>, <u>Editing an Extent with a Polyline</u> and <u>Editing an Extent with Structural Data for more information</u>.

### **Extent from Structural Data**

Planar structural data can be used to create a lateral extent for an RBF interpolant. You can create a new structural data table or use a table that already exists in the project. If you want to use categories of structural data in creating the extent, use an existing table and create filters for those categories before creating the lateral extent.

To start, right-click on the interpolant's **Boundary** object and select **New Lateral Extent > From Structural Data**. The **New Structural Data** window will be displayed, showing structural data available in the project:

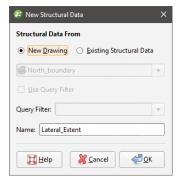

Select the **New Drawing** option to draw the structural data points directly in the scene.

Select the **Existing Structural Data** option to use a table in the **Structural Modelling** folder. With this option, you will be able to select from the categories available in the data table, if query filters have been created for those categories:

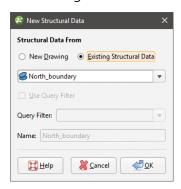

Click **OK** to generate the new extent. If you have chosen to create a **New Drawing**, the drawing controls will appear in the scene and you can begin drawing, as described in <u>Creating New Planar Structural Data Tables</u>. To share the new structural data table, right-click on it and select **Share**. The table will be saved to the **Structural Modelling** folder.

The new extent will appear in the project tree as part of the **Boundary** object.

Extents created from structural data can be modified by adding points data, GIS vector data and structural data. You can also add polylines and structural data to the extent. See <u>Adding Data</u> to an <u>Extent</u>, <u>Editing an Extent with a Polyline</u> and <u>Editing an Extent with Structural Data</u> for more information.

#### **Extent from a Surface**

To use a surface as lateral extent for an RBF interpolant, right-click on the interpolant's **Boundary** object and select **New Lateral Extent > From Surface**. The **Select Boundary** window will appear, showing all the meshes that can be used as an extent:

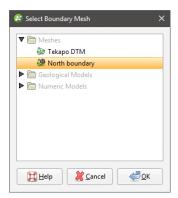

Select the required mesh and click **OK**. The extent will be added to the interpolant's **Boundary** object.

You cannot modify an extent created from a mesh by adding data, editing with polylines or structural data or by applying a trend. However, the extent is linked to the mesh used to create it, and updating the mesh will update the extent.

### **Extent from Distance to Points**

Leapfrog Geo can calculate the distance to set of points and use the resulting distance buffer as a lateral extent for an RBF interpolant. To create a new lateral extent from a distance buffer,

right-click on the interpolant's **Boundary** object and select **New Lateral Extent > From Distance To Points**. The **Smoothed Distance Buffer** window will appear:

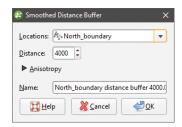

Select the **Distance** and set an **Anisotropy**, if required.

The **Ellipsoid Ratios** determine the relative shape and strength of the ellipsoids in the scene, where:

- The **Maximum** value is the relative strength in the direction of the green line on the moving plane.
- The **Intermed**. value is the relative strength in the direction perpendicular to the green line on the moving plane.
- The **Minimum** value is the relative strength in the direction orthogonal to the plane.

You can also use the **Set to** list to choose different options Leapfrog Geo has generated based on the data used to build the interpolant. **Isotropic** is the default option used when the interpolant is created.

Click **OK** to create the new extent, which will appear in the project tree as part of the **Boundary** object.

To change the extent's settings, expand the interpolant's **Boundary** object in the project tree and double-click on the extent. Adjust the **Distance** and **Anisotropy**, if required.

Extents created from a distance to points function can be modified by adding points data and GIS vector data. See Adding Data to an Extent.

#### **Extent from a Distance Function**

A distance function calculates the distance to a set of points and can be used to bound an RBF interpolant. You can use an existing distance function as a lateral extent or create a new one.

To use a distance function as a lateral extent, right-click on the interpolant's **Boundary** and select **New Lateral Extent > From Distance Function**. If there are no distance functions in the project, you will be prompted to create a new one. See <u>Distance Functions</u> for information on defining and editing the distance function.

When there are already distance functions in the project, you will be prompted to choose between creating a new function or using an existing one:

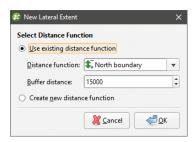

To use an existing function, select it from the list and set a **Buffer distance**. Click **OK** to create the lateral extent.

When you create a new distance function, it will be part of the interpolant's **Boundary** object and will not be available elsewhere in the project. To share it within the project, expand the lateral extent in the project tree and right-click on the distance function. Select **Share**. The distance function will be saved to the **Numeric Models** folder.

To change the extent's settings, expand the interpolant's **Boundary** object in the project tree and double-click on the extent. Adjust the **Distance** and **Anisotropy**, if required.

### **Changing a Lateral Extent's Settings**

For lateral extents created from from polylines, GIS data, points and structural data, you can change the extent's settings by double-clicking on it in the project tree.

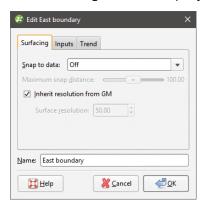

In the **Surfacing** tab, you can change surface resolution and contact honouring options, which are described below. In the **Trend** tab, you can apply a trend to the extent, which is described in **Applying a Trend**.

### **Surface Resolution**

For RBF interpolants, the resolution of lateral extents is inherited from the settings in the interpolant's **Outputs** tab, but the adaptive isosurfacer is automatically disabled. Enter a different **Surface resolution** value, if required, and tick **Adaptive** to enable the adaptive isosurfacer.

### **Contact Honouring**

Often, surfaces should honour drillhole data and treat data objects such as polylines and GIS data as interpretations. For extents, the **Snap to data** setting in the **Surfacing** tab determines whether or not the extent honours the data used to create it. Options are:

- Off. The extent does not snap to the data used to create it. This is the default setting.
- All data. The extent snaps to all data within the Maximum snap distance, which includes drillhole data and any data added to the extent.
- **Drilling only**. The extent snaps to drillhole data and data objects derived from drillhole data within the **Maximum snap distance**, but not to other data used to modify the extent. For example, the extent will honour points data derived from drillhole data, but not points data imported into the **Points** folder.

• **Custom**. The extent snaps to the data objects indicated in the **Inputs** tab that are within the **Maximum snap distance**.

Take care in enabling snapping and in selecting what data the surface will snap to, as the more data you include, e.g. by setting a large **Maximum snap distance** or selecting **All data** for **Snap to data**, the greater the possibility that errors in the data or assumptions inherent in interpretations (e.g. polylines) will cause distortions in the meshes. If you do enable snapping, it is best to snap only to drilling data. See <u>Honouring Surface Contacts</u> for more information on these settings.

Whatever the setting, you can see what objects are snapped to by clicking on the **Inputs** tab.

If you need the extent to honour drillhole data but treat other data objects as interpretations, select **Drilling only**. To honour some data objects while treating others as interpretations, select **Custom**, then click on the **Inputs** tab to enable snapping for individual objects.

### Applying a Trend

You can adjust an extent created from polylines, GIS data, points and structural data by applying a trend to it. To do this, add the extent to the scene. Next, double-click on the extent in the project tree and click the **Trend** tab.

Often the easiest way to apply a trend is to click on the **Draw plane line** button (\*) and draw a plane line in the scene in the direction in which you wish to adjust the surface. You may need to rotate the scene to see the plane properly.

The **Ellipsoid Ratios** determine the relative shape and strength of the ellipsoids in the scene, where:

- The **Maximum** value is the relative strength in the direction of the green line on the moving plane.
- The **Intermed**. value is the relative strength in the direction perpendicular to the green line on the moving plane.
- The **Minimum** value is the relative strength in the direction orthogonal to the plane.

Once you have adjusted the plane to represent the trend you wish to use, click the **Set From Plane** button to copy the moving plane settings.

The **Set to** list contains a number of different options Leapfrog Geo has generated based on the data used in the project. **Isotropic** is the default option used when the extent was created. Settings made to other surfaces in the project will also be listed, which makes it easy to apply the same settings to many surfaces.

Click **OK** to apply the changes.

See Global Trends for more information.

### **Adding Data to an Extent**

Extents created from polylines, GIS data, points and structural data can be modified by adding points data objects, GIS vector data and structural data. Extents created from a distance to points function can be modified by adding points data and GIS vector data. To add data to an

extent, right-click on the extent in the project tree and select the data type you wish to use from the **Add** menu.

- Points data. Select from the points data objects available in the project and click **OK**.
- GIS vector data. Select from the GIS vector data available in the project and click **OK**.
- Structural data. Select from the structural data tables available in the project. If the selected table has query filters defined, you can apply one of these filters by ticking **Use query filter** and then selecting the required filter from the list. Click **OK** to add the selected data to the extent. An alternative to adding an existing structural data table to an extent is to edit the extent with structural data. This is described in **Editing an Extent with Structural Data** below.

You can also add a polyline that already exists in the project. To do this, right-click on the extent in the project tree and select **Add > Polyline**. You will be prompted to choose from the polylines in the **Polylines** folder.

### Editing an Extent with a Polyline

You can edit an extent using a polyline, which is described in <u>Editing Surfaces with Polylines</u>. A polyline used to edit an extent will be added to the project tree as part of the extent. To edit the polyline, right-click on it and select **Edit Polyline** or add it to the scene and click the **Edit** button ( ) in the shape list. If you wish to remove the polyline from the extent, right-click on it in the project tree and select **Delete** or **Remove**.

To add an existing polyline to a lateral extent, use the **Add > Polyline** option.

### **Editing an Extent with Structural Data**

You can edit an extent using structural data, which is described in <a href="Editing Surfaces with">Editing Surfaces with</a>
<a href="Structural Data">Structural Data</a>. A structural data table will be added to the project tree as part of the extent.

To edit the table, right-click on it and select **Edit In Scene** or add it to the scene and click the <a href="Edit">Edit</a> button (<a href="Points">O</a>) in the shape list. If you wish to remove the table from the extent, right-click on it in the project tree and select **Delete** or **Remove**.

### Removing an Extent from an Interpolant

If you have defined an extent and want to remove it from the interpolant, there are two options. The first is to right-click on the extent in the project tree and click **Delete**. This deletes the extent from the interpolant, but does not delete parent objects from the project unless they were created as part of the interpolant, e.g. a polyline used as a lateral extent but not shared within the project. Use this option only if you are sure you do not want to use the extent.

The second method is useful if you are making changes to the extent and do not want to recompute the interpolant with each change. Double-click on the interpolant's **Boundary** object or double-click on the interpolant and click on the **Boundary** tab. The **Boundaries** part of the window lists all objects used as extents for the interpolant. Untick the box for extents to temporarily disable them in the interpolant. The interpolant will be reprocessed, but you can then work on the extent without reprocessing the interpolant. Disabled extents will be marked as inactive in the project tree.

## Changing the Settings for an RBF Interpolant

To change the settings for an RBF interpolant, you can either double-click on the interpolant in the **Numeric Models** folder or right-click and select **Open**. When creating an RBF interpolant, only a basic set of parameters is used. The **Edit RBF Interpolant** window provides finer controls over these basic parameters so you can refine the interpolant to factor in real-world observations and account for limitations in the data.

For a multi-domained RBF interpolant, these parameters can be changed for the parent interpolant, and the trend, clipping, transformation and interpolation settings can be changed for the sub-interpolants.

## **Adjusting the Values Used**

The **Values** tab in the **Edit Interpolant** window shows the values used in creating the interpolant and provides options for filtering the data. Although you cannot change the values used to create an interpolant, you can filter the values using the **Query filter** and **Surface filter** options.

You can adjust the values using a contour polyline or by adding points. Both options are available by expanding the interpolant in the project tree, then right-clicking on the values object:

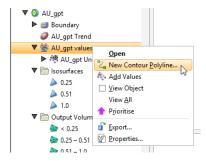

These options are described below in Adding a Contour Polyline and Adding Points.

To apply a query filter, tick the **Query filter** box in the **Values** tab and select the available queries from the list.

To change the object used as the **Surface filter**, select the required object from the list. Note that the list contains an object that defines the interpolant's own boundary, which can be adjusted in the **Boundary** tab.

### Adding a Contour Polyline

Adding a contour polyline is a useful tool for manually adjusting a surface to make it more geologically reasonable. To start adding a contour polyline, draw a slice where you wish to

adjust the surface and decide what value you will assign to the contour line. Next, right-click on the values object and select **New Contour Polyline**. The next step is to choose whether you will draw a new polyline or use one already in the project:

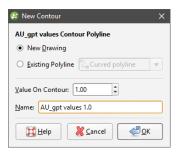

Only GIS lines, polylines imported into Leapfrog Geo or polylines created using the straight line drawing tool can be used to create contour lines.

Enter the value to be used for the contour and a name for it. Click **OK**. If you have chosen the **New Drawing** option, the new object will be created in the project tree and drawing tools will appear in the scene. Start drawing in the scene as described in **Drawing in the Scene**. When you have finished drawing, click the **Save** button (). The new contour will automatically be added to the interpolant and will appear in the project tree as part of the interpolant's values object.

To change the value assigned to a contour polyline, double-click on the interpolant in the project tree. In the **Values** tab, contour polylines and their assigned values are shown in the **User contour values** table:

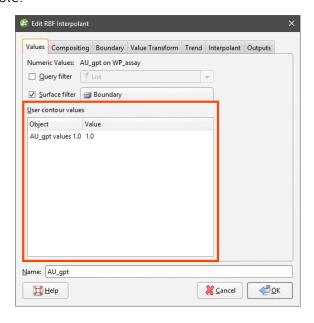

To change the value on a contour, click in the **Value** column and edit the entry.

To edit the polyline, right-click on it in the project tree and select **Edit Polyline** or add it to the scene and click the **Edit** button ( ) in the shape list. If you wish to remove a contour polyline from the interpolant, right-click on it in the project tree and select **Delete** or **Remove**.

### **Adding Points**

To add points to an RBF interpolant, right-click on the values object in the project tree and select **Add Values**. Leapfrog Geo will display a list of all suitable points objects in the project. Select an object and click **OK**.

A hyperlink to the points object will be added to the values object in the project tree. To remove the points object, right-click on the points object and select **Remove**.

### **Compositing Parameters for an RBF Interpolant**

When an RBF interpolant has been created from data that has not been composited, compositing parameters can be changed by double-clicking on the interpolant in the project tree, then clicking on the **Compositing** tab.

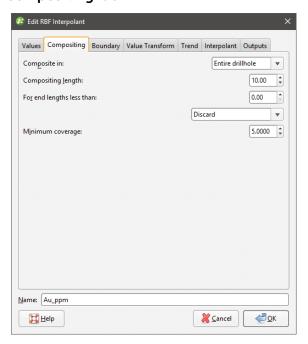

The **Compositing** tab will only appear for interpolants created from drillhole data that has not been composited.

You can composite in the entire drillhole or only where the data falls inside the interpolant boundary. See <a href="Numeric Composites">Numeric Composites</a> for more information on the effects of the **Compositing length**, For end lengths less than and **Minimum coverage** settings.

### **Adjusting the Interpolant Boundary**

See <u>Modifying an RBF Interpolant's Boundary with Lateral Extents</u> above for information on creating and working with lateral extents.

To change an RBF interpolant's boundary, double-click on the interpolant in the project tree, then click on the **Boundary** tab:

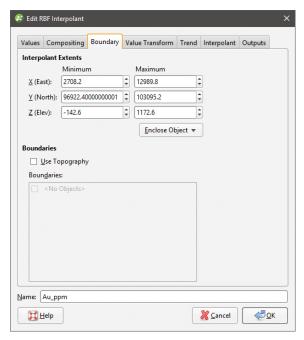

Controls to adjust the boundary will also appear in the scene.

Tick the **Use Topography** box to use the topography as a boundary. The topography is normally not used as a boundary for interpolants and so this option is disabled when an interpolant is first created.

The **Boundaries** list shows objects that have been used to modify the boundary. You can disable any of these lateral extents by unticking the box.

Lateral extents can be used to restrict modelling to a particular area of interest; for example, modelling can be restricted to a known distance from drillholes by applying a distance function as a lateral extent.

### Clipping and Transforming Values for an RBF Interpolant

To clip data and apply a transformation to an RBF interpolant, double-click on the interpolant in the project tree, then click on the **Value Transform** tab:

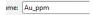

The options for **Transform Type** are **None** and **Log**. **Log** uses a natural logarithm to compress the data values to a smaller range. This may be useful if the data range spans orders of magnitude. The function used is:

ln(x+s)+c

where s is the **Pre-log shift** and c is a constant. In order to avoid issues with taking the logarithm of zero or a negative number, **Pre-log shift** is a constant added to make the minimum value positive. The value of the pre-log shift will automatically be chosen to add to the minimum value in the data set to raise it to 0.001. This constant is then added to all the data samples. You can modify the value of the **Pre-log shift**, as increasing this value further away from zero can be used to reduce the effect of the natural logarithm transformation on the resultant isosurfaces.

Note that a further constant, c, is added to the natural logarithm of the data with the pre-log shift added to it. If there are any negative numbers that result from taking the natural log of the data, the absolute value of the most negative number is taken and added to all the transformed data results. This will raise the value of all the data so the minimum data value is zero. The value of c is chosen automatically and cannot be modified.

Bin count defines the number of bins, where a larger bin count results in a finer histogram.

If you tick the **Do pre-transform clipping** option, you can set the **Lower bound** and the **Upper bound** to cap values that are too low or too high. For example, if you set the **Upper bound** from 14.00 to 10.00, grade values above 10.00 will be regarded as 10.00.

### Changing the Trend for an RBF Interpolant

You can apply a global trend or a structural trend to an RBF interpolant. To do this, add the interpolant to the scene, then double-click on the interpolant in the project tree. Click on the **Trend** tab in the **Edit RBF Interpolant** window.

### **Using a Global Trend**

The easiest way to change the trend applied to an interpolant is using a global trend set from the moving plane.

Click **View Plane** to add the moving plane to the scene, then click on the plane to view its controls. You may need to hide part of the interpolant to click on the moving plane:

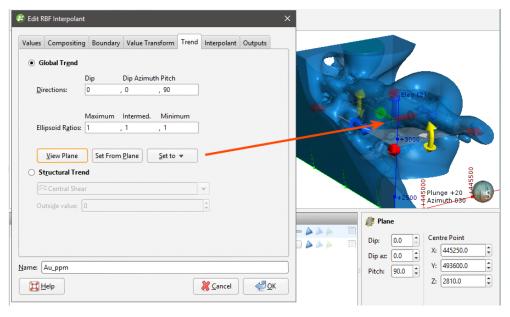

You can also use the **Set to** list to choose different options Leapfrog Geo has generated based on the data used to build the interpolant. **Isotropic** is the default option used when the interpolant is created.

The **Ellipsoid Ratios** determine the relative shape and strength of the ellipsoids in the scene, where:

- The **Maximum** value is the relative strength in the direction of the green line on the moving plane.
- The **Intermed.** value is the relative strength in the direction perpendicular to the green line on the moving plane.
- The **Minimum** value is the relative strength in the direction orthogonal to the plane.

Click **OK** to regenerate the interpolant and view changes.

### **Using a Structural Trend**

You can also set the trend for an RBF interpolant from a structural trend. First, you must create or import the required mesh and create a structural trend. See <u>Structural Trends</u> for more information.

Once the structural trend has been created, add it to the interpolant by double-clicking on the interpolant in the project tree, then clicking on the **Trend** tab. Select the **Structural Trend** option, then select the required trend from the list:

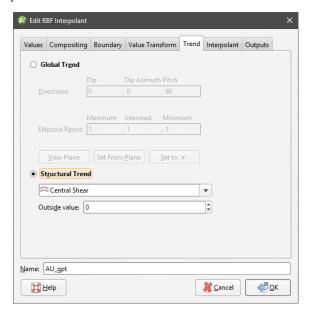

Click **OK**. The trend will be added to the interpolant and will appear as part of the interpolant, as shown:

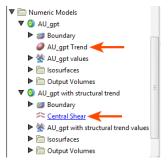

When you apply a structural trend, you cannot use the **Linear** interpolant. See **Interpolant Functions** for more information.

Once a structural trend has been defined for the interpolant, you can edit it by clicking on the trend hyperlink in the project tree, then opening the structural trend applied to the interpolant. The **Structural Trend** window will appear. See <u>Structural Trends</u> for information on the settings in this screen.

The structural trend information included as part of the interpolant is a link to the original structural trend. When you change the structural trend that is part of the interpolant, the changes are also made for the original structural trend.

When a structural trend that is **Strongest along meshes** or **Blending** is used, the interpolant will regress to the global mean trend away from the meshes. The global trend that will be used is set in the **Global Trend** tab for the structural trend.

## **Adjusting Interpolation Parameters**

To adjust interpolation parameters for an RBF interpolant, double-click on the interpolant in the project tree, then click on the **Interpolant** tab:

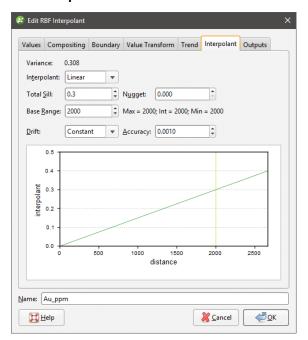

Two models are available, the spheroidal interpolant and the linear interpolant. See <u>The Spheroidal Interpolant Function</u> and <u>The Linear Interpolant Function</u> for more information on the settings in this tab.

### **Output Settings for an RBF Interpolant**

You can change the parameters used to generate RBF interpolant outputs by double-clicking on the interpolant, then clicking on the **Outputs** tab.

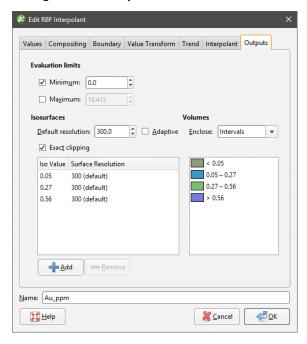

The **Evaluation limits** apply when interpolants are evaluated against other objects in the project. When the limits are enabled, all values outside the limits will be set to the **Minimum** and **Maximum**.

When **Exact clipping** is enabled, the interpolant isosurface will be generated without "tags" that overhang the interpolant boundary. This setting is enabled by default when you create an interpolant.

To add a new isosurface, click the **Add** button and enter the required value. To delete an isosurface, click on it in the list, then click the **Remove** button. You can also change the colours used to display the isosurfaces by clicking on the colour chips.

If you find that grade shells are overlapping, the resolution may be too coarse. Set **Default resolution** to a lower value or enable adaptive resolution in the **Outputs** tab. See <u>Surface</u> <u>Resolution in Leapfrog Geo</u>.

# **Multi-Domained RBF Interpolants**

This topic describes creating and editing multi-domained RBF interpolants:

- Creating a Multi-Domained RBF Interpolant
- Compositing and Filtering the Values Used
- Selecting Domains
- Clipping and Transforming Values

- Setting the Trend
- Interpolation Parameters
- Output Options
- The Multi-Domained RBF Interpolant in the Project Tree
- Interpolant and Sub-Interpolant Display
- Sub-Interpolant Statistics

A multi-domained RBF interpolant is an RBF interpolant that has a number of individual sub-interpolants bounded by the domains of a geological model.

- Changes to all sub-interpolants can be made by editing the parent interpolant.
- Sub-interpolants can be edited to account for local influences on the values used, the trend and interpolation parameters.

A multi-domained RBF interpolant is a single object that can be evaluated as a single column on points and block models.

## Creating a Multi-Domained RBF Interpolant

Creating a multi-domained RBF interpolant is a two-step process:

- Selecting the values to be used and the domains in which sub-interpolants will be created.
- Setting the multi-domained RBF interpolant's properties.

To start creating a multi-domained RBF interpolant, right-click on the **Numeric Models** folder and select **New Multi Domained RBF Interpolant**. The **New Multi-domained RBF Interpolant** window will be displayed:

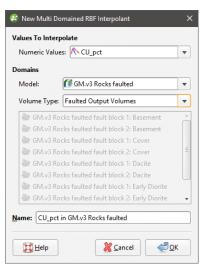

In this window, select the basic parameters for the multi-domained RBF interpolant. You will be able to set additional properties once you click  $\mathbf{OK}$ .

• Select the **Values To Interpolate** from the suitable data available in the project. You will be able to change how data is filtered at the next step, but you will not be able to change the

values used.

- Select the domains used to generate sub-interpolants. These options cannot be changed once the multi-domained RBF interpolant has been created, although you will be able to select which volumes are used to generate sub-interpolants.
  - Select from the geological models available in the project.
  - If the selected **Model** has no faults defined, the **Volume Type** will be set to output volumes.
  - If the selected **Model** is a faulted model, the **Volume Type** can be output volumes, faulted output volumes or fault blocks.

Click **OK** to move on to the next step. The **Edit RBF Interpolant** window will appear:

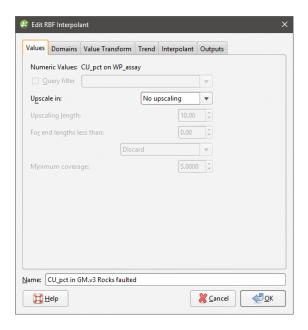

# **Compositing and Filtering the Values Used**

In the **Values** tab, you can apply any query filters that have been defined for the data used.

When numeric values from drillhole data are used to create an interpolant, there are two approaches to compositing that data:

- Composite the drillhole data, then use the composited values to create an interpolant. If you select composited values to create an interpolant, compositing options will be disabled.
- Use drillhole data that hasn't been composited to create an interpolant, then apply compositing settings to the interpolated values. If you are interpolating values that have not been composited and do not have specific **Compositing** values in mind, you may wish to leave this option blank as it can be changed once the model has been created.

If you are interpolating points, compositing options will be disabled.

See <u>Numeric Composites</u> for more information on the effects of the **Compositing length**, **For end lengths less than** and **Minimum coverage** settings.

## **Selecting Domains**

In the **Domains** tab, you can select the volumes in which sub-interpolants will be generated. You cannot, however, change the geological model or the types of volumes used.

## **Clipping and Transforming Values**

In the **Value Transform** tab, clip data and apply a transformation, if required. See <u>Clipping and Transforming Values for an RBF Interpolant</u> for more information about the settings in this tab.

You will be able to change the **Value Transform** settings for individual sub-interpolants once the parent interpolant has been created.

## Setting the Trend

In the **Trend** tab, you can apply a global or structural trend to the interpolant. See **Changing** the **Trend for an RBF Interpolant** for more information about these options.

You will be able to change the **Trend** settings for the interpolant and individual sub-interpolants once the parent interpolant has been created.

## **Interpolation Parameters**

In the **Interpolant** tab, you can change interpolation parameters. See <u>Adjusting Interpolation</u>

Parameters for more information about these options.

You will be able to change the **Interpolant** settings or import variogram parameters for the interpolant and individual sub-interpolants once the parent interpolant has been created.

# **Output Options**

In the **Outputs** tab, you can change the parameters used to generate interpolant outputs.

The **Evaluation limits** apply when interpolants are evaluated against other objects in the project. When the limits are enabled, all values outside the limits will be set to the **Minimum** and **Maximum**.

Set the **Default resolution** for the interpolant and whether or not the resolution is adaptive. See **Surface Resolution in Leapfrog Geo** for more information on the effects of these settings. The resolution can be changed once the interpolant has been created, so setting a value when creating the parent interpolant is not vital. A lower value will produce more detail, but calculations will take longer.

When **Exact clipping** is enabled, the interpolant isosurface will be generated without "tags" that overhang the interpolant boundary. This setting is enabled by default when you create an interpolant.

To add a new isosurface, click the **Add** button and enter the required value. To delete an isosurface, click on it in the list, then click the **Remove** button. You can also change the colours used to display the isosurfaces by clicking on the colour chips.

The **Volumes enclose** option determines whether the interpolant volumes enclose **Higher Values**, **Lower Values** or **Intervals**. This option can be changed once the interpolant has been created.

Enter a **Name** for the new interpolant and click **OK**.

Once you have created a multi-domained RBF interpolant, you can adjust its properties as described in <u>Changing the Settings for an RBF Interpolant</u>. You can also change trend, clipping, transformation and interpolation settings for a sub-interpolant. To do this, double-click on a sub-interpolant. For the settings you wish to change, untick the **Inherit parameters from parent** box:

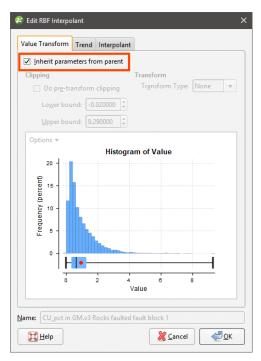

### See also:

- Importing a Variogram Model
- Copying a Numeric Model
- Creating a Static Copy of a Numeric Model
- Exporting Numeric Model Volumes and Surfaces

## The Multi-Domained RBF Interpolant in the Project Tree

The new multi-domained RBF interpolant will be created and added to the **Numeric Models** folder. It contains objects that represent different parts of the interpolant:

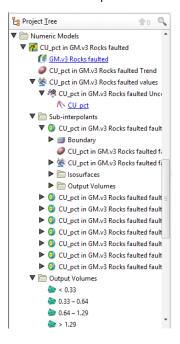

- There is a link to the geological model from which domains are selected for the sub-interpolants.
- The Trend object describes the trend applied in the interpolant. See <u>Changing the Trend for</u> an RBF Interpolant for more information.
- The points data values object contains all the data used in generating the interpolant. See Adjusting the Values Used for more information.
- The **Sub-interpolants** folder contains the sub-interpolants, which can be edited to change the trend, clipping, transformation and interpolation settings.
- The **Output Volumes** folder contains all the volumes generated in building the interpolant.

Other objects may appear in the project tree under the interpolant as you make changes to it.

# **Interpolant and Sub-Interpolant Display**

Display the interpolant by:

- Dragging the interpolant into the scene or right-clicking on the interpolant and selecting **View Output Volumes**. Both actions display the parent interpolant's output volumes.
- Right-clicking on the interpolant and selecting **View Isosurfaces**. This displays the isosurfaces of each sub-interpolant.

## **Sub-Interpolant Statistics**

You can view the approximated mean for each output volume of a sub-interpolant by right-clicking on the sub-interpolant and selecting **Properties**. Click on the **Statistics** tab:

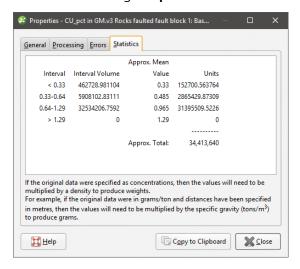

You can copy the information displayed in the **Statistics** tab to the clipboard for use in other applications.

# **Indicator RBF Interpolants**

An indicator RBF interpolant is a useful way of creating a region of interest in which further processing can be carried out. For example, you can use an indicator RBF interpolant to define a volume that encloses the values that are likely to be above a cut-off threshold and then carry out further interpolation inside that volume.

The rest of this topic describes how to create and modify indicator RBF interpolants. It is divided into:

- Creating an Indicator RBF Interpolant
- Editing an Indicator RBF Interpolant

## Creating an Indicator RBF Interpolant

To create an indicator RBF interpolant, right-click on the **Numeric Models** folder and select **New Indicator RBF Interpolant**. The **New Indicator RBF Interpolant** window will be displayed:

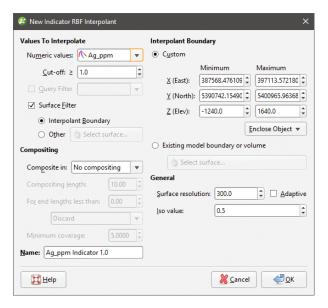

This window is divided into four parts, which determine the values used to create the interpolant, the interpolant boundary, any compositing options and general interpolant properties.

If you are unsure of some settings, most can be changed later. However, the **Numeric values** object selected when the interpolant is created cannot be changed.

### Selecting the Values Used

In the **Values To Interpolate** part of the **New Indicator RBF Interpolant** window, you can select the values that will be used and choose whether or not to filter the data and use a subset of those values in the interpolant.

You can build an indicator RBF interpolant from either:

- Numeric data contained in imported drillhole data.
- Points data imported into the **Points** folder.

All suitable data in the project is available from the **Numeric values** list.

### Setting the Cut Off

The **Cut-off** value will be used to create two output volumes:

- An **Inside** volume that encloses all values likely to be above or equal to the **Cut-off** value.
- An Outside volume that enclose all values likely to be below the Cut-off value.

If you are unsure of what **Cut-off** value to use, you can view statistics on the distribution of the data and change the **Cut-off** value once the interpolant has been created.

You can change the names of the **Inside** and **Outside** volumes once the interpolant has been created.

### **Applying a Query Filter**

If you have defined a query filter and wish to use it to create the interpolant, select the filter from the **Query filter** list. Once the model has been created, you can remove the filter or select a different filter.

### **Applying a Surface Filter**

All available data can be used to generate the interpolant or the data can be filtered so that only the data that is within the interpolant boundary or another boundary in the project influences the interpolant. The **Surface Filter** option is enabled by default, but if you wish to use all data in the project, untick the box for **Surface Filter**. Otherwise, you can select the **Interpolant Boundary** or another boundary in the project.

You can use both the **Query Filter** option and the **Surface Filter** option together.

## **The Interpolant Boundary**

There are several ways to set the **Interpolant Boundary**:

- Enter values to set a **Custom** boundary.
- Use the controls in the scene to set the **Custom** boundary dimensions.
- Select another object in the project from the **Enclose Object** list, which could be the numeric values object being interpolated. The extents for that object will be used as the basis for the **Custom** boundary dimensions.
- Select another object in the project to use as the **Interpolant Boundary**. Click the **Existing** model boundary or volume option and select the required object from the list.

Once the interpolant has been created, you can further modify its boundary. See <u>Modifying an</u> <u>RBF Interpolant's Boundary with Lateral Extents</u> and <u>Adjusting the Interpolant Boundary</u> in the <u>RBF Interpolants</u> topic for more information.

### **Compositing Options**

When numeric values from drillhole data are used to create an interpolant, there are two approaches to compositing that data:

- Composite the drillhole data, then use the composited values to create an interpolant. If you select composited values to create an interpolant, compositing options will be disabled.
- Use drillhole data that hasn't been composited to create an interpolant, then apply compositing settings to the interpolated values. If you are interpolating values that have not been composited and do not have specific **Compositing** values in mind, you may wish to leave this option blank as it can be changed once the model has been created.

If you are interpolating points, compositing options will be disabled.

See <u>Numeric Composites</u> for more information on the effects of the **Compositing length**, **For end lengths less than** and **Minimum coverage** settings.

### **General Interpolant Properties**

Set the **Surface resolution** for the interpolant and whether or not the resolution is adaptive. See **Surface Resolution in Leapfrog Geo** for more information on the effects of these settings. The resolution can be changed once the interpolant has been created, so setting a value in the **New Indicator RBF Interpolant** window is not vital. A lower value will produce more detail, but calculations will take longer.

An indicator RBF interpolant produces a single isosurface that is used to determine the likelihood of values falling inside or outside of the cut-off threshold. The **Iso value** can be set to values from 0.1 to 0.9. Clicking the arrows changes the **Iso value** in steps of 0.1. To use a different value, enter it from the keyboard. Again, this option can be changed once the interpolant has been created.

Enter a Name for the new interpolant and click OK.

Once you have created an interpolant, you can adjust its properties by double-clicking on it. You can also double-click on the individual objects that make up the interpolant.

#### See also:

- Copying a Numeric Model
- Creating a Static Copy of a Numeric Model
- Exporting Numeric Model Volumes and Surfaces

### The Indicator RBF Interpolant in the Project Tree

The new interpolant will be created and added to the **Numeric Models** folder. The new interpolant contains other objects that represent different parts of the interpolant:

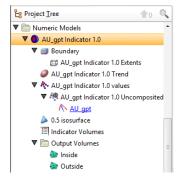

- The **Boundary** object defines the limits of the interpolant. See <u>Adjusting the Interpolant</u> Boundary.
- The Trend object describes the trend applied in the interpolant. See <u>Changing the Trend for</u> an Indicator RBF Interpolant.

- The points data values object contains all the data used in generating the interpolant. See Adjusting the Values Used.
- The isosurface is set to the specified **Iso value**.
- The **Indicator Volumes** legend defines the colours used to display the volumes.
- The **Output Volumes** folder contains the **Inside** and **Outside** volumes.

Other objects may appear in the project tree under the interpolant as you make changes to it. See <u>Editing an Indicator RBF Interpolant</u> below for more information on the changes you can make.

### **Indicator RBF Interpolant Display**

Display the interpolant by:

- Dragging the interpolant into the scene or right-clicking on the interpolant and selecting **View Output Volumes**.
- Right-clicking on the interpolant and selecting **View Isosurfaces**.

You can also display the values ( ) used to create the interpolant, which is useful in making decisions about the **Cut-off** value and the **Iso value**:

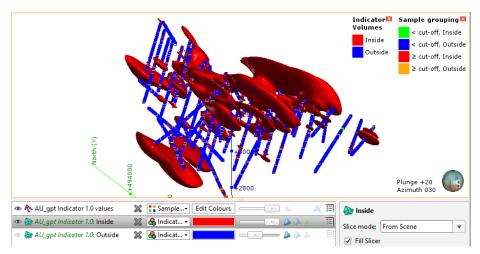

#### **Indicator RBF Interpolant Statistics**

You can view the statistics for the indicator RBF interpolant by right-clicking on the interpolant and selecting **Statistics**. Use the information available to adjust the cut-off value and other interpolant properties:

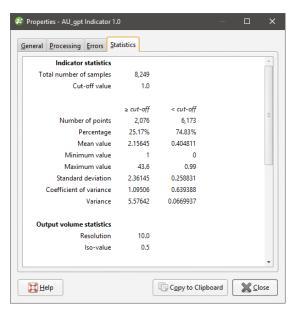

You can copy the information displayed in the **Statistics** tab to the clipboard for use in other applications.

# **Editing an Indicator RBF Interpolant**

To edit an indicator RBF interpolant, you can either double-click on the interpolant in the **Numeric Models** folder or right-click and select **Open**. The window that appears is divided into tabs that let you change the different objects that make up the interpolant. Many of the options are the same for RBF and multi-domained RBF interpolants.

When creating an indicator RBF interpolant, only a basic set of parameters is used. The **Edit Indicator RBF Interpolant** windows provide finer controls over these basic parameters so you can refine the interpolant to factor in real-world observations and account for limitations in the data.

- Adjusting the Values Used
- Compositing Parameters for an Indicator RBF Interpolant
- Adjusting the Interpolant Boundary
- The Cut-Off Value
- Changing the Trend for an Indicator RBF Interpolant
- Adjusting Interpolation Parameters
- Indicator RBF Interpolant Surfacing and Volume Options

## **Adjusting the Values Used**

The **Values** tab in the **Edit Indicator RBF Interpolant** window shows the values used in creating the interpolant and provides options for filtering the data. You cannot change the values used, but you can filter the values using the **Query filter** and **Surface filter** options.

You can adjust the values using a contour polyline or by adding points. Both options are available by expanding the interpolant in the project tree, then right-clicking on the values object:

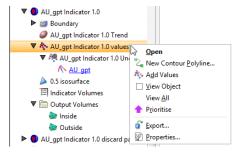

These options are described below in Adding a Contour Polyline and Adding Points.

To apply a query filter, tick the **Query filter** box in the **Values** tab and select the available queries from the list.

To change the object used as the **Surface filter**, select the required object from the list. Note that the list contains an object that defines the interpolant's own boundary, which can be adjusted in the **Boundary** tab.

#### Adding a Contour Polyline

You can adjust the values using contour polylines set to inside (1), outside (0) or to the iso-value. Adding a contour polyline does not affect the indicator's statistics.

Setting a contour to inside or outside is a useful way of controlling blowouts. Here, the inside volume occurs in the corner of the model because of the high-value points at the bottom of the drillhole:

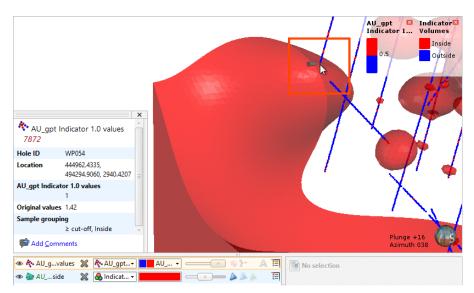

This can be adjusted by drawing a contour polyline below the bottom of the drillholes and setting it to the outside value. For example, adding a polyline (in yellow) below the bottom of drillhole shown above removes the blowout (the part of the mesh with only the edges shown):

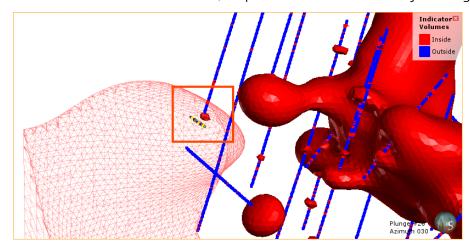

Polylines must be drawn either on an object or on the slicer. Drawing a contour polyline precisely on the drillhole gives Leapfrog Geo conflicting data at the same location, which is why the polyline should be drawn below the drillhole. To draw a polyline below a drillhole, first draw the polyline on the drillhole, then move its nodes so the polyline lies below the drillhole.

To add a contour polyline, expand the interpolant in the project tree. Right-click on the values object and select **New Contour Polyline**:

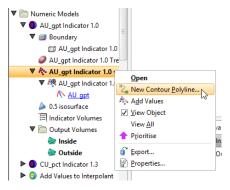

Next, choose whether you will draw a new polyline or use one already in the project, then select the contour value:

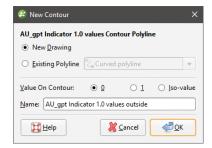

Only GIS lines, polylines imported into Leapfrog Geo or polylines created using the straight

line drawing tool can be used to create contour lines.

Click **OK**. If you have chosen the **New Drawing** option, the new object will be created in the project tree and drawing tools will appear in the scene. Start drawing in the scene as described in <u>Drawing in the Scene</u>. When you have finished drawing, click the **Save** button (a). The new contour will automatically be added to the interpolant and will appear in the project tree as part of the interpolant's values object.

To edit the polyline, right-click on it and select **Edit Polyline** or add it to the scene and click the **Edit** button ( ) in the shape list. If you wish to remove a contour polyline from the interpolant, right-click on it in the project tree and select **Delete** or **Remove**.

You cannot change the value on the contour once it has been created. You can, however, share the polyline and use it to create a new contour polyline. To do this, right-click on it in the project tree and select **Share**. The polyline will then be added to the **Polylines** folder and can be used elsewhere in the project.

### **Adding Points**

To add points to an indicator RBF interpolant, right-click on the values object in the project tree and select **Add Values**. Leapfrog Geo will display a list of all suitable points objects in the project. Select an object and click **OK**.

A hyperlink to the points object will be added to the values object in the project tree. To remove the points object, right-click on the points object and select **Remove**.

#### Compositing Parameters for an Indicator RBF Interpolant

When an indicator RBF interpolant has been created from values that have not been composited, compositing parameters can be changed by double-clicking on the interpolant in the project tree, then clicking on the **Compositing** tab.

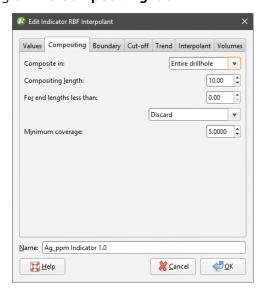

The **Compositing** tab will only appear for interpolants created from drillhole data that has not been composited.

You can composite in the entire drillhole or only where the data falls inside the interpolant boundary. See <a href="Numeric Composites">Numeric Composites</a> for more information on the effects of the **Compositing length**, **For end lengths less than** and **Minimum coverage** settings.

## **Adjusting the Interpolant Boundary**

To change an indicator RBF interpolant's boundary, double-click on the interpolant in the project tree, then click on the **Boundary** tab:

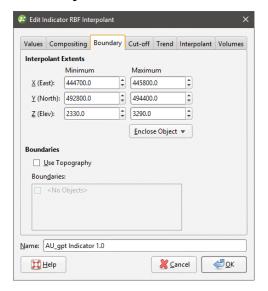

Controls to adjust the boundary will also appear in the scene.

Tick the **Use Topography** box to use the topography as a boundary. The topography is normally not used as a boundary for interpolants and so this option is disabled when an interpolant is first created.

The **Boundaries** list shows objects that have been used to modify the boundary. You can disable any of these lateral extents by unticking the box.

Techniques for creating lateral extents for indicator RBF interpolants are the same as those for RBF interpolants. See <u>Modifying an RBF Interpolant's Boundary with Lateral Extents</u> for more information.

#### The Cut-Off Value

To change the **Cut-off** value for an indicator RBF interpolant, double-click on the interpolant in the project tree, then click on the **Cut-off** tab. The tab also shows the distribution of the data used to create an indicator interpolate:

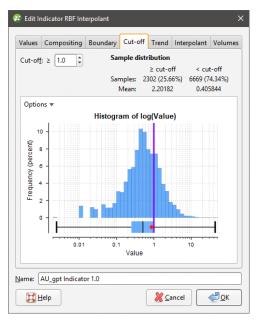

**Bin count** defines the number of bins, where a larger bin count results in a finer histogram. Adjust the **Cut-off** value, if required, and click **OK** to process the changes.

## Changing the Trend for an Indicator RBF Interpolant

You can apply a global trend or a structural trend to an indicator RBF interpolant. To do this, add the interpolant to the scene, then double-click on the interpolant in the project tree. Click on the **Trend** tab in the **Edit Indicator RBF Interpolant** window.

Techniques for setting a trend for an indicator RBF interpolant are the same as those for an RBF interpolant. See <u>Using a Global Trend</u> and <u>Using a Structural Trend</u> in <u>Changing the Trend</u> for an RBF Interpolant.

## **Adjusting Interpolation Parameters**

To adjust interpolation parameters for an indicator RBF interpolant, double-click on the interpolant in the project tree, then click on the **Interpolant** tab:

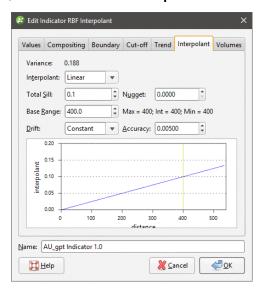

Two models are available, the spheroidal interpolant and the linear interpolant. See <u>The</u>
<u>Spheroidal Interpolant Function</u> and <u>The Linear Interpolant Function</u> for more information on the settings in this tab.

### **Indicator RBF Interpolant Surfacing and Volume Options**

To change the properties of the isosurface for an indicator RBF interpolant, double-click on the interpolant in the project tree, then click on the **Volumes** tab:

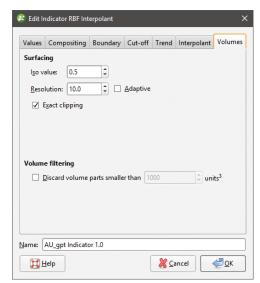

An alternative to double-clicking on the interpolant is to double-click on one of the output volumes, which opens the **Edit Indicator RBF Interpolant** window with the **Volumes** tab displayed.

The **Iso value** can be set to values from 0.1 to 0.9. Clicking the arrows changes the **Iso value** in steps of 0.1. To use a different value, enter it from the keyboard.

Setting a lower value for **Resolution** will produce more detail, but calculations can take longer. You can also set the resolution to be adaptive. See <u>Surface Resolution in Leapfrog Geo</u> for more information.

When **Exact clipping** is enabled, the interpolant isosurface will be generated without "tags" that overhang the interpolant boundary. This setting is enabled by default when you create an interpolant.

Use **Volume filtering** to discard smaller parts of the volumes in which you do not wish to carry out further processing. For example, this interpolant has numerous small volumes:

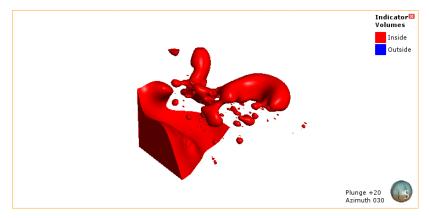

Enabling Volume filtering removes the smaller parts:

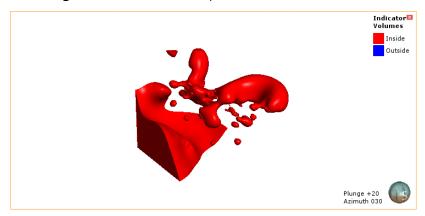

## **Distance Functions**

A distance function calculates the distance to a set of points. This topic describes how to create and modify distance functions. It is divided into:

- Creating a Distance Function
- The New Distance Function in the Project Tree

# **Creating a Distance Function**

To create a distance function, right-click on the **Numeric Models** folder and select **New Distance Function**. The **New Distance Function** window will be displayed:

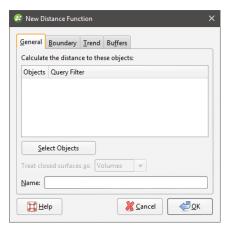

Click **Select objects** to choose from the objects available in the project. For drillholes, points, GIS points and imported GIS lines, you can apply any filter that has been defined for that object.

If any of the objects selected are closed surfaces, you can choose whether these surfaces are treated as **Volumes** or as **Surfaces**.

- When treated as **Volumes**, buffers will be generated only on the outside of the mesh. If the mesh is inverted, buffers will appear on its inner surface.
- When treated as **Surfaces**, buffers will be generated on both sides of the mesh.

For example, here a distance function has been created using a sphere and one isosurface set to 100. The inner surface of the sphere is red, indicating that it is the inside of the mesh. The sphere is treated as a volume and there is a single isosurface (yellow) outside of the sphere:

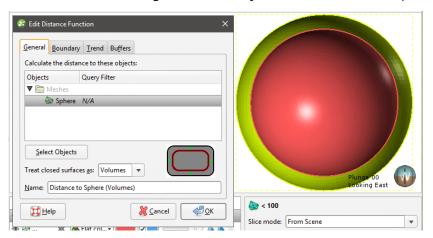

When the orientation of the sphere is reversed, the isosurface (yellow) is generated on the inner surface of the sphere:

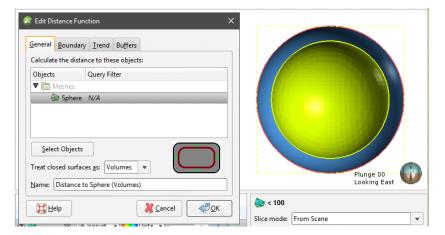

However, when the sphere is treated as a surface rather than as a volume, isosurfaces are generated on both sides of the sphere:

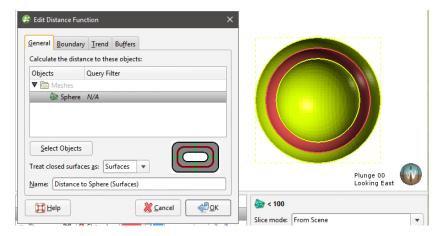

If you are unsure of some settings, most can be changed later. For a basic distance function click **Select Objects** to select from the suitable objects available in the project, then click on the **Buffers** tab to define at least one buffer so that the distance function can be visualised in the scene.

#### See:

- Setting the Boundary
- Setting a Trend
- Adding Buffers
- The New Distance Function in the Project Tree

## **Setting the Boundary**

In the **Boundary** tab, you can set whether the function boundary is clipped or unclipped. **No distance buffer clipping** is the default setting, but if you choose to clip the buffers, you can choose between:

- Sharing another object's extents
- Defining a set of extents that is independent of other objects in the project.

When you select the **Shared with** option, the distance function will be updated when the extents object it shares is updated.

### **Setting a Trend**

In the **Trend** tab, you can set a trend using the moving plane or by entering the required values. You can also use the **Set to** list to choose different options used in the project. **Isotropic** is the default option used when the function is created.

The **Ellipsoid Ratios** determine the relative shape and strength of the ellipsoids in the scene, where:

- The **Maximum** value is the relative strength in the direction of the green line on the moving plane.
- The **Intermed.** value is the relative strength in the direction perpendicular to the green line on the moving plane.
- The **Minimum** value is the relative strength in the direction orthogonal to the plane.

### **Adding Buffers**

To add buffers, click on the **Buffers** tab, then click the **Add** button:

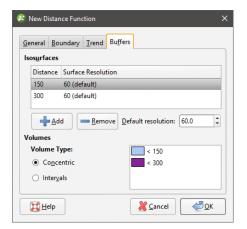

Enter the required value. To delete a buffer, click on it in the list, then click the **Remove** button. You can also change the colours used to display the buffers by clicking on the colour chips.

There are two options for **Volume Type** that affect how the buffers are calculated when more than one buffer is used. Selecting **Concentric** produces higher distance buffers that include the lower distance buffers, whereas selecting **Intervals** produces discrete, non-intersecting buffers.

The **Default resolution** setting is used for all new buffers and for existing buffers that use the default resolution.

# The New Distance Function in the Project Tree

Click **OK** to create the distance function, which will be added to the **Numeric Models** folder. The new distance function contains objects representing different parts of the function, which can be expanded to show the inputs to each part of the function:

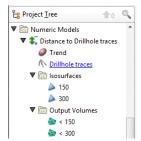

- The **Trend** object that describes the trend applied.
- Hyperlinks to objects used for the distance function.
- An **Isosurfaces** folder that contains all the meshes generated in building the distance function.
- An **Output Volumes** folder that contains all the distance buffer meshes.

Other objects may appear in the project tree under the function as you make changes to it. Display the function by dragging it into the scene or by right-clicking on it and selecting **View Buffers**.

Once you have created a distance function, you can adjust its properties by double-clicking on it. You can also double-click on the individual objects that make up the function.

# **Combined Models**

This topic describes creating and working with combined models. It is divided into:

- Creating a Combined Model
- The Combined Model in the Project Tree
- Editing a Combined Model
- Displaying a Combined Model
- Creating a Static Copy of a Combined Model
- Combined Model Export

A combined model uses information from up to four geological models, interpolants and distance functions in order to visualise relationships between different types of data in the project. For example, you could combine a geological model with an interpolant to see what lithologies higher grades are occurring in.

# **Creating a Combined Model**

To create a combined model, right-click on the **Combined Models** folder in the project tree and select **New Combined Model**. In the window that appears, select the models you wish to combine, then click **OK**:

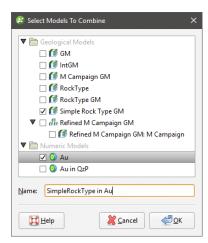

Once you have created a combined model, you cannot edit it to add new models or remove existing ones.

The next step is to select the output volumes to use in the combined model and arrange them in order of priority. For this combined model, the QzP volume from the selected geological model will be subdivided using information from the Au interpolant:

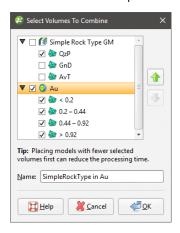

If you are using a distance buffer with concentric buffers, you will be able to select only one volume.

Click **OK** to generate the model, which will appear in the project tree in the **Combined Models** folder.

Add the model to the scene to view the results:

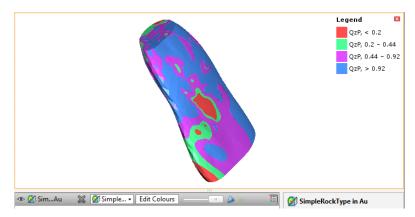

# The Combined Model in the Project Tree

In the project tree, the combined model includes hyperlinks to the models used to create the combined model:

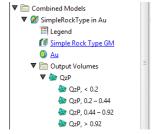

Changes made in the original models will be reflected in the combined model.

# **Editing a Combined Model**

To change how the volumes from the source models are combined, double-click on the combined model in the project tree. Once you have created a combined model, you cannot add new models to it, nor can you remove a selected model.

# **Displaying a Combined Model**

To change the colours used to display the model, double-click on the **Legend** object (≡). In the window that appears, click on the colour chip for each category and change it as described in **Single Colour Display**.

To set multiple categories to a single colour, use the Shift and Ctrl keys to select the colour chips you wish to change, then click on one of the colour chips. The colour changes you make will be made to all selected categories.

# **Creating a Static Copy of a Combined Model**

Creating a static copy preserves a snapshot of a combined model that does not change, even when changes are made to the data on which the original model was dependent. This is a useful way of storing historical models and comparing models. Static copies can be exported from Leapfrog Geo, as described in **Combined Model Export** below.

To create a static copy of a combined model, right-click on it in the project tree and select **Static Copy**. Enter a name for the copy of the model and click **OK**. The copy will be added to the **Combined Models** folder.

The static copy ( $\lozenge$ ) is made up of a **Legend** object ( $\stackrel{\square}{=}$ ) and the output volumes ( $\lozenge$ ).

Static models created in versions of Leapfrog Geo before 2.2 copied only the output volumes and the legend, and the static model appeared in the shape list only as a single line. When these static models are upgraded and displayed in the scene, the individual output volumes will be added to the shape list.

To view the date a static copy was created, right-click on it in the project tree and select **Properties**. The date the copy was created is in the **General** tab.

# **Combined Model Export**

There are two options for exporting a combined model's output volumes. These are:

- Export an output volume as a mesh. Right-click on it in the project tree and click **Export**. You will be prompted for a file name and location. See **Exporting a Single Mesh**.
- Export multiple output volumes. Right-click on the combined model in the project tree and select **Export**. See **Exporting Multiple Meshes from Models**.

# Flow Models

Geological models created in Leapfrog Geo can be used as the basis for MODFLOW and FEFLOW models. You can create flow models directly in Leapfrog Geo and assign hydrological/material properties based on the lithologies in the geological model. Flow models can be exported for use in other applications, and you can import existing flow models and use them as the basis for the construction of new models. Flow models can be displayed in the scene, and time-dependent data can also be visualised.

Working with MODFLOW and FEFLOW models is available as part of the Hydrogeology module. Contact Customer Support as described in <u>Getting Support</u> for more information about licensing the Hydrogeology module.

If the **Hydrogeology** folder appears in the project tree as **Restricted**, you will be able to display models in the scene and change how they are displayed, but you will not be able to make changes to the models themselves.

All tools for building flow models are accessed by right-clicking on the **Hydrogeology** folder and the objects in it. Imported objects and objects created while building a flow model are also stored in the **Hydrogeology** folder, and more complex functions can be carried out by right-clicking on individual objects.

## **MODFLOW Models**

These features are only available as part of the Hydrogeology module. See <u>Flow Models</u> for more information.

Once you have created a geological model, you can use it as the basis for a MODFLOW model. You can also import existing MODFLOW models and assign lithologies from a geological model.

Steps for creating a MODFLOW model that can be exported and run outside Leapfrog Geo are:

- 1. Create a geological model.
- 2. Create the MODFLOW model using the geological model to set the grid spacing and layers.
- 3. Evaluate the new model against a geological model, if it wasn't when it was created.
- 4. Edit the hydrological properties.
- 5. Export the MODFLOW model to MODFLOW or Groundwater Vistas.

Once the model has been processed outside of Leapfrog Geo, the model can be imported into Leapfrog Geo and visualised in the scene.

Creating MODFLOW models in Leapfrog Geo has the advantage that the resolution can be easily changed and the properties of the grid can be made to honour boundaries defined in geological models. See Creating a MODFLOW Model.

See MODFLOW Model Display for information on options for displaying models in the scene.

Models created in Leapfrog Geo can be evaluated against a geological model when they are created. Models imported into Leapfrog Geo or that were not evaluated when they were created can be evaluated as described in MODFLOW Evaluations.

Once a model has been defined and evaluated against a geological model, hydrological properties can be assigned and the grid can be exported. See MODFLOW Hydrological Properties and MODFLOW Model Export.

## Creating a MODFLOW Model

This feature is only available as part of the Hydrogeology module. See <u>Flow Models</u> for more information.

To create a new MODFLOW model, you must first have at least one geological model defined in the project. Once this has been defined, add the geological model to the scene. Right-click on the **Hydrogeology** folder and select **MODFLOW > New Structured Model**. The **New MODFLOW Model** window will be displayed, together with controls in the scene that will help you to set the grid extents:

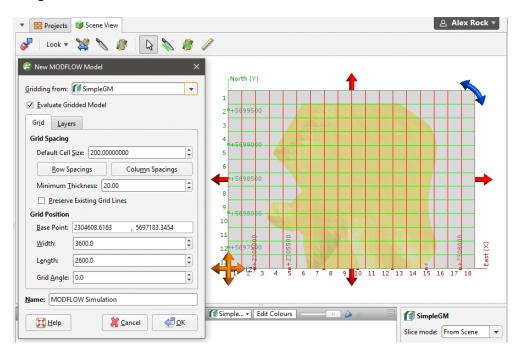

The new MODFLOW grid will be based on the geological model in the **Gridding from** setting. If you wish to use a geological model other than the one selected when the window is opened, select it from the list. The grid dimensions will be updated in the scene.

If the **Evaluate Gridded Model** box is ticked, the selected geological model will be evaluated on the new grid and set as the evaluation for export. If you do not wish to evaluate the geological model on the grid, untick the box. You will still be able to use the layers in the geological model to control the grid layers.

The **Preserve Existing Grid Lines** option is used when setting a non-uniform grid in the scene window. If you are going to define a non-uniform grid in this way, create the model with the **Default Cell Size** set to the smallest cell size you wish to use, then edit it as described in **Editing** a **MODFLOW Model**.

The grid should be slightly smaller than the selected geological model. Any MODFLOW cells that exist outside the geological model will be marked as inactive when the grid is exported to MODFLOW.

### **Horizontal Grid Spacing**

By default, the horizontal grid for the model is uniform, with the size of each cell set by the **Default Cell Size** value. You can change the horizontal grid by editing row and column spacings. When you click on **Row Spacings** or **Column Spacings**, the **Edit Spacings** window will be displayed:

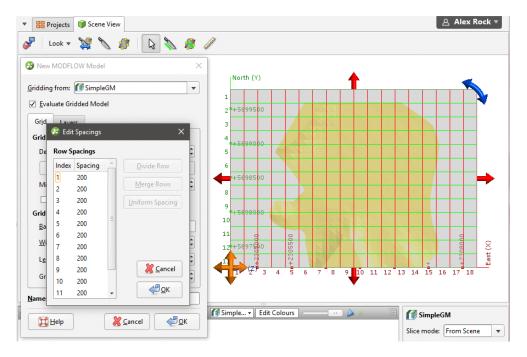

Changes made in the **Edit Spacings** window will be reflected in the scene.

There are four ways to change the spacings:

- Click on a value to edit it.
- Divide a row or column. Click on a row or column, then on the **Divide Row** or **Divide Column** button. Two new rows or columns will appear in the list.
- Merge rows or columns. Hold down the Shift key while clicking on each item, then click on the **Merge Rows** or **Merge Columns** button. The selected items will be combined.
- Set uniform spacing on selected rows or columns. You will be prompted to enter the number of cells you wish to create from the selected rows or columns.

#### Click OK.

For example, here, the rows and columns away from the model boundary have been divided to provide more detail. The different spacings are reflected in the scene:

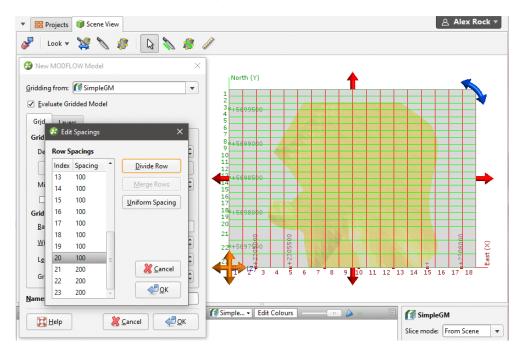

Use close spacing for steep gradients and increase or decrease spacing gradually.

## **Vertical Grid Layering**

The vertical grid layers are based on the geological model selected in the **New MODFLOW Model** window. Click on the **Layers** tab to view the layers:

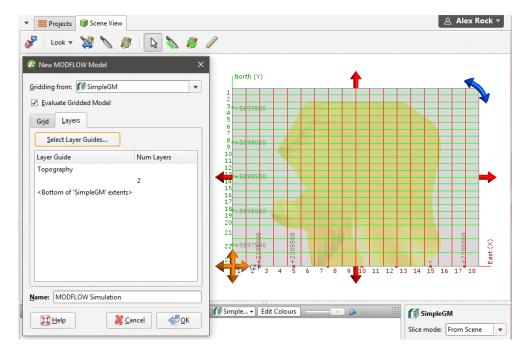

Initially, there are two layers equally spaced between the topography and the geological model. Change the layers by clicking on **Select Layer Guides** button. The **Layer Guides** window will appear, showing the layers available in the selected geological model:

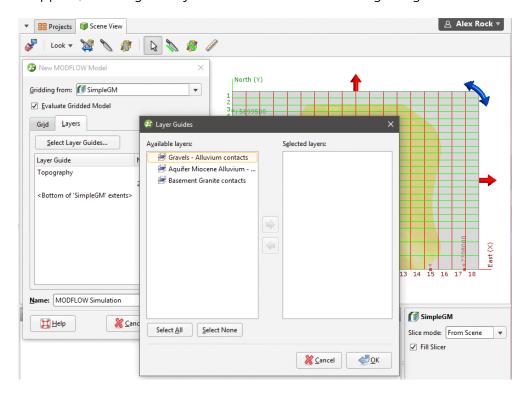

If the grid is required to follow a geological model lithology contact surface, move the layer into the **Selected** list and it will be honoured in the gridding process.

Click **OK** to return to the **New MODFLOW Model** window, in which the selected layers will be displayed:

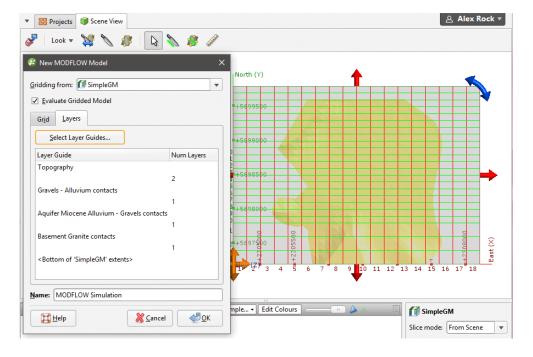

Click **OK** to create the new MODFLOW grid, which will appear in the **Hydrogeology** folder. You can edit the model by expanding it in the project tree and double-clicking on the grid object (\*\*). See **Editing a MODFLOW Model**.

For further information on working with the new model, see:

- MODFLOW Model Display
- MODFLOW Evaluations
- MODFLOW Hydrological Properties
- Head Values and MT3D Concentrations
- Generating a Head Value Mesh
- MODFLOW Model Export

# **Editing a MODFLOW Model**

This feature is only available as part of the Hydrogeology module. See <u>Flow Models</u> for more information.

Once you have created a MODFLOW model, you can edit it by expanding the model in the project tree and double-clicking on the grid object (\*\*). The **Edit MODFLOW Grid** window will appear. You can edit the grid spacings as described in **Creating a MODFLOW Model**, using the information in the scene window as a guide.

Another way to edit the grid is to use the controls in the scene to apply different cell size settings in different parts of the grid. For example, you may want to define a grid that has smaller cells in the centre than at the outer edges:

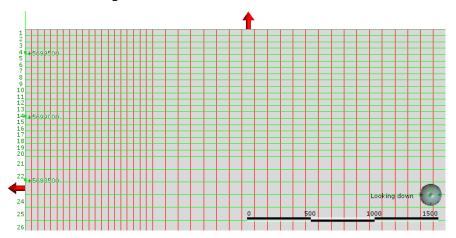

To set cell sizes in this way, it is best to start with a MODFLOW model where the **Default Cell Size** is set to the smallest cell size you will use in the model.

For this example, we will start with a new grid with a **Default Cell Size** of 50. We will set the adjacent cell size to 100 and the cell size at the outer boundary to 200.

First, we need to reduce the area that uses the cell size of 50 by using the red handles in the scene:

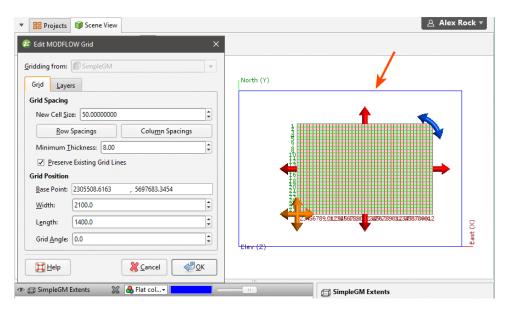

The blue box in the scene is the geological model extents for the model used to define the MODFLOW model and represents the unedited boundary of the MODFLOW model.

Next, enter the cell size to use for the area adjacent to the 50.0 cells in the **New Cell Size** field. Then, drag the red handles to enlarge the grid. The centre part of the grid is still set to 50, while the new area is set to 100:

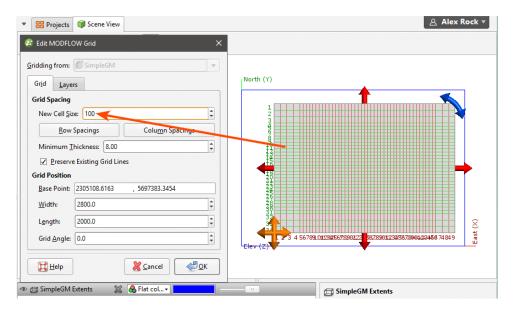

If the **Preserve Existing Grid Lines** option is enabled, grid lines for cells already defined will not be moved to account for new cells.

Enter the next cell size in the **New Cell Size** field and then use the handles to enlarge the grid again:

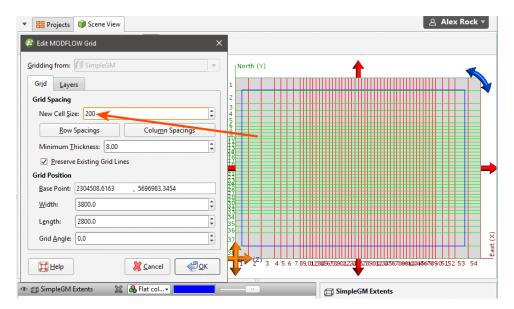

Click **OK** to update the grid.

For further information on working with the new model, see:

- MODFLOW Model Display
- MODFLOW Evaluations
- MODFLOW Hydrological Properties
- Head Values and MT3D Concentrations
- Generating a Head Value Mesh
- MODFLOW Model Export

# Importing a MODFLOW Model

This feature is only available as part of the Hydrogeology module. See <u>Flow Models</u> for more information.

Leapfrog Geo imports .nam files and .mfi and .mfn variations of .nam files.

To import a MODFLOW model, right-click on the **Hydrogeology** folder and select **MODFLOW** > **Import Model**. Leapfrog Geo will ask you to specify the file location, and then will display the data in the file in the **Import MODFLOW Model** window:

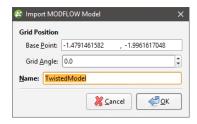

If the world origin is available, the **Grid Position** will be displayed but cannot be edited.

Click **OK** to import the grid. The new MODFLOW model will appear in the project tree in the **Hydrogeology** folder. See **MODFLOW Model Display** for information on displaying the model.

If the world origin was not available when the model was imported, you can change the **Grid Position**. To do this, expand the imported model in the project tree and double-click on its grid object (\*\*).

To associate lithologies with the grid, see MODFLOW Evaluations.

#### **MODFLOW Evaluations**

This feature is only available as part of the Hydrogeology module. See <u>Flow Models</u> for more information.

When a MODFLOW model is exported, the evaluated geological model is used to assign lithologies to the cells in the grid. If the grid has not been evaluated against a geological model, you must do so before you can edit the hydrological properties and before you can export the grid.

To evaluate a MODFLOW model, expand the model in the project tree, then right-click on the grid object (\*\*) and select **Evaluations**. Although you can evaluate an interpolant or distance function, they cannot be exported with the grid and are simply used for displaying the grid in Leapfrog Geo.

A window will appear listing all objects in the project that can be used for an evaluation. Once you have selected one or more objects, click **OK**. You will then be able to select the evaluations from the view list, as described in **Evaluations**.

### **Assigning an Evaluation for Export**

For MODFLOW models created in Leapfrog Geo, the evaluation used when creating the model will automatically be assigned as the evaluation for export. A hydrological properties table ( ) will appear in the project tree as part of the model.

If the model was imported into Leapfrog Geo or created without being evaluated against a geological model, you will need to manually set the evaluation for export. To do this:

- Evaluate the grid against one or more geological models, as described above.
- Right-click on the model ( $\boxplus$  or  $\boxplus$ ) in the project tree and select **Set Evaluation for Export**. The **Select Evaluation** window will appear showing all geological models evaluated on the grid. Select the required evaluation and click **OK**.

A hydrological properties table will be added to the model in the project tree. Edit hydrological properties by double-clicking on the table. See MODFLOW Hydrological Properties.

#### **Combined Evaluations**

You can combine geological models and set the priority used for evaluation. This is useful when you have geological models available that describe different parts of the area of interest or if you have a refined geological model for part of the model. To combine geological models for

evaluation, select the required models in the **Select Models To Evaluate** window, then click on the **Combined Evaluation** button.

In this example, there are three geological models selected:

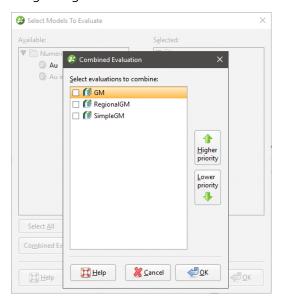

The GM and GM from contacts models describe similar areas, but GM has more detail. The GM larger model describes a larger area but with less detail. Tick the models to combine them and set their priority. Click **OK** to create the combined evaluation, then click **OK** in the **Select Models To Evaluate** window. The combined evaluation will be available from the view list and can be selected as the evaluation for export.

To delete a combined evaluation, click on the **Delete Combined** button in the **Select Models To Evaluate** window.

# **MODFLOW Hydrological Properties**

This feature is only available as part of the Hydrogeology module. See <u>Flow Models</u> for more information.

When a MODFLOW model is evaluated against a geological model, a hydrological properties table () is added to the model in the project tree. You can edit hydrological properties by double-clicking on the table. You can also open the table by right-clicking on the model in the project tree and selecting **Edit Hydrological Properties**.

If the model has been imported into Leapfrog Geo and has not yet been evaluated against a geological model, you will be prompted to do so. Expand the model in the project tree, right-click on the grid object and select **Evaluations**. See <u>MODFLOW Evaluations</u> for more information.

Hydrological properties are assigned to model blocks based on the position of the block's centroid relative to the geological model used to evaluate the grid. The position of the centroid is calculated and Leapfrog Geo then determines which lithology the centroid falls inside. The K values for the assigned lithology are assigned to the entire block; there is no averaging.

If more than one object has been evaluated on the grid, you can set hydrological properties separately for each evaluation. Select the required evaluation from the **Evaluation** list:

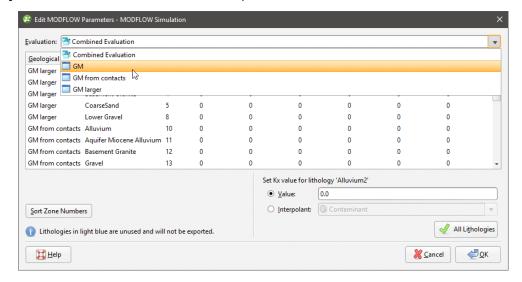

However, the only hydrological properties information that will be exported is that set for the evaluation to be exported.

# **Setting Hydrological Properties**

In the **Edit MODFLOW Parameters** window, you can enter the values for hydrological properties manually or you can use the values from an interpolant.

To enter values manually, click on a cell, then enter the value in the **Value** field:

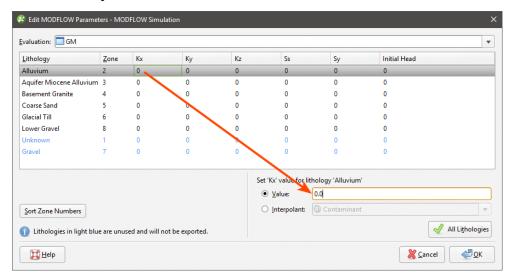

Press the Enter key to move down the columns.

To use the values from an interpolant, click the **Interpolant** button, then select an interpolant from the list. The interpolant that will be used for the selected value will be displayed in the field:

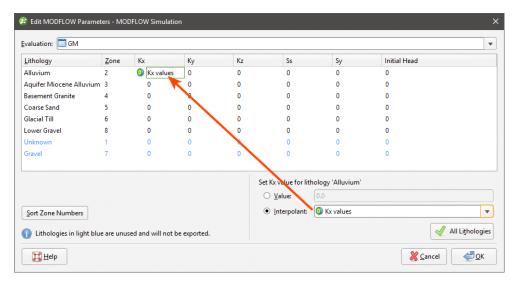

To use the interpolant for all the values in the selected column, click the **All Lithologies** button. The window will be updated to show that the interpolant values will be used for that column:

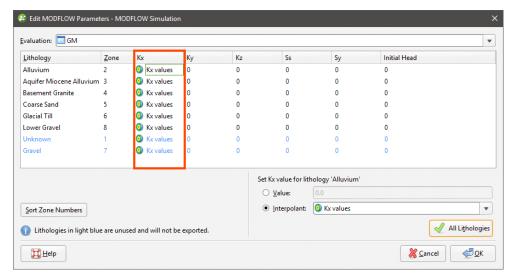

#### **Zone Numbers**

When the model is exported, the zone numbers are used to indicate the assignment of lithologies to blocks and are written to the MODFLOW zoned layer properties flow (\*.lpf) file. In the **Edit MODFLOW Parameters** window, you can change the zone number for a lithology by clicking in a cell and entering a different zone number. If you reorder the zones in this way, zone number conflicts will be highlighted in red:

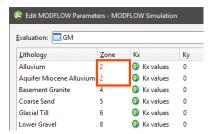

Zone numbers must be unique and you will not be able to close the window and save data if there are conflicts.

If you click on the **Sort Zone Numbers** button, the zone numbers will be ordered from top to bottom.

Zone numbers should not be sorted once a model has been exported as the new numbers will not be reflected in the exported model.

Click **OK** to update the grid.

# **MODFLOW Model Display**

If you do not have a licence for the Hydrogeology module, MODFLOW models will appear in the project tree as **Restricted**. You can change how MODFLOW models are displayed, but you will not be able to make changes to the models themselves.

In the project tree, MODFLOW models are made up of a grid object (), a **Simulation Outputs** folder and a hydrological properties table () object. If there is no hydrological properties table, an evaluation has not yet been set for export. See <u>MODFLOW Evaluations</u> for more information.

For MODFLOW models created in and imported into Leapfrog Geo, dragging the model itself into the scene will display the grid (\*) object. The different parts of the model can also be displayed.

## **Grid Display Options**

Dragging a MODFLOW model into the scene displays its grid object. Here, an imported model has been evaluated against a geological model and added to the scene:

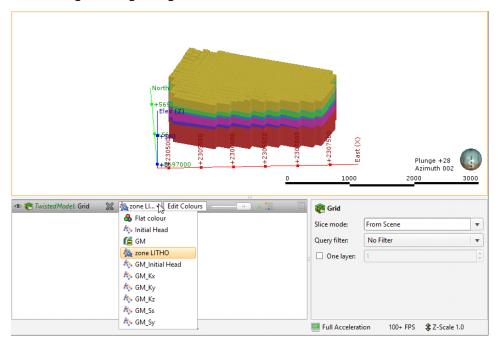

The viewing options available are the flat colour option, the evaluated geological model and zone data imported with the model. Other inputs imported with a model will also be available from this list, and once the model has been evaluated against a geological model or interpolant, you can also display the model using the grid's hydrological properties.

Grids are displayed as cells. When a geological model evaluation or lithological zone information is displayed, you can also display a legend for the grid.

When **Show edges** () is enabled, the edges of the cells will be displayed.

The **Show inactive blocks** (iii) option displays inactive cells in grey:

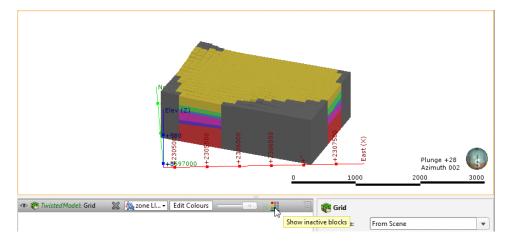

To display a single layer, tick the **One layer** box in the shape properties panel, then select the layer to display.

Head values and MT3D concentrations can also be imported and displayed. See <u>Head Values</u> and MT3D Concentrations.

### **Viewing Block Information**

When a MODFLOW model is displayed in the scene, you can view information about the individual cells in the model by clicking on a block. The window that appears shows information about the selected block, including its centroid and the lithology assigned to the block from the evaluated geological model. Information from all geological models and interpolants the grid has been evaluated against will be displayed:

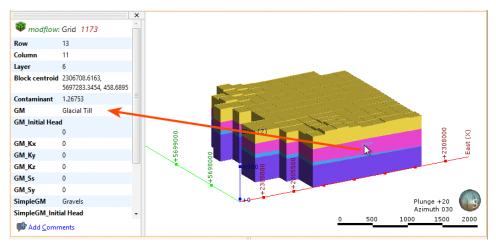

## **Head Values and MT3D Concentrations**

This feature is only available as part of the Hydrogeology module. See <u>Flow Models</u> for more information.

Leapfrog Geo imports the following output file formats:

- Head values files in \*.hds, \*.hhd and \*.hed formats
- MT3D concentrations files in \*.ucn format

To import head values or MT3D concentration files for a MODFLOW model, right-click on the **Simulation Outputs** folder and select the required option. Navigate to select the file, then click **Open**.

The information will be added to the MODFLOW grid, and you can then select the head values and MT3D concentrations in the shape list when you display the grid in the scene. If the output is time-dependent, a timestep slider will be available from the shape properties panel. Click and drag the slider or click along the timeline to view the different timesteps available:

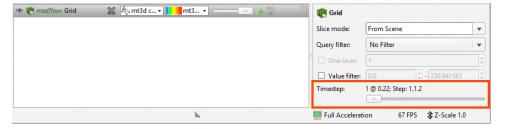

Imported head values and MT3D concentrations are stored in the project tree in the **Simulation Outputs** folder:

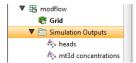

To delete head values or MT3D concentrations, right-click on the object in the project tree and select **Delete**.

Once head values have been imported, you can generate a head value mesh. See <u>Generating a</u> <u>Head Value Mesh</u>.

## Generating a Head Value Mesh

This feature is only available as part of the Hydrogeology module. See <u>Flow Models</u> for more information.

Once head values have been imported for a MODFLOW model, you can generate a head value mesh. To do this, expand the **Simulation Outputs** folder. Right-click on the head values object and select **Generate Head Value Mesh**. The **Generate Head Value Mesh** window will appear, showing the layers in the model and the timesteps available. Select the layer of the model you wish to generate a head value mesh for, then choose the heads. Click **OK** to create the mesh, which will be saved to the **Meshes** folder.

# **MODFLOW Model Export**

This feature is only available as part of the Hydrogeology module. See <u>Flow Models</u> for more information.

Leapfrog Geo has three options for exporting MODFLOW grids:

- Export the grid as a MODFLOW file.
- Export for Groundwater Vistas. Use this option the first time you export a grid for use in Groundwater Vistas.

• Export a Groundwater Vistas update. Use this option to generate a set of files that can be imported into Groundwater Vistas as an update.

The Groundwater Vistas options include a zoned layer properties flow (\*.lpf) file that includes information about the zones in the grid.

#### As a MODFLOW File

To export a grid as a MODFLOW file for use in a package other than Groundwater Vistas, right-click on the grid in the project tree and select **Export to MODFLOW**. You will be prompted to choose a **File name** and location. Select the options required, then click **Save**.

#### **For Groundwater Vistas**

To export a grid for use in Groundwater Vistas for the first time, right-click on the grid in the project tree and select **Export to MODFLOW for GWV**. You will be prompted to choose a **File name** and location. Select the options required, then click **Save**.

If you have previously exported the grid to Groundwater Vistas and have made changes to the grid, use the **Export to GWV Updates** option.

## As a Groundwater Vistas Update

If you have exported a grid to Groundwater Vistas but then make changes to the Leapfrog Geo model, you can export the changes to the model. The set of files containing the changes can then be imported to Groundwater Vistas.

To export a Groundwater Vistas update, right-click on the grid in the project tree and select **Export GWV Updates**. The **Update Groundwater Vistas** window will appear listing the files that will be exported. Enter a **Base file name** to differentiate the original files from the updates. Click **Export**. The files will be saved in the specified directory.

# **FEFLOW Models**

These features are only available as part of the Hydrogeology module. See <u>Flow Models</u> for more information.

In Leapfrog Geo, creating a 3D FEFLOW model requires:

- A geological model that will be used to assign lithologies to the FEFLOW model's blocks.
- A 2D grid that defines the block size, boundaries and surface features.

Steps for creating a 3D FEFLOW model that can be exported and run outside Leapfrog Geo are:

- 1. Create a geological model.
- 2. Create and refine a 2D model in Leapfrog Geo or import a FEFLOW model.
- 3. Create the 3D model from the 2D model or another 3D model in the project.
- **4.** Evaluate the new 3D model against a geological model.

- **5.** Edit the material types.
- **6**. Export the 3D FEFLOW model.

Once the model has been processed outside of Leapfrog Geo, a results file can be saved that can be imported into Leapfrog Geo and visualised in the scene.

A 2D grid can be created in or imported into Leapfrog Geo. A 3D grid can also be used, in which case the layer information is not used in creating the 3D grid. Creating the 2D grid in Leapfrog Geo provides the most flexibility, as the block sizes can easily be changed, the boundaries modified and features added to provide finer resolution where there is more data available.

For information about creating 2D and 3D grids, see <u>Creating a 2D FEFLOW Model</u> and <u>Creating a 3D FEFLOW Model</u>.

You can also import FEFLOW problem files and result files, visualise them in Leapfrog Geo and use them as the basis for new models. See **Importing a FEFLOW Grid**.

See <u>FEFLOW Model Display</u> for information on options for displaying FEFLOW models in the scene.

3D grids created in Leapfrog Geo can be evaluated against a geological model when they are created. Grids imported into Leapfrog Geo or that were not evaluated when they were created can be evaluated as described in **FEFLOW Evaluations**.

Once a model has been defined and evaluated against a geological model, material types can be assigned and the grid can be exported. See <u>FEFLOW Material Types</u> and <u>FEFLOW Model</u> <u>Export</u>.

# **FEFLOW Model Display**

If you do not have a licence for the Hydrogeology module, FEFLOW models will appear in the project tree as **Restricted**. You can change how FEFLOW models are displayed, but you will not be able to make changes to the models themselves.

In the project tree, 3D FEFLOW models are made up of a grid object representing the finite elements, a nodes object and a material types table ( ) object. If there is no material types table, an evaluation has not yet been set for export. See FEFLOW Evaluations for more information.

A 2D FEFLOW grid is made up of a grid object and a nodes object. Here, three types of FEFLOW models are shown expanded in the project tree:

- Feflow 3D Simulation is a 3D model created in Leapfrog Geo.
- Feflow 2D Simulation is a 2D model created in Leapfrog Geo.
- Feflow Results is an imported 3D model (DAC file).

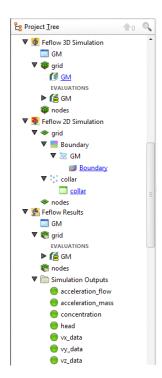

From the information in the project tree, we can see that:

- The 3D simulation created in Leapfrog Geo (●) uses the GM geological model to define the layers.
- The 2D simulation created in Leapfrog Geo (♠) uses the GM geological model as a boundary and has had collar points added as a feature.
- The imported results model ( ) includes a number of simulation outputs.

For each type of FEFLOW model, dragging the model itself into the scene will display the grid (

object. The different parts of the model can also be displayed.

#### Displaying a 3D Model

Dragging a 3D simulation into the scene displays its grid object, which represents the finite elements. Here, a 3D model created in Leapfrog Geo ( $\P$ ) has been added to the scene:

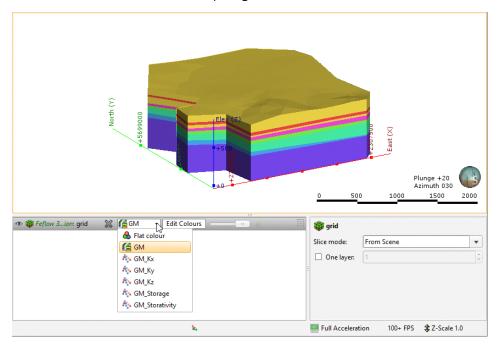

For 3D models imported into Leapfrog Geo, you can display the model using other information available for the grid, such as conductivity data. This is available from the view list.

Grids for 3D models are displayed as blocks. You can also display a legend for the grid when a geological model evaluation is displayed.

When **Show edges** () is enabled, the edges of the blocks will be displayed.

To display a single layer, tick the **One layer** box in the shape properties panel, then select the layer to display.

#### 478 | User Manual

You can display the nodes by adding the nodes (\*\*) object to the scene. When a model with results is displayed, the simulation outputs can be displayed when the nodes are viewed in the scene. Here, the nodes for an imported results file have been added to the scene. The heads are displayed for a single layer:

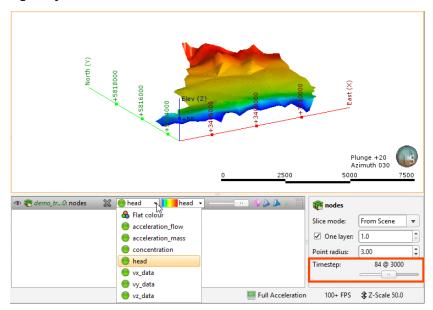

When the results are time-dependent, a timestep slider will be available from the shape properties panel. Click and drag the slider or click along the timeline to view the different timesteps available.

#### Displaying a 2D Model

As with 3D models, dragging a 2D model into the scene displays its grid object. Here, a 2D model created in Leapfrog Geo ((\*\*\*) has been added to the scene and viewed from above:

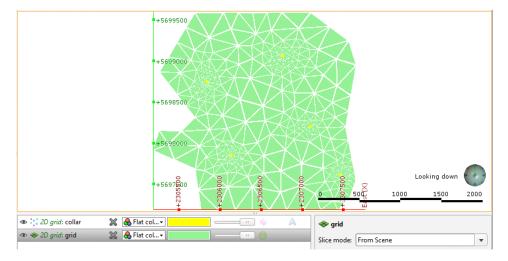

Also in the scene is a collar points object that shows collar points that have been added to the grid as a feature.

2D grids can be viewed as points or as blocks. As with imported 3D grids, an imported 2D grid can also be displayed using other information available for the grid.

Other viewing options are available for 2D grids created in Leapfrog Geo. These are useful in refining a 2D grid and are described in Creating a 2D FEFLOW Model.

### **Viewing Block Information**

When a FEFLOW model is displayed in the scene, you can view information about the individual blocks in the model by clicking on a block. The window that appears shows information about the selected block, including its centroid and the lithology assigned to the block from all evaluated geological models and interpolants:

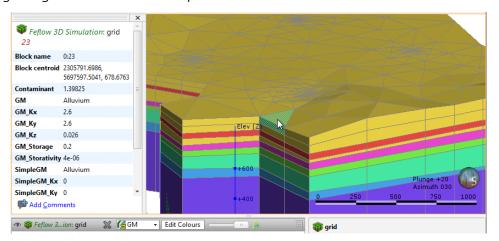

Information from all geological models and interpolants the grid has been evaluated against will be displayed:

## Importing a FEFLOW Grid

This feature is only available as part of the Hydrogeology module. See <u>Flow Models</u> for more information.

You can import 2D and 3D FEFLOW grids and use them as the basis for new models. Leapfrog Geo imports two types of FEFLOW files:

- FEFLOW problem files (\*.fem) in ASCII format. Importing these files results in a new 2D or 3D model with a grid and nodes.
- FEFLOW results files (\*.dac). Importing these files results in a new 3D model with a grid, nodes and simulation outputs.

To import a FEFLOW grid or results file, right-click on the **Hydrogeology** folder and select one of the **FEFLOW > Import** options. Leapfrog Geo will ask you to specify the file location. Click **Open** to import the file.

The new FEFLOW grid will appear in the project tree under the **Hydrogeology** folder. To use the imported grid or results file as the basis for a new FEFLOW model, see <a href="Creating a 3D">Creating a 3D</a> **FEFLOW Model**.

To associate lithologies with a 3D grid, see FEFLOW Material Types.

See <u>FEFLOW Model Display</u> for information about displaying the FEFLOW grid in the scene window.

## Creating a 2D FEFLOW Model

This feature is only available as part of the Hydrogeology module. See <u>Flow Models</u> for more information.

A 2D FEFLOW model defines the block size, boundaries and surface features for a 3D FEFLOW model. Although existing 2D grids can be imported into Leapfrog Geo and used for creating 3D models, creating the 2D grid in Leapfrog Geo provides the most flexibility, as the block sizes can easily be changed, the boundaries modified and features added to provide finer resolution where there is more data available.

It is not necessary to create a geological model before creating a 2D grid. However, you will not be able to create a 3D grid until a geological model has been created. Therefore, it is a good idea to create the geological model first, and its dimensions can be used in defining the boundary of the 2D grid.

To create a 2D grid, right-click on the **Hydrogeology** folder and select **FEFLOW > New 2D Model**. The **New 2D FEFLOW Grid** window will appear:

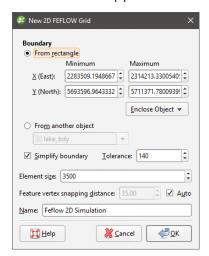

All settings can be changed once the grid has been created. It is, therefore, reasonable to accept the default settings and create the grid, then add it to the scene and begin refining it. Click **OK** to create the initial grid.

In the project tree, a 2D FEFLOW grid is made up of a grid object and a nodes object, as described in <u>FEFLOW Model Display</u>. Here, a newly-created grid with a rectangular boundary appears in the project tree:

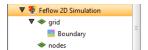

Expand the grid in the project tree and double-click on the grid object (\*) to open the **Edit 2D FEFLOW Grid** window. The **Features** tab will be displayed. When a grid is first created, this window will be empty, but once features have been added, you can enable them in this tab.

Click on the **Boundary** tab to modify the boundary:

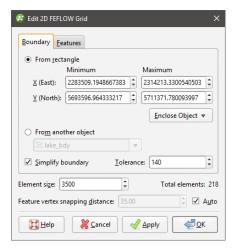

Click the **Apply** button to view the effect of changes made without closing this window.

#### **Boundary Options**

When setting the **Boundary**, you can set a rectangular boundary defined by the **From** rectangle settings. You can use the extents of any other object in the project by selecting from the **Enclose Object** list, but the grid boundary will always be a rectangle.

To define a non-rectangular boundary, use the **From another object** options and select from the list of objects available in the project. This is useful if, for example, you wish to define a grid using the boundary of a geological model.

The **Simplify boundary** option reduces the number of points along the boundary. Reducing the **Tolerance** value increases the number of points along the boundary. The two settings together let you define a basic boundary with elements that are roughly uniform in size, set by the value of **Element size**. Here, a grid has been created from a geological model with the **Simplify boundary** option enabled:

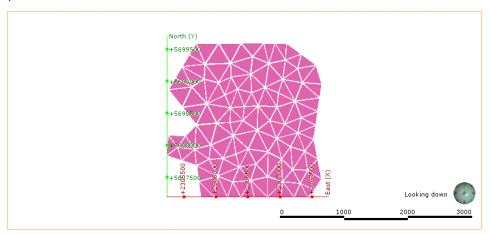

Disabling the **Simplify boundary** option results in more detail around the edges of the grid:

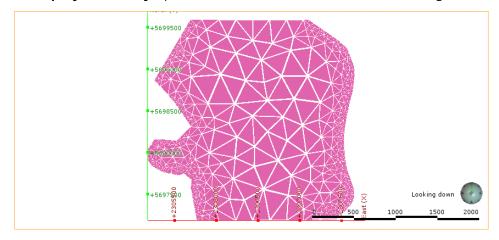

#### **Element Size**

The **Element size** setting determines the basic size of the triangles that make up the grid, although the size will vary according to features applied to the grid and the **Feature vertex snapping distance**. The size will also vary if the **Simplify boundary** option is unticked, in which case the **Element size** setting is the maximum size of the triangles.

The **Feature vertex snapping distance** is automatically set to 1 percent of the **Element size**. To use a smaller snapping distance, untick the **Auto** box and set the value required. You cannot set a value that is larger than 1 percent of the **Element size**.

The effects of the **Feature vertex snapping distance** do not become apparent until features have been added to the grid.

#### Adding Features to the Grid

To add features to the grid, right-click on the grid in the project tree and select **New Feature**. The **New FEFLOW Feature** window will appear:

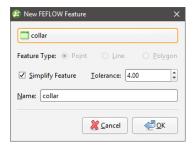

You can add **Point**, **Line** and **Polygon** features, and the **Feature Object** list will display all suitable objects available in the project. Ticking the **Simplify Feature** option will reduce the number of points used.

Click **OK** to add the feature, which will appear in the project tree under the FEFLOW grid object:

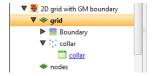

You can edit the feature by double-clicking on it or by right-clicking and selecting **Open**. However, the feature has not yet been applied to the grid. To enable the feature, double-click on the grid to open the **Edit 2D FEFLOW Grid** window. Tick the box to enable the feature, then adjust the number of **Refinement Steps**:

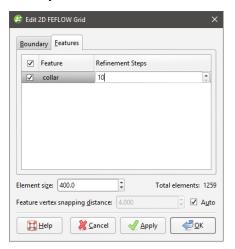

More **Refinement Steps** will produce more detail near the feature.

Click **Apply** or **OK** to view the effect the feature and its settings have on the grid.

If you want to modify a feature without having to reprocess the grid, untick it in the **Features** tab. If you want to delete a feature, right-click on it in the project tree and select **Delete**.

The images below show a grid displayed with collar points (in red) to demonstrate the effects of no features and collars applied with different refinement steps:

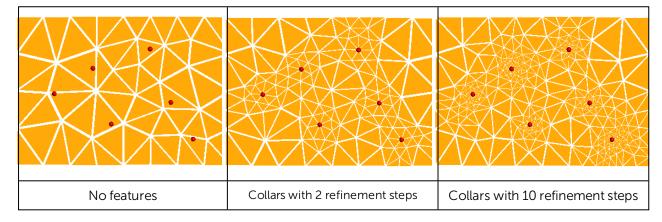

#### 484 | User Manual

To view all features added to a grid, right-click on the grid and select **View Snapped Features**. A **Snapped Features** object will appear in the shape list that represents all objects used to add features to the grid:

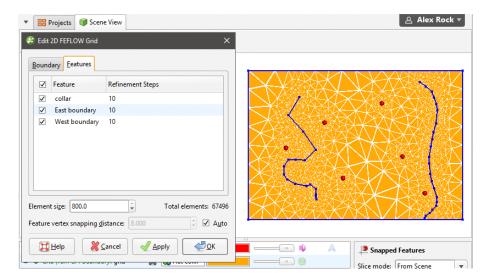

Here, four snapped objects appear in the scene: the three features listed in the **Features** tab and the grid's boundary.

See <u>Creating a 3D FEFLOW Model</u> for information on using the 2D grid as the basis for a 3D model.

## **Creating a 3D FEFLOW Model**

This feature is only available as part of the Hydrogeology module. See <u>Flow Models</u> for more information.

To create a new 3D FEFLOW model, you must first create or import a 2D FEFLOW grid as described in **Creating a 2D FEFLOW Model** and **Importing a FEFLOW Grid**.

Once you have created or imported a 2D FEFLOW grid, right-click on the **Hydrogeology** folder and select **FEFLOW > New 3D Model**. The **Extrude 3D FEFLOW Grid** window will appear:

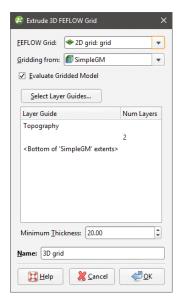

The dimensions and resolution of the grid are set by the 2D or 3D grid selected from the **FEFLOW Grid** list. See <u>Creating a 2D FEFLOW Model</u> for information on creating and refining a 2D grid that can be used as the basis for a 3D grid.

The **Gridding from** setting determines the geological model used for layer guides. Ticking the **Evaluate Gridded Model** box will evaluate the new 3D model against the selected geological model and set it as the evaluation for export. See <u>FEFLOW Evaluations</u> for more information. If you do not wish to evaluate the geological model on the grid, untick the box. You will still be able to use the layers in the geological model to control the grid layers.

The FEFLOW grid is initially made up of two layers equally spaced between the topography and the geological model, with the minimum thickness of each layer determined by the **Minimum Thickness** setting. You can add layers to the grid by clicking on the **Select Layer Guides** button and then selecting from the layers available in the geological model:

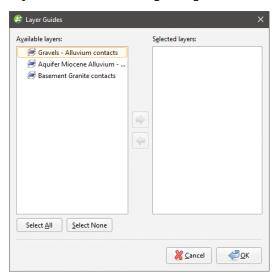

#### 486 | User Manual

If the grid is required to follow a geological model lithology contact surface, move the layer into the **Selected** list and it will be honoured in the gridding process.

Click **OK** to return to the **Extrude 3D FEFLOW Grid** window. The selected layers will be displayed:

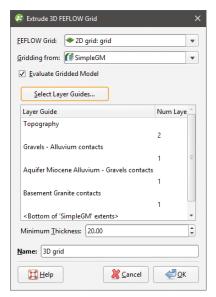

Click **OK** to generate the new FEFLOW grid, which will appear in the project tree under the **Hydrogeology** folder.

Once the model has been created, you can edit it by expanding the model in the project tree and double-clicking on its grid object. The layer guides selected, the number defined and the **Minimum Thickness** can be modified, but the FEFLOW grid on which the model is based and the geological model used for gridding cannot be changed.

The boundaries of the selected geological model must be larger than the FEFLOW grid used as the basis for the new model. If this is not the case, you can change the geological model's extents so that they enclose the FEFLOW grid.

For further information on working with the new grid, see:

- FEFLOW Model Display
- FEFLOW Evaluations
- FEFLOW Material Types
- FEFLOW Model Export

#### **FEFLOW Evaluations**

This feature is only available as part of the Hydrogeology module. See <u>Flow Models</u> for more information.

When a 3D FEFLOW model is exported, the evaluated geological model is used to assign lithologies to the blocks in the grid. If the grid has not been evaluated against a geological

model, you must do so before you can edit the material types and before you can export the grid.

To evaluate a FEFLOW grid, expand the model in the project tree. Right-click on the grid object ( ) and select **Evaluations**. Although you can evaluate an interpolant or distance function, they cannot be exported with the grid and are simply used for displaying the grid in Leapfrog Geo.

A window will appear listing all objects in the project that can be used for an evaluation. Once you have selected one or more objects, click **OK**. You will then be able to select the evaluations from the view list, as described in **Evaluations**.

### **Assigning an Evaluation for Export**

For 3D grids created in Leapfrog Geo, the evaluation used when creating the grid will automatically be assigned as the evaluation for export. A material types table ( ) will appear in the project tree as part of the 3D grid.

If the grid was imported into Leapfrog Geo or created without being evaluated against a geological model, you will need to manually set the evaluation for export. To do this:

- Evaluate the grid against one or more geological models, as described above.
- Right-click on the model ( or ) in the project tree and select **Set Evaluation for Export**. The **Select Evaluation** window will appear showing all geological models evaluated on the grid. Select the required evaluation and click **OK**.

A material types table will be added to the FEFLOW grid in the project tree. Edit material types by double-clicking on the table. See <u>FEFLOW Material Types</u>.

#### **Combined Evaluations**

You can combine geological models and set the priority used for evaluation. This is useful when you have geological models available that describe different parts of the area of interest or if you have a refined geological model for part of the model. To combine geological models for evaluation, select the required models in the **Select Models To Evaluate** window, then click on the **Combined Evaluation** button.

In this example, there are three geological models selected:

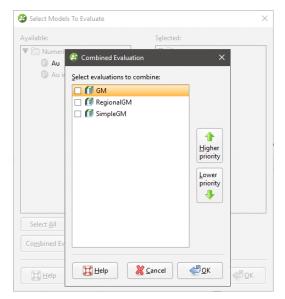

The GM and GM from contacts models describe similar areas, but GM has more detail. The GM larger model describes a larger area but with less detail. Tick the models to combine them and set their priority. Click **OK** to create the combined evaluation, then click **OK** in the **Select Models To Evaluate** window. The combined evaluation will be available from the view list and can be selected as the evaluation for export.

To delete a combined evaluation, click on the **Delete Combined** button in the **Select Models To Evaluate** window.

## **FEFLOW Material Types**

This feature is only available as part of the Hydrogeology module. See <u>Flow Models</u> for more information.

When a FEFLOW model is first evaluated against a geological model, a material types table () is added to the FEFLOW grid in the project tree. You can edit material types by double-clicking on the table. You can also open the table by right-clicking on the grid and selecting **Edit Material Types**.

If the grid has been imported into Leapfrog Geo and has not yet been evaluated against a geological model, you will be prompted to do so. Expand the model in the project tree, right-click on the grid object and select **Evaluate Geological Model**. See <u>FEFLOW Evaluations</u> for more information.

If more than one object has been evaluated on the grid, you can set material types separately for each evaluation. Select the required evaluation from the **Evaluation** list:

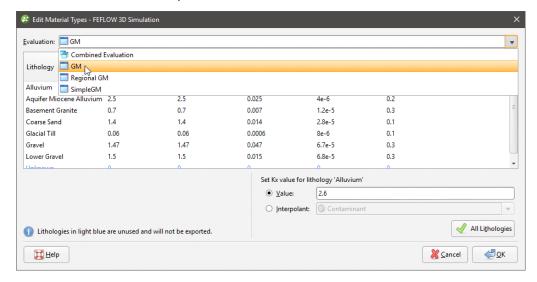

However, the only material types information that will be exported is that set for the evaluation to be exported.

In the **Edit Material Types** window, you can enter the values for material types manually or you can use the values from an interpolant.

To enter values manually, click on a cell, then enter the value in the **Value** field:

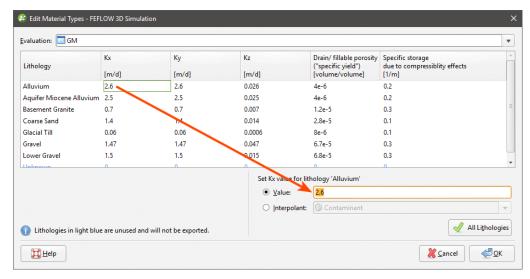

Press the Enter key to move down the columns.

#### 490 | User Manual

To use the values from an interpolant, click the **Interpolant** button, then select an interpolant from the list. The interpolant that will be used for the selected value will be displayed in the field:

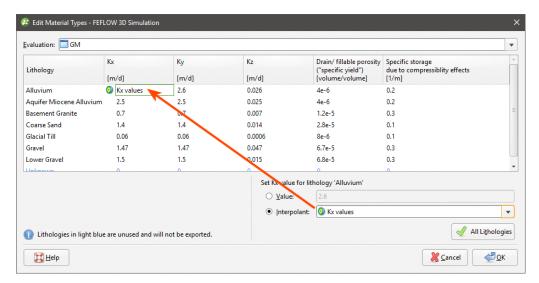

To use the interpolant for all the values in the selected column, click the **All Lithologies** button. The window will be updated to show that the interpolant values will be used for that column:

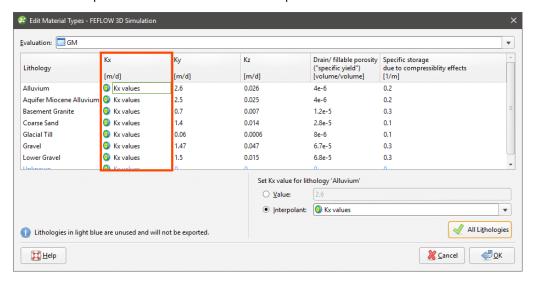

Click **OK** to update the grid.

## **FEFLOW Model Export**

This feature is only available as part of the Hydrogeology module. See <u>Flow Models</u> for more information.

To export a 3D FEFLOW model as an ASCII format FEFLOW file (\*.fem), right-click on the grid in the project tree and select **Export To FEFLOW**. You will be prompted to choose a **File name** and location. Select the options required, then click **Save**.

2D FEFLOW grids cannot be exported.

## **Block Models**

The **Block Models** folder can be used to import and create block models. Model types that can be imported are:

- Isatis files
- CSV files
- UBC grids

You can also create block models and sub-blocked models, which can then be exported for use in other applications. Creating block models within Leapfrog Geo has the advantage that the resolution can easily be changed.

Block models can be evaluated against geological models and interpolants as described in **Evaluations**. If you are licensed to use Leapfrog EDGE within Leapfrog Geo, block models can also be evaluated against estimators.

The rest of this topic describes importing block models in Isatis and CSV formats, creating block models in Leapfrog Geo, viewing block model statistics and exporting block models. It is divided into:

- Importing a Block Model
- Creating a Block Model
- Displaying a Block Model
- Viewing Block Model Statistics
- Exporting Block Models

For information on working with the other type of block model, see UBC Grids.

## **Importing a Block Model**

Leapfrog Geo imports block models in the following formats:

- CSV + Text Header (\*.csv, \*.csv.txt)
- CSV with Embedded Header (\*.csv)
- Isatis Block Model Files (\*.asc)

Note that neither CSV format requires a header; once you start the import process, Leapfrog Geo will use the data in the file to locate the minimum and maximum centroids. You can view this information and change how the data is mapped before the file is saved into the project.

#### Importing an Isatis Block Model

To import an Isatis format block model, right-click on the **Block Models** folder and select **Import Block Model**. Select the file you wish to import and click **Open**. The model will be

imported and added to the Block Models folder.

### Importing a Block Model in CSV Format

Block models imported in CSV format must be regular, rotated only about the Z axis. You will also need to map the data in the file to the block model format Leapfrog Geo expects.

To import a block model in CSV format, right-click on the **Block Models** folder and select **Import Block Model**. Select the file you wish to import and click **Open**. An import window will be displayed in which you can map the columns in the file to those Leapfrog Geo expects. Once you have mapped the required columns, click **Next** to define the grid.

In the next window, the data in the file is displayed and you can select the values to use in formatting the grid:

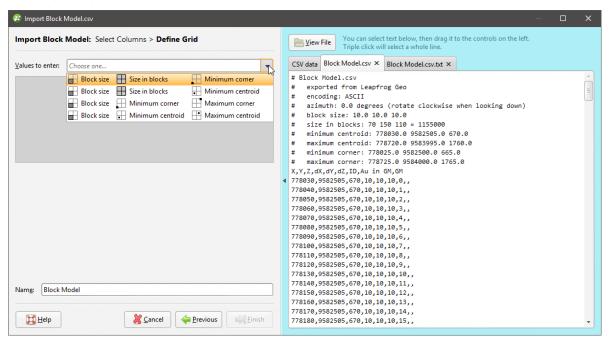

You can select information in the file and drag it to the corresponding values on the left-hand side:

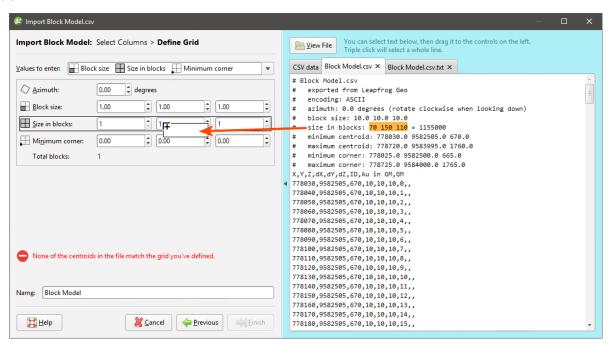

You can also enter the grid definition values manually.

Once all required values have been copied, Leapfrog Geo will check the grid definition against the data in the file and confirm that the centroids match:

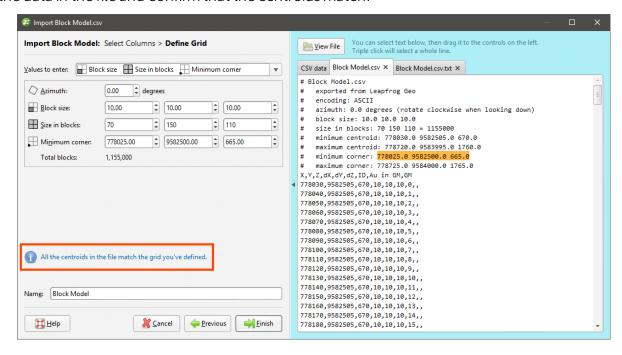

Click **Finish**. The block model will appear in the **Block Models** folder.

## **Creating a Block Model**

To create a new block model, right-click on the **Block Models** folder and select **New Block Model**. The **New Block Model** window will appear, together with a set of controls that will help

you set the size, location and orientation of the model in the scene:

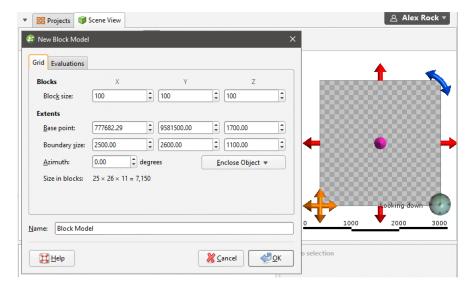

The block model is defined from its **Base point**, and the reference centroid is the **Base point** plus one half the **Block size**. Block models cannot have partial blocks, and when changes are made to the **Block size** parameter, the model's extents will be enlarged to match the **Block size** 

If you know the values you wish to use for the model's **Extents**, enter them in **New Block Model** window. You can also:

- Use the controls in the scene to set the extents.
  - The orange handle sets the **Base point**.
  - The red handles adjusts the size of the boundary.
  - The blue handle adjusts the **Azimuth**.
- Use another object's extents. Select the object from the **Enclose Object** list.

If you wish to define a tilted block model, create a sub-blocked model with no triggers. See **Sub-Blocked Models**.

It is a good idea to use larger values for the **Block size** as processing time for large models can be considerable. Once you have created a block model, you can change its properties to provide more detail.

You can also evaluate the block model against geological models, interpolants and distance functions in the project. To do this, click on the **Evaluations** tab. All objects available in the project will be displayed. Move the models you wish to use into the **Selected** list.

Enter a **Name** for the block model and click **OK**. The model will appear under the **Block Models** folder. You can make changes to it by double-clicking on it.

## Displaying a Block Model

When a block model is displayed in the scene, there is an **Index Filter** option for displaying the grid:

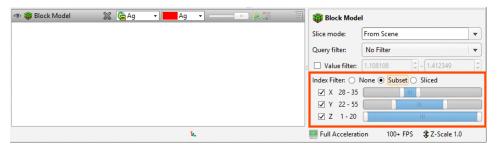

For **None**, no X, Y or Z filter is applied. For **Subset**, the grid is filtered to show the union of the selected X, Y and Z ranges. For **Sliced**, the grid is filtered to show the intersection of the selected X, Y and Z ranges.

For the **Subset** and **Sliced** options, tick the boxes for X, Y and Z. To adjust the range, drag the white handles left and right. Double-clicking on the slider alternates between displaying a single value and displaying the full range.

## **Viewing Block Model Statistics**

To view statistics on a block model, right-click on the model in the project tree and select **Statistics**. The following options are available:

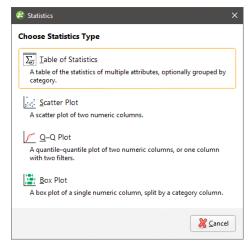

See the **Analysing Data** topic for more information on each option:

- Table of Statistics
- Scatter Plots
- Q-Q Plots
- Box Plots

Right-clicking a block model evaluation or a numeric calculation and selecting **Statistics** opens a univariate graph for the selection. See <u>Univariate Graphs</u> in the <u>Analysing Data</u> topic for more information.

#### **Table of Statistics**

You can view statistics for all evaluations and calculations made on a block model broken down into categories and organised by numeric evaluations and calculations. To view statistics, right-click on a block model in the project tree, select **Statistics** then select the **Table of Statistics** option.

You can view statistics for as many numeric data columns as you wish, but only one **Category column** can be used.

When you have a **Category column** selected, you can organise information displayed in two ways: **Group by Category** or **Group by Numeric**. Here, statistics are displayed organised by the category data columns:

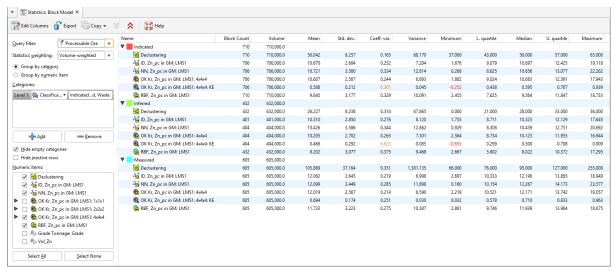

The Query filter option uses a related filter to constrain the data set to a selected subset.

Statistics can be unweighted, weighted by volume or weighted by tonnage.

The **Categories** list provides category classification options. When selected, the set of statistics measures for each evaluation or numeric calculation will be shown for each category.

**Hide empty categories** removes rows from the output where the block count is 0. Hide inactive rows removes rows

**Group by category** and **Group by numeric column** provide options for the table organisation.

Other controls in this window are as follows:

- The arrow buttons at the top of the window ( and allow you to quickly expand or collapse the rows.
- Click rows to select them.
- Select multiple rows by holding down the Shift or Ctrl key while clicking rows.
- The **Copy** button ( copies the selected rows to the clipboard so you can paste them into another application.

### **Exporting Block Models**

Block models created in Leapfrog Geo can be exported in the following formats:

- CSV + Text Header (\*.csv, \*.csv.txt)
- CSV with Embedded Header (\*.csv)
- CSV as points (\*.csv)
- Isatis Block Model Files (\*.asc)
- Surpac Block Model Files (\*.mdl)
- Datamine Block Model Files (\*.dm)

To export a block model, right-click on the block model in the project tree and select **Export**. You will be prompted to select the file format.

If you wish to export the model in one of the CSV formats, select **CSV Block Model Files** (\*.csv) in the **Export Block Model** window. You will be able to choose between the three CSV formats in the next step.

Enter a name and location for the file and click **Save**. Next, you will be able to choose custom settings for CSV, Isatis and Datamine formats. There are no custom settings for exporting in Surpac format; the file will be saved as soon as you click the **Save** button.

The **Export as Points** menu option available in previous versions of Leapfrog Geo has been removed. This functionality has been integrated into the **Export** menu option.

The rest of this topic provides more information about exporting block models in CSV, Isatis and Datamine formats.

- Exporting Block Models in CSV Format
- Exporting Block Models in Isatis Format
- Exporting Block Models in Datamine Format

#### **Exporting Block Models in CSV Format**

The selections you make when you export a block model will be saved. This streamlines the process of subsequent exports of the model.

When you choose to export a block model in CSV format, you must first choose the type of CSV export. Options are:

- With an embedded header file. The block model definition is included at the top of the CSV file.
- With a separate text header. The block model definition is written as a separate text file.
- As points. The CSV file does not include the block sizes and model description.

#### 498 | User Manual

Click **Next**. The steps that follow are:

- Selecting From Evaluated Items
- Setting Row Filtering Options
- Setting Numeric Precision
- Setting Status Code Text Sequences
- Selecting the Character Set

#### Selecting From Evaluated Items

Choose which objects will be included in the exported file. The **Available items** list includes all evaluations made onto the model. If you are licensed to use Leapfrog EDGE within Leapfrog Geo, you can also include calculations and filters, which will be exported as separate columns. The order of columns in the exported file will match the order shown in the project tree.

Click Next.

#### **Setting Row Filtering Options**

If you are licensed to use Leapfrog EDGE within Leapfrog Geo, you can use a **Query filter** to filter rows out of the data exported.

This is different from exporting filters as columns, as selected in the previous step.

The second option in this window is useful when all block results are consistently the same non-Normal status. Select from **Error**, **Without grade**, **Blank** or **Outside**; all rows that consistently show the selected statuses will not be included in the exported file.

Click Next.

#### **Setting Numeric Precision**

There are three encoding options for **Numeric Precision**:

- The **Double, floating point** option provides precision of 15 to 17 significant decimal places.
- The **Single**, **floating point** option provides precision of 6 to 9 significant decimal places.
- The **Custom** option lets you set a specific number of decimal places.

To change either the **Centroid and size precision** and **Column data precision** options, untick the box for **Use default precision** and select the required option.

Click Next.

#### **Setting Status Code Text Sequences**

When a block model is exported, non-Normal status codes can be represented in the exported file using custom text sequences.

The **Status Code** sequences are used for category status codes and filter status codes exported as columns. For filter status codes, Boolean value results will show FALSE and TRUE for Normal values or the defined **Status Codes** for non-Normal values.

Boolean values on block models are only available if you are licensed to use Leapfrog EDGE in Leapfrog Geo.

**Numeric Status Codes** can be represented using custom text sequences. This is optional; if no separate codes are defined for numeric items, the defined **Status Codes** will be used.

Click **Next**.

#### Selecting the Character Set

The selection you make will depend on the target for your exported file. You can choose a character set and see what changes will be made.

Click **Next** to view a summary of the selected options, then click **Export** to save the file.

### **Exporting Block Models in Isatis Format**

The selections you make when you export a block model will be saved. This streamlines the process of subsequent exports of the model.

When exporting a block model in Isatis format, the steps to follow are:

- Selecting From Evaluated Items
- Setting Status Code Text Sequences
- Selecting the Character Set

#### Selecting From Evaluated Items

Choose which objects will be included in the exported file. The **Available items** list includes all evaluations made onto the model. If you are licensed to use Leapfrog EDGE within Leapfrog Geo, you can also include calculations and filters, which will be exported as separate columns. The order of columns in the exported file will match the order shown in the project tree.

Click **Next**.

#### **Setting Status Code Text Sequences**

When a block model is exported, non-Normal status codes can be represented in the exported file using custom text sequences.

When exporting block models in Isatis format, both category and numeric status codes can use independent custom text sequences. For filter status codes, Boolean values are exported using 0 for false and 1 for true; non-Normal values will be left blank and status codes cannot be distinguished.

**Boolean Status Codes** on block models are only available if you are licensed to use Leapfrog EDGE in Leapfrog Geo.

Click Next.

#### Selecting the Character Set

The selection you make will depend on the target for your exported file. You can choose a character set and see what changes will be made.

Click **Next** to view a summary of the selected options, then click **Export** to save the file.

### **Exporting Block Models in Datamine Format**

The selections you make when you export a block model will be saved. This streamlines the process of subsequent exports of the model.

When exporting a block model in Datamine format, the steps to follow are:

- Selecting From Evaluated Items
- Setting Row Filtering Options
- Setting Status Code Text Sequences
- Selecting the Character Set
- Renaming Items

#### Selecting From Evaluated Items

Choose which objects will be included in the exported file. The **Available items** list includes all evaluations made onto the model. If you are licensed to use Leapfrog EDGE within Leapfrog Geo, you can also include calculations and filters, which will be exported as separate columns. The order of columns in the exported file will match the order shown in the project tree.

Click Next.

#### **Setting Row Filtering Options**

If you are licensed to use Leapfrog EDGE within Leapfrog Geo, you can use a **Query filter** to filter rows out of the data exported.

This is different from exporting filters as columns, as selected in the previous step.

The second option in this window is useful when all block results are consistently the same non-Normal status. Select from **Error**, **Without grade**, **Blank** or **Outside**; all rows that consistently show the selected statuses will not be included in the exported file.

Click **Next** 

#### **Setting Status Code Text Sequences**

When a block model is exported, non-Normal status codes can be represented in the exported file using custom text sequences.

When exporting block models in Datamine format, both category and numeric status codes can use independent custom text sequences. Boolean values are exported using values 0 for false and 1 for true; specify if non-Normal values should be represented by 0 or by the numeric status codes.

**Boolean Status Codes** on block models are only available if you are licensed to use Leapfrog EDGE in Leapfrog Geo.

Click **Next**.

#### Selecting the Character Set

The selection you make will depend on the target for your exported file. You can choose a character set and see what changes will be made.

Click **Next**.

#### **Renaming Items**

When exporting a block model in Datamine format, column names for the evaluated objects have a maximum length of 8 characters. Leapfrog Geo will recommend truncated column names, but if you wish to use different abbreviations, click on the item's **New Name** to edit it.

Click **Next** to view a summary of the selected options, then click **Export** to save the file.

### **Sub-Blocked Models**

A sub-blocked model is a block model that is subdivided into smaller blocks where triggering surfaces intersect the blocks. Sub-blocked models can be rotated in two axes by adjusting the dip and azimuth. This topic describes creating and exporting sub-blocked models. It is divided into:

- Creating a Sub-Blocked Model
- Sub-Blocked Model Export

### **Creating a Sub-Blocked Model**

To create a new sub-blocked model, right-click on the **Block Models** folder and select **New Sub-blocked Model**. The **New Sub-blocked Model** window will appear, together with a set of controls that will help you set the size, location and orientation of the model in the scene:

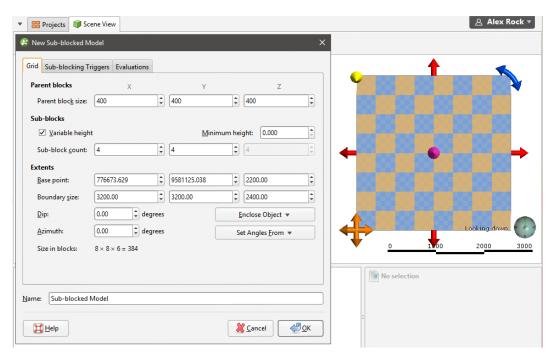

The block model is defined from its **Base point**, and the reference centroid is the **Base point** plus one half the **Block size**. Block models cannot have partial blocks, and when changes are made to the **Block size** parameter, the model's extents will be enlarged to match the **Block size**.

#### **Model Extents and Rotation**

It is a good idea to set the sub-blocked model's extents from another object in the project, selecting the required object from the **Enclose Object** list.

The **Dip** and **Azimuth** set the rotation of the model. If you know the values you wish to use, enter them in **New Sub-blocked Model** window. You can also:

- Use the controls in the scene to set the orientation. The yellow handle adjusts the **Dip** and the blue handle adjusts the **Azimuth**.
- Use either the slicer or the moving plane to set the orientation. To do this, add the slicer or the moving plane to the scene and adjust the orientation. Then select the object to use from the **Set Angles From** list.

If you have set the extents from another object and then rotated the model, you will need to reset the extents by selecting the object again from the **Enclose Object** list.

#### The Grid Pattern

The cross-hatched pattern shows how the parent blocks will be divided up into sub-blocks. These properties can be changed by adjusting the **Parent blocks** and **Sub-blocks** settings. The **Sub-block count** is the number of blocks each parent block is divided into when it intersects a trigger. The number of blocks in the Z axis can be:

- A variable value, based on when the parent blocks intersect triggers. Tick the **Variable height** box and set a **Minimum height**, if required.
- A fixed value. Untick the **Variable height** box and set the Z value required.

### **Triggers and Evaluations**

Click on the **Sub-blocking Triggers** tab to select triggers from the volumes available in the project. Triggers can be:

- Geological model volumes
- Interpolant volumes
- Open meshes

All suitable objects in the project will be displayed in the Available triggers list.

Sub-blocked models can be evaluated against geological models, interpolants and distance functions in the project. To do this, click on the **Evaluations** tab. All objects available in the project will be displayed. Move the models you wish to use into the **Selected** list, then select the **Evaluation Type**, which can be on the sub-block centroids or on the parent block centroids.

Enter a **Name** for the sub-blocked model and click **OK**. The model will appear under the **Block Models** folder. You can make changes to it by double-clicking on it.

#### **Sub-Blocked Model Statistics**

You can view statistics for all evaluations and calculations made on a sub-blocked model broken down into categories and organised by numeric evaluations and calculations. To view summary statistics, right-click on a sub-blocked model in the project tree and select **Statistics**.

See **Block Models** in the **Block Models** topic for more information.

### **Sub-Blocked Model Export**

Sub-blocked models created in Leapfrog Geo can be exported in the following formats:

- CSV + Text header (\*.csv, \*.csv.txt)
- CSV with embedded header (\*.csv)
- CSV as points (\*.csv)
- Datamine Block Model (\*.dm)

To export a sub-blocked model, right-click on the model in the project tree and select **Export**. You will be prompted to select the file format.

If you wish to export the model in one of the CSV formats, select **CSV Block Model Files** (\*.csv) in the **Export Block Model** window. You will be able to choose between the three CSV formats in the next step.

Enter a name and location for the file and click **Save**. Next, you will be able to choose custom settings for each formats.

The **Export as Points** menu option available in previous versions of Leapfrog Geo has been removed. This functionality has been integrated into the **Export** menu option.

The rest of this topic provides more information about exporting sub-blocked models in CSV and Datamine formats.

- Exporting Sub-Blocked Models in CSV Format
- Exporting Sub-Blocked Models in Datamine Format

#### **Exporting Sub-Blocked Models in CSV Format**

The selections you make when you export a block model will be saved. This streamlines the process of subsequent exports of the model.

When you choose to export a sub-blocked model in CSV format, you must first choose the type of CSV export. Options are:

- With an embedded header file. The sub-blocked model definition is included at the top of the CSV file.
- With a separate text header. The sub-blocked model definition is written as a separate text file.
- As points. The CSV file does not include the block sizes and the sub-blocked model description.

Click **Next**. The steps that follow are:

- Selecting From Evaluated Items
- Setting Row Filtering Options
- Setting Numeric Precision
- Setting Status Code Text Sequences
- Selecting the Character Set

#### **Selecting From Evaluated Items**

Choose which objects will be included in the exported file. The **Available items** list includes all evaluations made onto the model. If you are licensed to use Leapfrog EDGE within Leapfrog Geo, you can also include calculations and filters, which will be exported as separate columns. The order of columns in the exported file will match the order shown in the project tree.

Click Next.

#### **Setting Row Filtering Options**

If you are licensed to use Leapfrog EDGE within Leapfrog Geo, you can use a **Query filter** to filter rows out of the data exported.

This is different from exporting filters as columns, as selected in the previous step.

The second option in this window is useful when all block results are consistently the same non-Normal status. Select from **Error**, **Without grade**, **Blank** or **Outside**; all rows that consistently show the selected statuses will not be included in the exported file.

Click Next.

#### **Setting Numeric Precision**

There are three encoding options for **Numeric Precision**:

- The **Double, floating point** option provides precision of 15 to 17 significant decimal places.
- The **Single**, **floating point** option provides precision of 6 to 9 significant decimal places.
- The **Custom** option lets you set a specific number of decimal places.

To change either the **Centroid and size precision** and **Column data precision** options, untick the box for **Use default precision** and select the required option.

Click Next.

#### **Setting Status Code Text Sequences**

When a block model is exported, non-Normal status codes can be represented in the exported file using custom text sequences.

The **Status Code** sequences are used for category status codes and filter status codes exported as columns. For filter status codes, Boolean value results will show FALSE and TRUE for Normal values or the defined **Status Codes** for non-Normal values.

Boolean values on block models are only available if you are licensed to use Leapfrog EDGE in Leapfrog Geo.

**Numeric Status Codes** can be represented using custom text sequences. This is optional; if no separate codes are defined for numeric items, the defined **Status Codes** will be used.

Click Next.

#### Selecting the Character Set

The selection you make will depend on the target for your exported file. You can choose a character set and see what changes will be made.

Click **Next** to view a summary of the selected options, then click **Export** to save the file.

#### **Exporting Sub-Blocked Models in Datamine Format**

The selections you make when you export a sub-blocked model will be saved. This streamlines the process of subsequent exports of the model.

When exporting a sub-blocked model in Datamine format, the steps to follow are:

- Selecting From Evaluated Items
- Setting Row Filtering Options
- Setting Status Code Text Sequences
- Selecting the Character Set
- Renaming Items

#### Selecting From Evaluated Items

Choose which objects will be included in the exported file. The **Available items** list includes all evaluations made onto the model. If you are licensed to use Leapfrog EDGE within Leapfrog Geo, you can also include calculations and filters, which will be exported as separate columns. The order of columns in the exported file will match the order shown in the project tree.

Click Next

#### **Setting Row Filtering Options**

If you are licensed to use Leapfrog EDGE within Leapfrog Geo, you can use a **Query filter** to filter rows out of the data exported.

This is different from exporting filters as columns, as selected in the previous step.

The second option in this window is useful when all block results are consistently the same non-Normal status. Select from **Error**, **Without grade**, **Blank** or **Outside**; all rows that consistently show the selected statuses will not be included in the exported file.

Click Next.

#### **Setting Status Code Text Sequences**

When a sub-blocked model is exported, non-Normal status codes can be represented in the exported file using custom text sequences.

When exporting sub-blocked models in Datamine format, both category and numeric status codes can use independent custom text sequences. Boolean values are exported using values 0 for false and 1 for true; specify if non-Normal values should be represented by 0 or by the numeric status codes.

**Boolean Status Codes** on sub-blocked models are only available if you are licensed to use Leapfrog EDGE in Leapfrog Geo.

Click Next.

### Selecting the Character Set

The selection you make will depend on the target for your exported file. You can choose a character set and see what changes will be made.

Click Next.

#### **Renaming Items**

When exporting a sub-blocked model in Datamine format, column names for the evaluated objects have a maximum length of 8 characters. Leapfrog Geo will recommend truncated column names, but if you wish to use different abbreviations, click on the item's **New Name** to edit it.

Click **Next** to view a summary of the selected options, then click **Export** to save the file.

### **UBC** Grids

Leapfrog Geo imports UBC grids in \*.msh format, together with numeric values in properties files in \*.gra, \*.sus, \*.mag and \*.den formats. UBC grids can be evaluated against geological models and interpolants, which can then be exported with the grid.

## Importing a UBC Grid

To import a UBC grid, right-click on the **Block Models** folder and select **Import UBC Model**. In the window that appears, click **Browse** to locate the file to be imported. Click **Add** to add any properties file, although these are not required.

For any properties file, click the **Inactive Value** field to mark cells as inactive. Doing so does not change the data but ensures that cells with the inactive value can be hidden when the grid is displayed in the scene. If you do not set this value when importing the grid, you can set it later by double-clicking on the grid in the project tree.

Click Import. The grid will appear in the Block Models folder.

## **Evaluating UBC Grids**

UBC grids can be evaluated against geological models and interpolants as described in <u>UBC</u> <u>Grids</u>. However, UBC grids cannot be evaluated against fault blocks and mutli-domained RBF interpolants, although they can be evaluated against the parent geological model and the parent interpolant.

## **Mapping Category Evaluations**

When a UBC grid is exported with a category evaluation, category data is mapped to an editable numeric value. You can edit this by double-clicking on the grid in the project tree, then clicking on the **Export Mappings** tab:

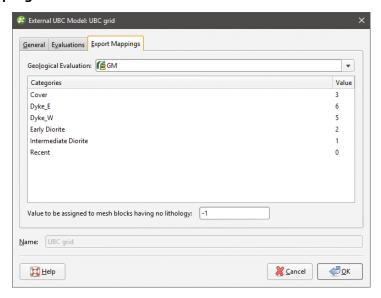

Change the numeric value assigned to each lithology, if required. You can also change the value assigned to blocks that have no lithology.

The **Export Mappings** tab does not appear for UBC grids that have no geological model evaluations.

## **Exporting a UBC Grid**

To export a UBC grid, right-click on it in the project tree and select **Export**. Select the evaluations to export with the grid, then select a folder. Click **OK** to export the grid.

## **EDGE**

Leapfrog EDGE features are only available if you are licensed to use Leapfrog EDGE with Leapfrog Geo.

Carry out robust resource estimates in an intuitive and highly visual environment. Leapfrog EDGE has the industry-standard tools you need most, arranged into a streamlined, but not prescriptive workflow.

- Fully integrate your resource estimation workflow with your geological model. Refine or add data at any stage and changes flow downstream from your geological model to the resource model and everywhere in between.
- Intuitive, flexible workflows and refined, uncluttered workspaces accelerate the learning curve, improve productivity and reduce training time and frustration.
- Visualise and interact with your data throughout the resource estimation process. Iterate and see the results in 3D to gain new insights.

## **Best Practices**

## **Expertise is a Prerequisite**

Geological expertise and understanding are essential in estimation, and Leapfrog Geo does not dispense with this essential element. An unskilled user can produce a model that faithfully adheres to unprocessed data but is geologically unreasonable and invalid. In the hands of an informed expert, on the other hand, Leapfrog Geo estimation tools will expedite the process of estimation and enhance the models used by the organisation.

## The Geology is Fundamental

Geological modelling is the building block of an estimate, and the model needs to be geologically reasonable. A poor-quality geological model and a poor understanding of the mineralisation controls will prevent the development of a valid estimate using any process.

# **Analyse the Data First**

Data will have errors in it that require correction. The quality of the data needs to be assessed and understood. It is important to understand how the data was collected and samples analysed. This data quality control work is essential.

Estimation specific data analysis is also required. It is important to understand the spatial relationships between the sample locations and samples and the area being studied. Tools to assist in this are described in **Data Analysis Tools**.

## **Domaining**

Domains are defined for stationarity, enclosing a volume where the resource can be assumed to have an expected mean value anywhere within the boundary. The domain will typically be a collection of logical units with similar mineralisation characteristics. It is important to spend time upfront building geologically reasonable wireframes and mineralisation envelopes to condition the domain shapes for reasonable estimates. Defining domains to demonstrate good stationarity is important to producing good resource estimates. Domains that mix populations of mineralisation will likely result in over- or under-estimates of the metal that can be obtained from the ore.

Choose the domain to be estimated and the samples to use for estimation. Any volume in the project can be used when defining the domain, as can boundary objects and closed meshes.

The domain boundary can be defined as a hard boundary, excluding values from beyond the boundary from consideration during estimation. Or the boundary can be soft, including values up to a specified range beyond the boundary when processing the data. The selection should be made on the basis of the nature of the data, and this boundary analysis is made easier with the boundary plot that provides a visualisation of the data at and around the boundary threshold.

## Variogram Hypothesis and Experimentation, Analysis

In the estimation workflow, the geologist makes a scientific hypothesis and assesses that hypothesis against the experimental data. In Leapfrog Geo, users make interpolants using the existing Leapfrog Geo approach, then check their estimated interpolant with traditional experimental variograms. Based on these experimental results, users can make adjustments to the range, nugget and other settings, to make the model consistent with the experimental results, adjusting the hypothesis.

Variography tools are described in Variogram Models.

The default variogram model is not auto-fitted and should not be assumed to be the initial hypothesis for the workflow. While some reasonable defaults have been selected for the default variogram model, the geologist's personal hypothesis should be the starting point for the estimation workflow.

### **Estimation Functions**

Use traditional estimation methods: Nearest Neighbour, Inverse Distance, and Kriging. Additionally, use the RBF estimation method, and compare and contrast the results produced by the different estimation methods.

The estimation functions available in Leapfrog Geo are described in **Estimators**.

## **Block Modelling**

Estimators can be visualised by evaluating them on block models, which is described in <u>Visualising Sample Geometries and Estimators</u>. Calculations and filters further enhance the visualisation options, adding computational analysis and processing of data capabilities to create new types of data to visualise. Use calculations and filters to derive a new column of data from other data, including estimator function results, or define a filter to select particular information out of the data. See <u>Calculations and Filters on Block Models</u>.

# **Data Analysis Tools**

The first step in the process of resource estimation is gaining a thorough understanding of your data. Leapfrog Geo has general tools that help you understand your data, which are described in <u>Analysing Data</u>. These tools help you become familiar with your data, identify possible errors and identify or confirm different mineralisation populations.

It is also important to define how invalid values in assay data are handled, which is described in the **Handling Special Values** topic.

## **Domained Estimations**

The features described in this topic are only available if you are licensed to use Leapfrog EDGE with Leapfrog Geo.

A domained estimation describes the boundary and values to be used for an estimation. Once a domained estimation is defined, you can then define variograms, sample geometries and estimators inside it.

This topic describes how to create and work with a domained estimation. It is divided into:

- Creating a Domained Estimation
- The Domained Estimation in the Project Tree
- Viewing Statistics
- Copying a Domained Estimation

## **Creating a Domained Estimation**

To create a domained estimation, right-click on the **Estimation** folder and select **New Domained Estimation**. The **New Domained Estimation** window will be displayed:

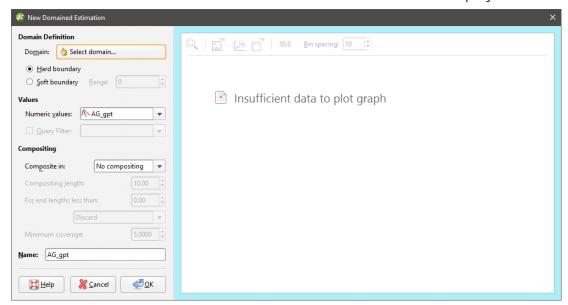

This window is divided into three parts:

- The domain definition
- The values used in the estimation and how they are composited
- The boundary validation chart

Tools in the window allow you to validate the domain and select whether the boundary should be a hard or soft boundary.

## **Defining the Domain**

Click on the **Select domain** button to select from the suitable objects available in the project:

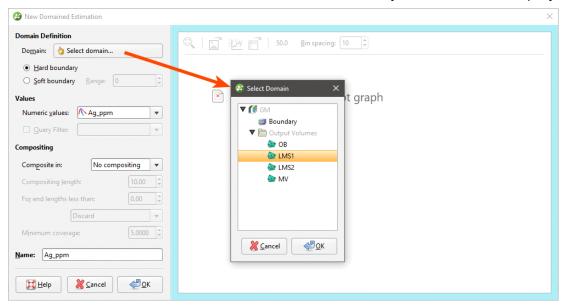

Any closed mesh can be selected to be used as the domain, including boundary objects and model volumes.

The selected domain can be used with a **Hard boundary** or **Soft boundary**. It is essential to the integrity of an estimate to select the type of boundary according to the real nature of the mineralisation. This is discussed in more detail in **Boundary Validation** below.

A **Hard boundary** uses only data within the domain's boundary. This can be seen when you add a domained estimation to the scene; the values used do not extent beyond the boundary:

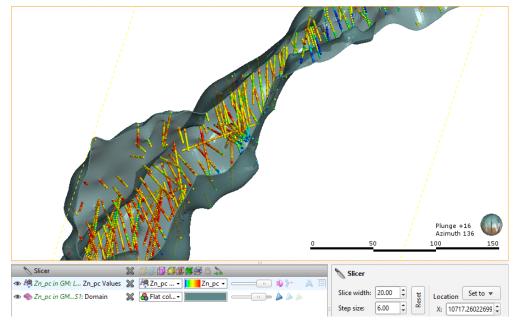

A **Soft boundary** will also make use of data beyond the domain boundary, up to the distance specified in the **Range** field. Here, the range is set to 10 and we can see that values outside the boundary are used:

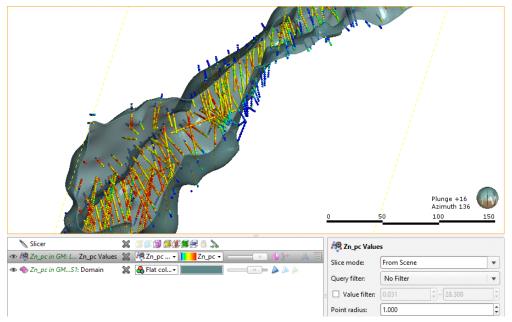

The **Soft Boundary** option provides the ability to create estimation objects strictly within the selected boundary, but to inform those estimation objects using relevant data immediately adjacent to but beyond the boundary.

- A fully soft boundary can be achieved by setting the **Range** to its maximum value.
- A semi-soft boundary can be achieved by constraining the **Range** to a lower value.

When a soft boundary is used, the values are taken within the specified range, measured perpendicular to the domain rather than along a drillhole. This prevents errors arising from drillholes at acute angles to the domain boundary.

## **Selecting Values**

In the **Values** part of the **New Domained Estimation** window, select the values that will be used. If you have defined a query filter, you can use it to filter the values for the domained estimation by selecting it from the **Query Filter** list. Once the domained estimation has been created, you can remove the filter or select a different filter.

You can build a domained estimation from either:

- Numeric data contained in imported drillhole data, including composited data
- Points data imported into the **Points** folder

All suitable data in the project is available from the **Numeric values** list.

## **Setting Compositing Options**

When numeric values from drillhole data are used to create the domained estimation, you can composite the data to simplify the geology for the purposes of estimation. If you do not have specific **Compositing** values in mind, you may wish to leave this option blank as it can be changed once the model has been created.

If the numeric values selected have already been composited, the **Compositing** settings will not be available in the **New Domained Estimation** window. Drillhole data can be composited directly by right-clicking on the **Composites** folder (under the **Drillholes** object) and selecting **New Numeric Composite**. See **Numeric Composites**.

There are three compositing options:

- No compositing
- Entire drillhole
- Within boundary

The compositing settings available depend on whether the boundary type is a hard or soft boundary. For soft boundaries, compositing is limited to the **Entire drillhole** option, whereas for hard boundaries, compositing can also be limited to the data within the domained estimation's boundary.

See <u>Numeric Composites</u> for more information on the effects of the **Compositing length**, **For end lengths less than** and **Minimum coverage** settings.

When selecting compositing options, you may see a message: **Warning: missing numeric data**. This is not an error, but alerts you that some intervals are missing data.

## **Boundary Validation**

Once you have selected the domain and the values you wish to use and set compositing options, the boundary analysis tools in the **New Domained Estimation** window help you to determine the best type of boundary to use:

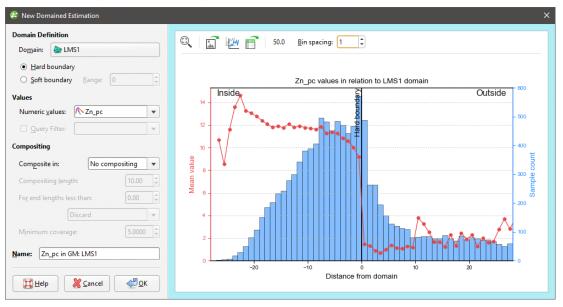

If compositing is enabled for the domained estimation, the boundary validation information displayed is that for the uncomposited data.

A histogram of the sample count for each bin is included, so you can ignore things like an anomalous spike in mean grade associated with a very small sample count. Adjust the size of the horizontal axis bins using the **Bin spacing** setting.

The pale blue bars show the sample count for each bin, and the red dotted line segment plot shows the mean grade for the bin. The position of the **Hard boundary** is marked with a solid black vertical line. When a **Soft boundary** is selected, a vertical dotted blue line appears to show what values will be included, based on the **Range** setting. You can click on the soft boundary line and drag it to adjust the range:

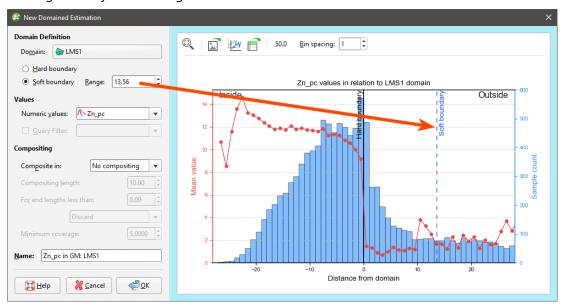

When the mean grade line segment plot shows a sharp change at the boundary, a hard boundary may be appropriate. Click on points in the line segment plot to see statistics relating to the selected point.

To zoom the x-axis of the chart:

- Use the scroll wheel on your mouse to zoom in or out.
- Reset the zoom level by clicking the **Reset view** button (S).

The number to the left of the **Bin spacing** is the **Clipping distance**. This constrains the calculation of the graph to the specified distance from the domain, to improve application responsiveness. You can choose to set the distance to be right at the limit of the x-axis for maximum performance, or increase the distance to plot additional points to be visible when zooming out.

You can export the chart for use in external reports and other documents. There are three options:

- The **Export data as CSV** button ( ) saves a CSV file containing the data so it can be reproduced and reformatted in a spreadsheet application.
- The **Export graph image** button ( ) saves a PDF, SVG or PNG file of the chart.
- The **Copy graph image** button ( saves a copy of the chart image to the Windows clipboard for pasting into another application.

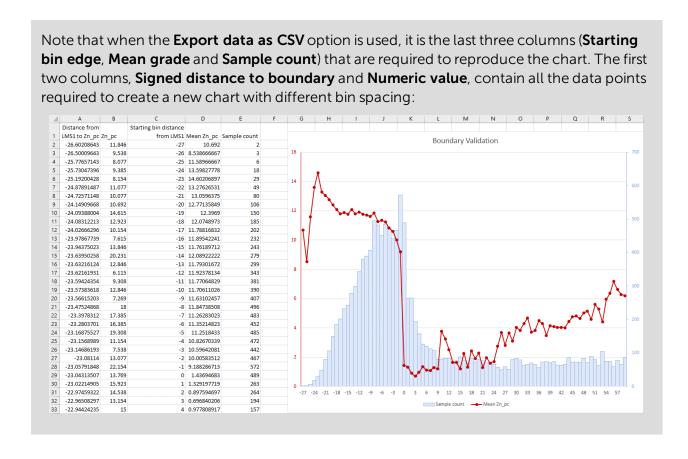

## The Domained Estimation in the Project Tree

Once you have entered a name for the domained estimation, click **OK**. The domained estimation will be added to the project tree under the **Estimation** folder. You can edit its settings by double-clicking on it.

A domained estimation contains five objects:

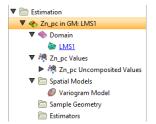

- The **Domain** defines the limits of the estimation object. To select another domain, double click on the domained estimation and click the **Domain** button to select a new mesh.
- The points data values object contains all the data used in generating the estimation object. These comprise midpoints for all the value intervals. You can easily change the values used by selecting a different **Numeric values** column or by applying an optional query filter.
- The **Spatial Models** folder contains variogram models. There will be a default variogram model created when the domained estimation is created. Edit the existing variogram model by double-clicking on it or create a new one by right-clicking on the **Spatial Models** folder and selecting **New Variogram Model**. See <u>Variogram Models</u> for more information.

The default variogram model is not auto-fitted and should not be assumed to be the initial hypothesis for the workflow. While some reasonable defaults have been selected for the default variogram model, the geologist's personal hypothesis should be the starting point for the estimation workflow.

- The **Sample Geometry** folder contains data density functions that can be used when declustering data. See <u>Sample Geometries</u> for more information.
- The **Estimators** folder contains estimators that can be evaluated onto block models. Estimators are similar to Leapfrog RBF interpolants (see <u>Numeric Models</u>), with the exception that estimators select and refer to an independently constructed variogram model.

You can view a domained estimation by dragging it into the scene; this adds the **Domain** and **Values** objects to the scene.

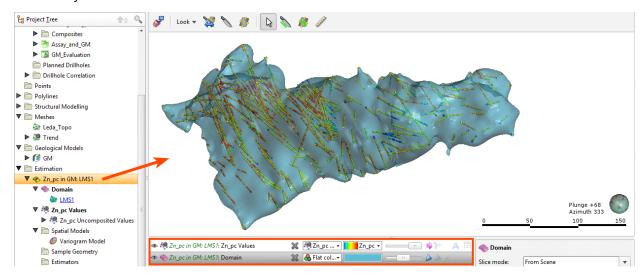

# **Viewing Statistics**

You can view statistics for the values used in the domained estimation by right-clicking on the numeric data object and selecting **Statistics**:

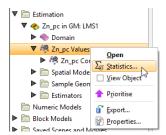

A Statistics window lets you Choose Statistics Type from three options: Univariate Graphs, Compositing Comparison and Compositing Interval Lengths:

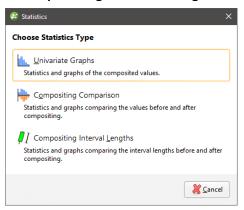

For more details on viewing these statistics, see Analysing Data.

Only Univariate Graphs will be available if:

- The selected values have not been composited when the domained estimation was created.
- The selected values are drillhole data that was composited directly; that is, the data column used is in a table in the **Composites** folder.

To view side-by-side composited and raw data for a data column in the **Composites** folder, right-click on the data column in the **Composites** folder and select **Statistics**.

## **Copying a Domained Estimation**

Reusing the same variograms, spatial models and estimators can be achieved by copying a domained estimation and then changing its boundary and values. Organising estimations in this way allows you to define a set of spatial functions and estimators that can then be reused with different values. For example, if you have multiple domains to estimate, you can define one, copy it, then change that copy's domain to one of the additional domains. Or you could experiment with different hypotheses: once you have defined a set of spatial functions and estimators, you can make a copy of the domained estimation and change that copy's values and boundary.

# Variogram Models

The features described in this topic are only available if you are licensed to use Leapfrog EDGE with Leapfrog Geo.

Variography is the analysis of spatial variability of grade within a region. Some deposit types, e.g. gold, have high spatial variability between samples, whereas others, e.g. iron, have relatively low spatial variability between samples. Understanding how sample grades relate to each other in space is a vital step in informing grades in a block model. A variogram is used to quantify this spatial variability between samples.

In estimation, the variogram is used for:

- Selecting appropriate sample weighting in Kriging and RBF estimators to produce the best possible estimate at a given location
- Calculating the estimators' associated quality and diagnostic statistics

In Leapfrog Geo domained estimations, variograms are created and modified using the **Spatial Models** folder. As described in **Domained Estimations**, a default variogram is added to the **Spatial Models** folder when a domained estimation is created. You can edit this default variogram model or create new ones, as required, for your domained estimation.

- To edit an existing variogram model, double-click on it (P) in the project tree.
- To create a new one, right-click on the **Spatial Models** folder and select **New Variogram Model**.

You can define as many variograms as you wish; when you define an estimator that uses a variogram model, you can select from those available in the domained estimation's **Spatial Models** folder:

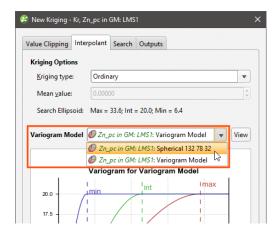

Working with variograms is an iterative process. The rest of this topic provides an overview of the **Variogram Model** window and describes how to use the different tools available for working with variograms. This topic is divided into:

- The Variogram Model Window
- The Ellipsoid Widget
- Model Controls
- Experimental Controls

## The Variogram Model Window

The Variogram Model window is divided into three parts:

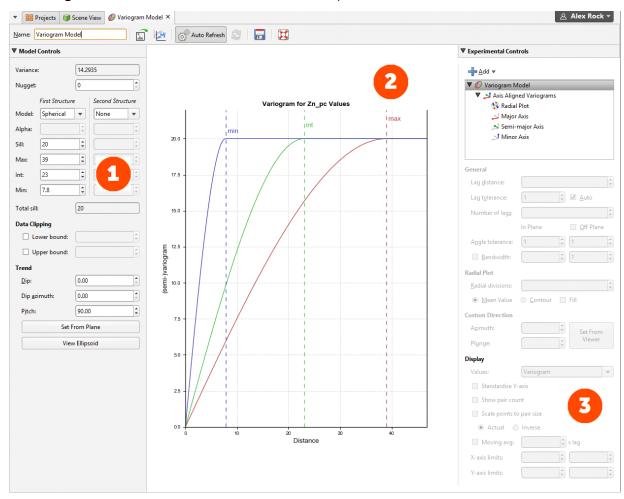

- Model controls for adjusting the variogram model type, trend and orientation. See <u>Model Controls</u> below. To make more room to view the selected variogram, this panel can be hidden by clicking the triangle next to the **Model Controls** label. Clicking it again will reveal the panel.
- 2 Graphs plotting the selected variogram
- Experimental controls for verifying the theoretical variogram model. See <a href="Experimental Controls">Experimental Controls</a>
  below. To make more room to view the selected variogram, this panel can be hidden by clicking the triangle next to the <a href="Experimental Controls">Experimental Controls</a> label. Clicking it again will reveal the panel.

When you edit a variogram model in the **Variogram Model** window, an ellipsoid widget is automatically added to the scene. The ellipsoid widget helps you to visualise the variogram in 3D, which is useful in setting variogram rotation and ranges and in defining search neighbourhoods. See <u>The Ellipsoid Widget</u> below for more information.

If the **Variogram Model** window is docked as a tab, you can tear the window off. As a separate window, you can move and resize the window so you can see the ellipsoid change in the 3D scene while you make adjustments to the model settings. The detached window can be docked

again by dragging the tab back alongside the other tabs, as described in <u>Organising Your</u> <u>Workspace</u>.

There are two ways to save the graph for use in another application:

- Click the **Export graph** button (a) to export the graph as a PDF, PNG or SVG file.
- Click the **Copy graph** button ((2)) to copy the graph to the clipboard. You can then paste it into another application.

There are two buttons for refreshing the graphs when changes are made:

- When **Auto Refresh** is enabled, recalculations will be carried out each time you change a variogram value. This can produce a brief lag.
- When auto refresh is disabled, you can click the **Refresh** button ( ) whenever you want the graphs to be updated. This is the best option to use when working with a large dataset.

If auto refresh is disabled and values have been changed without the graphs being updated, the chart will turn grey and a reminder will be displayed over it:

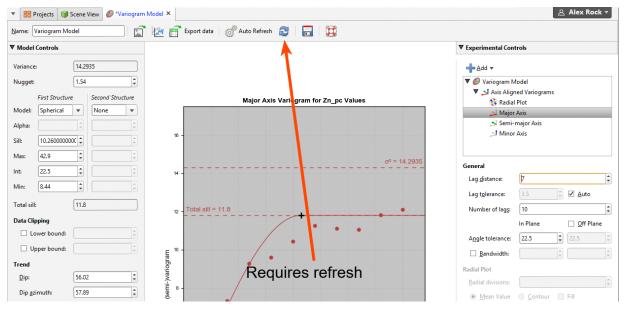

# The Ellipsoid Widget

With variograms, you can display the ellipsoid in the 3D scene in order to:

- Visualise the variogram model in the scene
- Set variogram rotation and ranges
- Define search neighbourhoods

The ellipsoid has handles for changing the orientation, and if you have the **Variogram Model** window displayed alongside the scene window, you will see the settings in the **Variogram Model** window change as you change the ellipsoid in the scene.

Click on the widget to toggle between control modes. Each mode offers different handles for directly manipulating the ellipsoid widget. When the arrows on the edge of the widget are red, green and blue, the handles adjust the ellipsoid ranges.

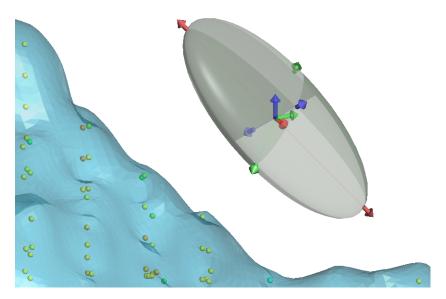

Drag a red arrow handle to adjust the **Max** axis range, green to adjust the **Int** range and blue to adjust the **Min** range.

When the arrows on the edge of the widget are yellow, blue and red, the handles adjust the ellipsoid trend.

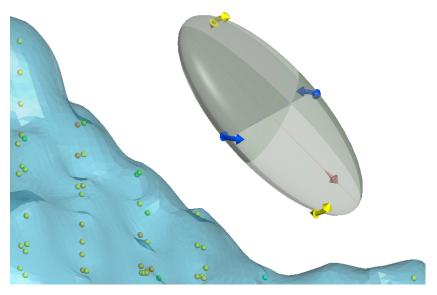

Drag a yellow arrow handle to adjust the **Dip**, blue to adjust the **Dip Azimuth** and red to adjust the **Pitch**.

In the properties panel for the variogram model trend, settings control the **Centre Point** of the ellipsoid widget. The **X**, **Y** and **Z** position can be specified directly. Alternatively, select the widget control mode that has red, green, and blue arrows, and click-and-drag one of the arrows in the middle of the widget. The widget will move in the direction of the selected coordinate axis.

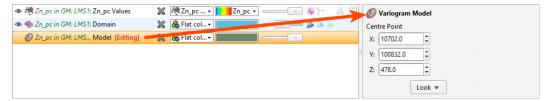

The **Look** button provides options for quickly changing the camera viewpoint.

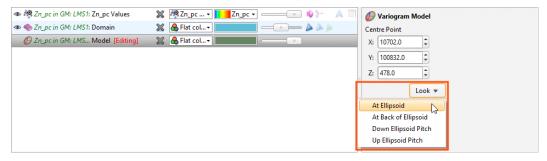

### **Model Controls**

The **Model Controls** adjust the theoretical variogram model type, trend and orientation. The graph in the middle of the window will change as model parameters are adjusted. The ellipsoid in the scene will also reflect the changes you make to the **Model Controls**.

**Variance** is calculated automatically from the data and shows the magnitude of the variance for the dataset.

Multi-structured variogram models are supported, with provision for nugget plus two additional structures.

The **Nugget** represents a local anomaly in values, one that is substantially different from what would be predicted at that point based on the surrounding data. Increasing the value of **Nugget** effectively places more emphasis on the average values of surrounding samples and less on the actual data point and can be used to reduce noise caused by inaccurately measured samples.

Each additional structure has settings for the **Model**, **Alpha** (if the model is spheroidal), the component **Sill**, and the **Max**, **Int** and **Min** ellipsoid ranges.

# **Linear, Spherical and Spheroidal Model Options**

Model provides three options: Linear, Spherical and Spheroidal.

**Linear** is a general-purpose multi-scale option suited to sparsely and/or irregularly sampled data. **Spherical** and **Spheroidal** are suitable for modelling most metallic ores, where there is a finite range beyond which the influence of the data should fall to zero. A **Spherical** model has a range beyond which the value is the constant sill. A **Spheroidal** model flattens out when the distance from the sample data point is greater than the range. At the range, the function value is

96% of the sill with no nugget, and beyond the range the function asymptotically approaches the sill. Each axis of the variogram ellipsoid has its own range, adjusted using **Max**, **Int** and **Min**. The ranges are colour-coded in the variogram model plot.

The spherical model is not available for standard Leapfrog RBF interpolants created in the **Numeric Models** folder.

Alpha is only available when the **Model** is **Spheroidal**. The **Alpha** constant determines how steeply the interpolant rises towards the **Sill**. A low **Alpha** value will produce a variogram that rises more steeply than a high **Alpha** value. A high **Alpha** value gives points at intermediate distances more weighting, compared to lower **Alpha** values. An **Alpha** of 9 provides the curve that is closest in shape to a spherical variogram. In ideal situations, it would probably be the first choice; however, high **Alpha** values require more computation and processing time, as more complex approximation calculations are required. A smaller value for **Alpha** will result in shorter times to evaluate the variogram.

**Sill** defines the upper limit of the model, the distance where there ceases to be any correlation between values. A spherical variogram reaches the **Sill** at the range and stays there for increasing distances beyond the range. A spheroidal variogram approaches the **Sill** near the range, and approaches it asymptotically for increasing distances beyond the range. The distinction is insignificant. A linear model has no **Sill** in the traditional sense, but along with the ellipsoid ranges, **Sill** sets the slope of the model. The two parameters sill and range are used instead of a single gradient parameter to permit switching between linear, spherical and spheroidal interpolant functions without also manipulating these settings. Each structure has a component **Sill**.

The **Total Sill** is displayed below the **First Structure** and **Second Structure** settings.

RBF estimators will only work when the **Second Structure** is set to **None**.

## **Data Clipping**

**Data Clipping** fields cap the **Lower bound** and **Upper bound** for the data as specified. This is not a filter that discards these points, but values below or above the caps are treated as if the value was the lower or upper bound.

### **Trend Directions**

The **Trend** fields set the orientation of the variogram ellipsoid. Adjust the ellipsoid axes orientation using the **Dip**, **Dip Azimuth** and **Pitch** fields.

The **Set From Plane** button sets the trend orientation of the model ellipsoid based upon the current settings of the moving plane

The **View Ellipsoid** button adds a 3D ellipsoid widget visualisation to the scene.

# **Experimental Controls**

A theoretical variogram model can be verified through the use of the experimental variography tools that use data acquired in the drilling process. Use these to find the directions of maximum, intermediate and minimum continuity.

The variogram displayed in the chart is selected from the variograms listed in the **Experimental Controls** panel.

The top entry in the **Experimental Controls** list is the theoretical variogram model rather than an experimental variogram:

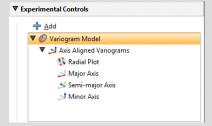

All other controls on the right-hand side of the screen relate to experimental controls.

By default, there is a set of **Axis Aligned Variograms**. Use the **Add** button to add experimental variograms. You can add one **Downhole Variogram** and any number of **Custom Variograms**.

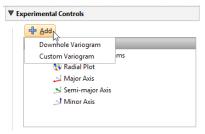

Click on one of these experimental variograms to select it and display its parameters. The graph in the middle of the **Variogram Model** window will change to match this selection. For example, here the graph and settings for the **Axis Aligned Variograms** are displayed:

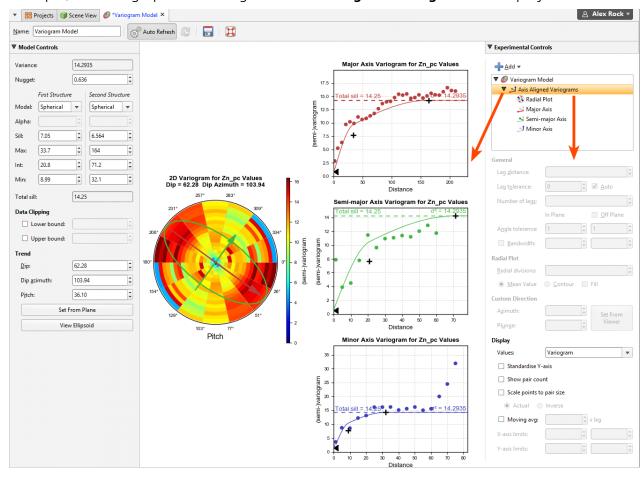

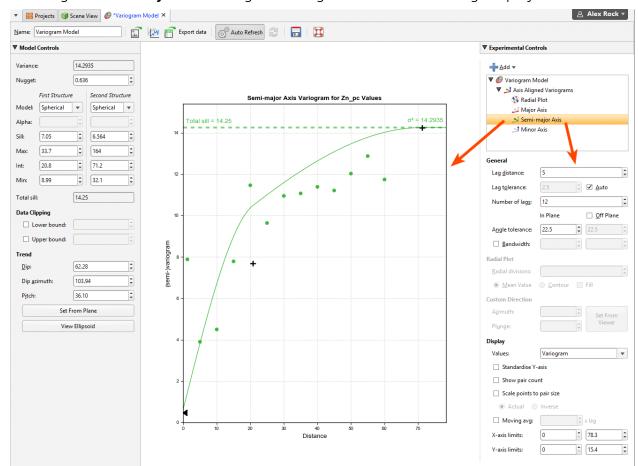

Selecting the **Semi-major Axis** variogram changes the chart and settings displayed:

Adjust the model variogram parameters to see the effect different parameters have when applied to the actual data.

## **Experimental Variogram Parameters**

The settings under **Experimental Controls** define the search space, define the orientation for custom variograms and change how the variograms are displayed. Some parameters are only available for some variogram types; these are discussed in later sections on each variogram type.

### **Defining the Search Space**

The first set of parameters controls the search space.

- Lag distance controls the size of the lag bins. The first bin will be half the size of the Lag distance. Experimental variograms generally measure lags as distances along a direction vector, though downhole variograms measure lags as distances along the drillholes.
- Lag tolerance allows for the reality that data pairs are rarely the same distance apart. The data is scanned and pairs are assembled after applying a Lag tolerance to the Lag distance. If the Lag tolerance Auto box is ticked, Leapfrog Geo defaults to using a Lag tolerance of half the Lag distance. Controlling the Lag tolerance explicitly allows you to test the

sensitivity of the variogram. Typically, a larger value will be used for sparse datasets and a smaller value for dense datasets.

Some software treats a **Lag tolerance** of 0 as a special value that does not mean 'no lag tolerance' but instead is interpreted as meaning half the **Lag distance**. In Leapfrog, it is possible to set **Lag tolerance** to 0, but this means literally what the number implies: there is no **Lag tolerance** and the only data pairs that are displayed are those that occur exactly at the **Lag distance** spacing.

- **Number of lags** constrains the number of lag bins in the search space.
- The In Plane and Off PlaneAngle tolerance and Bandwidth settings define the search shape, and the effects of these settings are discussed in more detail below.

The search shape usually approximates a right rectangular pyramid on a rectangular parallelepiped. The pyramid and parallelepiped will be square if the In Plane Angle tolerance and Bandwidth are used without defining Off Plane values. Using the Off Plane Angle tolerance and Bandwidth fields will make the shape rectangular. The plane being referred to is the major-intermediate axis plane of the variogram ellipsoid, the same plane used for the radial plot. The Angle tolerance is the angle either side of a direction vector from the data point origin. Once the sides of the pyramid defined by the angle tolerances extend out to the limits specified by the Bandwidth, the search neighbourhood is constrained to the bandwidth dimensions.

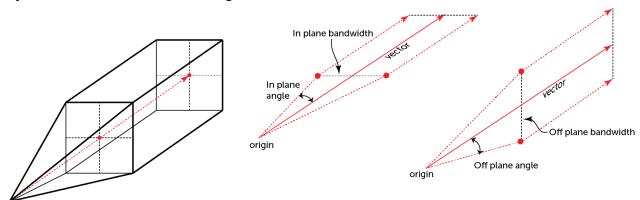

The search shape becomes a more complex "carpenter's pencil" shape when a wide **In Plane** angle and a narrow **Bandwidth** are defined along with a narrow **Off Plane** angle and a wide **Bandwidth**, or vice versa. This rendering should assist in visualising the shape; the major axis is shown in red, the semi-major axis is shown in green, and the orthogonal minor axis in a transparent blue:

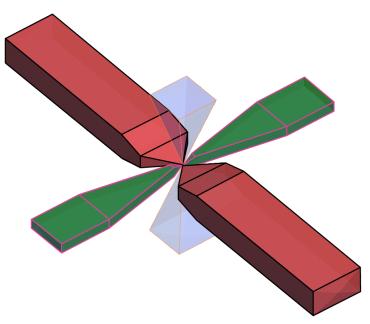

Note that although not shown here, the outer ends of the search shapes are not flat, but rounded, being defined by the surface of a sphere with a radius of the maximum distance defined by the number of lags and their size.

**Off Plane Angle tolerance** and **Bandwidth** settings cannot be set for the minor axis variogram. Because the angle tolerance and bandwidth are described relative to the major-intermediate plane and because the minor axis is orthogonal to this plane, only one angle can be described. This results in a square pyramid search shape.

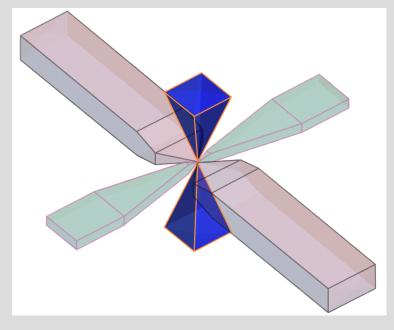

The **In Plane Bandwidth** also cannot be set for the **Minor Axis**.

Note that although not shown here, the outer ends of the pyramids are rounded, defined by the surface of a sphere with a radius of the maximum distance defined by the number of lags and their size.

#### **Radial Plot Parameters**

Radial Plot has parameters specifically for the radial plots in Axis Aligned Variograms.

Increasing the **Radial divisions** increases the resolution of the radial plot, with each block in the radial plot covering a smaller arc of the compass. Using a high value will increase the resolution used to improve precision, but this carries a calculation time cost. Using a smaller number will be faster, but will be less useful for observing directions of continuity. The default value of 8 is fast, but you may want to turn off **Auto Refresh Graphs** and increase the number of **Radial divisions** before clicking **Refresh graphs**.

**Mean Value** will display radial plot bins coloured to indicate the mean value for each bin. **Contour** will display a plot showing lines of equal value. **Fill** shades the chart between the contour lines.

### **Orienting Custom Variograms**

The **Custom direction** fields are for **Custom Variograms** that use the **Azimuth** and **Plunge** settings to orient the variogram trend. They can easily be set by orienting the scene view and then clicking the **Set From Viewer** button, which sets the azimuth and plunge to that of the scene view.

### **Changing Variogram Display**

The **Display** settings change how the variogram is displayed:

- Values offers a variety of options to plot on the chart: Variogram, Correlogram, Covariance, Relative Variogram and Pair-wise Variogram.
- **Standardise Y-axis** changes the Y-axis scale to a standardised scale, normalised by the global variance of the base data, respecting any clipping specified. Scaled variograms can be used to estimate different elements in the same domain or to apply a detailed variography model in one domain to an adjacent domain.
- Show pair count annotates the chart with the count of data point pairs.
- Tick the **Scale points to pair size** checkbox and the chart will display the plotted points with dots that scale to the size of the pair count. Choose **Actual** so the dots represent the pair size proportionally and **Inverse** to see larger dots for lower pair counts.

Tick **Moving avg** for a rolling mean variogram value, drawn on the variogram plots in orange. Next to it, select a value for the window size relative to the **Lag distance**. The window size will be the given number times the lag distance. This window, centred on x, will be used to plot y, the average of all the variogram values falling inside the window.

**X axis limits** and **Y axis limits** control the ranges for the X-axis and Y-axis and can effectively be used to zoom the chart. You can directly control these by manipulating the axes with your mouse. Click and drag an axis to increase or decrease the maximum limit of the axis. Right-click and drag an axis to reposition the axis so the minimum value on the axis is not zero. Double-click the axis to reset the axis minimum and maximum range to the default values.

### The Downhole Variogram

The **Downhole Variogram** can be used to better define the nugget. It looks only looks at pairs of samples on the same drillhole and uses the differences in depths to calculate the lag value.

As it isn't associated with a specific direction, the **Angle tolerance** parameter is not available for the **Downhole Variogram**.

The **Downhole Variogram** chart does not plot the model variogram line; instead it shows a dotted horizontal line indicating the **Sill**:

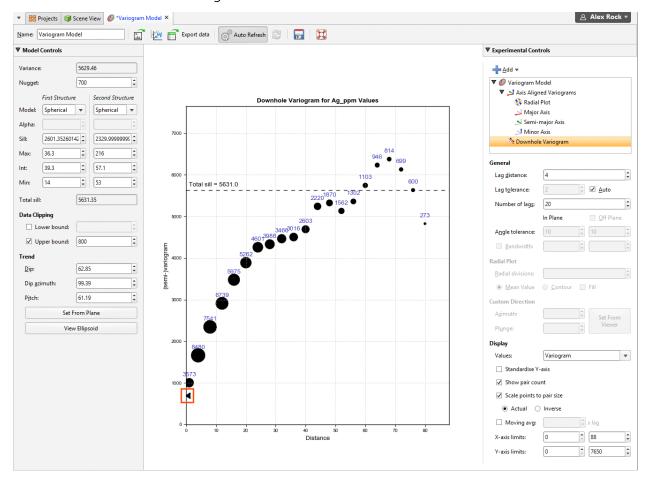

A triangular dragger handle next to the chart's Y-axis can be used to adjust the **Nugget** value in the **Model Controls** part of the window. As the downhole values are nearly continuous, an accurate estimate can be made for the nugget effect for this direction.

## **Axis Aligned Variograms**

The **Axis Aligned Variograms** are useful for determining the direction of maximum, intermediate and minimum continuity. When you select the **Axis Aligned Variograms** option, all

### four variograms are displayed in the chart:

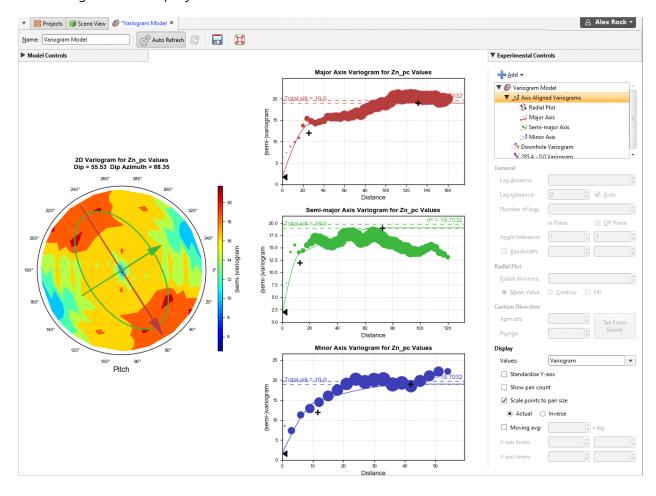

The radial plot and each of the axes variograms can be viewed in greater detail by clicking on them in the variogram tree:

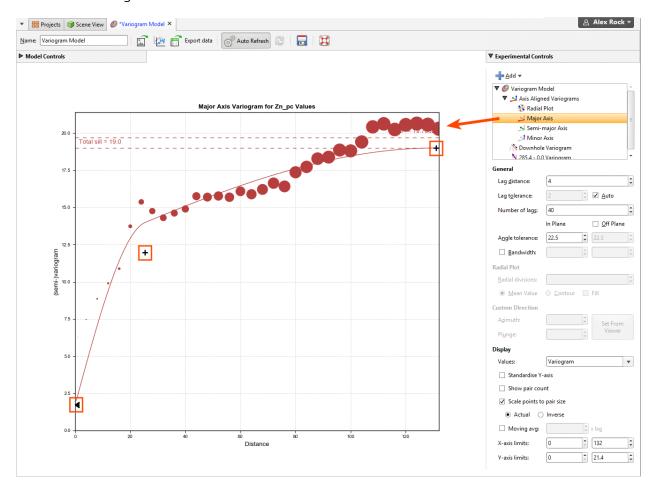

In the axes variogram plots, you can click-and-drag the plus-shaped dragger handle to adjust the range and the sill. A triangular dragger handle adjusts the nugget. A solid line shows the model variogram, and dotted horizontal lines show the sill and variance.

In the radial plot, you can click-and-drag the axes arrows to adjust the pitch setting, between the values 0 and 180 degrees. Each bin in the mean value radial plot shows the mean semi-variogram value for pairs of points binned by direction and distance. When the contour plot is selected, lines follow the points of equal value.

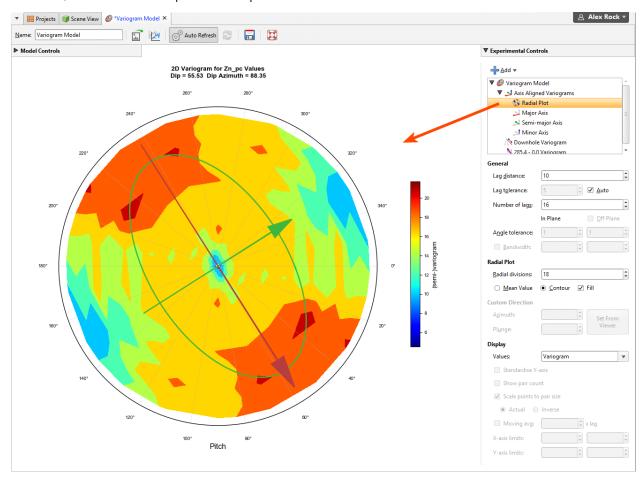

The experimental controls can be different for each axis direction.

## **Custom Variograms**

Any number of custom variograms can be created. These are useful when validating a model, for checking the variogram directions other than the axis-aligned directions. The **Azimuth** and **Plunge** settings determine the direction of the experimental variogram, and these are set independently of the **Dip**, **Dip Azimuth** and **Pitch** settings used by the other experimental variograms. The **Azimuth** and **Plunge** settings can be quickly set by orienting the scene and then clicking the **Set From Viewer** button in the **Variogram Model** window. This copies the current scene azimuth and plunge settings into the fields for the custom variogram.

When selected, the custom variogram shows a semi-variogram plot, with the model variogram plotted:

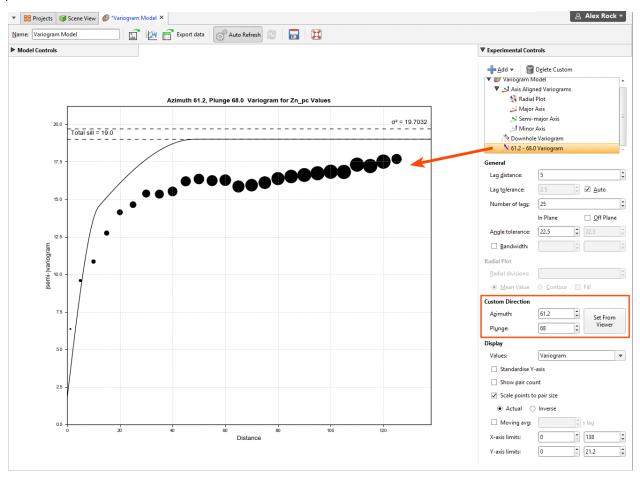

There are no handles on this chart. Dotted horizontal lines indicate the sill and variance.

# Sample Geometries

The features described in this topic are only available if you are licensed to use Leapfrog EDGE with Leapfrog Geo.

This topic describes the declustering object available in the **Sample Geometry** folder. It is divided into:

- Creating a New Declustering Object
- The Declustering Object in the Project Tree
- Applying a Declustering Object

The declustering object is a tool for calculating local sample density. It can be used to provide confidence in an estimate, a value for determining boundaries, or a declustering weight that can be used to remove sampling bias from a set of values. Common traditional techniques for declustering utilise a grid or polygonal cells.

In Leapfrog Geo, the declustering object is used to calculate declustering weights that are inversely proportional to the data density at each sample point. A declustering object can be used by an inverse distance estimator.

# **Creating a New Declustering Object**

To create a new declustering object, right-click on the **Sample Geometry** folder and select **New Declustering Object**. The **New Declustering Object** window will appear and an ellipsoid will be added to the scene:

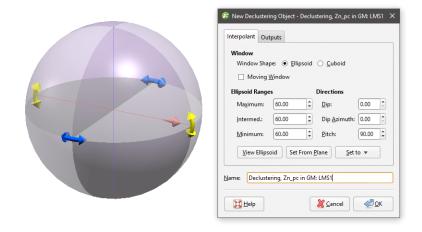

The ellipsoid has two sets of handles; click on the ellipsoid to toggle between them. The red, green and blue set is for setting the **Ellipsoid Ranges** when dragging the outer arrows, and repositioning the widget along the scene axes when dragging the inner arrows. The yellow, blue and red set (shown above) is for setting the **Directions**.

## **General Settings**

The **General** tab of the **New Declustering Object** window is in three parts, **Window**, **Ellipsoid Ranges** and **Directions**.

The **Window** section defines the declustering object's shape:

- The **Window Shape** can be **Ellipsoid** or **Cuboid**. Select **Cuboid** to approximate traditional grid declustering. The **Ellipsoid** option avoids increased density values for sampling oriented away from axes.
- The **Moving Window** option acts similarly to a rolling average by moving the window incrementally in overlapping steps, providing a much smoother result.
  - Disabling **Moving Window** approximates a traditional grid behaviour; a single fixed window is used around each evaluation location and the density is simply the count of all input points within the window.
  - Enabling **Moving Window** implicitly averages the point count over all possible windows that contain the evaluation location.

The **Ellipsoid Ranges** settings provide the same anisotropy controls used elsewhere in Leapfrog Geo, determining the relative shape and strength of the ellipsoid in the scene. Including them here provides additional advantages over traditional grid declustering.

- The **Maximum** value is the range in the direction of the major axis of the ellipsoid.
- The Intermed. value is the range in the direction of the semi-major axis of the ellipsoid.
- The **Minimum** value is the range in the direction of the minor axis of the ellipsoid.

The ellipsoid's outer red, green and blue handles adjust the **Ellipsoid Ranges**.

The **Directions** settings determine the orientation of the ellipsoid in the scene, where:

- **Dip** and **Dip Azimuth** set the orientation of the plane for the major and semi-major axes of the ellipsoid. **Dip** is the angle off the horizontal of the plane, and **Dip Azimuth** is the compass direction of the dip.
- **Pitch** is the angle of the ellipsoid's major axis on the plane defined by the **Dip** and **Dip Azimuth**. When **Pitch** is 0, the major axis is perpendicular to the **Dip Azimuth**. As **Pitch** increases, the major axis points further down the plane towards the **Dip Azimuth**.

The ellipsoid's yellow, blue and red handles adjust the **Directions**.

The moving plane can also be useful in setting the anisotropy **Directions**. Add the **Moving Plane** to the scene, and adjust it using its controls. Then click the **Set From Plane** button to populate the **Dip**, **Dip Azimuth**, and **Pitch** settings.

You can also use the **Set to** list to choose different from the variogram models available in the project.

To approximate grid declustering, set the **Window Shape** to **Cuboid**, disable the **Moving Window** and set the **Maximum**, **Intermed.** and **Minimum** ranges to be equal values.

## Outputs

The **Outputs** tab of the **New Declustering Object** window features **Attributes to calculate**. **Value** and **Status** will always be calculated, but you can optionally include **NS** (number of samples), **MinD** (distance to closest sample) or **AvgD** (average distance to sample).

## The Declustering Object in the Project Tree

Enter a name for the declustering object and click **OK** to create it. It will be added to the project tree in the **Sample Geometry** folder. Expand it to see its parts, which can be individually added to the scene:

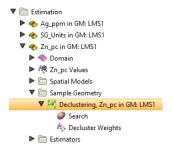

Double-click on the declustering object in the tree to edit it.

# **Applying a Declustering Object**

Leapfrog Geo supports declustering in the inverse distance estimator. To decluster data, select a declustering object from the **Declustering** dropdown list:

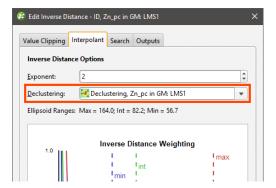

When no declustering object is selected, the inverse distance estimator is the standard inverse distance weighted method.

## **Estimators**

The features described in this topic are only available if you are licensed to use Leapfrog EDGE with Leapfrog Geo.

Leapfrog Geo supports the following estimator functions:

- Inverse distance
- Nearest neighbour
- Ordinary and simple Kriging
- RBF (Radial Basis Function)

This topic describes creating and working with the different types of estimators. It is divided into:

- Inverse Distance Estimators
- Nearest Neighbour Estimators
- Kriging Estimators
- RBF Estimators

Estimators can be copied, which makes it easy to experiment with different parameters. Simply right-click on the estimator in the project tree and select **Copy**.

### **Inverse Distance Estimators**

The basic inverse distance estimator makes an estimate by an average of nearby samples weighted by their distance to the estimation point. The further a data point is from the estimate location, the less it will be relevant to the estimate and a lower weight is used when calculating the weighted mean.

To create an inverse distance estimator, right-click on the **Estimators** folder and select **New Inverse Distance Estimator**. The **New Inverse Distance** window will appear:

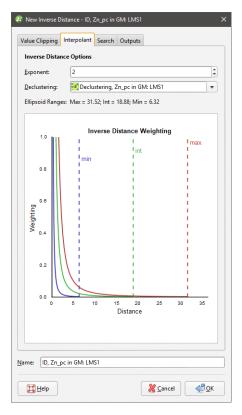

Leapfrog Geo extends the basic inverse distance function, and the inverse distance estimator supports declustering and anisotropic distance.

In the **Interpolant** tab:

• **Exponent** adjusts the strength of the weighting as distance increases. A higher exponent will result in a weaker weight for the same distance.

- Optionally select a **Declustering** object from the declustering objects defined for the domained estimation; these are saved in the **Sample Geometry** folder.
- Ellipsoid Ranges identify the Max, Int and Min ranges set in the Search tab.
- A chart depicts the resultant weights that will be applied by distance.

#### In the **Search** tab:

- The **Search Definition** sets the anisotropic distance and direction, scaling distances in three orthogonal directions proportionally to the range for each of the directions of the ellipsoid axes. This effectively makes the points in the direction of greater anisotropy appear closer and increases their weighting. Adjust the **Ellipsoid Ranges** and **Directions** to describe the anisotropic trend.
- The **Minimum Samples** and **Maximum Samples** parameters determine the number of samples required or used within the search neighbourhood.
- The remaining fields provide controls to reduce bias.
  - Outlier Restriction reduces bias by constraining the effect of high values at a distance. After ticking Enable outlier restriction, you can choose to either Clamp (reduce the high value to the Value Threshold) or Discard high values that meet the criteria for outlier restrictions. It limits the samples that will be considered to those within a specified Distance percentage of the search ellipsoid size, and only those outside that distance if they are within the Value Threshold. If a sample point is beyond the Distance threshold and the point's value exceeds the Value Threshold, it will be clamped or discarded according to the option selected.
  - Octant Search divides the search space into eight sectors. The Maximum samples per sector threshold specifies the number of samples in a sector before more distant samples are ignored. The Maximum empty sectors threshold specifies how many sectors can have no samples before the estimator result will be set to the non-normal value without\_ grade.
  - **Drillhole Limit** constrains how many samples from the same drillhole will be used in the search before limiting the search to the closest samples in the drillhole and looking for samples from other drillholes.

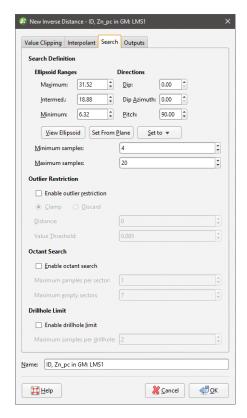

In the **Value Clipping** tab, you can enable value clipping by ticking the **Clip input values** box. This cuts off values outside of the range set by the **Lower bound** and **Upper bound**.

In the **Outputs** tab, you can specify attributes that will be calculated when the estimator is evaluated on a block model. **Value** and **Status** attributes will always be calculated, but you can choose additional attributes that are useful to you when validating the output and reporting. These attributes are:

- The number of samples (**NS**) is the number of samples in the search space neighbourhood.
- The distance to the closest sample (**MinD**) is a cartesian (isotropic) distance rather than the ellipsoid distance.
- The average distance to sample (**AvgD**) is the average distance using cartesian (isotropic) distances rather than ellipsoid distances.
- The number of duplicates deleted (**ND**) indicates how many duplicate sample values were detected and deleted by the estimator.

### **Nearest Neighbour Estimators**

Nearest neighbour produces an estimate for each point by using the nearest value as a proxy for the location being estimated. There is a higher probability that the estimate for a location will be the same as the closest measured data point, than it will be for some more distance measured data point.

To create a nearest neighbour estimator, right-click on the **Estimators** folder and select **New Nearest Neighbour Estimator**. The **New Nearest Neighbour** window will appear:

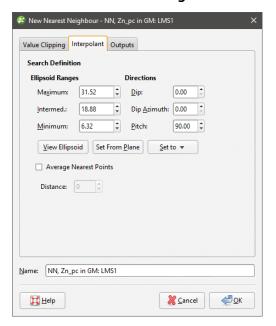

Leapfrog Geo includes support for anisotropy when determining what is considered the 'nearest' value. Adjust the **Ellipsoid Ranges** and **Directions** to describe the anisotropic trend.

Additionally, the nearest neighbour estimator includes an option to **Average Nearest Points** where the ellipsoidal distance to a point is within the **Distance** tolerance of the distance to the closest point, instead of relying on a single data point. This provides a more realistic estimate when multiple points are about the same distance from the estimated point. Imagine that the point to be estimated is centred within a cluster of measured points that are all different, but almost equidistant from the estimation point. Which of these almost-equally-likely proxies should be used as the estimate? The one that is technically the closest? A better solution is to take an average of the known points and use that as the estimate.

In the **Value Clipping** tab, you can enable value clipping by ticking the **Clip input values** box. This cuts off values outside of the range set by the **Lower bound** and **Upper bound**.

In the **Outputs** tab, you can specify attributes that will be calculated when the estimator is evaluated on a block model. **Value** and **Status** attributes will always be calculated, but you can choose additional attributes that are useful to you when validating the output and reporting. These attributes are:

- The number of samples (NS) is the number of samples in the search space neighbourhood.
- The distance to the closest sample (**MinD**) is a cartesian (isotropic) distance rather than the ellipsoid distance.
- The average distance to sample (**AvgD**) is the average distance using cartesian (isotropic) distances rather than ellipsoid distances.

### **Kriging Estimators**

Kriging is a well-accepted method of interpolating estimates for unknown points between measured data. Instead of the simplistic inverse distance and nearest neighbour estimates,

covariances and a Gaussian process are used to produce the prediction.

To create a Kriging estimator, right-click on the **Estimators** folder and select **New Kriging Estimator**. The **New Kriging** window will appear:

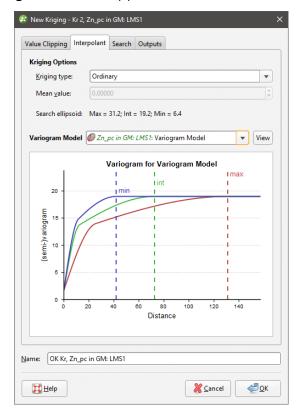

#### In the **Interpolant** tab:

- Both **Ordinary** and **Simple Kriging** are supported.
- For **Simple Kriging**, specify a **Mean value** for the local mean to use in the Kriging function.
- Search Ellipsoid identifies the Max, Int and Min ranges set in the Search tab.
- Select from the **Variogram Model** list of models defined in the **Spatial Models** folder.
- A chart depicts colour-coded semi-variograms for the variogram model.

#### In the **Search** tab:

- The **Search Definition** sets the **Ellipsoid Ranges** and **Direction**.
- The **Minimum Samples** and **Maximum Samples** parameters determine the number of samples required or used within the search neighbourhood.
- The remaining fields provide controls to reduce bias.
  - Outlier Restriction reduces bias by constraining the effect of high values at a distance. After ticking Enable outlier restriction, you can choose to either Clamp (reduce the high value to the Value Threshold) or Discard high values that meet the criteria for outlier restrictions. It limits the samples that will be considered to those within a specified Distance percentage of the search ellipsoid size, and only those outside that distance if they are within the Value Threshold. If a sample point is beyond the Distance threshold and the point's value exceeds the Value Threshold, it will be clamped or discarded

according to the option selected.

- Octant Search divides the search space into eight sectors. The Maximum samples per sector threshold specifies the number of samples in a sector before more distant samples are ignored. The Maximum empty sectors threshold specifies how many sectors can have no samples before the estimator result will be set to the non-normal value without\_ grade.
- **Drillhole Limit** constrains how many samples from the same drillhole will be used in the search before limiting the search to the closest samples in the drillhole and looking for samples from other drillholes.

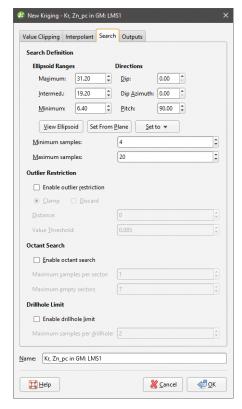

In the **Value Clipping** tab, you can enable value clipping by ticking the **Clip input values** box. This cuts off values outside of the range set by the **Lower bound** and **Upper bound**.

### **Kriging Attributes**

In the **Outputs** tab, you can specify attributes that will be calculated when the estimator is evaluated on a block model. **Value** and **Status** attributes will always be calculated, but you can choose additional attributes that are useful to you when validating the output and reporting. These attributes are:

• The Kriging mean (**KM**) is the local mean used for the estimate based around the selected sample data. For simple Kriging, this is the specified global mean. For ordinary Kriging, it is the unknown locally constant mean that is assumed when forming the Kriging equations. This value is only dependent on the covariance function and the sample locations and values for the chosen neighbourhood. It does not depend on the evaluation volume and therefore will be the same for block Kriging and point Kriging. It can give some indication of suitability of the assumptions when doing ordinary Kriging.

- The Kriging variance (**KV**) is important in assessing the quality of an estimate. It grows when the covariance between the samples and the point to estimate decreases. This means that when the samples are further away from the evaluation point, the quality of the estimation decreases. For simple Kriging, the value is capped by the value of the covariance between the target volume and itself. For ordinary Kriging, higher values indicate a poor value.
- The Kriging efficiency (**KE**) is calculated based on the block variance and Kriging variance (**KV**). It should be 1 when the Kriging variance is at is minimum and 0 when the Kriging variance equals the block variance.
- The slope of regression (**SoR**) is the slope of a linear regression of the actual value, knowing the estimated value. For simple Kriging it is 1 and for ordinary Kriging a value of 1 is desired as it indicates that the resulting estimate is conditionally unbiased. Conditional bias is to be avoided as it increases the chance that blocks will be misclassified when considering a cutoff grade.
- The number of samples (**NS**) is the number of samples in the search space neighbourhood.
- The sum of weights (**Sum**) is the sum of the Kriging weights. For ordinary Kriging, the sum is constrained to being equal to 1.
- The sum of negative weights (**SumN**) can be used to assess the quality of an estimation. Negative weights are to be avoided or at least minimised. If there are negative weights, it is possible that the estimated value may be outside the range of the sample values. If the sum of negative weights is significantly large (when compared to the total sum), then it could result in a poorly estimated value, depending on the sample values.
- The distance to the closest sample (**MinD**) is a cartesian (isotropic) distance rather than the ellipsoid distance.
- The average distance to sample (**AvgD**) is the average distance using cartesian (isotropic) distances rather than ellipsoid distances.
- The number of duplicates deleted (**ND**) indicates how many duplicate sample values were detected and deleted by the estimator.

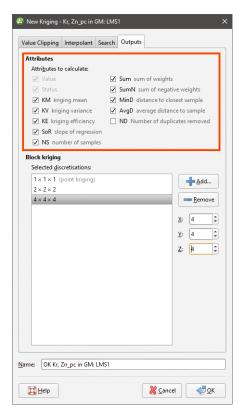

When selecting the block model evaluation to display in the 3D scene, you can select either the Kriging values, or from these additional selected attributes.

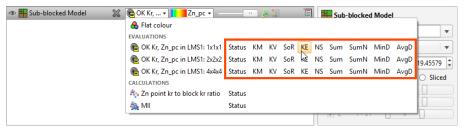

## **Block Kriging**

Block Kriging provides a means of estimating the best value for a block instead of only at the centre of the block. Each block is broken down (discretised) into a number of sub-units without actually sub-blocking the blocks.

A resource geologist will consider a variety of factors including spatial continuity when deciding on the discretisation to use. In the **Outputs** tab for the Kriging estimator, **1x1x1** (**point Kriging**) is the default discretisation, and additional custom discretisations can be added by clicking the **Add** button and then setting the **X**, **Y** and **Z** values:

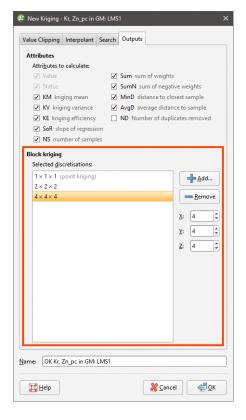

When evaluating a Kriging estimator on a block model, each of the discretisations defined will appear under the Kriging estimator, and one or more specific discretisations can be selected for the block model evaluation:

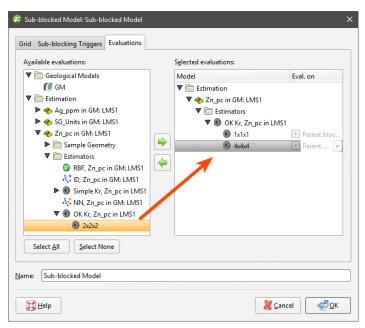

Each evaluation will appear in the list of block model evaluations, with the discretisation appended after the name of the evaluation:

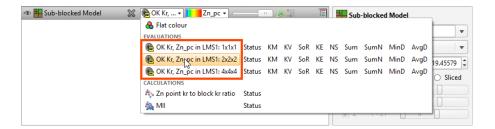

#### **RBF Estimators**

The RBF estimator brings the Radial Basis Function used elsewhere in Leapfrog into estimation. Like Kriging, RBF does not use an overly-simplified method for estimating unknown points, but produces a function that models the known data and can provide an estimate for any unknown point. Where Kriging is limited to a local search neighbourhood, RBF utilises a global neighbourhood.

To create an RBF estimator, right-click on the **Estimators** folder and select **New RBF Estimator**. The **New RBF** window will appear:

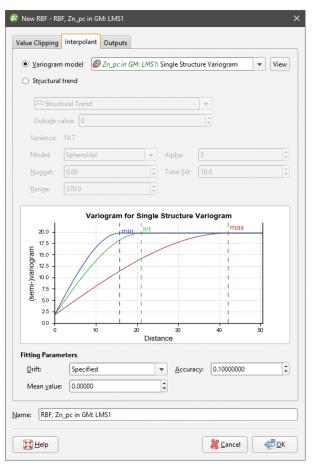

Like other estimators, a spatial model defined outside the estimator as a separate **Variogram Model** can be selected.

Alternatively, in a feature unique to RBF estimators, a **Structural trend** can be used, if one is available in the project. Set the **Outside value** at the long-range mean value of the data.

Otherwise, the RBF estimator behaves very similarly to the RBF interpolant in Leapfrog.

**Drift** is used to specify what the estimates should trend toward as distance increases away from data. The RBF estimator has different **Drift** options from the non-estimation RBF interpolants. The RBF estimator function offers the **Drift** options **Specified** and **Automatic**. When selecting **Specified**, provide a **Mean Value** for the trend away from data. **Automatic** is equivalent to the **Constant** option offered by non-estimation RBF interpolants, and **Linear** is not supported. **Specified** drift with a **Mean Value** of 0 is equivalent to **None**.

In the **Value Clipping** tab, you can enable value clipping by ticking the **Clip input values** box. This cuts off values outside of the range set by the **Lower bound** and **Upper bound**.

In the **Outputs** tab, the **Minimum** and **Maximum Evaluation Limits** constrain the values. Values outside the limits are set to either the minimum or maximum limit, as appropriate. To enable a limit, tick the checkbox and set a limit value.

In the **Outputs** tab, you can also define isosurfaces for an RBF estimator:

- The **Default resolution** will be used for all isosurfaces, unless you change the **Surface Resolution** setting for an individual isosurface. See <u>Surface Resolution in Leapfrog Geo</u> for more information on the **Adaptive** setting. The resolution can be changed once the estimator has been created, so setting a value in the **New RBF** window is not vital. A lower value will produce more detail, but calculations will take longer.
- The **Volumes enclose** option determines whether the volumes enclose **Higher Values**, **Lower Values** or **Intervals**. Again, this option can be changed once the estimator has been created.
- Click the **Restore Defaults** button to add a set of isosurfaces based on the estimator's input data.
- Use the **Add** to add a new isosurface, then set its **Iso Value**.
- Click on a surface and then on the **Remove** button to delete any surface you do not wish to generate.

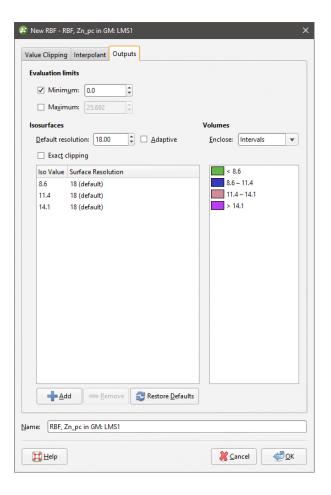

# Visualising Sample Geometries and Estimators

The features described in this topic are only available if you are licensed to use Leapfrog EDGE with Leapfrog Geo.

Sample geometries and estimators can be visualised by evaluating them on block models. To evaluate an estimator on a block model, right-click on the block model in the project tree and select **Evaluations**. See <u>Block Models</u> on how to work with the different types of block models available in Leapfrog Geo.

Calculations and filters further enhance the visualisation options, adding computational analysis and processing of data capabilities to create new types of data to visualise. To create calculations and filters, right-click on a block model in the project tree and select **Calculations and Filters**. See <u>Calculations and Filters on Block Models</u> for information on creating filters and building calculations.

When you select **Evaluations**, the block model's main window will be opened with the **Evaluations** tab displayed:

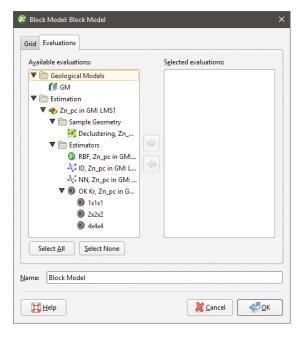

You can add all of, for example, a domained estimations sample geometries and estimators to the **Selected evaluations** list by double-clicking on the domained estimation itself.

Click **OK** to process the evaluations, which will be added to the block model in the project tree:

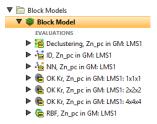

When selecting evaluations on a sub-blocked model, RBF evaluations give you the choice of evaluating onto the parent block centroids or the sub-block centroids. Kriging, nearest neighbour and inverse distance estimators can only be estimated on the parent block centroids.

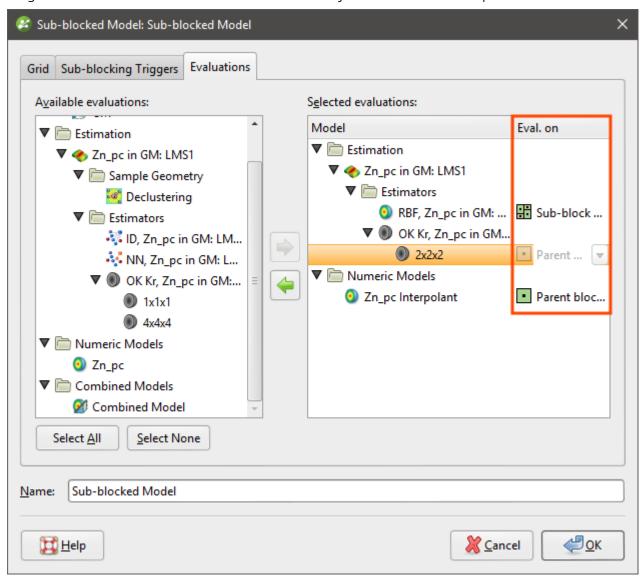

Display an evaluation by dragging it into the scene or by right-clicking on it in the project tree and selecting **View Object**.

Each evaluation will appear in the list of block model evaluations:

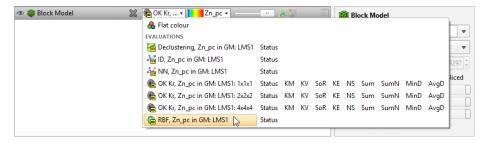

Any **Attributes** generated along with the estimator can also be displayed evaluated on the blocks:

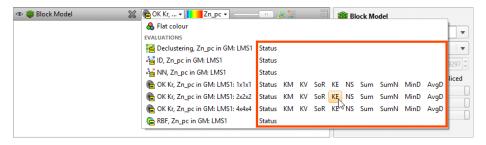

## **Combined Estimators**

The features described in this topic are only available if you are licensed to use Leapfrog EDGE with Leapfrog Geo.

**Combined Estimations** displays more than one estimation at a time, evaluated on a block model. The result is to get more than one domained estimation displaying a combined estimation result column or attribute on a block model.

Practical uses for this:

- To allow multiple estimation passes over the same domain, with more relaxed search criteria for subsequent passes.
- To estimate for different domains, either separate or overlapping, and evaluate them on the same block model.

By placing the estimations in a hierarchy, a preference can be indicated where different estimates are produced for the same block. Estimations lower in the hierarchy will be used when the higher-priority estimate results in a **Without Grade** or **Outside** result.

**Combined Estimations** works with **Kriging**, **Nearest Neighbour**, and **Inverse Distance** estimators. It does not work with **RBF** estimators. Generation of extended Kriging attributes is possible, but only when all the estimators in a combined estimation are Kriging estimators.

This topic describes creating and working with combined estimators. It is divided into:

- Creating a Combined Estimation
- Adding Estimators to a Combined Estimation
- Evaluating a Combined Estimation
- Viewing Statistics
- Copying a Combined Estimation

# **Creating a Combined Estimation**

To create a combined estimation, right-click on the **Estimation** folder and select **New Combined Estimation**. The **New Combined Estimator** window will be displayed:

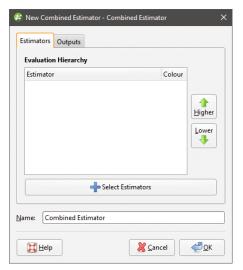

This window is divided into two tabs:

- Estimators
- Outputs

## Adding Estimators to a Combined Estimation

Click the **Select Estimators** button below the **Evaluation Hierarchy**. In the **Select Objects** window, choose from the **Available objects** the estimators you want to be in the combined estimation and click the right-arrow button to move them into the **Selected objects** list. Click **OK** to return to the **New Combined Estimator** window.

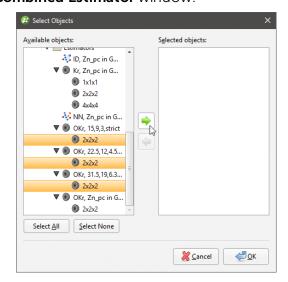

Reorder the estimators in the hierarchy by selected an estimator and clicking the **Higher** or **Lower** buttons to move it up or down the list.

Give the combined estimator a recognisable identifying label by changing the Name.

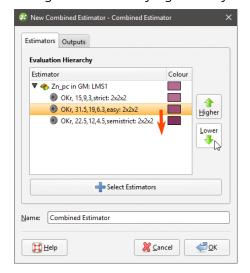

In the **Outputs** tab, select attributes you wish to be generated along with the estimate.

Value and Status will always be generated. Other attributes may be selected if all the estimators are Kriging estimators. If one or more estimators is a nearest neighbour or inverse distance estimator, many of the attributes will not be available.

Most of the attributes are identical to those described for the Kriging estimator. See <u>Kriging</u> **Attributes** for more information.

Two attributes specific to combined estimations are new category/lithology columns:

- **Dom** (domain), which domain from the domained estimations the evaluation came from.
- **Est** (estimator), which estimator was used to estimate the block.

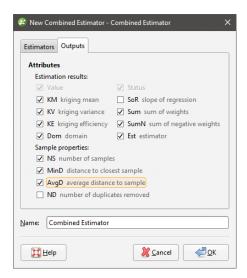

When you click **OK** a new combined estimator will appear in the **Estimation** folder. Below it will be links to the estimators that are being combined.

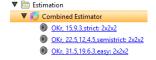

## **Evaluating a Combined Estimation**

Combined estimations can only be evaluated on a block model. Right click a block model and select **Evaluations**, then select a combined estimation from the **Available evaluations** and add it to the **Selected evaluations** list. Click **OK**.

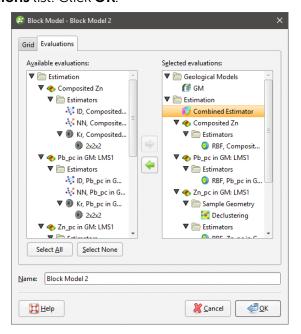

The block model with the evaluated combined estimation can be added to the scene.

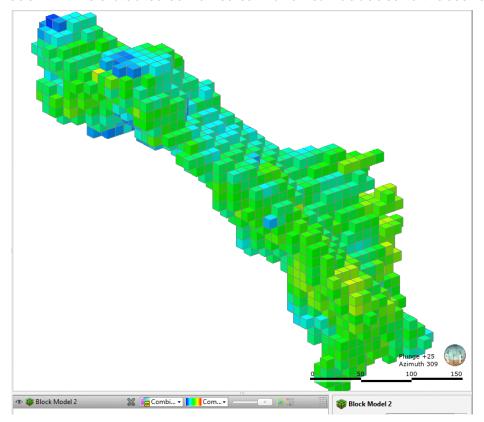

In this example, three estimators use progressively more generous search space and limits. The most strict estimator produces high confidence estimates, but over a small subset of the blocks

in the block model. The block model is shown with three views; displaying the estimate values, the **Normal** blocks, and the **Without Grade** blocks.

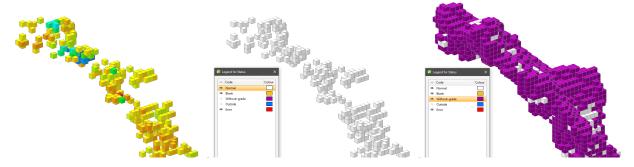

A larger search space produces estimates for more blocks, but many are still **Without Grade**.

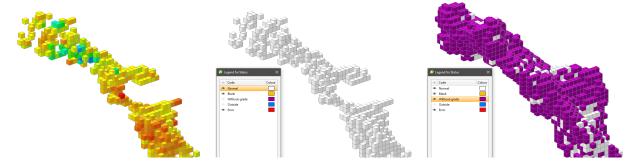

A much larger search space and reduced limits produces results for almost all the blocks in the

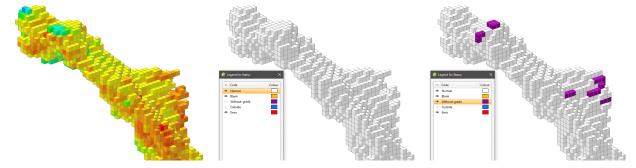

When these estimates are combined in that order, the blocks are only represented by an estimate if it has not already been given an estimate by a higher priority estimate in the hierarchy. The resulting block model evaluation may look a lot like the estimate with the most blocks, but an inspection of the evaluations of each of the blocks would reveal the subtle differences where blocks have been estimated with higher priority estimators.

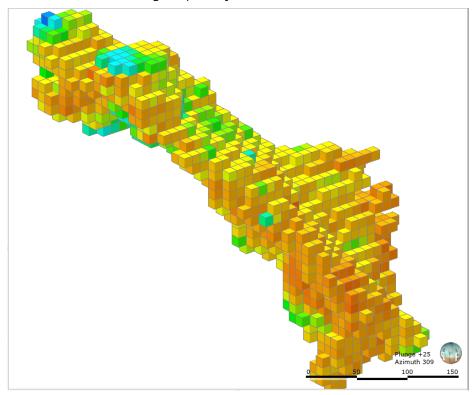

Alternatively, you may have two different, possibly overlapping domain meshes. You can evaluate each domained estimation on a block model one at a time, but not in the same scene. Using combined estimators we can combine the estimator used for this block model:

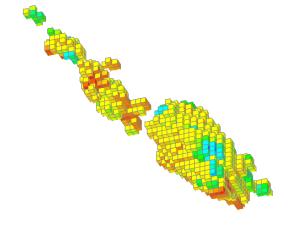

...with the estimator used for this block model.

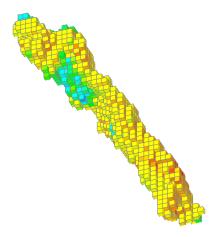

Right click the **Estimations** folder and select **New Combined Estimation**. Click the **Select Estimators** button. Add an estimator from the domained estimations for each of these separate (and possibly overlapping) domains to the **Selected objects**.

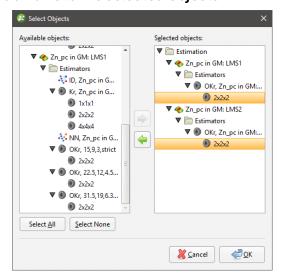

When you click **OK**, the **New Combined Estimator** window shows the selected estimators within their respective domains from their domained estimations.

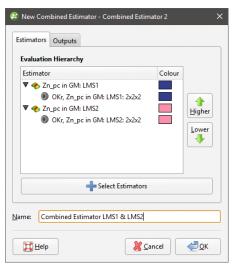

You can click the colour chip next to the domained estimation to choose an alternate base colour for the domained estimation. The colours for each of the estimators within a domained estimation are selected automatically as variations on the base colour, and cannot be customised.

When the combined estimation is evaluated onto a block model, all the estimated blocks can be displayed in the scene, combining the domains.

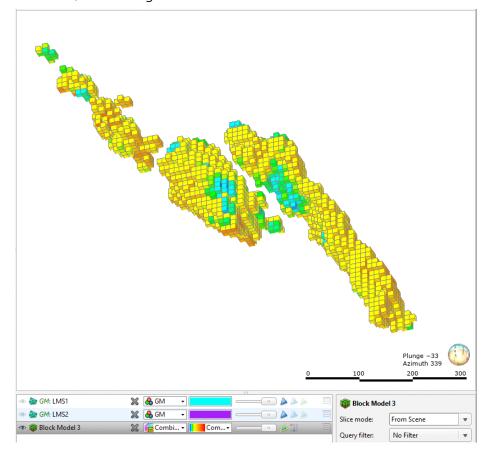

Instead of displaying the estimated values, the **Dom** (domain) attribute may be shown instead, clearly indicating which blocks in the scene are in which domain.

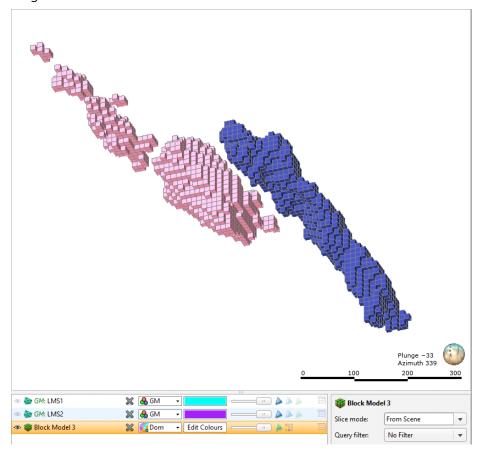

Here more estimators have been added to the combined estimator.

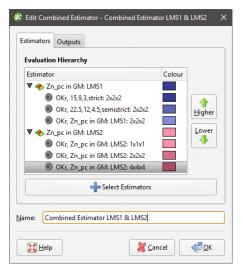

When displaying the **Est** (estimator) attributes, the colour variation from the base domain colour shows the different estimators used to evaluate the blocks. Because the only difference between the salmon pick blocks was the Kriging discretisation, only the highest priority estimator was used to estimate the blocks in that domain, so no variation is seen in the pink domain.

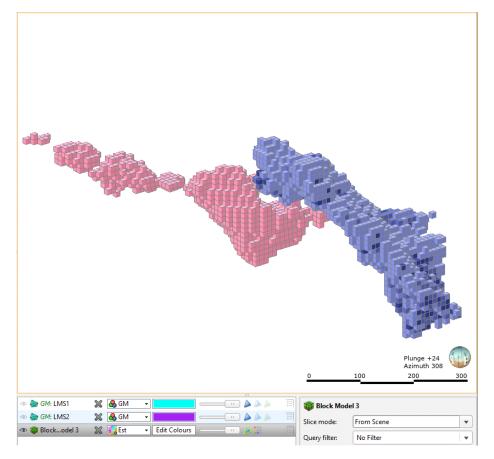

## **Viewing Statistics**

Right click a combined estimator evaluation on a block model, and select **Statistics**. For more information on the univariate statistics displayed, see **Univariate Graphs**.

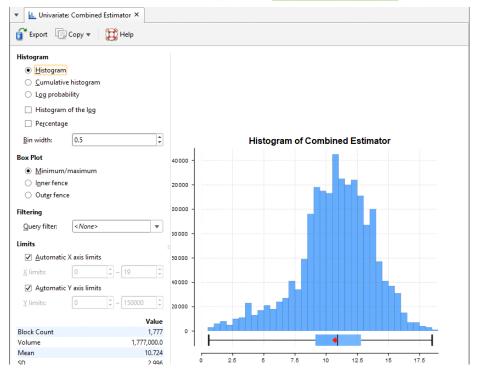

# **Copying a Combined Estimation**

Right click a combined estimator in the **Estimation** folder and select **Copy**.

# Calculations and Filters on Block Models

The features described in this topic are only available if you are licensed to use Leapfrog EDGE with Leapfrog Geo.

**Calculations and Filters** use estimators and data to derive new values, resource classifications and more. A powerful and versatile tool, it offers a simple and intuitive editor so you do not need to be an expert programmer to make use of its pure functional language to define calculations. Even complex calculations can be developed with ease.

This topic describes how to define calculations and filters for block models. It is divided into:

- The Calculations Window
- Creating a New Calculation or Filter
- Understanding Errors Reported in the Errors Pane

- Building Calculations and Filters
- Null Values

The topic that follows, <u>Catalogue of Metadata</u>, <u>Syntax and Functions</u>, details each of the items in the pinnable **Insert** list and includes intentionally trivial examples to illustrate the use of the item, along with an explanation of the effect of the expression.

A printable guide is available that contains this topic and the <u>Catalogue of Metadata, Syntax</u> and <u>Functions</u> topic. The guide is a useful reference to help you get started with the <u>Calculations</u> and <u>Filters</u> editor. To download this guide, click <u>here</u>.

## **The Calculations Window**

Once you have defined a block model (see <u>Block Models</u>), you can define a set of calculations and filters for it by right-clicking on the block model in the project tree and selecting **Calculations and Filters**:

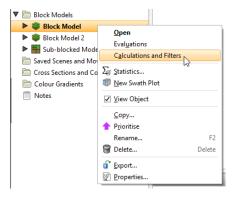

When the **Calculations** window is first opened, the **Insert** list is pinned to the right-hand side. You can untick the **Pin Window** box to get more screen space:

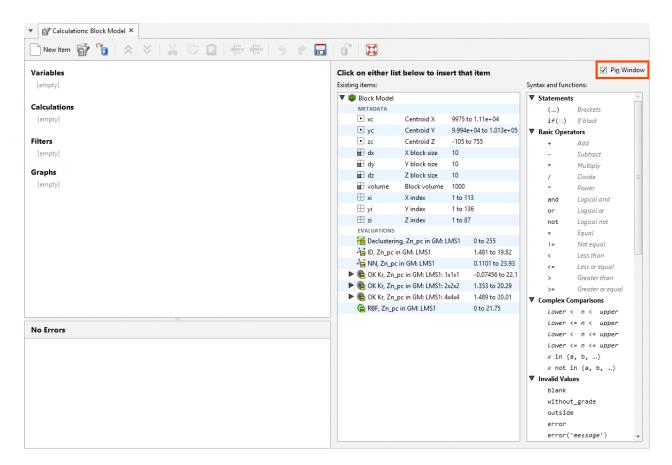

You can then select items by clicking on the **Insert** menu:

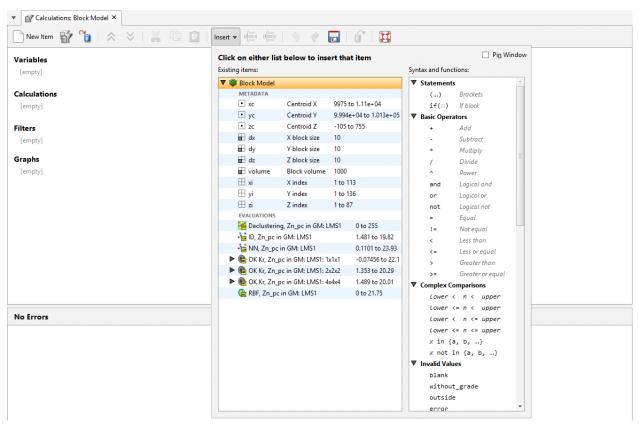

Items in this list are divided into **Existing items** and **Syntax and functions**. **Existing items** include handy metadata items you can use immediately, e.g. block size and volume measurements. It also includes evaluations that can be selected, such as estimators. **Syntax and functions** contains mathematical operators and other calculation elements, along with special values such as 'blank' and 'outside' and pre-made functions such as unit conversions and log(n).

If the **Calculations** window is docked as a tab, you can tear the tab off to form a stand-alone window. You might do this when arranging your windows so you can see the **Calculations** window at the same time as the scene. The detached window can be docked again by dragging the tab back alongside the other tabs, as described in **Organising Your Workspace**.

The toolbar in the **Calculations** window has three buttons that relate to copying, importing and exporting calculations and filters between block models and projects:

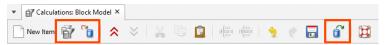

To copy calculations and filters from another block model, click the **Copy** button (**i**) and select which model to copy from.

To export calculations and filters, click the **Export** button ( $\mathfrak{C}$ ). You will be prompted for a file name and location. The information is saved in \*.lfcalc format, which is a binary file format. This format cannot be read or written by any other program.

To import calculations, click on the **Import** button (1) and select a calculations file to import.

The arrow buttons ( $^{\otimes}$  and  $^{\otimes}$ ) allow you to quickly expand or collapse all calculations and filters. You can also individually expand or collapse a calculation or filter by clicking on the  $\Rightarrow$  symbol next to the calculation or filter name.

# **Creating a New Calculation or Filter**

Click the **New Item** button to add a calculation to the **Calculations** window:

The **New Item** windows gives you the choice of creating a variable, a numeric calculation, a category calculation, a filter or a grade tonnage curve. Select one of these options, enter a name for the new item and click **OK**.

The item will appear in the list on the left-hand side of the **Calculations** window: If you want to delete an item, click on it in the list, then select **Delete**:

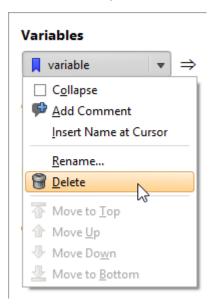

## **Variables**

A **Variable** is an expression that is given a name to make it simple to refer to the expression in other parts of the **Calculations** window. Note that 'variable' is a homonym/homograph that in a different context has a different meaning; 'variable' is at times used to refer to a mineral such as gold or silver. In the context of calculations and filters, the meaning is aligned with the use of the word in mathematics and scripting languages.

Using a variable in calculations can make the calculations easier to read and understand. It also makes it simple to reuse an expression multiple times in different places. Any time you find the same expression appearing in different calculations, or in different parts of a calculation, split that expression out into a variable. You can even use a variable to represent a constant value, such as a particular density measure. You can use it to hold a value you want to change as you experiment. If the value is used in multiple places in other expressions and calculations, using a variable in those places means you only need to change the value in one place instead of many.

## **Numeric Calculations**

A **Numeric calculation** is an expression that evaluates to a number, or a number for each block evaluation used as input. A numeric calculation can be viewed in the 3D scene as a block model.

# **Category Calculations**

A **Category calculation** is an expression that evaluates to text, usually used to label a category or classification such as a lithology or grade description. If a block evaluation is used as input, each block will be assigned a text label to categorise it according to the evaluation value. A category calculation can be viewed in the 3D scene as a block model.

## **Filters**

A **Filter** is an expression that limits the data to specified constraints. When viewing a block model in the scene view, filters can be selected in the properties panel's **Query filter** option to constrain which blocks are displayed.

# **Understanding Errors Reported in the Errors Pane**

Items in the **Existing items** list or in the **Syntax and functions** list can be selected and added to the **Calculations** pane. While a calculation or filter is incomplete, the **Error** pane will identify what is needed to make the calculation valid.

The errors pane will report when the syntax of an expression cannot be validly interpreted. It cannot report when the expression is not correctly structured to do what was intended.

While you are in the process of constructing an expression, errors will be reported when the incomplete expression cannot be validly interpreted:

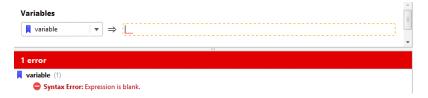

The messages provide the reason the expression is not valid or complete, but it cannot tell you how to complete or correct the equation.

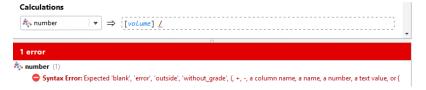

Other errors will be displayed when the type of result doesn't match the sort of calculation selected when it was created. A numeric calculation needs to produce numbers, a category calculation needs to produce text results, and filters need to produce true or false (boolean) results.

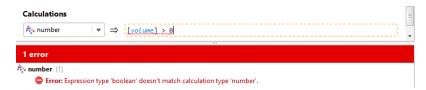

Text needs to be identified by enclosing it with quotation marks, so it is not mistaken by the calculation engine as some sort of unspecified constant.

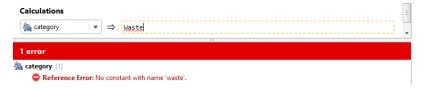

# **Building Calculations and Filters**

Items in the **Existing items** list or in the **Syntax and functions** list can be selected and added to the **Calculations** pane. Wherever a dotted box appears in the **Calculations** pane, you can add items and operators. Select an insertion point by clicking the dotted box where the item is required. You will see that the colour of the dotted box turns from black to orange to indicate that it is the currently selected entry box. Insert an item from one of the lists by clicking on it.

Select additional operators, constants, evaluations or other items as required, or type in values:

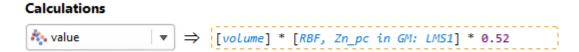

Some items you insert include placeholders that need to be replaced. For example, here, a value needs to be entered at the cursor position and the terms 'lower' and 'upper' need to be replaced with other items:

The if (::) conditional statement can have additional rows added to it. Insert the cursor where you want to insert a row and then click the **Add Row** button (\*E\*) and a row will be added above the selected line:

You can hold the Shift key to add the row below the cursor. To delete the selected row, click the **Delete Row** button (ⓑ).

A calculation or filter can be renamed after it has been created. Click on its name and select **Rename** from the menu that appears:

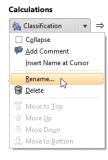

## **Examples of Variables**

Variables can produce numeric, boolean, or text results. You may create a variable because using a variable in other expressions can make them easier to read and understand, or it can let you change a value in just one place, even though it is used in many expressions.

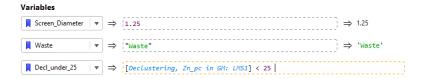

While producing results similar to numeric calculations, category calculations or filters, variables cannot be viewed on the block model in the 3D scene.

## **Example of a Numeric Calculation**

Numeric calculations must produce numeric results, or an error will be reported.

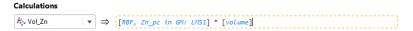

The results of the numeric calculation for the block model can be viewed in the 3D scene by right-clicking on the numeric calculation entry in the project tree and selecting **View Object**.

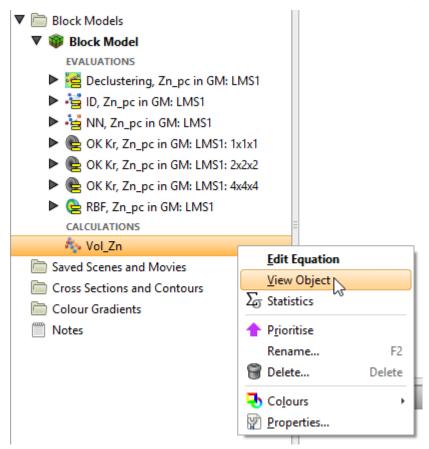

## **Example of a Filter**

In this example, one of the selectors from the **Complex Comparisons** options has chosen from the insert list. The value that will be tested is to be added at the insertion point between the comparators, and the placeholder words 'lower' and 'upper' need to be replaced with constants.

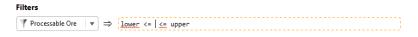

Here the RBF estimator has been specified as the value that will be tested, and lower and upper limits for the processable ore have been specified.

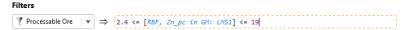

When you select **View Object** for the filter in the project tree, the block model will be displayed with the **Query filter** set to the selected filter in the shape properties panel.

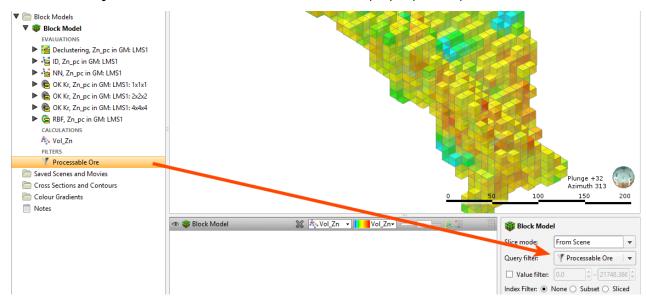

# **Example of a Category Calculation**

This example use a category calculation to classify ore into one of several categories using the if (::) conditional statement.

The if(::) conditional statement contains two lines by default. Note the guiding cues within the dotted entry boxes. The first line describes the test to be performed that, if it evaluates as true, will produce a specified result. The 'otherwise' condition on the second line captures all the tested conditions that did not evaluate as true in the test on the first line, and these all produce an alternate result:

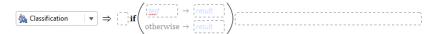

In this case, all the values outside of the range of the filter we have created are to be considered waste. We add the filter as the 'test' condition, and specify the label 'Ore' as the first result, and use the label 'Waste' in the bottom line for the 'otherwise' condition. So the labels are not mistaken by the calculation engine as some sort of unspecified constant, make sure labels are identified using quotation marks:

To extend this trivial example to make it more practical, we can nest if(::) conditional statements. Replace the 'Ore' label with a new if(::) item:

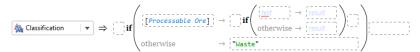

Now if values pass the filter in the first test, they then get to be sorted using the second if(::) block. This time we will test a declustering object from the sample geometry. If the Declustering value is more than 65, we will classify this as 'Measured':

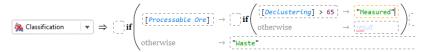

Shift-click the **Add Row** button (), and a new conditional row is added below the current one, where we can specify that a Declustering value greater than 36 will be classified as 'Indicated'. Only values between 65 and 36 will be classified as 'Indicated' as the first line will have already classified all the values over 65 as 'Measured'. This leaves the 'otherwise' row in the nested if(::) block to catch data density values below 36, which are labelled 'Inferred':

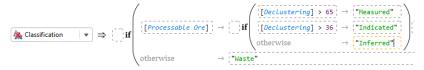

The new Classification calculation we have added under the block model can be added to the scene view.

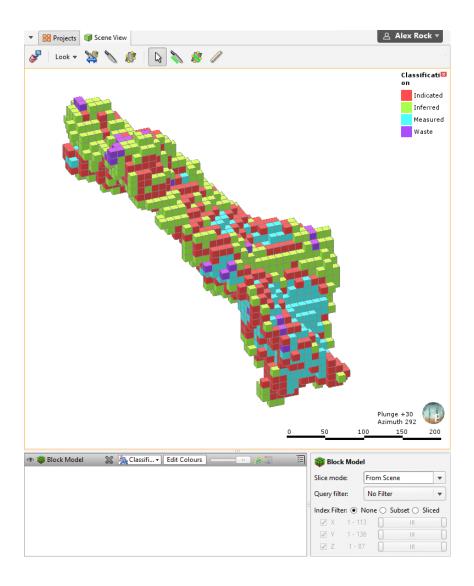

## **Null Values**

Leapfrog Geo can differentiate between different types of invalid or null values, which are shown in the **Calculations** window:

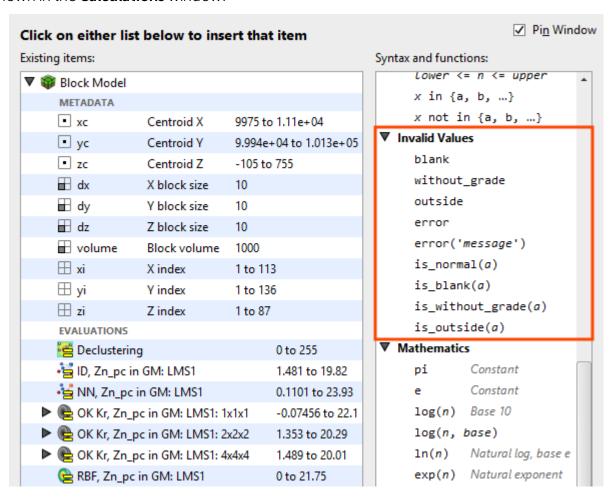

You can see how many blocks of each normal or invalid status occur in an evaluation by right-clicking on the evaluation in the project tree and selecting **Properties**:

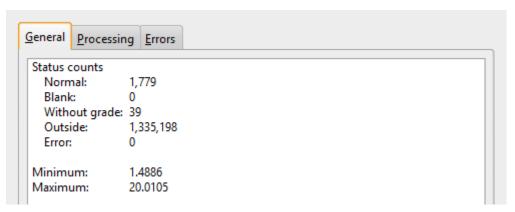

When a block model is displayed in the scene, you can choose between displaying evaluation values or the block status. Highlighted below is a Kriging evaluation, shown displayed on the block model. Next to the Kriging evaluation in the dropdown list is a **Status** option:

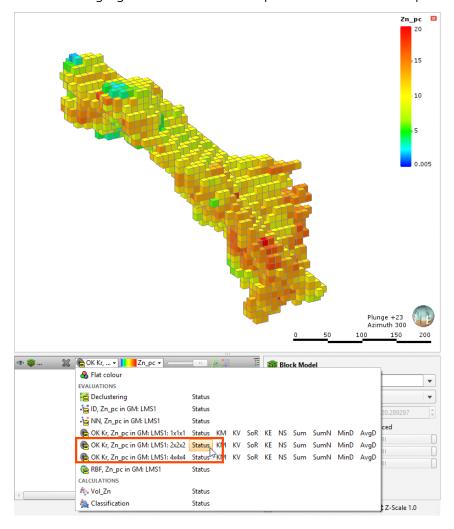

Status
Normal
Blank
Without-grade
Outside
Error

Legend for Status

Legend for Status

Legend for Status

Legend for Status

Legend for Status

Outside

Error

Status

Legend for Status

Outside

Error

Outside

Outside

Outside

Error

When the status option is selected, the model is displayed by block status. Click **Edit Colours** to change what status values are displayed.

With block model statistics, you can view statistics for all evaluations and calculations made on a block model or sub-blocked model. Statistics can be broken down into categories and organised by numeric evaluations and calculations. See <u>Block Models</u> in the <u>Block Models</u> topic for more information.

Full Acceleration

# Catalogue of Metadata, Syntax and Functions

The features described in this topic are only available if you are licensed to use Leapfrog EDGE with Leapfrog Geo.

This catalogue details each of the items in the pinnable **Insert** list. Each item includes an intentionally trivial example to illustrate the use of the item, along with an explanation of the effect of the expression.

# **Existing Items**

This section covers the items listed in the left-hand side of the pinnable **Insert** list:

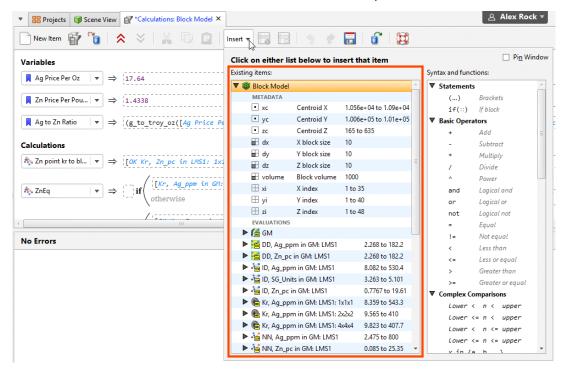

To pin these lists to the **Calculations** tab, enable the **Pin Window** option:

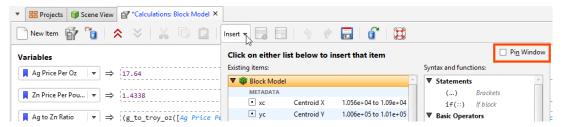

## Metadata

## xc, yc and zc

These three metadata items are the variables for locating the centroid of the block, in X, Y and Z coordinates. Select an item to add it to the expression at the insertion point. Note that whenever one of these metadata items is added to an expression, it is wrapped in square brackets.

Example

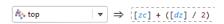

### Explanation

The numeric calculation top will be assigned the value of the location of [zc] the altitude of the block centroid from the zero reference, plus half the height of the block.

## dx, dy and dz

These three metadata items are the variables for the block dimensions in X, Y and Z coordinates. Select an item to add it to the expression at the insertion point. Note that whenever one of these metadata items is added to an expression, it is wrapped in square brackets.

Example

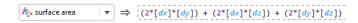

## Explanation

The numeric calculation surface area will be calculated by figuring the area of each face of the block by multiplying the X and Y dimensions, X and Z dimensions and Y and Z dimensions and adding them together.

#### volume

This metadata item provides the volume for each block. Note that when this metadata item is added to an expression, it is wrapped in square brackets.

Example

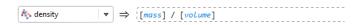

## Explanation

The numeric calculation density will be assigned the value of the variable [mass] divided by the metadata item [volume].

## xi, yi and zi

These three metadata items are the variables for locating the block by X, Y and Z index. Select an item to add it to the expression at the insertion point. Note that whenever one of these metadata items is added to an expression, it is wrapped in square brackets.

Example

#### Explanation

The numeric calculation Part2 will be assigned the value of the RBF estimation, unless [zi] the Z index of the block is greater than or equal to 40, in which case the block status will be set to the invalid value outside.

## **Evaluations**

Each of these items are automatically added to the list whenever an evaluation is added to the block model. When added to an expression, the item represents a placeholder in the calculation for a block value, as the expression is evaluated for each of the blocks in turn.

Note you can expand each evaluation in the list to see the attributes for the estimation evaluation that may also be selected instead of or in addition to the estimated value.

## Example

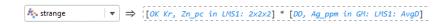

## Explanation

The numeric calculation strange is defined by [OK Kr, Zn\_pc in LMS1: 2x2x2] the product of the Kriging estimate and [DD, Ag\_ppm in GM: LMS1: AvgD] the average distance to sample attribute for the Data Density estimator. Each block in the block model will have its own values for the Kriging estimate and the Data Density AvgD attribute, and this calculation uses those values to create a new value named strange for each block, using the formula above.

## Variables, Calculations and Filters

Each time you create a new variable, numeric calculation, category calculation, or filter in **Calculations**, it will also be added to the **Existing items** list. You can select them from this list and they will be inserted into your new expression at the insertion point. Note that whenever one of these named items is added to an expression, it is wrapped in square brackets.

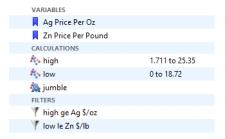

### Example

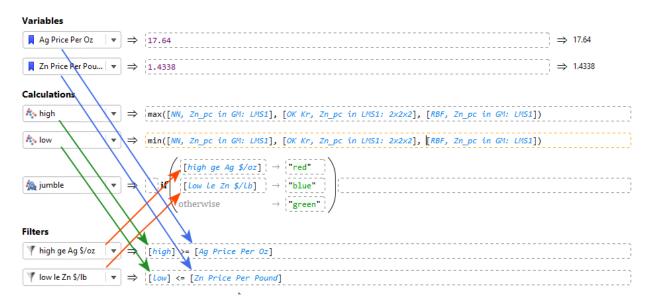

#### Explanation

This example is only attempting to illustrate how variables, calculations and filters that have already been defined can be referenced by name in new calculations; there is nothing useful about the calculation jumble.

It is good practice to break your calculations down into parts, giving each part a relevant and readily identifiable, unambiguous and easily understood name. This will make your calculations

more readable and clear. Using **Variables** to define a constant with a name makes it easy to understand the utility of that particular constant when you use it in a calculation. You may also be able to re-use certain parts such as filters or constant variables, so you do not need to define the same thing repeatedly. As a counterpoint, compare the following calculation that does the same jumble calculation above, but it is more difficult to interpret because everything is thrown in together:

Be careful not to inadvertently name something incorrectly, such as naming a volume as "area", as this could give rise to difficult-to-locate errors in your calculation.

# Syntax and Functions

This section covers the items listed in the right-hand side of the pinnable Insert list.

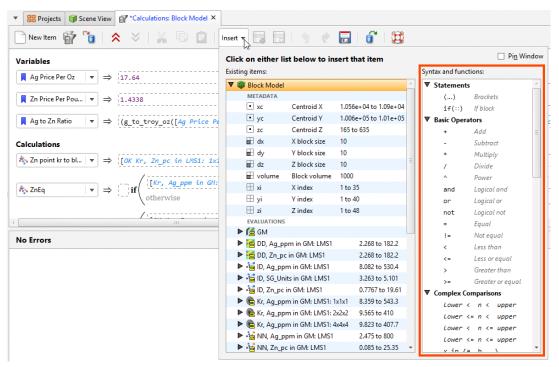

To pin these lists to the **Calculations** tab, enable the **Pin Window** option:

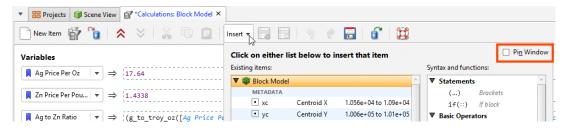

## **Statements**

## (...) Brackets

Brackets are used to enclose an expression so the operations on the values within the brackets take precedence over operations outside the brackets.

Example

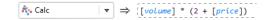

## Explanation

2 + [price] will be calculated prior to [volume] \* the result of the expression in the brackets.

## if(::) If block

The **If block** is used for conditional logic. This allows multiple pathways to results depending on selected conditions, or categorisation based on values.

An **If block** will be evaluated by each test → result, row by row, separately and in order downwards by row. Each test has an output that can be 'true', 'false', or an invalid value 'error', 'blank', 'without\_grade' or 'outside'. The result output is produced by the execution of the result expression. The **If block** output follows these rules:

- If a test output is 'error', the **If block** output is 'error' and no further processing of subsequent rows is done.
- If a test output is 'false', the result expression is not executed, and the next row is considered.
- If a test is 'true', the result expression is executed and the result output is used for the **If block** output and no further processing of subsequent rows is done.
- If all the tests are 'false', the 'otherwise' result expression is executed and its output is used.
- If a test output is an invalid value (without\_grade, blank, outside) the result expression is not executed and the test output's invalid value is remembered. The subsequent rows are then run.
- If a subsequent test output is 'true' after an earlier one produced an invalid value, the previous test output is discarded and the new row's result expression output is used as the output for the **If block**.
- If all test outputs are invalid status values, the highest priority status of all the remembered invalid statuses is used as the output result. The priority of non-error invalid status values is: outside > without\_grade > blank.

Additionally, it is possible to choose to produce invalid values as the output of result expressions. Example

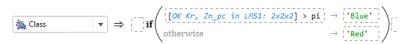

Explanation

[OK Kr, Zn\_pc in LMS1: 2x2x2] is the automatically generated variable name for the block estimate from a Kriging estimate of Zn\_pc (Zinc, percentage) values in a LMS1 domain with 2x2x2 discretisation. As the **if(::) If block** calculation is run for each of the blocks in the model, the estimate for that block replaces this variable name in the expression. If the value is greater than the value of the constant pi, the result will be the text string 'Blue'. Otherwise, if the value is less than or equal to pi, the result will be the string 'Red'.

Additional rows may be added. Each row follows on from the left-over results of the line before, simplifying the logical expression that may be used.

Class 
$$| \mathbf{v} | \Rightarrow | \mathbf{if} \left( \begin{array}{c|c} [OK & Kr, & Zn\_pc & in & LMS1: & 2x2x2] > pi \end{array} \right) \rightarrow \mathbf{blue} \\ \hline [OK & Kr, & Zn\_pc & in & LMS1: & 2x2x2] > 2 \end{array} \right) \rightarrow \mathbf{blue} \\ \hline \text{otherwise} \rightarrow \mathbf{blue} \\ \hline$$

### Explanation

Note the addition of the line [OK Kr, Zn\_pc in LMS1: 2x2x2] >  $2 \rightarrow$  'Purple'. This line can be interpreted to mean: if the value estimated for the block is less than or equal to pi, but greater than 2, the result shall be 'Purple'. The part about it being less than or equal to pi is implied because the line follows the previous line [OK Kr, Zn\_pc in LMS1: 2x2x2] > pi  $\rightarrow$  'Blue'.

Note that expression elements before and after the if expression can be entered. This allows the **if(::) If block** to form part of a more complex or extensive expression.

# Explanation

The earlier conditional classification has now been embedded within a concatenation function, forming the first part of a two-part string concatenation. The concatenation function is adding the text string "-ish" to whatever is produced by the **if(::) If block**. Thus, if the value of the block being evaluated is 1.2, the result of the Class categorisation calculation will be 'Red-ish'.

# **Basic Operators**

#### + Add

An arithmetic addition operation.

Example

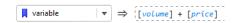

## Explanation

variable is assigned the value of [volume] plus [price].

#### - Subtract

An arithmetic subtraction operation.

```
ightharpoonup variable 
ightharpoonup \Rightarrow [[volume] - [price]
```

### Explanation

variable is assigned the value of [volume] minus [price].

# \* Multiply

An arithmetic multiplication operation.

Example

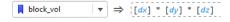

### Explanation

block\_vol is assigned the value of [dx] times [dy] times [dz]. Note: you do not need to calculate the block volume like this, as the volume metadata item already exists under **Existing items**.

### / Divide

An arithmetic division operation.

Example

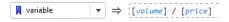

# Explanation

variable is assigned the value of [volume] divided by [price].

# ^ Power

A mathematical exponentiation operation where a base is raised to the power of the exponent.

# Example

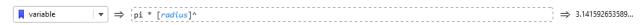

#### Explanation

variable is assigned the value of pi \* [radius]<sup>2</sup> (because ^2 is interpreted as 'exponent 2' or 'squared'). Because [radius] happened to be defined as equalling 1, the result of pi \*  $1^2$  equals pi, as can be seen from the result at the end of the expression  $\Rightarrow$  3.141592653589...

# and Logical and

A logical and operation.

Example

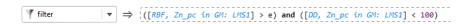

#### Explanation

filter will be true if the RBF estimate for the block is greater than e AND the data density function is less than 100, but it will be false otherwise.

# or Logical or

A logical or operation.

Example

```
| ▼ | | ▼ | ⇒ | ([RBF, Zn_pc in GM: LMS1] > e) or ([DD, Zn_pc in GM: LMS1] < 100)
```

#### Explanation

filter will be true if the RBF estimate for the block is greater than e OR the data density function is less than 100, but it will be false otherwise.

# not Logical not

A logical not operation.

Example

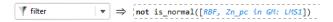

### Explanation

filter will be true if the result of the function is\_normal using the block RBF estimate value as input returns false; filter will be false if the result of the is\_normal function returns true. The logical operator not inverts the logical expression that follows the operator.

# = Equal

A logical equality operator.

Example

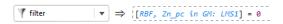

# Explanation

filter will be true when the value of the RBF estimate for the block is equal to 0, and will be false for all other values.

# != Not equal

A logical not-equal operator.

Example

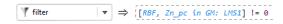

#### Explanation

filter will be true when the value of the RBF estimate for the block is not equal to 0, and will be false when it does equal 0.

#### < Less than

A logical less-than operator.

```
\forall filter | \mathbf{v} \rangle \Rightarrow [NN, Zn\_pc in GM: LMS1] < e
```

### Explanation

filter will be true when the value from the Nearest Neighbour estimate for the block is less than e, and false otherwise.

# < Less or equal

A logical less-than-or-equals operator.

Example

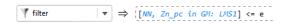

## Explanation

filter will be true when the value from the Nearest Neighbour estimate for the block is less than or equal to e, and false otherwise.

#### < Greater than

A logical greater-than operator.

Example

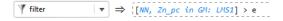

### Explanation

filter will be true when the value from the Nearest Neighbour estimate for the block is greater than e, and false otherwise.

# < Greater or equal

A logical greater-than-or-equals operator.

Example

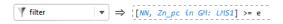

# Explanation

filter will be true when the value from the Nearest Neighbour estimate for the block is greater or equal to e, and false otherwise.

# **Complex Comparisons**

### Lower < n < upper

A pair of comparisons, with a logical result to indicate if the tested value n is between the lower value provided and the upper value provided.

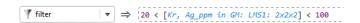

## Explanation

filter will be true when the Kriging estimation for the block is between the values of 20 and 100 (but not equalling 20 or 100); it will be false otherwise.

# Lower <= n < upper

A pair of comparisons, with a logical result to indicate if the tested value n is between the lower value provided and the upper value provided, or equal to the lower value.

### Example

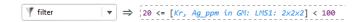

# Explanation

filter will be true when the Kriging estimation for the block is equal to 20 or between the values of 20 and 100 (but not equalling 100); it will be false otherwise.

# Lower < n <= upper

A pair of comparisons, with a logical result to indicate if the tested value n is between the lower value provided and the upper value provided, or equal to the upper value.

### Example

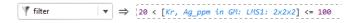

# Explanation

filter will be true when the Kriging estimation for the block is between the values of 20 and 100 or equal to 100 (but not equal to 20); it will be false otherwise.

### Lower <= n <= upper

A pair of comparisons, with a logical result to indicate if the tested value n is between (or equal to either) the lower value provided and the upper value provided.

### Example

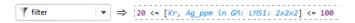

#### Explanation

filter will be true when the Kriging estimation for the block is greater than or equal to 20 and less than or equal to 100; it will be false otherwise.

# x in {a,b,...}

A logical inclusion expression. This will return true if x matches any element of the set of listed items.

## Example

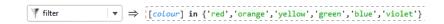

#### Explanation

If [colour] is one of the items in the list within the curly brackets, filter will be true. If [colour] is anything else, filter will be false.

### x not in {a,b,...}

A logical exclusion expression. This will return true if x fails to match any element of the set of listed items.

Example

### Explanation

If [colour] is not one of the items in the list within the curly brackets, filter will be true. If [colour] matches any item in the list, filter will be false.

# **Invalid Values**

Invalid values are different types of results for "numeric" categorisation calculations that need special non-numeric results for certain category results. These have special meanings of their own without having to resort to interpreting negative numbers and zero as having special meaning.

blank means having no value, the value in the imported file is blank or has non-numeric data without\_grade is often used to mean the estimator cannot produce a value outside is used to indicate the block is outside the boundary of the domain error generates an error, and provides an 'error' status value for the affected block error('message') is similar to error but includes a custom message.

Multiple case example

```
| Simple Kr, Zn_pc in LMS1: 2x2x2] > 5 | → | [Simple Kr, Zn_pc in LMS1: 2x2x2] |
| [Simple Kr, Zn_pc in LMS1: 2x2x2] > 0 | → | without_grade |
| When the proof of the proof of the proof
```

## Explanation

if the Kriging estimate is greater than 5, the result will be the Kriging estimate. If the Kriging estimate is between 0 and 5, the block will be marked as having a without\_grade result and status. If the Kriging estimate is exactly 0, the block will have a result and status of blank. If the Kriging estimate is negative, the block will have a result and status of outside. This should cover all the valid cases for the Kriging estimate value, but the if(::) If block requires an otherwise clause. In this case, the result of the otherwise will be to produce an error result and status with the message "impossible value".

### is\_normal(a)

A function that tests a to see if it is a normal value or an invalid value. If a is normal, it returns true. If a is invalid, it returns false.

# Example

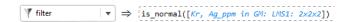

### Explanation

If [Kr, Ag\_ppm in GM: LMS1: 2x2x2] produces a normal value for a block, filter will be true for that block. If it produces an invalid value, filter will be false.

### is blank(a)

A function that tests a to see if it is a blank invalid value. If a is blank, it returns true. If a is normal or another invalid value, it returns false.

# Example

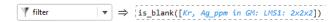

### Explanation

If [Kr, Ag\_ppm in GM: LMS1: 2x2x2] produces a blank status for a block, filter will be true for that block. If it produces any other invalid value or a normal value, filter will be false.

# is\_without\_grade(a)

A function that tests a to see if it is a without\_grade invalid value. If a is without\_grade, it returns true. If a is normal or another invalid value, it returns false.

# Example

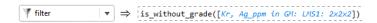

#### Explanation

If [Kr, Ag\_ppm in GM: LMS1: 2x2x2] produces a without\_grade status for a block, filter will be true for that block. If it produces any other invalid value or a normal value, filter will be false.

# is\_outside(a)

A function that tests a to see if it is an outside invalid value. If a is outside, it returns true. If a is normal or another invalid value, it returns false.

#### Example

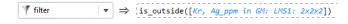

#### Explanation

If [Kr, Ag\_ppm in GM: LMS1: 2x2x2] produces an outside status for a block, filter will be true for that block. If it produces any other invalid value or a normal value, filter will be false.

# **Mathematics**

# pi Constant

The constant pi is an existing item you do not need to define yourself. It is defined to 15 decimal places as 3.141592653589793.

Example

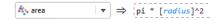

### Explanation

area will be calculated as pi multiplied by the square of [radius]. Note that pi is not enclosed in square brackets like user-created variables and constants, as it is an internal constant.

#### e Constant

The constant e, the base of the natural logarithm, is an existing item you do not need to define yourself. It is defined to 15 decimal places as 2.718281828459045.

Example

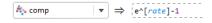

## Explanation

comp will be calculated as e to the power of [rate] minus 1. Note that e is not enclosed in square brackets like user-created variables and constants, as it is an internal constant.

# log(n) Base 10

The common logarithm, the logarithm with base 10, i.e.  $\log_{10}(n)$  or  $\lg(n)$ . This function will calculate the common logarithm of the value provided as n.

Example

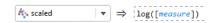

#### Explanation

scaled will be calculated as log<sub>10</sub> of [measure].

# log(n, base)

The logarithm of a number n to the base base.

Example

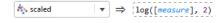

## Explanation

scaled will be calculated as log<sub>2</sub> of [measure].

# ln(n) Natural log, base e

The natural logarithm, the logarithm with base e, i.e.  $\log_e(n)$ . This function will calculate the natural logarithm of the value provided as n.

Example

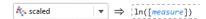

### Explanation

scaled will be calculated as log<sub>e</sub> of [measure].

# exp(n) Natural exponent

The natural exponent. This function will provide the result of  $e^n$ . Example

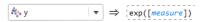

### Explanation

y will be calculated as e [measure].

# sqrt(n) Square root

The principle square root of the provided number n.

Example

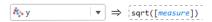

# Explanation

y will be calculated as the square root of [measure].

#### abs(n) Absolute value

The absolute value of a number is it's value with the sign of the number disregarded. The absolute value of -42 is 42. The absolute value of 42 is also 42.

Example

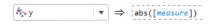

#### Explanation

y will be whatever [measure] is, but without its sign; it will always be positive as a result.

# **Limits and rounding**

# min (n, m, ...)

Returns the lowest of all the values in the set provided.

```
\langle v \rangle low | v \rangle \Rightarrow [\min([xi], [yi], [zi])
```

### Explanation

low will be the lowest of the three values provided, the metadata items for the X index, Y index, and Z index.

# max (n, m, ...)

Returns the highest of all the values in the set provided.

Example

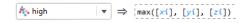

# Explanation

high will be the highest of the three values provided, the metadata items for the X index, Y index, and Z index.

# clamp(n, lower)

This clamp function tests the value n against the threshold lower and if it is less than lower the result will be lower; otherwise the result will be n. The effect is to push all the values below the threshold up to the threshold.

Example

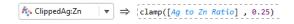

#### Explanation

The output for ClippedAg:Zn will range from 0.25 up to the maximum value of [Ag to Zn Ratio]. If [Ag to Zn Ratio] is less than 0.25, the output will be 0.25 instead. Otherwise, the output will be [Ag to Zn Ratio].

# clamp(n, lower, upper)

This clamp function tests the value n against the threshold lower and if it is less than lower the result will be lower; it tests the value n against the threshold upper and if it is more than upper the result will be upper; otherwise the result will be n. The effect is to squish all the values into a box between the lower and upper thresholds.

Example

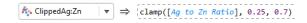

#### Explanation

The output for ClippedAg:Zn will range from 0.25 up to 0.7. If [Ag to Zn Ratio] is less than 0.25, the output will be 0.25 instead. If [Ag to Zn Ratio] is more than 0.7, the output will be 0.7 instead. Otherwise, the output will be [Ag to Zn Ratio].

# round(n)

This function rounds the input value n to the nearest whole number.

## Example

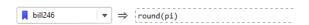

### Explanation

The variable bill 246 will be given the value 3 as the nearest whole number to pi used as the input to the function.

# round(n, dp)

This function rounds the input value n to the number of decimal places specified by dp.

# Example

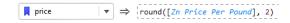

# Explanation

The input value [Zn Price Per Pound] will be rounded to two decimal places to provide a dollars-and-cents result for price, with no fractional cents.

### **Text**

#### 'abc' Text value

Use this item to add a text sequence to an expression. Selecting the item will add two single quotation marks with the cursor between, ready for the text sequence to be typed. You can of course simply type the quote marks into the expression yourself. Double quotations marks also work identically to the single quotation marks used by this item. If you need to include a quote mark inside your text sequence, you need to "escape" the character so it is not interpreted as the end of the text sequence, by entering two quotation marks for each quotation mark you want inside the text sequence. Alternatively, you can use a different type of quotation mark as the sequence wrappers; for instance to write Leda's LMS1 with an internal apostrophe, you might wrap the sequence with double quotation marks: "Leda's LMS1".

## Example

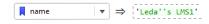

### Explanation

The text sequence Leda's LMS1 (note: without the wrapping quotation marks and with only one possessive apostrophe) will be used wherever the variable name is used in expressions.

#### Enter text...

This selection opens a dialog box prompting you for text. After you enter it and click OK, the text will be entered at the cursor, wrapped with quotation marks. This is an easy way to resolve any issues about internal quotation marks, as the dialog box will convert the text into the necessary character sequence required to generate your desired text.

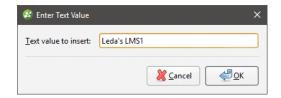

# Explanation

This will produce a converted character sequence that produces a valid string and insert it to the expression at the insertion point.

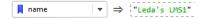

# concat(t, u, ...)

This concatenates a series of text sequences together.

Example

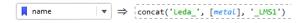

### Explanation

Each of the text sequences in the input are run together and combined. If [metal] is 'Zinc' then name will be Leda\_Zinc\_LMS1. If [metal] is 'Silver' then name will be Leda\_Silver\_LMS1.

# startswith(t, 'prefix')

This function returns true if the text sequence t starts with prefix, and false otherwise. This is case insensitive; 'prefix' will match 'PREFIX'.

Example

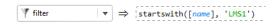

#### Explanation

filter will be true if [name] starts with LMS1.

#### endswith(t, 'suffix')

This function returns true if the text sequence t ends with suffix, and false otherwise. This is case insensitive; 'suffix' will match 'SUFFIX'.

Example

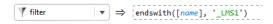

#### Explanation

filter will be true if [name] ends with \_LMS1.

#### contains(t, 'part')

This function returns true if the text sequence t contains part somewhere within, and false otherwise. This is case insensitive; 'part' will match 'PART'.

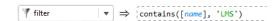

#### Explanation

filter will be true if [name] contains LMS somewhere within the character sequence.

# like(t, 'pattern')

This function returns true if the text sequence t matches pattern, where [pattern] is follows SQL-style LIKE matching rules. This is case insensitive, and pattern must match the whole of t, not just a portion of it. Use \_ as a wildcard for a single character, and % as a wildcard for any number of characters (including no characters).

# Example

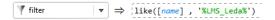

# Explanation

filter will be true if [name] matches the pattern %LMS\_Leda%. Examples of [name] that will match include:

- LMS1Leda
- LMS1LEDA
- LMS2Leda
- MoreLMS1Leda
- LMS3LedaExtra
- #lmsXleda#

Examples that will not match include:

- LMS12Leda
- LM1SLeda
- LMSLeda

# **Unit conversion**

# Mass/weight...

This selection opens a dialog box prompting for the **From Unit** and **To Unit** for the conversion.

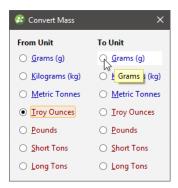

When you have selected the two units, the dialog box disappears and the conversion function you require will have been inserted into the expression at the cursor, and the cursor repositioned so you can enter the source of the value to be converted.

### Example

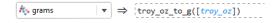

#### Explanation

The troy\_oz\_to\_g function has been entered by the dialog box, and the variable [troy\_oz] has been entered as the input. The numeric calculation grams will be given the output of the troy\_oz\_to\_g function.

# Distance...

This selection opens a dialog box prompting for the **From Unit** and **To Unit** for the conversion.

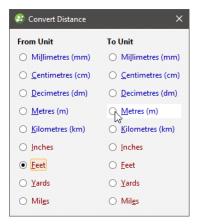

When you have selected the two units, the dialog box disappears and the conversion function you require will have been inserted into the expression at the cursor, and the cursor repositioned so you can enter the source of the value to be converted.

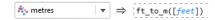

### Explanation

The ft\_to\_m function has been entered by the dialog box, and the variable [feet] has been entered as the input. The numeric calculation metres will be given the output of theft\_to\_m function.

#### Area...

This selection opens a dialog box prompting for the **From Unit** and **To Unit** for the conversion.

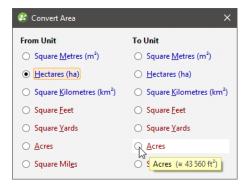

When you have selected the two units, the dialog box disappears and the conversion function you require will have been inserted into the expression at the cursor, and the cursor repositioned so you can enter the source of the value to be converted.

# Example

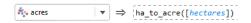

# Explanation

The ha\_to\_acre function has been entered by the dialog box, and the variable [hectares] has been entered as the input. The numeric calculation acres will be given the output of theha\_to\_acre function.

### Volume...

This selection opens a dialog box prompting for the **From Unit** and **To Unit** for the conversion.

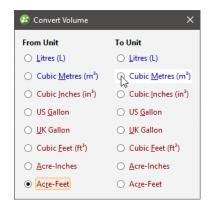

When you have selected the two units, the dialog box disappears and the conversion function you require will have been inserted into the expression at the cursor, and the cursor repositioned so you can enter the source of the value to be converted.

### Example

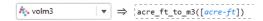

## Explanation

The acre\_ft\_to\_m3 function has been entered by the dialog box, and the variable [acre-ft] has been entered as the input. The numeric calculation volm3 will be given the output of theacre\_ft\_to\_m3 function.

# Temperature...

This selection opens a dialog box prompting for the **From Unit** and **To Unit** for the conversion.

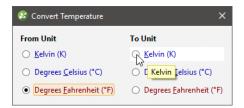

When you have selected the two units, the dialog box disappears and the conversion function you require will have been inserted into the expression at the cursor, and the cursor repositioned so you can enter the source of the value to be converted.

#### Example

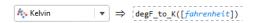

### Explanation

The degF\_to\_K function has been entered by the dialog box, and the variable [fahrenheit] has been entered as the input. The numeric calculation Kelvin will be given the output of thedegF\_to\_K function.

#### Pressure...

This selection opens a dialog box prompting for the **From Unit** and **To Unit** for the conversion.

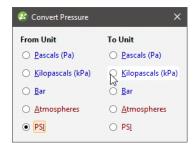

When you have selected the two units, the dialog box disappears and the conversion function you require will have been inserted into the expression at the cursor, and the cursor repositioned so you can enter the source of the value to be converted.

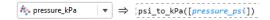

### Explanation

The psi\_to\_kPa function has been entered by the dialog box, and the variable [pressure\_psi] has been entered as the input. The numeric calculation pressure\_kPa will be given the output of thepsi\_to\_kPa function.

# Energy...

This selection opens a dialog box prompting for the **From Unit** and **To Unit** for the conversion.

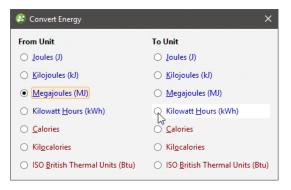

When you have selected the two units, the dialog box disappears and the conversion function you require will have been inserted into the expression at the cursor, and the cursor repositioned so you can enter the source of the value to be converted.

# Example

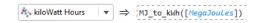

#### Explanation

The MJ\_to\_kWh function has been entered by the dialog box, and the variable [MegaJoules] has been entered as the input. The numeric calculation kiloWatt Hours will be given the output of the MJ\_to\_kWh function.

# **Block Estimate Interrogation**

The features described in this topic are only available if you are licensed to use Leapfrog EDGE with Leapfrog Geo.

It is good practise to check the estimates produced for blocks, inspecting the data used to create the estimate. The block estimate interrogator exposes the data used to produce an estimate. Right-click a block model in the project tree and select **Interrogate Estimator**.

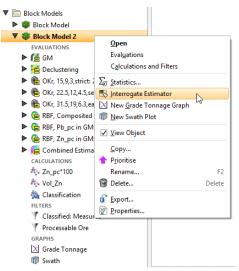

Two windows will open. The block details window will display inside the scene, containing properties for the currently selected block. These primarily are result properties. Additionally, the interrogation window will open. This contains the input data used in producing the estimates and other results.

If the estimation was produced by a combined estimator, you can change the **Estimator** to select between the estimators used in the block estimate.

Click the **Open Estimator** button to inspect the estimator used in the estimate. This will open in a new window.

Click a block in the scene or set the **Block Index Definition X**, **Y** and **Z** coordinates to select a specific block. Click the **Filter block model** checkbox to see only the selected block in the scene, along with the data points used in the block estimate.

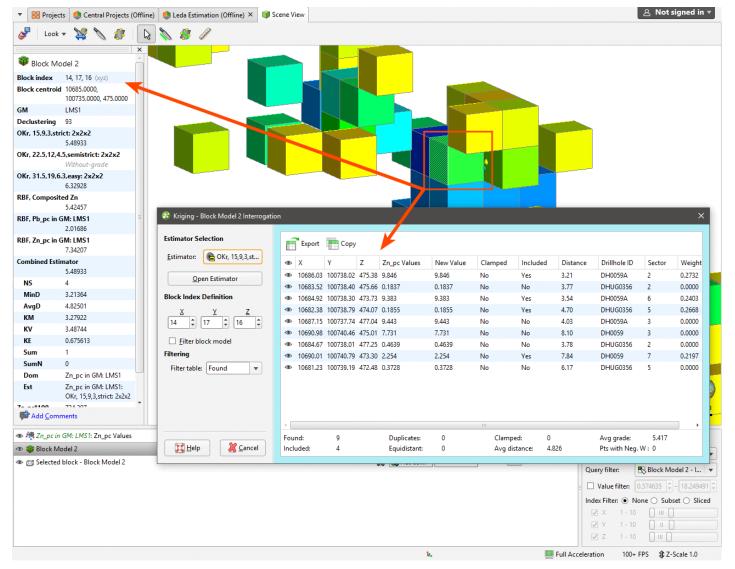

Use **Filter table** to see all the **Found** data points in the block estimate interrogator table, or only the data points **Included** in the estimate, or only the data points that are **Clamped**.

In the block estimate table, you will see all the input data columns for each data point. Data points can been hidden or made visible in the scene using the visibility 'eye' icon.

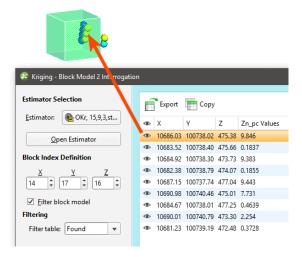

The block estimate interrogator table data can be exported for use in other programs such as Microsoft Excel. Click the **Export** button to save a CSV file, or click the **Copy** button to put a copy of the CSV data on the operating system clipboard, and you can then paste it into another program.

# **Grade Tonnage Graphs**

The features described in this topic are only available if you are licensed to use Leapfrog EDGE with Leapfrog Geo.

A grade tonnage curve combines two or three equations together to produce one of the more important tools for analysing the data indicating the potential amount of material obtained when varying the cut-off grade applied.

Leapfrog Geo can display multiple grade tonnage curves on one graph.

To create a grade tonnage graph, right click on a block model and select **New Grade Tonnage Graph**:

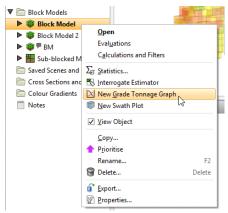

# A new Grade Tonnage window will open:

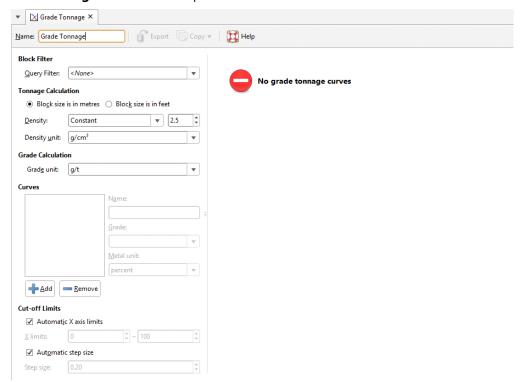

You can select a **Block Filter** query by choosing a filter from the **Query Filter** list. To add a new filter to this list, create a new filter in **Calculations**. See <u>Filters</u> and the subsequent sections in **Calculations and Filters on Block Models** for more information.

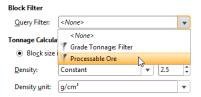

There are several **Tonnage Calculation** settings.

Select between the **Block size is in metres** and **Block size is in feet** options, as appropriate for your data.

The **Density** can be set to a specified **Constant**, or one of the numerical data columns in the data can be selected, perhaps to provide a calculated density for each block.

Select the **Density unit** as appropriate. The options are: **g/cm3**, **t/m3**, **lb/ft3**, **sh. ton/ft3**, **ft3/sh. ton**.

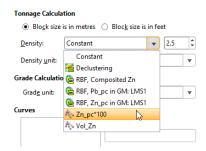

Select the desired Grade unit for the Grade Calculation.

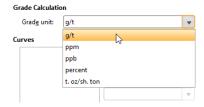

Multiple grade tonnage **Curves** can be added. Initially there are none listed. Click the **Add** button to add a new curve. Provide an identifying **Name** for the curve, and select the **Grade** calculation from the list of numeric columns in the data. If you need to write a grade calculation, you can add it as a numeric calculation in **Calculations**. See <u>Numeric Calculations</u> and the subsequent sections in <u>Calculations</u> and <u>Filters on Block Models</u> for more detail.

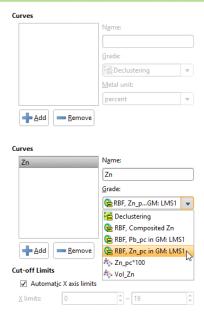

The **Metal unit** field does not change any aspect of the grade tonnage chart. It selects the metal unit that will be exported with the grade tonnage calculation data when **Copy Data** is selected.

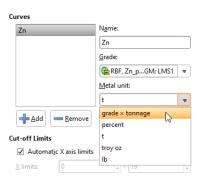

Once a curve is selected, a graph will be generated, using the automatic **Cut-off Limits**. You can manually override these by unticking **Automatic X axis limits** and specifying your preferred minimum and maximum **X limits**, and/or by unticking **Automatic step size** and specifying a preferred **Step size**.

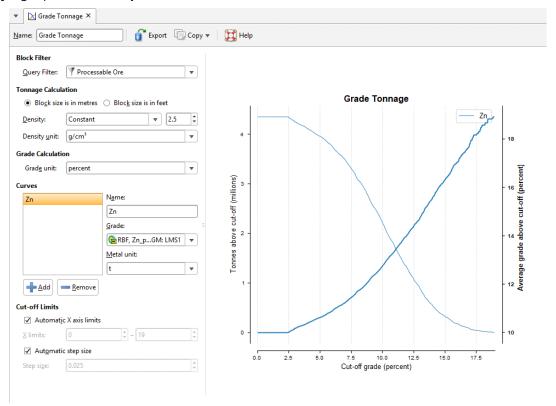

You can click the **Add** button under **Curves** to add more grade tonnage curves to the graph.

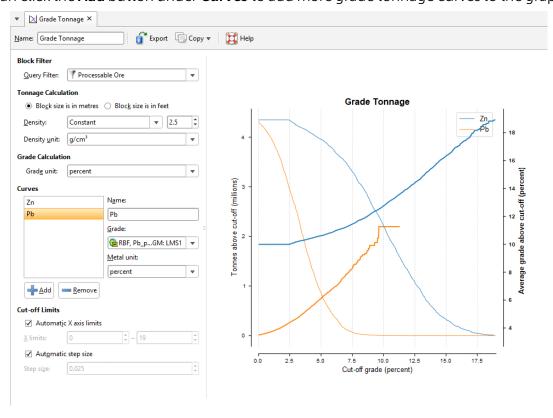

Provide a **Name** for the grade tonnage graph in the window's toolbar.

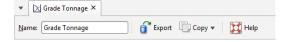

The **Export** button in the window's toolbar saves the current grade tonnage graph as a PDF file. You will be asked to provide a file name and storage location for the new PDF file.

The **Copy** button provides two additional ways to export grade tonnage graph information:

- The **Copy Graph Image** will put an image on the operating system clipboard at the selected quality: **Screen Quality**, **Medium Quality**, **300 dpi**, or **High Quality**, **600 dpi**.
- The Copy Data option will put CSV data on the operating system clipboard.

The objects on the clipboard can then be pasted into other applications you are using, such as Microsoft Word or Microsoft PowerPoint.

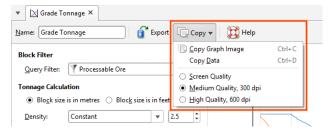

# **Swath Plots**

The features described in this topic are only available if you are licensed to use Leapfrog EDGE with Leapfrog Geo.

Swath plots are an important validation tool for providing comparisons between sample points (composited or uncomposited) and estimated values to identify any bias towards underestimation or over-estimation or any smoothing in the results. The effect of different estimation methods and parameters can also be compared.

The swath plot is a one-dimensional graph in a specific direction of interest. A swath is a sectional slice through the block model with a specified thickness. The swath plot shows the average grade for the blocks in the swath, along with the averaged sample values in the swath.

To create a swath plot, right-click on a block model and select **New Swath Plot**:

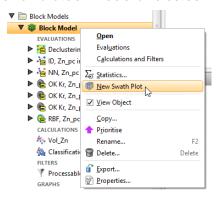

# A new **Swath** window will open:

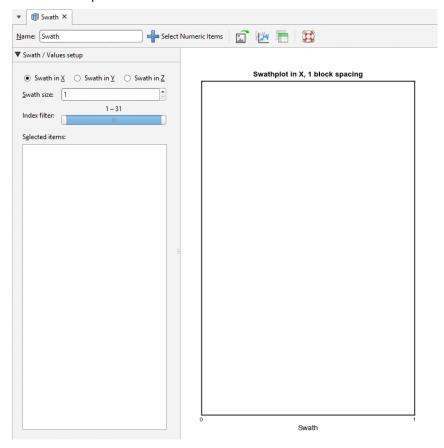

Click **Select Numeric Items** to add data sets to the plot. You can select individual items from the list of **Available Numeric Items** or you can select a parent object to select all the child items within it. Click the right arrow button to move the selected items into the **Selected Numeric Items** list:

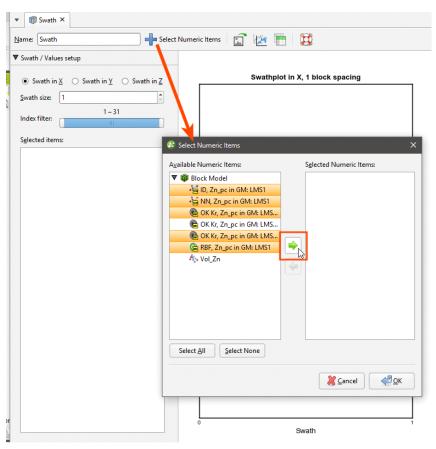

The graph plots the averaged sampled values against the averaged block grades for a series of swaths slicing through the block model in a selected direction. The **Swath size** can be altered for finer or more coarse slices. The **Scene** view overlays a bounding cuboid that shows the **Swath size** and direction:

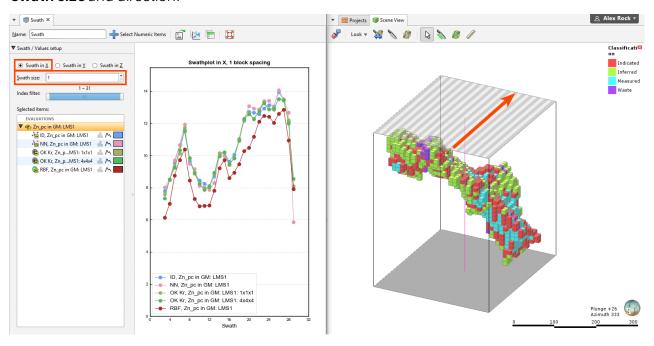

## Changing the swath direction to **Swath in Y** is reflected in the scene:

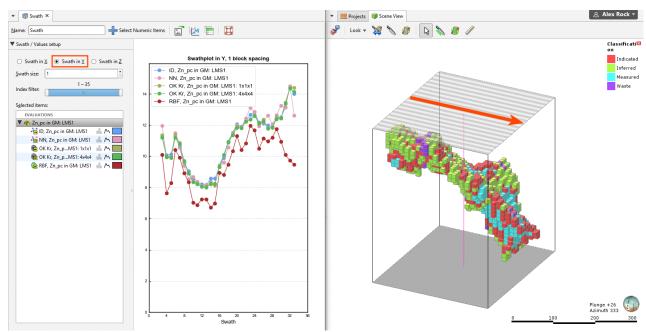

The **Index filter** can be used to graph a reduced set of the swaths. Either the minimum or maximum threshold for the **Index filter** can be dragged to change the width of the filter, and the selected portion can be changed by sliding the inner bar. The swath indicator widget in the **Scene** is updated to show what the **Swath plot** is depicting:

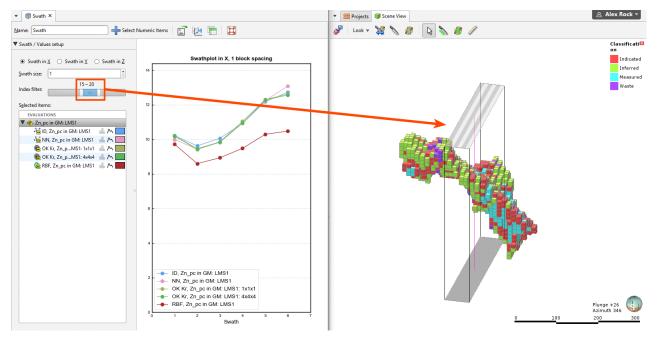

Selected data sets in the chart can be hidden or revealed by clicking the line segment visibility button ( ) next to the data set. The histogram visibility button ( ) will reveal or hide a histogram showing the volume of blocks used in the swath calculation. The block volume may not be identical for all estimators.

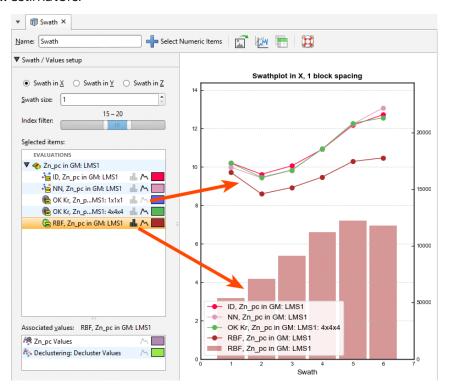

The colour for the line segment plots and histograms can be changed for each data set by clicking the colour chip, and selecting a new colour from the colour picker:

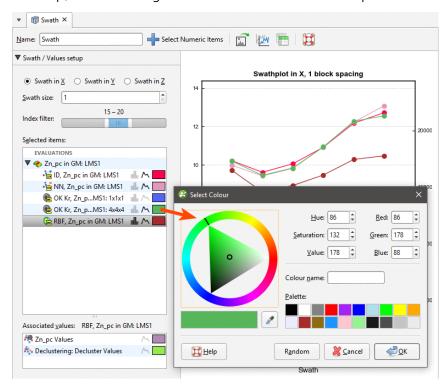

Selecting an evaluation will show an **Associated Values** panel. This provides options to set the visibility and colour preference for the evaluation's raw data values and declustered values for the evaluation's input data. Declustered values will only be shown as an associated value if a declustering object has been added to the domained estimation.

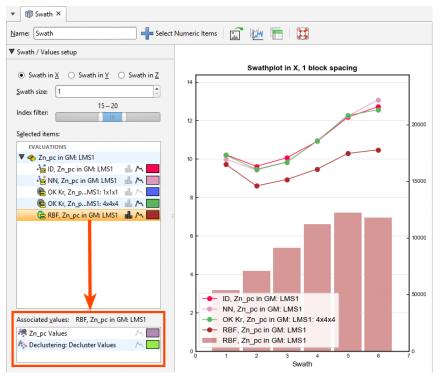

Changes you make to swath plots are preserved. Multiple swath plots can be created to show different points for analysis and reference.

You can export the graph for use in external reports and other documents. There are three options:

- The **Copy graph data** button ( saves CSV data to the Windows clipboard for pasting into a spreadsheet application.
- The **Export graph image** button (a) saves a PDF, SVG or PNG file of the graph.
- The **Copy graph image** button ( saves a copy of the graph image to the Windows clipboard for pasting into another application.

# **Presentation**

Leapfrog Geo has a number of tools for displaying and presenting data for use in reports and presentations.

- Create and export cross sections, fence sections and serial sections.
- Create and export contours.
- Render and save images for use outside of Leapfrog Geo.
- Save scenes that demonstrate different aspects of the model and the model-building process. These scenes can then be saved as a movie or as a scene file that can be opened in Leapfrog Viewer.

See <u>Visualising Data</u> for information about the tools available in Leapfrog Geo for changing how data is displayed.

# **Uploading to View**

View is a web-based model-sharing platform that allows you to visualise 3D models and share them with collaborators, all in one online view. This topic describes:

- Signing in to View
- Uploading to View
- Troubleshooting Connectivity Issues

# Signing in to View

Signing in to My Leapfrog via the **User Identity** menu also signs you in to View.

To enable uploading to View, click on the **Leapfrog Geo** menu and then on **Settings > User Interface**. Tick the box for **Show View upload**. The **View** button (\*\*) will be displayed in the **Scene View** toolbar.

# **Uploading to View**

There are two options for uploading to View:

- Uploading the current 3D view
- Uploading saved scenes

# **Uploading the 3D View**

The first option for uploading to View is to upload some or all of the objects in the 3D scene. To do this, click the **View** button (1) in the toolbar:

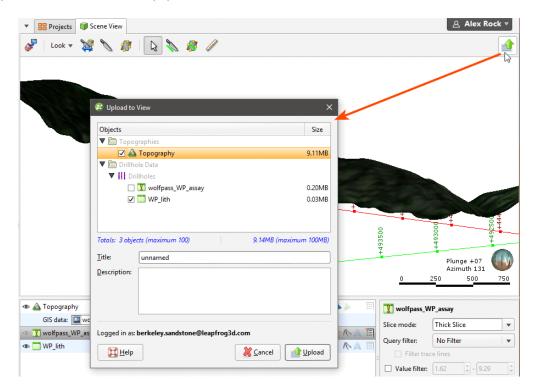

A list of the objects currently in the scene is displayed, along with information about the upload size for each object. Objects that are visible in the scene will automatically be selected, whereas any hidden objects will appear in the list but will not be selected.

If an object in the scene does not appear in the list, it is because the upload of that type of object to View is not supported at this time.

The maximum number of objects and the maximum amount of data that can be uploaded are displayed in the window, so if your scene contains large objects or too many objects, you can select which ones you wish to upload.

When uploading category data columns to View, there is a limit to how many unique codes can be uploaded. If your category data is displaying more than 250 unique codes, consider simplifying your data before uploading to View.

Once you have chosen which objects you want to upload and entered information about the view, click the **Upload** button.

Upload progress is shown in the processing queue:

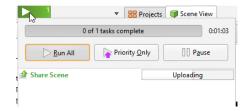

When the upload is complete, a message will be shown in the bottom right-hand corner of the Leapfrog Geo window, along with a link to view the uploaded file.

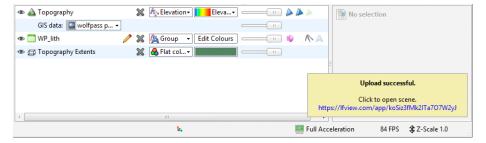

# **Uploading Saved Scenes**

To upload one of the scenes in the **Saved Scenes and Movies** folder, right-click on the scene and select **Upload to View**. The process is the same as described in **Uploading the 3D View** above.

# **Troubleshooting Connectivity Issues**

Leapfrog Start checks to see if your network will support the connection of Leapfrog webbased services to your desktop applications. If you are having trouble with your connection to View, see Checking Connectivity with Leapfrog Start.

# **Sections**

There are three types of sections in Leapfrog Geo:

- A typical cross section is a vertical plane with an image or geologic cross section applied to it. In Leapfrog Geo, this type of cross section can be created directly in the scene, from the slicer or from an imported image.
- A fence section deviates. In Leapfrog Geo, a fence section can be created from a polyline drawn in the scene or from any line object in the project.
- A serial section is a series of typical cross sections taken at an offset from a single base section.

# **Evaluating on Sections**

Different objects in the project can be evaluated on sections, as described in Evaluations. Such objects include:

- Geological models
- Numeric models
- Distance functions
- Surfaces
- GIS lines
- Polylines
- Combined models

When evaluating objects on sections, you can limit the evaluation to the section extents. To do this, enable the **Clip evaluations to section extents** option when selecting what objects you are evaluating.

Block models can be evaluated on cross sections but not on serial sections and fence sections. Objects evaluated on sections can be included when the section is exported.

# **Exporting Sections**

Sections can be exported in the following formats:

- DXF Files (11/12 [AC1009]) (\*.dxf)
- Drawing Files (2013/LT2013) (\*.dwg)

Exporting a section as a DXF file (\*.dxf) exports a series of DXF lines created from the intersection of the evaluation volumes and the section plane. The lines generated from each volume are saved as separate layers in the file.

For serial sections, the section will be exported in a single file with a collection of DXF lines based on intersections between the selected evaluation and the section planes.

To export a section in DXF or DWG format, right-click on it in the project tree and select **Export**. You will be prompted to select an evaluation to export with the section. Enter a filename and location, then click **Save**.

# **Exporting Section Layouts**

Another way to export a section is to create a section layout and then export it as a PDF file (\*.pdf), Scalable Vector Graphics file (\*.svg), PNG image (\*.png) or GeoTIFF (\*.tiff, \*.tif). This option is more flexible than exporting the section as a DXF file as you have more control over the section layout. You can customise the page layout and include multiple evaluations and annotations. For typical cross sections and serial sections, you can also display drillholes and planned drillholes.

For serial sections, you can batch export multiple section layouts. All selected sections can be exported as a single PDF or individually in PDF file (\*.pdf), Scalable Vector Graphics file (\*.svg), PNG image (\*.png) or GeoTIFF (\*.tiff, \*.tif) formats. When section layouts are exported individually, all outputs can be combined into a zip archive. To do this, right-click on the section and select **Batch Export Layouts**.

See Section Layouts for more information.

# **Creating Cross Sections**

To create a cross section in the scene, add a model to the scene. Next, right-click on the **Cross Sections and Contours** folder and select **New Cross Section**. The **New Cross Section** window will appear, together with a section plane and controls in the scene that let you adjust the position of the section plane:

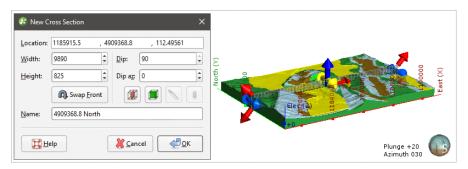

If the slicer is already in the scene when you select **New Cross Section**, the position of the slicer will be used to define the initial orientation of the section. This is an effective way of creating a section from the slicer: add the model to the scene, draw a slice and then create a cross section.

The front (F) and back (B) of the section plane is indicated in the scene. To swap the front and back, click the **Swap Front** button (A).

Use the handles in the scene to position the section plane. The handles work in the same manner as the moving plane controls, as described in **The Moving Plane**.

Two buttons in the **New Cross Section** window let you create a cross section that is aligned north-to-south (**\***) or east-to-west (**\***):

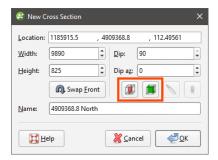

The other two buttons are active when the slicer is in the scene. Clicking the **Set section to slicer** button ( ) creates a cross section from the position of the slicer in the scene. When the **Lock section to slicer** button ( ) is enabled, moving the position of the slicer will update the position of the cross section in the **New Cross Section** window.

Once the section plane is positioned as required, click **OK** to create the new cross section, which will appear in the **Cross Sections and Contours** folder. Display it by clearing the scene, then adding the cross section to the scene.

Many objects in a project can be evaluated on cross sections, as described in **Evaluations**. Such objects include:

- Geological models
- Interpolants
- Distance functions
- Surfaces
- GIS lines
- Polylines

Objects evaluated on a cross section or fence section can be included when the section is exported.

# **Importing Cross Sections**

To import an image and use it to create a new cross section, right-click on the **Cross Sections** and **Contours** folder and select **New Cross Section From Image**. Leapfrog Geo supports the following file formats for creating cross sections:

- PNG files (\*.png)
- JPEG files (\*.jpg, \*.jpeg)
- TIFF and GeoTIFF files (\*.tiff, \*.tif)
- Windows Bitmap files (\*.bmp)
- Graphics Interchange Format files (\*.gif)

Select an image, then click **Open**. The **Import Section Image** window will be displayed.

Cropping the image to only the area of interest will reduce video RAM usage and may improve graphics performance. To crop the image, click on the **Crop Image** button ( ) at the top of the window, then drag around the part of the image you wish to use. Click on the **Remove Crop** button ( ) to clear the cropping.

If the image is georeferenced and you are satisfied that this information is correct, click **Import**. The new cross section will be created and added to the **Cross Sections and Contours** folder.

If the image does not contain georeferencing information, you will need to add it manually by adding reference markers and then entering coordinates. First, tick the box for any **Section Type** options as these constrain the markers that need to be set. For example, selecting **East facing section** means you will only need to enter the **East (X)** coordinates once.

To add coordinates to the image, click on a marker and move it to the required location. Then enter the coordinates for the marker:

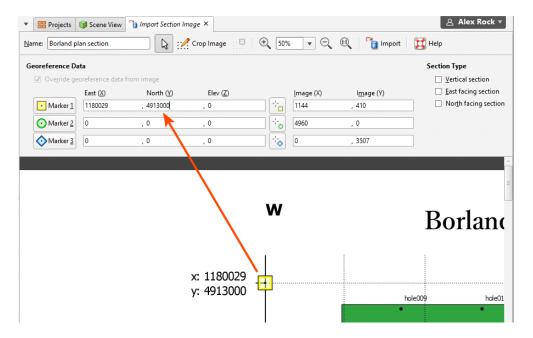

The **Image (X)** and **Image (Y)** fields give you fine control over the location of the marker on the image.

If the image is georeferenced and you wish to discard the information, tick the **Override georeference data from image** box and edit the markers.

Once the coordinates for each marker have been set, click **Import**. The new cross section will be created and added to the **Cross Sections and Contours** folder. Display it by dragging it into the scene or by right-clicking on the cross section and selecting **View Object**.

Once you have georeferenced an image, you can export it as a GeoTIFF. To do this, right-click on it in the project tree and select **Export**. You will be prompted for a filename and location. Click **Save**.

Once you have created a cross section, you can edit it or use it to evaluate geological models, interpolants, distance functions and surfaces. See **Evaluations**.

## **Fence Sections**

You can draw a polyline or use any existing line object in the project to create a cross section that deviates. To do this, right-click on the **Cross Sections and Contours** folder and select **New Fence Section**. The **New Fence Section** window will be displayed:

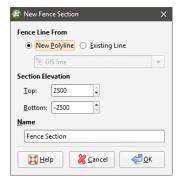

You can draw the polyline in the scene directly by selecting the **New Polyline** option. You can also use any polyline in the project by selecting the **Existing Polyline** option.

Only GIS lines, polylines imported into Leapfrog Geo or polylines created using the straight line drawing tool can be used to create fence sections.

Click **OK** to create the fence section. If you chose to create a **New Polyline**, the drawing controls will appear in the scene and you can begin drawing, as described in **Drawing in the Scene**.

The fence section will appear under the **Cross Sections and Contours** folder and you can edit it by double-clicking on it. You can also use it to evaluate different objects in the project, as described in **Evaluations**. Such objects include:

- Geological models
- Interpolants
- Distance functions
- Surfaces
- GIS lines
- Polylines

If you create a section layout for a fence section, you can include multiple evaluations and annotations on the section layout. See <u>Section Layouts</u>.

## **Serial Sections**

This topic describes the process of creating a serial section, which is a series of cross sections taken at an offset from a single base section. The topic is divided into:

- Setting the Base Section
- Setting the Offset Sections
- The Serial Section in the Project Tree
- Displaying a Serial Section
- Exporting a Serial Section

To create a serial section, add a model to the scene. Next, right-click on the **Cross Sections and Contours** folder and select **New Serial Section**. The **New Serial Section** window will appear and planes representing the base section and the offset sections will be added to the scene:

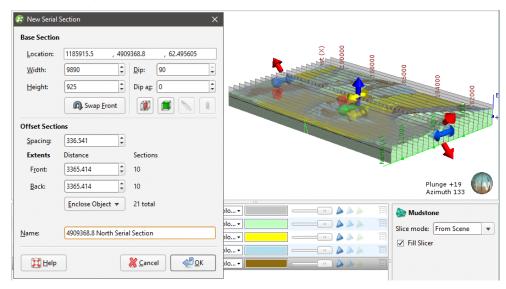

If the slicer is already in the scene when you select **New Serial Section**, the position of the slicer will be used to define the initial orientation of the base section.

# **Setting the Base Section**

The handles in the scene control the position of the base section and work in the same manner as the moving plane controls (see <u>The Moving Plane</u>).

The front (F) and back (B) of the base section plane are indicated in the scene. To swap the front and back, click the **Swap Front** button (A).

Two buttons in the **New Serial Section** window let you create a base section that is aligned north-to-south (\*\*) or east-to-west (\*\*). The other two buttons are active when the slicer is in the scene. Clicking the **Set section to slicer** button (\*\sigma\$) creates a cross section from the position of the slicer in the scene. When the **Lock section to slicer** button (\*\sigma\*) is enabled, moving the

position of the slicer will update the position of the cross section in the **New Serial Section** window.

## **Setting the Offset Sections**

The number of offset sections is determined by the value of the **Spacing** setting and the **Front** and **Back Extents**:

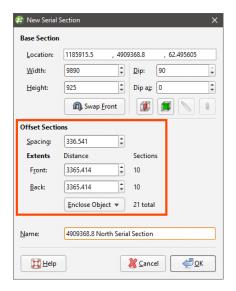

You can change the number of offset sections by:

- Changing the **Spacing** setting. The number of offset sections will be recalculated and updated in the scene.
- Changing the **Front** or **Back** settings. For example, increasing the **Front** setting adds an offset section on the front of the base section, increasing the extents by the value of **Spacing**.
- Changing the object used to define the extents. Select an object from the **Enclose Object** list. The base section will be moved to the centre of the selected object.

## The Serial Section in the Project Tree

Click **OK** to create the section. In the project tree, the serial section includes the individual cross sections:

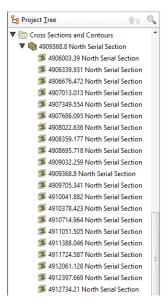

Many objects in a project can be evaluated on serial sections, as described in **Evaluations**. Such objects include:

- Geological models
- Interpolants
- Distance functions
- Surfaces
- GIS lines
- Polylines

# **Displaying a Serial Section**

When you display a serial section in the scene, you can add the slicer to the scene and use it to move easily between the sections in the stack. To do this, click on the slicer in the shape list, then select the base section from the **Set to** list:

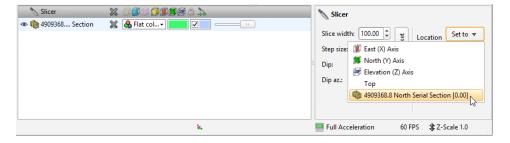

Next, set the **Step size** to the **Spacing** setting used to create the section. You can then use the < and > keys to view each individual cross section.

# **Exporting a Serial Section**

The options for exporting serial sections differ for the section itself and the offset sections:

- A serial section cannot be used to create a section layout. When exported as a DXF file, the serial section will be exported in a single file with a collection of DXF lines based on intersections between the selected evaluation and the section planes.
- The offset sections that make up a serial section can be exported in DXF format or as a section layout. See <a href="Exporting Sections">Exporting Sections</a> and <a href="Section Layouts">Section Layouts</a> for more information.

# **Section Layouts**

With the **Section Layout Editor**, you can create a section layout for an existing section and then export the section. You can customise the section layout by:

- Adding models and surfaces the section has been evaluated against
- Adding drillholes and planned drillholes
- Changing the page size, orientation and margins
- Adding titles, a scale bar, legends, annotations and images, such as a standard form or logo

The appearance of all objects can be customised without changing how objects from the project tree are displayed in the scene.

This topic describes how to work with section layouts. It is divided into:

- Creating New Section Layouts
- The Section Layout Editor
- Displaying Section Layouts
- Exporting Section Layouts
- Batch Exporting Section Layouts
- Copying Section Layouts

Once you have created a section but before you start creating the section layout, take the following steps.

1. Check the section's extents and orientation.

The initial dimensions of the section on the page are determined by the size of the section plane, and its orientation on the page is determined by the front (F) and back (B) faces of the section plane. Here, the front and back faces of the section have been swapped, which results in the section displayed on the page being flipped:

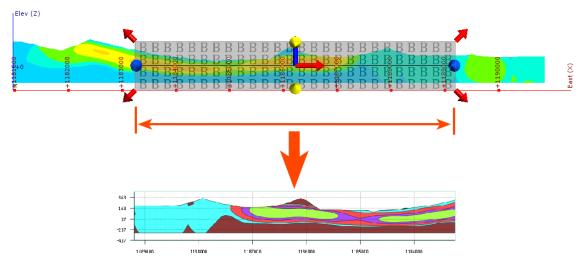

- 2. Check that the section has been evaluated against objects you wish to display on the page. To do this, right-click on the section in the project tree and select **Evaluations** or **Evaluate Surface**.
- **3.** Add planned drillholes to the project.

Planned drillholes can be displayed on the section, but these must be defined before you start the process of laying out the section.

## **Creating New Section Layouts**

To create a new section layout, right-click on an existing section in the project tree and select **New Section Layout**. The **New Section Layout** window will appear, together with the **Section Layout Editor**:

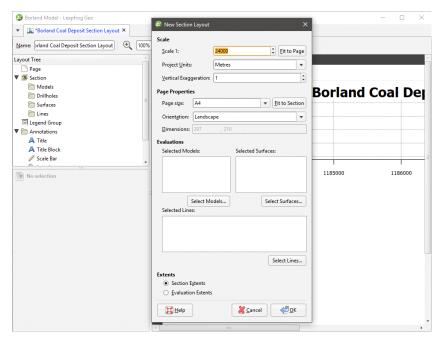

The settings in the **New Section Layout** window determine the basic section layout. Each setting is described below. All settings in the **New Section Layout** window can be changed once the layout has been created.

Changing how objects are displayed on the section page does not change those objects in the project.

As you add objects to the section, the preview in the **Section Layout Editor** window will be updated.

Click **OK** to close the **New Section Layout** window. You can then make further changes to the page layout in the **Section Layout Editor**. See **The Section Layout Editor**.

#### Scale

The **Scale** settings determine the scale used to display the section on the page. As you change the scale settings, the layout of the section on the page will be updated in the preview. If you

want a specific page size, select **Fit to Page** to set a scale that best fits the page width. You will be able to change the page margins once you have closed the **New Section Layout** window.

### **Page Properties**

The **Page Properties** settings determine the page size and orientation. If you wish to use a specific **Scale**, select the **Orientation** required, then click **Fit to Section** to choose the best page size.

#### **Evaluations**

For **Evaluations**, select from the models, surfaces and lines the section has been evaluated against. When you select an evaluation, it will be added to the preview. Note that when you add a model to the page, a legend for the model is also added.

If you wish to use the extents from a model evaluation, select only that model and then select the **Section Extents** option below. Once you have closed this window, you will be able to add further models using the section layout editor.

### **Extents**

For Extents, choose whether to use the Section Extents or Evaluation Extents.

## The Section Layout Editor

In **Section Layout Editor**, the **Layout Tree** shows the different layers that can be added to the page. The different parts of the **Layout Tree** as they relate to the page preview are shown below:

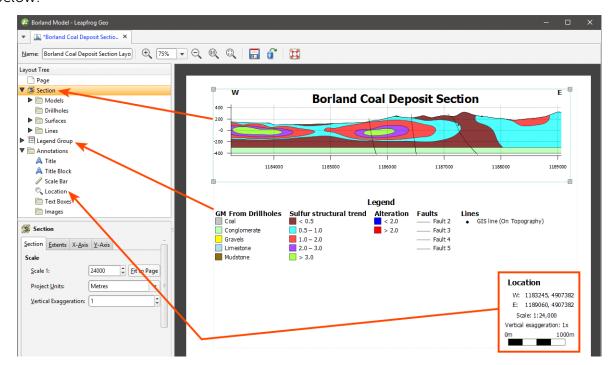

When you select an object in the layout tree, it will be highlighted by a blue line on the page. In this example, the **Section** object is selected.

For more information about working with the different parts of the section layout, see:

- Setting Up the Page
- Organising the Section
- Organising the Legend Group
- Adding and Organising Annotations

Click on an object in the page preview to move or resize it. This will also select the object in the **Layout Tree** and you can see what properties can be changed. For example, in the preview, click on the **Title** to view its styling options:

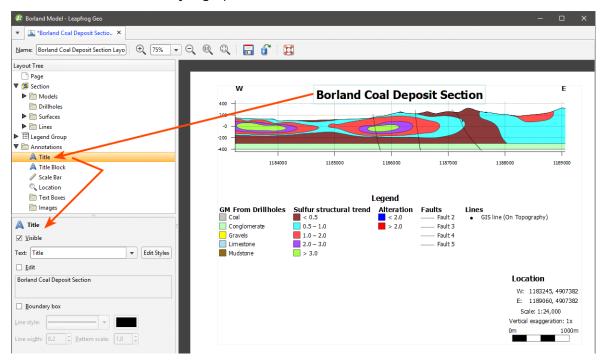

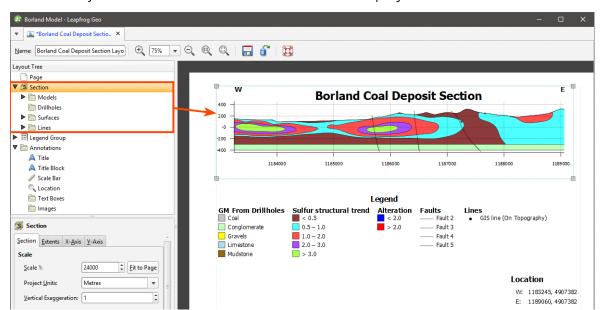

The **Section** object controls all the models and surfaces displayed on the section:

Models and surfaces selected in the **New Section Layout** window are automatically added to the page preview. Further objects can be added by right-clicking on **Models**, **Drillholes** or **Surfaces**. When models are surfaces are added to the layout, entries are automatically made in the **Legend Group**.

### **Object Names and Colours**

The names and colours of objects in the layout are linked to their parent objects in the project tree. You can override them by selecting the object in the **Layout Tree**, then ticking the **Edit** box:

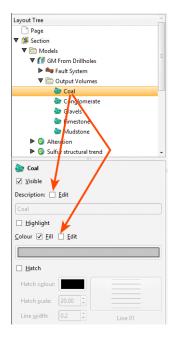

If **Edit** is disabled for an object's text or colour and changes are made to the parent object while the **Section Layout Editor** window is open, the changes will not be reflected in the section layout until it is next opened.

If **Edit** is enabled for an object's text or colour, then that property will not change when the parent object's colour or title are changed.

## **Styling Layout Objects**

All layout objects are styled by clicking on them in the **Layout Tree**, then adjusting their appearance in the properties panel.

Text displayed in the section layout is controlled by a style sheet that can be accessed whenever you are editing a text object. For example, clicking on **Edit Styles** for the **Title** opens the list of **Text Styles** with the **Title** selected, but also allows you to change the appearance of styles used for other text objects visible in the preview:

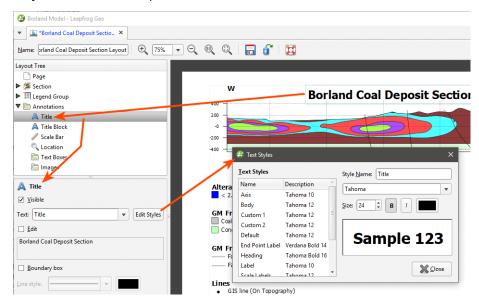

Line, border and swatch properties are also changed in the properties panel. Swatches for output volumes can be displayed using a hatched fill, which is enabled by clicking on the output volume in the project tree, then changing its properties:

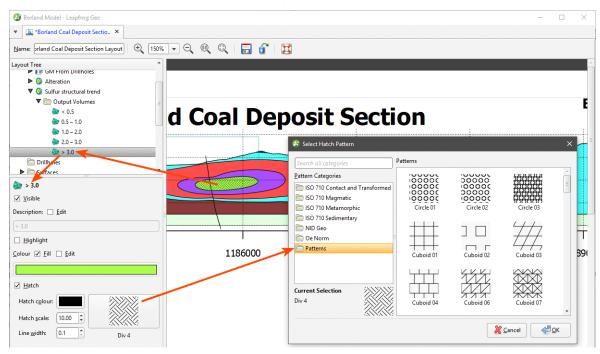

The styling of objects in the **Layout Tree** controls how they appear in their associated legend. The **Legend Group** object controls the position and size of the legend, but not the colour, line style and fill used to display each object. For example, the appearance of the volume <0.5 in the interpolant is controlled from the **Models** object (left). Whether or not the legend is visible on the page and how it is displayed is controlled from the **Legend Group** object (right):

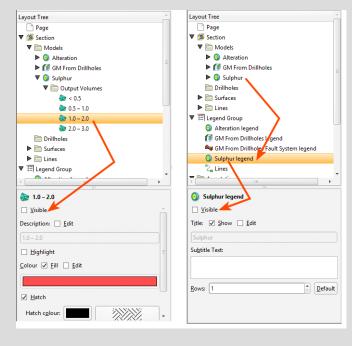

When a model or other object is added to the section, a legend for that object is added to the **Legend Group**.

Some objects, such as models, drillholes and surfaces, occupy the same space on the page. These objects can be organised into layers, and opacity settings changed to emphasise relevant information. To change the order of objects on the page, right-click on them and select how you wish to organise the layers:

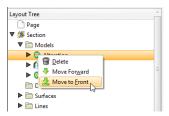

To change the opacity of an object, click on it, then adjust the object's **Opacity** using the slider:

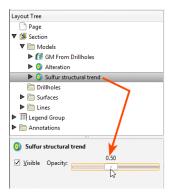

## **Setting Up the Page**

**Page Properties** are set in the **New Section Layout** window, but these can be changed in the **Layout Tree**. Click on the **Page** object to change the **Page Size**, **Orientation** and **Margins**:

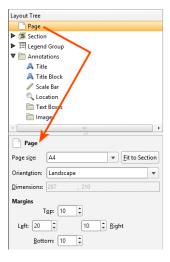

If you wish to use a specific **Scale**, select the **Orientation** required, then click **Fit to Section** to choose the best page size.

### **Organising the Section**

The **Section** object controls the appearance of the section and the objects in the project that are displayed on the section. The properties for the **Section** object itself control the size of the section on the page and how the axes are displayed. Any changes made in these tabs are displayed in the preview so you can experiment with these settings.

- The **Section** tab includes the **Scale** settings from the **New Section Layout** window.
- The **Extents** tab includes the settings from the **New Section Layout** window and additional options for displaying **Additional sky** and end point labels.
- The settings in the **X-Axis** and **Y-Axis** tabs determine how the axes are displayed. By default, the axes are displayed only on the left-hand side and along the bottom of the section. To display axes along the right-hand side and above the section, tick the **Secondary** option.

The other objects that are part of the **Section** object are used to add models and surfaces that are displayed on the section and to customise how they are displayed. For cross sections and serial sections, you can also add drillholes and planned drillholes.

Changing how objects are displayed on the section layout does not change those objects in the project.

### Adding and Styling Models

If you selected models and surfaces in the **New Section Layout** window, these are automatically added to the **Models** and **Surfaces** objects in the **Layout Tree**. To add more models, right-click on the **Models** object and select **Add Model**. The models the section has been evaluated on will be listed. Select those required and click **OK**. The new models will be added to the **Models** object and legend items added to the **Legend Group**.

Different objects in the project can be evaluated on sections, as described in Evaluations. Such objects include:

- Geological models
- Numeric models
- Distance functions
- Surfaces
- GIS lines
- Polylines
- Combined models

When evaluating objects on sections, you can limit the evaluation to the section extents. To do this, enable the **Clip evaluations to section extents** option when selecting what objects you are evaluating.

Block models can be evaluated on cross sections but not on serial sections and fence sections.

If you selected a geological model with a fault system, the faults will automatically be added to the section and to the **Legend Group**. Change a fault system's properties by expanding the geological model in the **Layout Tree** and clicking on the **Fault System** and its faults.

When you display multiple models on the section:

- Use the **Opacity** setting for each model to expose and emphasise information.
- Right-click on the models to move them up or down in the layer hierarchy.
- Expand each model in the **Layout Tree** to change the **Fill** and **Hatch** for each output volume to make some volumes more apparent.
- Hide some of the **Output Volumes**.

A single line style is used to display a model's output volumes. There is, however, a **Highlight** option that can be enabled to make a volume of interest stand out from the other volumes:

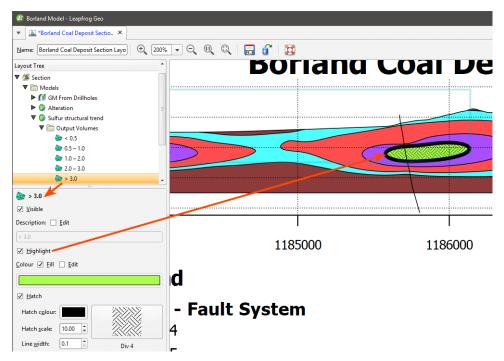

The **Opacity** setting for each output volume in a model is inherited from the model as a whole. You cannot change the **Opacity** on a volume-by-volume basis; however, you can hide individual volumes.

For geological models with a fault system, the fault system does not inherit its **Opacity** setting from the parent model.

Block models and flow models evaluated on the section can be displayed using a flat colour or any of the **Colouring** options available for the model:

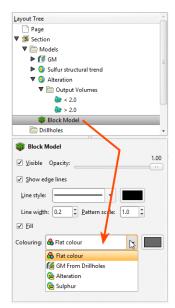

Click **Options** to change the colours used to display the model:

- For category evaluations, you can change what categories are visible and the colours used to display them.
- For numeric evaluations, you can filter values and use a different colourmap.

If a block model or flow model is too big for the section layout, changing the section extents or the section layout extents will effectively "crop" the model and make it small enough to display on the section layout. There are two ways to do this:

- Change the section layout extents by clicking on **Section** in the **Layout Tree**, then clicking on the **Extents** tab. If **Extents** is set to **Evaluation Extents**, change it to **Section Extents**.
- Change the size of the section by double-clicking on it in the project tree and then editing its dimensions in the scene.

### Adding and Styling Drillholes and Planned Drillholes

Drillholes and planned drillholes can be added to the cross section. Up to three columns of data can be displayed, and numeric data can be displayed as a graph.

To add drillholes to the section, right-click on the **Drillholes** object and select either **Add Drillholes** or **Add Planned Drillholes**.

For adding drillholes, you will be prompted to select the interval table to display.

For both drillholes and planned drillholes, you can filter the drillholes based on a minimum distance from the section plane:

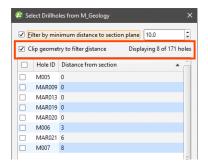

This is the minimum distance to any point on each drillhole trace.

If you tick the **Clip geometry to filter distance** option, only parts of the drillhole within the **filter distance** will be included in the section layout. Select the required drillholes and click **OK**.

When drillholes and planned drillholes are added to a curved section, a projection is made based on the locations of neighbouring segments of the section, using the bisectors of the angles between each segment and its neighbour. These determine the projection point of origin for a given segment of the section. When drillholes are filtered by the distance to the section plane, the distance is measured at 90 degrees from the section. Some drillholes may report a distance that is greater than the specified minimum distance; if this is the case, it is because the evaluation distance is relative to the projection origin.

On the inside of a tight corner, a single drillhole may be projected multiple times onto the section. If this is the case, the multiple instances of the drillhole will appear in the boreholes list and you can turn individual instances off, if required.

When a fence section is updated, drillhole evaluations are updated. If there are multiple instances of a drillhole evaluation, how they appear on the section may change when the section is updated:

- If all instances of a drillhole evaluation have been enabled, then all remain enabled when the section is updated.
- If all instances of a drillhole evaluation have been disabled, then all will remain disabled when the section is updated.
- If only some instances of a drillhole evaluation have been enabled, then all instances will be enabled when the section is updated.

When a section layout is copied to another section from a fence section, drillhole evaluations will not be copied with the section layout.

To hide or change the appearance of drillhole labels, click on the drillhole table, then on the **Points and labels** tab. Click **Options** to change how the labels are displayed. You can rotate labels and have a line connecting the label to the collar:

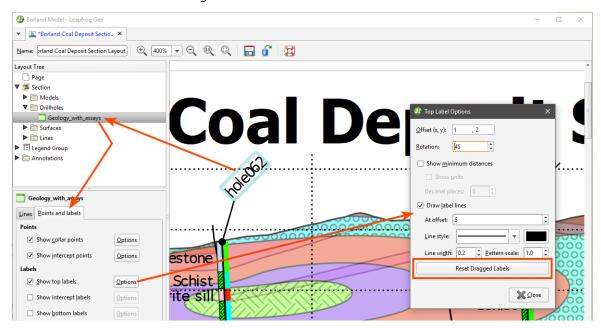

You can also click on the labels in the layout and move them. Note that the label lines will only appear once the drillhole label has been moved away from the collar.

If you want to return all labels to their default positions, click **Reset Dragged Labels** in the **Points and Labels > Label Options** window.

How drillholes are displayed is controlled by the **Colourings** settings in the **Lines** tab:

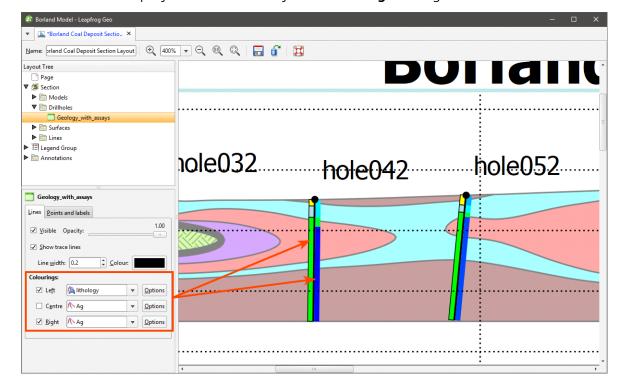

Click the **Options** button to display data (category data) or filter values (numeric data) on the drillholes:

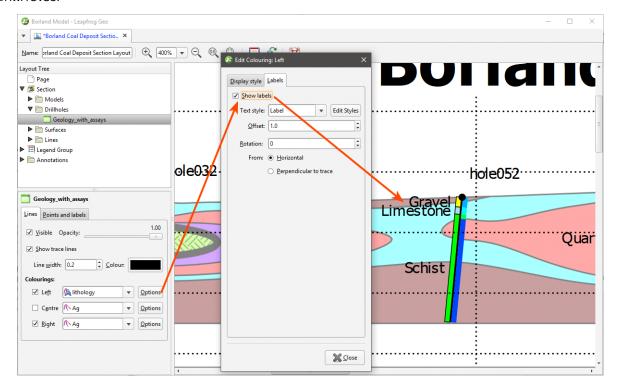

Drillholes can be displayed using hatching patterns. In the **Display style** tab, tick the **Hatched** option, then select from the patterns available:

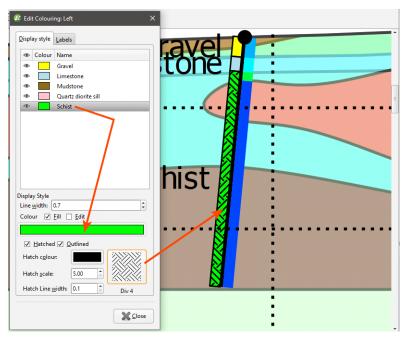

For columns of numeric data, you can display data as a bar graph or line graph. These options are available in the **Display style** tab. Here, data is displayed as a bar graph:

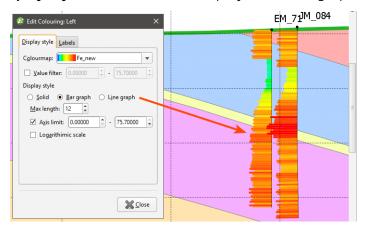

Select a **Max length** that means that displayed data does not interfere with other drillholes or data displayed on the section layout. This is especially useful when two graphs are displayed:

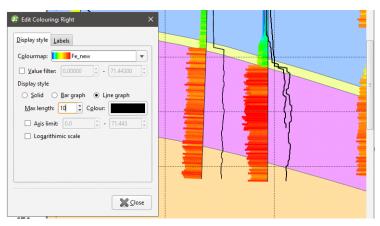

If you only want to plot a limited range of data, tick the **Axis limit** box and set the required range.

Displaying data with the logarithmic scale enabled may enhance differences in the values, and negative values can be scaled.

The bar and line graph options are not available for the centre of the drillhole, although the solid option can be used.

### **Adding and Styling Lines**

To add a line to the section, right-click on the **Lines** object and select **Add Line**. The lines the section has been evaluated on will be listed. Select those required and click **OK**.

The options for styling lines are the same as for lines. A line can be displayed in the legend, if required.

### **Adding and Styling Surfaces**

To add a surface to the section, right-click on the **Surfaces** object and select **Add Surface**. The surfaces the section has been evaluated on will be listed. Select those required and click **OK**.

Click on the line in the layout tree to view styling options, including the size, shape and colour of the pierce point:

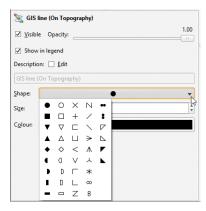

A line can be displayed in the legend, if required.

## **Organising the Legend Group**

The **Legend Group** controls how the legend is displayed on the page.

When you add a model, surface, line or drillhole object to the section, a legend for that object will be added to the **Legend Group**.

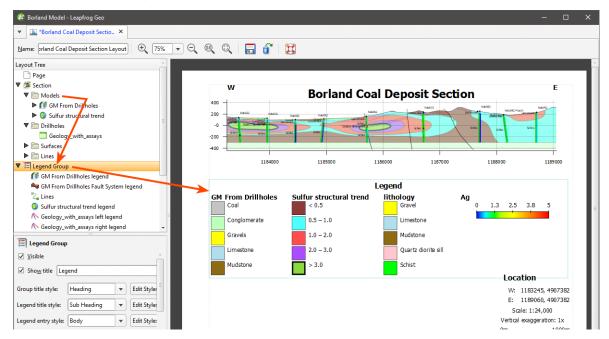

#### Note that:

- The **Surfaces** that appear on the section have been added to a single legend.
- Because the drillholes displayed on the section use **Left** and **Right Colourings**, a legend has been added for each, a lithology legend and a numeric data legend.

### **Changing the Legend Group Layout**

Select the **Legend Group** itself to change its layout. These settings apply to the **Legend Group** as a whole. **Columns** can be laid out vertically or horizontally:

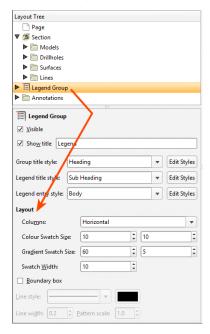

You can also change the swatch size and gradient and add a **Boundary box**.

For each individual legend, you can change the number of **Rows** used to display the values

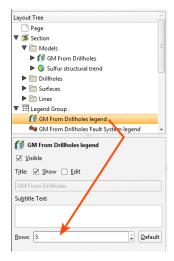

The order in which legends appear in the **Legend Group** is the order in which they appear in the **Layout Tree**. To change the order in which the legends appear, right-click on them and select a **Move** option.

Use the **Legend GroupLayout > Columns** setting and the **Rows** setting for each individual legend to make the best use of the space available on the page.

### **Styling Legend Swatches**

The colours, line widths, fills and hatches displayed in the **Legend Group** are controlled by the objects themselves. For example, to change how a shell is displayed for the interpolant, click on the output volume, under the **Models** object:

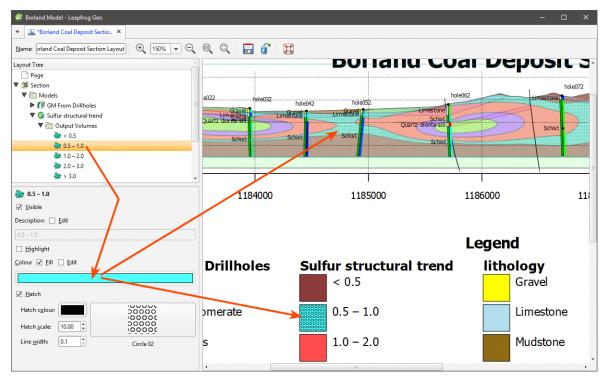

### Making Legends Visible and Invisible

If you do not wish to include a legend in the **Legend Group**, click on it in the **Legend Group** and untick **Visible**:

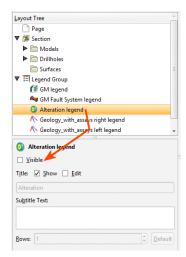

This does not change whether or not the object itself is visible, it simply excludes it from the **Legend Group**.

### **Adding and Organising Annotations**

Once you have laid out the main **Section** object and organised the **Legend Group**, you can add a number of different types of annotation to the layout.

#### Title

The **Title** object formats the title displayed on the page. To move the title, click on it in the layout preview. The text used for the **Title** is the name for the section in the project tree, but this can be changed in the properties panel.

#### **Title Block**

The **Title Block** object adds a title block based on ISO 7200:

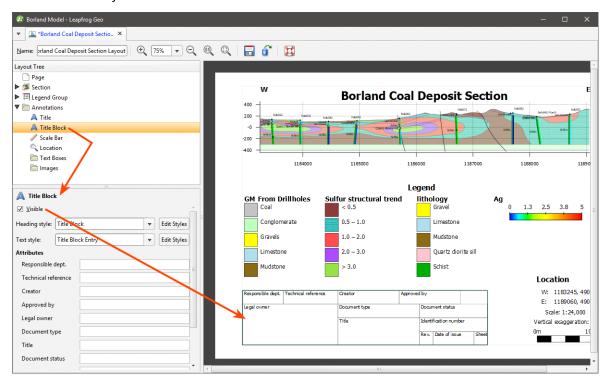

To display the **Title Block** on the section, select it in the **Layout Tree**, then tick the **Visible** box.

#### Scale Bar

The **Scale Bar** object controls the size and format of the scale bar. Its position is controlled by moving it in the preview.

#### Location

The **Location** object controls how location information is displayed.

#### **Text Boxes**

With the **Text Boxes** object, you can add text boxes and arrows to highlight information and details on the section:

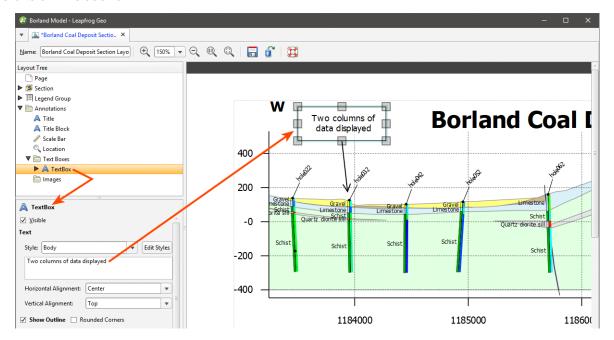

Arrows are connected to text boxes, and so initially only text boxes can be added. Right-click on a text box to add an arrow to it. When the **Automatic anchoring** option is enabled for an arrow, the arrow's anchor will move when its associated text box is moved. If this option is disabled, the arrow will move when you move the text box, but you will have to place its anchor manually.

### **Images**

If you wish to import an image such as a logo or map, right-click on the **Images** object and select **Add Image**. Navigate to the folder that contains the image file and select the file. Click **Open** to import the file, which will automatically be added to the section layout.

## **Displaying Section Layouts**

You can display section layouts in the scene. Dragging a layout into the scene displays the layout evaluated on the section:

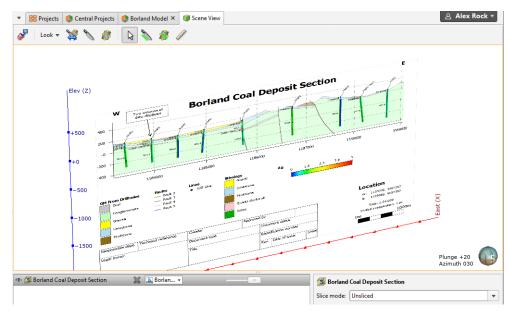

Some sections will be too large to display in the scene, which will be indicated in the section layout editor.

Displaying section layouts in the scene is useful when you are editing a section layout and wish to see the effect of changes. Detach the section layout tab from the main window and position it adjacent to the scene window. Periodically save your changes to the section layout to see the effects of those changes in the scene.

# **Exporting Section Layouts**

Once you have finished adjusting the section layout, you can export it in one of the following formats:

- PDF Files (\*.pdf)
- Scalable Vector Graphics Files (\*.svg)
- PNG Image Files (\*.png)
- GeoTIFF Files (\*.tiff, \*.tif)

Click the **Save and Export** button ( ) at the top of the window. You will be prompted for a filename and location.

# **Batch Exporting Section Layouts**

You can export multiple section layouts as a single PDF or individually in the formats shown in **Exporting Section Layouts** above. To do this, right-click on the **Cross Sections and Contours** 

folder and select Batch Export Layouts.

In the window that appears, selection the layouts you wish to export, then select a format. If you select a format other than Single PDF, you can combine all outputs into a zip archive. Select where you wish to save the outputs, then click **Export**. Progress will be displayed at the top of **the Batch Export Section Layouts** window:

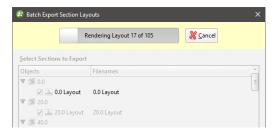

# **Copying Section Layouts**

If you have already created a section layout and wish to reuse it, you can copy it to other sections.

Copying a section layout copies the evaluations used in the original section layout, together with the page size and orientation and the position of the **Layout Tree** objects on the page. How models, surfaces and drillholes are copied depends on the section to which the layout is being copied:

- All models and surfaces that can be displayed on the section will be copied.
- The drillholes copied to the layout will depend on the type of section the layout is being copied from and whether or not a filter is set for the layout:
  - If no distance filter was set for the original layout, all drillholes selected for the original layout will be copied.
  - If a distance filter was applied to the original section, the filter will be applied and drillholes selected that are within that distance of the section to which the layout is being copied.
  - When the original layout is from a fence section, drillhole evaluations will not be copied with the section layout.

To copy a layout, right-click on the layout you wish to copy and select **Copy Layout To**. In the window that appears, a summary of the information that will be copied is displayed so you can see what information will be copied to the selected sections. Move the sections you wish to copy the layout to into the **Selected Sections** list, then click **OK**. A copy of the layout will appear in the project tree under each section you selected. The layout copies are not linked to the original layout and so will not be updated when the original is updated.

Copying section layouts to multiple sections can result in numerous section layouts in a project, which can be difficult to work with. The recommended workflow for creating a section layout that you intend to make multiple copies of is to first get the layout right on one section before copying it to other sections.

# **Rendered Images**

Leapfrog Geo can render high-quality images that you can save on your computer in a format that can be used in presentations and documents.

To save a rendered image, click on the **Leapfrog Geo** menu and select **Render Image**. Leapfrog Geo renders an image from the current scene window, then displays it in the **Render Image** window:

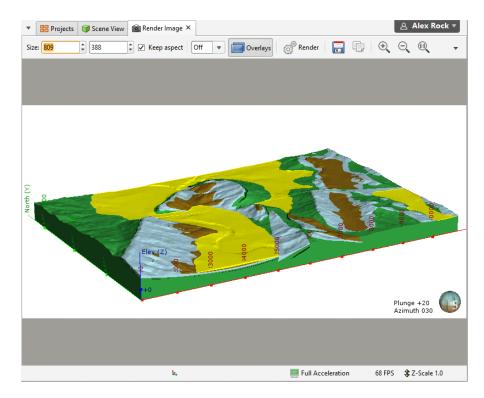

Use the zoom tools to view the rendered image. You can change the image settings by:

- Selecting a new image size. To constrain the image's proportions when changing size, tick the **Keep aspect** box.
- Changing supersampling options to smooth jagged edges. Select the required option from the list. The highest sampling option (**4x4**) will take longer to process than the lowest sampling option or turning supersampling off.
- Viewing the image with or without overlays. See <u>Overlay Settings</u> for more information about further customising the overlays displayed in the scene.

Click **Render** to render a new image with the updated settings. Once you are satisfied with the rendered image, click **Save**. You will be prompted to enter a filename and location.

# **Background Rendering**

You can keep the **Render Image** tab open while continuing to work in your project, which is useful for rendering a series of images. To work in this way, dock the **Render Image** tab adjacent

to the scene window. When you have set up your scene, right-click on the **Render Image** tab and choose one of the options:

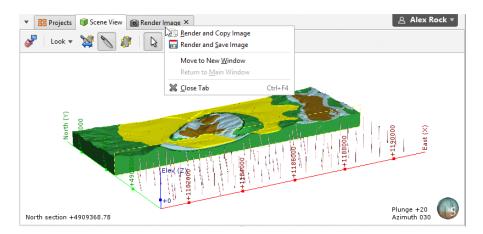

The **Render and Copy Image** option will render a new image from the scene and copy it to the clipboard.

The **Render and Save Image** option will render a new image and prompt you for a filename and location.

## **Saved Scenes**

A saved scene is a way of storing the shape list and settings so that the scene can be retrieved later. Saved scenes are the basis of scene files exported to Leapfrog Viewer and Leapfrog Aspect. Saved scenes are also used in creating movies, which is described in the <u>Movies</u> topic.

This topic describes:

- Saving Scenes
- Exporting Scenes
- Exporting Scenes for Leapfrog Aspect
- Linking to Scene Files

A saved scene is, in effect, a bookmark of a specific view of the project data. A saved scene does not maintain an independent copy of the data in the project, and so if the data changes, then the appearance of the scene will also change.

When a scene is saved, comments can be entered documenting what is in the scene. Saved scenes provide a stable point of reference in a project and can explain important aspects of the project, which is especially useful for explaining aspects of a model to others using the project or viewing scene files.

# **Saving Scenes**

To save the current scene, right-click on the **Saved Scenes and Movies** folder and select **Save Current Scene**. The **Save Scene** window will be displayed:

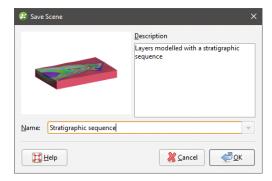

Enter a name and description for the scene and click **OK**. The scene will be saved and added to the **Saved Scenes and Movies** folder.

When you save a scene, the properties settings in the shape list are saved for the objects displayed in the scene. For example, if a lithology table is displayed with the legend in the scene, the legend will be displayed when the scene is restored. However, saved scenes do not store copies of the objects in the project tree, and objects deleted from the project tree are no longer available in saved scenes.

To edit a scene, double-click on it. The **Edit Saved Scene** window will be displayed and you can update the information.

To display a scene, drag it into the scene.

# **Exporting Scenes**

Once you have a series of saved scenes, you can use them to create a scene file that can be opened in Leapfrog Viewer or Leapfrog Aspect. See <a href="Exporting Scenes for Leapfrog Aspect">Exporting Scenes for Leapfrog Aspect</a> for points to consider when creating scene files that will be opened in Leapfrog Aspect.

To export a scene, right-click on the **Saved Scenes and Movies** folder and select **Export Scenes**. The **Export Scenes** window will be displayed:

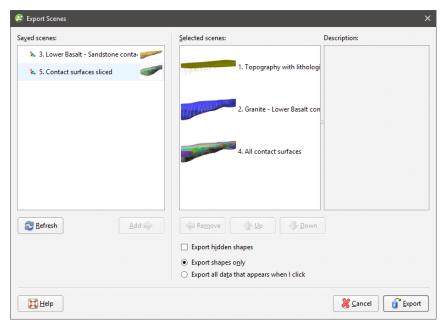

Move the scenes you wish to export to the **Selected scenes** list and reorder them, if required.

If you tick the **Export hidden shapes** box, objects in the shape list that are not visible in the scene window will be included in the exported scene.

You can also export the data associated with the objects in the scene window, if required. To do so, select the **Export all data that appears when I click** option. If viewing the data is not required, or if you wish to keep sensitive data secure, select the **Export shapes only** option.

When the **Export all data that appears when I click** option is selected, all data represented by shapes in the exported scene will be accessible when the scene is opened in Leapfrog Viewer.

When you have the scenes arranged, click **Export**. You will be prompted for a filename and location.

Exported scenes cannot be reimported to the project.

# **Exporting Scenes for Leapfrog Aspect**

When exporting scenes for use in Leapfrog Aspect, keep in mind the following:

- When viewing 3D data on a 2D screen, objects may appear closer or further from the viewer than expected. For this reason, it is a good idea to include a current topographic surface in the dataset to aid in orienting the view relative to the camera feed.
- Although newer Android devices have a significant amount of processing power, they are
  not as graphically capable as a typical desktop computer. Try to limit the amount of data to
  be displayed as there are likely to be issues if a scene contains 10,000 drillholes or a million
  points.
- Scenes with complex wireframes will load more slowly than simple wireframes. It is a good idea to make a simplified copy of a wireframe in Leapfrog Geo and use that wireframe to create a scene.
- Both Export all data that appears when I click and Export shapes only options will work for Leapfrog Aspect. If you wish to display collar IDs, use the Export all data that appears when I click option, but keep in mind that displaying hole IDs can be slow and choppy.

# **Linking to Scene Files**

Links to scene files can be included in HTML files using the following format:

<a href="LeapfrogViewer:[path or URL]">link text</a>

Linked scene files will be opened directly in Leapfrog Viewer only from browsers that support custom URI schemes.

## **Movies**

Once you have a series of saved scenes (see <u>Saved Scenes</u>), you can use them to create a storyboard and export a movie.

To create a new movie, right-click on the **Saved Scenes and Movies** folder and select **New Movie**. A tab will open in which you can create a storyboard and edit how each scene and transition is displayed. You can detach the tab from the main window and create scenes in the main window while working on scenes in the movie tab. Click the **Refresh Scenes** button to refresh the scenes in the movie tab when you have made changes.

Select the saved scenes you wish to add to the movie by clicking on them in the list, then click the **Add To Storyboard** button (**L**). When subsequent scenes are added, transitions will be added to separate the scenes:

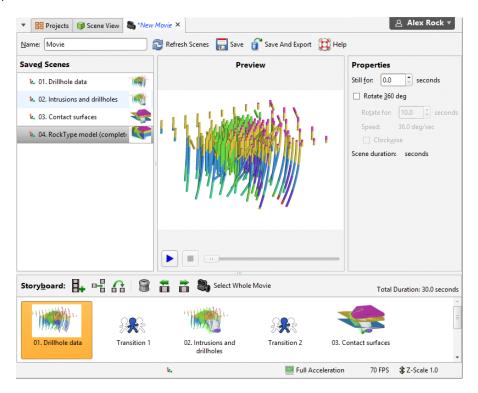

Change properties for the selected scene or transition, then click the play button () to preview the settings. To preview the whole movie, click the **Select Whole Movie** button (), then click play.

You can make changes to the included scenes without having to close and reopen the movie window. Simply update the scenes, then, in the movie editor, click the **Refresh Scenes** button.

Enter a name and description for the movie and click the **Save** button ( ). The movie will be saved in the **Saved Scenes and Movies** folder.

To export the movie, click the **Save and Export** button (**①**). The **Export Movie** window will appear:

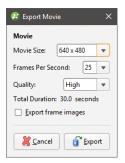

If you tick **Export frame images**, individual frames will be saved as images, together with the movie file. Click **Export**. You will be prompted to select a filename and location. Click **Save** to export the movie. Leapfrog Geo will then save the movie in the specified location, which may take some time.

## **Contour Lines**

You can create contour lines from surfaces in the project and export those contour lines to GIS packages.

# **Creating Contour Lines**

To create contour lines from a surface, right-click on the **Cross Sections and Contours** folder and select **New Contour Lines From Surface**. In the **New Contours** window, select the surface to contour from the list. Adjust the **Contour Spacing**, if required.

If you want to offset the contours by a vector, enter a **Contour offset** value.

Click **OK** to generate the contours.

The new contours will appear in the project tree under the **Cross Sections and Contours** folder.

You can edit the contours by double-clicking on them.

# **Exporting GIS Contours**

To export a contour lines object, right-click on the contour lines in the **Cross Sections and Contours** folder and select **Export**. Select whether or not to export the contours in 2.5D format, then click **Export**. You will be prompted for a filename and location.